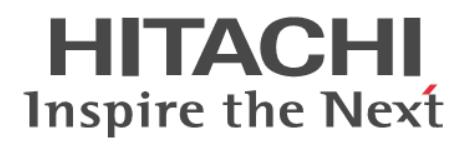

## **Hitachi Application Server V10 User's Guide (For Windows® Systems)**

**Overview, User's Guide and Operator's Guide**

**3021-3-414-20(E)**

## <span id="page-1-0"></span>**Notices**

#### **■ Relevant program products**

Applicable OSs: Windows 7 x64<sup>#</sup>, Windows 8 x86, Windows 8 x64<sup>#</sup>, Windows 8.1 x86, Windows 8.1 x64<sup>#</sup>, Windows Server 2008 R2<sup>#</sup>, Windows Server 2012<sup>#</sup>, Windows Server 2012 R2<sup>#</sup>

P-2443-5FA7 Hitachi Application Server for Developers 10-10

Applicable OSs: Windows Server 2008 R2, Windows Server 2012, Windows Server 2012 R2

P-2943-5KA7 Hitachi Application Server 10-10

Applicable OSs: Windows 7 x64, Windows 8 x64, Windows 8.1 x64, Windows Server 2008 R2, Windows Server 2012, Windows Server 2012 R2

P-2943-5FA7 Hitachi Application Server for Developers 10-10

#: Available only in WOW64 (Windows On Windows 64) environments.

Note that OSs other than those listed above in "Applicable OSs" might become usable. For details, see the *Release Notes*.

#### **■ Export restrictions**

If you export this product, please check all restrictions (for example, Japan's Foreign Exchange and Foreign Trade Law, and USA export control laws and regulations), and carry out all required procedures.

If you require more information or clarification, please contact your Hitachi sales representative.

#### **■ Trademarks**

Adobe and Flash Player are either registered trademarks or trademarks of Adobe Systems Incorporated in the United States and/or other countries.

Apache is either a registered trademark or a trademark of the Apache Software Foundation in the United States and/or other countries.

CORBA is a registered trademark of Object Management Group, Inc. in the United States.

Firefox is a registered trademark of the Mozilla Foundation.

IBM, POWER and WebSphere are trademarks of International Business Machines Corporation, registered in many jurisdictions worldwide.

IIOP is a trademark of Object Management Group, Inc. in the United States.

Kerberos is a name of network authentication protocol created by Massachusetts Institute of Technology.

Microsoft, Excel, Hyper-V, Internet Explorer, SQL Server, Visual C++, Windows, and Windows Server are either registered trademarks or trademarks of Microsoft Corporation in the United States and/or other countries.

Mozilla is a trademark of the Mozilla Foundation in the U.S and other countries.

OMG, CORBA, IIOP, UML, Unified Modeling Language, MDA and Model Driven Architecture are either registered trademarks or trademarks of Object Management Group, Inc. in the United States and/or other countries.

Oracle and Java are registered trademarks of Oracle and/or its affiliates.

RC4 is either a registered trademark or a trademark of EMC Corporation in the United States and/or other countries.

RSA and BSAFE are either registered trademarks or trademarks of EMC Corporation in the United States and/or other countries.

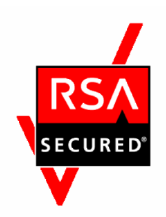

SOAP is an XML-based protocol for sending messages and making remote procedure calls in a distributed environment. UNIX is a registered trademark of The Open Group in the United States and other countries.

VMware, VMware Horizon, VMware vSphere ESX and VMware vSphere ESXi are registered trademarks or trademarks of VMware, Inc. in the United States and/or other jurisdictions.

W3C is a trademark (registered in numerous countries) of the World Wide Web Consortium.

Other product and company names mentioned in this document may be the trademarks of their respective owners. Throughout this document Hitachi has attempted to distinguish trademarks from descriptive terms by writing the name with the capitalization used by the manufacturer, or by writing the name with initial capital letters. Hitachi cannot attest to the accuracy of this information. Use of a trademark in this document should not be regarded as affecting the validity of the trademark.

Eclipse is an open development platform for tools integration provided by Eclipse Foundation, Inc., an open source community for development tool providers.

This product includes RSA BSAFE<sup>®</sup> Cryptographic software of EMC Corporation.

This product includes software developed by Ben Laurie for use in the Apache-SSL HTTP server project.

Portions of this software were developed at the National Center for Supercomputing Applications (NCSA) at the University of Illinois at Urbana-Champaign.

This product includes software developed by the University of California, Berkeley and its contributors.

This software contains code derived from the RSA Data Security Inc. MD5 Message-Digest Algorithm, including various modifications by Spyglass Inc., Carnegie Mellon University, and Bell Communications Research, Inc (Bellcore).

Regular expression support is provided by the PCRE library package, which is open source software, written by Philip Hazel, and copyright by the University of Cambridge, England. The original software is available from ftp:// ftp.csx.cam.ac.uk/pub/software/programming/pcre/

This product includes software developed by Ralf S. Engelschall  $\langle$ rse $\omega$ engelschall.com> for use in the mod\_ssl project (http://www.modssl.org/).

This product includes software developed by IAIK of Graz University of Technology.

This product includes software developed by Daisuke Okajima and Kohsuke Kawaguchi (http://relaxngcc.sf.net/).

This product includes software developed by Andy Clark.

Java is a registered trademark of Oracle and/or its affiliates.

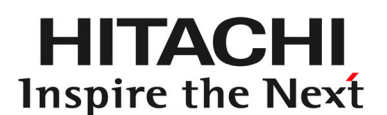

**@Hitachi, Ltd.** 

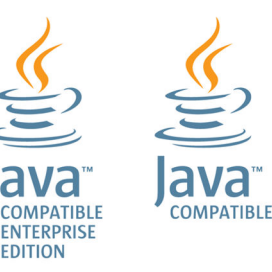

#### **■ Issued**

Mar. 2015: 3021-3-414-20(E)

### **■ Copyright**

Copyright (C) 2015, Hitachi, Ltd. Copyright (C) 2013, Oracle and/or its affiliates. All rights reserved.

## <span id="page-4-0"></span>**Preface**

#### **■ Purpose of this manual**

This manual describes the procedures mapped to each process based on the use cases in accordance with the operation process, system development, and functional overview of Application Server. By using this manual, users will be able to understand the functional overview and product architecture, and use the system, from the installation to system operations.

#### **■ Intended readers**

The intended readers of this manual are as follows:

- **•** For systems engineer
- **•** For application developer

The prerequisites are as follows:

- **•** For systems engineer
	- **•** Information related to the operations of Windows or UNIX.
	- **•** Information related to the Application Server development.
	- **•** Information related to the Java EE Standard specifications.
	- Information related to the peripheral environment (such as database, network, and job management, and so on) used in the system development.
- **•** For application developer
	- **•** Information related to the tasks in the Windows operating system.
	- **•** Information related to the Java EE Standard specifications.
	- **•** Information related to development of programs using Java.
	- **•** Information related to Eclipse and WTP.

#### **■ List of related manuals**

The following table shows the titles of related manuals, and related manuals used in this manual.

Hitachi Application Server manuals

**•** Windows manuals

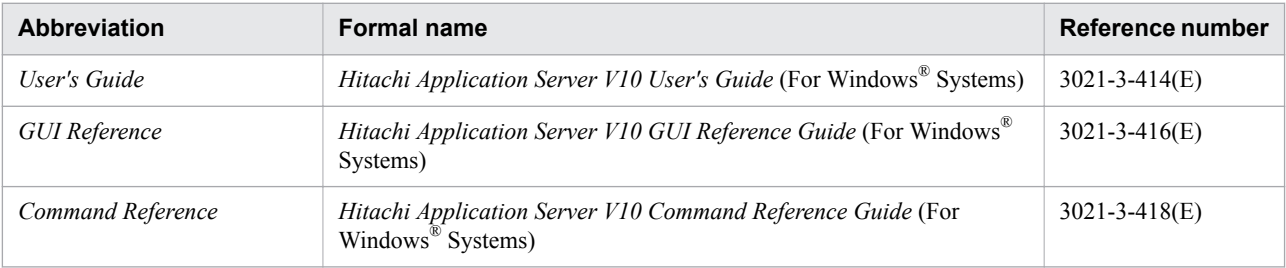

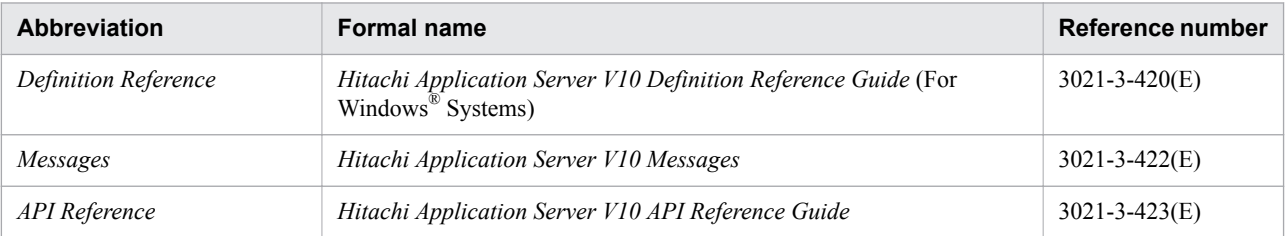

## **■ Abbreviations for products and functions**

This manual uses the following abbreviations for product names and function name:

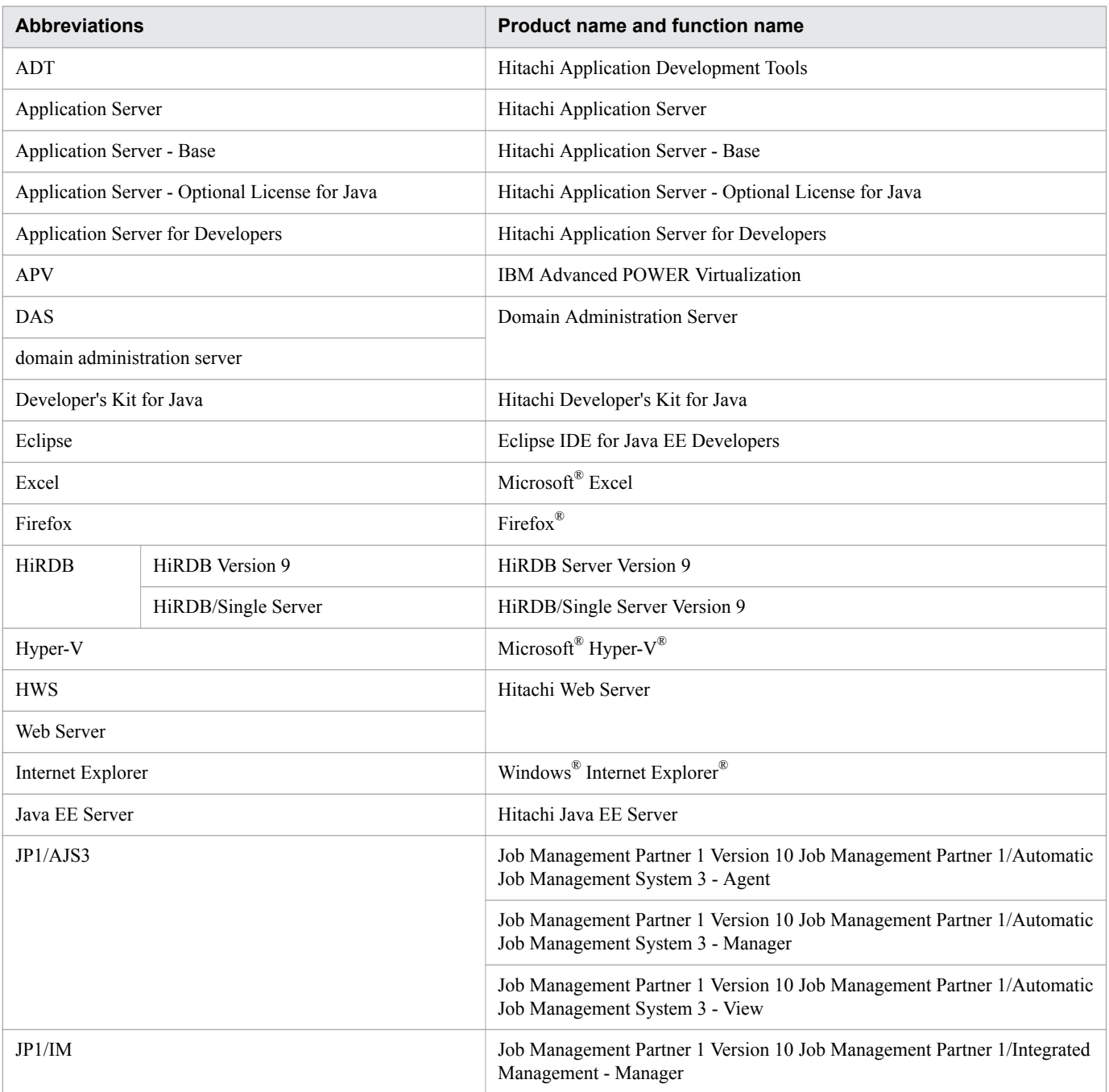

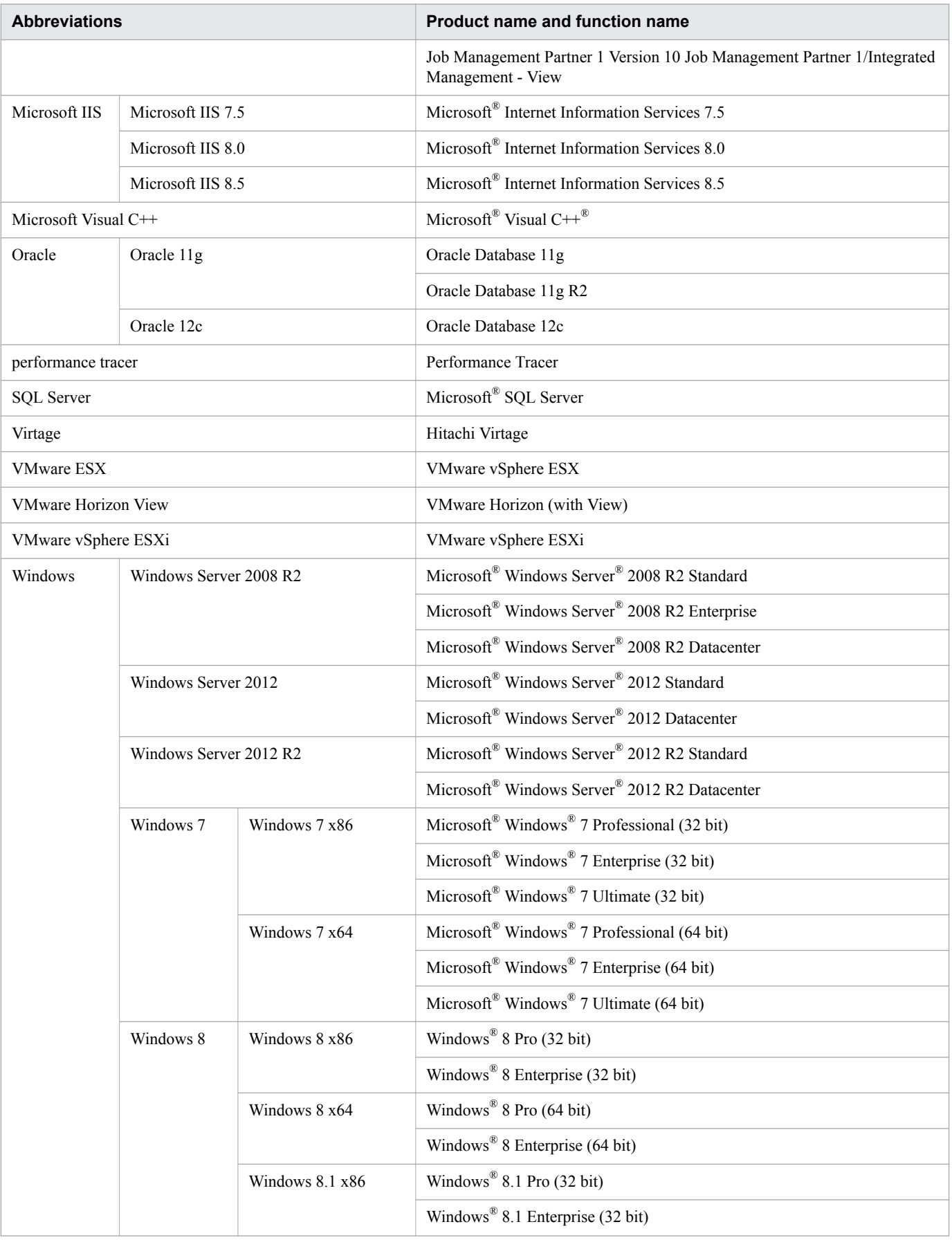

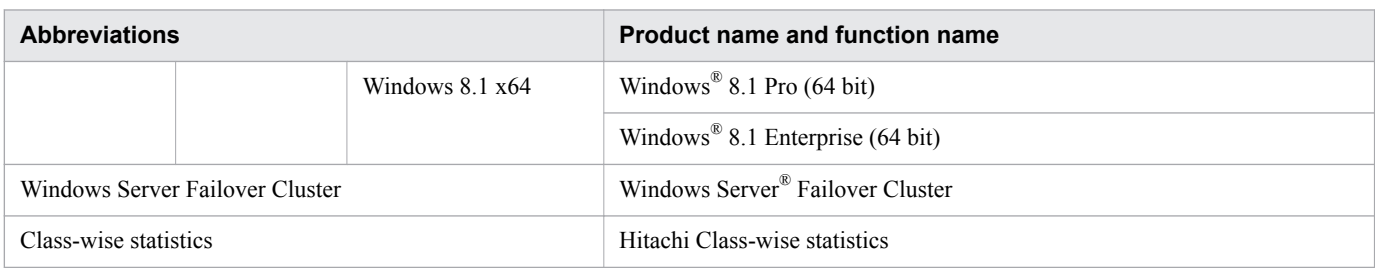

Note that Windows 32 bit and Windows 64 bit are sometimes respectively referred to as Windows x86 and Windows x64.

### **■ Conventions: Acronyms**

This manual also uses the following acronyms:

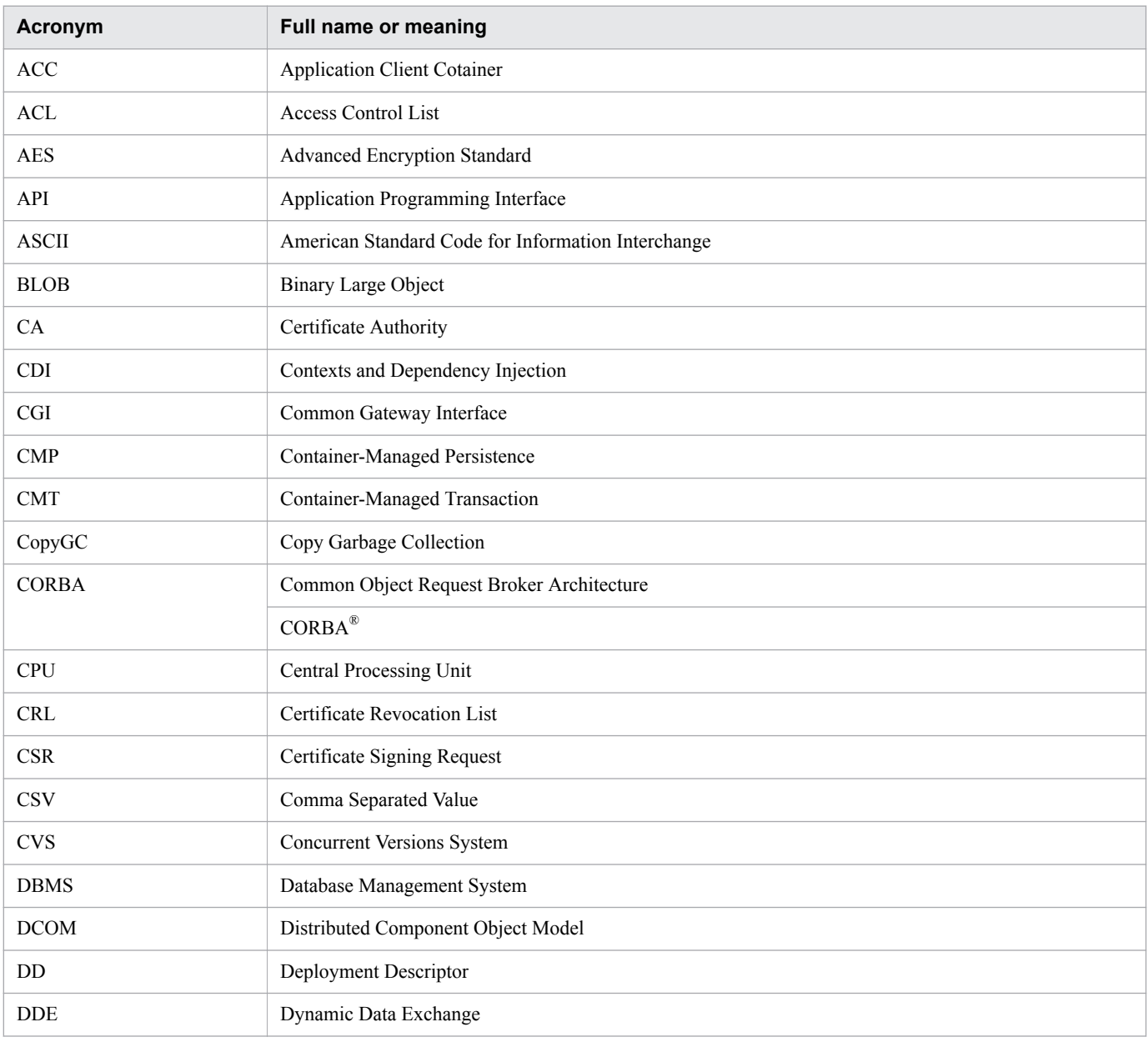

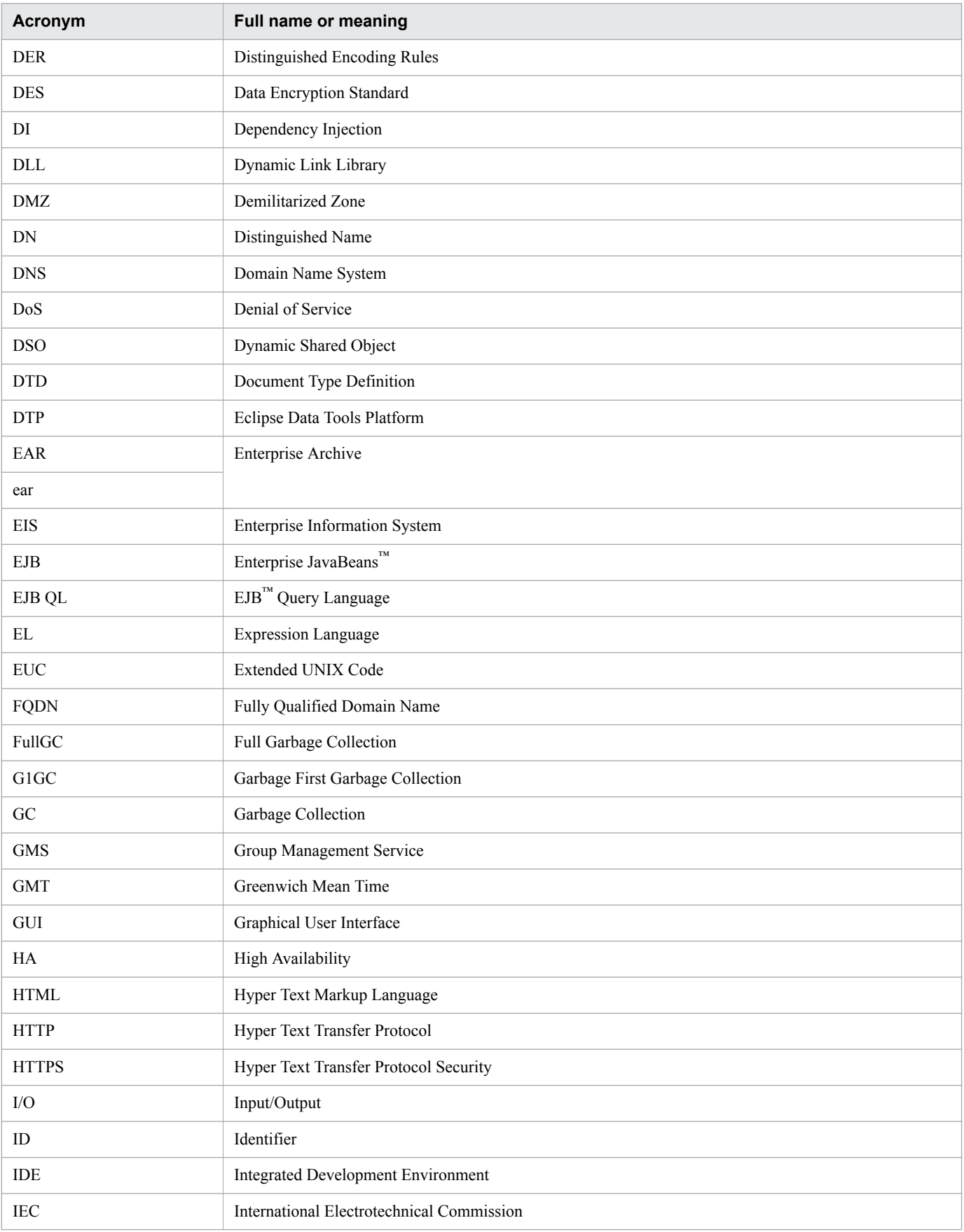

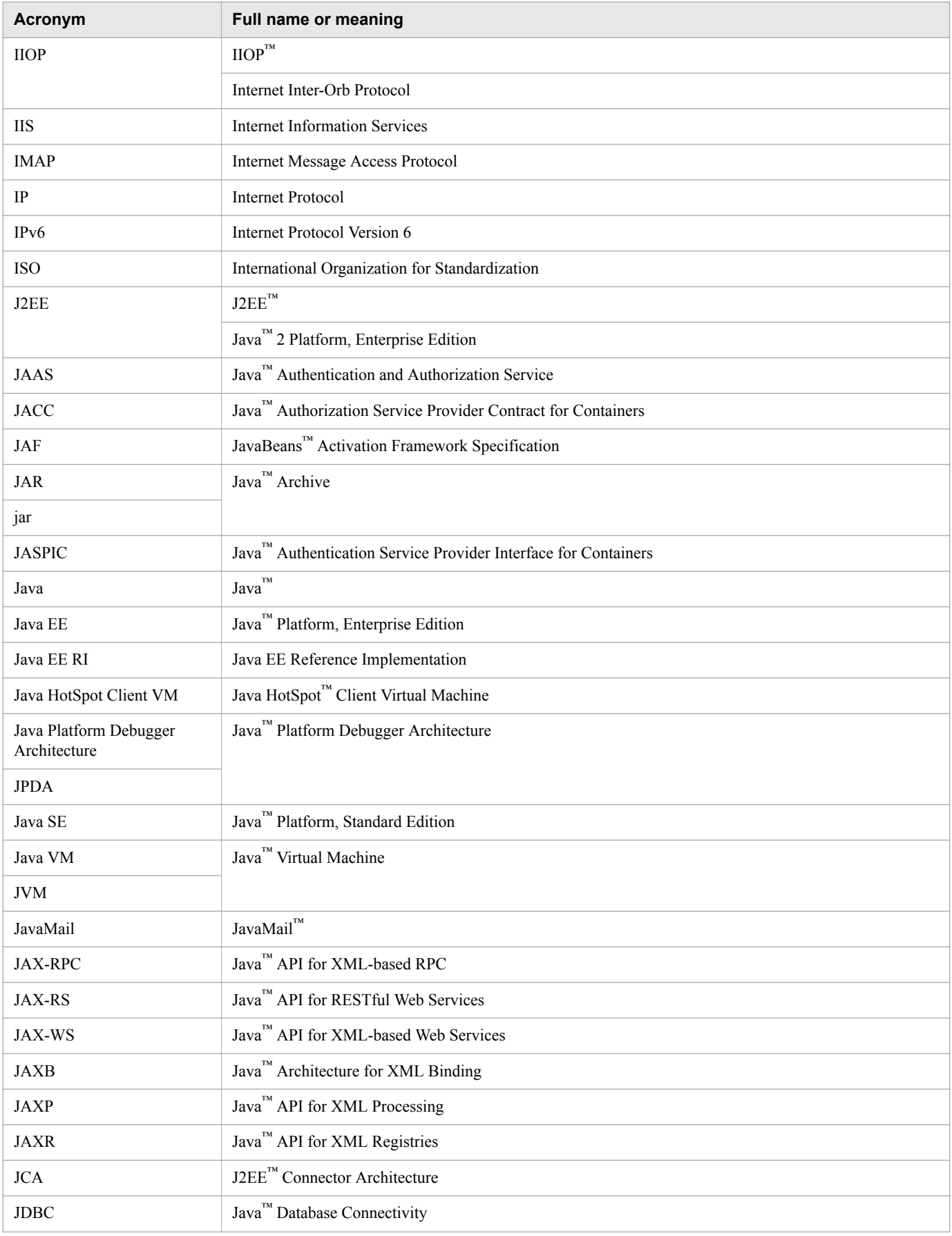

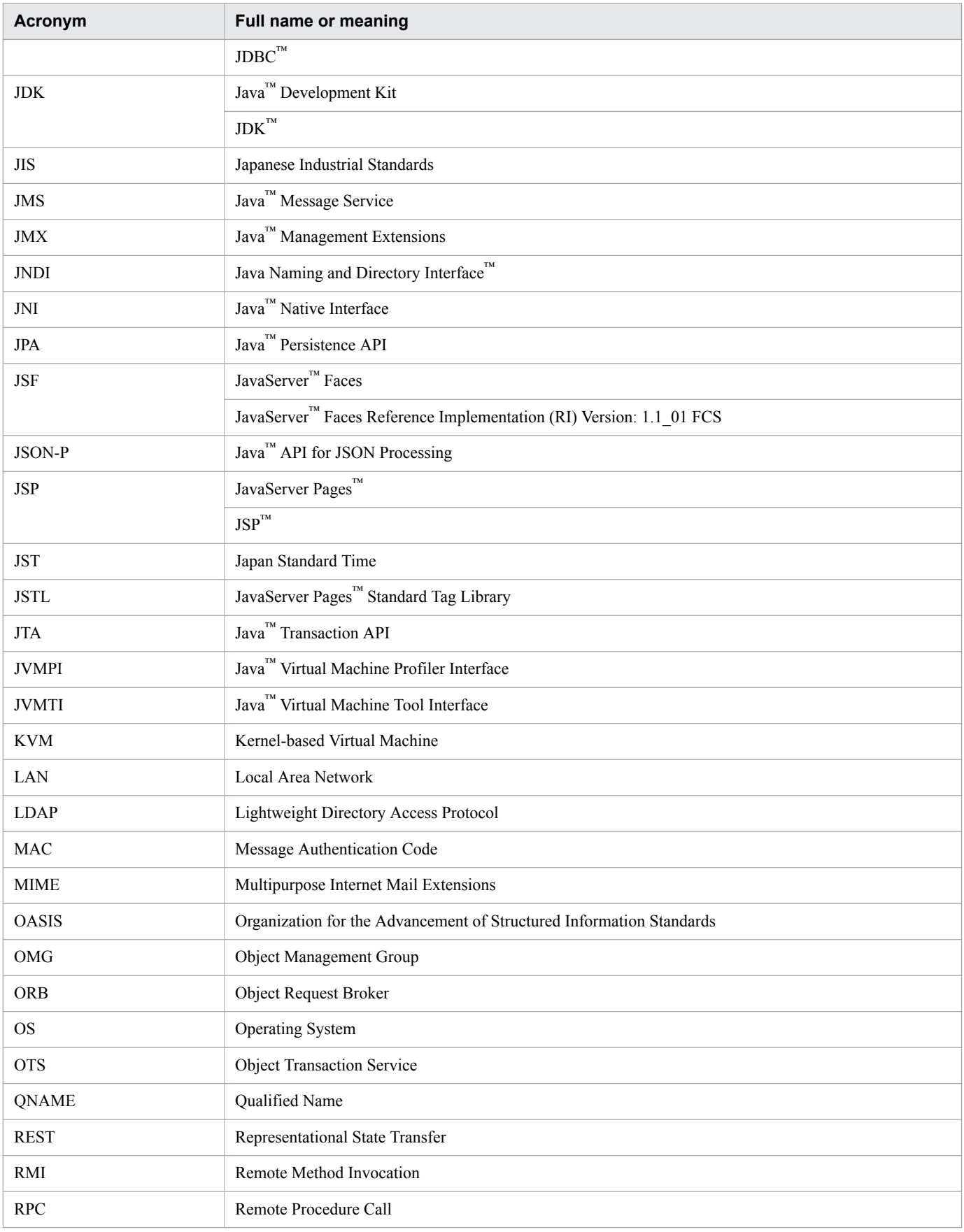

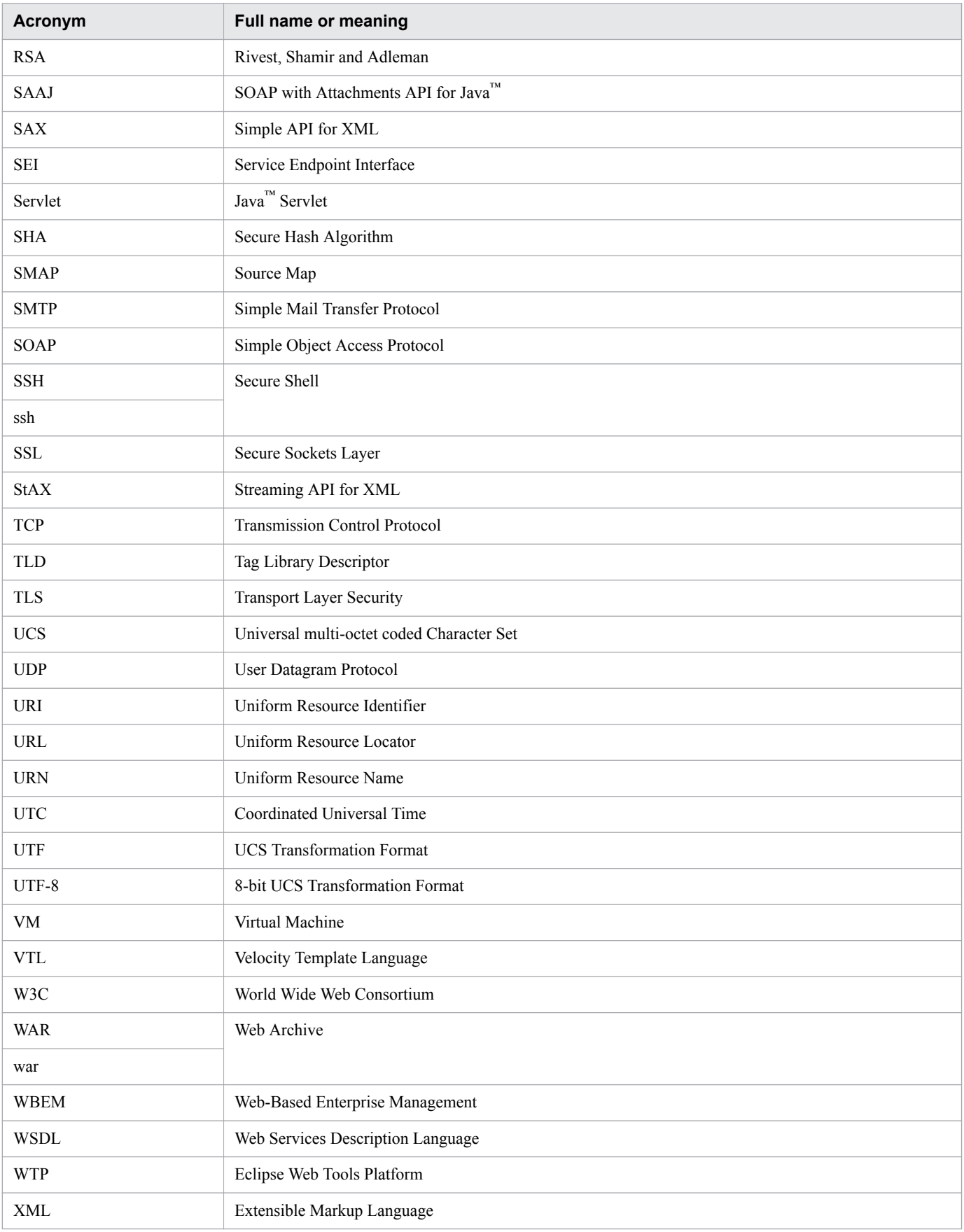

## **■ Conventions: KB, MB, GB, TB, and PB**

This manual uses the following conventions:

- 1 KB (kilobyte) is 1,024 bytes.
- 1 MB (megabyte) is  $1,024^2$  bytes.
- 1 GB (gigabyte) is  $1,024^3$  bytes.
- 1 TB (terabyte) is 1,024<sup>4</sup> bytes.
- 1 PB (petabyte) is  $1,024^5$  bytes.

# **Contents**

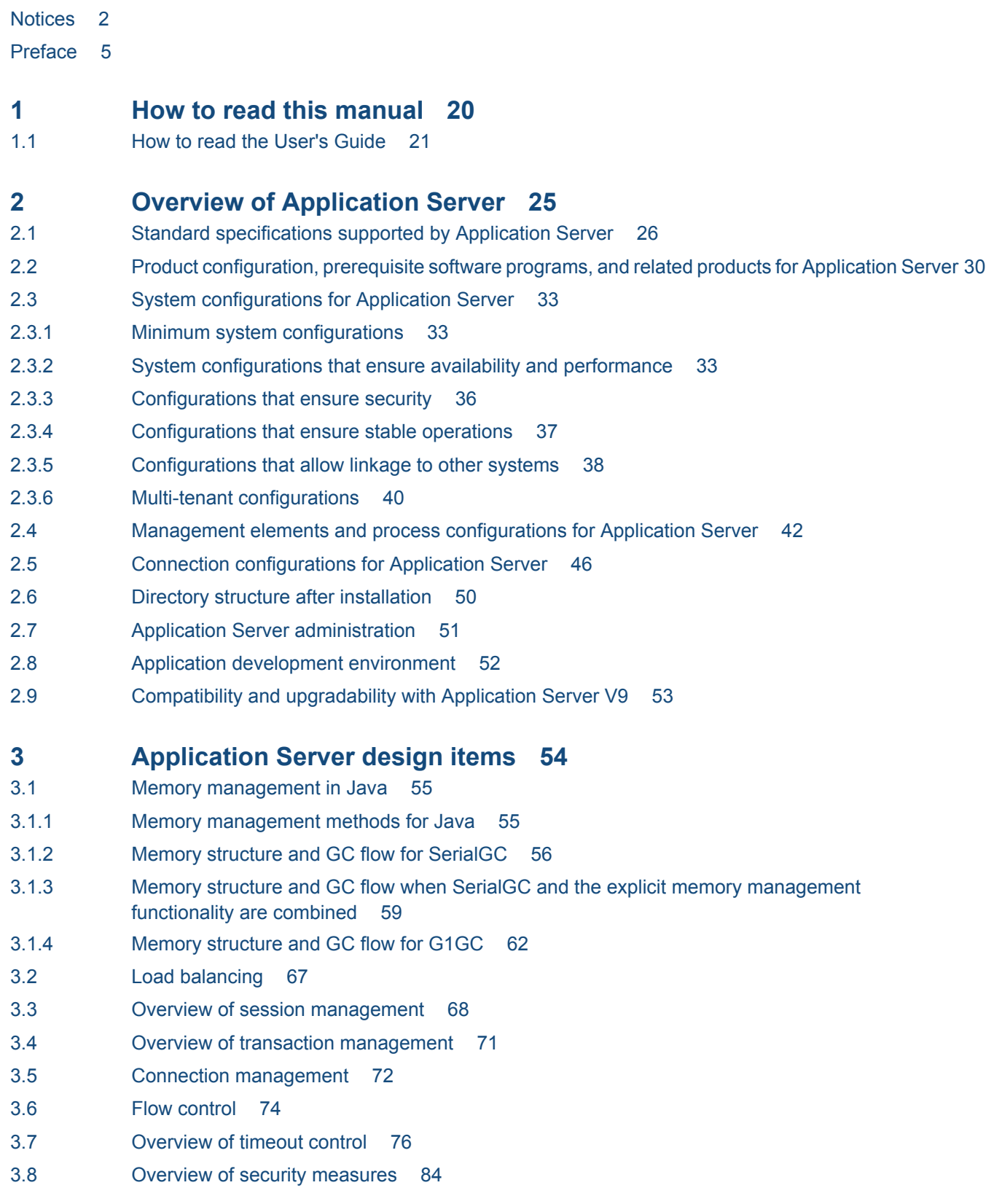

- 3.9 [Application authentication usable on Application Server 92](#page-91-0)
- 3.10 [Estimating resources 93](#page-92-0)
- 3.11 [Troubleshooting workflow 96](#page-95-0)
- 3.12 [Class loader configuration 99](#page-98-0)

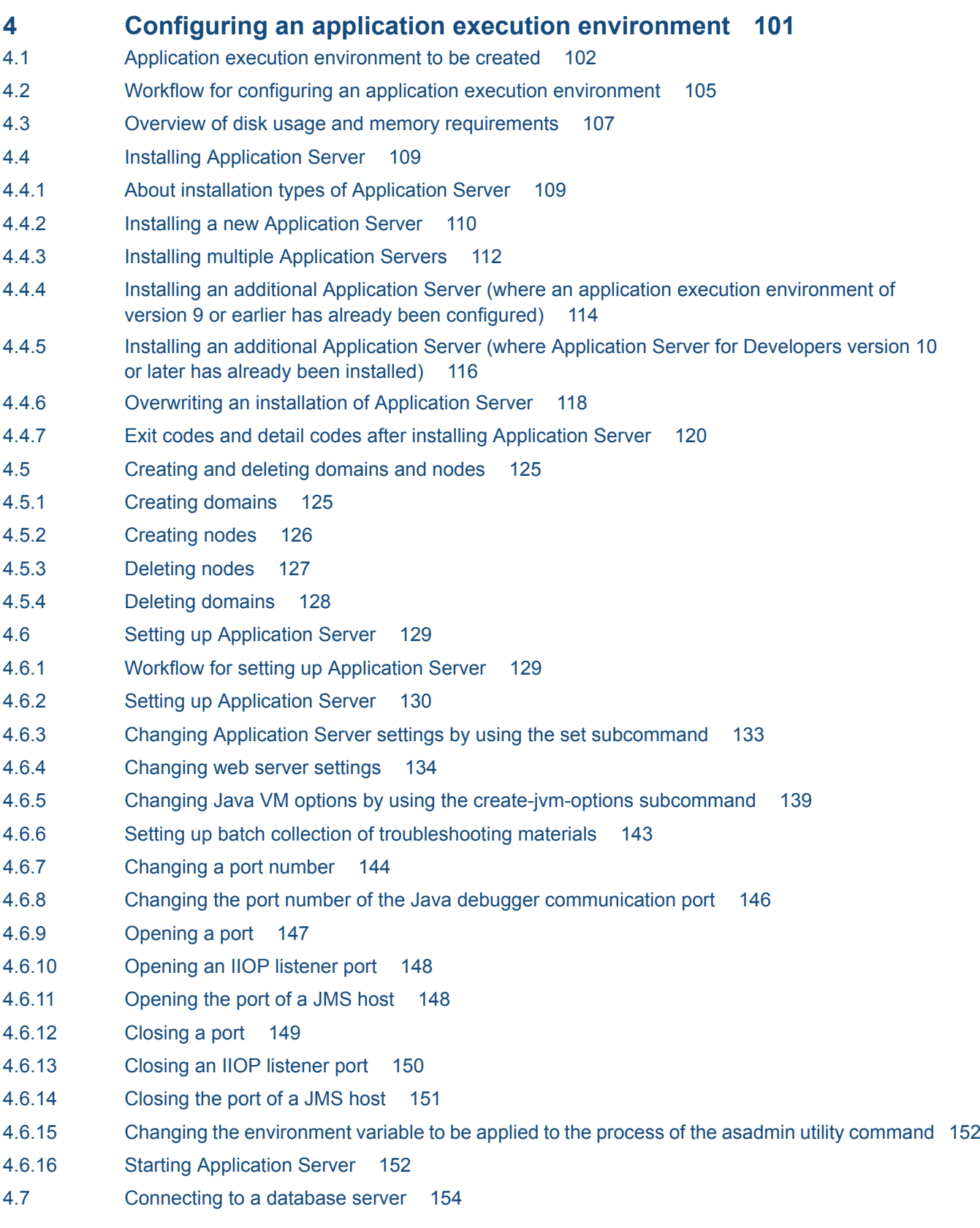

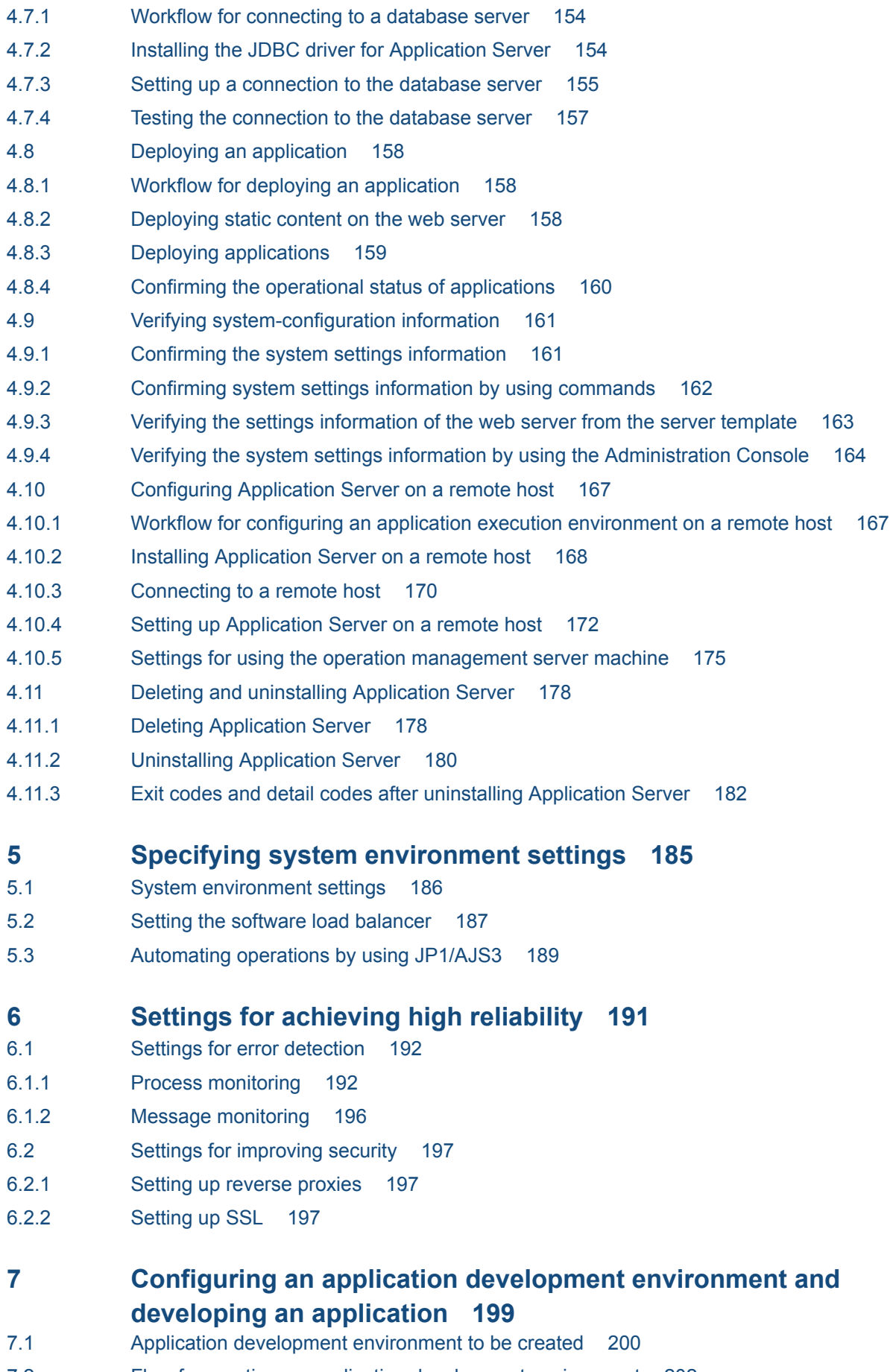

7.2 [Flow for creating an application development environment 202](#page-201-0)

7.3 [Installing Application Server for Developers 203](#page-202-0) 7.3.1 [About installation types of Application Server for Developers 203](#page-202-0) 7.3.2 [Installing a new Application Server for Developers 204](#page-203-0) 7.3.3 [Installing multiple Application Server for Developers 206](#page-205-0) 7.3.4 [Installing an additional Application Server for Developers on a computer where an application](#page-208-0) [development environment of version 9 or earlier has already been created 209](#page-208-0) 7.3.5 [Installing an additional Application Server for Developers \(where Application Server version 10](#page-210-0) [or later has already been installed\) 211](#page-210-0) 7.3.6 [Overwriting an installation of Application Server for Developers 214](#page-213-0) 7.3.7 [Exit codes and detail codes after installing Application Server for Developers 216](#page-215-0) 7.4 [Customizing the application development environment 221](#page-220-0) 7.4.1 [Setting items for customizing the application development environment 221](#page-220-0) 7.4.2 [Changing Application Server for Developers settings by using the set subcommand 222](#page-221-0) 7.4.3 [Changing web server settings by using server templates 223](#page-222-0) 7.4.4 [Changing Java VM options by using the create-jvm-options subcommand 228](#page-227-0) 7.4.5 [Changing a port number 232](#page-231-0) 7.4.6 [Changing the port number of the Java debugger communication port 233](#page-232-0) 7.4.7 [Setting up Eclipse 234](#page-233-0) 7.4.8 [Registering the server runtime environment and the server in Eclipse](#page-235-0) (When using a debugging [environment in a remote machine\) 236](#page-235-0) 7.4.9 [Configuring a debugging environment 239](#page-238-0) 7.5 [Developing and debugging applications 240](#page-239-0) 7.5.1 [General procedure for application development 240](#page-239-0) 7.5.2 [Developing an application 240](#page-239-0) 7.5.3 [Running a unit test 241](#page-240-0) 7.5.4 [Creating an application archive 242](#page-241-0) 7.6 [Deleting the application development environment and uninstalling Application Server for](#page-246-0) [Developers 247](#page-246-0) 7.6.1 [General procedure for deleting an application development environment 247](#page-246-0) 7.6.2 [Unsetting up Eclipse 247](#page-246-0) 7.6.3 [Deleting the debugging environment 248](#page-247-0) 7.6.4 [Uninstalling Application Server for Developers 249](#page-248-0) 7.6.5 [Exit codes and detail codes after uninstalling the Application Server for Developers 251](#page-250-0) **8 [Tasks involved in normal operation 253](#page-252-0)** 8.1 [Flow of tasks in normal operation 254](#page-253-0) 8.2 [Starting and stopping the system with a command 255](#page-254-0) 8.2.1 [Starting your system with a command 255](#page-254-0) 8.2.2 [Stopping your system with a command 257](#page-256-0) 8.3 [Checking the operating status of your system with a command 260](#page-259-0) 8.3.1 [Checking the operating status of Application Server with a command 260](#page-259-0) 8.3.2 [Checking the status of connection to a database server with a command 261](#page-260-0) 8.3.3 [Checking the operating status of an application with a command 261](#page-260-0)

8.4 [Starting and stopping the system with Administration Console 263](#page-262-0) 8.4.1 [Logging into Administration Console 263](#page-262-0) 8.4.2 [Starting your system with Administration Console 264](#page-263-0) 8.4.3 [Stopping your system with Administration Console 265](#page-264-0) 8.5 [Checking the operating status of the system with Administration Console 268](#page-267-0) 8.5.1 [Checking the operating status of Application Server with Administration Console 268](#page-267-0) 8.5.2 [Checking the status of connection to the database server with Administration Console 268](#page-267-0) 8.5.3 [Checking the operating status of applications with Administration Console 269](#page-268-0) 8.6 [Starting and stopping your system with a machine at the same time 271](#page-270-0) 8.6.1 [Starting your system with a machine at the same time 271](#page-270-0) 8.6.2 [Stopping your system with a machine at the same time 271](#page-270-0) **9 [About the maintenance operations 273](#page-272-0)** 9.1 [Overview of the tasks for maintenance operations 274](#page-273-0) 9.2 [Changing the environment definition of Application Server 276](#page-275-0) 9.2.1 [Changing Application Server settings by using the set subcommand 276](#page-275-0) 9.2.2 [Changing web server settings by using server templates 279](#page-278-0) 9.2.3 [Changing Java VM options by using the create-jvm-options subcommand 283](#page-282-0) 9.2.4 [Changing the environment variable to be applied to the process of the asadmin utility command](#page-287-0) 288 9.3 [Replacing applications 291](#page-290-0) 9.4 [Changing the IP address and host name 295](#page-294-0) 9.5 [Backing up the environment information 299](#page-298-0) 9.6 [Restoring environment information 300](#page-299-0) 9.7 [Applying revision patches and installing revised versions 301](#page-300-0) 9.8 [Verifying the state of use of the system 304](#page-303-0) 9.9 [Checking the operating status of the system 305](#page-304-0) 9.10 [Scaling out the system 308](#page-307-0) 9.11 [Upgrading Application Server or Application Server for Developers 313](#page-312-0) **10 [Using troubleshooting data 316](#page-315-0)** 10.1 [Troubleshooting data output by Application Server 317](#page-316-0) 10.2 [Output formats of the log files 327](#page-326-0) 10.2.1 [Log file rotation methods 327](#page-326-0) 10.2.2 [Output formats of Java EE server logs 328](#page-327-0) 10.2.3 [Output formats of the web server logs 359](#page-358-0) 10.2.4 [Output format of the performance tracer log 359](#page-358-0) 10.2.5 [Output format of the application development environment log 360](#page-359-0) 10.2.6 [Output format of the performance analysis trace file 360](#page-359-0) 10.3 [Trace collection points 363](#page-362-0) 10.3.1 [Trace collection points of performance tracer 363](#page-362-0) 10.3.2 [Trace collection points of the web container 364](#page-363-0) 10.3.3 [Trace collection points of the EJB container 368](#page-367-0)

- 10.3.4 [Trace collection points of JNDI 376](#page-375-0)
- 10.3.5 [Trace collection points of JTA 377](#page-376-0)
- 10.3.6 [Trace collection points of JDBC 380](#page-379-0)
- 10.3.7 [Trace collection points of JSF 390](#page-389-0)
- 10.3.8 [Trace collection points of JMS 400](#page-399-0)
- 10.3.9 [Trace collection points of JAX-RS 407](#page-406-0)
- 10.3.10 [Trace collection points of JAX-WS 408](#page-407-0)
- 10.3.11 [Trace collection points of Concurrency Utilities 415](#page-414-0)

#### **[Glossary 420](#page-419-0)**

#### **[Index 424](#page-423-0)**

<span id="page-19-0"></span>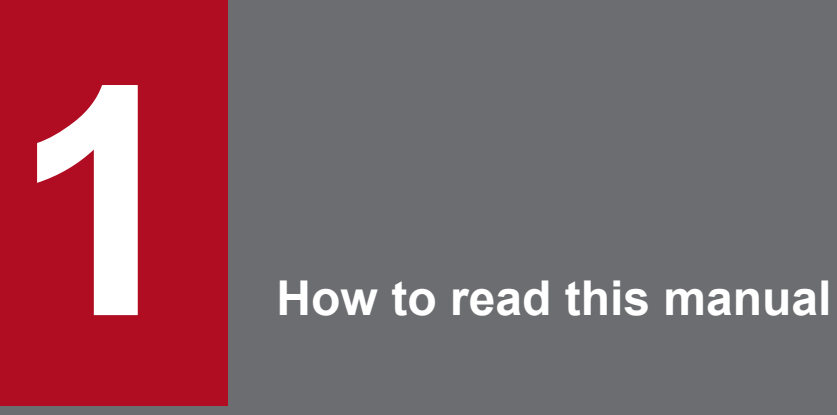

This chapter describes the location of the information related to the process that is required to develop and operate a system using Application Server.

## <span id="page-20-0"></span>**1.1 How to read the User's Guide**

This section provides information that you should refer to while developing web front-end systems that use Application Server and while developing applications that run on Application Server. References to every process from the development of a web front-end system to its operation are provided. This section also provides an outline of each chapter. Note that the environment where the application is executed is called the application execution environment, and the environment where the application is developed is called the application development environment.

The following figure shows the configuration of the web front system that uses Application Server, which is explained in this manual:

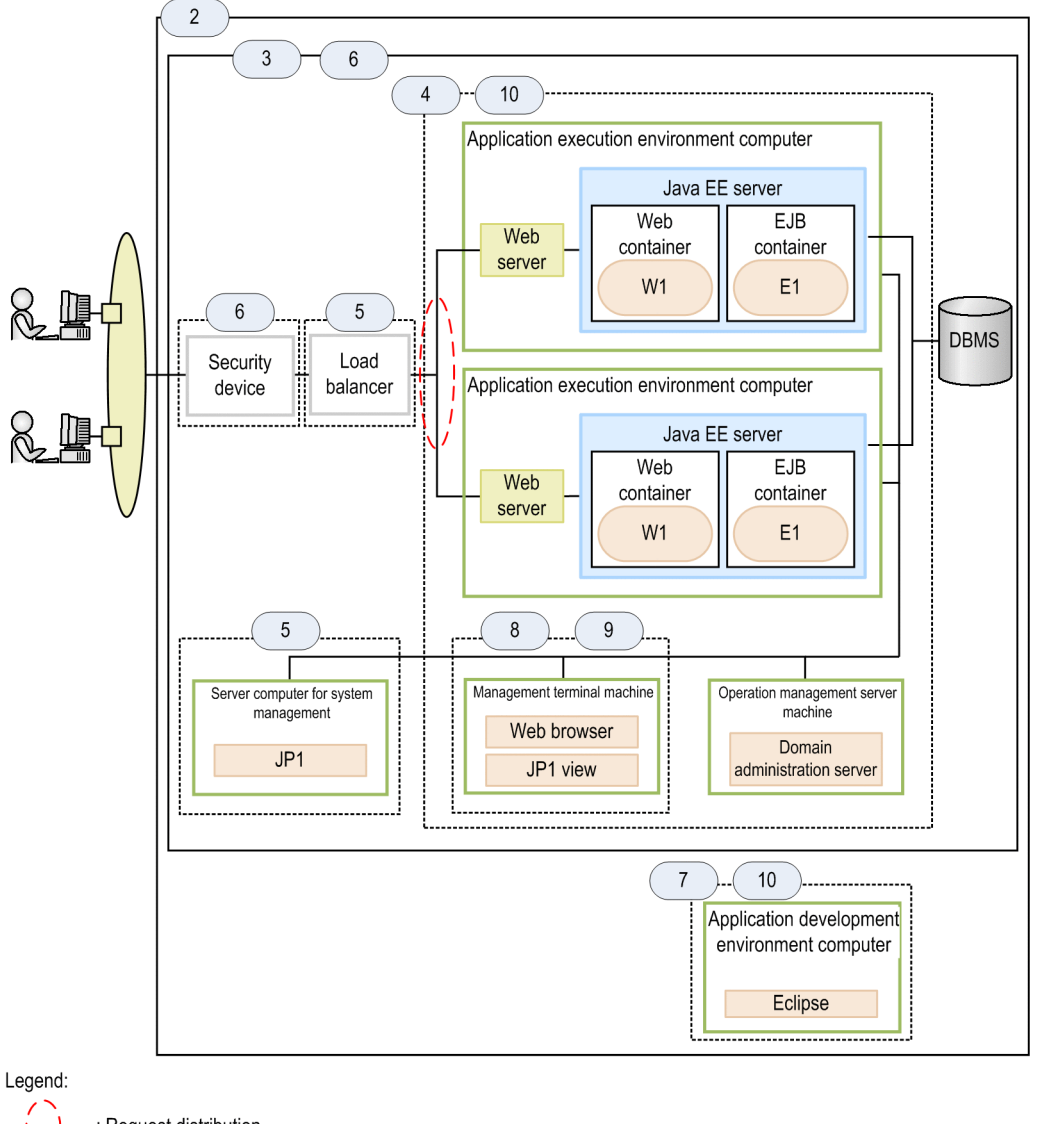

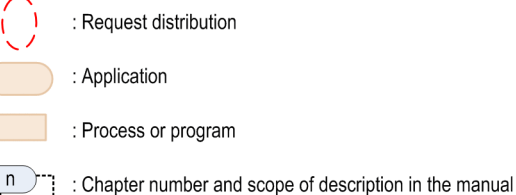

Chapters to be referenced during the design, creation, and operation of the application execution environment The following table shows the operations to be performed during the design, creation, and operation of the application execution environment, and provides a summary of the relevant chapter to be referenced. Refer to the relevant

1. How to read this manual

chapter based on your requirements. Note that the operations to be performed during the creation and operation of the system can be performed by using commands or by using Administration Console.

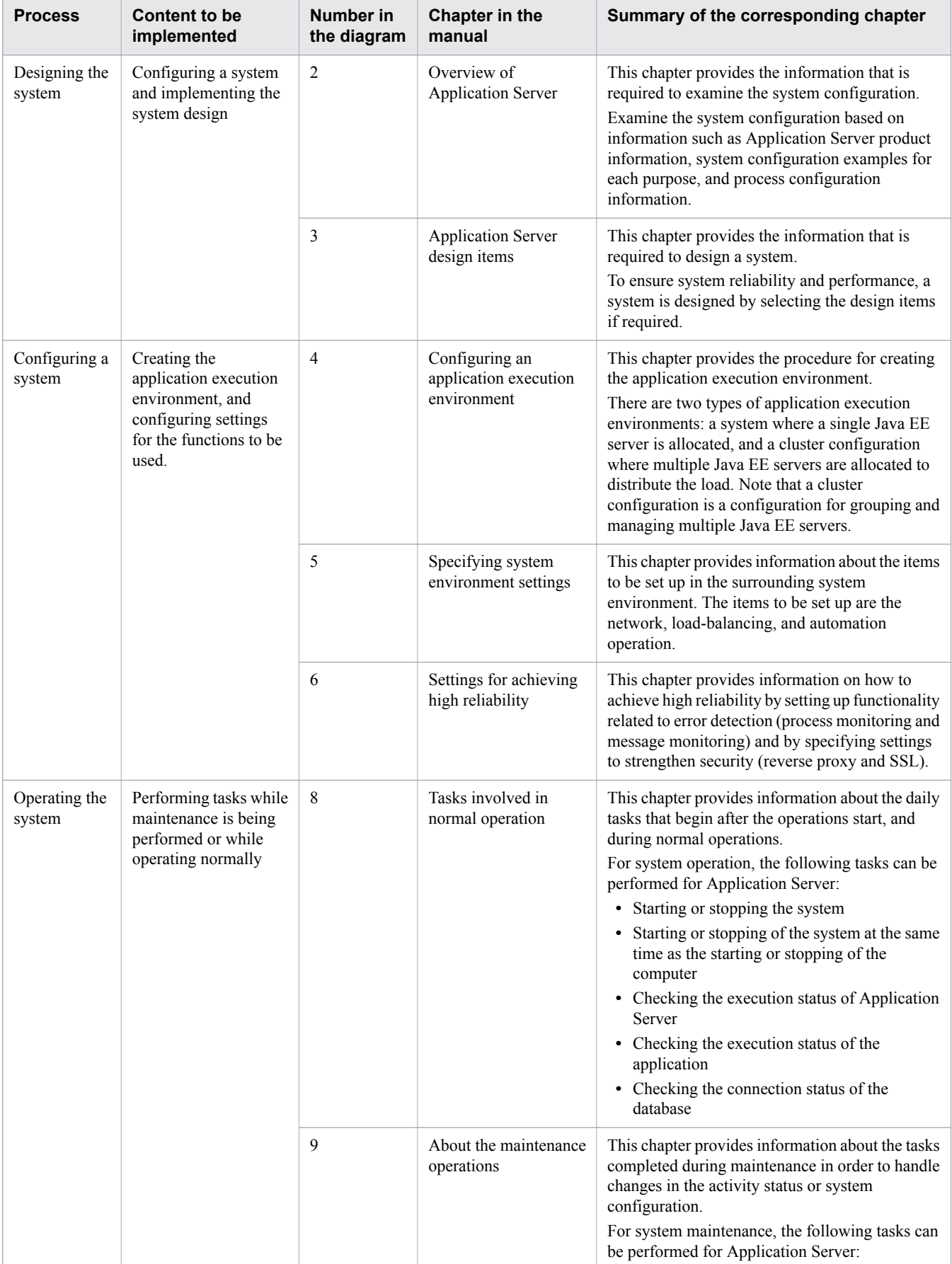

1. How to read this manual

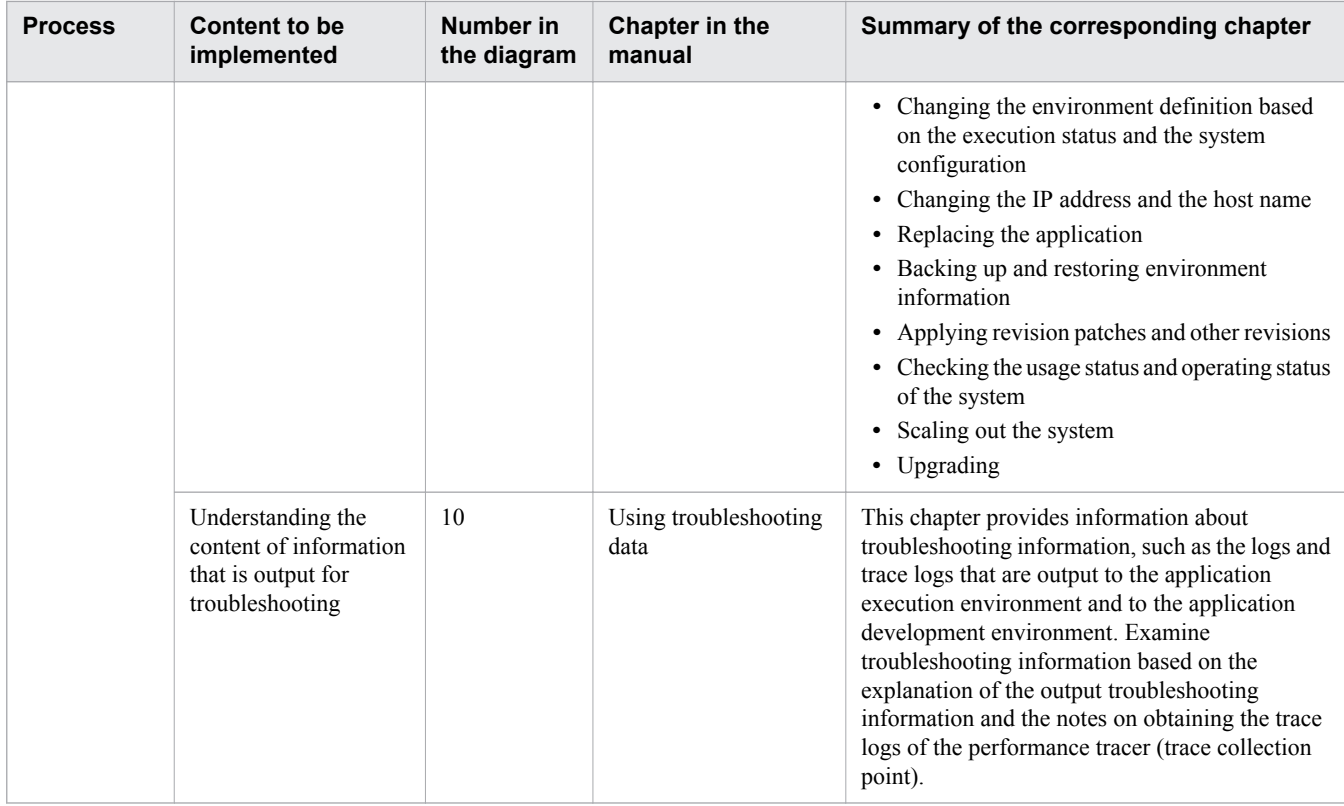

Chapters related to designing and developing the application

The following table shows the operations to be performed during the design and development of applications to be used in the application execution environment, and provides a summary of the relevant chapter to be referenced. Refer to the relevant chapter based on your requirements. Note that the operations to be performed during application development can be performed by using the commands or by using Administration Console.

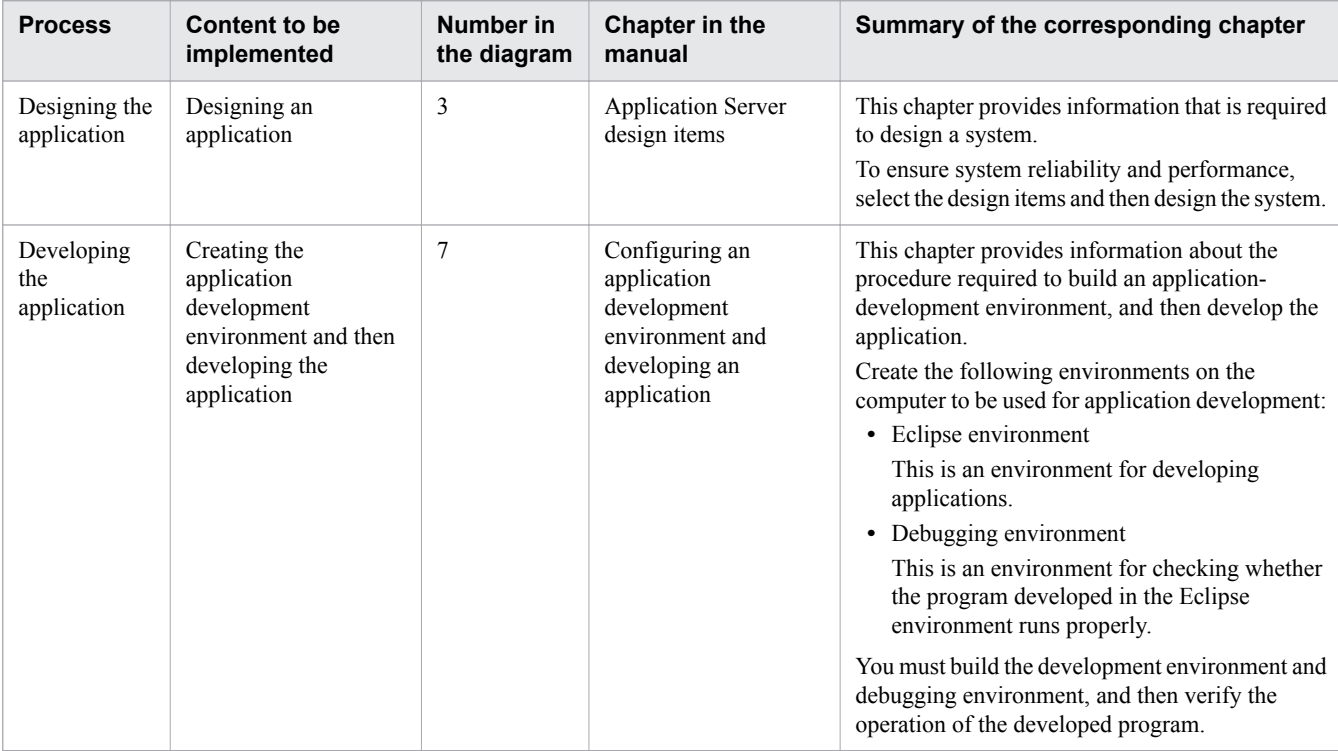

1. How to read this manual

## **Important note**

This manual explains how to design, create, and operate web front systems for systems that have a single main path. This manual does not describe systems other than web front systems. Furthermore, this manual does not describe all of the design items for system design, all of the steps and values to be set for system creation, or all of the operational procedures to be performed for system operation.

<span id="page-24-0"></span>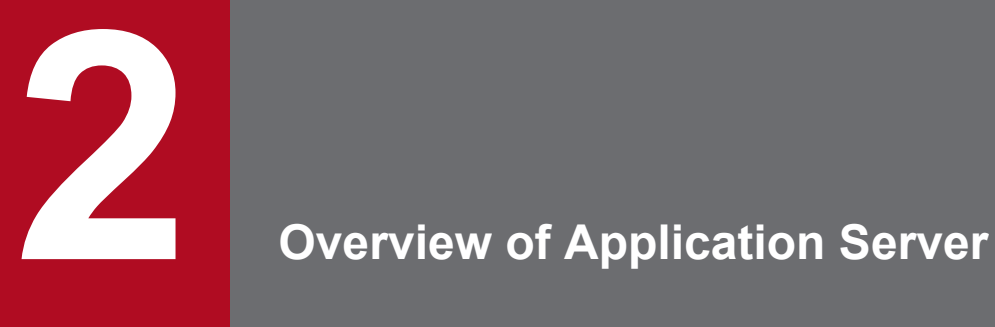

This chapter presents information required to consider the configuration of a system that uses Application Server. This chapter examines the system configuration based on information about the Application Server products, the system configuration examples for each purpose, the process configurations, and other items.

## <span id="page-25-0"></span>**2.1 Standard specifications supported by Application Server**

Application Server complies with standard specifications related to Java EE 7, Java SE, Web Service, CORBA, and the Internet. This section explains the standard specifications supported by Application Server.

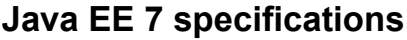

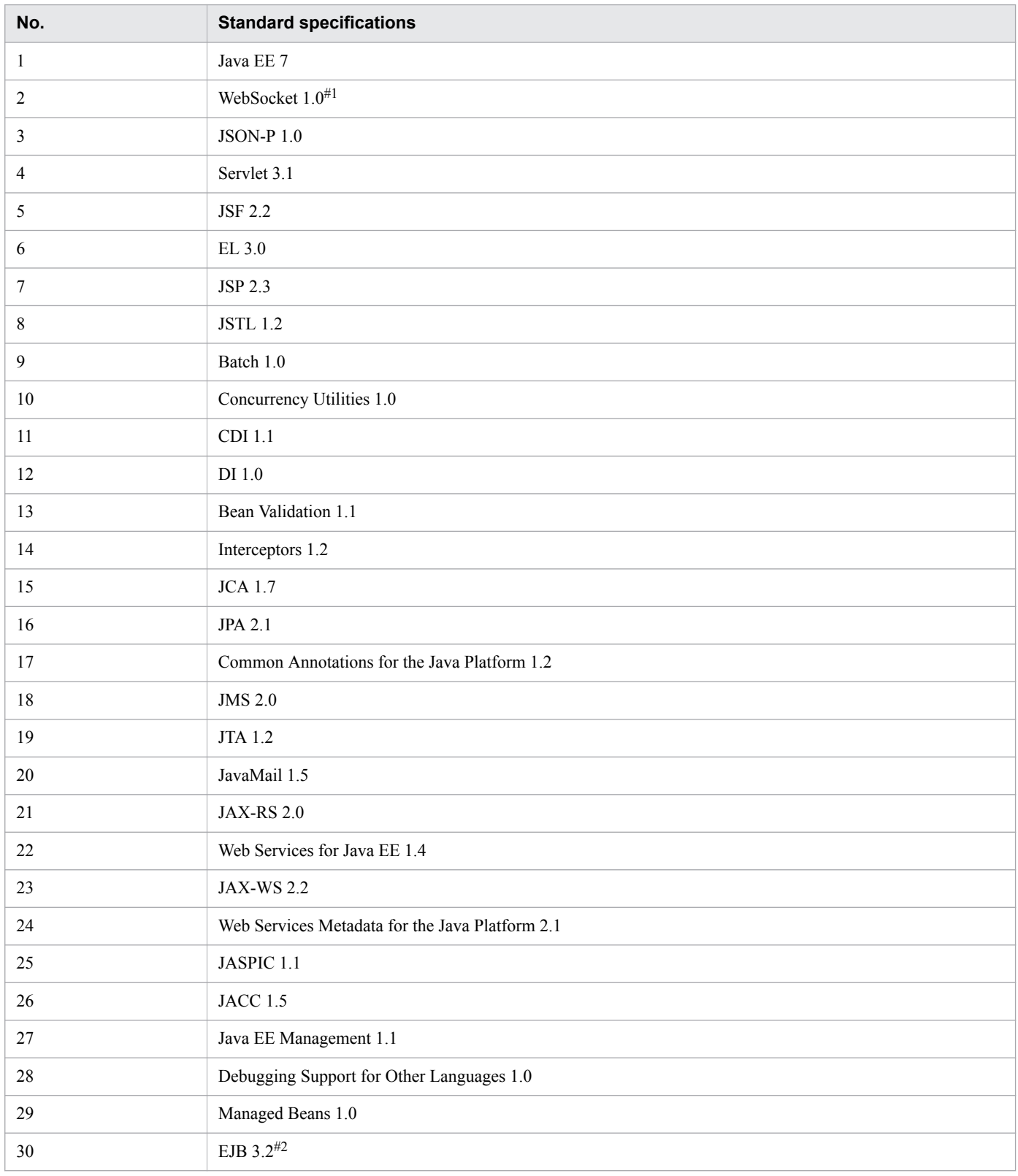

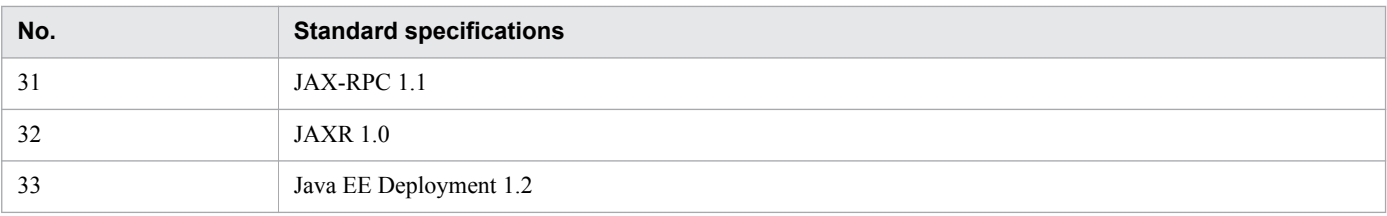

#### #1:

This specification is supported when Microsoft IIS 8.0 or later is used as an HTTP server.

#### #2:

CMP and EJB QL are not supported.

#### **Java SE specifications**

**•** Java SE 8

### **Java SE specifications related to Java EE7 specifications**

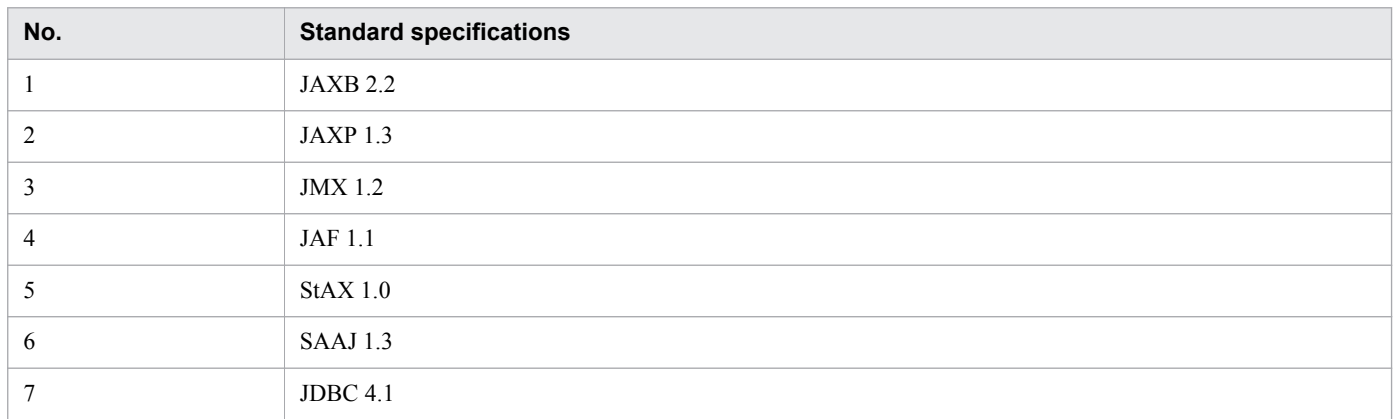

#### **Web Service specifications**

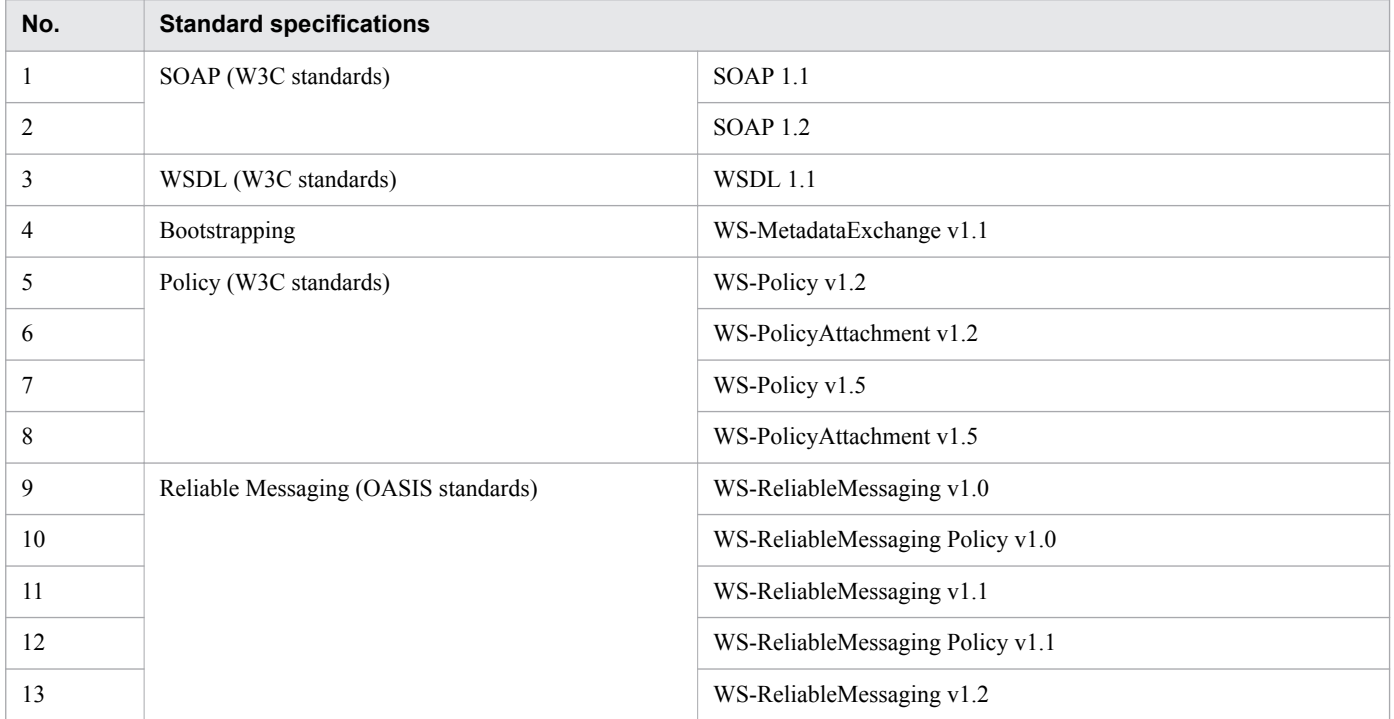

2. Overview of Application Server

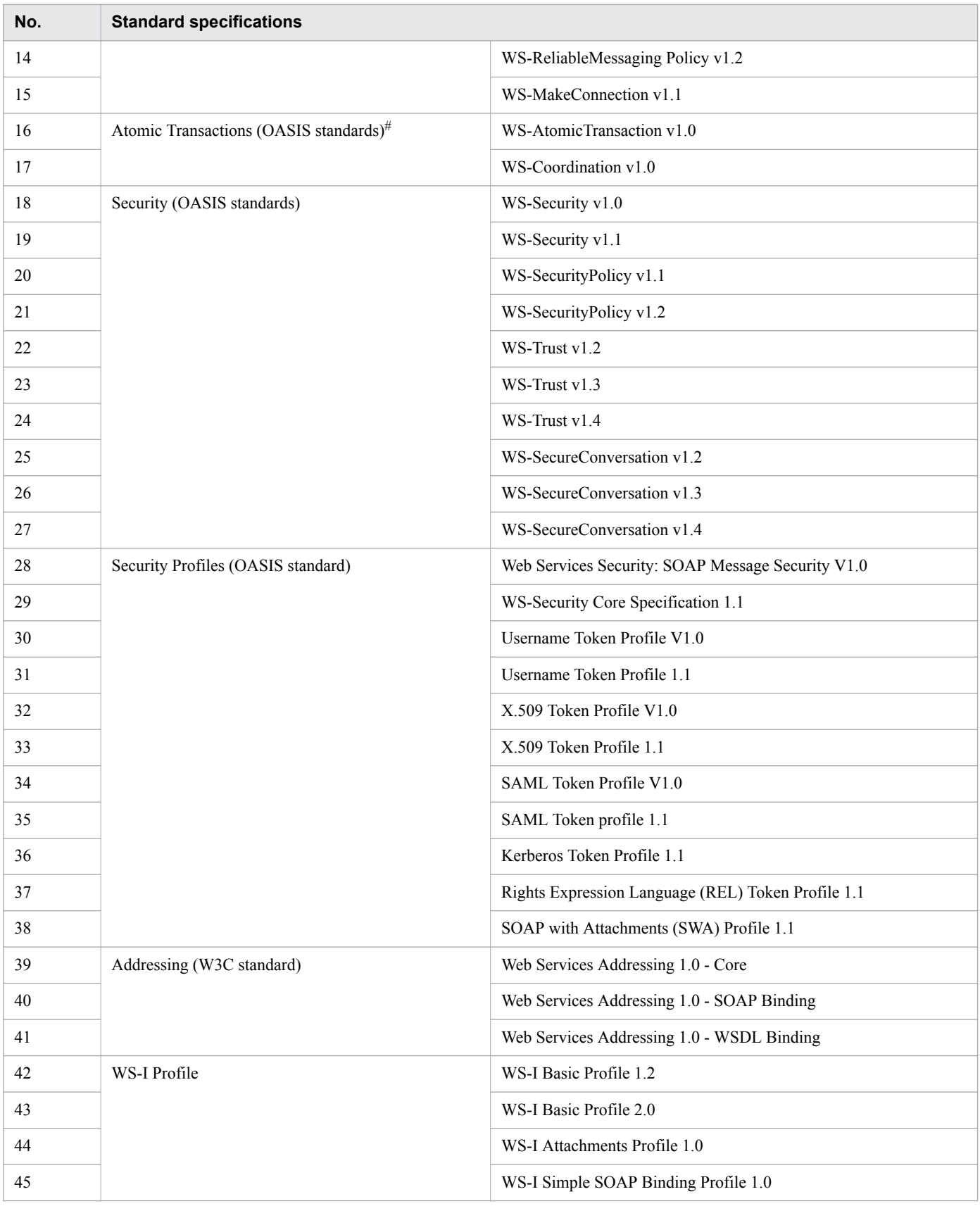

#### #:

Metro supports the pre-standardization version of items 16 and 17.

### **CORBA specifications**

**•** Common Object Request Broker Architecture (CORBA), Version 3.0

## **Standard specifications related to the Internet**

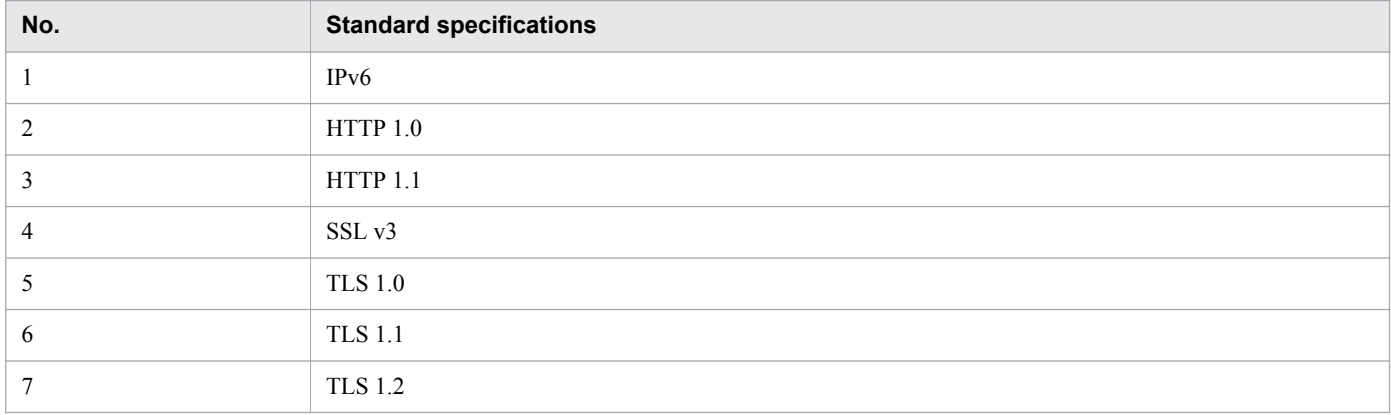

<sup>2.</sup> Overview of Application Server

## <span id="page-29-0"></span>**2.2 Product configuration, prerequisite software programs, and related products for Application Server**

This section explains the product configuration and prerequisite OSs for Application Server. This section also presents information about the products required to use Application Server, such as supported virtualization platforms, DBMSs, web browsers, HTTP servers, mail servers, and related products.

#### **Product configuration**

There are the following Application Server products:

Application Server

This product creates an environment in which applications are executed (application execution environment).

Application Server for Developers

This product creates an environment in which applications to be executed on Application Server are developed (application development environment). This product is only provided for Windows.

#### **Prerequisite OSs**

Application Server and Application Server for Developers can only be used under the following OSs:

Prerequisite OSs for Application Server

#### **OS versions**

```
Windows Server 2008 R2
Windows Server 2012
Windows Server 2012 R2
```
Prerequisite OSs for Application Server for Developers

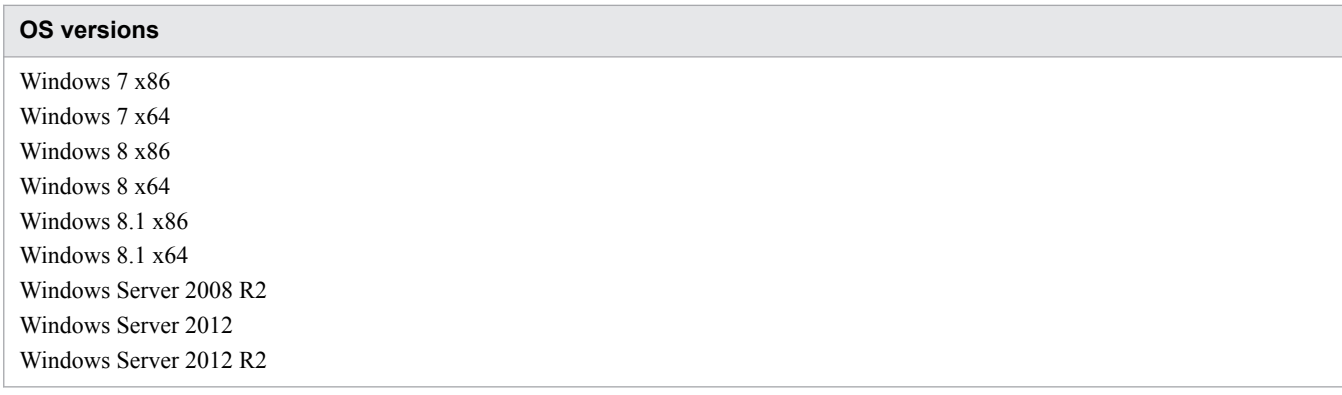

#### **Virtualization platforms**

Application Server supports the following hypervisors for virtualization platforms:

| <b>Hypervisor</b>                                         | <b>Supported guest OS</b>     |
|-----------------------------------------------------------|-------------------------------|
| Virtage                                                   | Windows $x86$ , Windows $x64$ |
| <b>KVM</b>                                                | Windows $x86$ , Windows $x64$ |
| <b>VMware ESX</b><br>• VMware ESX 4.0<br>• VMware ESX 4.1 | Windows $x86$ , Windows $x64$ |

<sup>2.</sup> Overview of Application Server

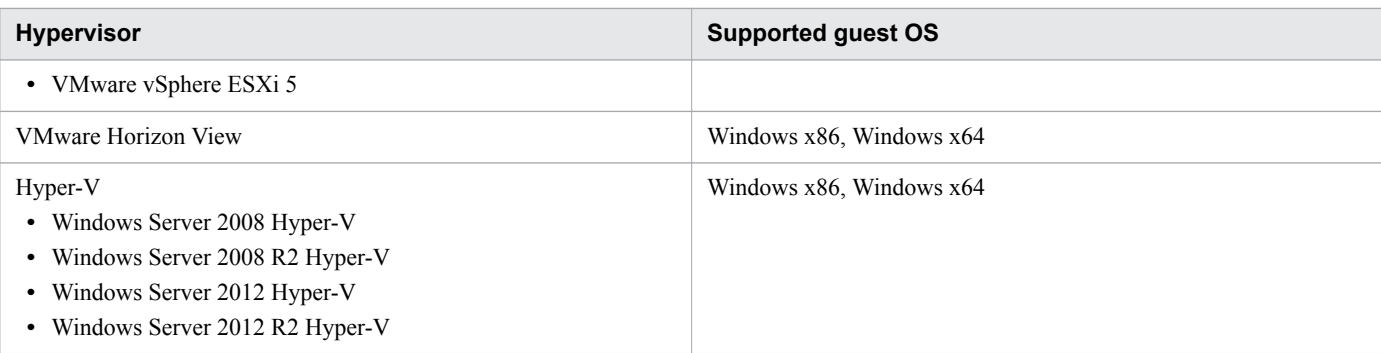

#### **DBMSs**

Application Server can connect to the following DBMSs:

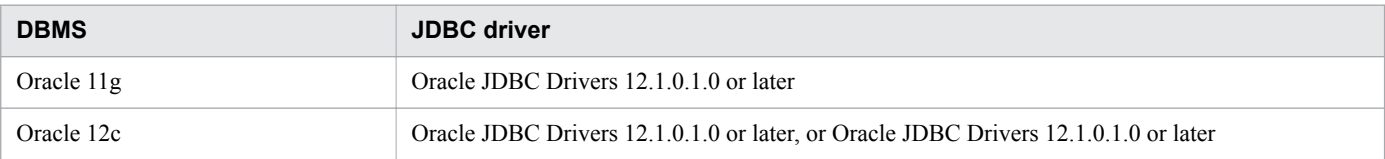

#### **Web browsers**

Application Server can be set up and operated from the web browsers shown in the following table.

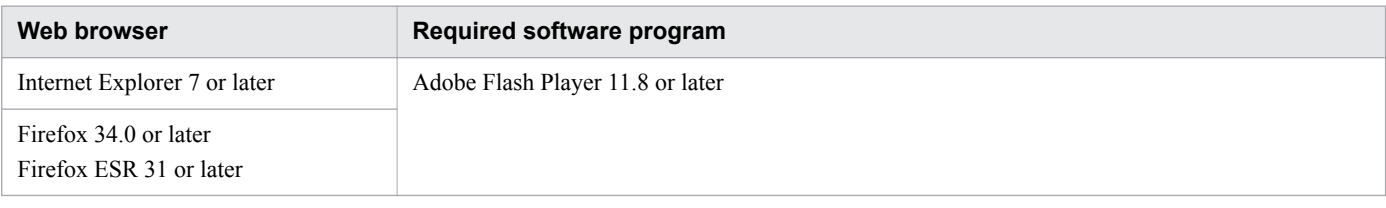

#### **HTTP servers**

Application Server can connect to the following HTTP servers:

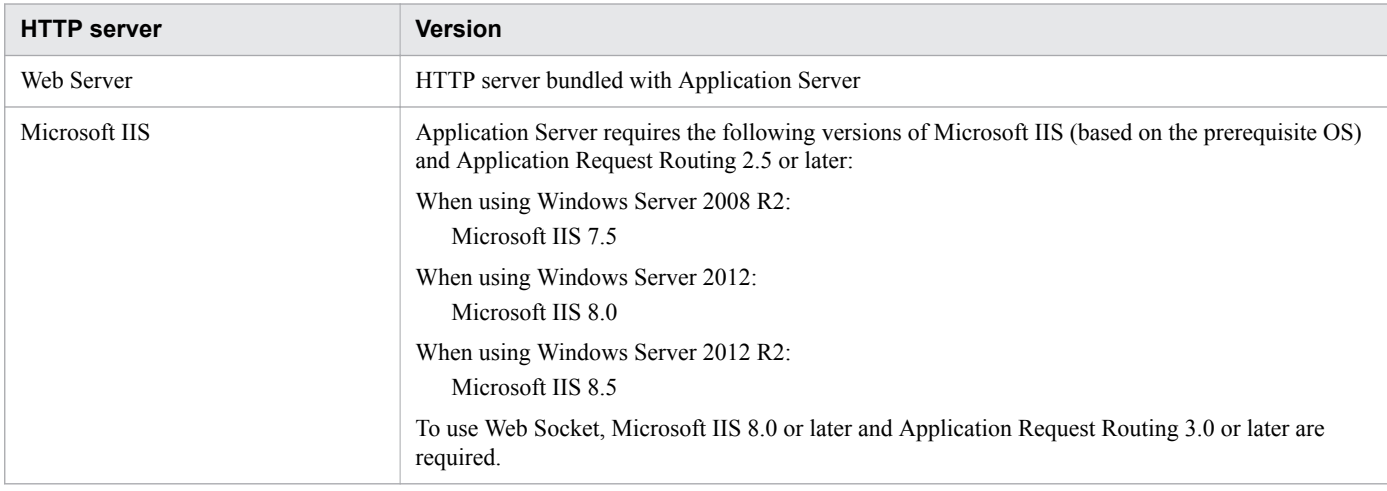

#### **Mail servers**

Application Server supports the following mail servers:

<sup>2.</sup> Overview of Application Server

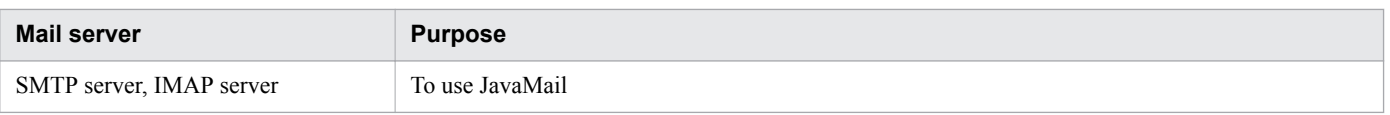

## **Related products**

Application Server can operate the system in conjunction with the following products:

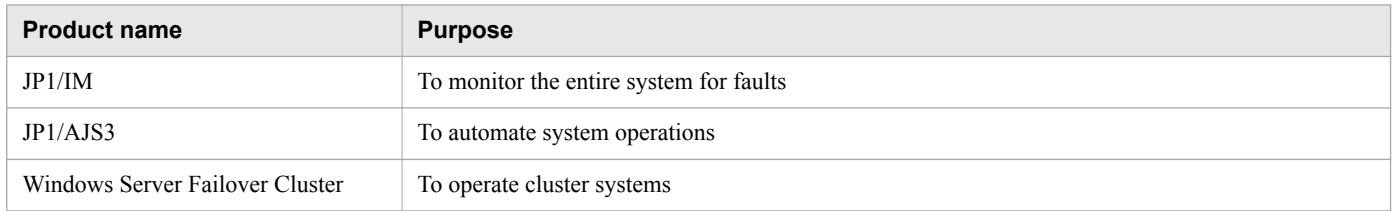

## <span id="page-32-0"></span>**2.3 System configurations for Application Server**

Using Application Server enables you to construct a system with a configuration that meets the requirements for intended jobs and applications to be executed. You can create a variety of system configurations, such as minimum configurations where Application Server and a web server are located on the same machine, and configurations that ensure availability and performance. You can also create configurations that ensure security, configurations that ensure safe operations, configurations that allow linkage to other systems, and multi-tenant configurations.

## **2.3.1 Minimum system configurations**

This subsection explains a minimum configuration where a Java EE server and a web server are located on the same machine.

In this configuration, a Java EE server and a web server are located on the same machine. This configuration is suitable for systems with relatively few transactions.

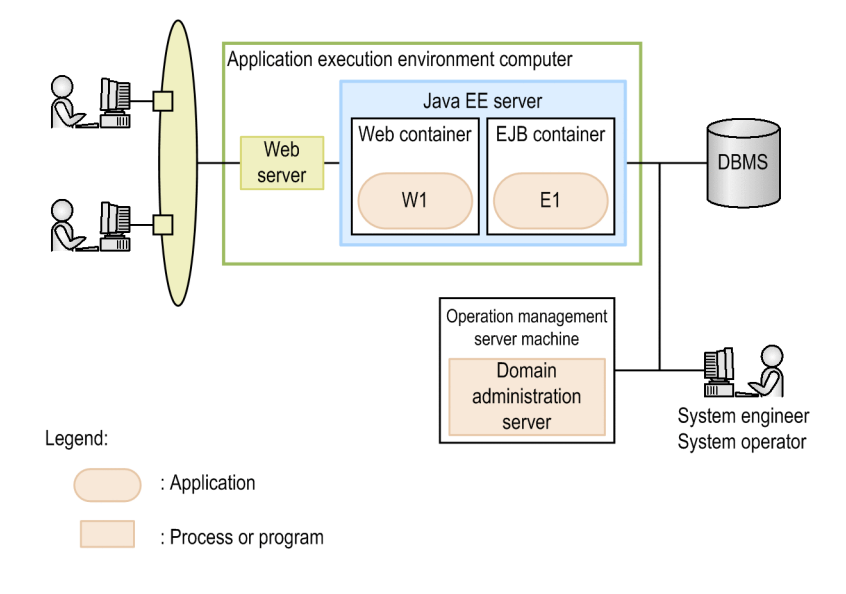

## **2.3.2 System configurations that ensure availability and performance**

This subsection explains system configurations that use Application Server to ensure availability and performance. As typical examples of such system configurations, this subsection describes the characteristics of the following configurations: 1) configuration that uses a hardware load balancer, 2) configuration that uses a generic software load balancer, 3) configuration that uses the Web Server load balancing function, and 4) configuration that uses cluster software.

Configuration that use a hardware load balancer

This type of configuration uses a hardware load balancer to distribute requests evenly to multiple Java EE servers. This type is suitable for mission-critical systems with a large number of transactions. This type can ensure high reliability and availability.

<sup>2.</sup> Overview of Application Server

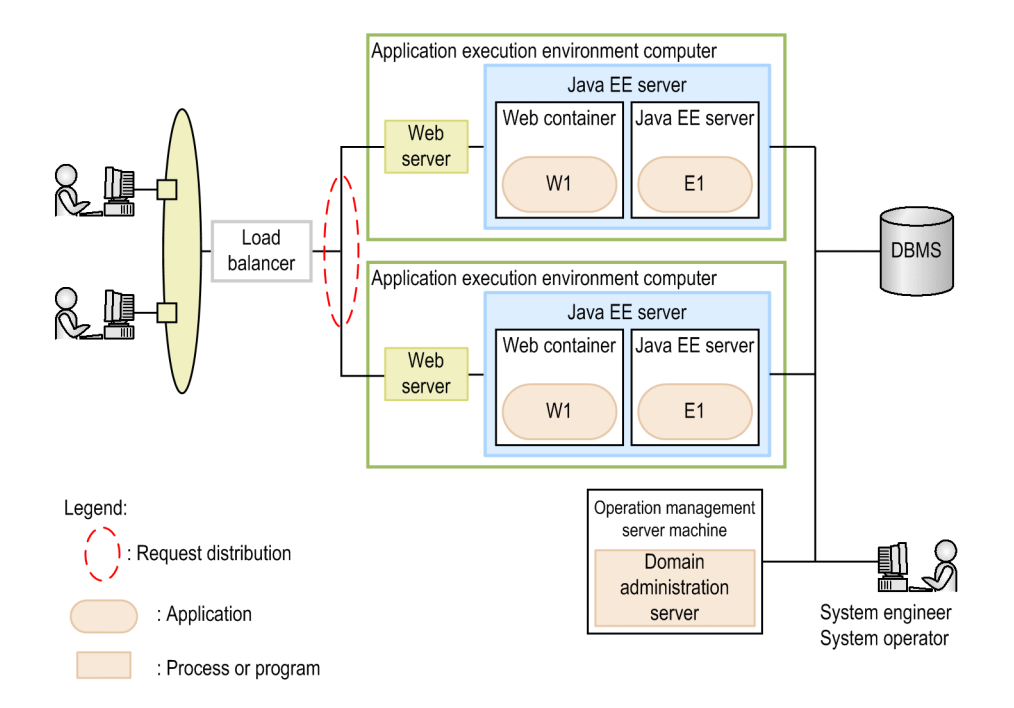

#### Configuration that uses a generic software load balancer

This type of configuration uses a generic software load balancer to distribute requests evenly to multiple Java EE servers. This type is suitable for systems with a large number of transactions. This type ensures reliability and availability without using expensive load balancers.

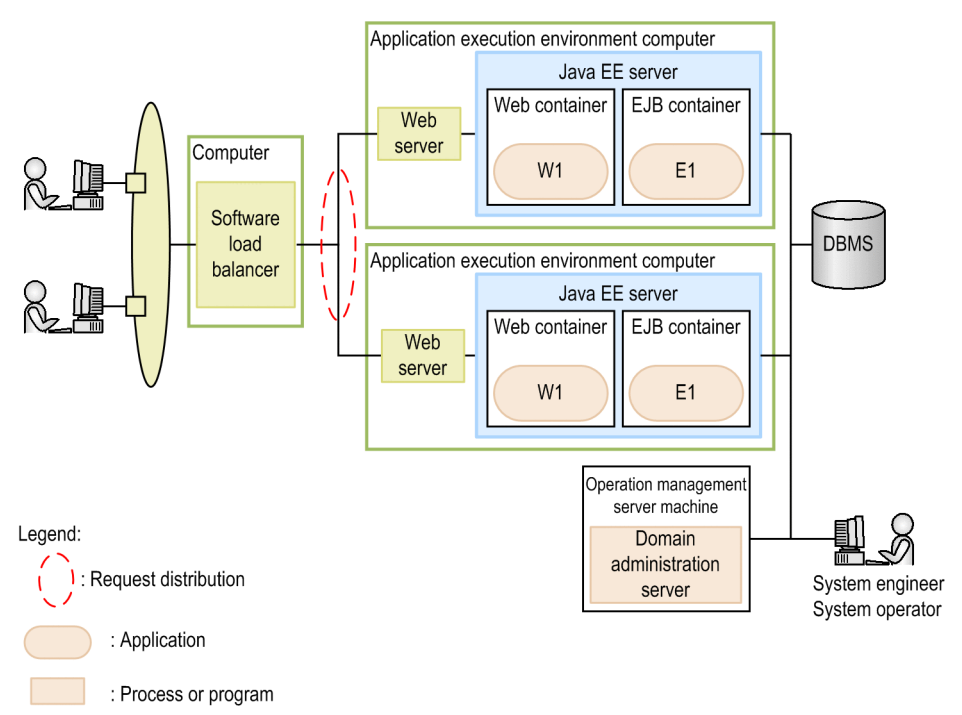

Configuration that uses the Web Server load balancing function

This type of configuration uses the Web Server load balancing function to distribute requests evenly to multiple Java EE servers. This type is suitable for systems with a large number of transactions. Using the load balancing function of Web Server can ensure reliability and availability at low cost.

<sup>2.</sup> Overview of Application Server

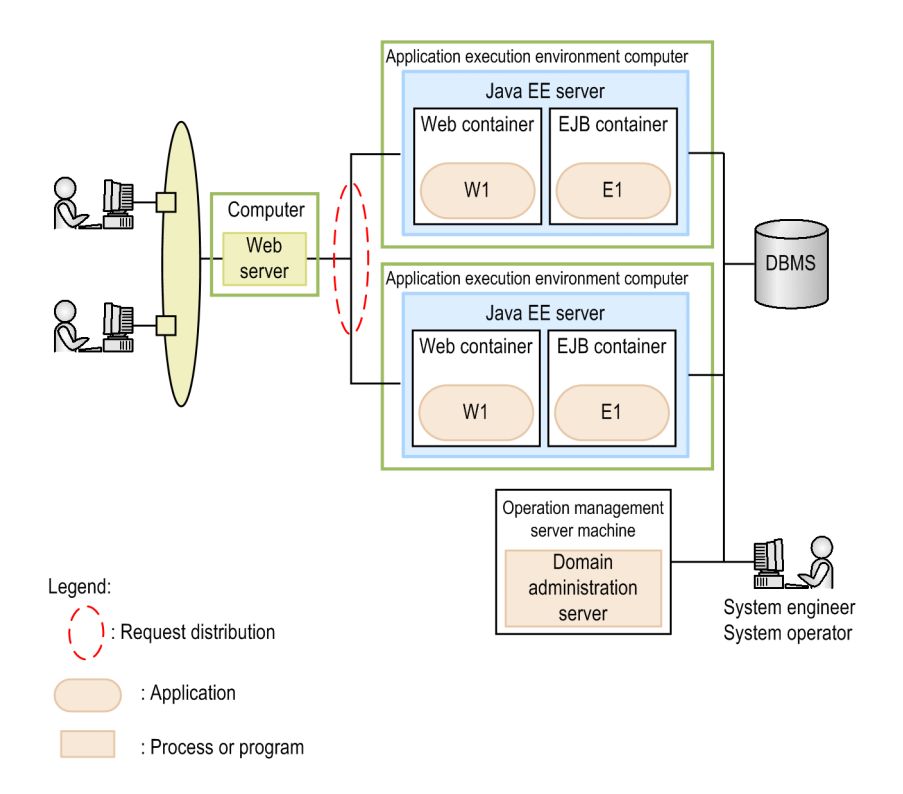

Configuration that uses cluster software

This type of configuration uses cluster software to create a cluster configuration where multiple Java EE servers are installed on active and standby nodes. This type is suitable for systems with few transactions where only a single machine can process requests. This type of configuration prepares a standby node in case of a fault occurrence, and this node can also be used effectively as a development or test environment during normal operations.

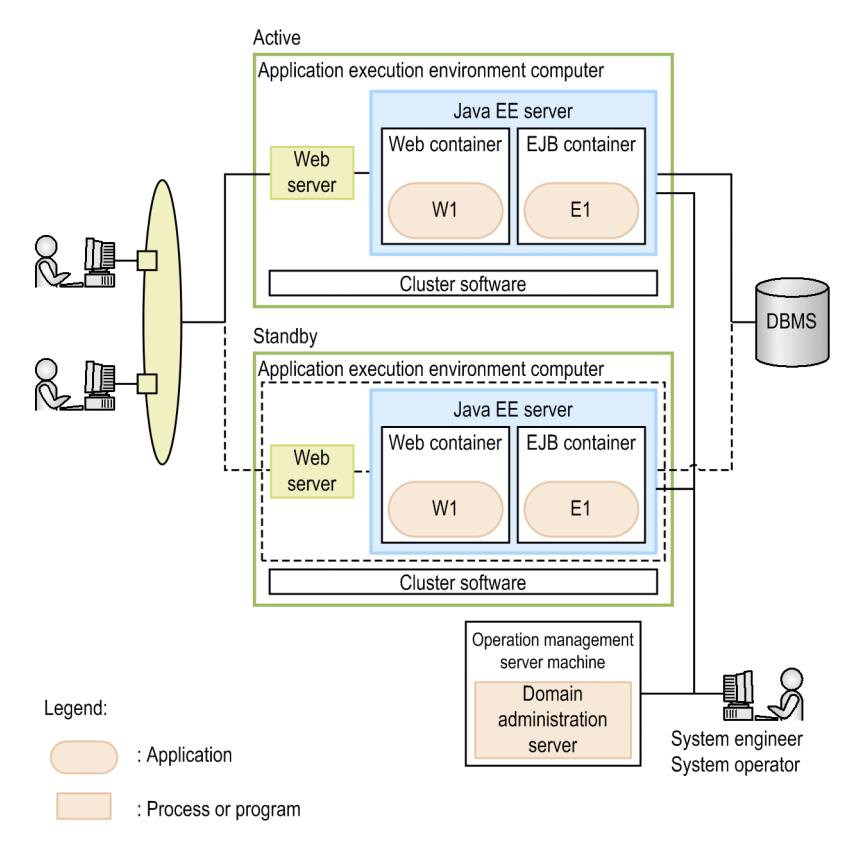

2. Overview of Application Server

## <span id="page-35-0"></span>**2.3.3 Configurations that ensure security**

This subsection explains system configurations that use Application Server to ensure security. As typical examples of such system configurations, this subsection describes the characteristics of a configuration that uses reverse proxies and a configuration that does not use reverse proxies.

Configuration that uses reverse proxies

This type of configuration places reverse proxy servers inside the DMZ, and web servers and Java EE servers in the internal network in order to ensure security. This type prevents illegal accesses, eavesdropping, and DoS attacks. Multiple Java EE servers ensure availability.

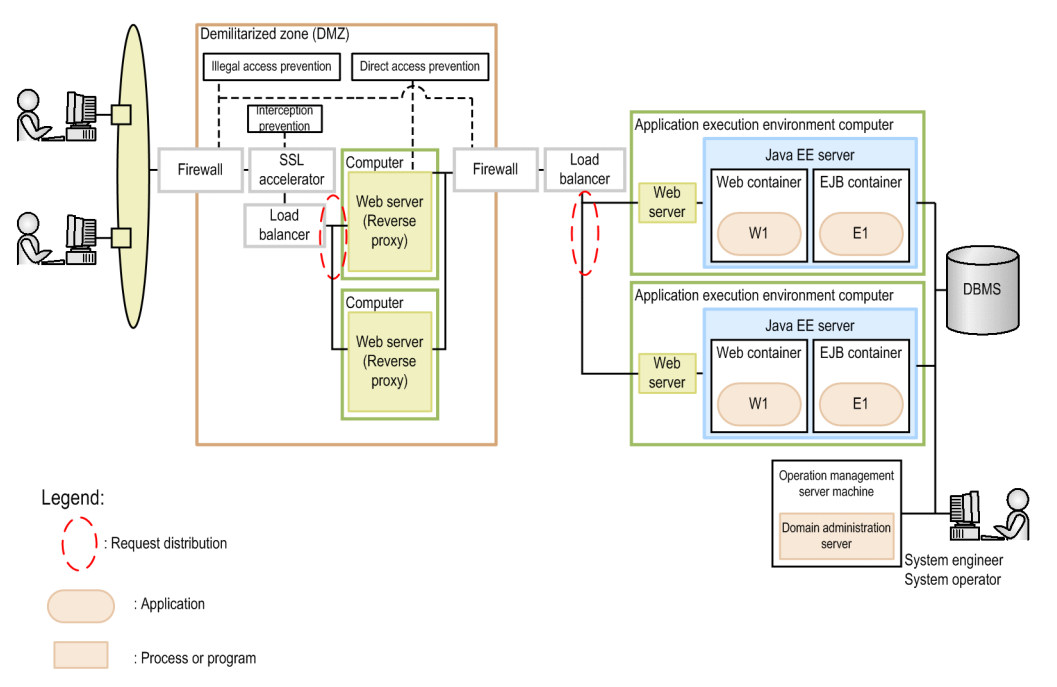

Configuration that does not use reverse proxies

This type of configuration places web servers inside the DMZ, and Java EE servers in the internal network in order to ensure security. This type uses no reverse proxies in order to reduce communication overhead. This type prevents illegal accesses, eavesdropping, and DoS attacks. Multiple Java EE servers ensure availability.
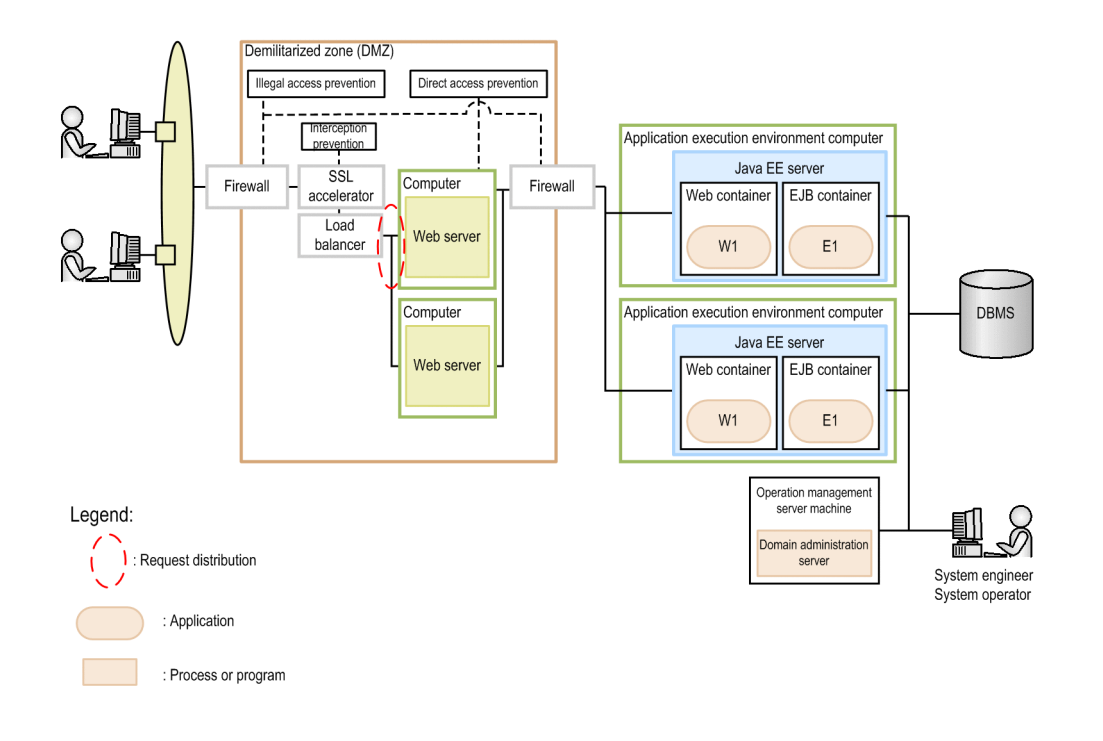

# **2.3.4 Configurations that ensure stable operations**

This subsection explains system configurations in which Application Server can operate stably. As typical examples of such system configurations, this subsection describes the characteristics of a configuration that asynchronously performs online batch processing.

Configuration for asynchronously performing online batch processing

This type of configuration temporarily places high-load processes in a JMS queue, and asynchronously executes them by controlling the number of concurrently executed processes. This type can ensure stable operations because increase of concurrently executed processes can be prevented in such cases where many requests are sent in a short time, and execution of a certain process takes a long time.

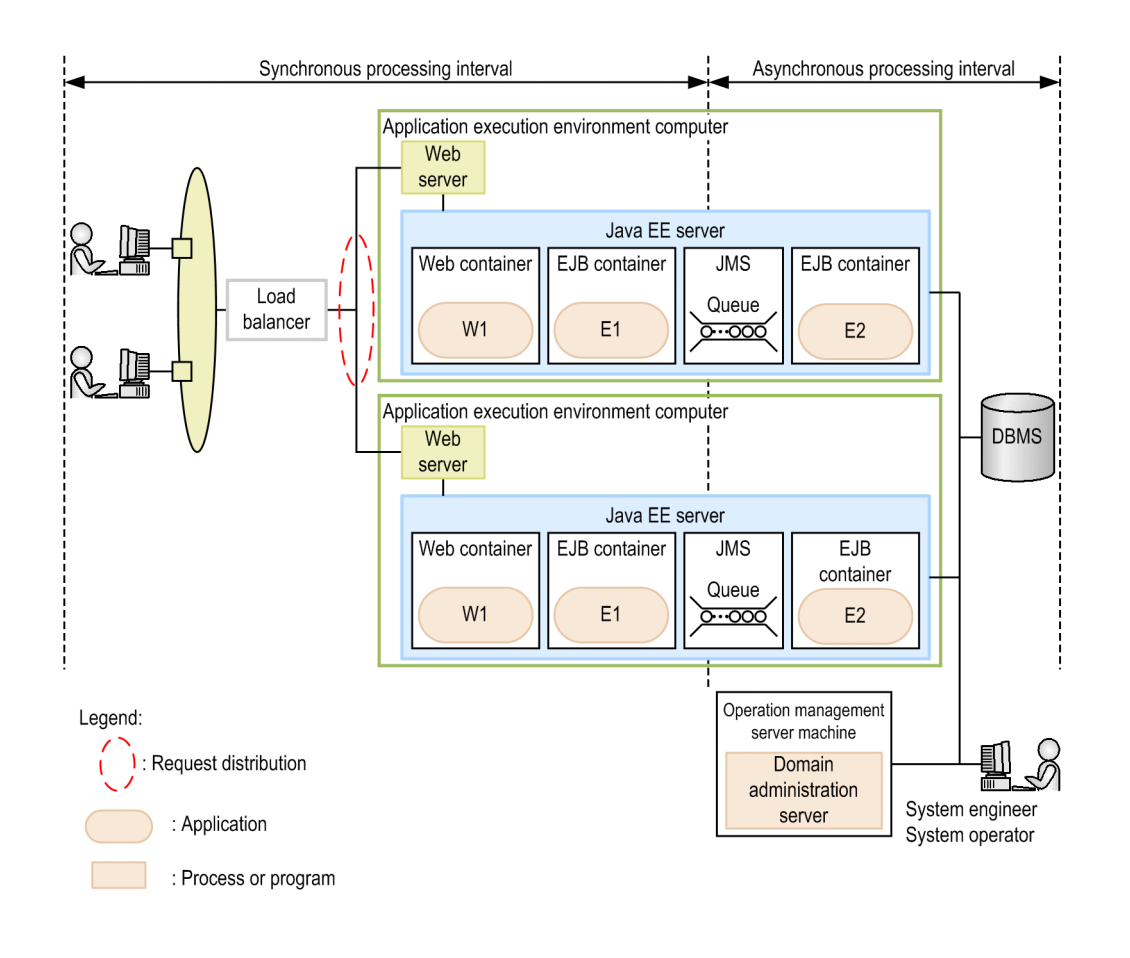

# **2.3.5 Configurations that allow linkage to other systems**

This subsection explains system configurations in which Application Server links to other systems. As typical examples of such system configurations, this subsection describes the characteristics of the following configurations: 1) configuration where the back end connects to other systems, 2) configuration where the front end connects to other systems, and 3) configuration that uses WebSphere MQ to connect to other systems.

Configuration where the back end connects to other systems

In this configuration, Application Server at the front end receives requests, and accesses business systems at the back end. Application Server can be loosely coupled with existing systems by using interfaces such as SOAP, CORBA, and REST.

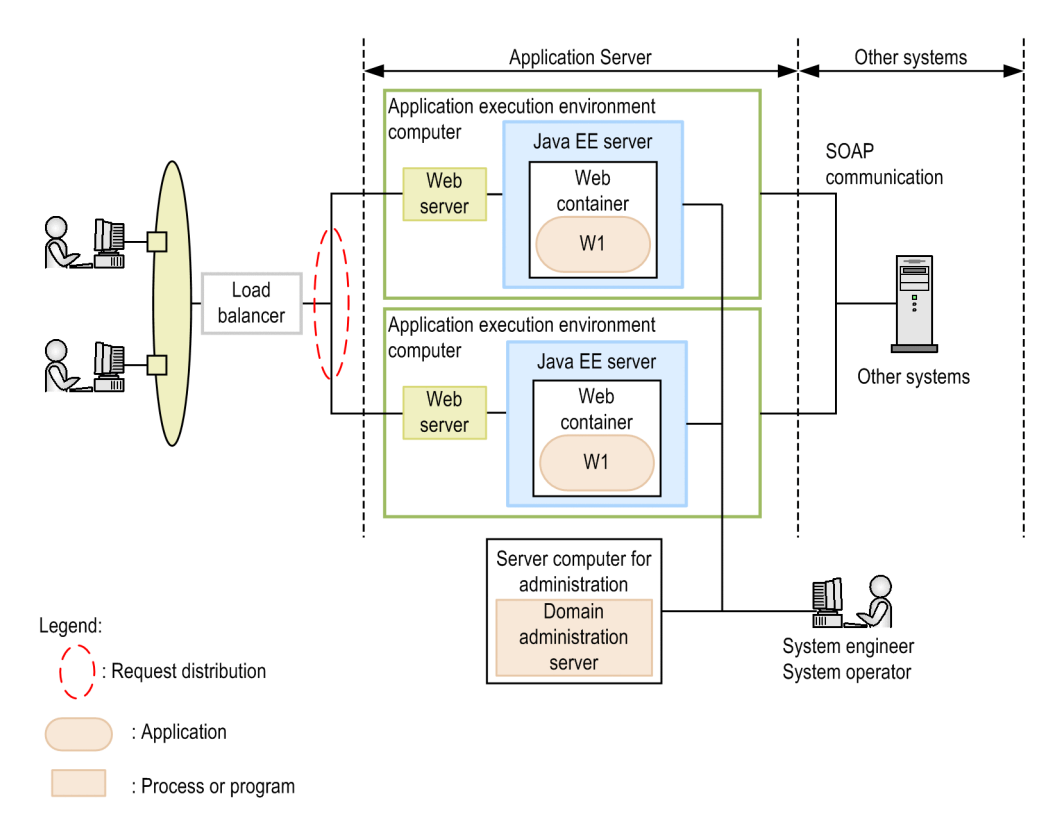

Configuration where the front end connects to other systems

In this configuration, upon receiving requests from existing systems, Application Server at the back end executes jobs. Application Server can be loosely coupled with existing systems by using interfaces such as SOAP and REST.

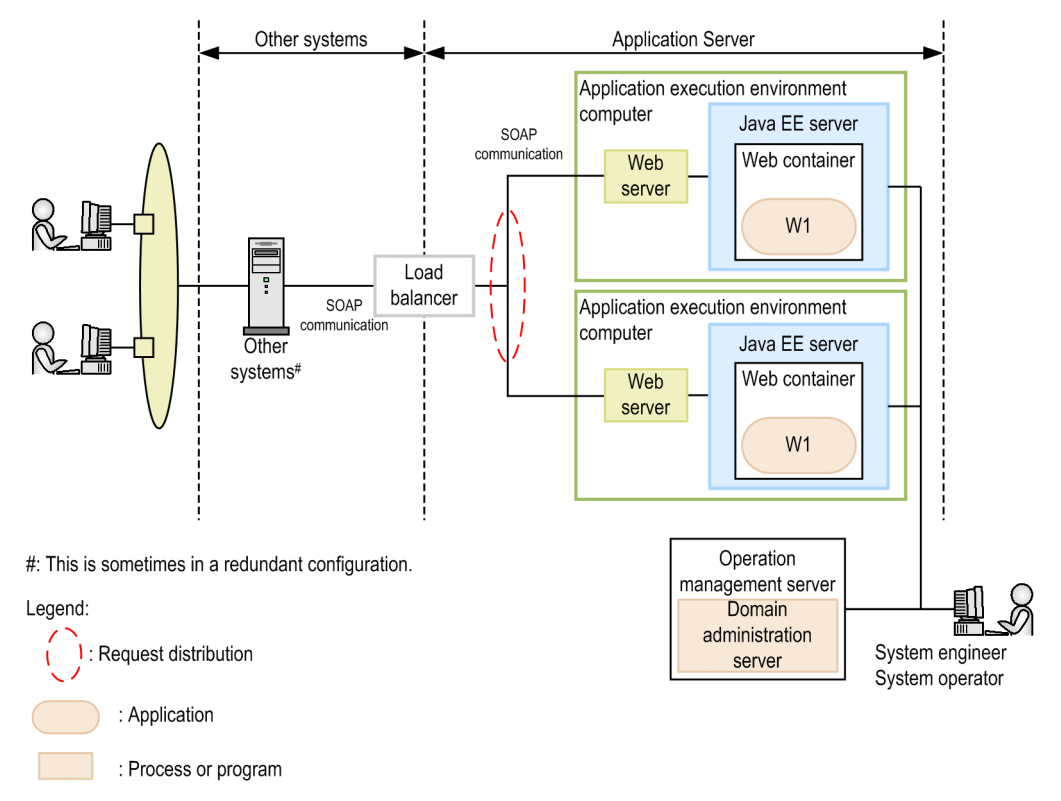

Configuration that uses WebSphere MQ to connect to other systems

In this configuration, WebSphere MQ resource adapters are deployed on Application Server to connect to WebSphere MQ. Application Server can link to existing systems that have the WebSphere MQ interface.

2. Overview of Application Server

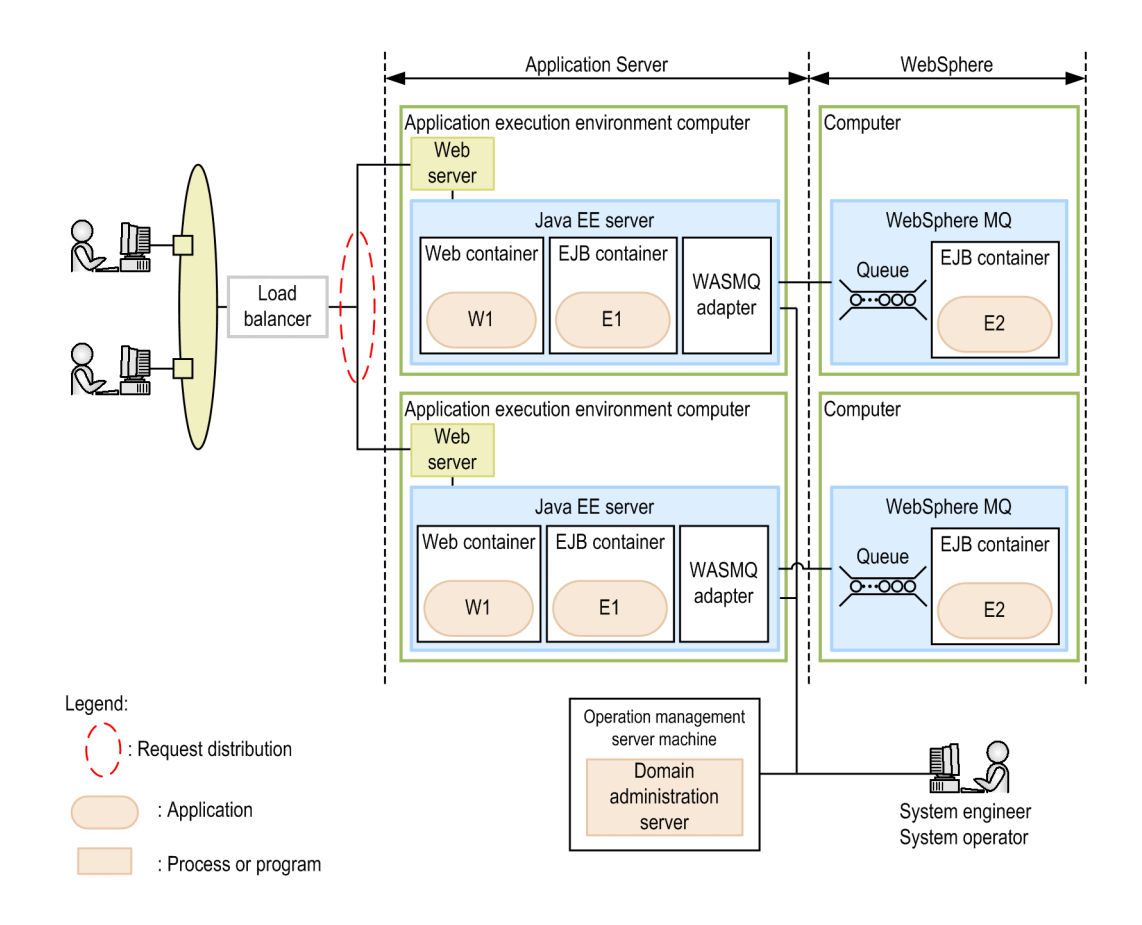

# **2.3.6 Multi-tenant configurations**

This subsection explains multi-tenant configurations that use Application Server. As typical examples of such system configurations, this subsection describes the characteristics of a configuration in which a Java EE server is deployed for each tenant.

Configuration in which a Java EE server is deployed for each tenant

In this configuration, a Java EE server (at the back of a web server) is deployed for each tenant. The users of each tenant access the system through a different URL. The web server distributes requests to Java EE processes according to the URL. Because individual tenants use separate Java EE servers, faults such as process failures occurring in a tenant do not affect other tenants.

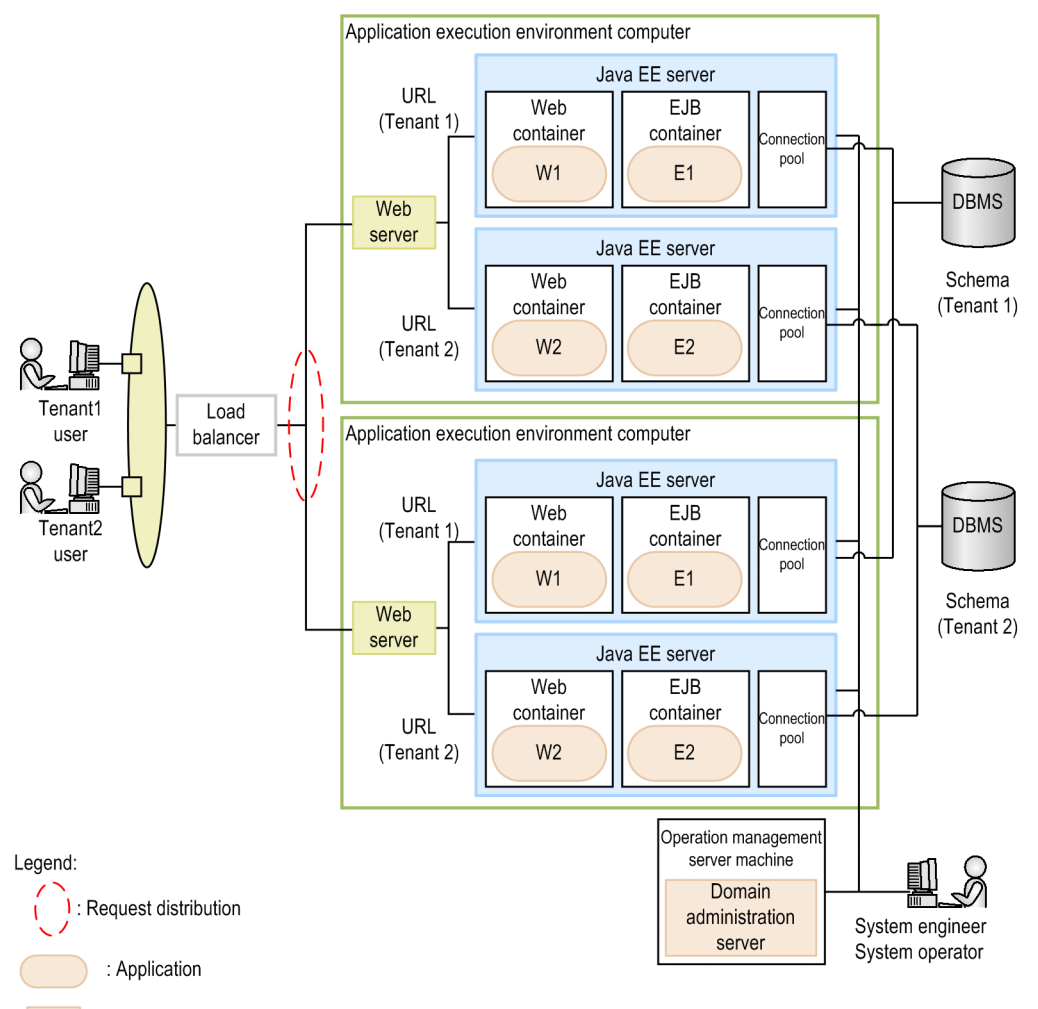

: Process or program

2. Overview of Application Server

# **2.4 Management elements and process configurations for Application Server**

Systems that use Application Server are managed by using elements such as domains, nodes, servers, clusters, configurations, and dependency relations between servers. Domains are managed by using a domain administration server. Process configurations required for Application Server to operate include web servers, Java EE servers, performance tracers, and domain administration servers.

## **Management elements for Application Server**

For systems that use Application Server, system components are managed by units called *domains*. A single domain administration server resides on each domain to manage the domain. A domain (managed by a domain administration server) consists of management elements called nodes and servers. Servers are managed by elements called clusters, dependency relations, and configurations.

#### Domain

A domain is an element that manages multiple servers making up a business system. A domain can also manage servers (Java EE servers, web servers, and performance tracers) on different machines. Domains are managed by using domain administration servers.

## Domain administration server

A domain administration server is a server instance that is prepared specifically for managing a domain. A domain administration server exists for the domain and is created with the name server. We recommend that you create a domain administration server on an operation management server machine that is not the application execution environment machine.

#### Node

A node is an element that defines a destination host (machine) within a domain. A server is created on a host defined by a node. Multiple nodes can be defined within a domain. Multiple domains cannot share a single node.

#### Server

An instantiated element of various servers managed by a domain. This element represents a server entity and contains server configuration information. Server elements include Java EE servers, web servers, and performance tracers. Every server belongs to a single domain.

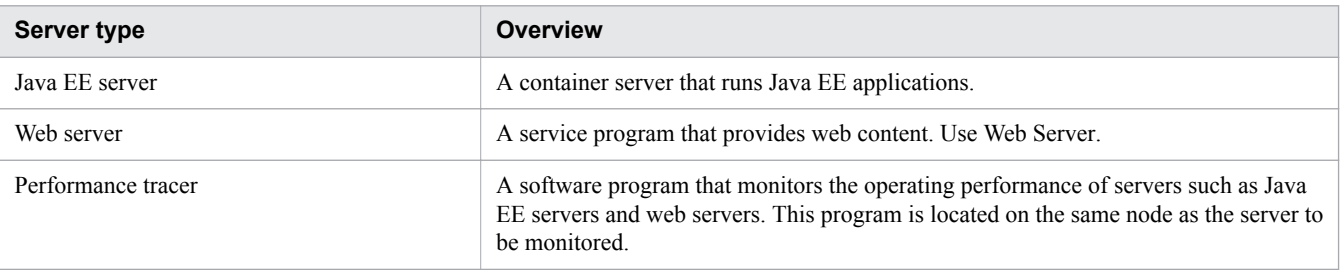

#### Cluster

A cluster is a group element of Java EE servers that share the same applications, resources, and configuration information. A cluster can group and manage Java EE servers that are located on different machines. A system configuration that uses a cluster to group multiple Java EE servers is called a cluster configuration. A cluster is used to ensure scalability, load balancing, and failover.

#### Dependency relation

An instantiated element that holds the configuration information required to correlate two servers. For servers to work with each other, this element automatically sets information about the depended-on destination server on the dependent source server. For example, this element automatically sets the listening port number of the dependedon destination server as a connection port parameter on the dependent source server. Dependency relations are classified into redirection dependency relations and performance tracer dependency relations.

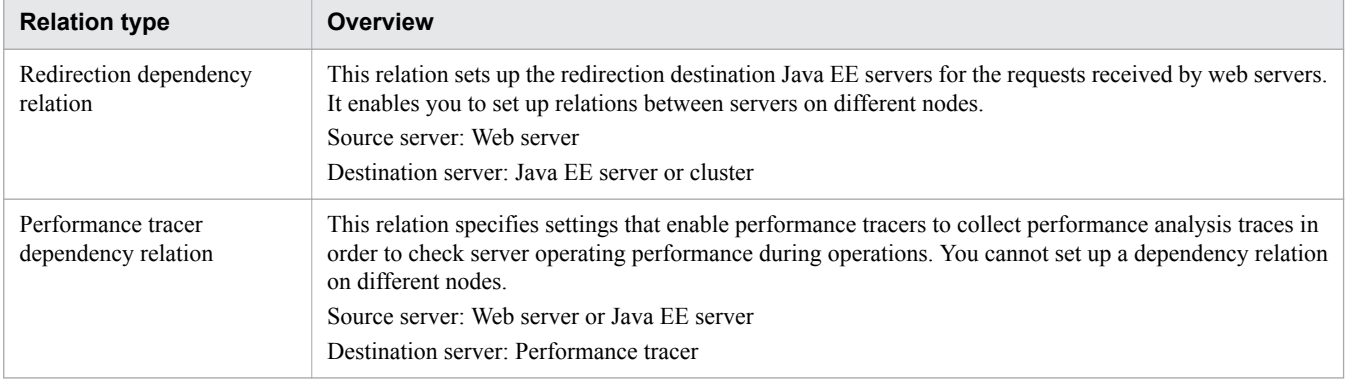

#### Configuration

A configuration is an instantiated element that holds configuration information for various servers. Servers and clusters obtain configuration information from this element. However, if a server is associated with a certain configuration and the value of a parameter differs between the server and the configuration, the parameter set on the server takes precedence. There are three types of configurations: Java EE server, web server, and performance tracer configurations.

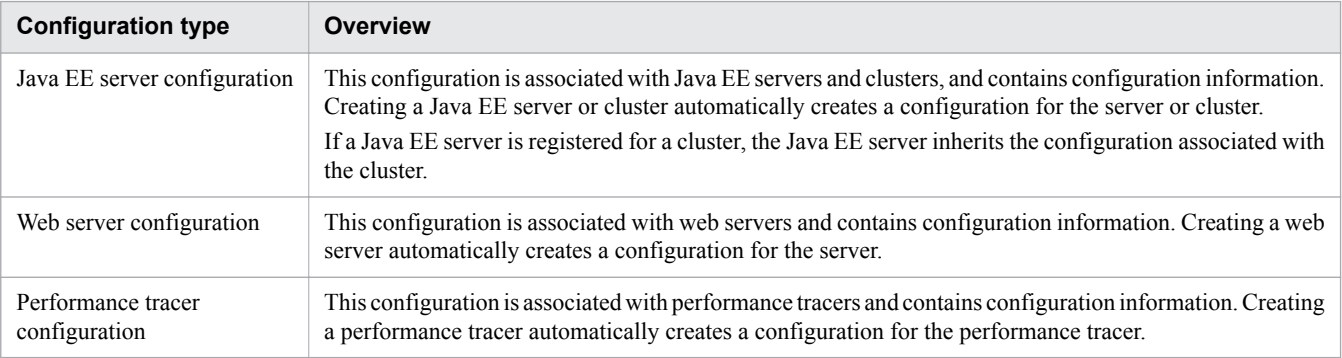

# **Process configurations for Application Server**

The following figure illustrates an example of process configurations for Application Server.

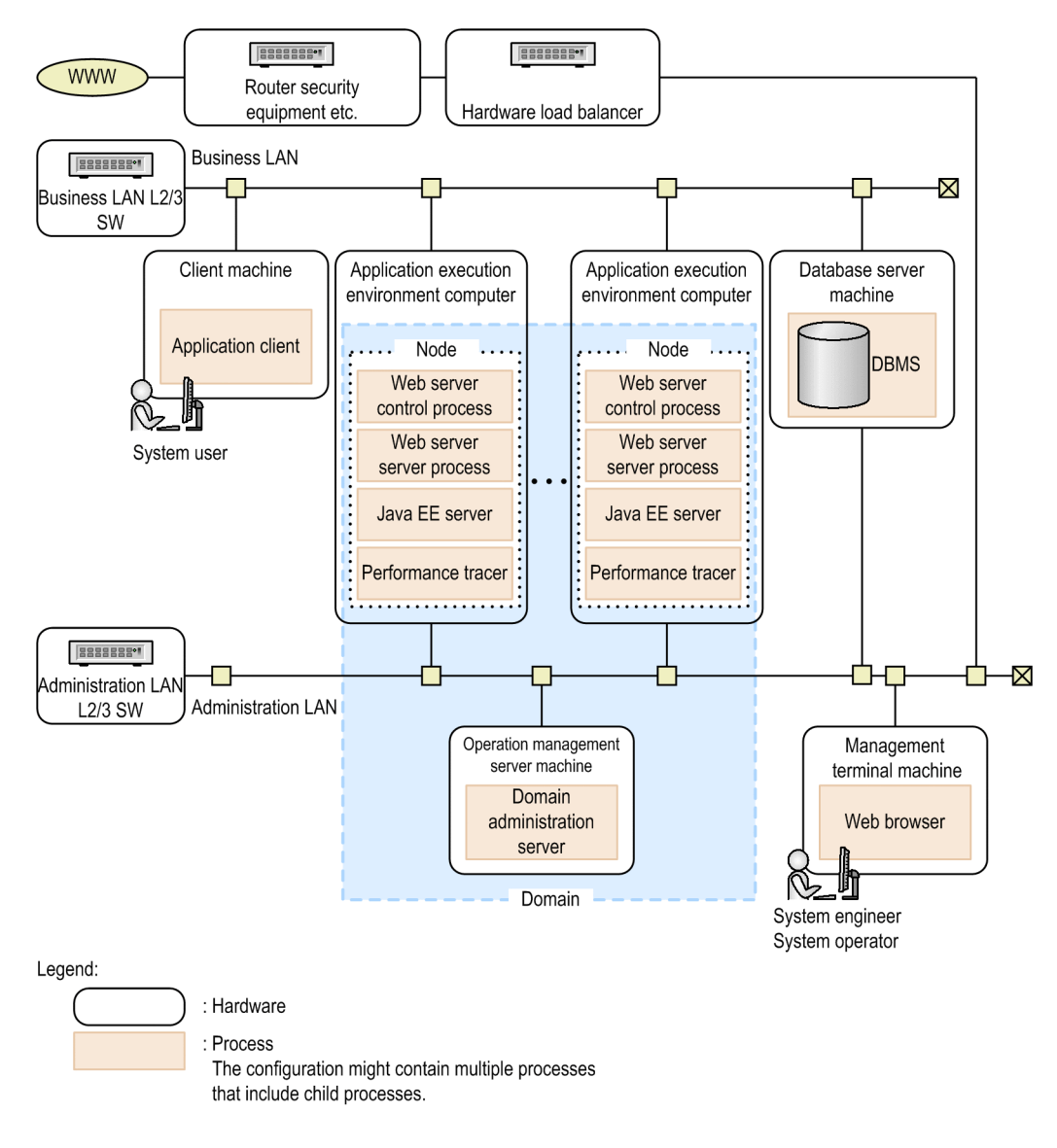

The following table shows a list of Application Server processes. A domain administration server automatically starts as a service when the OS starts.

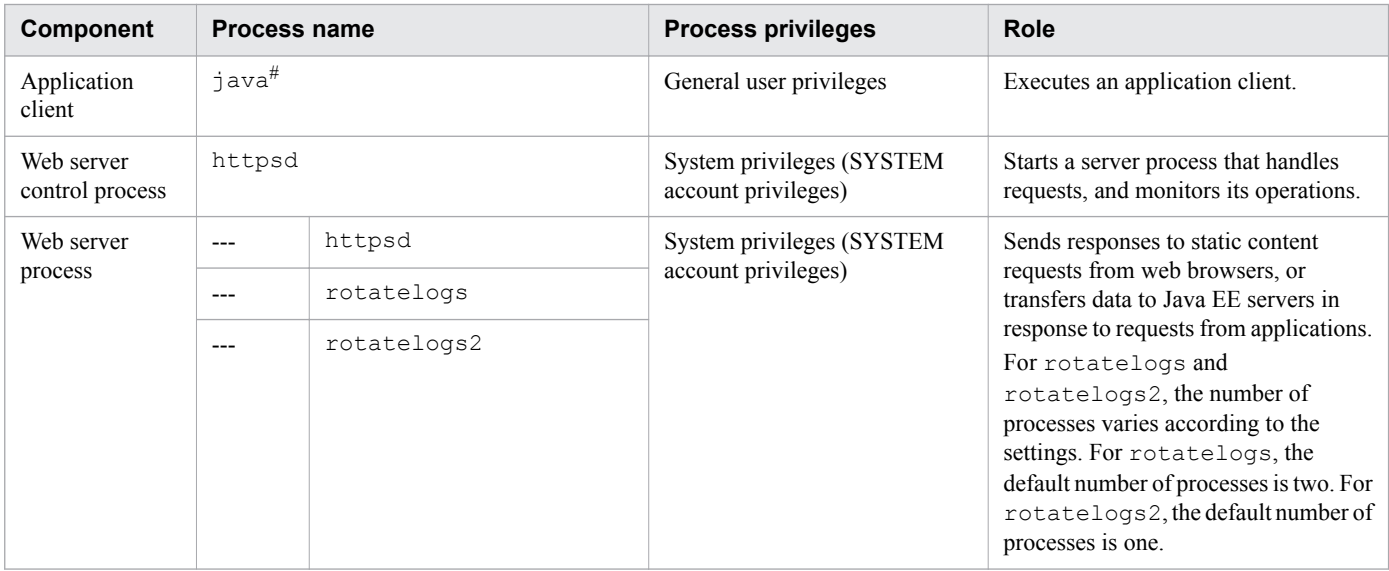

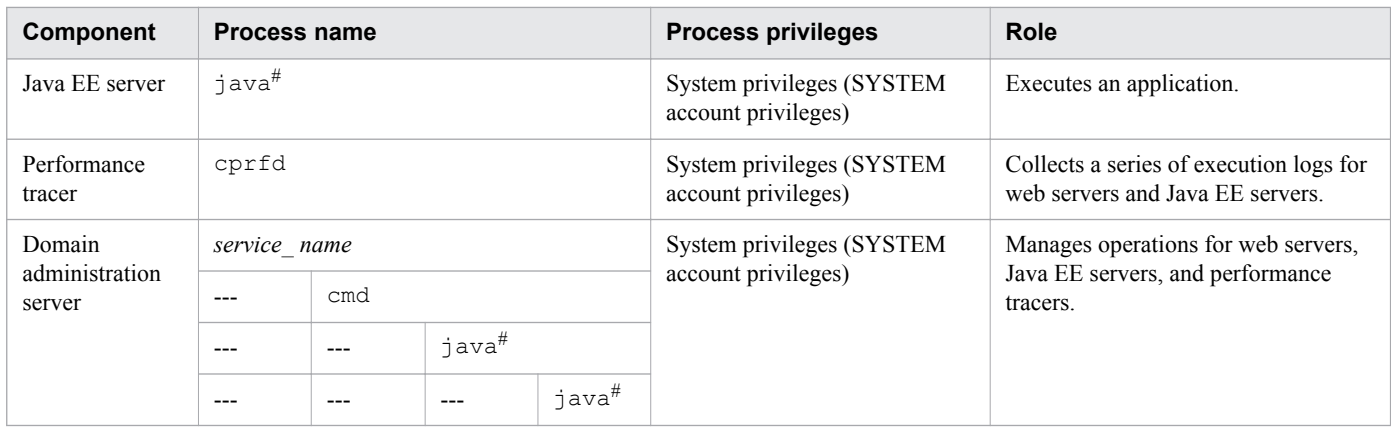

#:

For the Windows Firewall, if you allow particular programs to communicate through the firewall, specify the process names of these programs. If you specify java as a program to be allowed to communicate through the firewall, communications are allowed for all components whose process name is java. Therefore, to prevent unintended communications, you must specify firewall settings in combination with other rules in order to allow communications with only reliable destinations.

The following table shows the current directories for the Java EE server processes.

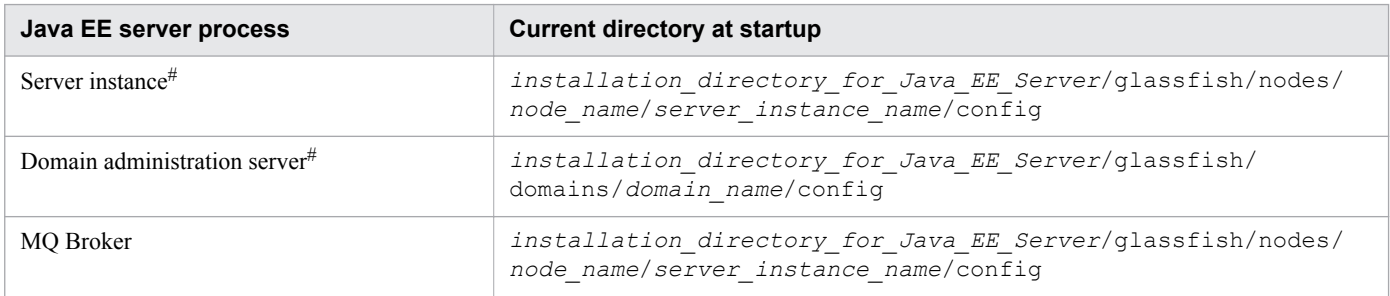

#:

When a process starts or restarts, all files that were output to the current directory (excluding the log files below) are deleted. Note that, if you change the names of the log files below, the log files will also be deleted. In addition, if you execute the start-instance subcommand of the asadmin utility command with the --sync=full option specified, all files in the current directory including these log files will be deleted.

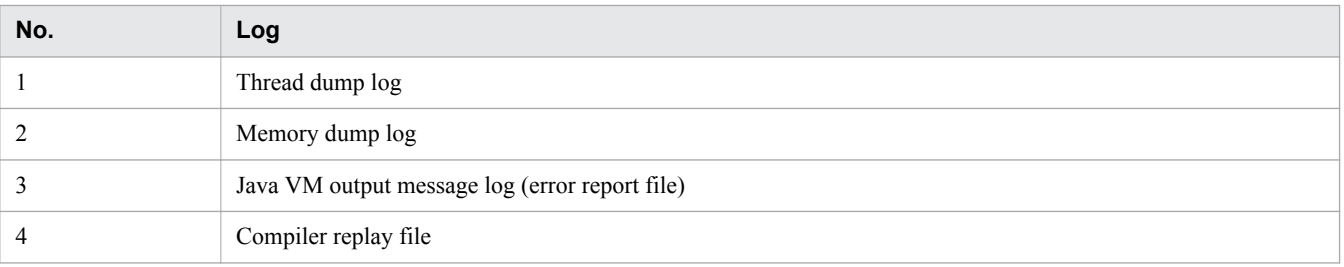

2. Overview of Application Server

# **2.5 Connection configurations for Application Server**

Application Server operates by communicating with processes on its components (such as Java EE servers, web servers, and domain administration servers), and peripherals (such as load balancers, DBMSs, and clients). This section explains connection relationships between these processes, and the port numbers used by these processes.

The following figure illustrates connection relationships for Application Server.

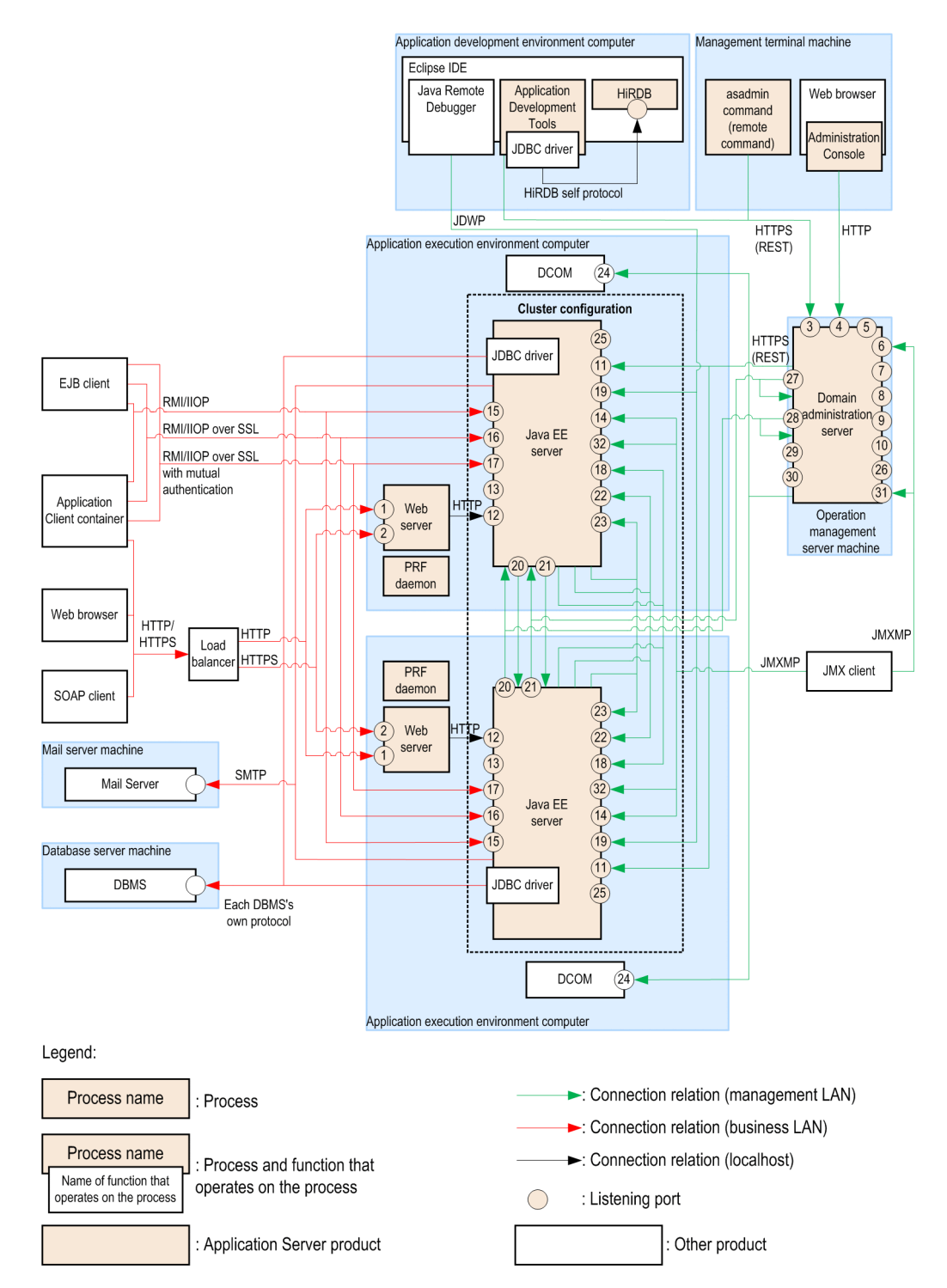

The following table shows the port numbers of the ports used by each process of Application Server, whether port numbers can be changed, whether bound IP addresses can be specified, whether ports can be opened and closed, and communication clients.

Hitachi Application Server V10 User's Guide (For Windows<sup>®</sup> Systems) Systems) **46**

<sup>2.</sup> Overview of Application Server

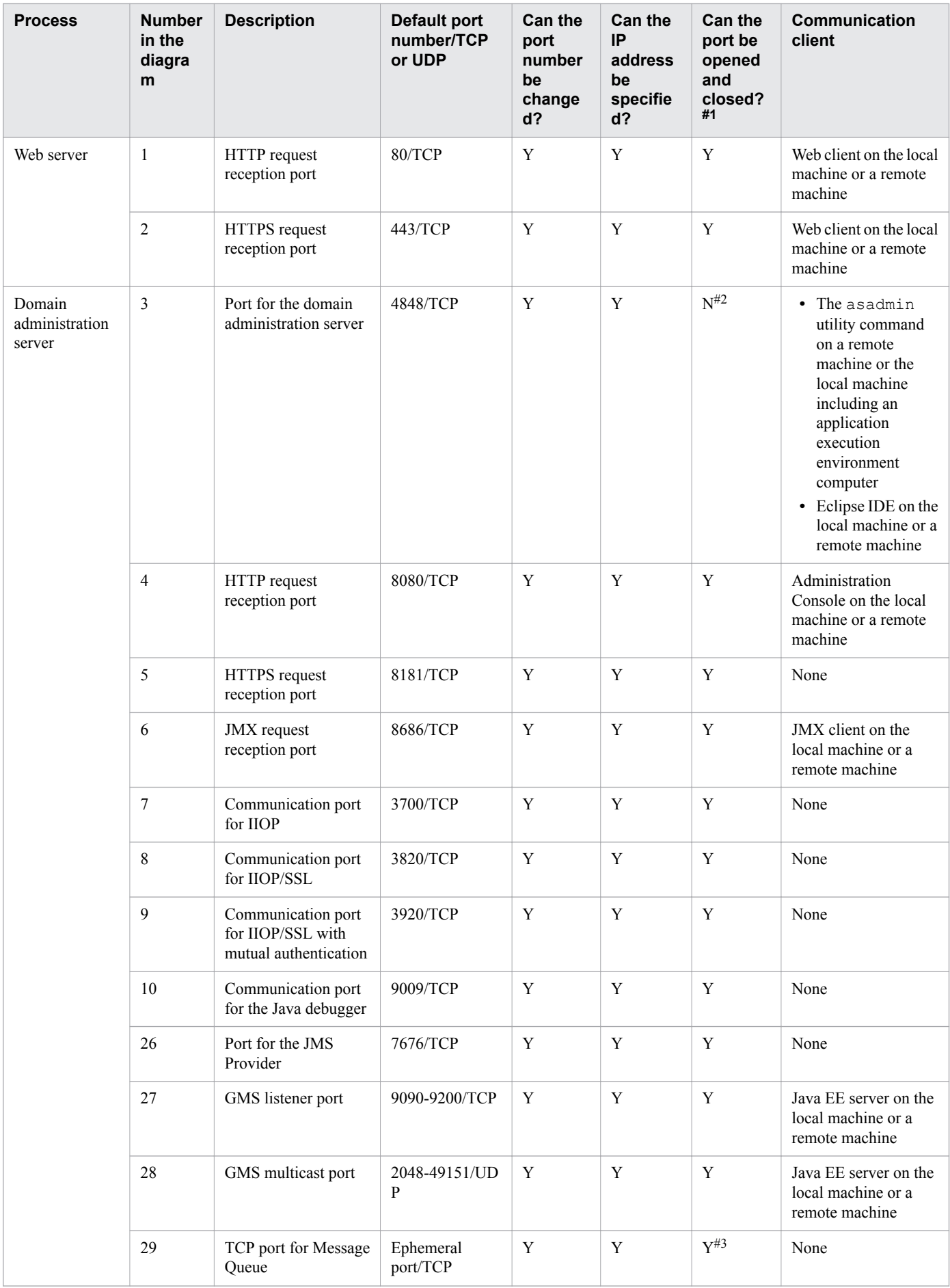

2. Overview of Application Server

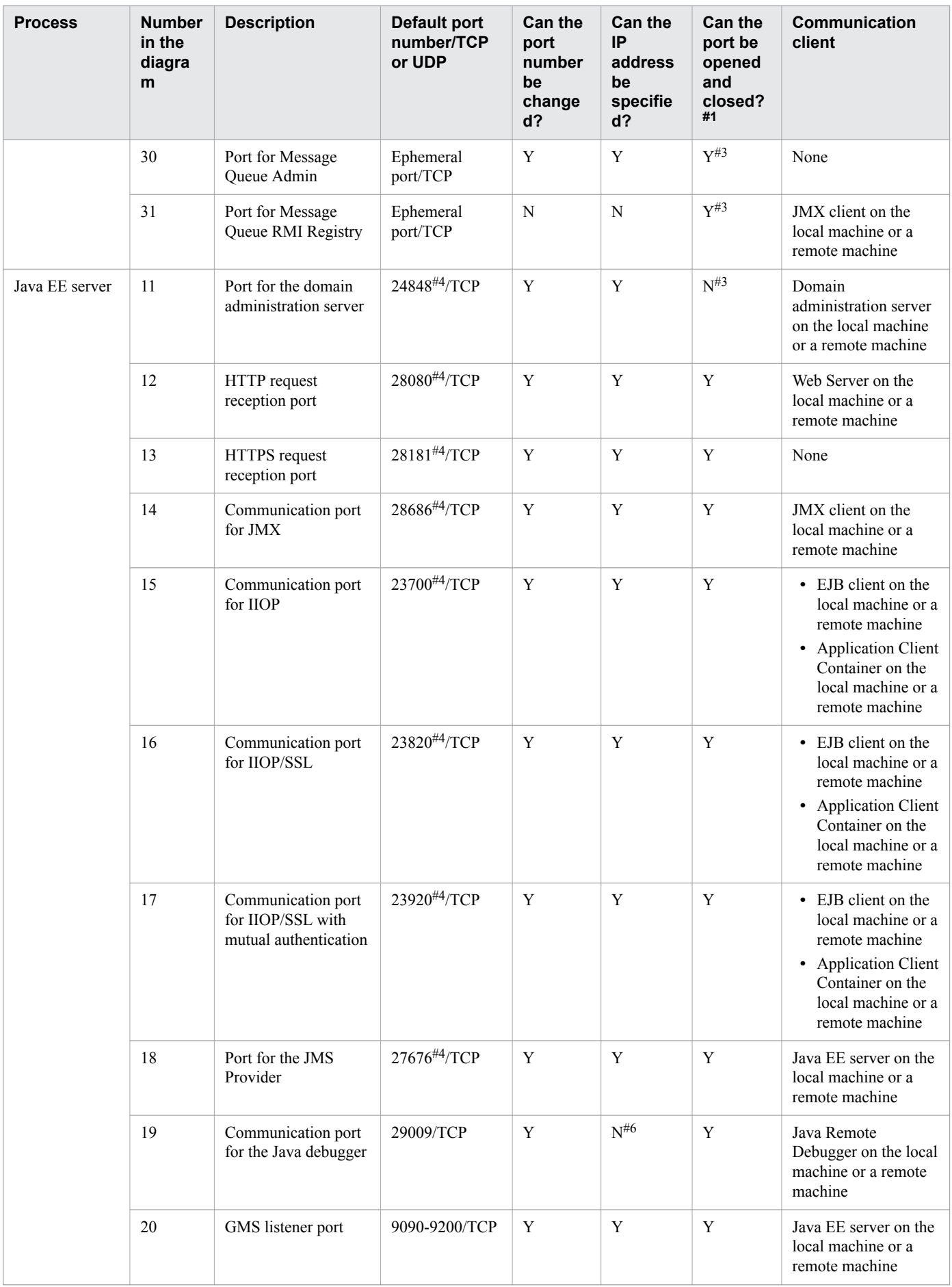

2. Overview of Application Server

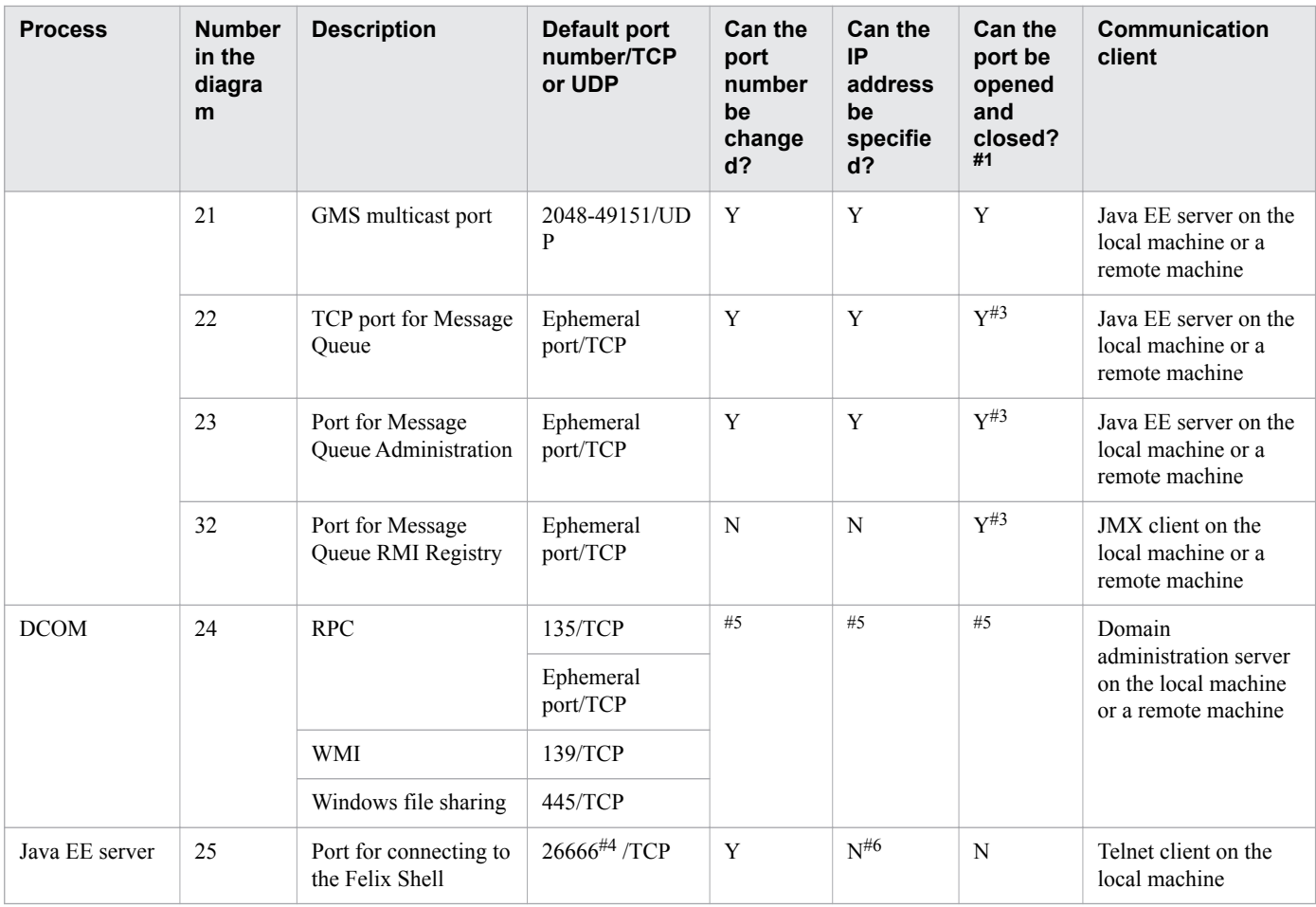

#### Legend:

Y: It is possible to change port numbers, specify IP addresses, and open and close ports.

N: It is not possible to change port numbers, specify IP addresses, or open or close ports.

## #1

Indicates whether users can open and close the port.

## #2

This port is required for the corresponding process and always opens when that process starts.

## #3

These ports open and close in sync with the JMS Provider port.

## #4

You can specify the IP address with a command option. If you omit the option, the first Java EE server is created by using the default IP address. For the second and subsequent Java EE servers, IP addresses are automatically set by the domain administration server during server creation.

## #5

This possibility differs depending on whether Windows is installed.

## #6

This port is closed by default.

<sup>2.</sup> Overview of Application Server

# **2.6 Directory structure after installation**

The following tables show the directory structure immediately after Application Server and Application Server for Developers are installed.

# **Directory structure for Application Server**

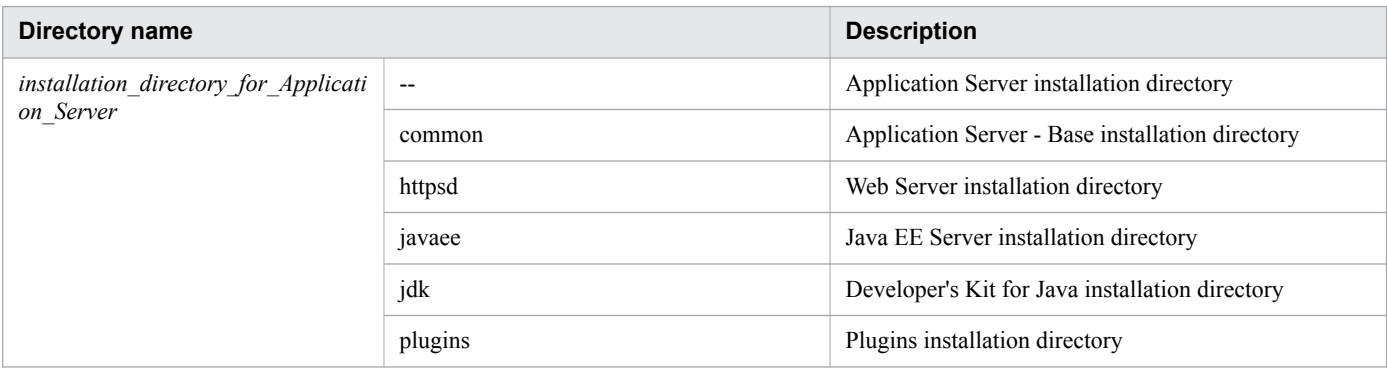

# **Directory structure for Application Server for Developers**

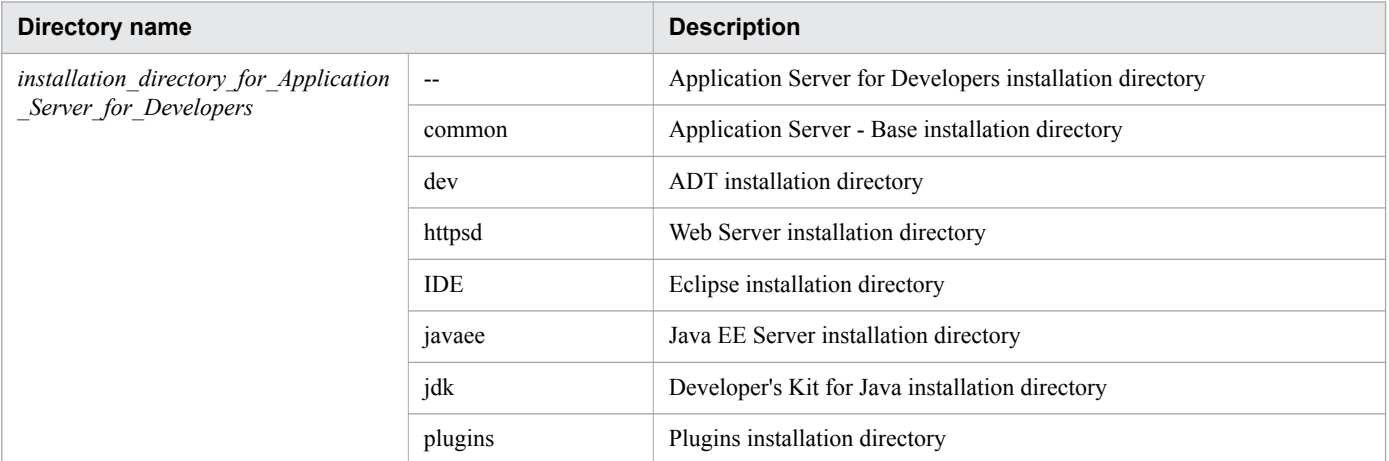

# **2.7 Application Server administration**

Application Server administration is to construct and operate Application Server systems by managing Application Server components based on a domain administration server. You can perform Application Server administration from the command line interface (CLI) or the Administration Console.

Application Server administration manages each Application Server component (Java EE servers, web servers, and performance tracers) by grouping them into units called *domains*. Application Server systems with different configurations can be managed by domain according to the business requirements.

The command line interface (CLI) and Administration Console are provided as interfaces with the domain administration server on which Application Server administration is based. You can use either the CLI or the Administration Console to perform various operations for Application Server administration.

#### Command line interface

The interface for users to execute the various functions for creating and operating an Application Server system by using commands. A user with execution privileges can execute these commands. These commands can be executed when the directory that contains them is the current directory.

#### Administration Console

An interface for users to execute the various functions for creating and operating an Application Server system from a web browser. Users can log in to the Administration Console from a web browser.

# **2.8 Application development environment**

An application development environment is an environment where you develop applications that are to be operated on Application Server. An application development environment consists of an Eclipse environment where you develop applications and a debug environment where you conduct unit testing.

#### Eclipse environment

An environment where you develop applications. An Eclipse environment consists of Eclipse and the WTP plugin for Application Server. The Eclipse environment is set up when Application Server for Developers is installed.

The WTP plugin for Application Server enables you to deploy the applications developed in an Eclipse environment to a Java EE server in a debug environment, and to conduct unit testing.

#### Debug environment

An environment where you conduct unit testing for applications developed in the Eclipse environment. This environment consists of a domain administration server, Java EE server, performance tracer and web server. When you install Application Server for Developers, the default domain administration server, Java EE server, performance tracer, and web server are set up.

You can also create a debugging environment on a remote machine and then connect to that debugging environment from Eclipse on the local machine.

The following figure illustrates the configuration of an application development environment. This figure shows both the configuration for connecting to the debug environment on the application development environment machine and the configuration for connecting to the debug environment on the remote machine.

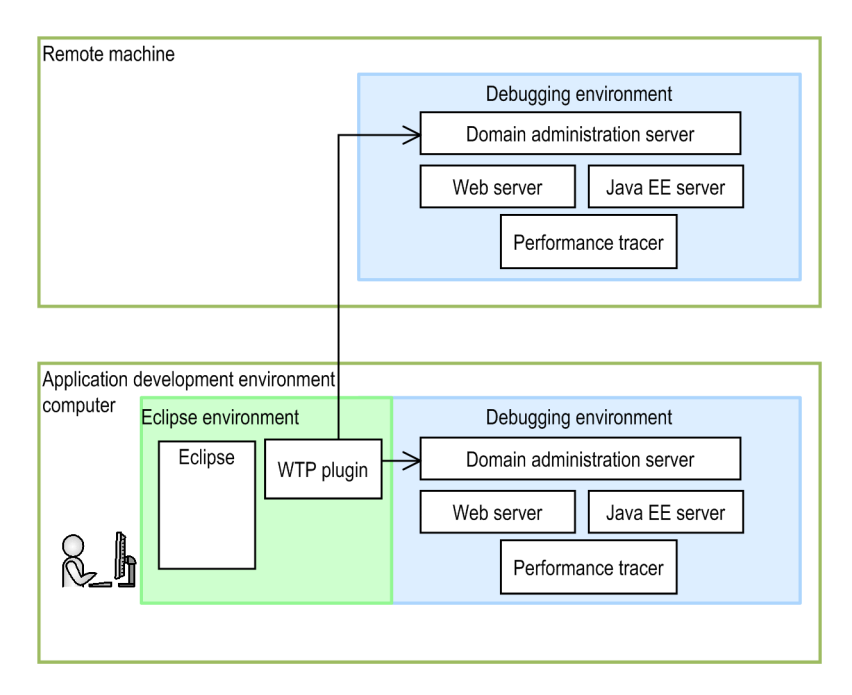

# **2.9 Compatibility and upgradability with Application Server V9**

Application Server V10 enables you to use the functions and interfaces provided by Application Server V9 within the range of the Java EE standard specifications. Note that only some product-specific functions of Application Server V9 can be used with Application Server V10.

# **Availability of the functions provided by Application Server V9**

Application Server V10 adopts Java EE RI (GlassFish 4.0) to support Java EE 7. The functions of Application Server V9 can be used with Application Server V10 within the range of the Java EE standard specifications, but only some product-specific functions of Application Server V9 can be used with Application Server V10.

# **Compatibility and upgradability of user interfaces**

The following table shows the compatibility of user interfaces between Application Server V9 and V10. We do not guarantee the upgradability of product-specific items from Application Server V9 to V10.

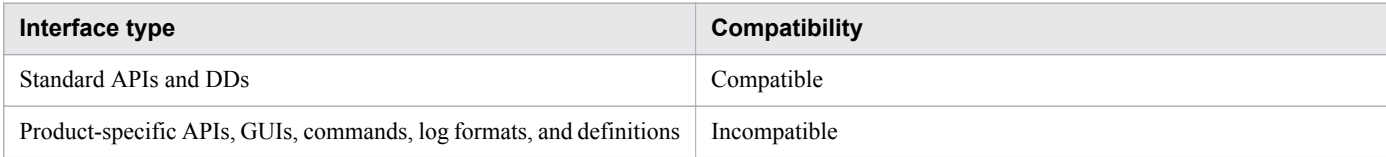

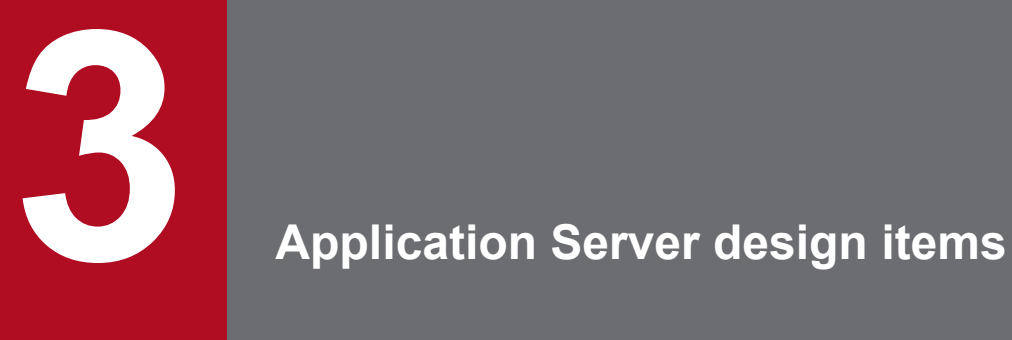

This chapter describes the information necessary for designing a system that uses Application Server. To ensure the reliability and performance of the system, select the system design items to fit your needs.

This section describes the memory management mechanisms that need to be considered and the parameters to be set during the design of memory management in Java.

# **3.1.1 Memory management methods for Java**

The memory management for Java uses GC and Application Server functions to control the memory area used by programs. To properly manage the Java memory, you need to understand the structure of the memory area to be used and the flow of GC processing. You can select from three Java memory management methods: SerialGC, a combination of SerialGC and the explicit memory management functionality (the functionality that suppresses GC), or G1GC. By selecting the appropriate memory management method based on the system requirements, you can improve the system processing performance.

Use GC to manage memory for Application Server and for applications running on Application Server. If a request is sent while GC is being performed, processing of the request stops until GC ends. For this reason, whether GC can be properly executed greatly affects the processing performance of the system.

The following table shows the memory management method for Java for Application Server. Depending on the memory management method, the operation of GC varies. Therefore, you must select the memory management method for Java based on the system requirements.

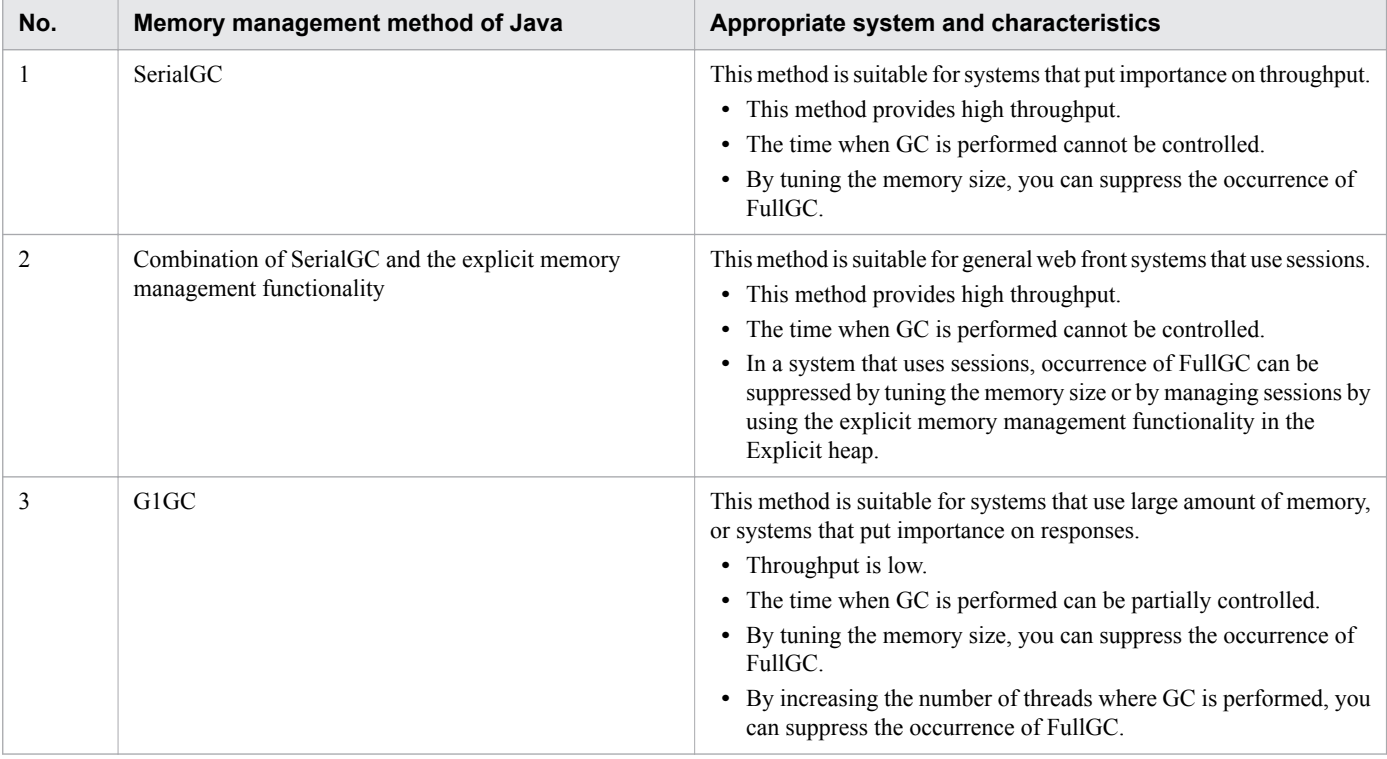

**Related topics**

- **•** [3.1.2 Memory structure and GC flow for SerialGC](#page-55-0)
- **•** [3.1.3 Memory structure and GC flow when SerialGC and the explicit memory management functionality](#page-58-0) [are combined](#page-58-0)
- **•** [3.1.4 Memory structure and GC flow for G1GC](#page-61-0)

# <span id="page-55-0"></span>**3.1.2 Memory structure and GC flow for SerialGC**

If you select SerialGC as the Java memory management method, CopyGC or FullGC occurs according to the usage of the memory area. When you select SerialGC, specify the  $-XX$ : +UseSerialGC option, and the options related to the memory area.

# **Memory structure of SerialGC**

The following figure illustrates the memory structure when SerialGC is selected as the Java memory management method.

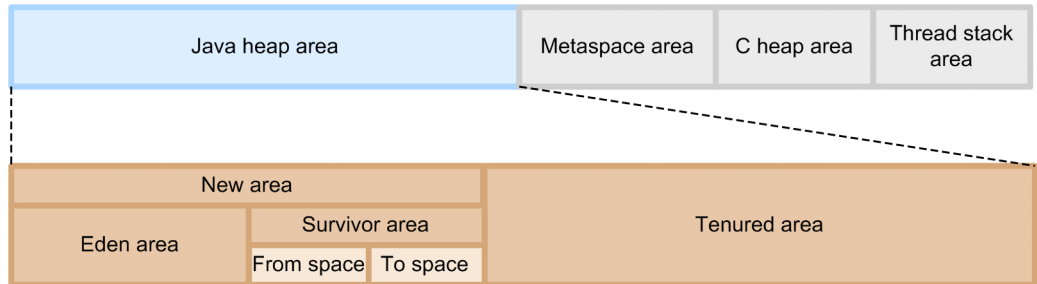

The following table shows the roles of each area.

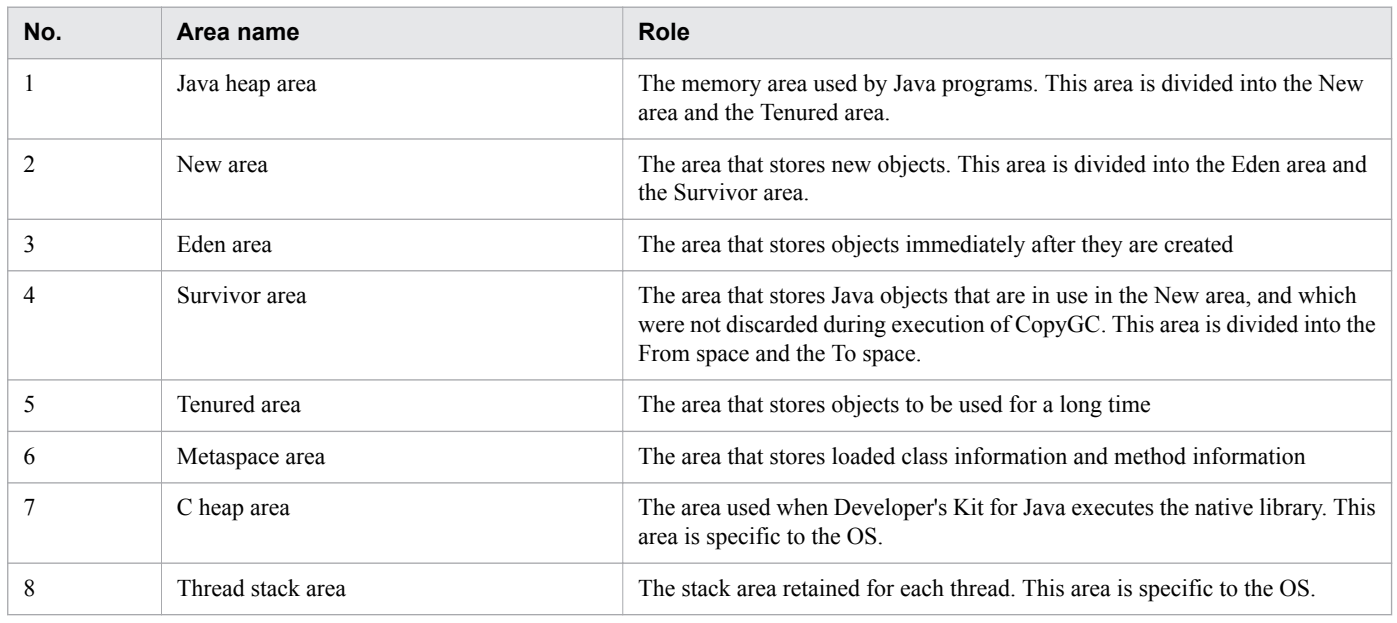

# **GC flow for SerialGC**

The following figure illustrates the GC flow for SerialGC.

3. Application Server design items

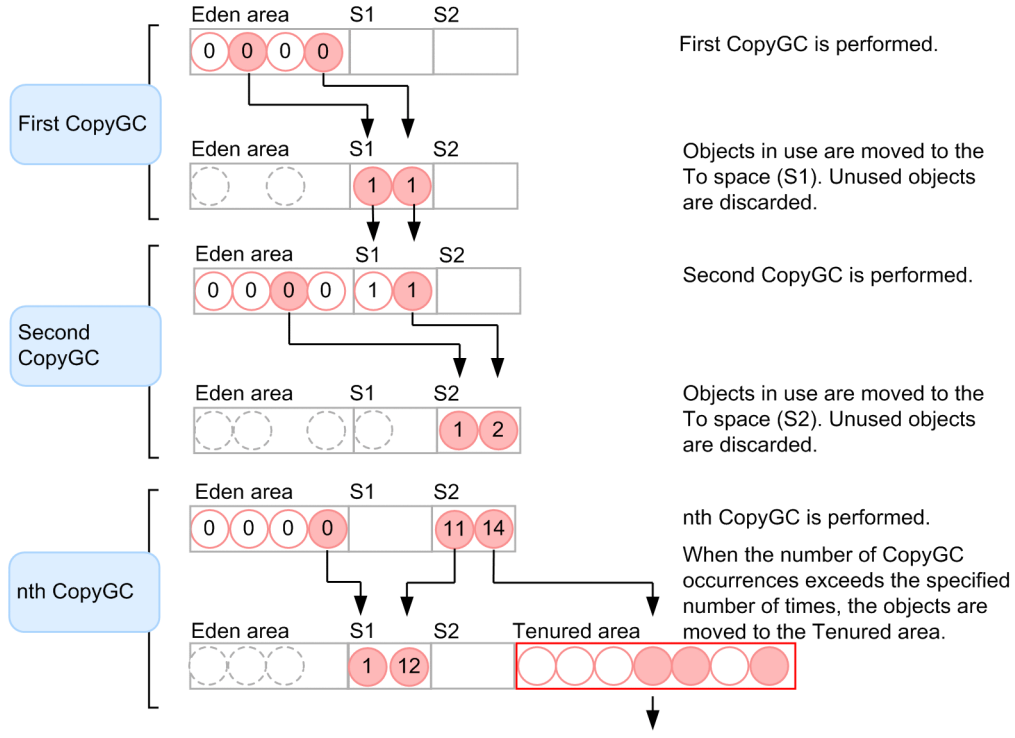

When the Tenured area is filled with objects, FullGC occurs. No longer used objects in the entire Java heap are discarded.

#### Legend:

 $(x)$ : Objects in use (x indicates the number of times that the object became the target of CopyGC)

- $(x)$ : Used (no longer in use) object
	- (x is the number of times that the object became the target of CopyGC)
- ( ): Discarded objects

S1, S2: Indicate the From and To spaces in the Survivor area. After each CopyGC, they are switched.

1. First CopyGC

Generated objects are stored in the Eden area in the New area. When the Eden area is filled with objects, the first CopyGC occurs. The entire New area is the target of the CopyGC. When CopyGC occurs, no longer used objects are deleted, and objects in use are moved to the To space (S1) in the Survivor area.

2. Second CopyGC

After the first CopyGC, when the Eden area is filled with objects again, the second CopyGC occurs. Because CopyGC targets the entire New area, objects moved to the To space (S1) in the Survivor area from the Eden area for the first CopyGC are subject to CopyGC. Objects in use stored in the Eden area when the second CopyGC occurs are moved to the To space (S2), and the objects in use in the From space (S1) are moved to the To space (S2).

3. nth CopyGC

If objects moved to the Survivor area are being used when CopyGC occurs, they keep moving between the From space and the To space in the Survivor area alternately. If the number of times specified for CopyGC occurrences of an object exceeds the specified number (15 times in the figure), the object is moved from the Survivor area to the Tenured area.

4. FullGC

When the Tenured area is filled with objects. FullGC occurs, and no longer used objects in the entire Java heap area are deleted.

3. Application Server design items

## **Parameters to set for SerialGC**

For SerialGC, FullGC, which will stop applications for a long time, will always occur. Therefore, you must design and tune memory so that FullGC will not occur until a time in which it can occur without issues. The following table lists the parameters to set for SerialGC.

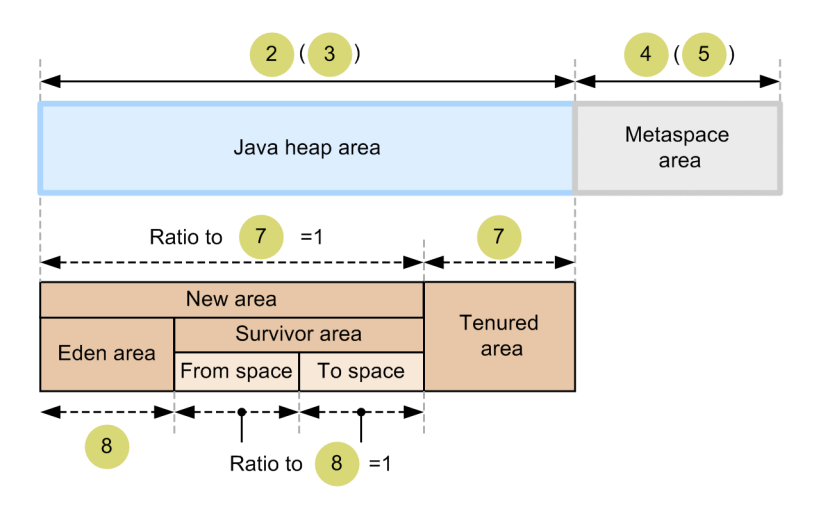

>: Range of an option for which size is to be specified Legend:  $\blacktriangleleft$ 

 $\overline{p}$ 

- E: Range of an option for which ratio is to be specified
	- : The number corresponds to the row number of the option to be set.

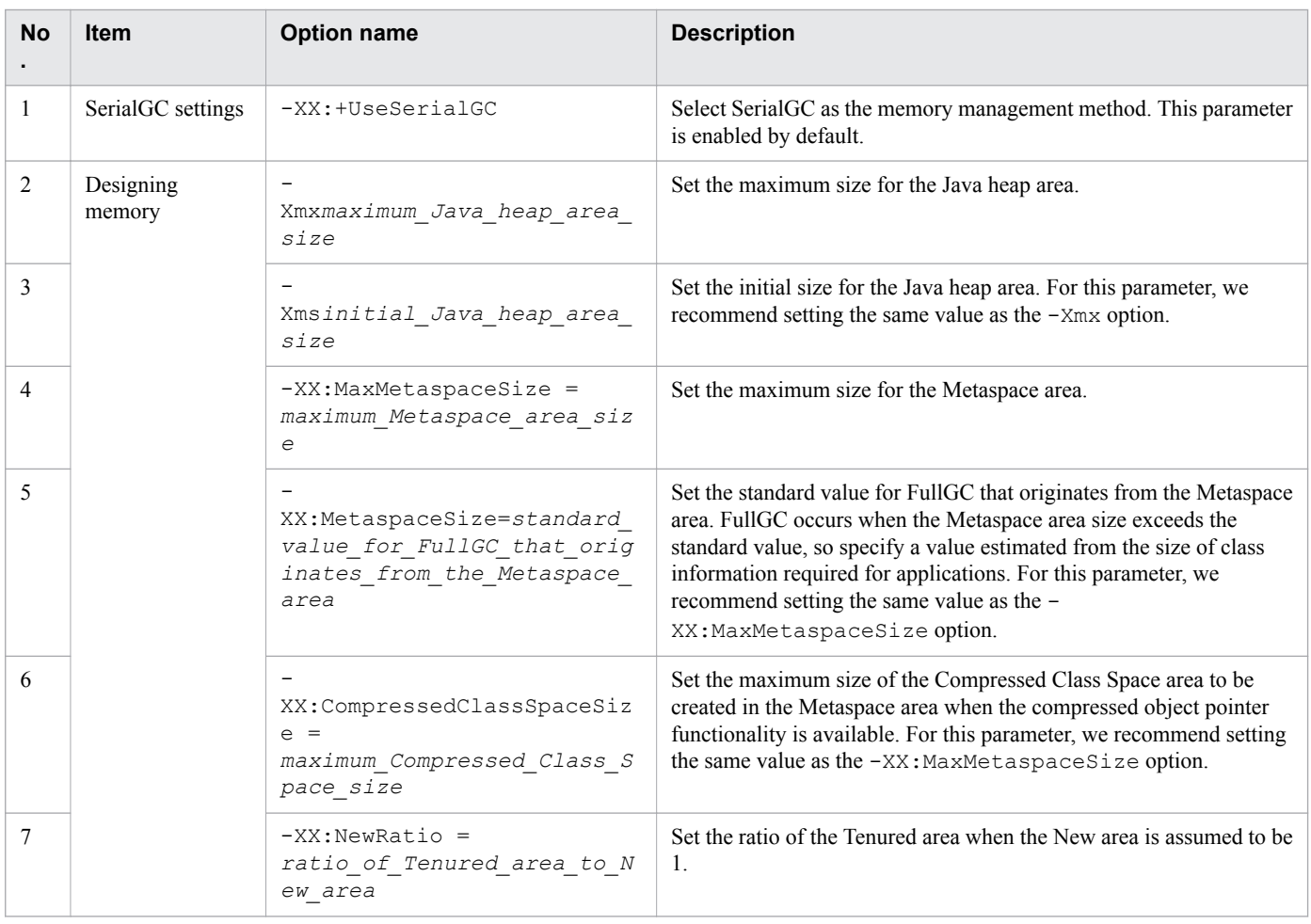

<span id="page-58-0"></span>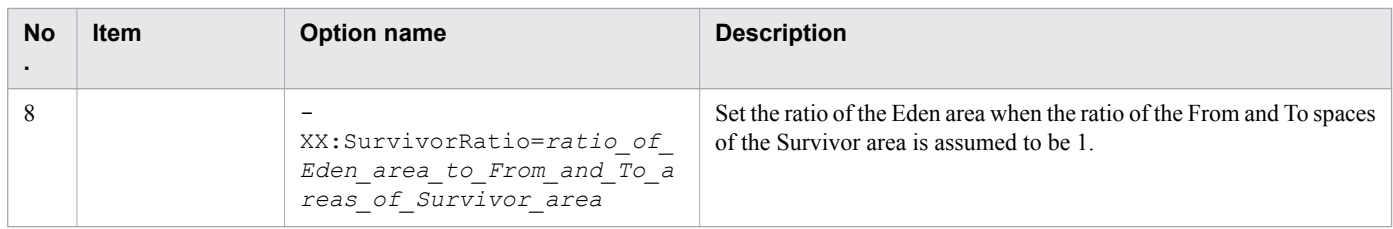

**Related topics**

- **•** [4.6.5 Changing Java VM options by using the create-jvm-options subcommand](#page-138-0)
- **•** [7.4.4 Changing Java VM options by using the create-jvm-options subcommand](#page-227-0)
- **•** [9.2.3 Changing Java VM options by using the create-jvm-options subcommand](#page-282-0)

# **3.1.3 Memory structure and GC flow when SerialGC and the explicit memory management functionality are combined**

If you select the SerialGC and explicit memory management functionality combined method as the Java memory management method, you can suppress FullGC that occurs in SerialGC by using the explicit memory management functionality. If you select the SerialGC and explicit memory management functionality combined method, specify - XX:+UseSerialGC options, memory options, and other options related to the settings on the explicit memory management functionality and the memory design for the Explicit heap area.

## **Memory structure when SerialGC and the explicit memory management functionality are combined**

The following figure illustrates the memory structure when SerialGC and the explicit memory management functionality are combined as the Java memory management method.

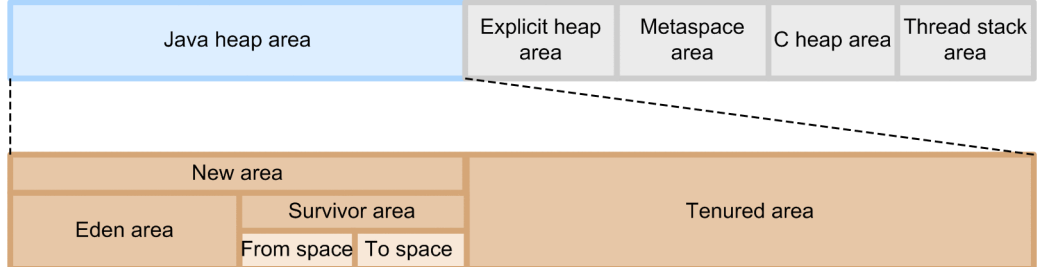

The following table lists the roles of the areas.

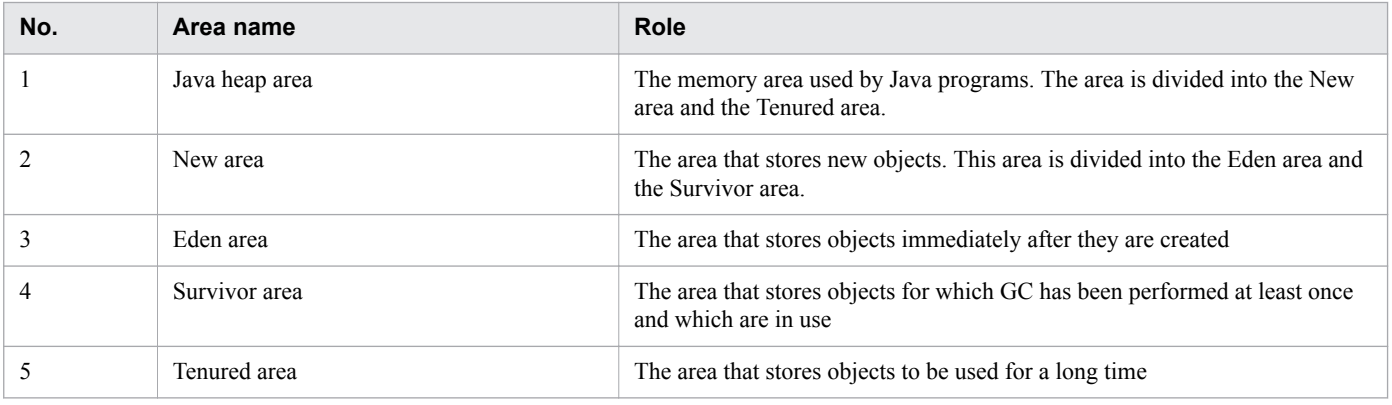

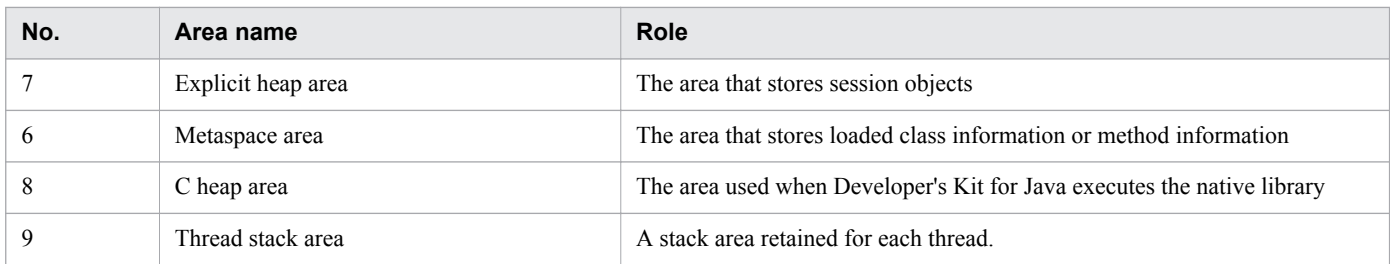

## **Memory management mechanism when SerialGC and the explicit memory management functionality are combined**

If you select SerialGC as the memory management method, and use the Java heap area, FullGC might occur. To prevent FullGC from occurring, use the explicit memory management functionality to store objects that cause FullGC in the Explicit heap area instead of the Java heap area. Because the objects that cause FullGC are not stored in the Tenured area, which is a FullGC target, you can prevent FullGC from occurring. Note that the objects stored in the Explicit heap area are released explicitly when the object's lifetime ends.

Objects causing FullGC

Objects that have a long lifetime and which become unnecessary after a certain period of time cause FullGC. This applies, for example, to objects relating to session information which is used for a series of processes from login to logout. Because session information is used across multiple requests, it is used for a long time, and will become unnecessary after a certain period of time and when the user logs out. For Application Servers, objects relating to session information are set as objects to be stored in the Explicit heap area by default.

Memory status when objects become unnecessary

The figure below illustrates the memory status when objects with a known lifetime become unnecessary after a specified period of time. Note that the Explicit heap area when the explicit memory management functionality is used consists of memory blocks named explicit memory blocks. Memory in the Explicit area is initialized or released for each explicit memory block.

When the explicit memory management functionality is used

When object group A with a known lifetime in the Explicit heap area becomes unnecessary after a specified period, the explicit memory block where object group A is stored will be deleted.

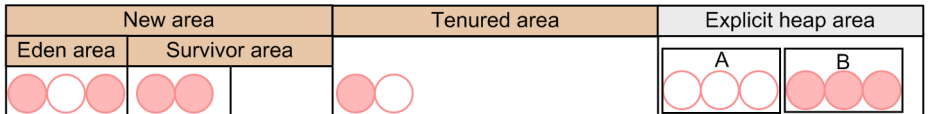

When object group A with a known lifetime becomes unnecessary, the whole explicit memory block is deleted.

Legend:

 $\bigcirc$ : Object in use

): Used (no longer in use) object

 $\overline{\phantom{a}}$ : Explicit memory block

A: Object group A with the known lifetime

B: Object group B with the known lifetime

When the explicit memory management functionality is not used

When object group A with a known lifetime in the Tenured area becomes unnecessary after a specified period, the objects in the group remain in the Tenured area until FullGC occurs.

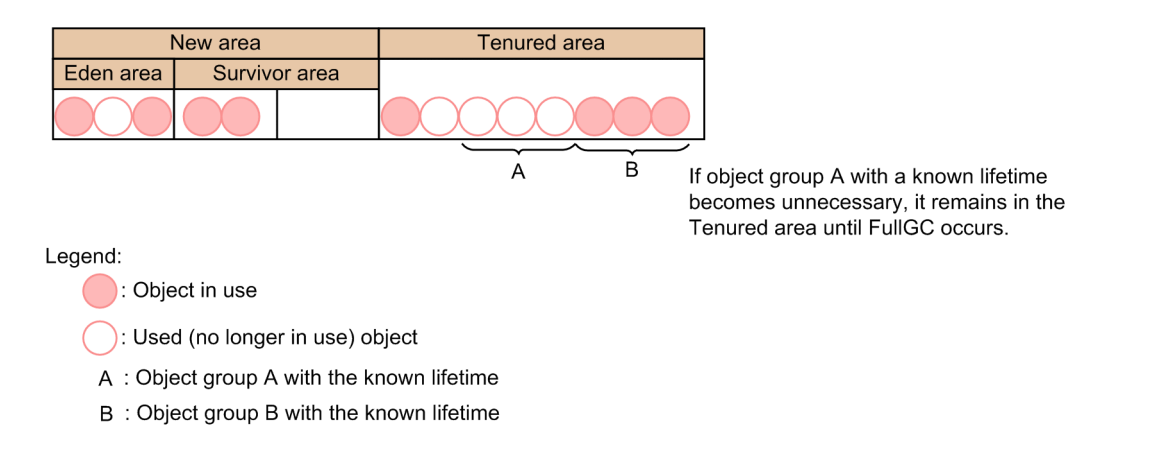

# **Parameters to set when SerialGC and the explicit memory management functionality are combined**

If you select the SerialGC and explicit memory management functionality combined method as the memory management method, you need to design and tune the memory in the Java heap area and the Explicit heap area. The following figure illustrates the parameters to set when SerialGC and the explicit memory management functionality are combined.

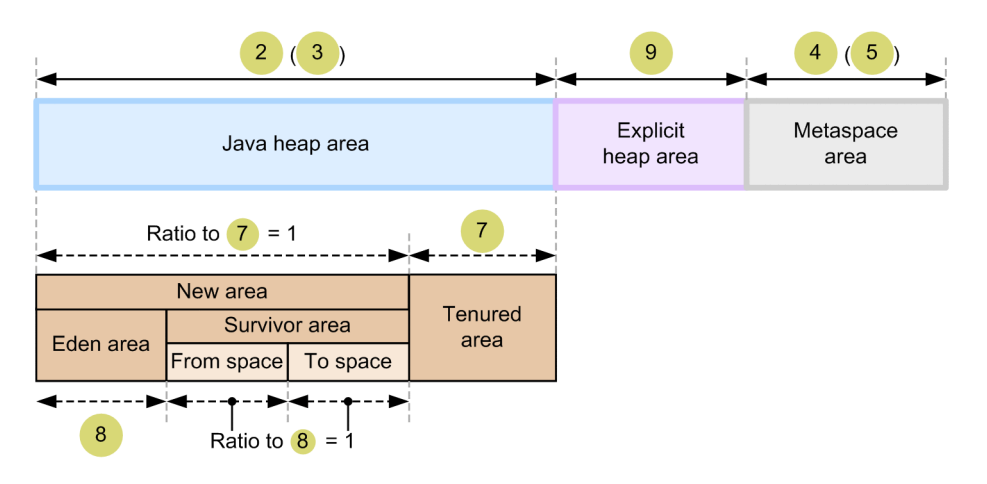

>: Range of an option for which size is to be specified Legend:  $\blacktriangleleft$ 

--- : Range of an option for which ratio is to be specified

: The number corresponds to the row number of the option to be set.  $\overline{p}$ 

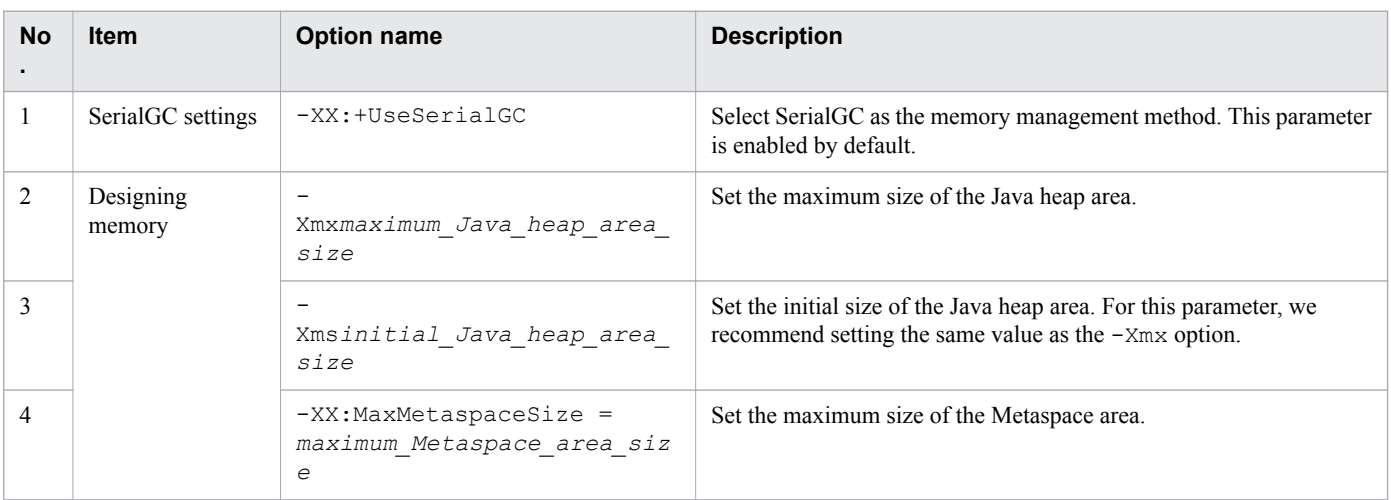

<span id="page-61-0"></span>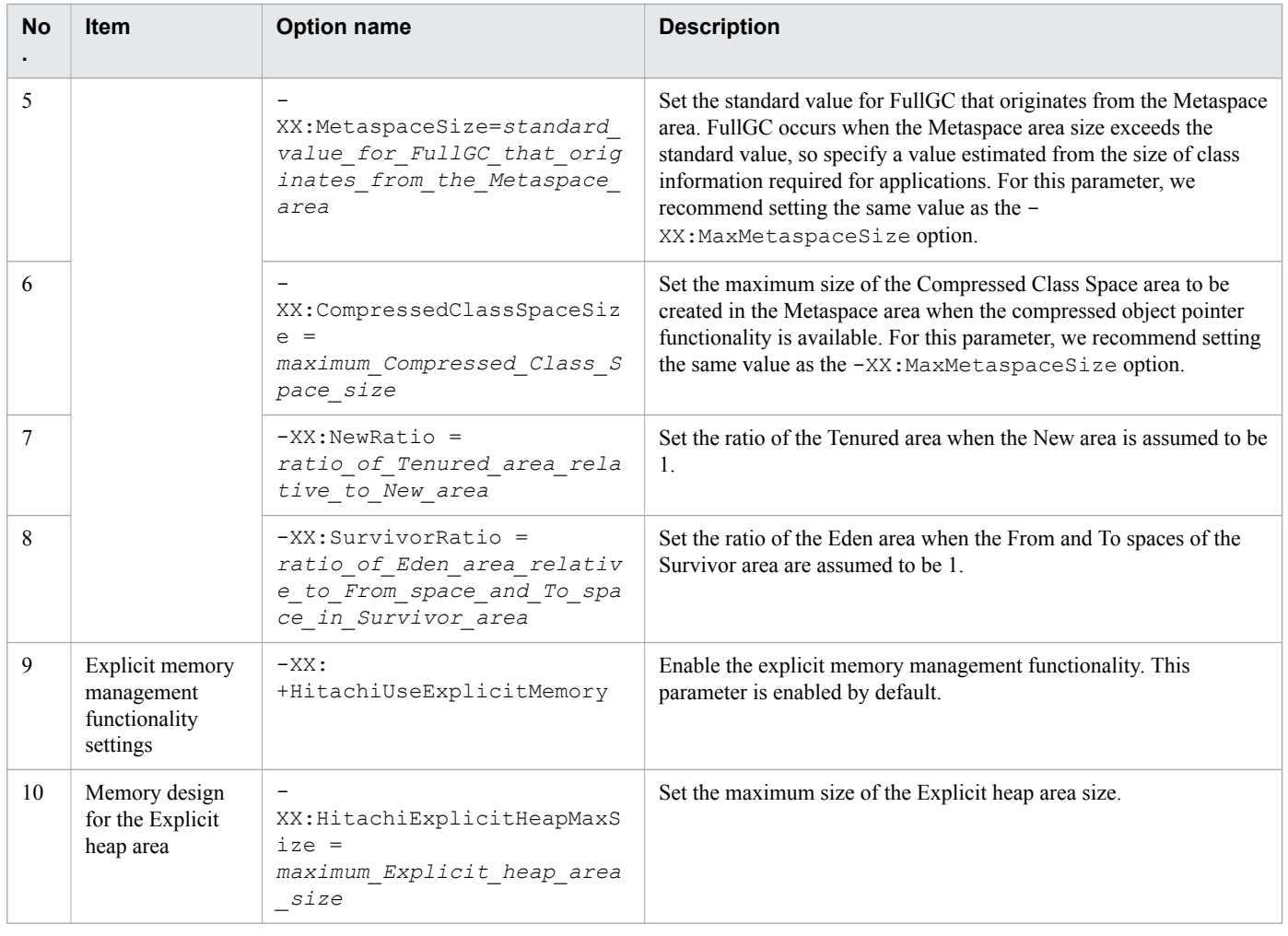

**Related topics**

- **•** [4.6.5 Changing Java VM options by using the create-jvm-options subcommand](#page-138-0)
- **•** [7.4.4 Changing Java VM options by using the create-jvm-options subcommand](#page-227-0)
- **•** [9.2.3 Changing Java VM options by using the create-jvm-options subcommand](#page-282-0)

# **3.1.4 Memory structure and GC flow for G1GC**

When G1GC is selected as the Java memory management method, three types of GCs including YoungGC, MixedGC, and FullGC occur for the memory areas. For YoungGC and MixedGC, you can control when to stop applications when GC occurs. To select G1GC, specify the -XX:+UseG1GC option, the target time for stopping applications when GC occurs, the options related to Java heap, and the options for tuning processing performance.

## **Memory structure for G1GC**

The following figure illustrates the memory structure when G1GC is selected as the memory management method of Java.

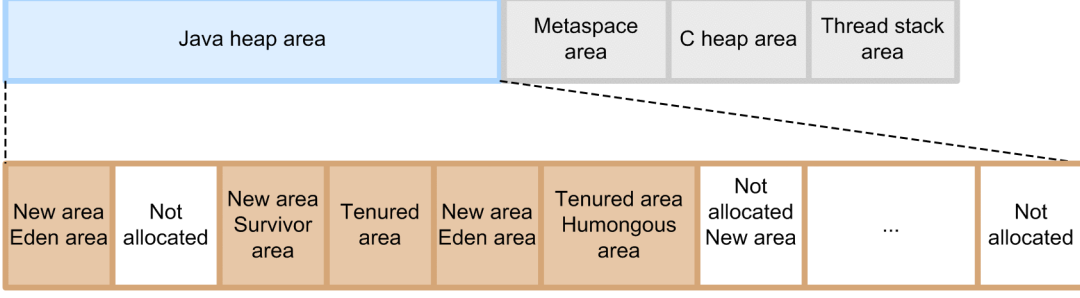

One region

The following table shows the roles of each area.

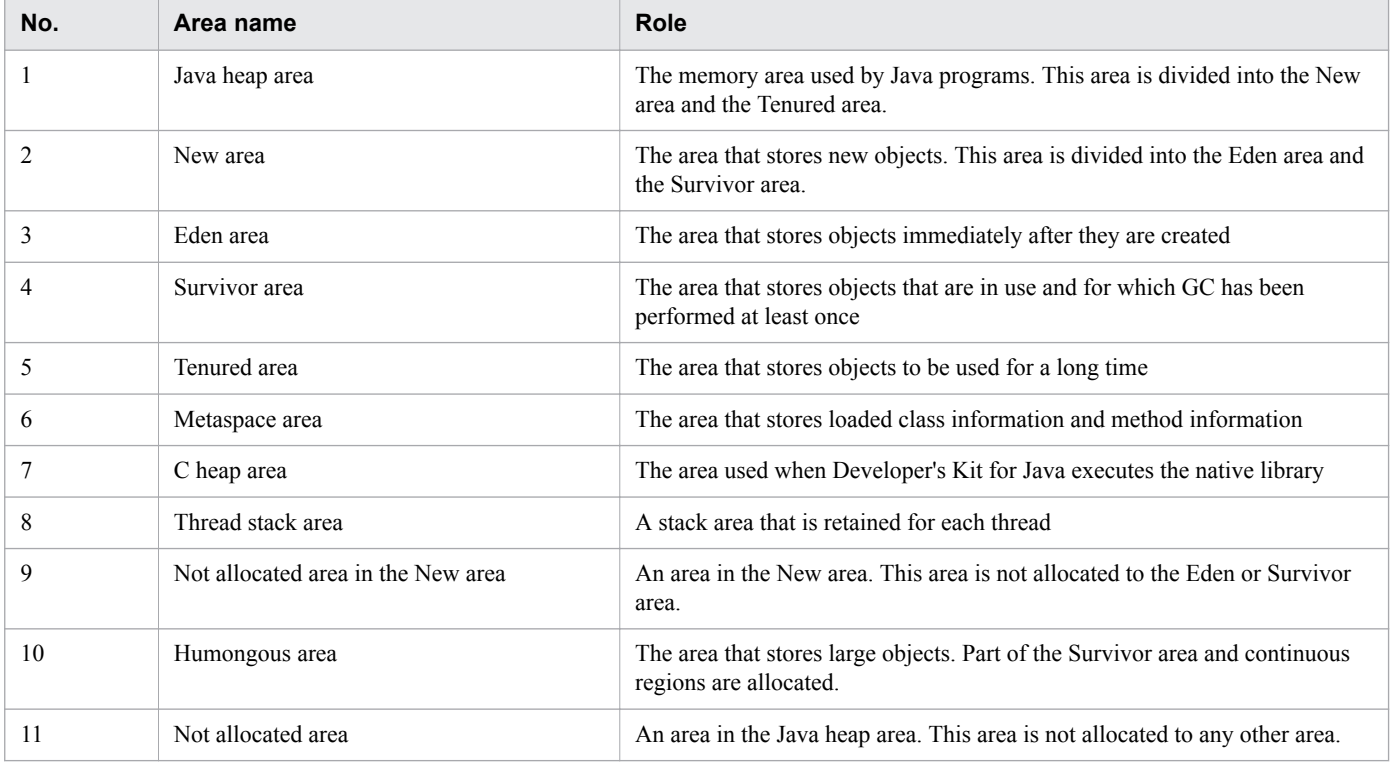

# **GC flow for G1GC**

G1GC manages the Java heap area for each memory block (called a region). For this reason, it does not reserve the New area or the Tenured area as a continuous area. Objects are stored in regions. If there is no available space in a region, G1GC allocates a region which is not currently allocated to the area, and then stores objects there.

The following figure illustrates the GC flow when G1GC is selected as the memory management method.

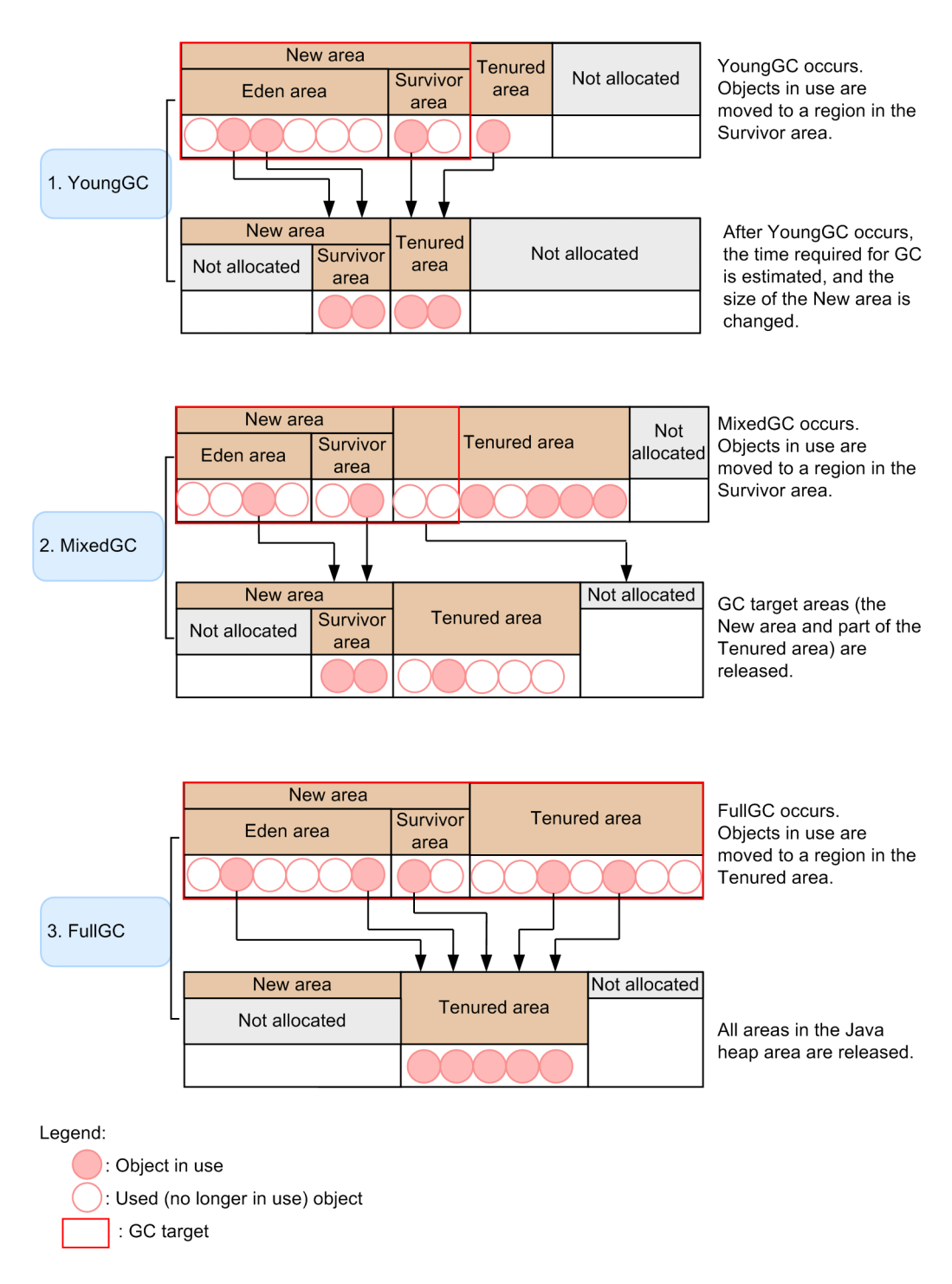

1. YoungGC

YoungGC occurs when there is no more space in a region allocated to the New area. When this occurs, objects in use are moved to the region allocated to the Survivor area, and objects which are no longer used are released for each region. In addition, each time YoungGC occurs, the objects in use are moved across the regions allocated to the Survivor area. When the number of moves reaches a specified number, the objects move to a region allocated to the Tenured area. After YoungGC occurs, G1GC estimates the time required for the next GC based on the time spent for the current GC, and then changes the size of the New area. The figure after YoungGC is an example of the New area being decreased due to the GC taking more time than expected.

## 2. MixedGC

MixedGC occurs when the usage rate of the Tenured area increases. When this occurs, the GC target is the regions allocated to the New area and the regions allocated to part of the Tenured area within the target down time. Based

<sup>3.</sup> Application Server design items

on analysis information about whether the objects that are executed in parallel to applications are in use, these regions allocated to the Tenured region become the GC target in order of the region for which the size of the region to be released is the largest. For this reason, if the analysis of object information is insufficient or the analysis results indicate that MixedGC has little effect, MixedGC does not occur.

3. FullGC

FullGC occurs for the entire Java heap area, when there is no more space in a region in the heap area and MixedGC does not occur.

## **Parameters to set for G1GC**

To select G1GC as the memory management method, you need to design and tune the memory so that the application down time and the throughput by GC meet the system requirements. Note that G1GC cannot control application down time triggered by FullGC. For this reason, when FullGC occurs, you need to tune the memory to prevent FullGC from occurring. The following figure shows the parameters to be set for G1GC.

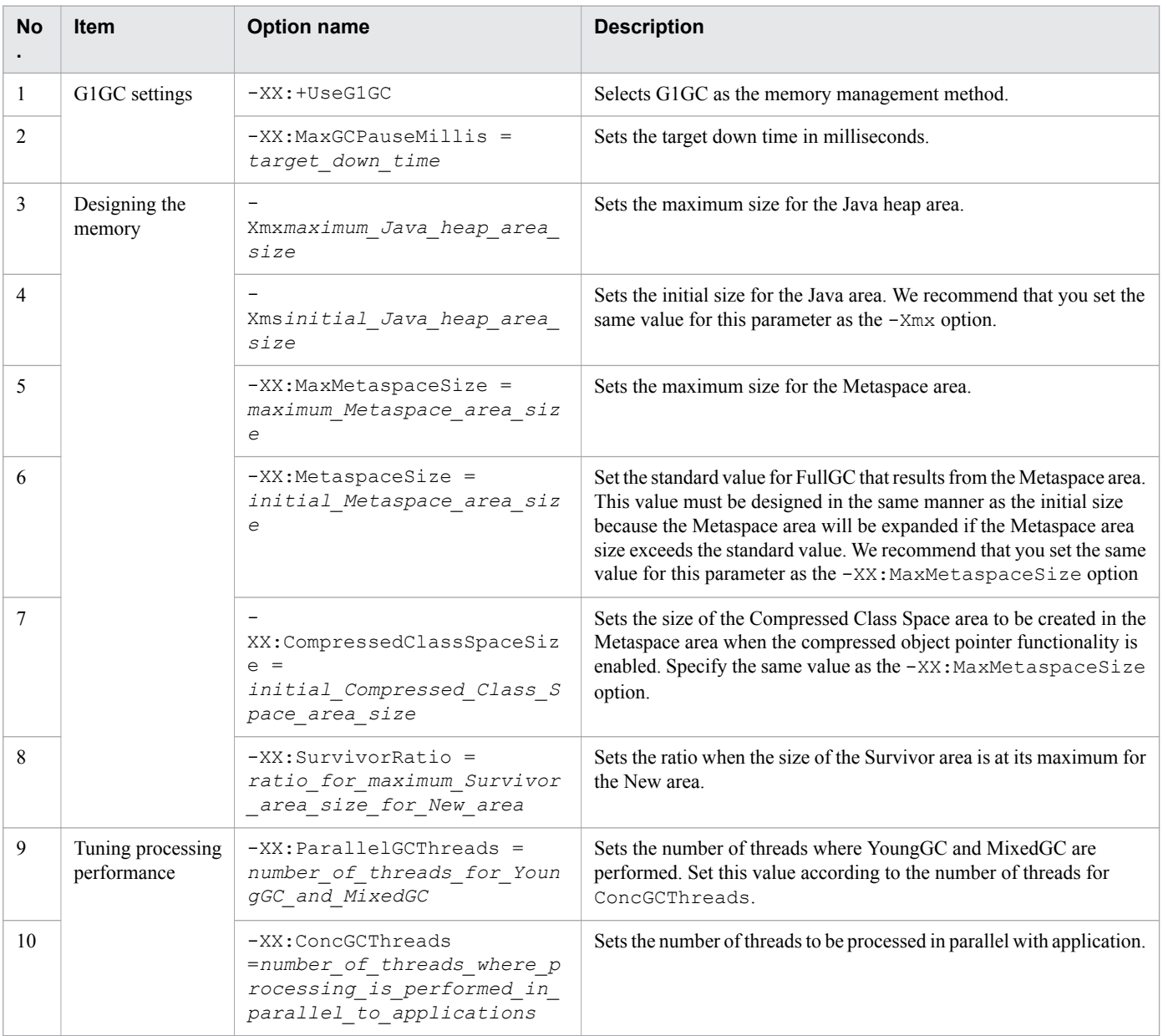

## **Related topics**

- **•** [4.6.5 Changing Java VM options by using the create-jvm-options subcommand](#page-138-0)
- **•** [7.4.4 Changing Java VM options by using the create-jvm-options subcommand](#page-227-0)
- **•** [9.2.3 Changing Java VM options by using the create-jvm-options subcommand](#page-282-0)

# **3.2 Load balancing**

Load balancing is used to distribute requests to be processed to multiple Application Servers to balance the load of processing requests. To use this functionality, use the hardware load balancer or software load balancer.

# **Selecting the load balancing method**

For load balancing, use either the hardware load balancer or the software load balancer. Application Server provides a load balancing functionality that uses Web Server as the software load balancer. This functionality distributes processing across servers according to the number of requests.

The following table compares the hardware load balancer and the software load balancer with regard to installation cost and functionality.

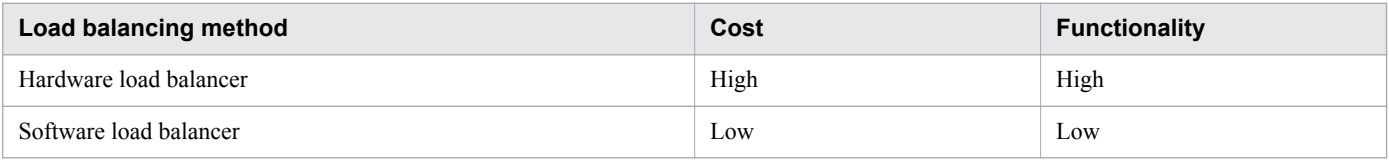

## **Related topics**

- **•** [5.1 System environment settings](#page-185-0)
- **•** [5.2 Setting the software load balancer](#page-186-0)

# **3.3 Overview of session management**

Session management means managing the association between requests and web clients by using server IDs and session IDs. A "session" is a mechanism that associates business information with requests from a business system user's login to logout. Session management allows a system that uses a load balancer to continue sessions.

## **Session management mechanism**

Application Server adds the same session ID to cookies and query strings in a series of requests during a session to continue the session.

The following figure shows how the session is maintained in the system configuration including a load balancer.

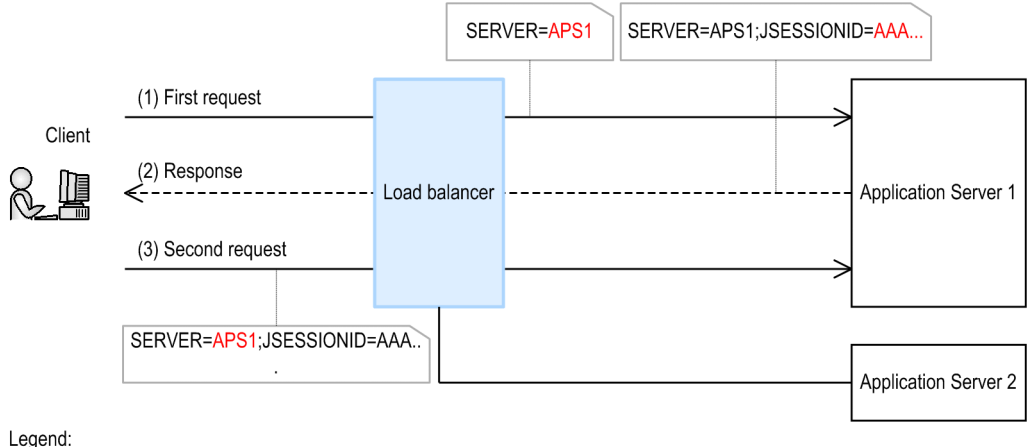

: Cookie

1. First request from the client

When receiving the first request from the client, the load balancer transfers the request to Application Server 1. At this time, the load balancer includes a server identification cookie in the request to Application Server 1.

2. Response to the first request

Application Server 1 sends a response containing the server identification cookie and the session ID to the client.

3. Second request from the client

The client sends the second request containing the server identification cookie to the load balancer. When receiving the second request, the load balancer determines the request transfer destination from the server identification cookie in the request, and then sends the request to the server (Application Server 1) that has established the session.

## **Session ID structure**

Application Server adds a server ID to a session ID in order to ensure that unique session IDs are used for session management. The following shows the session ID structure.

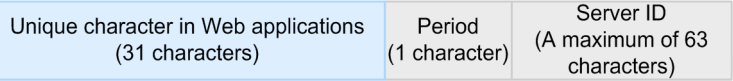

The 33rd and subsequent characters in the session ID contain a server ID, which is different for each Java EE server. This ensures that the session IDs are unique among multiple Java EE servers in the system.

<sup>3.</sup> Application Server design items

## **Combining a cluster configuration and session replication to continue a session**

If a server processing a request cannot continue processing due to an error, Application Server uses session replication to copy information about the ongoing session to another server that is free of error. Then, Application Server continues the session based on the replicated session information. Session replication can be used in a cluster configuration. The following figure shows the in-memory replication configuration in which each server individually operates as a backup of the session.

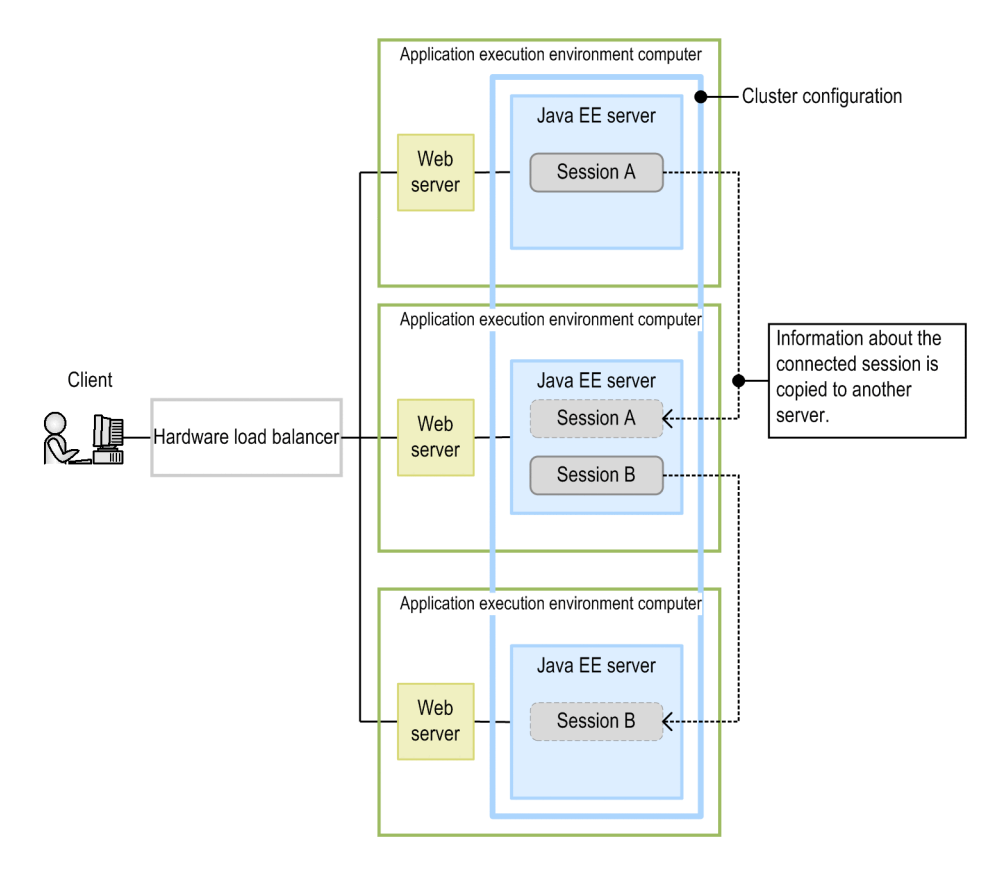

## **Enabling the web server settings to ensure the continuity of sessions**

When you execute the create-relation subcommand of the asadmin utility command for the cluster from the web server to create a dependency relation, the web server settings that ensure the continuity of sessions are enabled.

```
asadmin create-relation --relationtype redirect --from web_server_name --to
cluster_name --properties
property_name_of_dependency_relation=value[:property_name_of_dependency_relati
on=value] dependency_relation_name
```
## **Settings to enable session replication**

The following describes the settings that enable session replication.

• Settings for cluster configuration

```
Execute the following command to enable session replication:
asadmin set cluster_name -config.availability-service.availability-
enabled=true
```
**•** Application settings

In web.xml file of the application to be deployed, specify the distributable element as a child element of the web-app element.

3. Application Server design items

## **•** Settings for deploying applications

When executing a deploy command, enable the  $--$ availabilityenabled option. asadmin deploy --target=*cluster name* --availabilityenabled=true *path\_to\_the\_archive\_file\_including\_applications*

# **3.4 Overview of transaction management**

You need transaction management in any enterprise information system (EIS) or a company's back-end system containing databases and transaction servers to ensure the consistency of data during business transactions. We recommend that you use local transactions for transactions on Application Servers.

## **Transaction management mechanism**

The transaction management methods available for Application Servers include a local transaction and a global transaction. We recommend that you use a local transaction unless a global transaction must be used for system integration or for other reasons.

Local transaction

A local transaction involves a single resource.

Global transaction

A global transaction involves multiple resources. You must synchronize resources to control global transactions. Control of synchronization processing is expensive.

# **3.5 Connection management**

Connection management is used to manage connections to a database server by using the JDBC connection pool. By managing the number of connections to be pooled in the JDBC connection pool, the processing time for database access can be reduced. In addition, by using the connection error detection function, processing can continue even if a failure occurs in a connection of the JDBC connection pool.

## **Connection management mechanism**

Because it takes time to establish a connection to the database server, a certain number of connections are pooled in the JDBC connection pool. When a connection collection request is received, a connection pooled in the JDBC pool is returned. By reusing connections, this mechanism reduces the time required for database access.

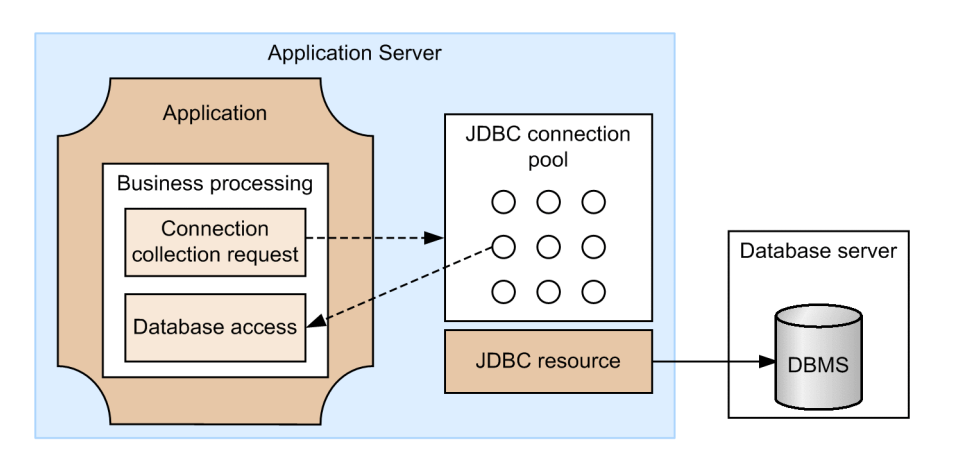

The following figure shows the connection management mechanism.

Legend:  $\bigcap$ : Connection

## **Connection error detection function**

When the connection error detection function receives a connection collection request, it checks whether there is a failure in the connections of the JDBC connection pool and then returns a connection for which no failure has occurred. Through this operation, even if a failure occurs in a connection due to a resource shutdown or network failure, processing can continue by using a connection for which no failure has occurred.

The following figure shows the connection error detection function.
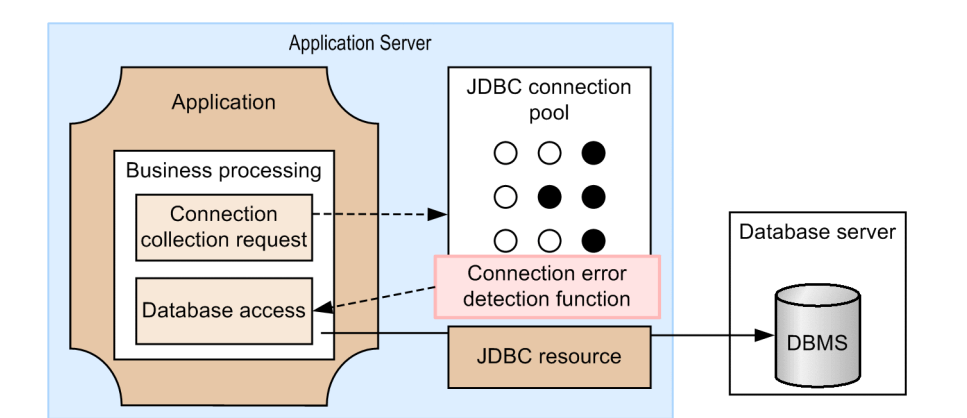

Legend:

○: Connection for which no failure has occurred

: Connection for which a failure has occurred

If a large number is set for the maximum number of connections in a connection pool, a larger amount of memory is required.

If server failures or network failures occur frequently, the resources required for detecting connection failures become insufficient, and connection collection requests fail. When this happens, the KDKD20004-W message is output. Similarly, when you want to discard connections because a timeout error occurred in the connection error detection function, if the resources required for this operation become insufficient due to a large number of failures, a response for discarding connections might not be returned. When this happens, the KDKD20001-W message is output.

Note that, when the connection error detection function is being used, if a new connection is established before a failed connection is discarded, the maximum number of concurrent connections for DBMS might temporarily exceed the connection pool size.

## **Tuning the JDBC connection pool**

When creating a connection pool, you need to tune the values so that the number of connections set in the connectiondestination database for physical connections is greater than or equal to the maximum size of the connection pool.

For details on the number of connections set in the connection-destination database, see the documentation of the applicable database.

## **Estimating the maximum number of concurrent connections for DBMS**

The formula for estimating the maximum number of concurrent connections for DBMS is shown below. The maximum number of concurrent connections when using multiple JDBC connection pools is the sum of the results of this formula.

```
Maximum number of concurrent connections for DBMS 
= JDBC_connection_pool_size + a
#
```
#:

+ *a* indicates that the maximum number of concurrent connections for DBMS might temporarily exceed the size of the JDBC connection pool. When the connection error detection function is being used, if a new connection is established before a failed connection is discarded, the maximum number of concurrent connections for DBMS might temporarily exceed the connection pool size. Note that the maximum value of  $+$  a is the same size as the connection pool size.

<sup>3.</sup> Application Server design items

# **3.6 Flow control**

Flow control controls the number of requests processed by a system. This provides stable operation of the system even when request processing is congested. By controlling the maximum number of requests executed by a Java EE server at one time, or the number of beans to be pooled in the EJB pool, or the number of JDBC connections to be pooled in the JDBC connection pool, the load on the Java EE server can be balanced, and stable throughput can be attained.

### **Flow control mechanism**

The following figure illustrates the flow of request processing and the flow control targets.

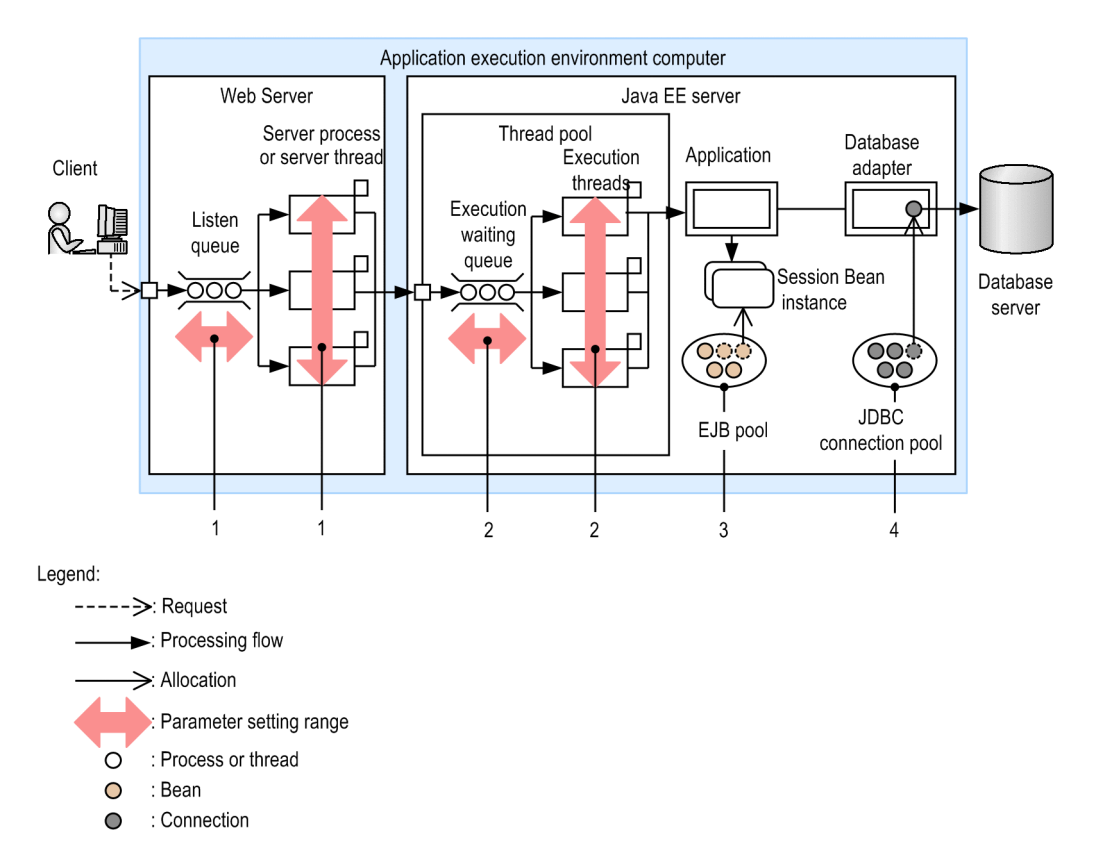

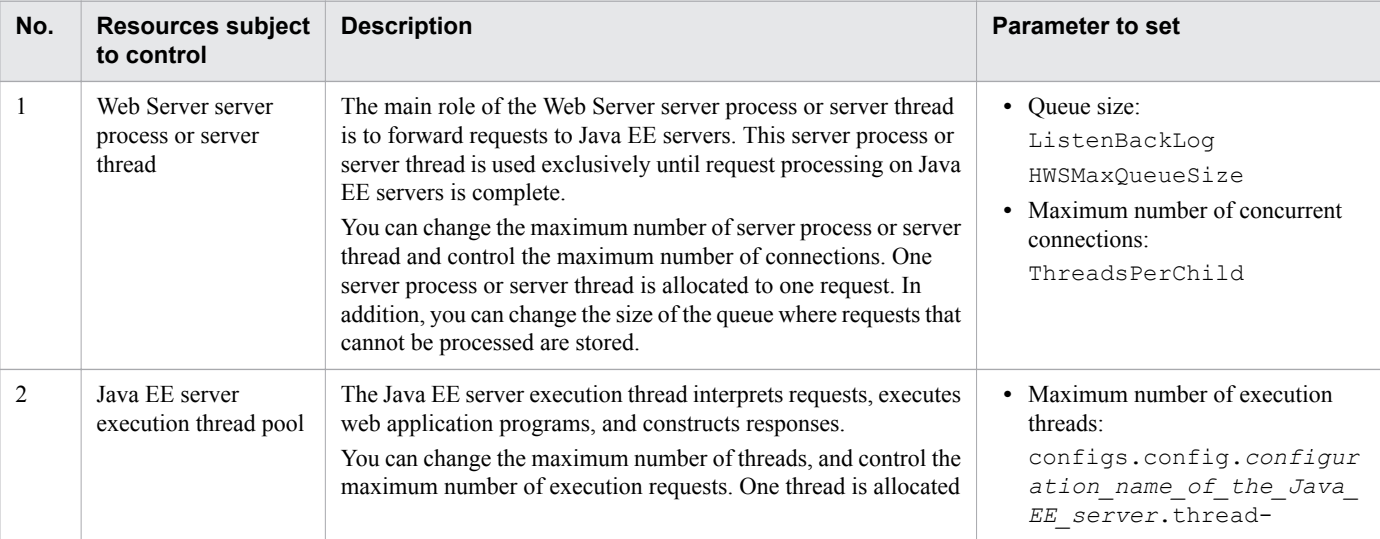

The table below lists the resources subject to control and the parameters to be set. The numbers in the above figure correspond to the numbers in the following table.

3. Application Server design items

Hitachi Application Server V10 User's Guide (For Windows<sup>®</sup> Systems) Systems) **74**

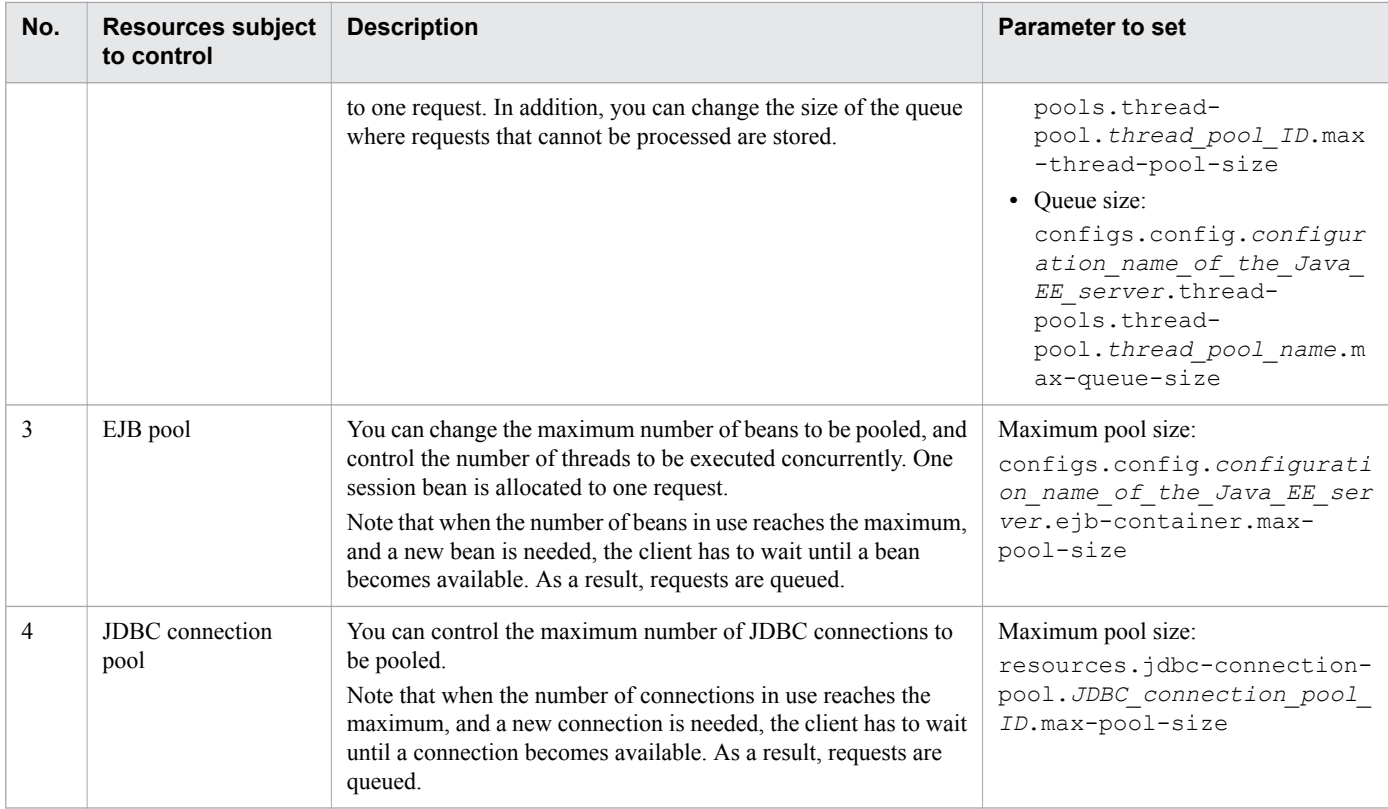

# **3.7 Overview of timeout control**

Timeout control means setting the timeout for a processing. If the timeout is set, processing is canceled when the processing time exceeds the specified time. This prevents unintended use of resources by a system engineer, and avoids any slowdown of the system for business system users.

### **Timeout control mechanism**

The following figure shows the relationship between the flow of request processing and the timeout period.

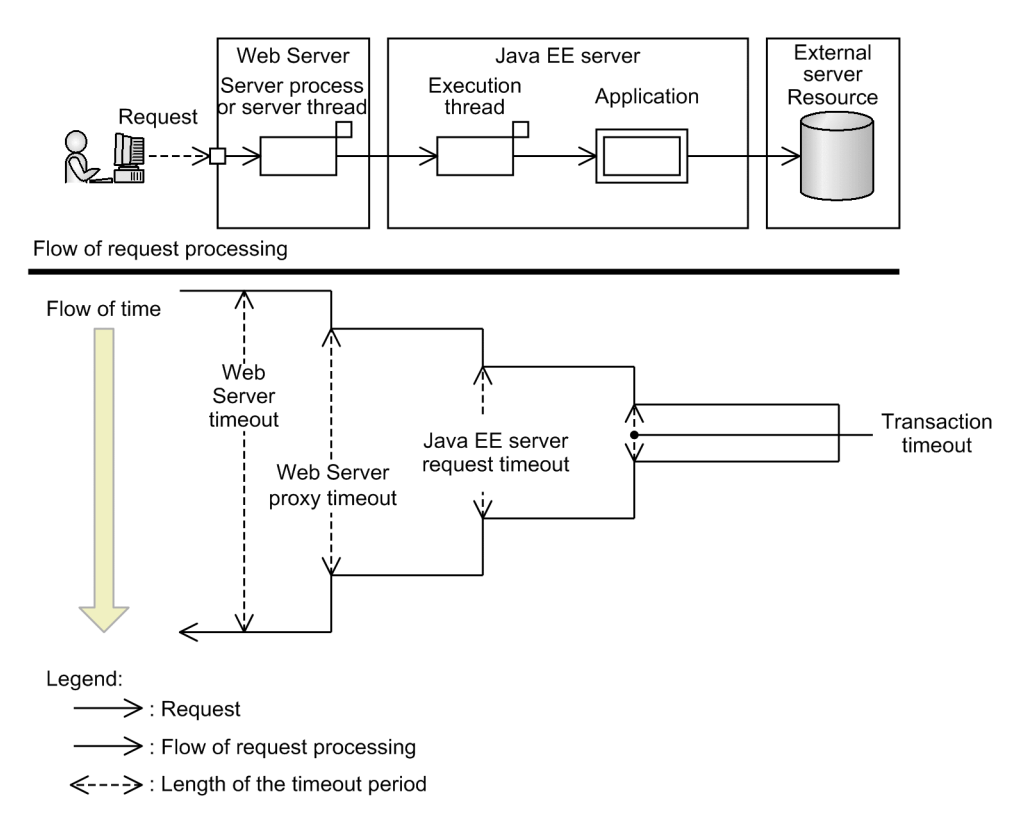

Because all call relationships in this figure are synchronized, the nearer the distance to the client, the longer the execution time. Therefore, in order to help identify where a timeout occurred, make sure the timeout value specified for a caller is greater than the timeout value of a called target. In other words, the timeout settings must be as follows: Web Server timeout > Web Server proxy timeout > Java EE server request timeout > transaction timeout.

In addition to the above case, you can also set the connection timeout and request timeout for callers and called targets when you use JAX-RS or JAX-WS to link multiple business programs.

The following describes the timeouts that can be set for Application Server.

### Server processing timeouts

The following table describes what is controlled by a server processing timeout and the parameters to be specified.

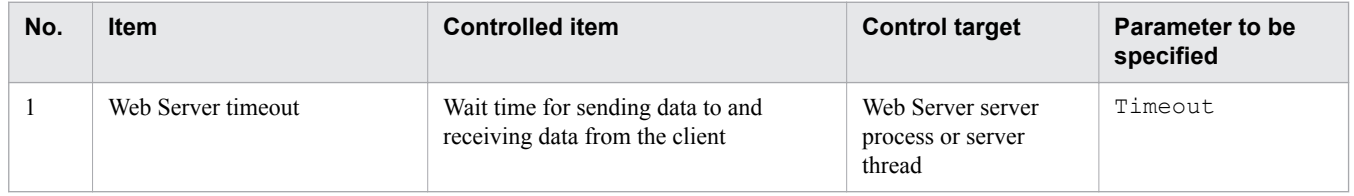

<sup>3.</sup> Application Server design items

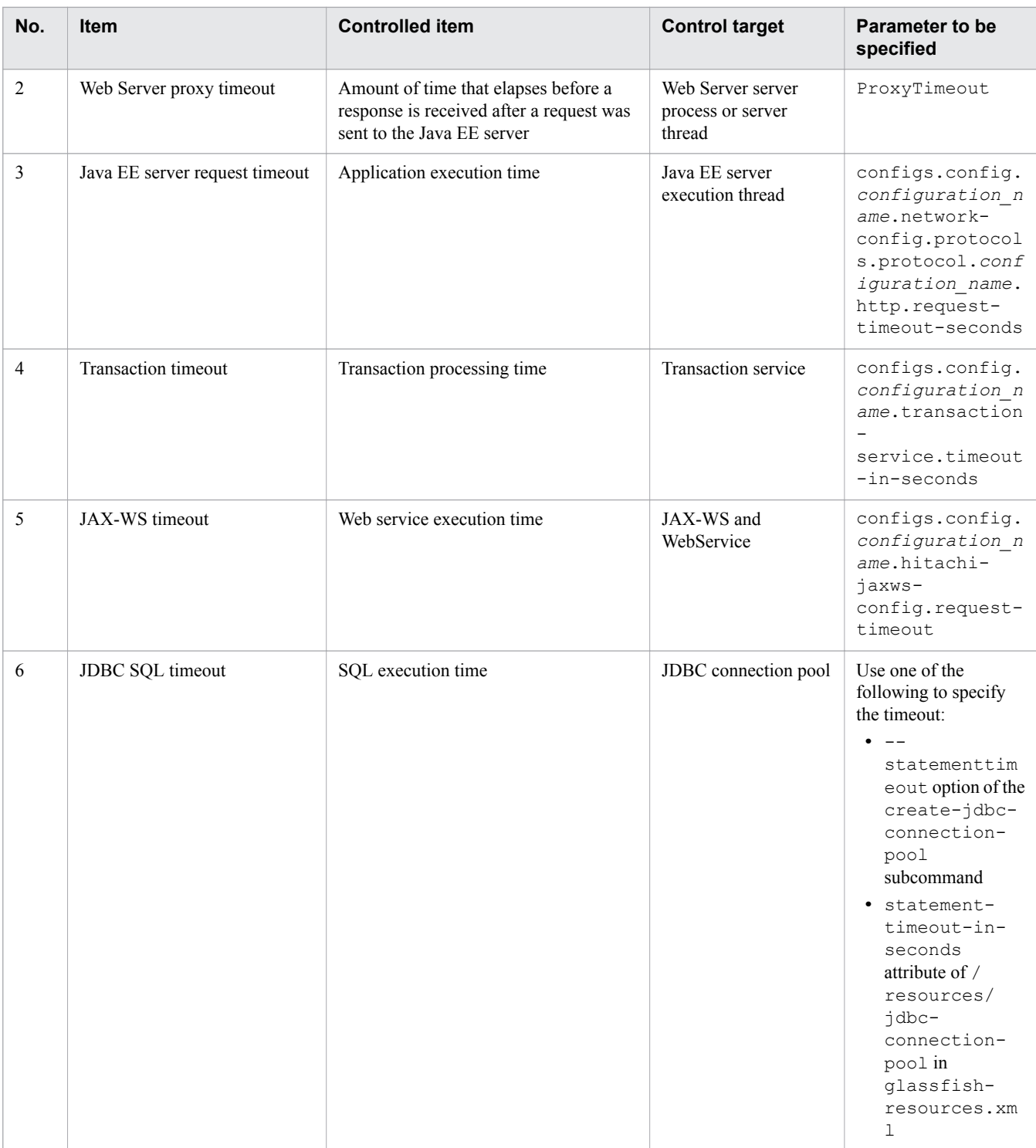

## **Important note**

How to deal with a transaction timeout

When a transaction times out, the system operator should examine the message KDKD20033-W output to the log, and remove the cause of the timeout.

The message KDKD20033-W is output only when a local transaction times out.

### Connection timeout

The following table describes what is controlled by the connection timeout and the parameters to be specified.

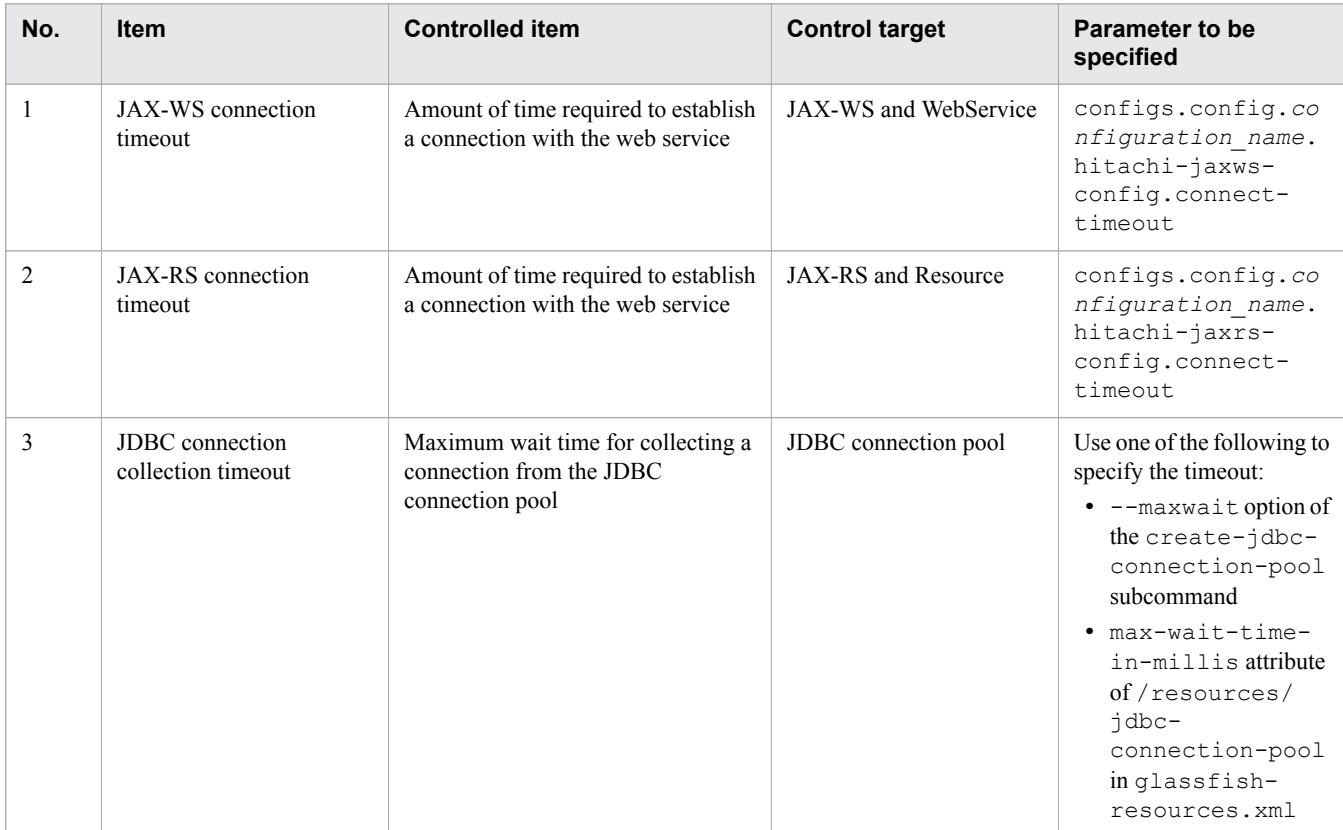

#### Subcommand timeouts for the Java EE server

Processing of subcommands of the asadmin command requires HTTP communication between processes such as the process of the asadmin utility command and the domain administration server process. If the time required for inter-process communication or processing of a subcommand of the asadmin utility command exceeds a preset time, a timeout occurs. The subcommands of the asadmin utility command include local and remote subcommands. The following describes the timeout for each type of subcommand.

#### For local subcommands

A communication timeout does not occur because local subcommands are processed on the host on which the asadmin utility command is executed. However, for some subcommands for which the command processing timeout can be set, a timeout occurs if the specified timeout value is exceeded.

#### For remote subcommands

A timeout might occur because remote subcommands are processed on the domain administration server, which involves communication. The following figures show where a timeout might occur when a remote subcommand is executed.

#### Where a timeout of a remote subcommand might occur (without server instance execution)

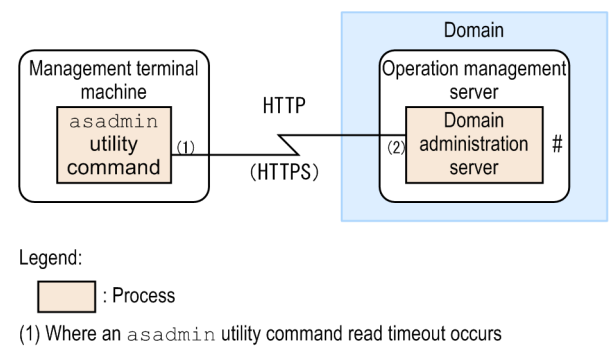

(2) Where a domain administration server request timeout occurs

#: A timeout occurs here if the command processing timeout is individually specified for the asadmin utility command.

When a remote subcommand is executed, the process of the asadmin utility command transfers the subcommand processing to the domain administration server. At this time, the timeout is set for the following processing:

- HTTP-response read processing set for communication from the process of the asadmin utility command to the domain administration server

- Processing of the HTTP request containing the subcommand received from the process of the asadmin utility command

Where a timeout of a remote subcommand might occur (with server instance execution)

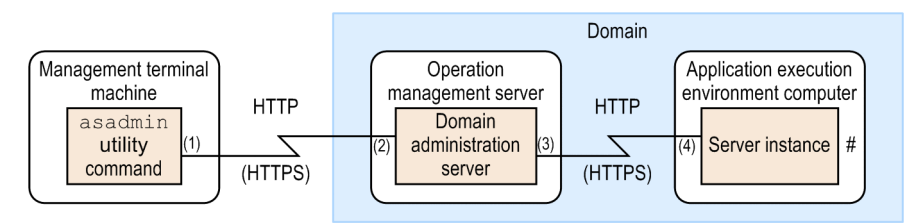

Legend:

 $\vert$ : Process

- (1) Where an asadmin utility command read timeout occurs
- (2) Where a domain administration server request timeout occurs

(3) Where a domain administration server read timeout occurs

(4) Where an server instance request timeout occurs

#: A timeout occurs here if the command processing timeout is individually specified for the asadmin utility command.

When a remote subcommand is executed, the process of the asadmin utility command transfers the subcommand processing to the domain administration server. The domain administration server processes the subcommand received from the process of the asadmin utility command. Then, depending on the command and user-specified options, the same subcommand is also run on the server instance. At this time, the timeout is set for the following processing:

- HTTP-response read processing set for communication from the process of the asadmin utility command to the domain administration server

- Processing of the HTTP request containing the subcommand received from the process of the asadmin utility command

- HTTP-response read processing set for communication from the domain administration server to the server instance

- Processing of the HTTP request containing the subcommand received from the domain administration server

The following table shows subcommand timeout details.

### Table 3-1: Subcommand timeout list

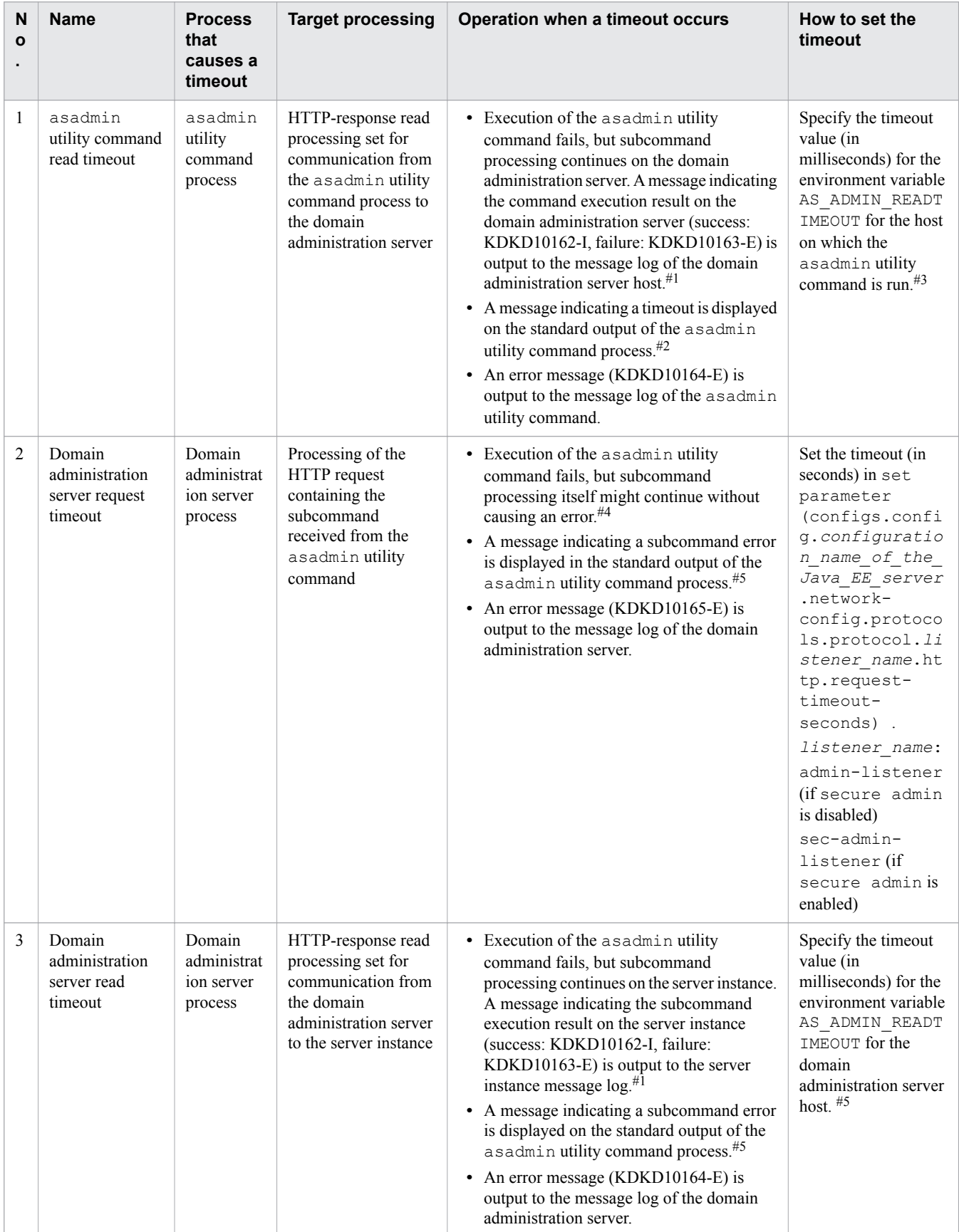

3. Application Server design items

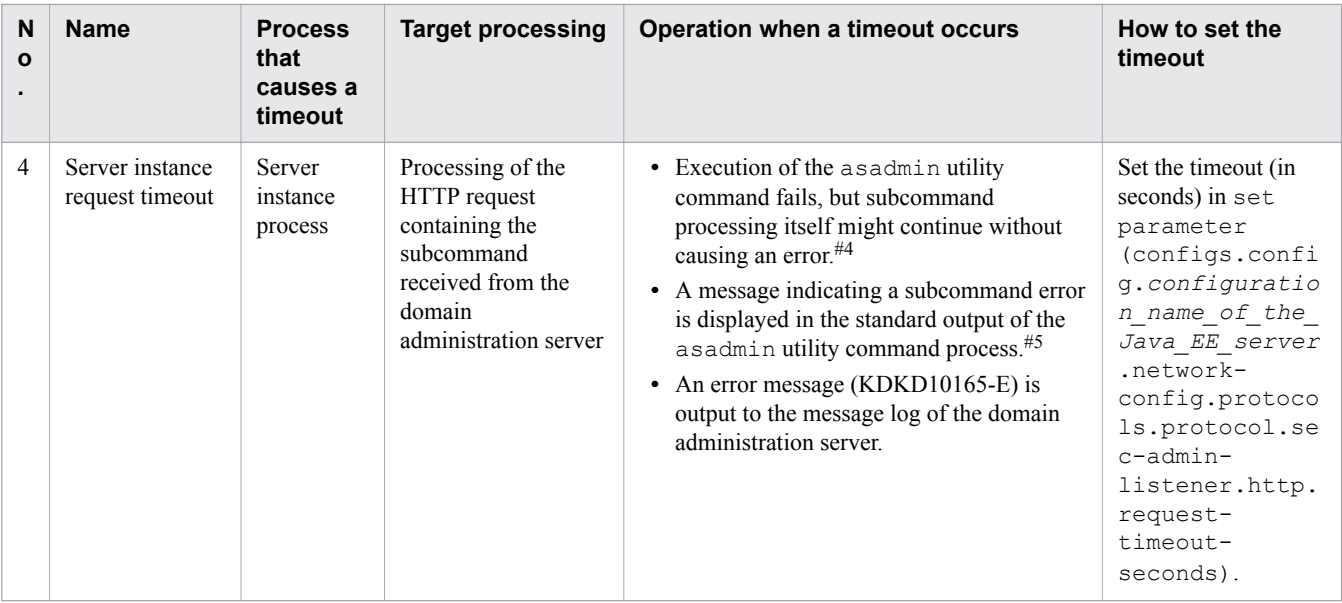

#### #1:

Some of the subcommands output execution result logs, but others do not. For details on whether a subcommand outputs execution result logs, see the table of subcommands that require a long processing time.

#### #2:

The following message is output:

```
No response from Domain Admin Server after timeout_value seconds.
The command is either taking too long to complete \overline{or} the server has failed.
Please see the server log files for command status.
Command command_name failed.
```
#3:

The values specified for the asadmin utility command read timeout and domain administration server read timeout are applied to all subcommands. If a timeout occurs when the default timeout values are used, you need to increase the timeout values according to the processing time of the most time-consuming command.

#4:

For details on the subcommands that continue processing if a timeout occurs, see the table of subcommands that require a long processing time.

#5:

The following message is output:

```
Command command_name failed.
```
The following table shows subcommands that require a long processing time:

#### Table 3-2: Subcommands that require a long processing time

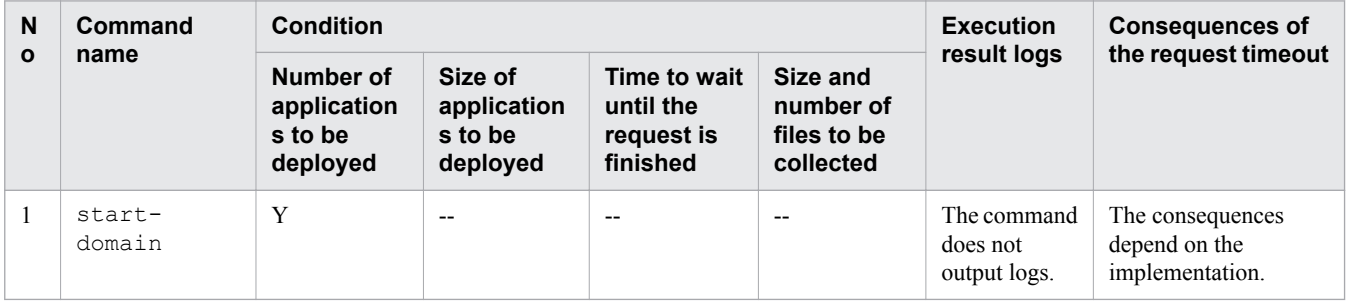

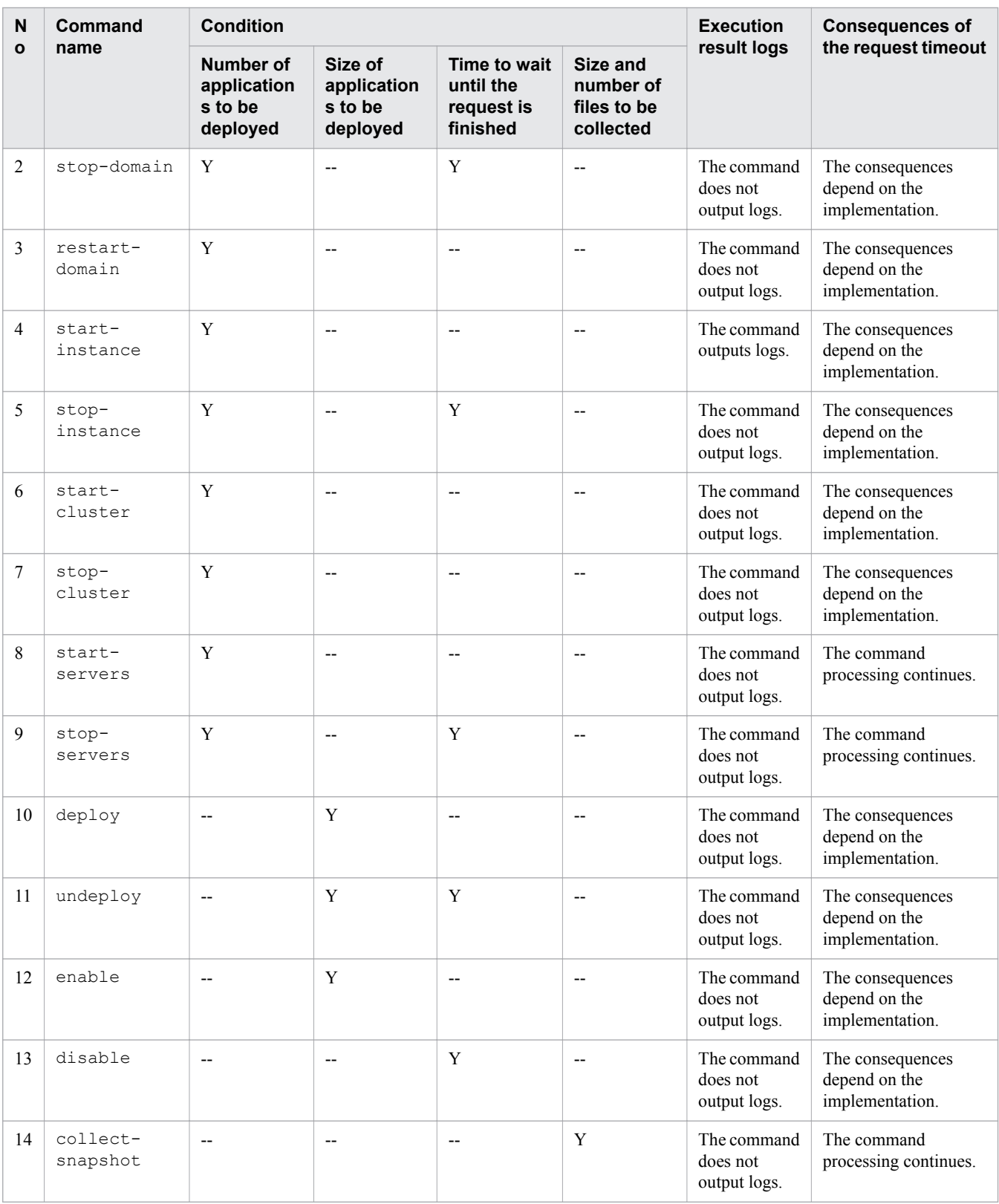

### Legend:

Y: The subcommand processing time changes depending on the given conditions.

--: The subcommand processing time does not change.

# **Reference note**

Subcommands that require a long processing time might time out, because the processing time of the commands might increase depending on given conditions, such as the number of applications to be deployed.

3. Application Server design items

# **3.8 Overview of security measures**

Security measures for a system using Application Server use functions such as encryption and user authentication to protect the data and system from threats such as data falsification and hacking. In addition to the Application Server security functions, security measures that define how to use the system to protect the data and system from threats are also required.

## **Security policies**

Based on the standard system configuration using Application Server, the following describes possible threats in this configuration and policies for taking measures against those threats. Note that security information for applications (UAPs) that run on Application Server is not covered here. Such information must be determined by the specific application developers.

## **Standard system configuration using Application Server, and possible threats**

The following shows an example standard system configuration using Application Server, and describes the operation scenario and possible threats.

Standard system configuration using Application Server

The following figure shows a standard system configuration using Application Server.

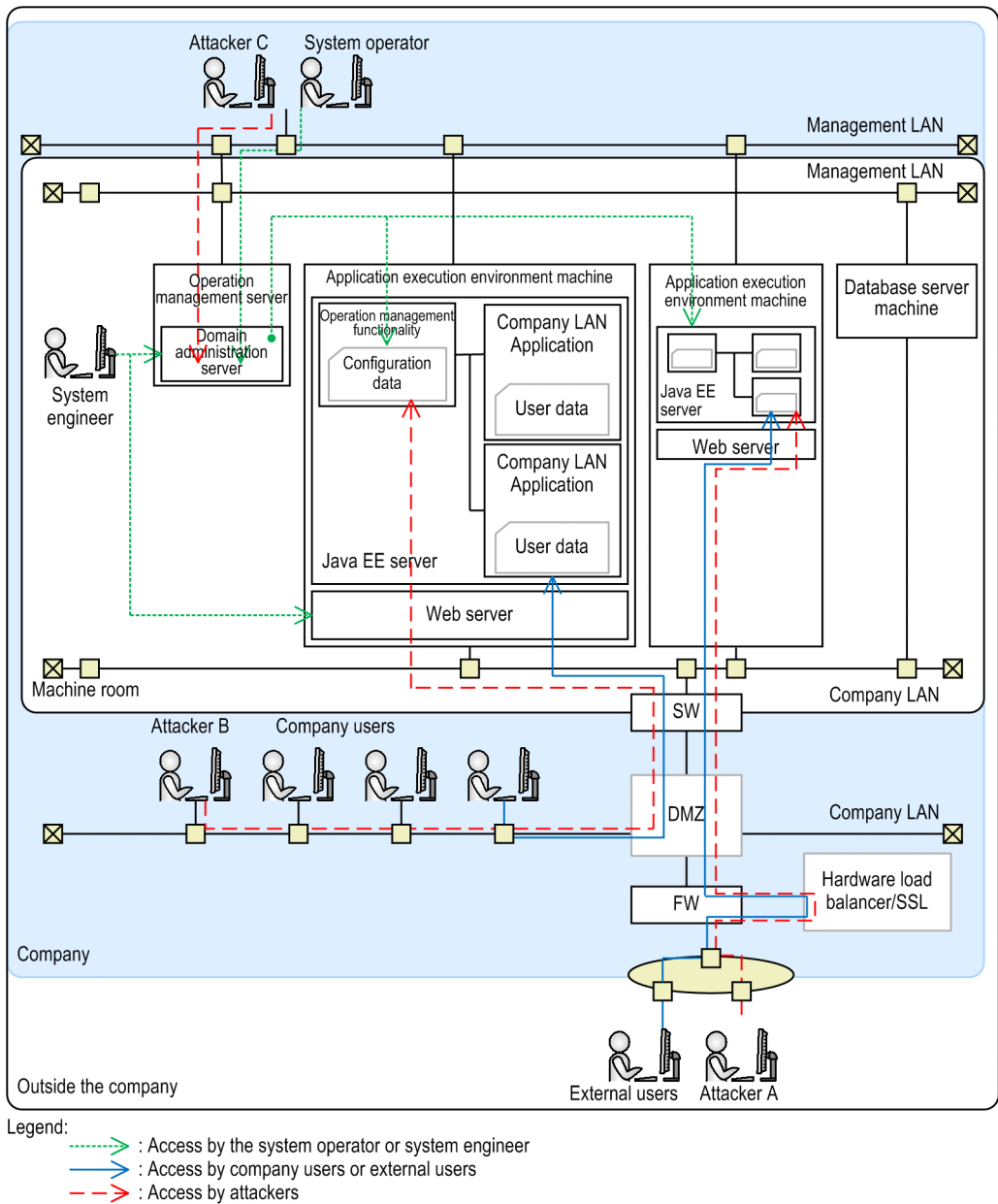

 $FW$ : Firewall

**SW** : Switch

System configuration elements

The following figure shows configuration elements of the standard system using Application Server.

### Table 3-3: System configuration elements

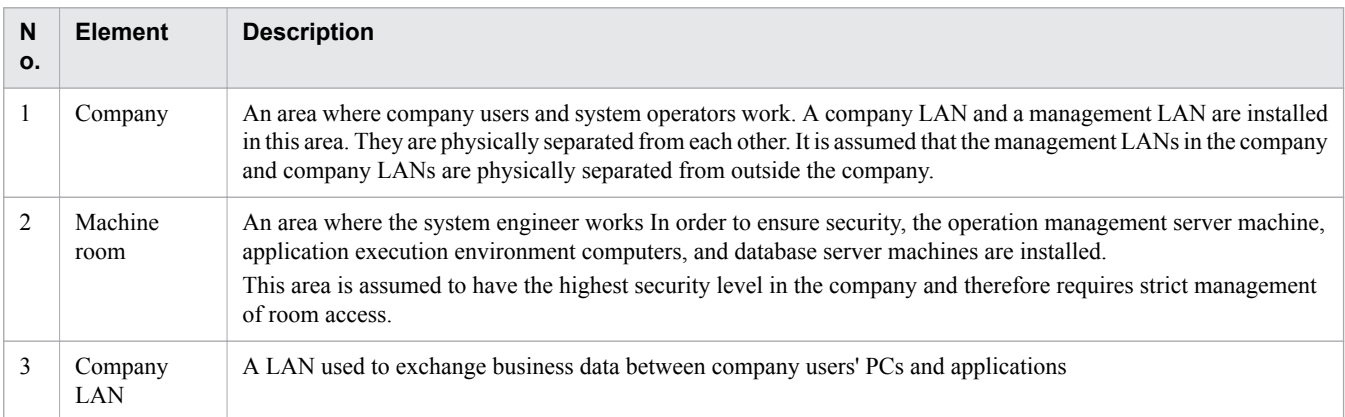

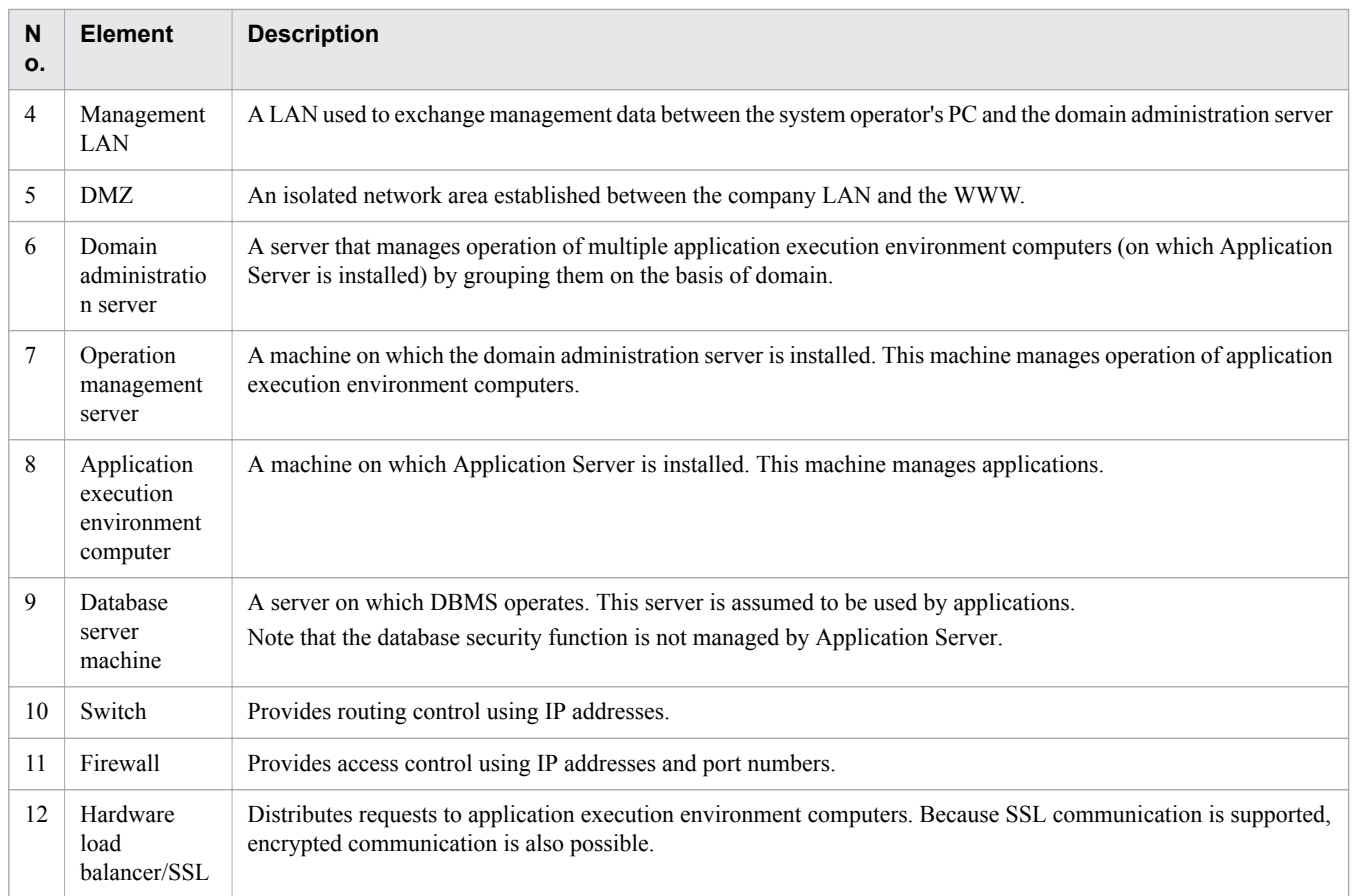

#### System operation scenario

The following describes an operation scenario based on the standard system configuration diagram using Application Server.

1. An external user uses the web browser installed on the PC to access applications via HTTP or WebSocket, and uses the system via the Internet.

Note that the external user is assumed not to use Web services (JAX-WS or JAX-RS) or RMI/RMI-IIOP to attempt access.

2. Company users access applications from within the company via HTTP (including SOAP/REST) or WebSocket by using the web browser installed on business PCs or an application client, and then execute jobs via the company LAN.

Note that the company users are assumed not to use RMI/RMI-IIOP to attempt access.

- 3. The system operator accesses the domain administration server from within the company by using the web browser installed on a management PC or Application Server management commands, and then manages operation via the management LAN.
- 4. The system engineer directly accesses the operation management server, application execution environment computer, and database server machine to perform setup and change the settings.
- 5. The system engineer accesses the domain administration server from the machine room by using the web browser installed on a management PC or Application Server management commands, and then manages multiple application execution environment computers.
- 6. The domain administration server sends instructions received from the system operator or system engineer to each application execution environment computer in order to start, stop, and change settings of Application Server processes on the application execution environment computers.

Possible attacks to the system

The following describes the threats of attackers to the system that uses Application Server.

- 1. Attacker A directly attacks application execution environment computers on the Internet.
- 2. Attacker B attacks applications by using unauthorized access from a business PC connected to the company LAN.
- 3. Attacker C impersonates the system operator to perform unauthorized access to the system from a business PC connected to the company LAN, and then attacks the domain administration server and application execution environment computers.

## **Security policies against possible threats to the system**

The following describes possible security policies for the system using Application Server.

Assuming network security policies

1. When you design the network security for layer 3 or lower, consider the following:

Use the hardware load balancer or firewall to restrict packets from outside the company to access to ports for normal use only.

Prevent packets from the company LAN and from outside the company from being sent to the management LAN.

2. When you design the network security for layer 4 or higher, consider the following:

Support the security within the scope of the Java EE standard specifications, and let the application developer be responsible for other security issues.

3. When you design the network security for the management LAN, consider the following:

Although the management LAN is independent of the company LAN, prevent attackers from connecting to the management LAN regardless of any malicious intent.

Assuming security policies for physical operations

1. Consider the following when you design the security that applies outside the company:

Because there might be malicious persons outside the company, prevent a physical connection with the company LAN or management LAN from being established from outside the company.

- 2. When you design the security that applies within the company, consider the following: Because there are malicious attackers, allow physical access to Application Server only via the network
- 3. When you design the machine room area, consider the following:

Prevent attackers from entering the area regardless of malicious intent.

Assuming security policies for the development environment

- 1. Use a machine in the company LAN to develop applications.
- 2. Make sure there is no possibility that a developer can include malicious code in applications.
- 3. An expert must review the developed applications. Confirm that the developed applications are free of any viruses.
- 4. The system engineer must deploy the applications (developed in the company LAN) on application execution environment computers via the management LAN.

Do not allow the application developer to directly deploy the applications on an application execution environment computers in the management LAN.

### Application Server security policies

The following describes the Application Server security policies against possible threats.

1. Make sure that access from the company LAN to applications is used within the scope of the authority specified by the system engineer.

Make sure that access from the company LAN to applications does not deviate from the authority specified by the system engineer.

Make sure that file access deviating from the specified authority does not occur.

- 2. Support encryption of access from the company LAN to applications in order to prevent wiretapping and falsification.
- 3. For access from the company LAN to applications, collect the application log and Application Server log separately.
- 4. For access from the company LAN to applications, provide the authentication functionality within the scope of the Java EE standard specifications.
- 5. Do not guarantee the security of ports used by the operation management functionality.
- 6. Do not guarantee the tamper resistance of files and memory for Application Server.
- 7. Do not restrict the output of data that must be protected in files and memory for Application Server.
- 8. If output from Application Server exceeds the network, security-related configuration data (such as the domain.xml configuration file for the Java EE server and a password management file) must be protected.

### **Threats to the system and countermeasures**

The following describes possible security threats to the system based on the standard system configuration diagram using Application Server.

Numbers in the figure indicate the locations that might be subject to threats.

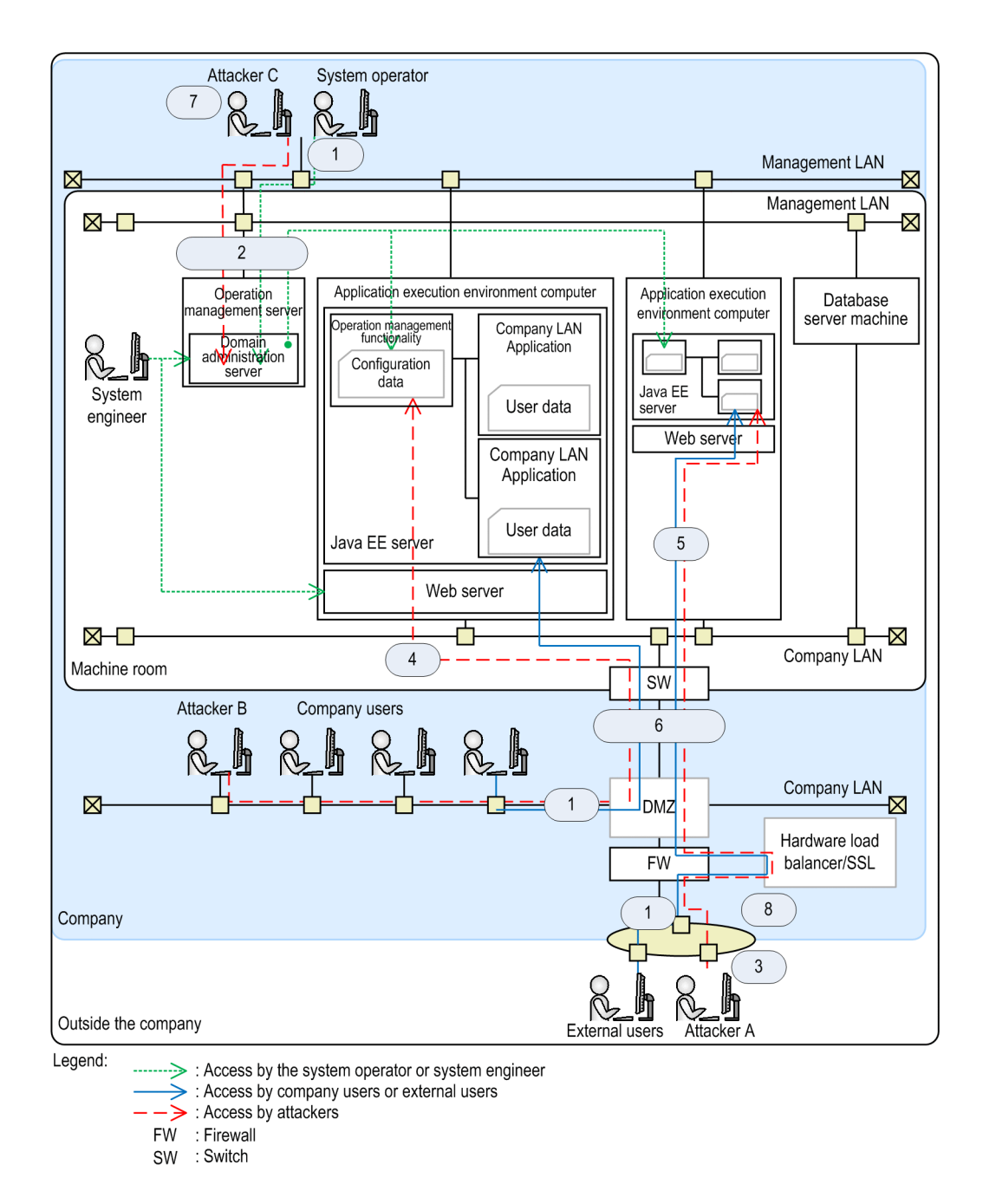

The table below describes the countermeasures against threats to the system. The numbers in the figure correspond to the item numbers in the table.

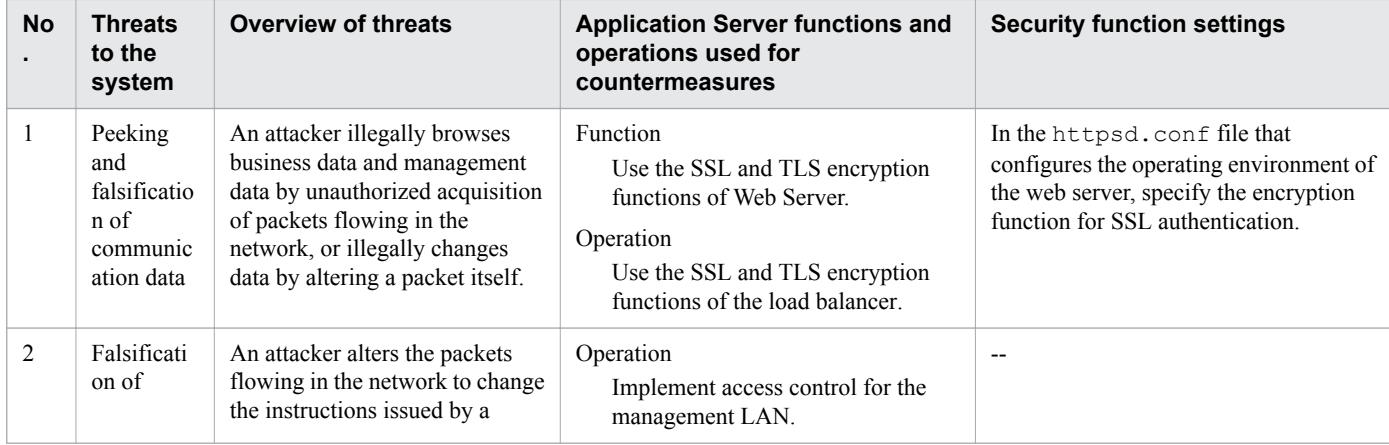

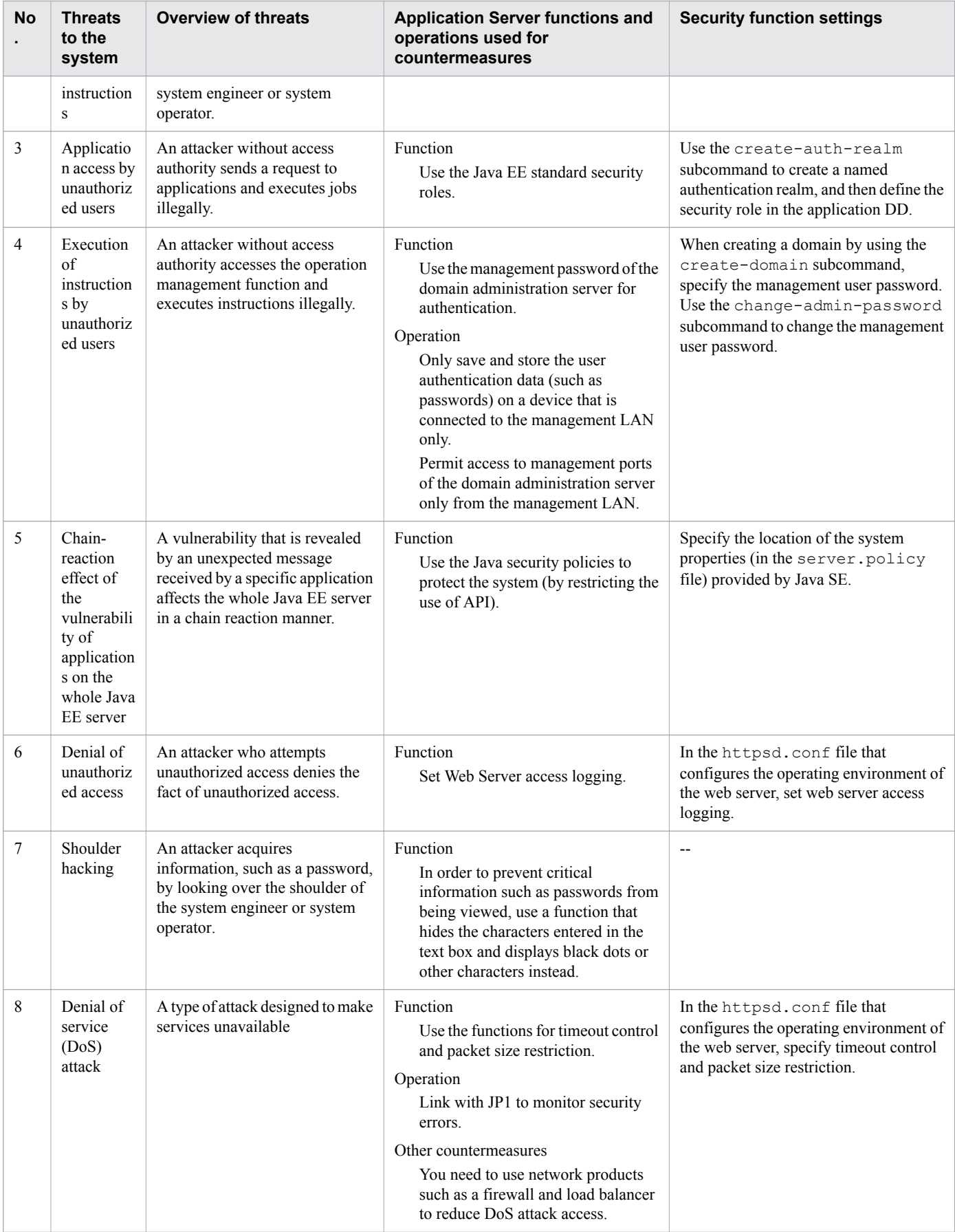

### **Related topics**

- **•** [6.2.1 Setting up reverse proxies](#page-196-0)
- **•** [6.2.2 Setting up SSL](#page-196-0)

# **3.9 Application authentication usable on Application Server**

Application authentication is a general term for the user authentication methods used to ensure security. Client authentication, BASIC authentication, FORM authentication, and DIGEST authentication are available as application authentication methods usable on Application Server.

## **Application authentication categories**

The following table lists application authentication methods usable on Application Server. If one authentication method can authenticate multiple locations, specify one of the locations.

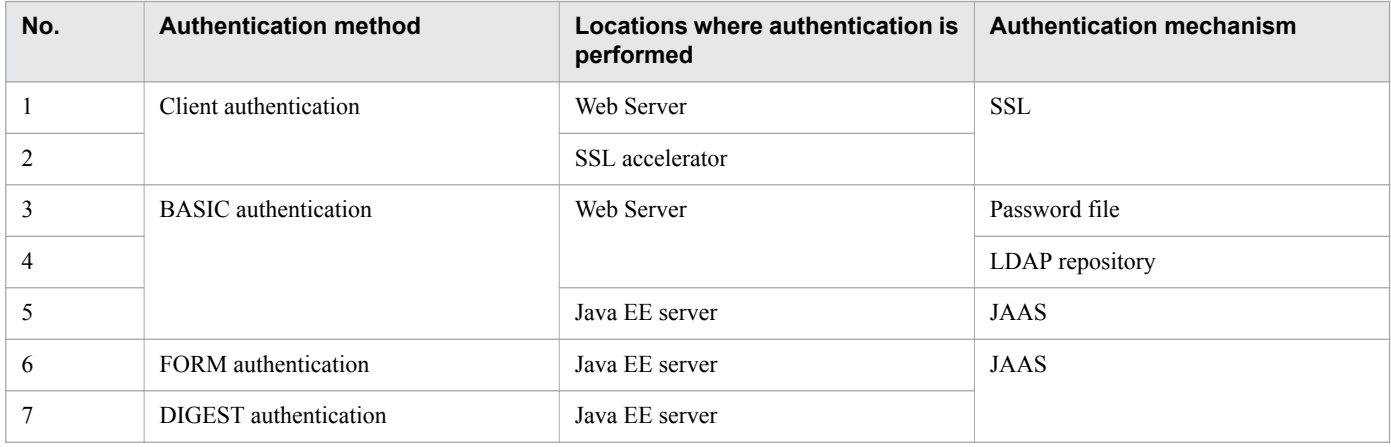

## **3.10 Estimating resources**

Estimate the total resource requirements by summing the estimated shared memory size, number of processes, threads, and file descriptors, as well as the estimated database capacity.

### **Estimating the size of the shared memory**

The following describes how to estimate the size of the shared memory used by the web server and the performance tracer.

Size of the shared memory used by the web server

The size of the shared memory used by the web server is calculated as described below.

Note that the size of the shared memory used by the web server is the same as the size of shared memory files.

Size of shared memory used by web server =  $7,168$  \* ThreadsPerChild

Legend:

ThreadsPerChild: Number of threads (bytes) to be started as servers

Size of the shared memory used by the performance tracer

The size of the shared memory used by the performance tracer is calculated as described below.

Note that the size of the shared memory used by the performance tracer is the same as the size of shared memory files.

Size of shared memory used by performance tracer = *value\_specified\_for\_PrfTraceBufferSize* \* 1,024 + 18,496

Legend:

*value\_specified\_for\_PrfTraceBufferSize*: Trace buffer size (bytes) for the performance tracer retained in the shared memory

### **Estimating the number of processes**

The following describes how to estimate the number of processes for the Java EE server, the web server, and performance tracer.

Number of Java EE server processes

The number of resident Java EE server processes is calculated as follows:

Number of Java EE server resident processes = *number\_of\_domain\_management\_servers* + *number\_of\_server\_instances*

Number of web server processes

The number of web server processes is calculated as follows:

```
Number of web server processes = control_processes + server_processes
  + CGI_processes + rotatelogs_processes + rotatelogs2_processes
```
Legend:

*control\_processes*: 1

*server\_processes*: 1

*CGI\_processes*: Number of server threads

*rotatelogs\_processes*: Twice the number of rotatelogs programs specified for the CustomLog directive, the ErrorLog directive, the HWSRequestLog directive, and the TransferLog directive

*rotatelogs2\_processes*: Twice the number of rotatelogs2 programs specified for the CustomLog directive, the ErrorLog directive, the HWSRequestLog directive, and the TransferLog directive

Number of performance tracer processes

The number of resident performance tracer processes is 1.

### **Estimating the number of threads**

The following describes how to estimate the numbers of threads for the Java EE server, the web server, and performance tracer.

Number of Java EE server threads

The number of threads to be used by the Java EE server is calculated as follows:

Total number of threads to be used by the Java EE server =  $\sum_{i=1}^{m} Dt(i) + \sum_{i=1}^{n} SIt(i)$ 

Legend:

*Dt*: Total number of threads for each domain management server process

*SIt*: Total number of threads for each server instance process

*m*: Number of domain management server processes

*n*: Number of server instance processes

To calculate the total number of threads for each domain management server process (*Dt*) and the total number of threads for each server instance process (*SIt*), use one of the following formulas:

Total number of threads for each domain administration server process = $\sum$  Tm(i) + Tn

Total number of threads for each server instance process =  $\sum_{n=1}^{n}$  Tm(i) + Tn

Legend:

*Tm*: Maximum value for thread pools

*Tn*: Number of threads that do not belong to thread pools. Among these threads, 44 threads are created by default by, for example, the domain administration server and server instance.

*m*: Number of thread pools for domain management servers

*n*: Number of thread pools for server instances

Number of web servers threads

To calculate the number of threads used by the web server, use the following formula:

```
Number of threads used by the web server = 3 + number_of_rotatelogs_processes
 + number_of_rotatelogs2_processes
  + value_specified_for_ThreadsPerChild_directive_(number_of_server_threads)
```
Number of performance tracer threads

The number of threads used by performance tracer is 10.

## **Estimating the number of file descriptors**

It is not necessary to estimate the number of file descriptors, because the number of file handles cannot exceed the maximum number of file handles set for the OS by default (16,581,375).

## **Estimating database capacity**

If you want to use the EJB timer service and Java Batch as functions of Application Server, DBMS is required. DBMS stores the DDL file where table information is defined. Based on the table information of this DDL file, estimate the database capacity.

The following table shows where the DDL files necessary for estimation are stored.

Table 3-4: DDL file locations

| No. | Target            | <b>Storage directory</b>                                                                     | File name           | <b>DBMS</b> |
|-----|-------------------|----------------------------------------------------------------------------------------------|---------------------|-------------|
|     | EJB timer service | installation directory for Application S<br>erver/javaee/glassfish/lib/install/<br>databases | ejbtimer oracle.sql | Oracle      |

# **3.11 Troubleshooting workflow**

When a failure occurs in an Application Server system, investigate and resolve the failure according to the troubleshooting workflow. Note that the workflow to be used when the system is running is different from the workflow to be used when an application is being developed or when the system is being constructed.

## **Troubleshooting workflow when the system is running**

The troubleshooting workflow when the system is running is described here.

The following figure shows the troubleshooting workflow for a failure that occurred while the Application Server system was running.

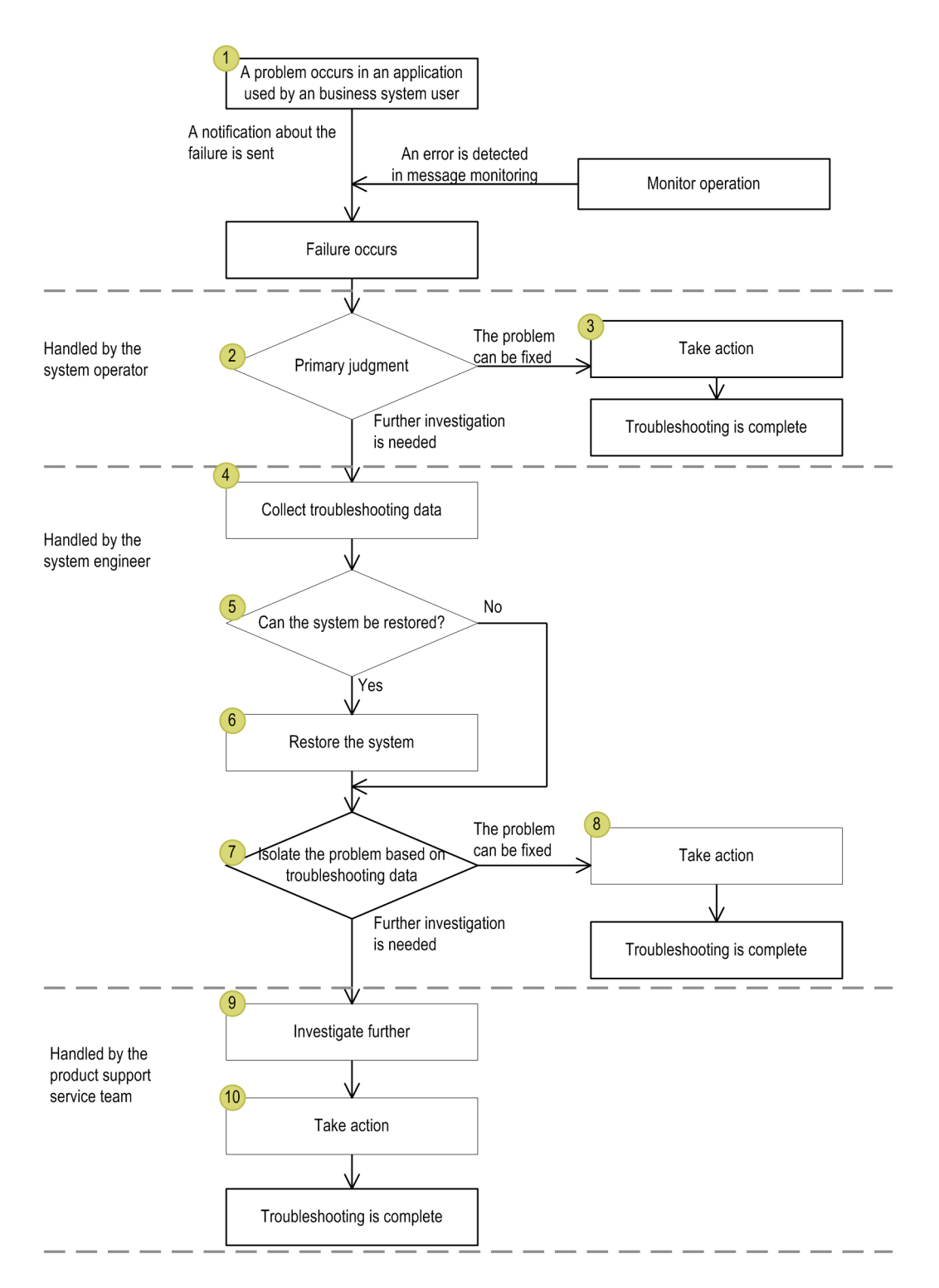

- 1. When a problem occurs in an application being used by an business system user, the user notifies the system operator of the failure. A message indicating the problem is output to the message monitoring functionality of Application Server, and then the problem is reported to the system operator.
- 2. Upon receiving the notification, the system operator performs the primary judgment.
- 3. If the primary judgment result indicates that the problem can be fixed, the system operator takes the appropriate actions.
- 4. If the primary judgment result indicates that further investigation is needed, the system engineer collects the troubleshooting data.
- 5. Based on the collected data, the system engineer determines whether the system can be restored.

3. Application Server design items

- 6. If the recovery investigation result indicates that the system can be restored, the system engineer fixes the problem.
- 7. Regardless of whether the recovery investigation result indicates that the system can be restored, the system engineer isolates the problem based on the troubleshooting data.
- 8. After the problem is isolated, if the problem can be fixed, the system engineer takes the appropriate actions to fix the problem.
- 9. If further investigation is needed, the product support service team performs further investigation.
- 10. Based on the result of the investigation, the team takes the appropriate actions to fix the problem.

## **Troubleshooting workflow when an application is being developed or when the system is being constructed**

The following figure shows the troubleshooting workflow for a failure that occurred while an application was being developed or while the system was being constructed.

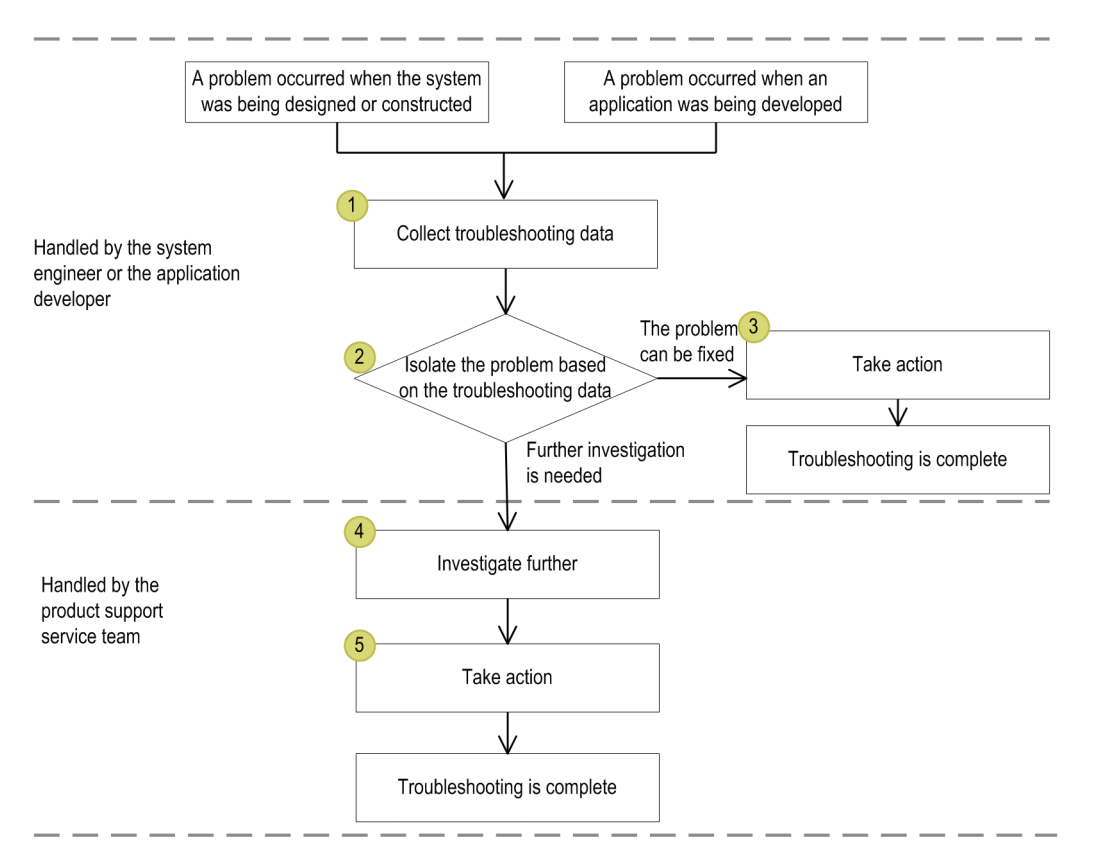

- 1. The system engineer or the application developer collects troubleshooting data for the failure that occurred.
- 2. Based on the collected data, the system engineer or the application developer isolates the problem.
- 3. After the problem is isolated, if the problem can be fixed, the system engineer or the application developer takes the appropriate actions to fix the problem.
- 4. If further investigation is needed, the product support service team performs further investigation.
- 5. After the investigation, the team takes the appropriate actions to fix the problem.

#### **Related topics**

• [10.1 Troubleshooting data output by Application Server](#page-316-0)

# **3.12 Class loader configuration**

A class loader is an object that is responsible for loading classes. Before you develop libraries to be used by applications, you must define the scope of the libraries.

## **Class loader configuration**

Before developing libraries to be used by applications, application developers must understand the hierarchical structure of the class loaders of Java EE servers, so that they are able to define the scope of the libraries.

The hierarchical structure of the class loaders of Java EE servers is illustrated below.

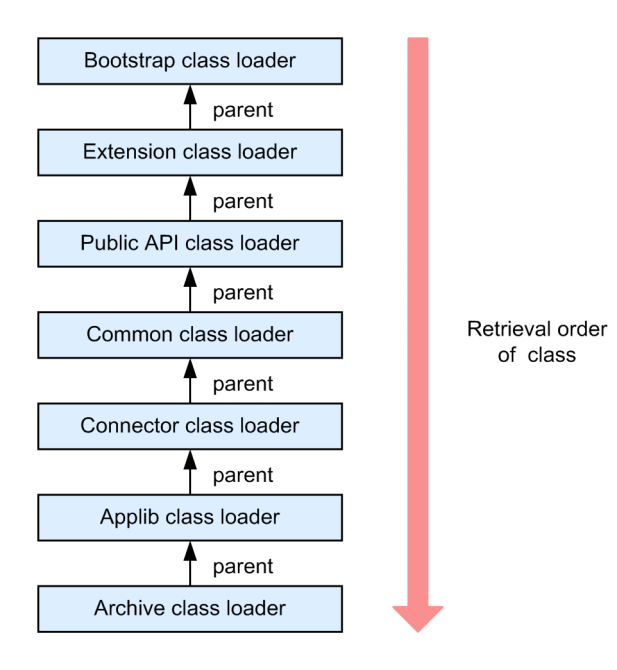

The following table provides detailed information about the class loaders:

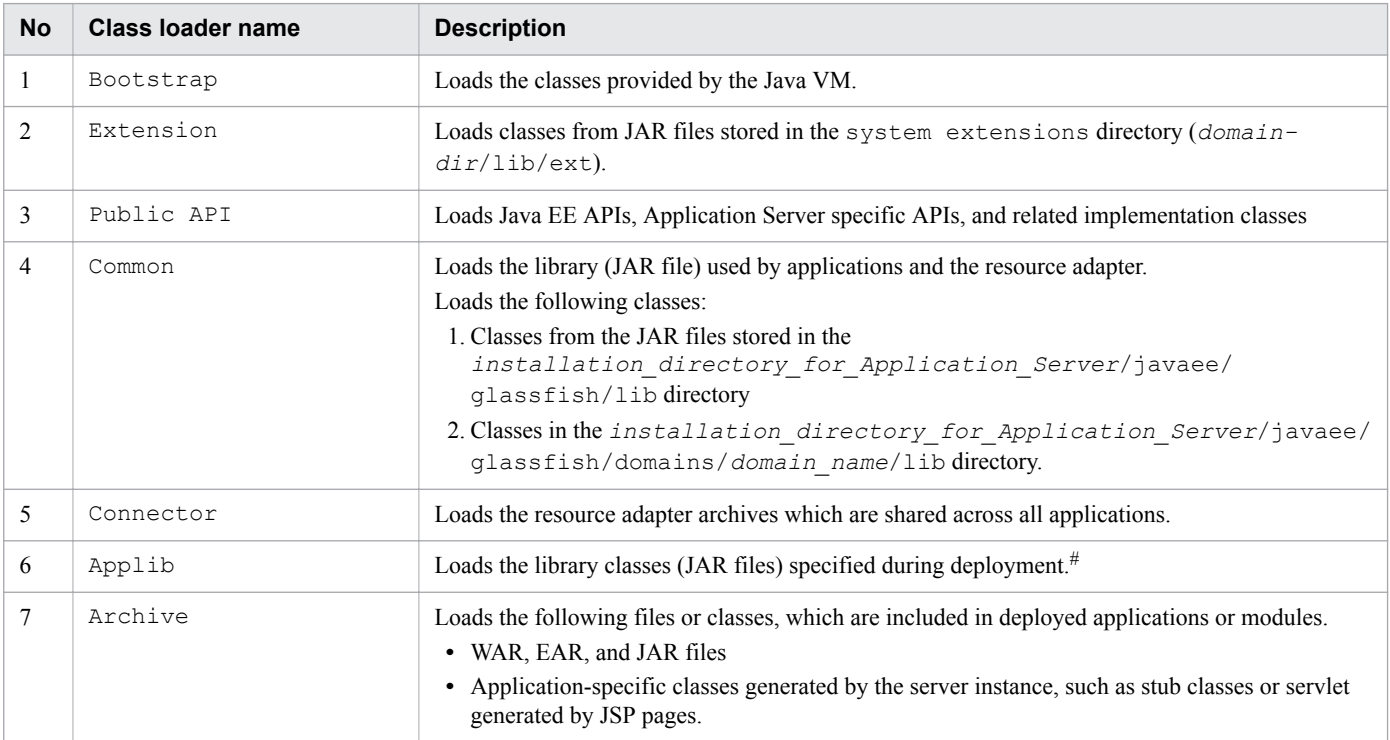

#### #:

If two or more deployed applications use the same library, the applications share instances of the same library. One library cannot reference classes of another library.

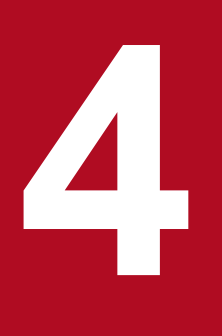

# **4 Configuring an application execution environment**

This chapter describes the procedure for configuring an application execution environment. You can configure a system in which one Java EE server is deployed, or a system in a cluster configuration in which multiple Java EE servers are deployed for load balancing. To configure a system, you can use commands or Administration Console. Note that a cluster configuration is a configuration for managing multiple Java EE servers by grouping.

# **4.1 Application execution environment to be created**

The application execution environment can be created in either of two configurations: a configuration with a single Java EE server allocated, or a cluster configuration with multiple Java EE servers allocated to distribute load. This section provides an overview of the application execution environment, such as the configuration of the application execution environment that can be created, and the creation method.

## **Configuration of the application execution environment to be created**

In this manual, by following the procedure for creating the application execution environment, you can create either of the following configurations:

**•** Configuration with a single Java EE server allocated

This is a configuration with a single Java EE server allocated. The configuration consists of the following two machines:

- **•** Machine used for the application execution environment Allocates a single Java EE server, web server, and performance tracer on a single machine that is used for the application execution environment. Processes are managed from the domain and nodes.
- **•** Machine used for administration

Allocates a domain administration server.

The following shows the logical configuration of the application execution environment for a configuration with a single Java EE server allocated.

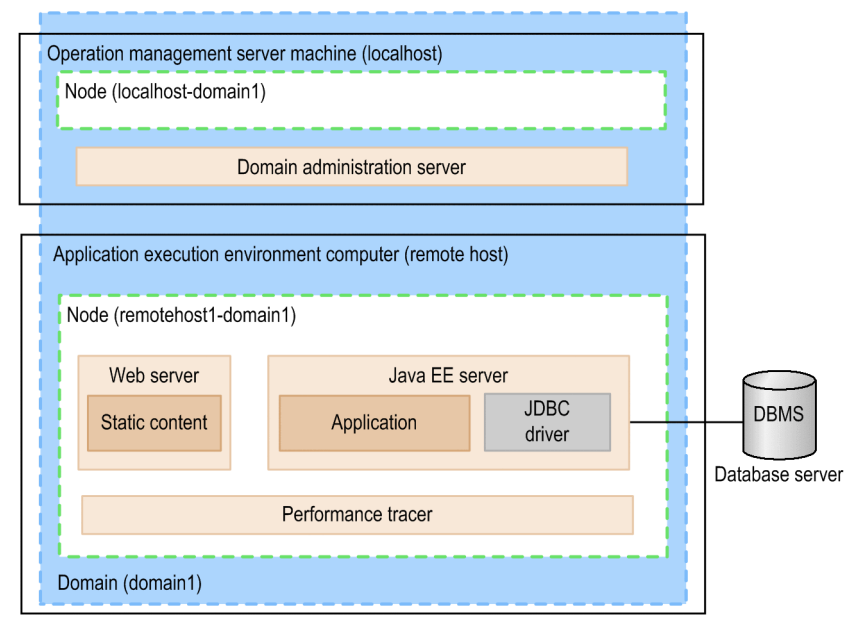

Legend:

**Process** 

**•** Configuration with multiple Java EE servers allocated

This is a cluster configuration with multiple Java EE servers allocated. The configuration groups multiple Java EE servers on different machines, and distributes requests to multiple Java EE servers within the cluster. A load balancer is used to distribute requests. The configuration consists of the following machines:

• Machine used for the application execution environment

Allocates a Java EE server, web server, and performance tracer on each machine, for multiple application execution environments. Processes are managed from the domain, nodes, and clusters.

<sup>4.</sup> Configuring an application execution environment

**•** Machine used for administration

Allocates a domain administration server.

The following shows the logical configuration of the application execution environment for a configuration with multiple Java EE servers allocated.

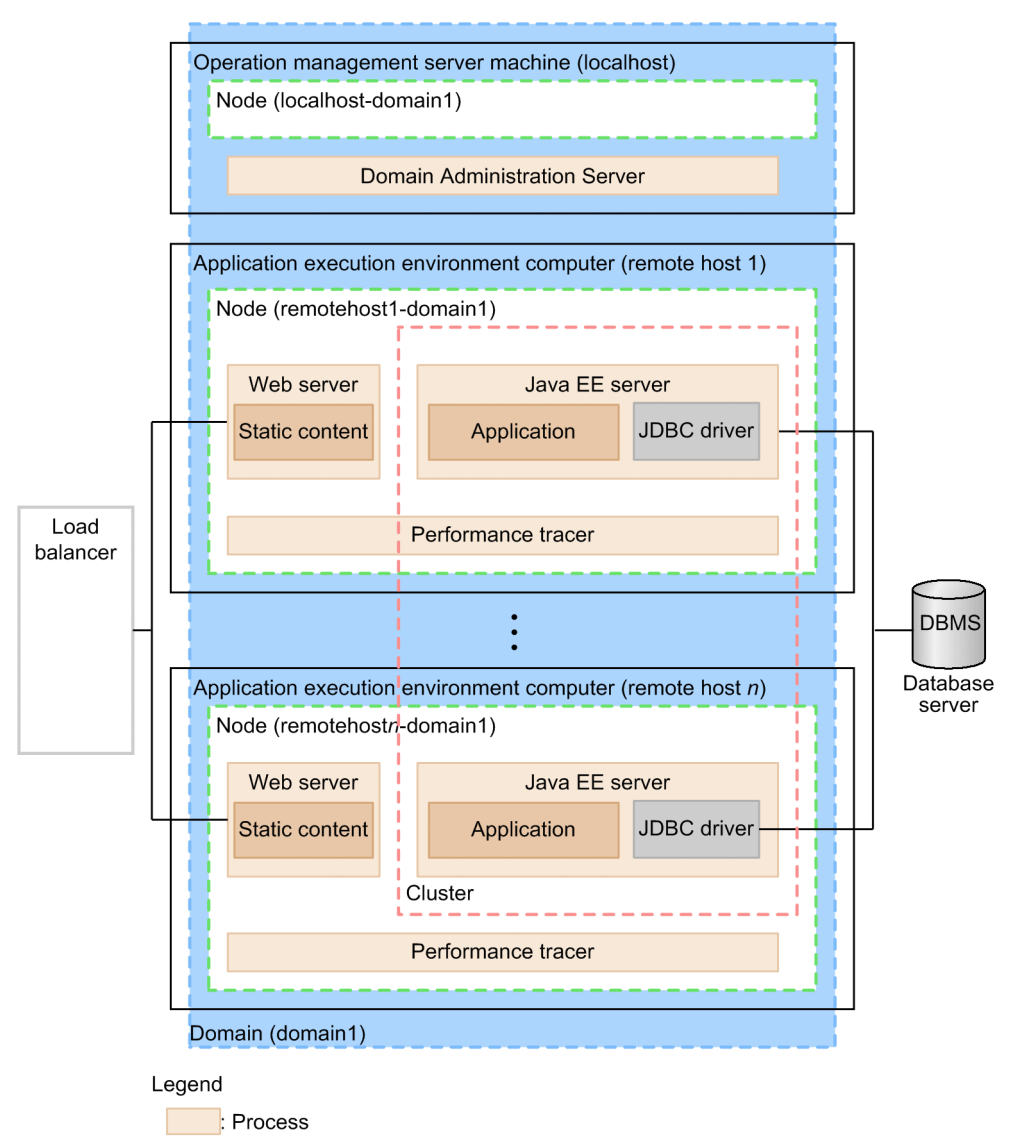

If configuration procedures or setting values differ depending on the application execution environments to be configured, the phrases "In a configuration where only one Java EE server is deployed" or "In a cluster configuration where more than one Java EE server is deployed" are used to indicate the differences.

## **Elements created by default after installing and setting up Application Server**

When installation of Application Server is complete, the processes of the domain administration server activate, and the following components are created (their names are enclosed by square brackets) on the installation destination host. Note that the service name of the domain administration server is domain1\_*name\_granted\_by\_service*, which is a three-digit number (identifier) automatically generated by the Hitachi Integrated Installer.

- **•** Default domain [domain1]
- **•** Default node[localhost-domain1]
- **•** Thread pool [admin-thread-pool, http-thread-pool, thread-pool-1]

4. Configuring an application execution environment

## **Methods for creating the application execution environment**

An application execution environment can be created by using either of the following methods. This manual gives the procedure for creating an environment by using commands.

**•** Commands

Create an environment by performing the procedures described in this manual. Execute commands by using administrator privileges.

**•** Administration Console

Log in to the Administration Console and create an environment by using the GUI. Except for operations that are related to the domain, you can use the same procedure as when using commands.

**Related topics**

**•** [8.4.1 Logging into Administration Console](#page-262-0)

# **4.2 Workflow for configuring an application execution environment**

This section describes the processes for configuring an application execution environment, and the workflow for these processes. To configure an application execution environment, you must install Application Server and set up the application execution environment. After this, establish a connection to the database server, and then deploy an application. Additionally, configure Application Server on a remote host and set up it to use the operation management server. After all settings are complete, you must stop the system. If you use commands to configure an application execution environment, execute them with administrator privileges.

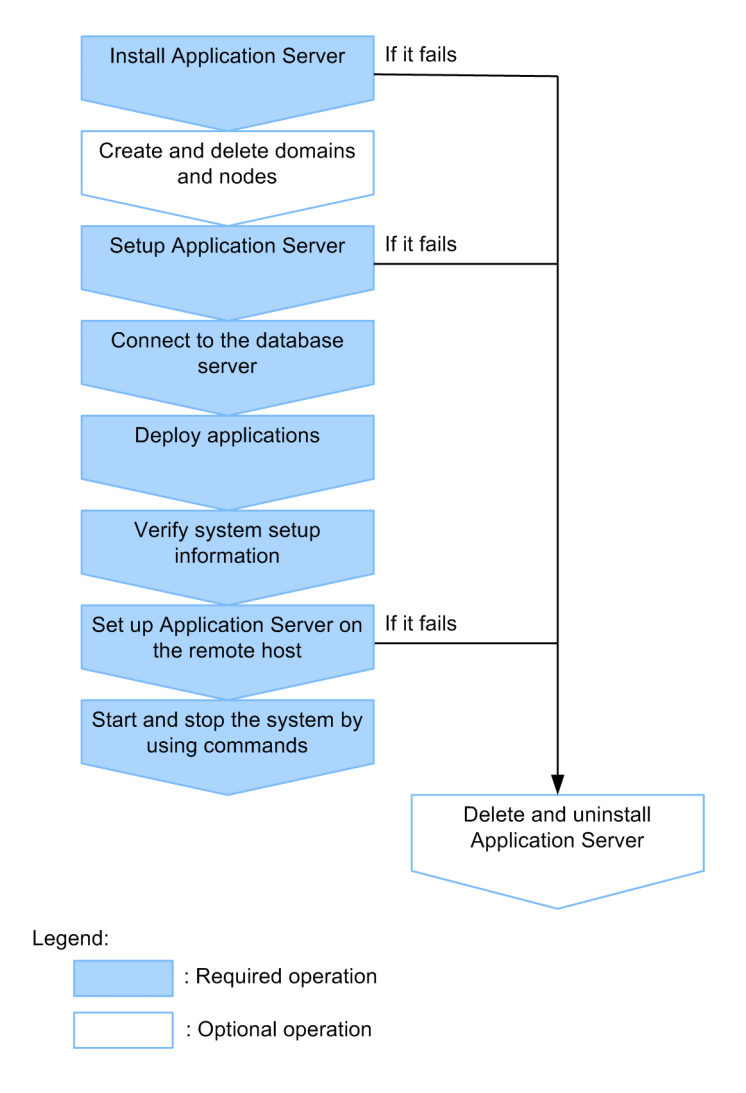

### **Related topics**

- **•** [4.4.1 About installation types of Application Server](#page-108-0)
- **•** [4.5.1 Creating domains](#page-124-0)
- **•** [4.5.2 Creating nodes](#page-125-0)
- **•** [4.5.3 Deleting nodes](#page-126-0)
- **•** [4.5.4 Deleting domains](#page-127-0)
- **•** [4.6.1 Workflow for setting up Application Server](#page-128-0)
- **•** [4.7.1 Workflow for connecting to a database server](#page-153-0)
- **•** [4.8.1 Workflow for deploying an application](#page-157-0)
- **•** [4.9.1 Confirming the system settings information](#page-160-0)
- **•** [4.10.1 Workflow for configuring an application execution environment on a remote host](#page-166-0)

- **•** [8.2.1 Starting your system with a command](#page-254-0)
- **•** [8.2.2 Stopping your system with a command](#page-256-0)
- **•** [4.11.1 Deleting Application Server](#page-177-0)
- **•** [4.11.2 Uninstalling Application Server](#page-179-0)

# **4.3 Overview of disk usage and memory requirements**

This section specifies the disk usage and memory requirements of Application Server.

# **Disk usage**

Windows x86

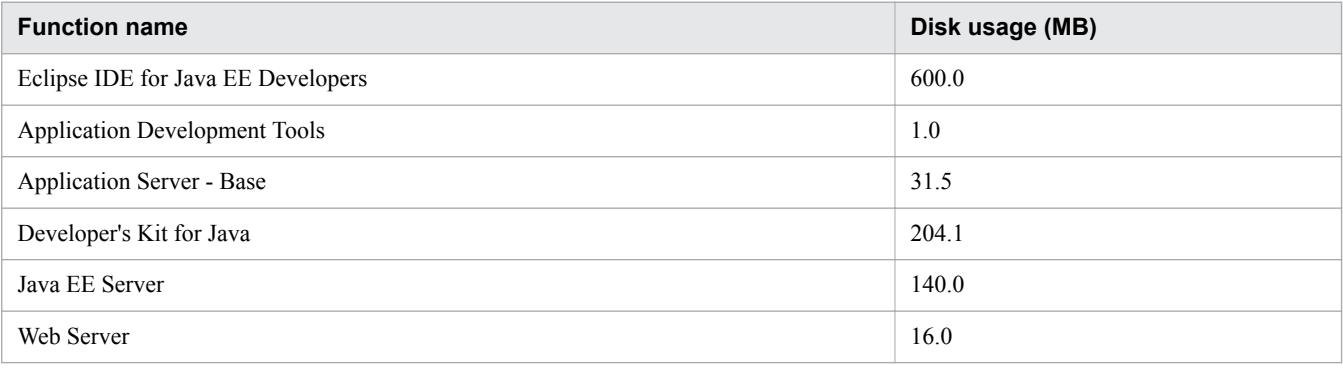

### Windows x64

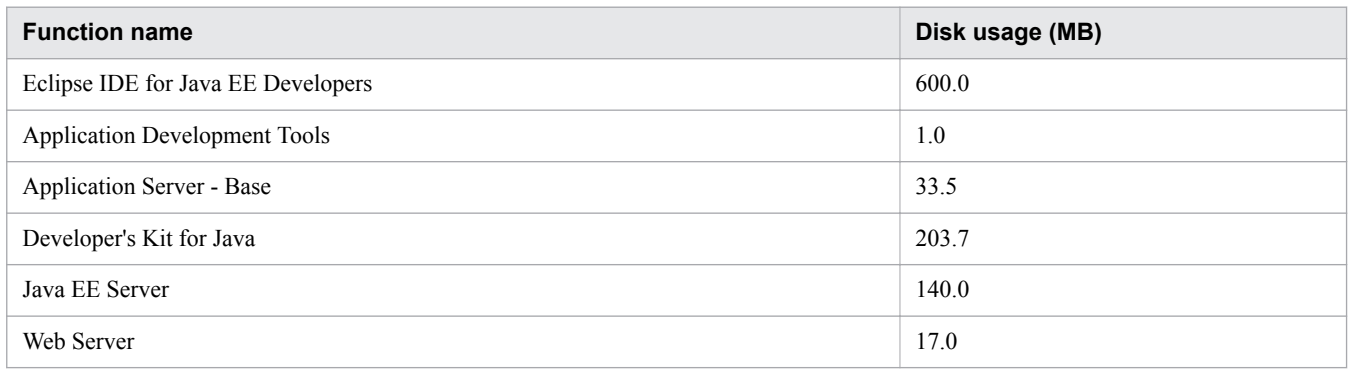

## **Memory requirements**

Windows x86

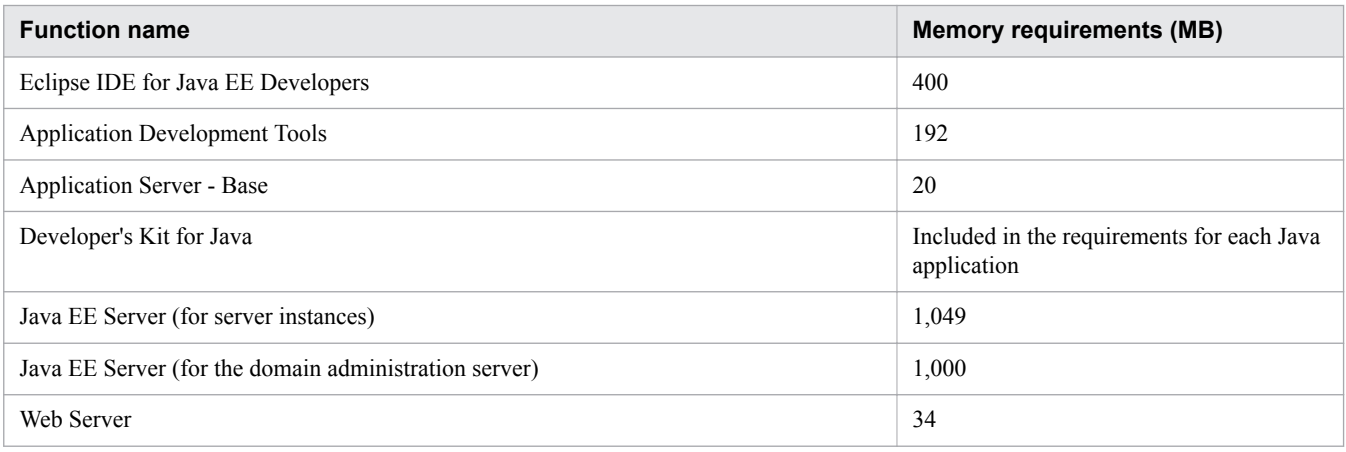

### Windows x64

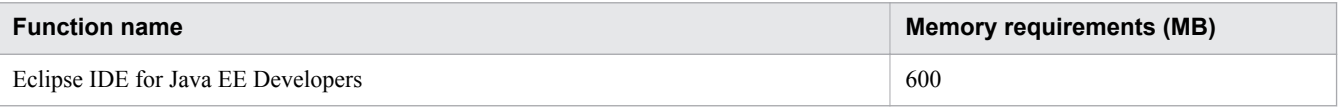

<sup>4.</sup> Configuring an application execution environment

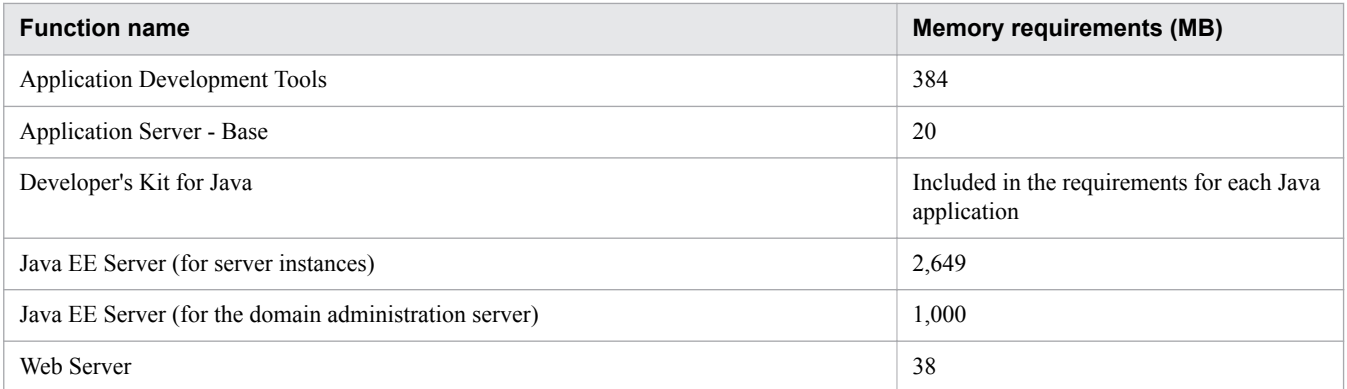
This section describes the procedure to install Application Server. To install Application Server, start the installer from the provided media of the product on a computer where the operating system (OS) has already been installed.

# **4.4.1 About installation types of Application Server**

You can use the following types of installation to install Application Server: new installation, multiple installations, additional installation, and overwrite installation.

The types of installation that you can use to install Application Server are as follows:

#### New installation

In this type of installation, you install Application Server on a computer in which Application Server and Application Server for Developers have not been installed. You can use one of the following installation options to select the programs that you want to install: Standard, Custom, or Redirector.

#### Multiple installations

In this type of installation, you install Application Server into a different directory on a computer in which Application Server has already been installed. You can use one of the following installation options to select the programs that you want to install: Standard, Custom, or Redirector.

Use this type of installation if you want multiple instances of Application Server to co-exist in the same computer. For example, by having different versions of Application Server on the same computer, you can update an execution environment while leaving the execution environment before the update.

#### Additional installation

In this type of installation, install Application Server version 10 or later into a different directory on a computer on which one of the following environments has been installed:

- **•** Application execution environment of version 9 or earlier
- **•** Application development environment of version 9 or earlier
- **•** Application Server for Developers version 10 or later

You can use one of the following installation options to select the programs that you want to install: Standard, Custom, or Redirector.

Use this type of installation if you want different versions or editions of Application Server to co-exist in the same computer. For example, you can install a development environment (Application Server for Developers) and an execution environment (Application Server) in the same computer. You can perform an additional installation of Application Server version 10 or later into a machine in which the application execution environment version 9 or earlier has already been configured.

#### Overwrite installation

In this type of installation, you install the same edition of Application Server on a computer in which Application Server has already been installed. Application Server that was installed earlier is overwritten. You can use one of the following installation options to select the programs that you want to install: Standard, Custom, or Redirector.

You can use one of the following installation options to select the programs that you want to install:

#### Standard

The Standard installation option selects all the programs for installation. This installation option is recommended.

<sup>4.</sup> Configuring an application execution environment

#### Custom

The Custom installation option enables you to select specific programs for installation. This installation option is applicable for users and system administrators who are familiar with the functionality of Application Server.

#### Redirector

The Redirector installation option is used to install the Redirector functionality only.

#### **Related topics**

- **•** [4.1 Application execution environment to be created](#page-101-0)
- **•** 4.4.2 Installing a new Application Server
- **•** [4.4.3 Installing multiple Application Servers](#page-111-0)
- **•** [4.4.4 Installing an additional Application Server \(where an application execution environment of version](#page-113-0) [9 or earlier has already been configured\)](#page-113-0)
- [4.4.5 Installing an additional Application Server \(where Application Server for Developers version 10 or](#page-115-0) [later has already been installed\)](#page-115-0)
- **•** [4.4.6 Overwriting an installation of Application Server](#page-117-0)
- **•** [4.4.7 Exit codes and detail codes after installing Application Server](#page-119-0)

## **4.4.2 Installing a new Application Server**

To install a new Application Server, start the **Hitachi Integrated Installer** dialog box from the provided media, and then follow the instructions displayed on the screen. When the installation of Application Server is complete, the domain administration server service starts, and the default domain and node are created.

### **Prerequisites**

- **•** The system engineer has administrator privileges.
- **•** A prerequisite operating system (OS) and patches are installed.
- **•** Application Server and Application Server for Developers are not installed.

### **Intended users**

**•** System engineers

### **Procedure**

1. Insert the provided media of the product into the corresponding drive.

The **Hitachi Integrated Installer** dialog box starts automatically.

If the **Hitachi Integrated Installer** dialog box does not start automatically, then in Windows Explorer, double-click the *corresponding\_drive*:\HCD\_INST.EXE file.

- 2. Select the product to be installed (Hitachi Application Server), and then click the **Install** button.
- 3. In the **Confirm Starting of Installer** dialog box, verify the message asking whether to start the installation and then click the **OK** button.

If the re-distribution library of the Microsoft Visual C++ 2010 Redistributable Package is not installed, then a message asking whether to install the re-distribution library is displayed in the **Preparing Setup** dialog box. Install

<sup>4.</sup> Configuring an application execution environment

the re-distribution library. If a message is output indicating that installation of the redistribution library failed, take the appropriate actions in accordance with the message.

4. In the **Choose Destination Location** dialog box, verify the **Destination Folder**. If required, change the installation location in the **Choose Folder** dialog box by clicking the **Browse** button, and then click the **OK** button.

The default value of the **Destination Folder** is *system\_drive*\Hitachi\APServer.

A maximum of 115 single-byte characters can be specified. Note that you can specify only half-width alphanumeric characters, half-width space characters, hyphens (-), and underscores (\_). In addition, you can specify half-width parentheses  $((, and))$  for the default path of the OS, as in C:/Program Files  $(x86)$ .

- 5. In the **Choose Destination Location** dialog box, click the **Next** button.
- 6. In the **Display name** dialog box, specify the name to be displayed in the Start menu and the uninstallation information. Then, click the **Next** button.

The default value is APServer.

A maximum of 40 single-byte characters can be specified. Note that you can specify only half-width alphanumeric characters, half-width space characters, hyphens (-), and underscores ().

7. In the **Select Features** dialog box, click the Standard button.

- **•** The "Standard" installation option installs all the programs. We recommend that you use this installation option. If you click the **Next** button without selecting an installation option, Standard is assumed.
- **•** The "Custom" installation option installs the selected programs only. This feature is available for users or system administrators familiar with Application Server.

When you click the Custom button, the **Select Programs** dialog box is displayed. Remove the check boxes for the programs you do not want to install, and then click the **Next** button.

**•** The "Redirector" installation option installs the redirector functionality.

When you click the Redirector button, the **Select Programs** dialog box is displayed. Click the **Next** button.

- 8. In the **Start the installation** dialog box, verify the contents of "Current Settings" and then click the **Next** button. The following items are displayed in "Current Settings":
	- **•** "Application name"

### **Reference note**

If you select Standard or Custom as the installation options, then Hitachi Application Server - Base, Hitachi Developer's Kit for Java, and the selected programs are displayed.

If you select Redirector as the installation option, then Hitachi Application Server - Base and the selected programs are displayed.

- **•** "Indication name"
- **•** "Installation destination"
- **•** "Program folder"
- **•** "Installation type"

The installation type selected in the **Select Features** dialog box and the names of the programs to be installed are displayed. If you chose Standard, Standard installation is displayed. If you select Custom, then Custom installation is displayed. If you select Redirector, Redirector installation is displayed.

<sup>4.</sup> Configuring an application execution environment

<span id="page-111-0"></span>A dialog box which displays the installation status of all the programs and a dialog box which displays the installation status of each program are displayed. When the installation is complete, the **Completing the setup** dialog box is displayed.

9. In the **Completing the setup** dialog box, click the **Finish** button.

The screen for confirming whether to restart the OS appears.

10. Click the **Yes** button.

The OS restarts, and the installation of Application Server is complete.

When the installation is complete, the service of the domain administration server starts and the default domain and node are created.

**Related topics**

- **•** [4.1 Application execution environment to be created](#page-101-0)
- **•** [4.4.7 Exit codes and detail codes after installing Application Server](#page-119-0)

# **4.4.3 Installing multiple Application Servers**

To install multiple Application Servers in different directories in the same computer, start the **Hitachi Integrated Installer** dialog box from the provided media of the product, and then select the **Install a new instance of this application** radio button in the **Existing Installed Instances Detected** dialog box.

## **Prerequisites**

- **•** The system engineer has administrator privileges.
- **•** A prerequisite operating system (OS) and patches are installed.
- **•** Multiple Application Servers have been installed.

### **Intended users**

**•** System engineers

## **Procedure**

1. Insert the provided media of the product into the corresponding drive.

The **Hitachi Integrated Installer** dialog box starts automatically.

If the **Hitachi Integrated Installer** dialog box does not start automatically, then in Windows Explorer, double-click the *corresponding\_drive*:\HCD\_INST.EXE file.

- 2. Select the product to be installed (Hitachi Application Server), and then click the **Install** button.
- 3. In the **Confirm Starting of Installer** dialog box, verify the message asking whether to start the installation and then click the **OK** button.
- 4. Select **Install a new instance of this application** in the **Existing Installed Instances Detected** dialog box, and then click the **Next** button.

If the re-distribution library of the Microsoft Visual  $C++2010$  Redistributable Package is not installed, a message asking whether to install the re-distribution library is displayed in the **Preparing Setup** dialog box. Install the re-

<sup>4.</sup> Configuring an application execution environment

distribution library. If a message is output indicating that installation of the redistribution library failed, take the appropriate actions in accordance with the message.

5. In the **Choose Destination Location** dialog box, verify the **Destination Folder**. If required, change the installation location in the **Choose Folder** dialog box by clicking the **Browse** button, and then click the **OK** button.

The default value for the **Destination Folder** is *system\_drive*\Hitachi\APServer\_*n*. The value *n* is automatically numbered with single-byte numbers by the integrated installer.

A maximum of 115 single-byte characters can be specified. Note that you can specify only half-width alphanumeric characters, half-width space characters, hyphens (-), and underscores (). In addition, you can specify half-width parentheses ((, and )) for the default path of the OS, as in  $C$ :/Program Files (x86).

- 6. In the **Choose Destination Location** dialog box, click the **Next** button.
- 7. In the **Display name** dialog box, specify the name to be displayed in the Start menu and the uninstallation information. Then, click the **Next** button.

The default value is APServer *n*, where *n* is automatically numbered with single-byte numbers by the integrated installer.

A maximum of 40 single-byte characters can be specified. Note that you can specify only half-width alphanumeric characters, half-width space characters, hyphens (-), and underscores ().

- 8. In the **Select Features** dialog box, click the Standard button.
	- **•** The "Standard" installation option installs all the programs. We recommend that you use this installation option. If you click the **Next** button without selecting an installation option, Standard is assumed.
	- **•** The "Custom" installation option installs the selected programs only. This feature is available for users or system administrators familiar with Application Server.

When you click the Custom button, the **Select Programs** dialog box is displayed. Remove the check boxes for the programs you do not want to install, and then click the **Next** button.

- **•** The "Redirector" installation option installs the redirector functionality. When you click the Redirector button, the **Select Programs** dialog box is displayed. Click the **Next** button.
- 9. In the **Start the installation** dialog box, verify the contents of "Current Settings" and then click the **Next** button. The following items are displayed in "Current Settings":
	- **•** "Application name"

### **Reference note**

If you select Standard or Custom as the installation options, then Hitachi Application Server - Base, Hitachi Developer's Kit for Java, and the selected programs are displayed.

If you select Redirector as the installation option, then Hitachi Application Server -Base and the selected programs are displayed.

- **•** "Indication name"
- **•** "Installation destination"
- **•** "Program folder"
- **•** "Installation type"

The installation type selected in the **Select Features** dialog box and the names of the programs to be installed are displayed. If you chose Standard, Standard installation is displayed. If you select Custom, then

<sup>4.</sup> Configuring an application execution environment

<span id="page-113-0"></span>Custom installation is displayed. If you select Redirector, Redirector installation is displayed.

A dialog box which displays the installation status of all the programs and a dialog box which displays the installation status of each program are displayed. When the installation is complete, the **Completing the setup** dialog box is displayed.

10. In the **Completing the setup** dialog box, click the **Finish** button.

The screen for confirming whether to restart the OS appears.

11. Click the **Yes** button.

The OS restarts, and the installation of Application Server is complete.

**Related topics**

- **•** [4.1 Application execution environment to be created](#page-101-0)
- **•** [4.4.7 Exit codes and detail codes after installing Application Server](#page-119-0)

# **4.4.4 Installing an additional Application Server (where an application execution environment of version 9 or earlier has already been configured)**

You can install a different edition of Application Server (version 10 or later) in a new directory on the same computer where an application execution environment of version 9 or earlier has already been configured. To install an additional Application Server, start the **Hitachi Integrated Installer** dialog box by using the provided media of the product, and then follow the instructions displayed in the window.

## **Prerequisites**

- **•** The system engineer has administrator privileges.
- **•** A prerequisite operating system (OS) and patches are installed.
- An application execution environment of version 9 or earlier has already been configured.

### **Intended users**

**•** System engineers

## **Procedure**

1. Insert the provided media of the product into the corresponding drive.

The **Hitachi Integrated Installer** dialog box starts automatically.

If the **Hitachi Integrated Installer** dialog box does not start automatically, then in Windows Explorer, double-click the *corresponding\_drive*:\HCD\_INST.EXE file.

- 2. Select the product to be installed (Hitachi Application Server), and then click the **Install** button.
- 3. In the **Confirm Starting of Installer** dialog box, verify the message asking whether to start the installation and then click the **OK** button.

If the re-distribution library of the Microsoft Visual C++ 2010 Redistributable Package is not installed, then a message asking whether to install the re-distribution library is displayed in the **Preparing Setup** dialog box. Install

<sup>4.</sup> Configuring an application execution environment

the re-distribution library. If a message is output indicating that installation of the redistribution library failed, take the appropriate actions in accordance with the message.

4. In the **Choose Destination Location** dialog box, verify the **Destination Folder**. If required, change the installation location in the **Choose Folder** dialog box by clicking the **Browse** button, and then click the **OK** button.

The default value of the **Destination Folder** is *system\_drive*\Hitachi\APServer.

A maximum of 115 single-byte characters can be specified. Note that you can specify only half-width alphanumeric characters, half-width space characters, hyphens (-), and underscores (\_). In addition, you can specify half-width parentheses  $((, and))$  for the default path of the OS, as in C:/Program Files  $(x86)$ .

- 5. In the **Choose Destination Location** dialog box, click the **Next** button.
- 6. In the **Display name** dialog box, specify the name to be displayed in the Start menu and the uninstallation information. Then, click the **Next** button.

The default value is APServer.

A maximum of 40 single-byte characters can be specified. Note that you can specify only half-width alphanumeric characters, half-width space characters, hyphens (-), and underscores ().

7. In the **Select Features** dialog box, click the Standard button.

- **•** The "Standard" installation option installs all the programs. We recommend that you use this installation option. If you click the **Next** button without selecting an installation option, Standard is assumed.
- **•** The "Custom" installation option installs the selected programs only. This feature is available for users or system administrators familiar with Application Server.

When you click the Custom button, the **Select Programs** dialog box is displayed. Remove the check boxes for the programs you do not want to install, and then click the **Next** button.

**•** The "Redirector" installation option installs the redirector functionality.

When you click the Redirector button, the **Select Programs** dialog box is displayed. Click the **Next** button.

- 8. In the **Start the installation** dialog box, verify the contents of "Current Settings" and then click the **Next** button. The following items are displayed in "Current Settings":
	- **•** "Application name"

### **Reference note**

If you select Standard or Custom as the installation options, then Hitachi Application Server - Base, Hitachi Developer's Kit for Java, and the selected programs are displayed.

If you select Redirector as the installation option, then Hitachi Application Server - Base and the selected programs are displayed.

- **•** "Indication name"
- **•** "Installation destination"
- **•** "Program folder"
- **•** "Installation type"

The installation type selected in the **Select Features** dialog box and the names of the programs to be installed are displayed. If you chose Standard, Standard installation is displayed. If you select Custom, then Custom installation is displayed. If you select Redirector, Redirector installation is displayed.

<sup>4.</sup> Configuring an application execution environment

<span id="page-115-0"></span>A dialog box which displays the installation status of all the programs and a dialog box which displays the installation status of each program are displayed. When the installation is complete, the **Completing the setup** dialog box is displayed.

9. In the **Completing the setup** dialog box, click the **Finish** button.

The screen for confirming whether to restart the OS appears.

10. Click the **Yes** button.

The OS restarts, and the installation of Application Server is complete.

When the installation is complete, the service of the domain administration server starts and the default domain and node are created.

**Related topics**

- **•** [4.1 Application execution environment to be created](#page-101-0)
- **•** [4.4.7 Exit codes and detail codes after installing Application Server](#page-119-0)

# **4.4.5 Installing an additional Application Server (where Application Server for Developers version 10 or later has already been installed)**

You can install a different edition of Application Server (version 10 or later) in a new directory on the same computer where Application Server for Developers version 10 or later has already been installed. To install an additional Application Server, start the **Hitachi Integrated Installer** dialog box by using the provided media of the product, and then select the **Install a new instance of this application** radio button in the **Existing Installed Instances Detected** dialog box.

## **Prerequisites**

- **•** The system engineer has administrator privileges.
- **•** A prerequisite operating system (OS) and patches are installed.
- **•** Application Server for Developers version 10 or later has been installed.

## **Intended users**

**•** System engineers

## **Procedure**

1. Insert the provided media of the product into the corresponding drive.

The **Hitachi Integrated Installer** dialog box starts automatically.

If the **Hitachi Integrated Installer** dialog box does not start automatically, then in Windows Explorer, double-click the *corresponding\_drive*:\HCD\_INST.EXE file.

- 2. Select the product to be installed (Hitachi Application Server), and then click the **Install** button.
- 3. In the **Confirm Starting of Installer** dialog box, verify the message asking whether to start the installation and then click the **OK** button.

4. Configuring an application execution environment

4. Select **Install a new instance of this application** in the **Existing Installed Instances Detected** dialog box, and then click the **Next** button.

If the re-distribution library of the Microsoft Visual  $C++2010$  Redistributable Package is not installed, a message asking whether to install the re-distribution library is displayed in the **Preparing Setup** dialog box. Install the redistribution library. If a message is output indicating that installation of the redistribution library failed, take the appropriate actions in accordance with the message.

5. In the **Choose Destination Location** dialog box, verify the **Destination Folder**. If required, change the installation location in the **Choose Folder** dialog box by clicking the **Browse** button, and then click the **OK** button.

The default value for the **Destination Folder** is *system\_drive*\Hitachi\APServer\_*n*. The value *n* is automatically numbered with single-byte numbers by the integrated installer.

A maximum of 115 single-byte characters can be specified. Note that you can specify only half-width alphanumeric characters, half-width space characters, hyphens (-), and underscores (\_). In addition, you can specify half-width parentheses  $((, and))$  for the default path of the OS, as in  $C$ :/Program Files  $(x86)$ .

- 6. In the **Choose Destination Location** dialog box, click the **Next** button.
- 7. In the **Display name** dialog box, specify the name to be displayed in the Start menu and the uninstallation information. Then, click the **Next** button.

The default value is APServer *n*, where *n* is automatically numbered with single-byte numbers by the integrated installer.

A maximum of 40 single-byte characters can be specified. Note that you can specify only half-width alphanumeric characters, half-width space characters, hyphens (-), and underscores ( $\Box$ ).

8. In the **Select Features** dialog box, click the Standard button.

- **•** The "Standard" installation option installs all the programs. We recommend that you use this installation option. If you click the **Next** button without selecting an installation option, Standard is assumed.
- **•** The "Custom" installation option installs the selected programs only. This feature is available for users or system administrators familiar with Application Server. When you click the Custom button, the **Select Programs** dialog box is displayed. Remove the check boxes for the programs you do not want to install, and then click the **Next** button.
- **•** The "Redirector" installation option installs the redirector functionality. When you click the Redirector button, the **Select Programs** dialog box is displayed. Click the **Next** button.
- 9. In the **Start the installation** dialog box, verify the contents of "Current Settings" and then click the **Next** button. The following items are displayed in "Current Settings":
	- **•** "Application name"

### **Reference note**

If you select Standard or Custom as the installation options, then Hitachi Application Server - Base, Hitachi Developer's Kit for Java, and the selected programs are displayed.

If you select Redirector as the installation option, then Hitachi Application Server -Base and the selected programs are displayed.

- **•** "Indication name"
- **•** "Installation destination"
- **•** "Program folder"

4. Configuring an application execution environment

<span id="page-117-0"></span>**•** "Installation type"

The installation type selected in the **Select Features** dialog box and the names of the programs to be installed are displayed. If you chose Standard, Standard installation is displayed. If you select Custom, then Custom installation is displayed. If you select Redirector, Redirector installation is displayed.

A dialog box which displays the installation status of all the programs and a dialog box which displays the installation status of each program are displayed. When the installation is complete, the **Completing the setup** dialog box is displayed.

10. In the **Completing the setup** dialog box, click the **Finish** button.

The screen for confirming whether to restart the OS appears.

11. Click the **Yes** button.

The OS restarts, and the installation of Application Server is complete.

**Related topics**

- **•** [4.1 Application execution environment to be created](#page-101-0)
- **•** [4.4.7 Exit codes and detail codes after installing Application Server](#page-119-0)

# **4.4.6 Overwriting an installation of Application Server**

To overwrite an installation of Application Server in the same directory of the same computer where Application Server is installed, start the **Hitachi Integrated Installer** dialog box from the provided media of the product, and then select the **Maintain or update the instance of this application selected below** radio button in the **Existing Installed Instances Detected** dialog box.

## **Prerequisites**

- The system engineer has administrator privileges.
- **•** A prerequisite operating system (OS) and patches are installed.
- **•** An Application Server with the same version as the Application Server to be updated is already installed.
- **•** The system that uses the Application Server to be updated has been stopped.

### **Intended users**

**•** System engineers

### **Procedure**

- 1. If a server or domain is running on the installed Application Server, do the following to stop that server or domain:
	- a. To stop Application Servers, run the stop-servers subcommand of the asadmin utility command.

asadmin stop-servers

When this command is run, the result is displayed as follows:

Command stop-servers executed successfully.

<sup>4.</sup> Configuring an application execution environment

#### b. To stop a domain, run the stop-domain subcommand of the asadmin utility command.

asadmin stop-domain *domain\_name*

When this command is run, the result is displayed as follows:

Command stop-domain executed successfully.

c. To display the list of domains, run the list-domains subcommand of the asadmin utility command.

```
asadmin list-domains
```
When this command is run, the result is displayed as follows:

```
Name: domain1 Status: not running
Name: domain_name Status: not running
Command list-domains executed successfully.
```
Ensure that the statuses of the stopped domains are not running.

2. Insert the provided media of the product into the corresponding drive.

The **Hitachi Integrated Installer** dialog box starts automatically.

If the **Hitachi Integrated Installer** dialog box does not start automatically, then in Windows Explorer, double-click the *corresponding\_drive*:\HCD\_INST.EXE file.

- 3. Select the product to be installed (Hitachi Application Server), and then click the **Install** button.
- 4. In the **Confirm Starting of Installer** dialog box, verify the message asking whether to start the installation and then click the **OK** button.
- 5. In the **Existing Installed Instances Detected** dialog box, select the installation to overwrite from the list of displayed name, select the **Maintain or update the instance of this application selected below** radio button, and then click the **Next** button.
- 6. In the **Select Features** dialog box, click the Standard button.
	- **•** The "Standard" installation option installs all of the programs. We recommend you use this installation option. If you click the **Next** button without selecting an installation type, then the Standard installation option is selected and executed.
	- **•** The "Custom" installation option installs the selected programs only. This feature is available for users or system administrators familiar with Application Server.
		- When you click the **Custom** button, the **Select Programs** dialog box is displayed. Select the check boxes for the programs for which an update installation is to be performed, and then click the **Next** button.
	- **•** The "Redirector" installation option installs the redirector functionality. When you click the **Redirector** button, the **Select Programs** dialog box is displayed. Select the check boxes for the programs for which an update installation is to be performed, and then click the **Next** button.
- 7. In the **Start the installation** dialog box, verify the contents of "Current Settings" and then click the **Next** button. The names of the program to be installed are displayed in "Current Settings"

### **Reference note**

In addition to the selected program, Hitachi Application Server -Base is also displayed.

<span id="page-119-0"></span>A dialog box which displays the installation status of all the programs and a dialog box which displays the installation status of each program are displayed. When the installation is complete, the **Completing the setup** dialog box is displayed.

- 8. In the **Completing the setup** dialog box, click the **Finish** button. The screen for confirming whether to restart the OS appears.
- 9. Click the **Yes** button.

The OS restarts, and the installation of Application Server is complete.

**Related topics**

- **•** [4.1 Application execution environment to be created](#page-101-0)
- **•** 4.4.7 Exit codes and detail codes after installing Application Server

# **4.4.7 Exit codes and detail codes after installing Application Server**

This section describes the meanings of the code and actions required to report errors that occurred during the installation of Application Server.

### **Exit code meanings and actions required**

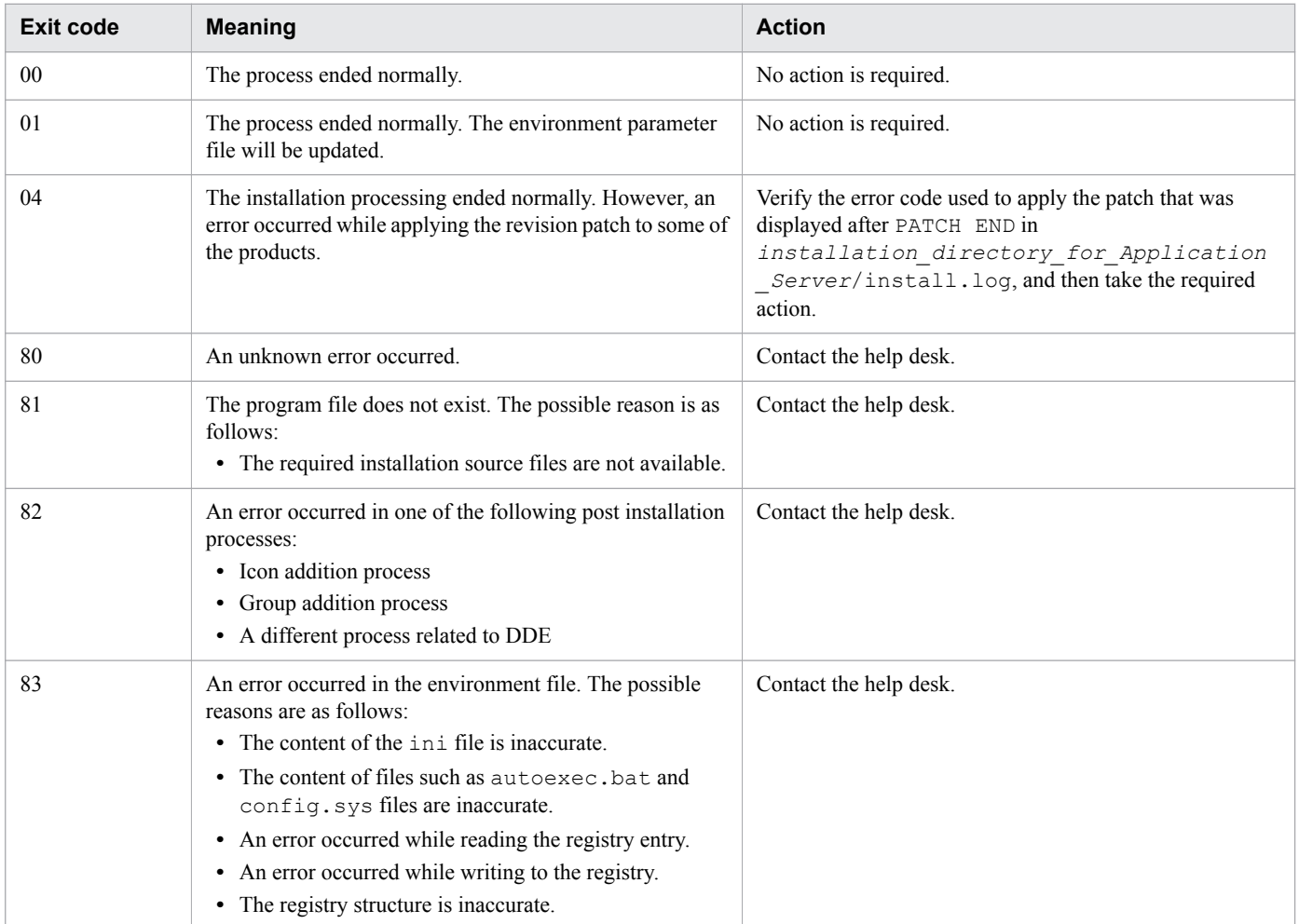

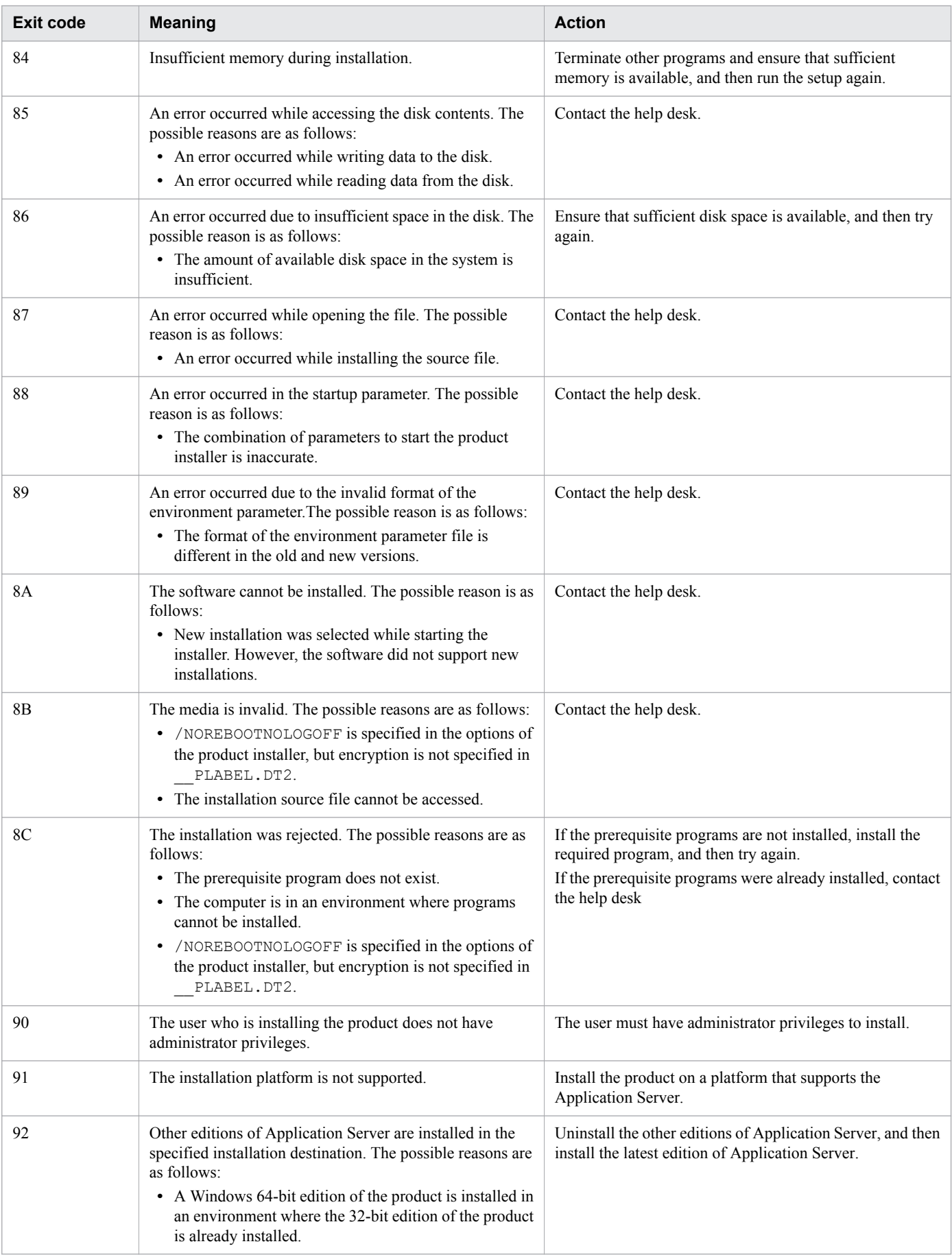

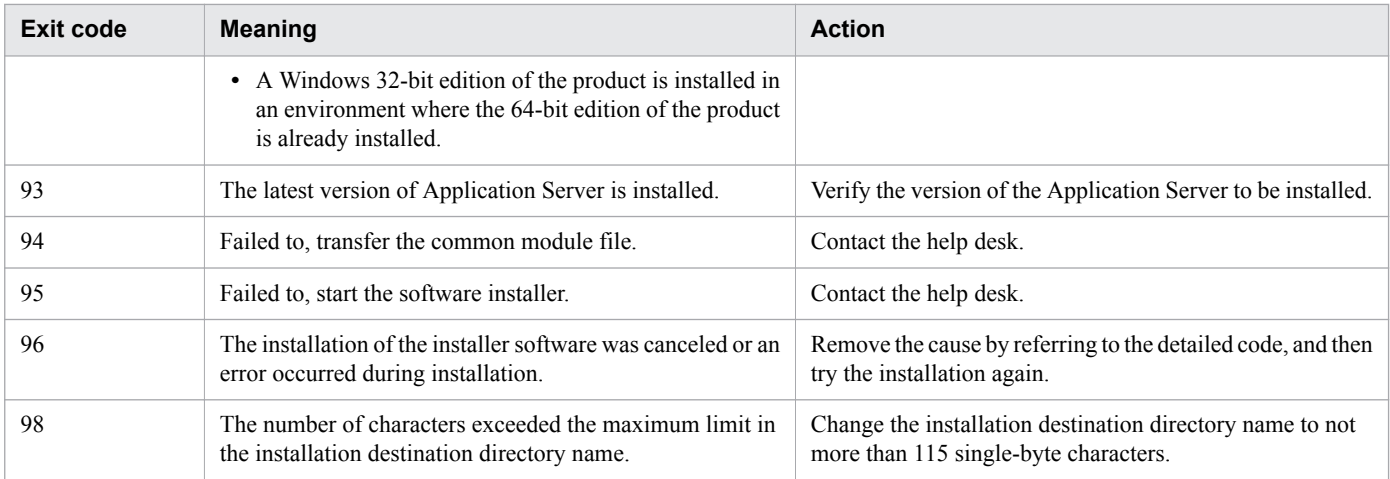

# **Detail code meanings and actions required**

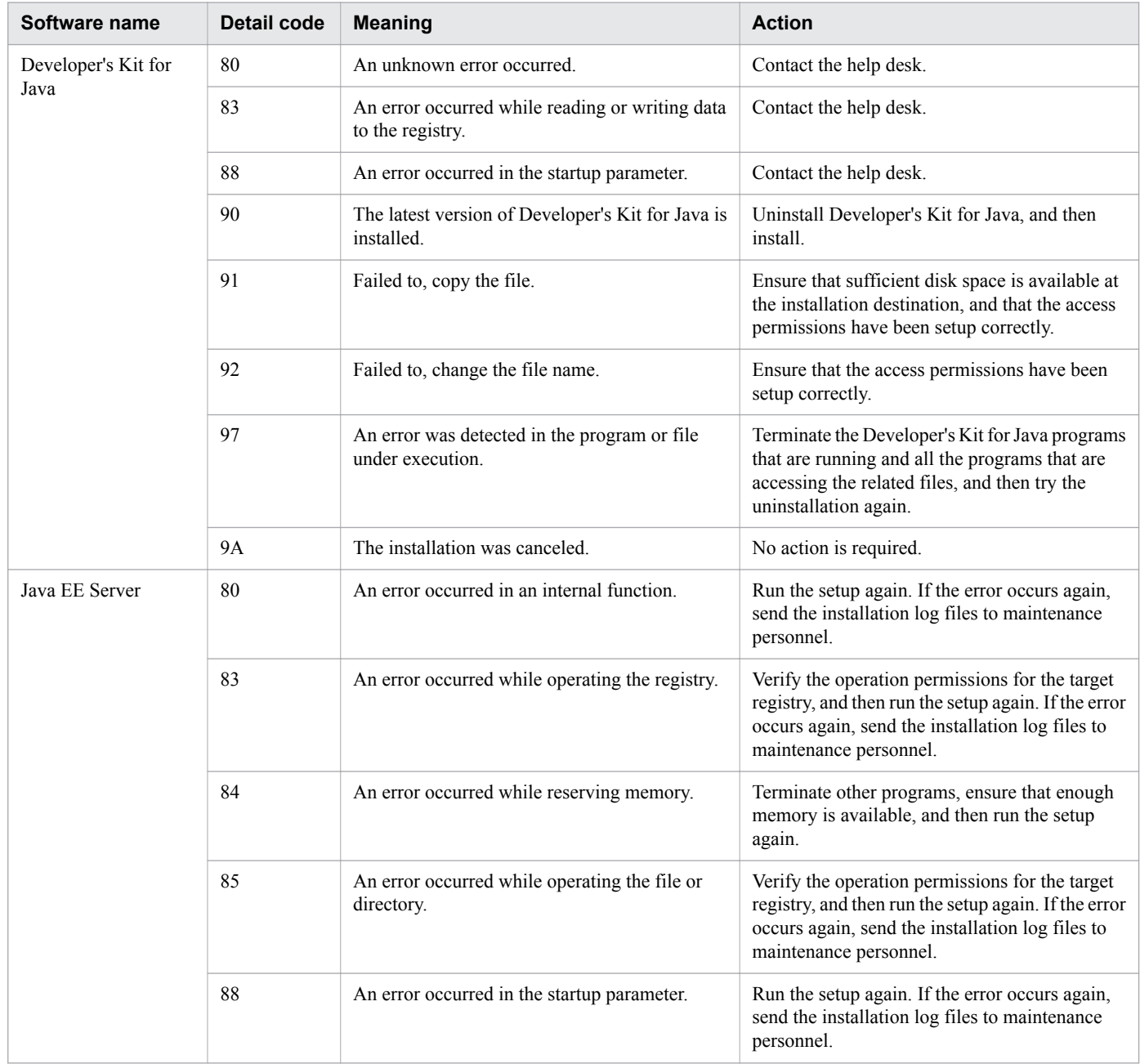

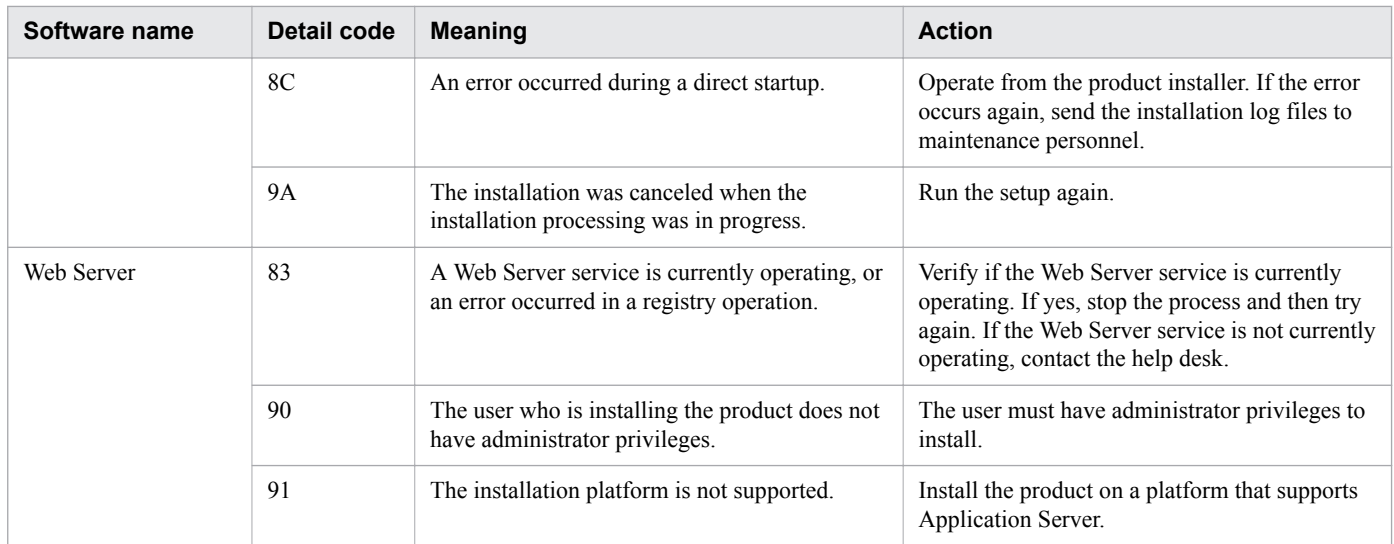

# **Causes and meanings of the exit codes output while applying revision patches**

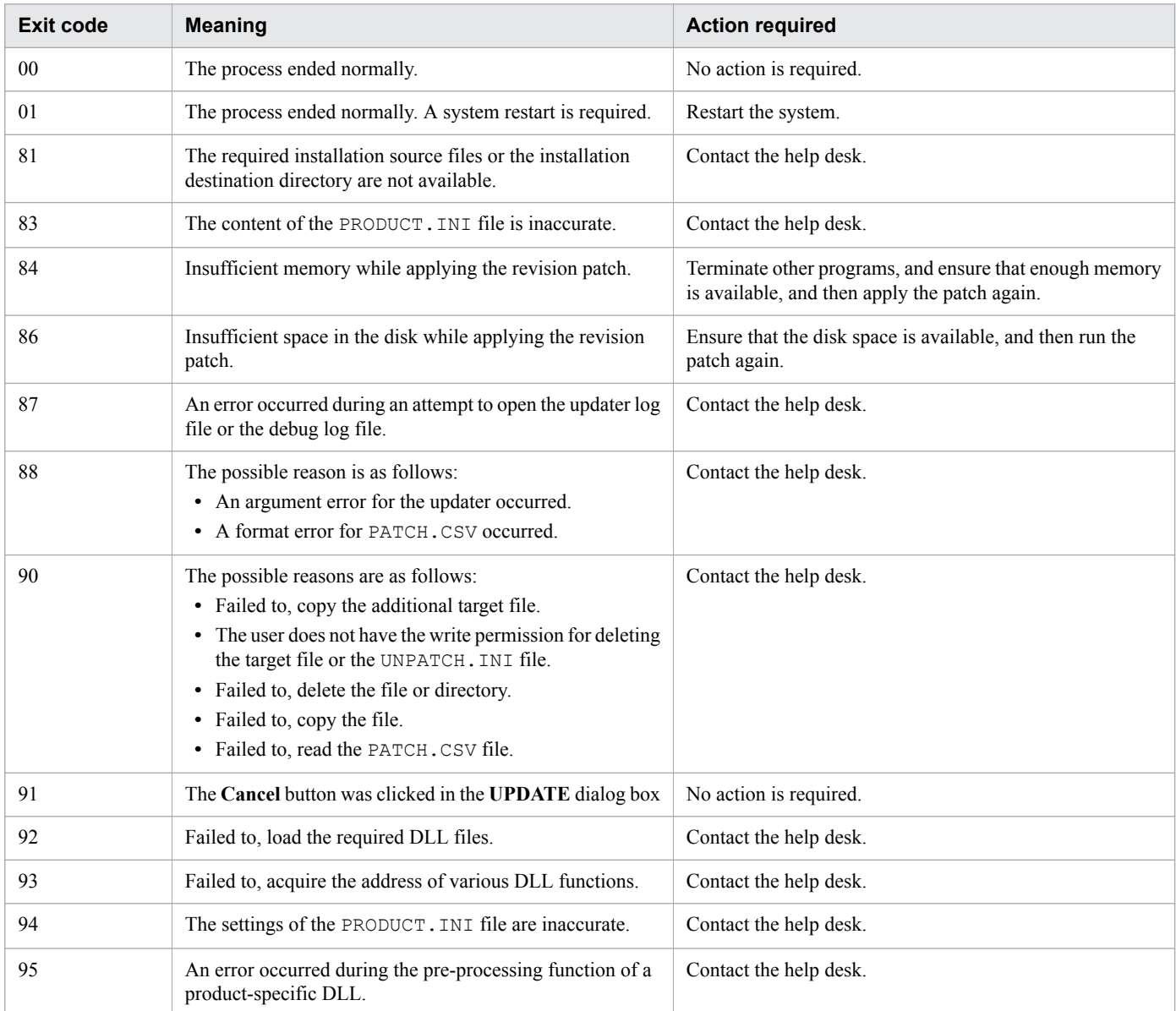

4. Configuring an application execution environment

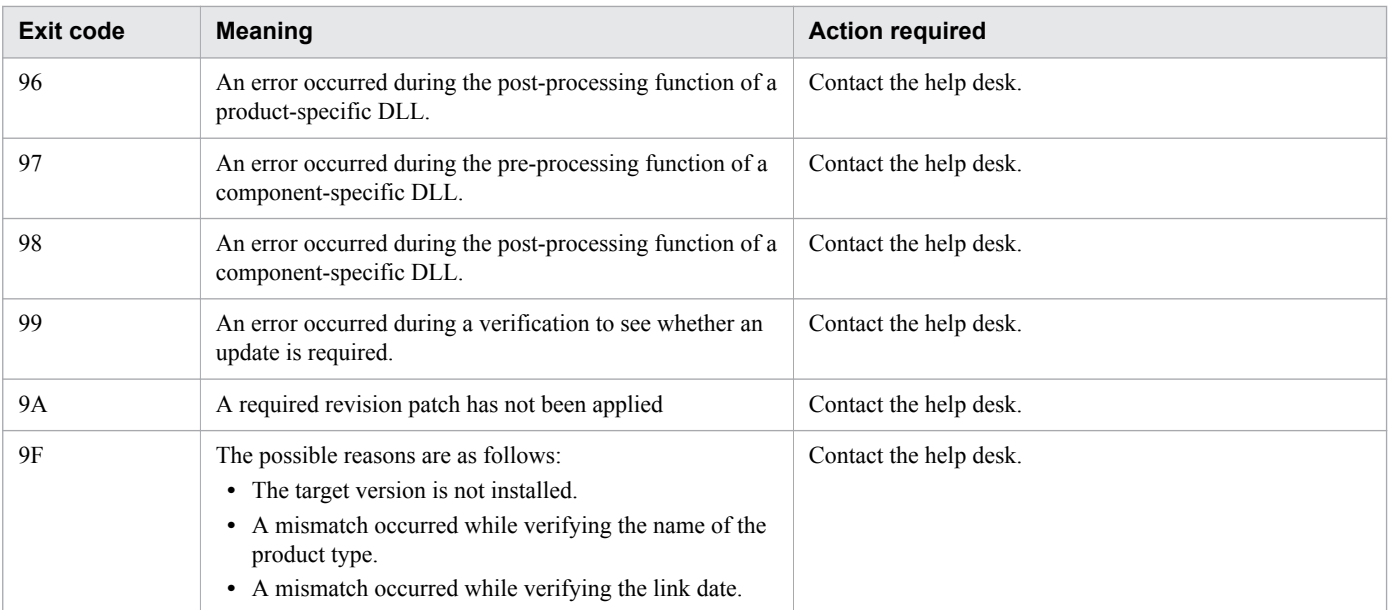

4. Configuring an application execution environment

# **4.5 Creating and deleting domains and nodes**

This section describes the procedure for creating and deleting domains and nodes by using commands. The default domain and node are created after Application Server has been installed.

# **4.5.1 Creating domains**

To create a domain, execute the create-domain subcommand of the asadmin utility command. The default domain is domain1.

## **Prerequisites**

**•** Application Server has been installed.

### **Intended users**

**•** System engineers

### **Procedure**

1. To create a domain, run the create-domain subcommand of the asadmin utility command.

```
asadmin create-domain --adminport Admin_port --instanceport HTTP_port
--domainproperties domain.jmxPort=value:http.ssl.port=value:
java.debugger.port=value:jms.port=value:orb.listener.port=value:
orb.mutualauth.port=value:orb.ssl.port=value:
osgi.shell.telnet.port=value domain_name
```
### **Important note**

When executing a subcommand of the asadmin utility command on a created domain, you must specify *Admin port* by using the  $-$ -port option of the asadmin utility command.

While running a command, specify the user name when the following text prompts you to enter the administrator's user name: Enter admin user name [Enter to accept default ""admin""/no password]. Also, specify the password when the following text prompts you to enter the administrator's password: Enter the admin password [Enter to accept default of no password]. The default value of the administrator's user name is admin. Note that there is no default value for the password.

When this command is run, the result is displayed as follows:

Command create-domain executed successfully.

2. To start the domain, run the start-domain subcommand of the asadmin utility command.

asadmin start-domain *domain\_name*

When this command is run, the result is displayed as follows:

Command start-domain executed successfully.

<sup>4.</sup> Configuring an application execution environment

3. To display a list of domains, run the list-domains subcommand of the asadmin utility command.

```
asadmin list-domains
```
Ensure that the statuses of the domains that were started at the step 2 is running. When this command is run, the result is displayed as follows:

```
Name: domain1 Status: running
Name: domain_name Status: running
Command list-domains executed successfully.
```
### **Postrequisites**

**•** Creating nodes

**Related topics**

**•** 4.5.2 Creating nodes

# **4.5.2 Creating nodes**

To create a node, run the create-node-config subcommand of the asadmin utility command. The default node is localhost-domain1.

### **Prerequisites**

- **•** Installation of Application Server is complete.
- **•** The created domain administration server (DAS) is running.

### **Intended users**

**•** System engineers

### **Procedure**

1. To create a node, execute the create-node-config subcommand of the asadmin utility command.

```
asadmin create-node-config
--nodehost host_name_to_node
--installdir installation_directory_
for_Application_Server_on_host/javaee_absolute_path
--nodedir directory_path_which_stores_node_information
node_name
```
### **Important note**

To create a node other than the default node, specify the *admin\_port* in the --port option of the asadmin utility command, and run the create-node-config subcommand.

When this command is run, the result is displayed as follows:

Command create-node-config executed successfully.

```
4. Configuring an application execution environment
```
# **4.5.3 Deleting nodes**

To delete a node, execute the delete-node-config subcommand of the asadmin utility command.

### **Prerequisites**

- **•** Installation of Application Server is complete.
- **•** The domain administration server (DAS) is running.
- **•** Application Server has been deleted from the host corresponding to the node.

## **Intended users**

**•** System engineers

## **Procedure**

1. To display a list of nodes, run the list-nodes subcommand of the asadmin utility command.

```
asadmin list-nodes
```
### **Important note**

To display a list of nodes other than the nodes in the default domain, specify *Admin\_port* in the --port option of the asadmin utility command, and then run the delete-node-config subcommand.

When this command is run, the result is displayed as follows:

```
node_name CONFIG IP_address_or_host_name
node_name CONFIG IP_address_or_host_name
The command list-nodes has been executed successfully.
```
2. To delete the node, run the delete-node-config subcommand of the asadmin utility command.

asadmin delete-node-config *node\_name*

### **Important note**

- To delete nodes in any domain other than the default domain, specify *Admin port* in the --port option of the asadmin utility command and then run the delete-node-config subcommand.
- **•** If another process (such as Windows Explorer) is using a file or directory below the node directory of the node to be deleted, deletion of the node might fail. Before deleting the node, confirm that other running programs are not using any files or directories below the node directory.

When this command is run, the result is displayed as follows:

```
The command delete-node-config has been executed successfully.
```
# **4.5.4 Deleting domains**

To delete a domain, first execute the stop-domain subcommand of the asadmin utility command to stop the domain, and then execute the delete-domain subcommand.

### **Prerequisites**

- **•** Installation of Application Server is complete.
- **•** The created domain administration server (DAS) is running.

### **Intended users**

**•** System engineers

## **Procedure**

1. To stop the domain, run the stop-domain subcommand of the asadmin utility command.

asadmin stop-domain *domain\_name*

When this command is run, the result is displayed as follows:

Command stop-domain executed successfully.

2. To display the list of domains, run the list-domains subcommand of the asadmin utility command.

asadmin list-domains

Ensure that the status of the domain that was stopped in step 1 is not running. When this command is run, the result is displayed as follows:

```
Name: domain1 Status: running
Name: domain_name Status: not running
Command list-domains executed successfully.
```
3. To delete the domain, run the delete-domain subcommand of the asadmin utility command.

asadmin delete-domain *domain\_name*

### **Important note**

If another process (such as Windows Explorer) is using a file or directory below the domain directory of the domain to be deleted, deletion of the domain might fail. Before deleting the domain, confirm that other running programs are not using any files or directories below the domain directory.

When this command is run, the result is displayed as follows:

Command delete-domain executed successfully.

This section describes the procedure for setting up Application Server. When Application Server is set up, the performance tracer, Java EE server, and web servers are configured on the host. Additionally, the procedure for starting Application Server by using commands, is also described.

# **4.6.1 Workflow for setting up Application Server**

This topic describes the processes for setting up Application Server, and the relevant flow of tasks. While setting up Application Server, configure the performance tracer, Java EE server, and web server on the host, and set up the dependency relations between the servers. After this,change the settings of Application Server, and then start it.

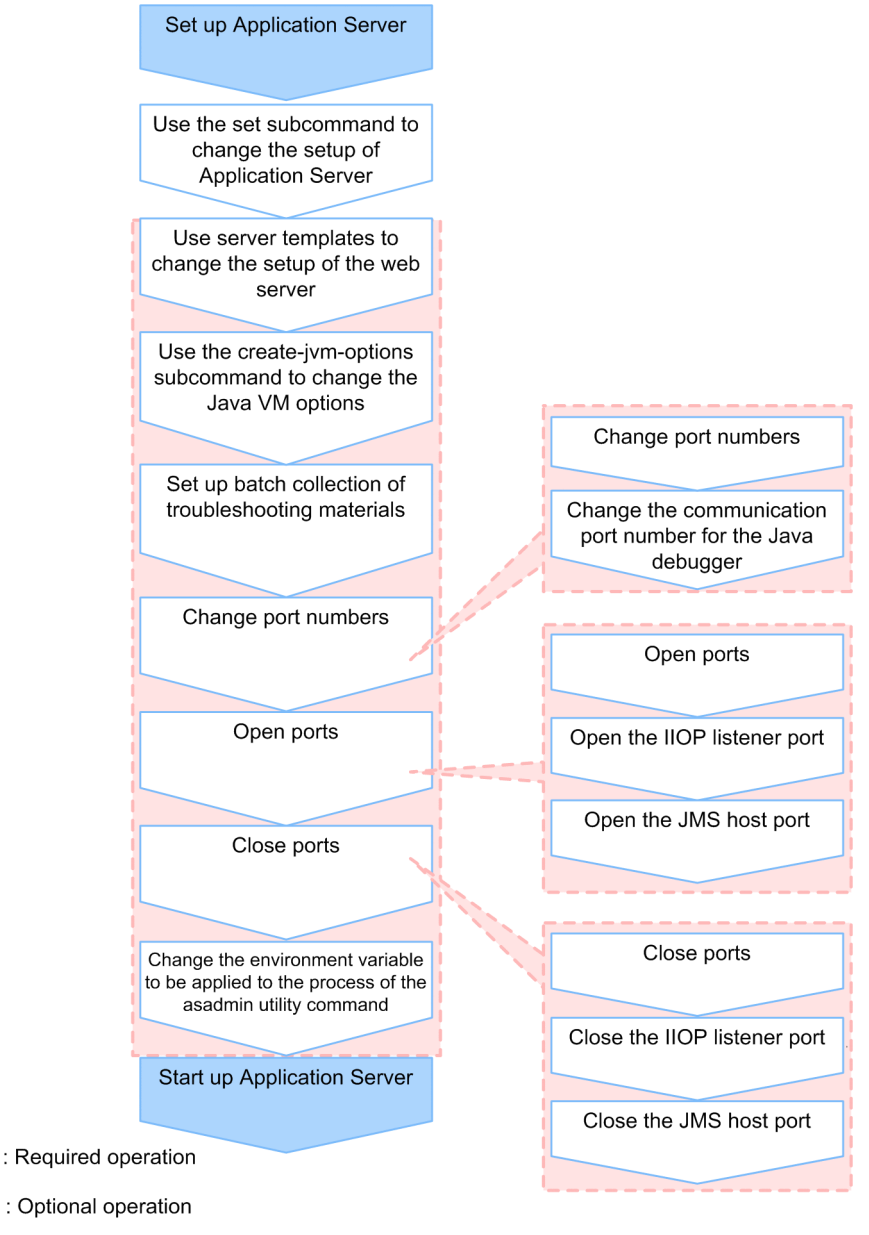

Operation that changes the setup of Application Server (The order of operations is arbitrary.)

4. Configuring an application execution environment

(Legend)

### **Related topics**

- **•** 4.6.2 Setting up Application Server
- **•** [4.6.3 Changing Application Server settings by using the set subcommand](#page-132-0)
- **•** [4.6.4 Changing web server settings](#page-133-0)
- **•** [4.6.5 Changing Java VM options by using the create-jvm-options subcommand](#page-138-0)
- **•** [4.6.6 Setting up batch collection of troubleshooting materials](#page-142-0)
- **•** [4.6.7 Changing a port number](#page-143-0)
- **•** [4.6.8 Changing the port number of the Java debugger communication port](#page-145-0)
- **•** [4.6.9 Opening a port](#page-146-0)
- **•** [4.6.10 Opening an IIOP listener port](#page-147-0)
- **•** [4.6.11 Opening the port of a JMS host](#page-147-0)
- **•** [4.6.12 Closing a port](#page-148-0)
- **•** [4.6.13 Closing an IIOP listener port](#page-149-0)
- **•** [4.6.14 Closing the port of a JMS host](#page-150-0)
- **•** [4.6.15 Changing the environment variable to be applied to the process of the asadmin utility command](#page-151-0)
- **•** [4.6.16 Starting Application Server](#page-151-0)

# **4.6.2 Setting up Application Server**

To set up Application Server, you must set up the performance tracer by using the create-prf subcommand of asadmin utility command, the Java EE server by using the create-cluster and create-instance subcommands, and the web server by using the create-webserver subcommand. You must also set up the dependency relations by using the create-relation subcommand.

## **Prerequisites**

- **•** Installation of Application Server is complete.
- **•** The domain administration server (DAS) is running.

## **Intended users**

**•** System engineers

### **Procedure**

1. To set up the performance tracer, run the create-prf subcommand of the asadmin utility command.

asadmin create-prf --node *node\_name performance\_tracer\_name*

When this command is run, the result is displayed as follows:

Command create-prf executed successfully.

2. To display a list of performance tracers, run the list-prfs subcommand of the asadmin utility command.

asadmin list-prfs

Verify whether the name of the performance tracer that was configured in step 1 is displayed in the list.

<sup>4.</sup> Configuring an application execution environment

```
performance_tracer_name not running
Command list-prfs executed successfully.
```
3. For cluster configurations that contain multiple Java EE servers, to set up a cluster that groups the Java EE server, run the create-cluster subcommand of the asadmin utility command.

asadmin create-cluster *cluster\_name*

When this command is run, the result is displayed as follows:

Command create-cluster executed successfully.

4. To set up the Java EE server (server instance), run the create-instance subcommand of the asadmin utility command.

```
asadmin create-instance --node node_name --prf performance_tracer_name
--cluster cluster_name server_instance_name
```
- For *performance tracer name*, specify the name of the performance tracer that was configured in step 1.
- In a cluster configuration where more than one Java EE server is deployed, specify the cluster name that was configured in step 3 for the --cluster option.
- **•** By specifying the --prf option, a dependency relation between the server instance and the performance tracer is created (the relation type: prf-relation).

When this command is run, the result is displayed as follows:

Command create-instance executed successfully.

5. To display a list of Java EE servers, run the list-instances subcommand of the asadmin utility command with the  $-$ -long option.

asadmin list-instances --long=true

When this command is run, the result is displayed as follows. Verify whether the name of the server instance that was configured in step 4 is displayed.

```
server_instance_name host_name port_number process_ID cluster_name not running
Command list-instances executed successfully.
```
- *cluster name* is displayed only in a cluster configuration where more than one Java EE server is deployed.
- 6. To set up the web server, run the create-webserver subcommand of the asadmin utility command.

```
asadmin create-webserver --node node_name
--prf performance_tracer_name web_server_name
```
- For *performance tracer name*, specify the name of performance tracer that was specified in step 1.
- By specifying the  $-\text{prf}$  option, a dependency relation between the web server and the performance tracer is created (the relation type: prf-relation).

When this command is run, the result is displayed as follows:

```
Command create-webserver executed successfully.
```
7. To display the list of web servers, run the list-webservers subcommand of the asadmin utility command.

```
asadmin list-webservers
```
When this command is run, the result is displayed as mentioned below. Verify whether the name of the web server that was specified in step 6 is displayed.

```
web_server_name not running
Command list-webservers executed successfully.
```
8. To associate the Java EE server (server instance) that is used as the redirection destination for the request that is received by the web server, run the create-relation subcommand of the asadmin utility command.

```
asadmin create-relation --relationtype redirect 
--from web_server_name --to server_instance_name
[--properties property_name_of_dependency_relation=value
[:property_name_of_dependency_relation=value]...]
dependency_relation_name
```
- For *web server name*, specify the name of the web server that was specified in step 6.
- For *server* instance name, specify the server instance that was specified in step 4.
- When setting up the relation for redirection, specify path and network-listener for the --properties option to process static content by the web server, and process requests other than static content by the Java EE server.

Example:

path=/apserver/:network-listener=http-listener-1

For path, specify the URL path, starting with a slash ( $\prime$ ). Do not specify a slash only (path= $\prime$ ). In this example, a request that does not contain apserver as the first part of the file path in the URL following the domain name (for example, http://xxxxxxxxxxx/index.html) is accessed as static content of a web server. A request containing apserver as the first part of the file path in the URL following the domain name (for example, http://xxxxxxxxxx/apserver/sample/index.jsp) is redirected to the Java EE server. In this case, the request is redirected to the URL http://yyyyyyyyyyyy/sample/index.jsp on the Java EE server.

For network-listener, specify a network listener name that indicates the HTTP listener or HTTPS listener of the redirection-target Java EE server. On the Java EE server, the following network listeners are defined by default: the HTTP listener http-listener-1, and the HTTPS listener http-listener-2.

When this command is run, the result is displayed as follows:

```
Command create-relation executed successfully.
```
9. To display a list of dependency relations, run the list-relations subcommand of the asadmin utility command.

```
asadmin list-relations
```
When this command is run, the result is displayed as follows. Verify whether the following dependency relations are displayed.

- **•** Performance tracer relation between the server instance and performance tracer
- **•** Performance tracer relation between the web server and the performance tracer
- **•** Redirect relation between web server and server instance that was set in step 8.

<sup>4.</sup> Configuring an application execution environment

```
dependency_relation_name prf-relation server_instance_name
performance_tracer_name
dependency_relation_name prf-relation web_server_name
performance_tracer_name
dependency_relation_name redirect web_server_name
server_instance_name
Command list-relations executed successfully.
```
# **4.6.3 Changing Application Server settings by using the set subcommand**

To change the Application Server settings, run the set subcommand of the asadmin utility command to change the setting values of Application Server.

## **Prerequisites**

- **•** The domain administration server (DAS) is running.
- **•** Application Server has been set up.

### **Intended users**

**•** System engineers

## **Procedure**

1. To view the settings of Application Server, run the get subcommand of the asadmin utility command.

asadmin get "\*"

In the execution results of the command, verify the identifier of the setting to be changed and the value before the change.

If a value is specified for multiple parameters, the specified value is treated as follows:

For performance tracer-related parameters:

```
When parameter values that start with both hitachi-prf.hitachi-
prf.performance_tracer_name. and hitachi-prf-configs.hitachi-prf-
config.configuration_name_of_the_performance_tracer are set, the value of the parameter
that starts with hitachi-prf.hitachi-prf.performance_tracer_name.takes effect.
```
For web server-related parameters

When parameter values that start with both hitachi-webservers.hitachi-

```
webserver.web_server_name and hitachi-webserver-configs.hitachi-webserver-
config.configuration_name_of_the_web_server are set, the value of the parameter that starts
with hitachi-webservers.hitachi-webserver.web_server_name takes effect.
```
For a server instance-related parameter

When parameter values that start with both servers.server. Java\_EE\_server\_name and configs.config.*configuration\_name\_of\_the\_Java\_EE\_server* are set, the value of the parameter that starts with servers.server.*Java\_EE\_server\_name* takes effect.

<span id="page-133-0"></span>2. Specify the value of the identifier to be changed, and then run the set subcommand of the asadmin utility command.

```
asadmin set target_identifier_to_be_changed=value
```
#### **Reference note**

When you change values other than standard properties (directives) of the web server, use the server template to change the web server settings.

When this command is run, the result is displayed as follows:

```
Command set executed successfully.
```
3. To verify the settings of Application Server after the change, run the get subcommand of the asadmin utility command.

asadmin get "\*"

Verify that the value that was specified for the identifier by running the set subcommand in step 2 is reflected in the execution result of the command.

**Related topics**

**•** 4.6.4 Changing web server settings

# **4.6.4 Changing web server settings**

To change the web server settings (other than standard properties), use the server template that describes settings required to run the web server. When changing the web server settings, either set extended properties or enter a directive directly into the server template. When editing a server template, we recommend setting the extended properties.

### **Prerequisites**

- **•** The domain administration server (DAS) is running.
- **•** Application Server has been set up.

### **Intended users**

**•** System engineers

### **Storage location and file name of the server template**

The server template is deployed after starting the domain for the first time.

The file name of the server template is as follows:

**•** httpsd.conf@windows.vtl

The server template for the web server basic settings. This template contains basic settings other than those for request transmission to the web server and load balancing.

<sup>4.</sup> Configuring an application execution environment

**•** reverse\_proxy.conf@.vtl

The server template for the request transmission settings of the web server. This template contains the settings for when the server instance of the request transmission destination is not in a cluster configuration.

**•** proxy\_balancer.conf@.vtl

The server template for the load balancing settings of the web server. This template contains the settings for when the server instance of the request transmission destination is in a cluster configuration.

When the domain is started for the first time, files in the server template are deployed to the following location: *installation\_directory\_for\_Application\_Server*/javaee/glassfish/domains/ *domain\_name*/server\_templates/webserver/conf.

#### **Editing the server template**

The server template can be edited as follows:

**•** Use VTL syntax to set the extension properties.

Specify the VTL syntax in the server template, and then set up the web server by processing the extended property values of the set subcommand of the asadmin utility command.

• Directly specify directives.

Set up the web server by entering directives directly into the server template.

By using VTL syntax to specify extended properties, you will be able to change the web server settings by using the set subcommand of the asadmin utility command, and verify the changes by using the get subcommand.

When the create-webserver and start-webserver subcommands of the asadmin utility command is run, the server template is read by the DAS. The settings are then applied to the definition file that is read by the web server.

#### **Procedure**

1. To set extended properties by using VTL syntax, do the following:

The following uses an example of setting the ProxyPreserveHost directive to reverse\_proxy.conf to explain the procedure.

a. Using a text editor, open the server template file (reverse proxy.conf@.vtl), and then specify the VTL syntax of extended properties.

To specify extended properties, add  $\infty$  at the beginning of the directive name.

For example, for the ProxyPreserveHost directive, extended properties can be set by using ex\_ProxyPreserveHost.value.

ProxyPreserveHost \${property.ex ProxyPreserveHost.value}

- b. Save the server template file.
- c. To specify On for the value of the ex\_ProxyPreserveHost.value extended property of the web server settings, run the set subcommand of the asadmin utility command.

```
asadmin set hitachi-webservers.hitachi-
webserver.web_server_name.property.ex_ProxyPreserveHost=On
```
When this command is run, the result is displayed as follows:

<sup>4.</sup> Configuring an application execution environment

```
hitachi-webservers.hitachi-
webserver.web_server_name.property.ex_ProxyPreserveHost=On
Command set executed successfully.
```
d. Run the get subcommand of the asadmin utility command to verify whether the value of the ex\_ProxyPreserveHost.value extended property is the same as intended.

```
asadmin get hitachi-webservers.hitachi-
webserver.web_server_name.property.ex_ProxyPreserveHost
```
When this command is run, the result is displayed as follows:

```
hitachi-webservers.hitachi-
webserver.web_server_name.property.ex_ProxyPreserveHost=On
Command get executed successfully.
```
- 2. When specifying a directive directly, do the following:
	- a. Using a text editor, open the server template file, and then specify the directive of the Web Server directly. To specify the directive as a comment, start the line with a hash mark (#) followed by a half-width space.
	- b. Save the server template file.

Initial values for the web server settings

When a web server is configured by using individual server template files, the initial values for settings in each definition file of the web server as read by the DAS are as follows:

httpsd.conf:

```
Listen 80
HWSMaxQueueSize 8192
ThreadsPerChild 50
Timeout 30
KeepAlive On
MaxKeepAliveRequests 100
KeepAliveTimeout 3
HostnameLookups Off
ServerRoot "installation_directory_for_Application_Server/httpsd"
ServerName www.example.com
DocumentRoot "installation_directory_for_Application_Server/javaee/glassfish/
nodes/localhost-domain1/Web1/root/htdocs"
DirectoryIndex index.html
UseCanonicalName Off
ServerSignature Off
ServerTokens ProductOnly
TraceEnable Off
LogLevel warn
ErrorLog "|\"\"installation_directory_for_Application_Server/httpsd/sbin/
rotatelogs.exe\" \"installation_directory_for_Application_Server/javaee/logs/
nodes/localhost-domain1/Web1/error\" 86400 -fnum 8 -diff 540\""
HWSRequestLog "|\"\"installation_directory_for_Application_Server/httpsd/sbin/
rotatelogs.exe\" \"installation_directory_for_Application_Server/javaee/logs/
nodes/localhost-domain1/Web1/hwsrequest\" 86400 -fnum 8 -diff 540\""
LogFormat "%h %l %u %t \"%r\" %>s %b \"%{Referer}i\" \"%{User-Agent}i\" %I %O" 
combinedio
LogFormat "%h %l %u %t \"%r\" %>s %b \"%{Referer}i\" \"%{User-Agent}i\""
combined
```
4. Configuring an application execution environment

```
LogFormat "%h %l %u %t \"%r\" %>s %b" common
LogFormat "%{Referer}i -> %U" referer
LogFormat "%{User-agent}i" agent
LogFormat "%h %l %u %t \"%r\" %>s %b %{hws thread id}P %{hws ap root}n %I %O
%X %D \"%{Referer}i\" \"%{User-Agent}i\"" hws trace
LogFormat "%h %l %u %t \"%r\" %>s %b %T %{hws_thread_id}P %{hws_ap_root}n"
hws_std
HWSLogTimeVerbose On
CustomLog "|\"\"installation_directory_for_Application_Server/httpsd/sbin/
rotatelogs.exe\" \"installation_directory_for_Application_Server/javaee/logs/
nodes/localhost-domain1/Web1/access\" 86400 -fnum 8 -diff 540\"" hws std
PidFile "installation_directory_of_Application_Server/javaee/logs/nodes/
localhost-domain1/Web1/httpd.pid"
HWSTraceIdFile "installation_directory_for_Application_Server/javaee/logs/
nodes/localhost-domain1/Web1/hws.trcid"
HWSTraceLogFile "installation_directory_for_Application_Server/javaee/logs/
nodes/localhost-domain1/Web1/hws.trclog"
SSLDisable
TypesConfig "installation_directory_for_Application_Server/httpsd/conf/
mime.types"
AddEncoding x-compress .Z
AddEncoding x-gzip .gz .tgz
AddLanguage ca .ca
AddLanguage cs .cz .cs
AddLanguage da .dk
AddLanguage de .de
AddLanguage el .el
AddLanguage en .en
AddLanguage eo .eo
AddLanguage es .es
AddLanguage et .et
AddLanguage fr .fr
AddLanguage he .he
AddLanguage hr .hr
AddLanguage it .it
AddLanguage ja .ja
AddLanguage ko .ko
AddLanguage ltz .ltz
AddLanguage nl .nl
AddLanguage nn .nn
AddLanguage no .no
AddLanguage pl .po
AddLanguage pt .pt
AddLanguage pt-BR .pt-br
AddLanguage ru .ru
AddLanguage sv .sv
AddLanguage tr .tr
AddLanguage zh-CN .zh-cn
AddLanguage zh-TW .zh-tw
BrowserMatch "Mozilla/2" nokeepalive
BrowserMatch "MSIE 4\.0b2;" nokeepalive downgrade-1.0 force-response-1.0
BrowserMatch "RealPlayer 4\.0" force-response-1.0
BrowserMatch "Java/1\.0" force-response-1.0
BrowserMatch "JDK/1\.0" force-response-1.0
BrowserMatch "Microsoft Data Access Internet Publishing Provider" 
redirect-carefully
BrowserMatch "MS FrontPage" redirect-carefully
BrowserMatch "^WebDrive" redirect-carefully
BrowserMatch "^WebDAVFS/1.[01234]" redirect-carefully
BrowserMatch "^gnome-vfs/1.0" redirect-carefully
BrowserMatch "^XML Spy" redirect-carefully
```
4. Configuring an application execution environment

```
BrowserMatch "^Dreamweaver-WebDAV-SCM1" redirect-carefully
BrowserMatch " Konqueror/4" redirect-carefully
Alias /icons/ "installation_directory_for_Application_Server/httpsd/icons/"
IndexOptions FancyIndexing
AddIconByEncoding (CMP,/icons/compressed.gif) x-compress x-gzip
AddIconByType (TXT,/icons/text.gif) text/*
AddIconByType (IMG,/icons/image2.gif) image/*
AddIconByType (SND,/icons/sound2.gif) audio/*
AddIconByType (VID,/icons/movie.gif) video/*
AddIcon /icons/binary.gif .bin .exe
AddIcon /icons/binhex.gif .hqx
AddIcon /icons/tar.gif .tar
AddIcon /icons/world2.gif .wrl .wrl.gz .vrml .vrm .iv
AddIcon /icons/compressed.gif .Z .z .tgz .gz .zip
AddIcon /icons/a.gif .ps .ai .eps
AddIcon /icons/layout.gif .html .shtml .htm .pdf
AddIcon /icons/text.gif .txt
AddIcon /icons/c.gif .c
AddIcon /icons/p.gif .pl .py
AddIcon /icons/f.gif .for
AddIcon /icons/dvi.gif .dvi
AddIcon /icons/uuencoded.gif .uu
AddIcon /icons/script.gif .conf .sh .shar .csh .ksh .tcl
AddIcon /icons/tex.gif .tex
AddIcon /icons/bomb.gif core
AddIcon /icons/back.gif ..
AddIcon /icons/hand.right.gif README
AddIcon /icons/folder.gif ^^DIRECTORY^^
AddIcon /icons/blank.gif ^^BLANKICON^^
DefaultIcon /icons/unknown.gif
ReadmeName README.html
HeaderName HEADER.html
IndexIgnore .??* *~ *# HEADER* README* RCS CVS *,v *,t
<Directory />
         Options None
         AllowOverride None
</Directory>
<Directory "installation_directory_for_Application_Server/httpsd/htdocs">
         Options None
         AllowOverride None
</Directory>
<FilesMatch "^\.(ht|key)">
         Order allow,deny
         Deny from all
</FilesMatch>
Include "installation_directory_for_Application_Server/javaee/glassfish/nodes/
localhost-domain1/Web1/root/conf/reverse_proxy.conf"
HWSGracefulStopLog On
HWSGracefulStopTimeout 0
HWSPrfId PRF1
HWSPrfSpool "installation_directory_for_Application_Server/javaee/logs/nodes/
localhost-domain1/PRF1"
SendBufferSize 131072
```

```
LoadModule proxy_module modules/mod_proxy.so
LoadModule proxy_http_module modules/mod_proxy_http.so
HWSSuppressModuleTrace mod_proxy.c hook
ProxyVia Off
ProxyTimeout 200
ProxyPass / http://localhost:28080/ connectiontimeout=2
ProxyPassReverse / http://localhost:28080/
```
proxy\_balancer.conf

```
LoadModule proxy_balancer_module modules/mod_proxy_balancer.so
LoadModule lbmethod_byrequests_module modules/mod_lbmethod_byrequests.so
LoadModule proxy_module modules/mod_proxy.so
LoadModule proxy_http_module modules/mod_proxy_http.so
LoadModule slotmem_shm_module modules/mod_slotmem_shm.so
HWSSuppressModuleTrace mod_proxy.c hook
HWSSuppressModuleTrace mod_proxy_balancer.c
ProxyVia Off
ProxyTimeout 200
```
# **4.6.5 Changing Java VM options by using the create-jvm-options subcommand**

Java VM options can be specified for a server instance and for the domain administration server (DAS). To change a Java VM option, which has already been specified, use the delete-jvm-options subcommand of the asadmin utility command to delete the existing Java VM option, and then use the create-jvm-options subcommand to specify a new Java VM option.

### **Prerequisites**

- **•** The domain administration server (DAS) is running.
- **•** Application Server has been set up.

#### **Intended users**

**•** System engineers

#### **Procedure**

1. To display a list of Java VM options for all server instances in the cluster, run the list-jvm-options subcommand of the asadmin utility command.

asadmin list-jvm-options --target *server\_instance\_name\_cluster\_name*

- In a configuration where only one Java EE server is deployed, specify the server instance name for the  $$ target option.
- In a cluster configuration where more than one Java EE server is deployed, specify the cluster name for the  $$ target option.

<sup>4.</sup> Configuring an application execution environment

2. When you change a Java VM option from the options listed in step 1, to delete the earlier option, run the deletejvm-options subcommand of the asadmin utility command.

```
asadmin delete-jvm-options --target server_instance_name_or_cluster_name
[option_name[=value][:option_name[=value]]...]
```
• In a configuration where only one Java EE server is deployed, specify the server instance name for the  $$ target option.

In a cluster configuration where more than one Java EE server is deployed, specify the cluster name for the - target option.

• When you specify multiple options, separate them with a colon  $(:).$ 

#### **Important note**

If an option name or value contains symbols, the backslash  $(\cdot)$  must be used as an escape character for the symbols in the name or value.

For example, to specify  $-XX$ : MaxMetaspaceSize=192m, insert an escape character before the colon (:) by using a backslash (\), and specify the text as  $-XX\$ :MaxMetaspaceSize=192m.

When this command is run, the result is displayed as follows:

```
Deleted n option(s)
Command delete-jvm-options executed successfully.
```
*n* indicates the number of options that are specified.

3. To specify a value for the Java memory, such as the Java heap for all the server instances, run the create-jvmoptions subcommand of the asadmin utility command.

```
asadmin create-jvm-options --target server_instance_name_cluster_name
[option_name[=value][:option_name[=value]]...]
```
• In a configuration where only one Java EE server is deployed, specify the server instance name for the  $$ target option.

In a cluster configuration where more than one Java EE server is deployed, specify the cluster name for the - target option.

**•** Some default values of the Java VM options differ from the values that are set for Java EE Server. The following table displays the difference between these values.

#### Table 4-1: Options for which the default Java VM values differ from the values set for the server instance

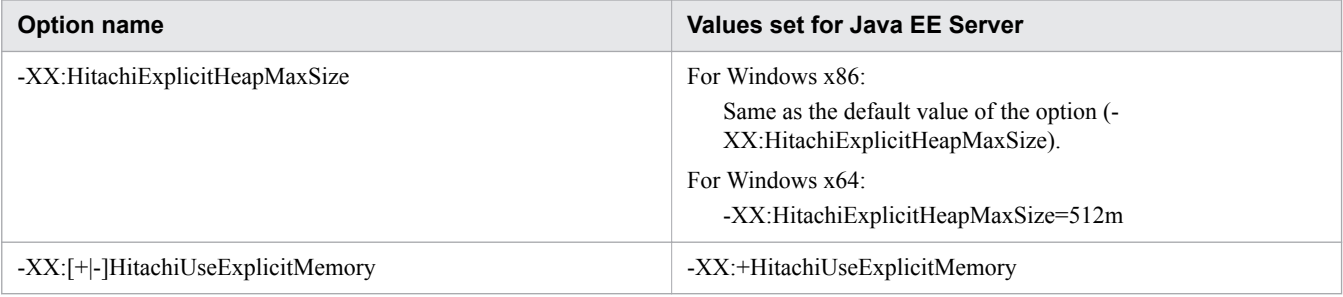

<sup>4.</sup> Configuring an application execution environment

Hitachi Application Server V10 User's Guide (For Windows<sup>®</sup> Systems) Systems) **140**

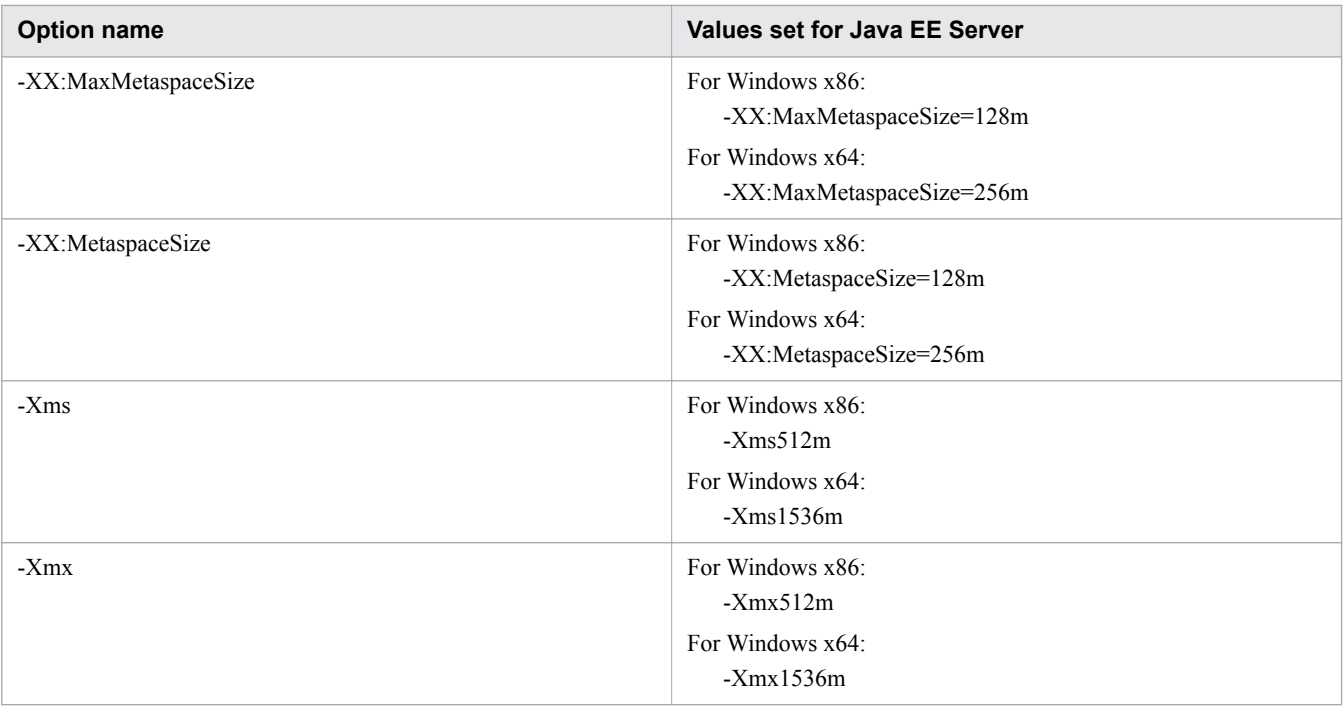

### **Important note**

- When you change the value of an option that has already been specified, use the delete-jymoptions subcommand to delete the earlier option. If the specified option is not deleted, then a warning is displayed informing you that the same option is registered multiple times. When this warning is displayed, verify the specified option using the list-jvm-options subcommand and then delete the options that are not required.
- **•** The DAS runs SystemGC every hour and a server instance runs SystemGC every 24 hours. Use the sun.rmi.dgc.server.gcInterval and sun.rmi.dgc.client.gcInterval system properties settings to change the execution-interval of the SystemGC process. If the occurrence of the GC processes do not reduce even when you extend the occurrence interval of FullGC by changing the values of these system properties, then the Java heap might be insufficient. In this case, you might be able to improve the occurrence interval of FullGC by tuning the Java heap.

When this command is run, the result is displayed as follows:

```
Created n option(s)
Command create-jvm-options executed successfully.
```
*n* indicates the number of options that are specified.

4. To display a list of Java VM options for all server instances, run the list-jvm-options subcommand of the asadmin utility command.

```
asadmin list-jvm-options --target server_instance_name_or_cluster_name
```
- In a configuration where only one Java EE server is deployed, specify the server instance name for the  $-$ target option.
- In a cluster configuration where more than one Java EE server is deployed, specify the cluster name for the  $-$ target option.

<sup>4.</sup> Configuring an application execution environment

Verify and confirm that the value of the option specified in step 3 has changed.

5. To display a list of Java VM options for the domain administration server, run the list-jvm-options subcommand of the asadmin utility command.

asadmin list-jvm-options

6. When you change a Java VM option from the options listed in step 5, to delete the earlier option, run the deletejvm-options subcommand of the asadmin utility command.

```
asadmin delete-jvm-options [option_name[=value]
[:option_name[=value]]...]
```
When this command is run, the result is displayed as follows:

```
Deleted n option(s)
Command delete-jvm-options executed successfully.
```
*n* indicates the number of options that are specified.

7. To specify a value for the Java memory, such as the Java heap for the DAS, run the create-jvm-options subcommand of the asadmin utility command.

```
asadmin create-jvm-options [option_name[=value]
[:option_name[=value]]...]
```
You can specify the value for *option* name  $[=$  *value*], such as  $-\text{Xms1024m} -\text{Xms1024m}$ .

Some of the default values of the Java VM options, which differ from the values set for Java EE Server. The following table displays the difference between these values.

#### Table 4-2: Options for which the default Java VM values differ from the values set for the DAS

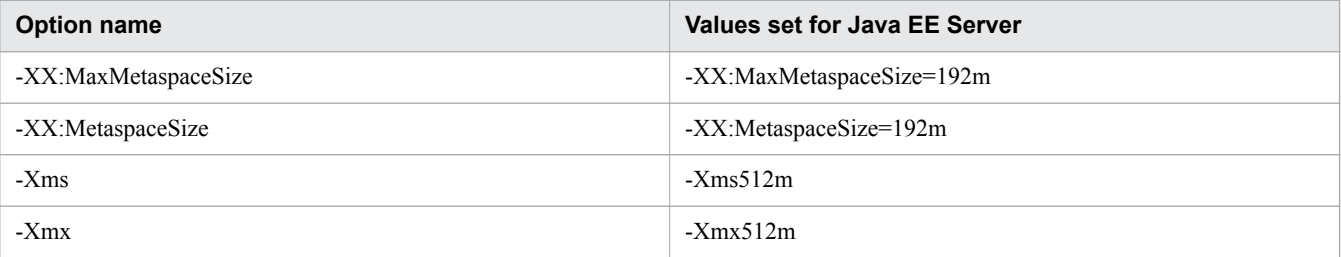

#### **Important note**

Adjust the Java heap size of the DAS, based on the archive file size of the application that is deployed. Depending on the archive file size, the Java heap size of the DAS may be full and this may lead to insufficient memory.

Additionally, when an inappropriate value (an extremely small or large value) is specified for the Java heap size of the DAS, then the DAS might not start and you might have to reconfigure the domain.

To prevent a case where memory might be insufficient, it is recommended that you run the backupdomain command in advance to back up the domain.

When this command is run, the result is displayed as follows:

<sup>4.</sup> Configuring an application execution environment

```
Created n option(s)
Command create-jvm-options executed successfully.
```
*n* indicates the number of options that are specified.

8. To list the options of the Java VM options for DAS, run the list-jvm-options subcommand of the asadmin utility command.

asadmin list-jvm-options

Verify that the value of the option specified in step 7 has changed.

9. To specify the options (except Java memory-related options) for the server instance and DAS, repeat steps 1 to 8. Some of the default values of the Java VM options, which differ from the values set for Java EE Server. The following table displays the difference between these values.

Table 4-3: Options for which the default Java VM values differ from the set values

| <b>Classification</b>   | <b>Option name</b>                | Values set for Java EE Server                                                                                                    |
|-------------------------|-----------------------------------|----------------------------------------------------------------------------------------------------|
| For the server instance | -XX:HitachiExplicitMemoryJavaLog  | XX: HitachiExplicitMemoryJavaLoq: ins<br>tallation directory for Java EE<br>Server\logs\nodes\node name<br>\server instance name<br>\je eheap event |
|                         | -XX:HitachiExplicitMemoryLogLevel | -XX:HitachiExplicitMemoryLogLevel:normal                                                                                                    |
|                         | -XX:HitachiJavaLog                | XX: HitachiJavaLog: installation dire<br>ctory for Java EE Server\logs\nodes<br>\node name\server instance name<br>\je javavm                       |
|                         | -XX:[+ -]HitachiOutOfMemoryCause  | -XX:+HitachiOutOfMemoryCause                                                                                                    |
|                         | -XX:[+ -]HitachiOutOfMemorySize   | -XX:+HitachiOutOfMemorySize                                                                                                    |
|                         | -XX:[+ -]HitachiTrueTypeInLocals  | -XX:+HitachiTrueTypeInLocals                                                                                                    |
|                         | -Xhras                            | -Xhras                                                                                                    |
| For the DAS             | -XX:HitachiJavaLog                | XX: HitachiJavaLog: installation dire<br>ctory for Java EE Server\logs<br>\domains\domain name\das javavm                                           |
|                         | -XX:[+ -]HitachiOutOfMemoryCause  | -XX:+HitachiOutOfMemoryCause                                                                                                    |
|                         | -XX:[+ -]HitachiOutOfMemorySize   | -XX:+HitachiOutOfMemorySize                                                                                                    |
|                         | -XX:[+]-]HitachiTrueTypeInLocals  | -XX:+HitachiTrueTypeInLocals                                                                                                    |
|                         | -Xhras                            | -Xhras                                                                                                    |

# **4.6.6 Setting up batch collection of troubleshooting materials**

By using the system information collection functionality, you can collect troubleshooting materials in a batch. To use this functionality to collect troubleshooting materials in a batch, edit the script file of the command for batch collection of troubleshooting materials. If a failure occurs, this command is executed automatically and collects troubleshooting

<sup>4.</sup> Configuring an application execution environment

<span id="page-143-0"></span>materials. Note that if you have not changed the administrative user and password from the domain default, you do not need to edit them.

## **Prerequisites**

- **•** The domain administration server (DAS) is running.
- **•** Application Server has been set up.

### **Intended users**

**•** System engineers

### **Procedure**

1. Edit the script file of the command for batch collection of troubleshooting materials.

If you have not changed the administrative user and password from the domain default, you do not need to edit them.

Script file to be edited

```
installation_directory_for_Java_EE_Server/glassfish/config/manager/
snapshot_event-hook.bat
```
Settings to be edited

Open the script file in a text editor, and edit the following setting values:

```
set ADMIN_HOST=host_name_of_domain_administration_server
set USER_ID=user_name_of_domain_administration_server
set PWDFILE=path_of_password_file#
```
#: Specify the path of the password file that contains

AS\_ADMIN\_PASSWORD=*domain\_administration\_server\_password*. If no password is set, specify an empty value for PWDFILE.

Example: If no password is set:

PWDFILE=

**Related topics**

**•** [10.1 Troubleshooting data output by Application Server](#page-316-0)

# **4.6.7 Changing a port number**

To change a port number, set the new port number for a port-related parameter by using the set subcommand of the asadmin utility command.

### **Prerequisites**

- The domain administration server (DAS) is running.
- **•** Application Server has been set up.
### **Intended users**

**•** System engineers

### **The port-related parameters to be set when changing a port number**

When you change a port number, the following port-related parameters are to be specified in the get subcommand and the set subcommand of the asadmin utility command:

- **•** configs.config.*configuration\_name\_of\_the\_Java\_EE\_server*.iiop-service.iioplistener.*ID*.port
- **•** configs.config.*configuration\_name\_of\_the\_Java\_EE\_server*.networkconfig.network-listeners.network-listener.*listener\_name*.port
- **•** configs.config.*configuration\_name\_of\_the\_Java\_EE\_server*.admin-service.jmxconnector.system.port
- **•** configs.config.*configuration\_name\_of\_the\_Java\_EE\_server*.jms-service.jmshost.*JMS\_host\_name*.port
- **•** hitachi-webservers.hitachi-webserver.*web\_server\_name*.property.listen-port
- **•** hitachi-webservers.hitachi-webserver.*web\_server\_name*.property.listen-addport*n*
- **•** hitachi-webservers.hitachi-webserver.*web\_server\_name*.property.server-name
- **•** hitachi-webserver-configs.hitachi-webserverconfig.*configuration\_name\_of\_the\_web\_server*.property.listen-port
- **•** hitachi-webserver-configs.hitachi-webserverconfig.*configuration\_name\_of\_the\_web\_server*.property.listen-add-port*n*
- **•** hitachi-webserver-configs.hitachi-webserverconfig.*configuration\_name\_of\_the\_web\_server*.property.server-name

### **Procedure**

1. To acquire the setting value of a port-related parameter and verify the port number before the change, run the get subcommand of the asadmin utility command.

asadmin get *port\_number\_related\_parameter*

When this command is run, the result is displayed as follows:

Command get executed successfully.

2. To set a changed port number, run the set subcommand of the asadmin utility command.

asadmin set *port\_number\_related\_parameter*=*changed\_port\_number*

#### When this command is run, the result is displayed as follows:

Command set executed successfully.

<sup>4.</sup> Configuring an application execution environment

# **4.6.8 Changing the port number of the Java debugger communication port**

To change the port number of the Java debugger communication port, use the delete-system-property subcommand of the asadmin utility command to delete the port number before the change, and then use the createsystem-properties subcommand to specify a new port number.

# **Prerequisites**

- **•** The domain administration server (DAS) is running.
- **•** Application Server has been set up.

## **Intended users**

**•** System engineers

# **Procedure**

1. To acquire the setting value of the system property JAVA\_DEBUGGER\_PORT of the Java debugger communication port and verify the port number before the change, run the list-system-properties subcommand of the asadmin utility command.

asadmin list-system-properties *server\_instance\_name\_or\_cluster\_name*

- **•** In a configuration where only one Java EE server is deployed, specify the server instance name.
- In a cluster configuration where more than one Java EE server is deployed, specify the cluster name.

When this command is run, the result is displayed as follows:

```
JAVA_DEBUGGER_PORT=29010
 :
Command list-system-properties executed successfully.
```
# **Reference note**

If the system property (JAVA\_DEBUGGER\_PORT) is set, perform steps 2 and 3. If this property is not set, perform step 3.

2. To delete the system property JAVA\_DEBUGGER\_PORT, run the delete-system-property subcommand of the asadmin utility command.

```
asadmin delete-system-property --target server instance name or cluster name
JAVA_DEBUGGER_PORT
```
- In a configuration where only one Java EE server is deployed, specify the server instance name for the  $$ target option.
- In a cluster configuration where more than one Java EE server is deployed, specify the cluster name for the  $$ target option.

When this command is run, the result is displayed as follows:

Command delete-system-property executed successfully.

<sup>4.</sup> Configuring an application execution environment

3. To set a new port number for the system property JAVA\_DEBUGGER\_PORT, run the create-systemproperties subcommand of the asadmin utility command.

```
asadmin create-system-properties --target server instance name or cluster name
JAVA_DEBUGGER_PORT=changed_port_number
```
- In a configuration where only one Java EE server is deployed, specify the server instance name for the  $$ target option.
- In a cluster configuration where more than one Java EE server is deployed, specify the cluster name for the  $$ target option.

When this command is run, the result is displayed as follows:

```
Command create-system-properties executed successfully.
```
# **4.6.9 Opening a port**

To open a closed port, run the set subcommand of the asadmin utility command to enable the setting of the portrelated parameter.

### **Prerequisites**

- The domain administration server (DAS) is running.
- **•** Application Server is running.

### **Intended users**

**•** System engineers

### **Port-related parameter to be specified for opening a port**

When opening a port, specify the following port-related parameter for the get and set subcommands of the asadmin utility command:

**•** configs.config.*configuration\_name\_of\_the\_Java\_EE\_server*.networkconfig.network-listeners.network-listener.*listener\_name*.enabled

This parameter opens the port with the port number specified by configs.config.*configuration\_name\_of\_the\_Java\_EE\_server*.networkconfig.network-listeners.network-listener.*listener\_name*.port.

### **Procedure**

1. Run the get subcommand of the asadmin utility command to get the setting value for the port-related parameter, and confirm that the port is closed (the setting value is false).

```
asadmin get port_related_parameter_name
```
When this command is run, the result is displayed as follows:

Command get executed successfully.

```
4. Configuring an application execution environment
```
2. To open the closed port, run the set subcommand of the asadmin utility command.

asadmin set *port\_related\_parameter\_name*=true

Specifying  $true$  for the value of the port-related parameter opens the port by enabling the setting of this parameter.

When this command is run, the result is displayed as follows:

```
Command set executed successfully.
```
# **4.6.10 Opening an IIOP listener port**

To open an IIOP listener port, run the create-iiop-listener subcommand of the asadmin utility command to create an IIOP listener.

### **Prerequisites**

- **•** The domain administration server (DAS) is running.
- **•** Application Server is running.
- **•** The available port number has already been confirmed.

### **Intended users**

**•** System engineers

### **Procedure**

1. Run the create-iiop-listener subcommand of the asadmin utility command to create an IIOP listener and open the port.

```
asadmin create-iiop-listener --listeneraddress 0.0.0.0 --iiopport port_number
--target server_instance_name_or_cluster_name IIOP_listener_name
```
- In a configuration where only one Java EE server is deployed, the server instance name for the  $-$ target option.
- In a cluster configuration where more than one Java EE server is deployed, specify the cluster name for the  $-$ target option.

When this command is run, the result is displayed as follows:

```
Command create-iiop-listener executed successfully.
```
# **4.6.11 Opening the port of a JMS host**

To open the port of a JMS host, run the create-jms-host subcommand of the asadmin utility command to create a JMS host.

### **Prerequisites**

**•** The domain administration server (DAS) is running.

```
4. Configuring an application execution environment
```
- **•** Application Server is running.
- **•** The available port number has already been confirmed.

## **Intended users**

**•** System engineers

# **Procedure**

1. Run the create-jms-host subcommand of the asadmin utility command to create a JMS host and open the port.

```
asadmin create-jms-host --mqhost host_name_of_JMS_service
--mqport port number of JMS service --mquser user name of JMS service
--mqpassword password_of_JMS_service
--target server_instance_name_or_cluster_name JMS_host_name
```
- In a configuration where only one Java EE server is deployed, specify the server instance name for the  $$ target option.
- In a cluster configuration where more than one Java EE server is deployed, specify the cluster name for the  $$ target option.

When this command is run, the result is displayed as follows:

```
Command create-jms-host executed successfully.
```
# **4.6.12 Closing a port**

To close an open port, run the set subcommand of the asadmin utility command to disable the setting of the portrelated parameter.

### **Prerequisites**

- **•** The domain administration server (DAS) is running.
- **•** Application Server is running.

### **Intended users**

**•** System engineers

# **Port-related parameter to be specified for closing a port**

When closing the port, specify the following port-related parameter for the get and set subcommands of the asadmin utility command:

**•** configs.config.*configuration\_name\_of\_the\_Java\_EE\_server*.networkconfig.network-listeners.network-listener.*listener\_name*.enabled

```
This parameter closes the port that has the port number specified by
configs.config.configuration_name_of_the_Java_EE_server.network-
config.network-listeners.network-listener.listener_name.port.
```
<sup>4.</sup> Configuring an application execution environment

# **Procedure**

1. Run the get subcommand of the asadmin utility command to get the setting value for the port-related parameter, and confirm that the port is open (the setting value is  $true$ ).

asadmin get *port\_related\_parameter*

When this command is run, the result is displayed as follows:

Command get executed successfully.

2. To close the opened port, run the set subcommand of the asadmin utility command.

```
asadmin set port_related_parameter=false
```
Specifying false for the port-related parameter closes the port by disabling the setting of this parameter.

When this command is run, the result is displayed as follows:

Command set executed successfully.

# **4.6.13 Closing an IIOP listener port**

To close an IIOP listener port, run the delete-iiop-listener subcommand of the asadmin utility command to delete the IIOP listener.

### **Prerequisites**

- **•** The domain administration server (DAS) is running.
- **•** Application Server is running.

### **Intended users**

**•** System engineers

## **Procedure**

1. Run the list-iiop-listeners subcommand of the asadmin utility command to confirm the IIOP listener whose port you want to close.

asadmin list-iiop-listeners *server\_instance\_name\_or\_cluster\_name*

- **•** In a configuration where only one Java EE server is deployed, specify the server instance name for *server\_instance\_name\_or\_cluster\_name*.
- **•** In a cluster configuration where more than one Java EE server is deployed, specify the cluster name for *server\_instance\_name\_or\_cluster\_name*.

When this command is run, the result is displayed as follows:

```
Command list-iiop-listeners executed successfully.
```
2. Run the delete-iiop-listener subcommand of the asadmin utility command to delete the IIOP listener and close the port.

```
asadmin delete-iiop-listener 
--target server_instance_name_or_cluster_name IIOP_listener_name
```
- In a configuration where only one Java EE server is deployed, specify the server instance name for the  $$ target option.
- In a cluster configuration where more than one Java EE server is deployed, specify the cluster name for the  $$ target option.

When this command is run, the result is displayed as follows:

```
Command delete-iiop-listener executed successfully.
```
# **4.6.14 Closing the port of a JMS host**

To close the port of a JMS host, run the delete-jms-host subcommand of the asadmin utility command to delete the JMS host.

### **Prerequisites**

- The domain administration server (DAS) is running.
- **•** Application Server is running.

### **Intended users**

**•** System engineers

### **Procedure**

1. Run the list-jms-hosts subcommand of the asadmin utility command to confirm the JMS host whose port you want to close.

asadmin list-jms-hosts --target *server\_instance\_name\_or\_cluster\_name*

- **•** In a configuration where only one Java EE server is deployed, specify the server instance name for *server\_instance\_name\_or\_cluster\_name*.
- In a cluster configuration where more than one Java EE server is deployed, specify the cluster name for *server\_instance\_name\_or\_cluster\_name*.

When this command is run, the result is displayed as follows:

Command list-jms-hosts executed successfully.

2. Run the delete-jms-host subcommand of the asadmin utility command to delete the JMS host and close the port.

```
asadmin delete-jms-host 
--target server_instance_name_or_cluster_name JMS_host_name
```

```
4. Configuring an application execution environment
```
- In a configuration where only one Java EE server is deployed, specify the server instance name for the  $-$ target option.
- In a cluster configuration where more than one Java EE server is deployed, specify the cluster name for the  $$ target option.

When this command is run, the result is displayed as follows:

Command delete-jms-host executed successfully.

# **4.6.15 Changing the environment variable to be applied to the process of the asadmin utility command**

To change the environment variable to be applied to the process of the asadmin utility command, edit the environment definition file of the Java EE server (asenv.bat). For the environment variable to be applied to the process of the asadmin utility command, specify values for Java memory, such as the Java heap; the log for the asadmin utility command; and other information. For example, if many applications are deployed or many files are included in applications, and a memory shortage thereby occurs when the Java EE server starts, change the size of the Java heap to be applied to the process of the asadmin utility command.

# **Prerequisites**

- **•** The domain administration server (DAS) is running.
- **•** Application Server has been set up.

### **Intended users**

**•** System engineers

# **Procedure**

1. Edit the environment variable definition file of Java EE Server (asenv.bat), and change the environment variable to be applied to the process of the asadmin utility command.

Change the environment variable for the remote host and the localhost in a cluster configuration that contains more than one Java EE server.

Environment variable definition file of Java EE Server

```
installation_directory_for_Application_Server/javaee/glassfish/config/
asenv.bat
```
Example edits

If you want to change the maximum size of the Java heap, set a value for the environment variable HJES\_ASADMIN\_JVM\_OPTIONS.

```
set HJES ASADMIN JVM OPTIONS=-Xmx256m
```
# **4.6.16 Starting Application Server**

To start Application Server, run the start-servers subcommand of the asadmin utility command.

<sup>4.</sup> Configuring an application execution environment

### **Prerequisites**

- **•** The domain administration server (DAS) is running.
- **•** Application Server has been set up.

### **Intended users**

**•** System engineers

### **Procedure**

1. To start Application Server at once, run the start-servers subcommand of the asadmin utility command.

```
asadmin start-servers
```
When this command is run, the result is displayed as follows:

```
Command start-servers executed successfully.
```
2. To display a list of performance tracers, run the list-prfs subcommand of the asadmin utility command.

```
asadmin list-prfs
```
When this command is run, the result is displayed as follows. Ensure that the statuses of the performance tracers are running.

```
performance_tracer_name running
Command list-prfs executed successfully.
```
3. To display a list of server instances, run the list-instances subcommand of the asadmin utility command with the  $-$ -long option specified.

```
asadmin list-instances --long=true
```
When this command is run, the result is displayed as follows. Ensure that the statuses of the server instances are running.

```
server_instance_name host_name port_number process_ID cluster_name running
Command list-instances executed successfully.
```
- *cluster name* is displayed only for cluster configurations that contain multiple Java EE servers.
- 4. To display a list of web servers, run the list-webservers subcommand of the asadmin utility command.

asadmin list-webservers

When this command is run, the result is displayed as follows. Ensure that the statuses of the web servers are running.

```
web_server_name running
Command list-webservers executed successfully.
```
#### 4. Configuring an application execution environment

# **4.7 Connecting to a database server**

This section describes the procedure for establishing a connection between Application Server and a database server. To connect to the database server, you must install a JDBC driver and set it up on Application Server.

# **4.7.1 Workflow for connecting to a database server**

This topic describes the process required to establish a connection between Application Server and a database server, and the relevant flow of tasks. You must install and configure a JDBC driver to establish a connection between Application Server and the database server. To verify whether a connection can be established between Application Server and the database server, perform a connection test.

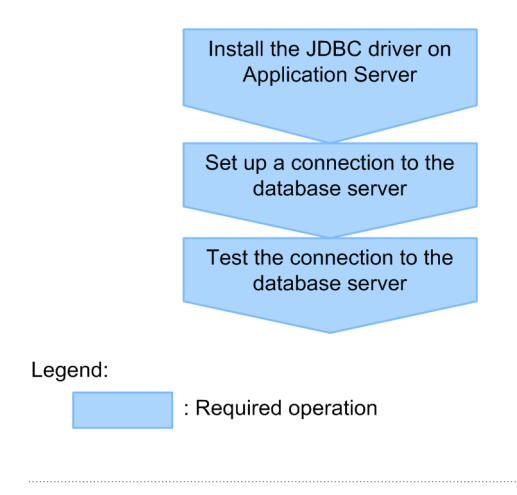

**Related topics**

- **•** 4.7.2 Installing the JDBC driver for Application Server
- **•** [4.7.3 Setting up a connection to the database server](#page-154-0)
- **•** [4.7.4 Testing the connection to the database server](#page-156-0)

# **4.7.2 Installing the JDBC driver for Application Server**

To install the JDBC driver for Application Server, copy the .jar file of the JDBC driver (provided by the database vendor) to the Application Server directory. In order to enable the JDBC driver for Application Server, restart the domain administration server (DAS) by using the restart-domain subcommand of the asadmin utility command, and Application Server by using the stop-servers and start-servers subcommands.

# **Prerequisites**

- The domain administration server (DAS) is running.
- **•** Application Server is running.
- **•** The database server (DBMS) is running.

### **Intended users**

**•** System engineers

<sup>4.</sup> Configuring an application execution environment

# <span id="page-154-0"></span>**Procedure**

1. Copy the .jar file of the JDBC driver to the Application Server directory.

Use the  $\cdot$  jar file (of the JDBC driver) that is provided by the database vendor. Copy the file to *installation\_directory\_for\_Application\_Server*/javaee/glassfish/domains/ *domain\_name*/lib.

2. To restart the DAS, run the restart-domain subcommand of the asadmin utility command.

asadmin restart-domain

When this command is run, the result is displayed as follows:

Command restart-domain executed successfully.

3. To stop Application Server run the stop-servers subcommand of the asadmin utility command.

asadmin stop-servers

When this command is run, the result is displayed as follows:

Command stop-servers executed successfully.

4. To start Application Server run the start-servers subcommand of the asadmin utility command.

asadmin start-servers

When this command is run, the result is displayed as follows:

Command start-servers executed successfully.

### **Postrequisites**

**•** Set a connection to the database server.

#### **Related topics**

**•** 4.7.3 Setting up a connection to the database server

# **4.7.3 Setting up a connection to the database server**

To set up a connection to the database server, create a JDBC connection pool using the create-jdbc-connectionpool subcommand of the asadmin utility command, and then create a JDBC resource using the create-jdbcresource subcommand.

### **Prerequisites**

- The domain administration server (DAS) is running.
- **•** Application Server is running.
- **•** The database server (DBMS) is running.
- **•** The JDBC driver has been installed for Application Server.

### **Intended users**

**•** System engineers

### **Procedure**

1. To create a JDBC connection pool, run the create-jdbc-connection-pool subcommand of the asadmin utility command.

```
asadmin create-jdbc-connection-pool connection_pool_setting
unique_connection_destination_vendor_setting connection_pool_ID
```
- **•** The size of the connection pool and the connection trouble detection function are set in the *connection\_pool\_setting* by using the subcommand options.
- **•** The driver-specific information provided by the database vendor is set in *unique\_connection\_destination\_vendor\_setting* by using the subcommand options.
- The name used to identify the JDBC connection pool is set in *connection pool ID*.

#### (Example 1) For Oracle:

```
asadmin create-jdbc-connection-pool 
--datasourceclassname oracle.jdbc.pool.OracleDataSource 
--restype javax.sql.DataSource 
--property user=user_name:password=password:
url="jdbc\:oracle\:thin\:@IP_address\:port_number\:Oracle_SID" 
connection_pool_name
```
When this command is run, the result is displayed as follows:

```
JDBC connection pool connection_pool_ID created successfully.
Command create-jdbc-connection-pool executed successfully.
```
2. To create a JDBC resource for all server instances in a cluster, run the create-jdbc-resource subcommand of the asadmin utility command.

```
asadmin create-jdbc-resource --connectionpoolid connection_pool_ID
--target server_instance_name_or_cluster_name JNDI_name
```
- In a configuration where only one Java EE server is deployed, the server instance name for the  $-$ target option.
- In a cluster configuration where more than one Java EE server is deployed, specify the cluster name for the  $$ target option.
- **•** The name required to acquire the connection of the database server (DBMS) is specified in *JNDI\_name*.

When this command is run, the result is displayed as follows:

```
JDBC resource JNDI_name created successfully.
Command create-jdbc-resource executed successfully.
```
# **Postrequisites**

**•** Testing the connection to the database server

<sup>4.</sup> Configuring an application execution environment

## <span id="page-156-0"></span>**Related topics •** 4.7.4 Testing the connection to the database server

# **4.7.4 Testing the connection to the database server**

To test the connection to the database server, verify whether a connection can be established from the server instance to the database server by running the ping-connection-pool subcommand of the asadmin utility command.

# **Prerequisites**

- **•** The domain administration server (DAS) is running.
- **•** Application Server is running.
- **•** The database server (DBMS) is running.
- **•** Setup to connect to the database server is complete.

### **Intended users**

**•** System engineers

## **Procedure**

1. To confirm whether a connection can be established to the database server from the server instance, run the pingconnection-pool subcommand of the asadmin utility command.

```
asadmin ping-connection-pool --targetserver_instance_name
connection_pool_ID
```
When this command is run, the result is displayed as follows:

```
Command ping-connection-pool executed successfully.
```
4. Configuring an application execution environment

# **4.8 Deploying an application**

This section describes the procedure for deploying an application. The procedure for deploying an application is as follows: separate static content from the application, arrange the static content on the web server, and then deploy the application (dynamic contents) on the Java EE server (server instance). The application starts after it has been deployed.

# **4.8.1 Workflow for deploying an application**

This topic describes the processes for deploying an application, and the relevant flow of tasks. You must separate the static content from the application and then arrange the static content on the web server to improve performance of the system. You must deploy the application (dynamic contents) in the Java EE server (server instance). After deploying the application, check the running status to verify whether the application has started.

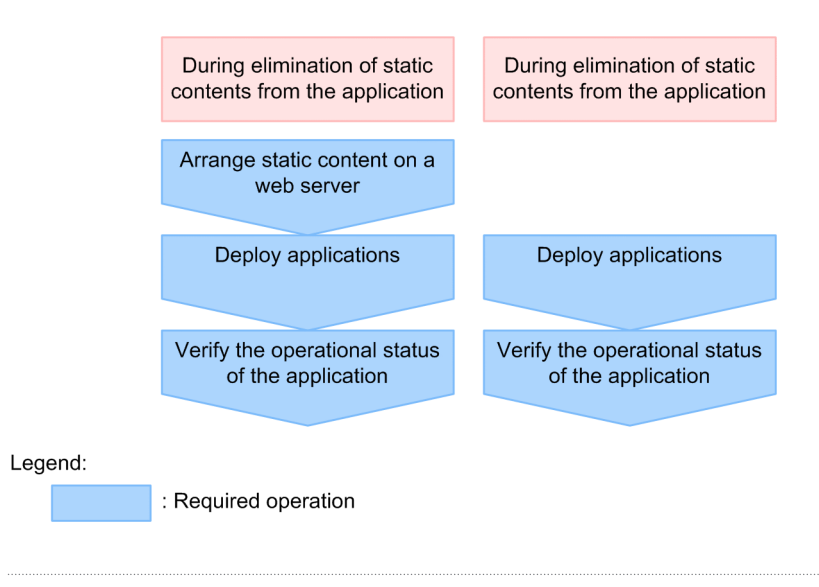

**Related topics**

- **•** 4.8.2 Deploying static content on the web server
- [4.8.3 Deploying applications](#page-158-0)
- **•** [4.8.4 Confirming the operational status of applications](#page-159-0)

# **4.8.2 Deploying static content on the web server**

To deploy static content on the web server, store the content in the document root directory of the web server. By reducing the frequency at which the network is accessed and the size of the data that is sent, the performance of applications will improve.

### **Prerequisites**

- **•** The domain administration server (DAS) is running.
- **•** Application Server is running.
- **•** The relevant applications have been obtained from the application developers.

### <span id="page-158-0"></span>**Intended users**

**•** System engineers

# **Procedure**

1. Store the static content in the document root directory of the web server.

```
The document root directory of the web server is
installation_directory_for_Application_Server/javaee/glassfish/nodes/
node_name/web_server_name/root/htdocs.
```
# **Postrequisites**

**•** Deploying applications

### **Related topics**

• 4.8.3 Deploying applications

# **4.8.3 Deploying applications**

To deploy an application, execute the deploy subcommand of the asadmin utility command. To start the application, you must deploy it on a Java EE server (server instance).

# **Prerequisites**

- **•** The domain administration server (DAS) is running.
- **•** Setup of Application Server is complete.
- **•** The relevant applications have been received from the application developers.

# **Intended users**

**•** System engineers

# **Procedure**

1. To deploy the application to a server instance, run the deploy subcommand of the asadmin utility command.

```
asadmin deploy --target server_instance_name_or_cluster_name
file_path_of_application
```
- In a configuration where only one Java EE server is deployed, specify the server instance name for the  $$ target option.
- In a cluster configuration where more than one Java EE server is deployed, specify the cluster name for the  $$ target option.

When this command is run, the result is displayed as follows:

```
Application deployed with name application_name.
Command deploy executed successfully.
```
#### 4. Configuring an application execution environment

<span id="page-159-0"></span>2. Repeat step 1 for each application that you want to deploy.

### **Postrequisites**

**•** Confirming the running state of applications.

```
Related topics
```
**•** 4.8.4 Confirming the operational status of applications

# **4.8.4 Confirming the operational status of applications**

To confirm the operational status of applications, display the list of application by running the list-applications subcommand of the asadmin utility command.

### **Prerequisites**

- **•** The domain administration server (DAS) is running.
- **•** Application Server is running.
- **•** The relevant applications have been deployed.

### **Intended users**

**•** System engineers

### **Procedure**

1. To display a list of applications deployed to the server instance, run the list-applications subcommand of the asadmin utility command with the  $-$ -long option.

asadmin list-applications --long=true server instance name or cluster name

- **•** In a configuration where only one Java EE server is deployed, the server instance name for the *server\_instance\_name\_or\_cluster\_name*.
- In a cluster configuration where more than one Java EE server is deployed, specify the cluster name for *server\_instance\_name\_or\_cluster\_name*.

When this command is run, the results are displayed as follows: Verify that the status of all applications that are deployed is enabled.

```
NAME TYPE STATUS
application_name <ear, web> enabled<br>application_name <web> enabled
application name <web>
Command list-applications executed successfully.
```
# **4.9 Verifying system-configuration information**

This section describes the procedure for verifying the system-configuration information. The information includes the following details: setup of the host on which Application Server is configured, setup of each server on Application Server, the settings for each server, and so on. Verify this information in either the files that are saved by using commands or in the pane that is displayed in the Administration Console.

# **4.9.1 Confirming the system settings information**

The system settings information indicates information such as the configuration information about the host on which Application Server is configured, configuration information about the servers within Application Server, and the setting values of each server. This topic describes the following: the types of system setting information and how to confirm the information, and the system configuration after setting up the Application Server after connecting to the database server, and after deploying applications.

# **Types of system settings information and how to confirm it**

The types of system settings information include the following:

- **•** Names and setting values for the system properties, other properties, and definition items for files that are specified on the server.
- **•** Running status and the configuration information of the server.
- **•** Configuration information for the domain administration server (DAS) and the server, and basic information such as name, type, and node.

This information is verified using the command screen or Administration Console. The settings information of the web server is verified using the server template. If commands are used, you can save the settings information in a file.

# **System configuration after the deployment of applications**

The following figure displays the system configuration when the tasks that are listed have been completed after the installation of Application Server:

- 1. Set up Application Server.
- 2. Establish a connection to the database server.
- 3. Deploy applications.

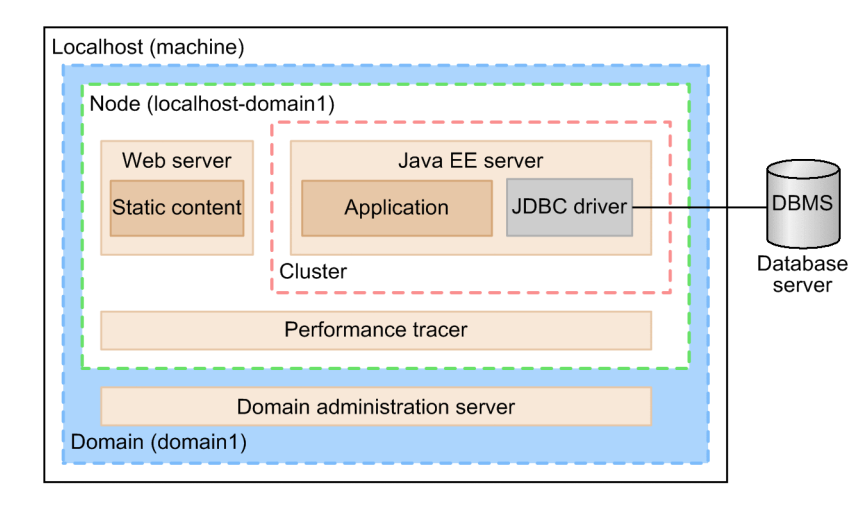

Legend:

**Process** 

# **4.9.2 Confirming system settings information by using commands**

To confirm the system settings information by using commands, generate a list file using the subcommands that start with list- or the get subcommands of the asadmin utility command. Verify that the contents of the generated file match the intended setting. To refer to the standard properties and the settings of the extended properties, use the get subcommand. Verify the information that is configured in the template except for the properties that are set by the server template.

### **Prerequisites**

**•** Application Server has been set up.

### **Intended users**

**•** System engineers

### **Procedure**

1. To save a list of all the Java EE servers in the domain, along with detailed information about the host names and port numbers in a file, run the list-instances subcommand of the asadmin utility command.

```
asadmin list-instances --long=true 
>> file_path_of_output_file
```
2. To save a list of all the performance tracers in the domain, along with detailed information about the host names and process IDs in a file, run the list-prfs subcommand of the asadmin utility command.

```
asadmin list-prfs --long=true 
>> file_path_of_output_file
```
3. To save a list of all the web servers in the domain, along with detailed information about the host names and process IDs in a file, run the list-webservers subcommand of the asadmin utility command.

```
asadmin list-webservers --long=true >> File_path_of_output_file
```

```
4. Configuring an application execution environment
```
4. To save a list of all the clusters in the domain in a file, run the list-clusters subcommand of the asadmin utility command.

```
asadmin list-clusters >> file_path_of_output_file
```
5. To save a list of all the dependency relations in the domain, along with detailed information about the relation types, sources, and destinations in a file, run the list-relations subcommand of the asadmin utility command.

asadmin list-relations --long=true >> *file\_path\_of\_output\_file*

6. To save the setup information in a file, run the subcommands, which start with list-, of the asadmin utility command.

#### (Example)

To save a list of Java VM options and system properties in a file, run the list-jvm-options and listsystem-properties subcommands.

```
asadmin list-jvm-options --target server_instance_name_or_cluster_name
>> file_path_of_output_file
asadmin list-jvm-options --target configuration_name >> file_path_of_output_file
asadmin list-system-properties server_instance_name_or_cluster_name
>> file_path_of_output_file
asadmin list-system-properties Configuration_name >> file_path_of_output_file
```
- **•** In a configuration where only one Java EE server is deployed, specify the server instance name for *server\_instance\_name\_or\_cluster\_name*.
- **•** In a cluster configuration where more than one Java EE server is deployed, specify the cluster name for *server\_instance\_name\_or\_cluster\_name*.
- 7. To save the setup information of each server in a file, run the get subcommand of the asadmin utility command.

```
asadmin get "*" >> file_path_of_output_file
```
8. Verify whether the contents of the files that are saved in steps 1 through 7 are the same as the system configuration information.

### **Reference note**

Refer to the configuration values of all the standard and extended properties by using the  $q \in t$  subcommand. For the information that is set by using a server template and not by the standard or extended properties, you must verify the server template.

# **4.9.3 Verifying the settings information of the web server from the server template**

Using the contents of the server template, verify the settings information of the web server.

### **Prerequisites**

- **•** The domain administration server (DAS) is running.
- **•** Application Server has been set up.

```
4. Configuring an application execution environment
```
## **Intended users**

**•** System engineers

## **Procedure**

1. To determine the configuration name of the web server, run the get subcommand of the asadmin utility command.

```
asadmin get hitachi-webservers.hitachi-webserver.web_server_name.
hitachi-webserver-config-ref
```
2. To acquire the file path of the server template, run the get subcommand of the asadmin utility command specifying the configuration name of the web server acquired in step 1.

```
asadmin get hitachi-webserver-configs.hitachi-webserver-config.
configuration_name_of_the_web_server.hitachi-manage-info.template-path
```
The \${com.sun.aas.instanceRoot} to be included in the file path that was acquired in step 2, displays *installation\_directory\_for\_Application\_Server*/javaee/glassfish/domains/ *domain\_name*.

3. Open the server template that is available in the file path acquired in step 2, and verify that the contents match the settings information.

# **4.9.4 Verifying the system settings information by using the Administration Console**

To verify the system settings information in the Administration Console, use the **Configuration** tab. Verify whether the contents of the screen have been set as required.

# **Prerequisites**

**•** Application Server has been set up.

# **Intended users**

**•** System engineers

# **Procedure**

1. Start the web browser and enter the following URL to start Administration Console:

```
http://IP_address_of_the_domain_administration_server:
HTTP_port_number_of_the_domain_administration_server/admin/
```
# **Reference note**

The default value of *IP\_address\_of\_the\_domain\_administration\_server* is 127.0.0.1, and the default value of *HTTP\_port\_number\_of\_the\_domain\_administration\_server* is 8080. When both values are left as the default, you can start Administration Console from the Start menu or the start screen of the terminal. However, if you use the built-in Administrator account in Windows Server 2012, Windows Server 2012 R2, or Windows 8, the Modern UI version of Internet Explorer is unable to start for security reasons, and an error message prompting you to sign in again using a different account might be displayed. In this case, from the **Tools** menu of Internet Explorer, select **Internet Options**. Then in the **Programs**tab, select **Always in Internet Explorer on the desktop** for **Choose how you open links**, and then restart Administration Console.

2. Input the user ID in the **User ID** text box and the password in the **Password** text box, and then click the **Login** button.

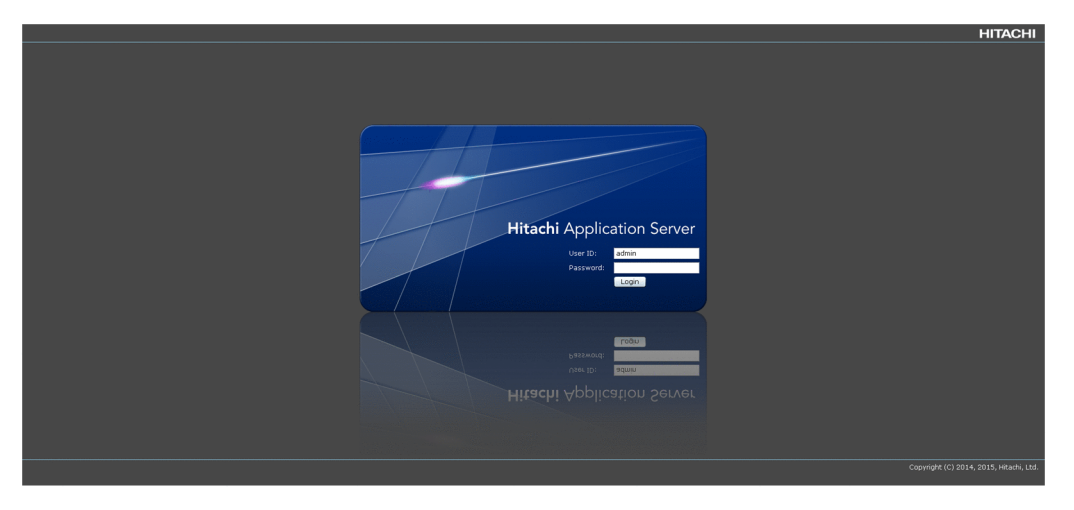

## **Reference note**

The default value for the user ID is admin, and there is no default value for the password.

3. In the Administration Console, click the **Configuration** tab.

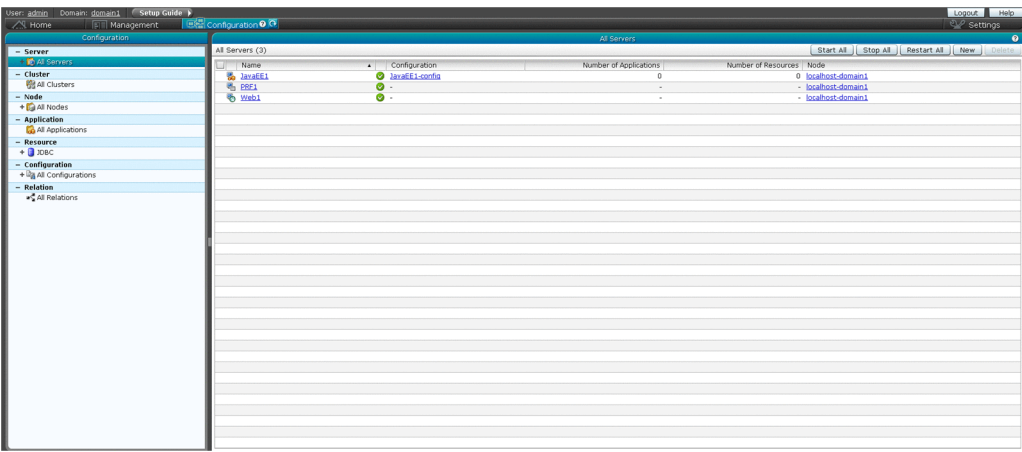

- 4. To verify the system settings information of the Java EE server, performance tracer, and web server, do the following:
	- a. In the **Configuration** tab, click the **All Servers** in the navigation pane.
	- b. In the **All Servers** pane, in the **Name** column, click the server name (link) for which you want to verify the system settings information.
	- c. Verify whether the system settings information of the server is as set in the **General** tab.
- 5. To verify the settings information of the cluster, do the following:
	- a. In the **Configuration** tab, click the **All Clusters** node in the navigation pane.
	- b. In the **All Clusters** pane, in the **Name** column, click the cluster name (link) for which you want to verify the system settings information.
	- c. Verify whether the system settings information of the cluster is as set in the **General** tab.
- 6. To verify the settings information of the dependency relations, do the following:
	- a. In the **Configuration** tab, click the **All Relations** node in the navigation pane.
	- b. Verify whether the system settings information of the relationship between logical servers is as set in the **Relation** pane.

<sup>4.</sup> Configuring an application execution environment

# **4.10 Configuring Application Server on a remote host**

This section describes how to set up a domain administration server for use as an operation management server machine, separate from Application Server, and how to build a system in a cluster configuration. A "cluster configuration" is a configuration for managing multiple Java EE servers by grouping. If Application Server is configured in a cluster configuration, then a request can be distributed to multiple Application Servers, thus maintaining the reliability and availability of the system. Either a software or hardware load balancer is used for load balancing.

# **4.10.1 Workflow for configuring an application execution environment on a remote host**

This section describes the processes for configuring an operation management server machine and a system in a cluster configuration, and also describes the workflow for these processes. A "*cluster configuration*" is a configuration for managing multiple Java EE servers by grouping. To configure an operation management server machine and a system in a cluster configuration, you must install and set up Application Server on a remote host. Additionally, you must set up the local host for use as an operation-management server machine.

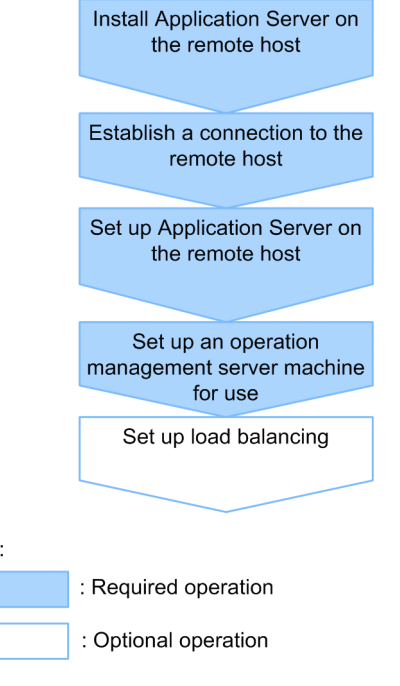

### **Related topics**

Legend

- **•** [4.10.2 Installing Application Server on a remote host](#page-167-0)
- **•** [4.10.3 Connecting to a remote host](#page-169-0)
- **•** [4.10.4 Setting up Application Server on a remote host](#page-171-0)
- **•** [4.10.5 Settings for using the operation management server machine](#page-174-0)
- **•** [5.1 System environment settings](#page-185-0)

#### 4. Configuring an application execution environment

# <span id="page-167-0"></span>**4.10.2 Installing Application Server on a remote host**

To install Application Server on a new remote host, start the **Hitachi Integrated Installer** dialog box from the provided media of the product, and then follow the instructions displayed in the window.

# **Prerequisites**

- **•** The system engineer has administrator privileges.
- **•** Remote host is running.
- **•** A prerequisite operating system (OS) and patches are installed.

# **Intended users**

**•** System engineers

# **Procedure**

1. Insert the provided media of the product into the corresponding drive.

The **Hitachi Integrated Installer** dialog box starts automatically.

If the **Hitachi Integrated Installer** dialog box does not start automatically, then in Windows Explorer, double-click the *corresponding\_drive*:\HCD\_INST.EXE file.

- 2. Select the product to be installed (Hitachi Application Server), and then click the **Install** button.
- 3. In the **Confirm Starting of Installer** dialog box, verify the message asking whether to start the installation and then click the **OK** button.

If the re-distribution library of the Microsoft Visual  $C++2010$  Redistributable Package is not installed, then a message asking whether to install the re-distribution library is displayed in the **Preparing Setup** dialog box. Install the re-distribution library. If a message is output indicating that installation of the redistribution library failed, take the appropriate actions in accordance with the message.

4. In the **Choose Destination Location** dialog box, verify the **Destination Folder**. If required, change the installation location in the **Choose Folder** dialog box by clicking the **Browse** button, and then click the **OK** button.

The default value of the **Destination Folder** is *system\_drive*\Hitachi\APServer.

A maximum of 115 single-byte characters can be specified. Note that you can specify only half-width alphanumeric characters, half-width space characters, hyphens (-), and underscores (\_). In addition, you can specify half-width parentheses  $((, and))$  for the default path of the OS, as in  $C$ :/Program Files  $(x86)$ .

- 5. In the **Choose Destination Location** dialog box, click the **Next** button.
- 6. In the **Display name** dialog box, specify the name to be displayed in the Start menu and the uninstallation information. Then, click the **Next** button.

The default value is APServer.

A maximum of 40 single-byte characters can be specified. Note that you can specify only half-width alphanumeric characters, half-width space characters, hyphens (-), and underscores ().

- 7. In the **Select Features** dialog box, click the Standard button.
	- **•** The "Standard" installation option installs all the programs. We recommend that you use this installation option. If you click the **Next** button without selecting an installation option, Standard is assumed.
	- **•** The "Custom" installation option installs the selected programs only. This feature is available for users or system administrators familiar with Application Server.

<sup>4.</sup> Configuring an application execution environment

When you click the Custom button, the **Select Programs** dialog box is displayed. Remove the check boxes for the programs you do not want to install, and then click the **Next** button.

- **•** The "Redirector" installation option installs the redirector functionality. When you click the Redirector button, the **Select Programs** dialog box is displayed. Click the **Next** button.
- 8. In the **Start the installation** dialog box, verify the contents of "Current Settings" and then click the **Next** button. The following items are displayed in "Current Settings":
	- **•** "Application name"

### **Reference note**

If you select Standard or Custom as the installation options, then Hitachi Application Server - Base, Hitachi Developer's Kit for Java, and the selected programs are displayed.

If you select Redirector as the installation option, then Hitachi Application Server - Base and the selected programs are displayed.

- **•** "Indication name"
- **•** "Installation destination"
- **•** "Program folder"
- **•** "Installation type"

The installation type selected in the **Select Features** dialog box and the names of the programs to be installed are displayed. If you chose Standard, Standard installation is displayed. If you select Custom, then Custom installation is displayed. If you select Redirector, Redirector installation is displayed.

A dialog box which displays the installation status of all the programs and a dialog box which displays the installation status of each program are displayed. When the installation is complete, the **Completing the setup** dialog box is displayed.

9. In the **Completing the setup** dialog box, click the **Finish** button.

The screen for confirming whether to restart the OS appears.

10. Click the **Yes** button.

The OS restarts, and the installation of Application Server is complete.

When the installation is complete, the service of the domain administration server starts and the default domain and node are created.

### **Postrequisites**

**•** Set the settings needed to connect to the remote host.

### **Related topics**

**•** [4.10.3 Connecting to a remote host](#page-169-0)

4. Configuring an application execution environment

# <span id="page-169-0"></span>**4.10.3 Connecting to a remote host**

To configure a cluster, enable the localhost and remote host to connect via DCOM. Enable DCOM on both the localhost and remote host. After this, prepare for connection via DCOM by running the setup-local-dcom subcommand of the asadmin utility command on the remote host, running the create-password-alias subcommand of the asadmin utility command on the localhost, and performing other required operations. You can verify the connection from the localhost to the remote host via DCOM by running the validate-dcom subcommand.

## **Prerequisites**

- **•** The domain administration server (DAS) is running.
- **•** Application Server has been set up on the localhost.
- The remote host is running.
- **•** Application Server has been installed on the remote host.
- **•** The remote host and localhost can be connected by using DCOM.

### **Intended users**

**•** System engineers

## **Procedure**

- 1. Enable DCOM on the localhost and remote host.
	- a. For **Run** of the start menu, enter dcomcnfg.exe and then click the **OK** button.
	- b. In the **Component Services** window, click **Component Services** > **Computers** to expand the tree.
	- c. Right-click **My Computer** and then select **Properties**.
	- d. In the **My Computer properties** window, select **Enable Distributed COM on this computer** on the **Default Properties** tab.
	- e. For the remote host, on the **COM Security** tab, click the **Edit Limits** button of **Access Permissions**. Select **Allow** of **Remote Access** for the users who connect to the remote host or the group these users belong to.
	- f. For the remote host, on the **COM Security** tab, click the **Edit Limits** button of **Launch and Activation Permissions**. Select **Allow** of **Remote Launch** and **Remote Activation** for the users who connect to the remote host or the group these users belong to.
	- g. Click the **OK** button to reboot the machine. If DCOM has already been enabled, a reboot is not needed.
- 2. On the remote host, specify settings such that the Windows services Windows Management Instrumentation and Remote Registry start automatically. If these services are not running, start them.
- 3. On the remote host, run the net share command to confirm that the administrative share is enabled.

net share

When this command is run, the result is displayed as follows. If the lines for *drive\_name*\$ are displayed as follows, the administrative shares are enabled.

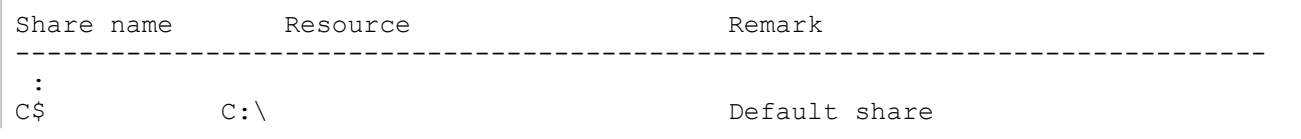

:

If the administrative share of the remote host is disabled, change the value of the following registry key: After changing the value of the registry key, reboot the machine.

```
In Windows 7, Windows 8, and Windows 8.1
Key: HKEY LOCAL MACHINE\SYSTEM\CurrentControlSet\Services\Lanmanserver\parameters
Value: AutoShareWks=0 (disabled)
Value: AutoShareWks=1 (enabled)
```

```
In Windows Server 2008 R2, Windows Server 2012, and Windows Server 2012 R2
Key: HKEY_LOCAL_MACHINE\SYSTEM\CurrentControlSet\Services\Lanmanserver\parameters
Value: AutoShareServer=0 (disabled)
Value: AutoShareServer=1 (enabled)
```
- 4. Ensure that the following ports are open and that a firewall is set up on the remote host:
	- **•** DCOM port (135 or 139)
	- **•** Windows Shares port (445)
	- **•** Dynamic port
	- a. From Control Panel, start **Windows Firewall** and then select **Advanced settings**.
	- b. In the **Windows Firewall with Advanced Security** window, select **New Rule...** of **Inbound Rules**.
	- c. In the **New Inbound Rule Wizard** window, select **Port** for **Rule Type**. In addition, select **TCP** for **Protocol and Ports** and enter the port number of the port you want to open in **Specific local ports**.

If you want to specify a range of ports to be opened, specify the range by using a hyphen, as in 5000-5010.

- d. For **Action**, select **Allow the connection**.
- e. For **Profile**, select an applicable profile, depending on the environment, from **Domain**, **Private**, and **Public**.

f. Enter a name in **Name**, and then click the **Finish** button.

If you want to confirm the dynamic port, execute the following command:

For IPv4: netsh int ipv4 show dynamicport tcp

For IPv6: netsh int ipv6 show dynamicport tcp

5. On the remote host, run the setup-local-dcom subcommand of the asadmin utility command to enable DCOM.

asadmin setup-local-dcom

### **Important note**

When updating the Windows registry information, we recommend that you first back up the registry information before executing the setup-local-dcom subcommand.

When this command is run, the result is displayed as follows:

Command setup-local-dcom executed successfully.

- 6. For Windows 8, Windows 8.1, Windows Server 2012, or Windows Server 2012 R2, restart the Windows service Remote Registry on the remote host.
- 7. Edit the hosts file so that the host name of the DAS (localhost) can be resolved on the remote host.

```
4. Configuring an application execution environment
```
<span id="page-171-0"></span>8. To set up an alias to the password for configuring a DCOM connection on the localhost, run the createpassword-alias subcommand of the asadmin utility command.

asadmin create-password-alias *password\_alias\_name*

When required, enter the password of the remote host.

When this command is run, the result is displayed as follows:

Command create-password-alias executed successfully.

9. Restart the domain administration server.

asadmin restart-domain

When this command is run, the result is displayed as follows:

Command restart-domain executed successfully.

10. On the localhost, create a password file that includes the Windows password of the host on the node.

```
AS_ADMIN_WINDOWSPASSWORD=${ALIAS=password_alias_name}
```
11. To verify whether the localhost can be connected with a remote host by using DCOM, run the validate-dcom subcommand of the asadmin utility command.

```
asadmin --user domain_administration_server_user_name
--passwordfile password_file_path
validate-dcom --windowsuser remote_host_user_name remote_host_name
```
The default value of *domain* administration server user name is admin.

When this command is run, the result is displayed as follows:

Command validate-dcom executed successfully.

12. For each remote host to be configured as a distribution location of a request, repeat the procedure from steps 1 through 11.

### **Postrequisites**

**•** Setting up Application Server on the remote host

**Related topics**

**•** 4.10.4 Setting up Application Server on a remote host

# **4.10.4 Setting up Application Server on a remote host**

To set up Application Server on a remote host, use the create-node-dcom subcommand to create a node for the remote host. After you create the node, configure the performance tracer and Java EE server (server instance) on the remote host by using the create-prf and create-instance subcommands respectively. If you plan to use a hardware load balancer, use the create-webserver subcommand to configure the web server on the remote host.

<sup>4.</sup> Configuring an application execution environment

If you plan to use a software load balancer, use the delete-webserver subcommand to delete the web server on the localhost. Run these subcommands on the localhost where the domain administration server (DAS) is running.

### **Prerequisites**

- **•** The domain administration server (DAS) is running.
- **•** Application Server has been set up on the localhost.
- **•** Application Server has been installed on the remote host.
- **•** The remote host and localhost have been connected by using DCOM.

### **Intended users**

**•** System engineers

### **Procedure**

1. To add a node to the remote host, run the create-node-dcom subcommand of the asadmin utility command on the localhost.

```
asadmin --user domain_administration_server_user_name
--passwordfile password_file_path
create-node-dcom --nodehost remote_host_address
--installdir installation_directory_path_for_Application_Server/
javaee_absolute_path
--nodedir node_directory_path_for_Application Server
--windowsuser remote_host_user_name remote_host_node_name
```
When this command is run, the result is displayed as follows:

```
Command create-node-dcom executed successfully.
```
2. To set up the performance tracer on the remote host, run the create-prf subcommand of the asadmin utility command on the localhost.

```
asadmin create-prf --node remote_host_node_name
performance_tracer_name_in_remote_host
```
When this command is run, the result is displayed as follows:

Command create-prf executed successfully.

3. To set up the Java EE server on the remote host, run the create-instance subcommand of the asadmin utility command on the localhost.

```
asadmin create-instance --node remote_host_node_name
--prf performance_tracer_name_in_remote_host
--cluster cluster_name server_instance_name_in_remote_host
```
In the *cluster name*, specify the name of the cluster that was specified when setting up Application Server on the localhost.

When this command is run, the result is displayed as follows:

```
Command create-instance executed successfully.
```
- 4. If you plan to use a hardware load balancer, set up the web server on the remote host.
	- a. To set up the web server on the remote host, run the create-webserver subcommand of the asadmin utility command on the localhost.

asadmin create-webserver --node *remote\_host\_node\_name* --prf *performance\_tracer\_name web\_server\_name\_of\_remote\_host*

When this command is run, the result is displayed as follows:

Command create-webserver executed successfully.

b. When specifying the extended properties of the web server that was created on the localhost, to specify the extended properties of the web server on the remote host, run the set subcommand of the asadmin utility command on the localhost.

### **Reference note**

In the create-webserver subcommand, which is run in the previous step, the server template settings of the localhost are applied to the web server that was created on the remote host. However, the settings of the extended properties are not applied.

```
asadmin set hitachi-webservers.hitachi-webserver.
web_server_name_in_remote_host.property.extended_property_name=value
```
When this command is run, the result is displayed as follows:

```
hitachi-webservers.hitachi-webserver.web_server_name_in_remote_host.property.
extended_property_name=value
Command set executed successfully.
```
c. To associate the Java EE server (server instance), which is used as the redirector destination of the request received by the web server, run the create-relation subcommand of the asadmin utility command on the localhost.

```
asadmin create-relation --relationtype redirect 
--from web_server_name_in_remote_host
--to server_instance_name_in_remote_host
--properties property_name_of_dependency_relation = value
dependency_relation_name_in_remote_host
```
While setting up the redirection-relation association, in *property* name of dependency relation = *value*, specify path and network-listener.

Example:

path=/:network-listener=http-listener-1

When this command is run, the result is displayed as follows:

Command create-relation executed successfully.

d. If the static content is deployed on the web server of the localhost, store the static content in the document root directory of the web server of the remote host.

The web server document root directory of the remote host is *installation\_directory\_for\_Application\_Server\_in\_remote\_host*/javaee/ <span id="page-174-0"></span>glassfish/nodes/*remote\_host\_node\_name*/*web\_server\_name\_in\_remote\_host*/ root/htdocs.

- 5. Repeat steps 1 to 4 for each remote host that is used as the distribution destination of requests.
- 6. When Web Server is used as a software load balancer, delete the web server of the localhost.
	- a. For planned termination of the web server of the localhost, run the stop-webserver subcommand of the asadmin utility command, on the localhost.

asadmin stop-webserver --graceful true *web\_server\_name\_in\_localhost*

When this command is run, the result is displayed as follows:

Command stop-webserver executed successfully.

b. To delete associations of redirector relations that are not required, run the delete-relation subcommand of the asadmin utility command, on the localhost.

asadmin delete-relation *dependency\_relation\_name\_in\_local\_host*

Because the web server of the destination that receives the request becomes a software load balancer, the web server created on the localhost will not be required anymore. For *dependency relation name in local host*, specify the relation dependency that were created when Application Server was set up on the localhost.

When this command is run, the result is displayed as follows:

```
Command delete-relation executed successfully.
```
c. To delete unnecessary web servers, run the delete-webserver subcommand of the asadmin utility command on the localhost.

asadmin delete-webserver *web\_server\_name\_in\_localhost*

In web server name in *localhost*, specify the name of the web server created while setting up Application Server on the localhost.

When this command is run, the result is displayed as follows:

Command delete-webserver executed successfully.

### **Postrequisites**

**•** Specifying settings for using the operation management server

**Related topics**

**•** 4.10.5 Settings for using the operation management server machine

# **4.10.5 Settings for using the operation management server machine**

The operation management server machine is the machine on which only the domain administration server (DAS) operates. To use the operation management server machine, delete all other servers that make up Application Server from the local host, so that only the DAS is running on it. To delete each server from Application Server, run the delete-instance, delete-webserver, and delete-prf subcommands of the asadmin utility command.

<sup>4.</sup> Configuring an application execution environment

### **Prerequisites**

- **•** The domain administration server (DAS) is running.
- **•** Setup of Application Server is complete on both the remote host and localhost.
- **•** The remote host and localhost can be connected by using DCOM.

### **Intended users**

**•** System engineers

### **Procedure**

1. To stop the Java EE server (server instance) on the local host, run the stop-instance subcommand of the asadmin utility command on the localhost.

asadmin stop-instance *server\_instance\_name\_in\_localhost*.

When this command is run, the result is displayed as follows:

Command stop-instance executed successfully.

2. To stop the performance tracer on the localhost, run the stop-prf subcommand of the asadmin utility command on the localhost.

asadmin stop-prf *performance\_tracer\_name\_in\_localhost.*

When this command is run, the result is displayed as follows:

Command stop-prf executed successfully.

3. To use a hardware load balancer, delete the connection that is established with the localhost Application Server by running the delete-relation subcommand of the asadmin utility command on the local host.

asadmin delete-relation *dependency\_relation\_name\_in\_localhost*

When this command is run, the result is displayed as follows:

Command delete-relation executed successfully.

4. To delete the Java EE server on the local host, run the delete-instance subcommand of the asadmin utility command on the localhost.

asadmin delete-instance *server\_instance\_name\_in\_localhost*

When this command is run, the result is displayed as follows:

Command delete-instance executed successfully.

- 5. To use a hardware load balancer, delete the web server on the localhost.
	- a. To perform a planned termination of the web server, run the stop-webserver subcommand of the asadmin utility command on the local host.

asadmin stop-webserver --graceful true *web\_server\_name\_in\_localhost*

When this command is run, the result is displayed as follows:

<sup>4.</sup> Configuring an application execution environment

Command stop-webserver executed successfully.

b. To delete the web server on the localhost, run the delete-webserver subcommand of the asadmin utility command on the localhost.

asadmin delete-webserver *web\_server\_name\_in\_localhost*

When this command is run, the result is displayed as follows:

Command delete-webserver executed successfully.

6. To delete the performance tracer on the local host, run the delete-prf subcommand of the asadmin utility command on the localhost.

asadmin delete-prf *performance\_tracer\_name\_in\_localhost*

When this command is run, the result is displayed as follows:

Command delete-prf executed successfully.

The following example displays the configuration.

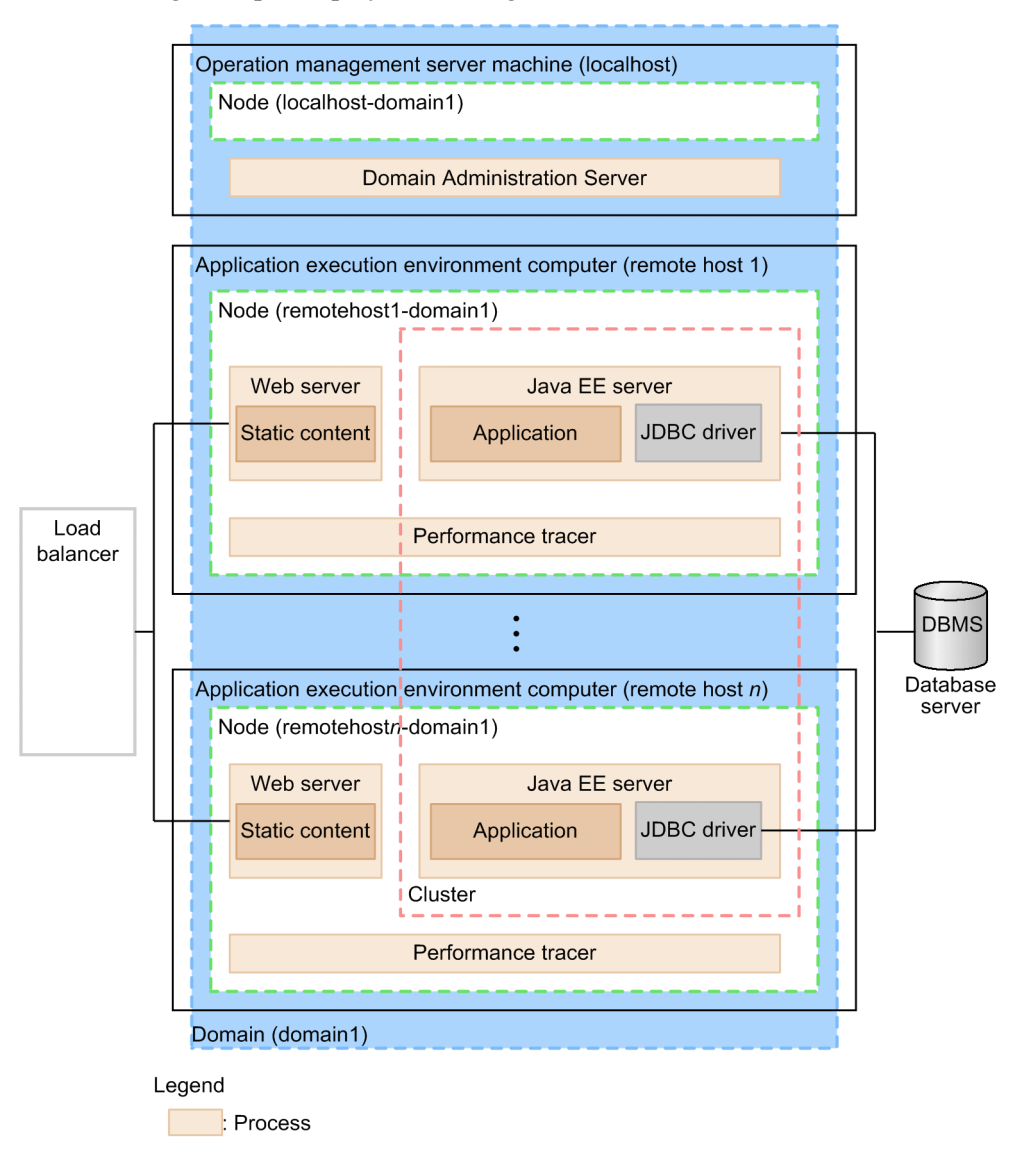

4. Configuring an application execution environment

# **4.11 Deleting and uninstalling Application Server**

This section describes the procedure to delete or uninstall Application Server.

# **4.11.1 Deleting Application Server**

To delete Application Server, stop each server, and then run the delete-relation, delete-instance, delete-webserver, and delete-prf subcommands of the asadmin utility command. Each command deletes the dependency relations, Java EE server, web server, and performance tracer. Before deleting Application Server, be sure to back up the environment information.

### **Prerequisites**

**•** Application Server has been set up.

### **Intended users**

**•** System engineers

### **Procedure**

1. To stop all performance tracers, server instances, and web servers at the same time, execute the stop-servers subcommand of the asadmin utility command.

asadmin stop-servers

When this command is run, the result is displayed as follows:

Command stop-servers executed successfully.

2. To display a list of performance tracers, run the list-prfs subcommand of the asadmin utility command.

asadmin list-prfs

When this command is run, the result is displayed as follows. Ensure that the statuses of the performance tracers are not running.

```
performance_tracer_name not running
Command list-prfs executed successfully.
```
3. To display a list of server instances, run the list-instances subcommand of the asadmin utility command with the  $-$ -long option specified.

asadmin list-instances --long=true

When this command is run, the result is displayed as follows. Ensure that the statuses of the server instances are not running.

```
server_instance_name host_name port_number process_ID cluster_name not running
Command list-instances executed successfully.
```
• *cluster name* is displayed only for cluster configurations that contain multiple Java EE servers.

```
4. Configuring an application execution environment
```
4. To display a list of web servers, run the list-webservers subcommand of the asadmin utility command.

```
asadmin list-webservers
```
When this command is run, the result is displayed as follows. Ensure that the statuses of the web servers are not running.

```
web_server_name not running
Command list-webservers executed successfully.
```
- 5. If required, back up the environment information as follows:
	- a. To stop the domain administration server (DAS), run the stop-domain subcommand of the asadmin utility command.

```
asadmin stop-domain
```
When this command is run, the result is displayed as follows:

Command stop-domain executed successfully.

b. To back up the environment information, run the backup-domain subcommand of the asadmin utility command.

```
asadmin backup-domain --backupdir destination_directory_of_backup_file
domain_name
```
Verify the backup file that is created.

c. To start the DAS, run the start-domain subcommand of the asadmin utility command.

asadmin start-domain

When this command is run, the result is displayed as follows:

Command start-domain executed successfully.

- 6. Back up all management files (server templates) except the domain directory.
- 7. To delete the dependency relation, run the delete-relation subcommand of the asadmin utility command.

asadmin delete-relation *dependency\_relation\_name*

When this command is run, the result is displayed as follows:

Command delete-relation executed successfully.

8. To delete the Java EE server (server instance), run the delete-instance subcommand of the asadmin utility command.

asadmin delete-instance *server\_instance\_name*

#### When this command is run, the result is displayed as follows:

Command delete-instance executed successfully.

9. To delete the web server, run the delete-webserver subcommand of the asadmin utility command.

asadmin delete-webserver *web\_server\_name*

When this command is run, the result is displayed as follows:

Command delete-webserver executed successfully.

10. To delete the performance tracer, run the delete-prf subcommand of the asadmin utility command.

asadmin delete-prf *performance\_tracer\_name*

When this command is run, the result is displayed as follows:

Command delete-prf executed successfully.

11. To delete the node, run the delete-node-dcom subcommands of the asadmin utility command.

asadmin delete-node-dcom *node\_name*

When this command is run, the result is displayed as follows:

Command delete-node-dcom executed successfully.

# **4.11.2 Uninstalling Application Server**

To uninstall Application Server, stop the server and domains, and then select the name of product to be uninstalled in **Programs and Features** in the Control Panel.

### **Prerequisites**

- **•** The system engineer has administrator privileges.
- **•** Application Server has been set up.

### **Intended users**

**•** System engineers

### **Procedure**

1. To stop all performance tracers, server instances, and web servers at the same time, execute the stop-servers subcommand of the asadmin utility command.

```
asadmin stop-servers
```
When this command is run, the result is displayed as follows:

Command stop-servers executed successfully.

2. To display a list of performance tracers, run the list-prfs subcommand of the asadmin utility command.

asadmin list-prfs

```
4. Configuring an application execution environment
```
When this command is run, the result is displayed as follows. Ensure that the statuses of the performance tracers are not running.

```
performance_tracer_name not running
Command list-prfs executed successfully.
```
3. To display a list of server instances, run the list-instances subcommand of the asadmin utility command with the  $-$ -long option specified.

asadmin list-instances --long=true

When this command is run, the result is displayed as follows. Ensure that the statuses of the server instances are not running.

```
server_instance_name host_name port_number process_ID cluster_name not running
Command list-instances executed successfully.
```
- *cluster name* is displayed only for cluster configurations that contain multiple Java EE servers.
- 4. To display a list of web servers, run the list-webservers subcommand of the asadmin utility command.

```
asadmin list-webservers
```
When this command is run, the result is displayed as follows. Ensure that the statuses of the web servers are not running.

```
web_server_name not running
Command list-webservers executed successfully.
```
5. To stop the domain, run the stop-domain subcommand of the asadmin utility command.

asadmin stop-domain *domain\_name*

When this command is run, the result is displayed as follows:

Command stop-domain executed successfully.

6. If necessary, back up the environment information by running the backup-domain subcommand of the asadmin utility.

```
asadmin backup-domain --backupdir directory_for_backup_files
domain_name
```
Verify the output backup files.

- 7. Back up the files (the server templates for example) that are managed in locations other than the domain directory.
- 8. If the distributed COM is enabled, disable DCOM on the remote host and the local host.
	- a. In **Run** in the Start menu, enter dcomcnfg.exe, and then click **OK**.
	- b. In the **Component Services** window, click **Component Services** > **Computers** to expand the tree.
	- c. Right-click **My Computers**, and then select **Properties**.
	- d. On the **Default Properties** tab of the **My Computer Properties** window, clear the option **Enable Distributed COM on this computer**.
	- e. Click **OK** to restart the computer. Note that if DCOM is already disabled, you do not need to restart the computer.

<sup>4.</sup> Configuring an application execution environment

- f. If the machine is restarted and thus the domain administration server is started, run the stop-domain subcommand of the asadmin utility command to stop the domain.
- 9. To disable the DCOM settings, run the setup-local-dcom subcommand of the asadmin utility command in the remote host.

asadmin setup-local-dcom --unsetup

#### **Important note**

When updating the Windows registry information, we recommend that you first back up the registry information before executing the setup-local-dcom subcommand.

When this command is run, the result is displayed as follows:

Command setup-local-dcom executed successfully.

- 10. For Windows 8, Windows 8.1, Windows Server 2012, or Windows Server 2012 R2, restart the Windows service Remote Registry on the remote host.
- 11. In the control panel, select **Programs and Features**, select and right-click the **Hitachi Application Server**  *display\_name* to be uninstalled, and click the **Uninstall/Change** button.

A window appears, asking for your confirmation on the program to be uninstalled (Do you want to uninstall all of Hitachi Application Server?)

12. Click the **Yes** button.

The **Starting the uninstallation** dialog box appears.

### **Reference note**

You can also select and uninstall the programs that compose the product. In this case, click the **No** button. In the displayed **Select Programs** dialog box, select the program you want to uninstall, and then click the **Next** button.

13. Check the setting. If everything is in order, click the **Next** button.

The uninstallation of the program starts. When the program is uninstalled, the **Completing the setup** dialog box appears.

14. Click the **Finish** button.

The uninstallation of Application Server is complete.

#### **Related topics**

**•** 4.11.3 Exit codes and detail codes after uninstalling Application Server

### **4.11.3 Exit codes and detail codes after uninstalling Application Server**

This section describes the meanings of the codes and actions required to report errors that are displayed during the uninstallation of Application Server.

<sup>4.</sup> Configuring an application execution environment

Hitachi Application Server V10 User's Guide (For Windows<sup>®</sup> Systems) Systems) **182**

### **Exit code meanings and actions required**

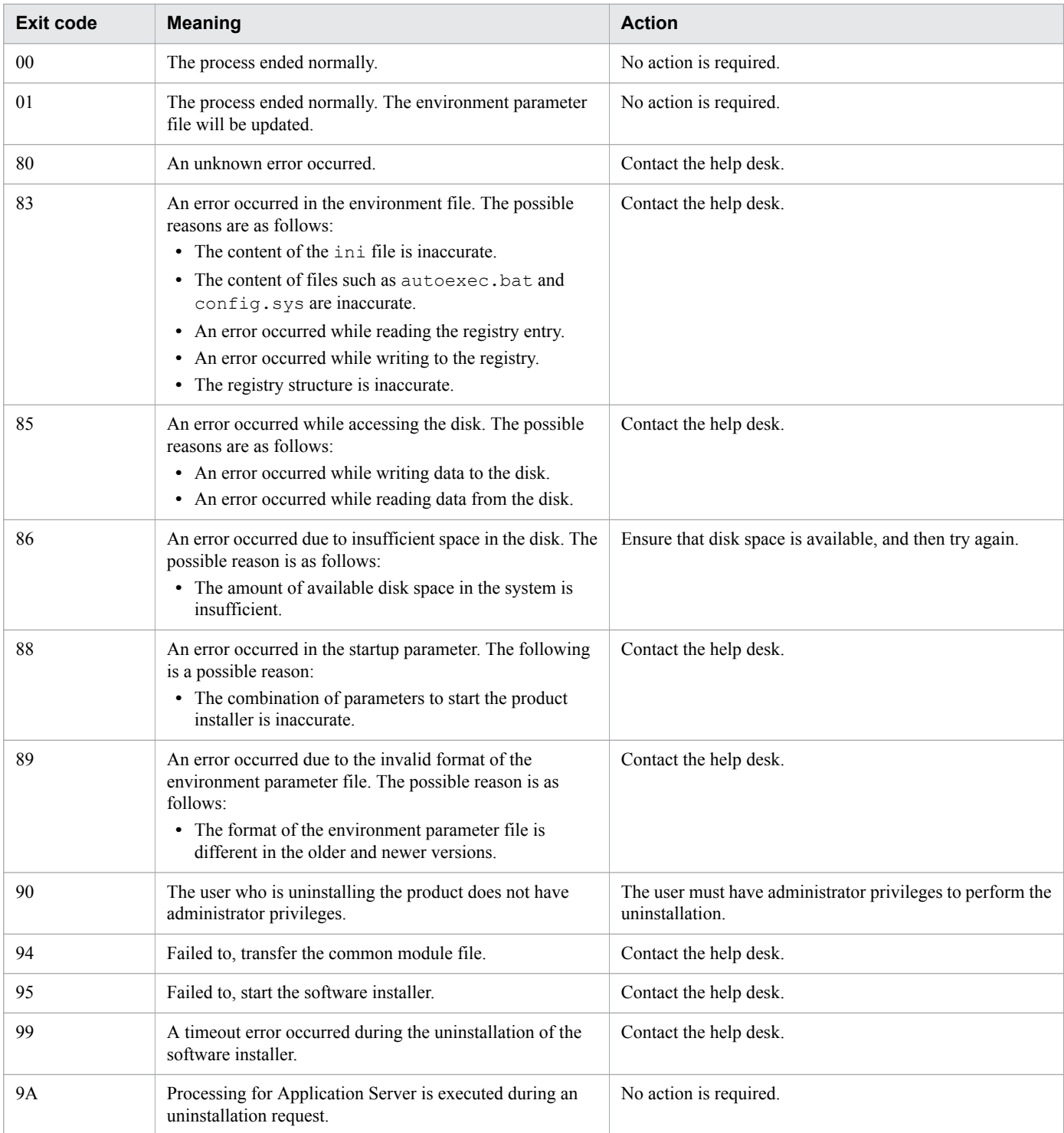

### **Detail code meanings and actions required**

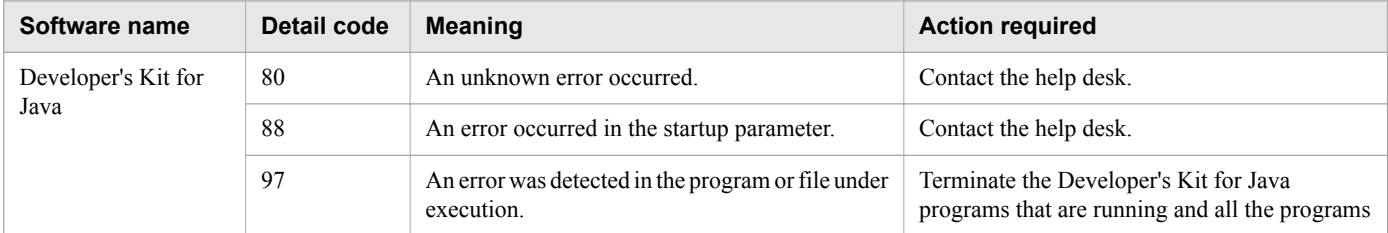

4. Configuring an application execution environment

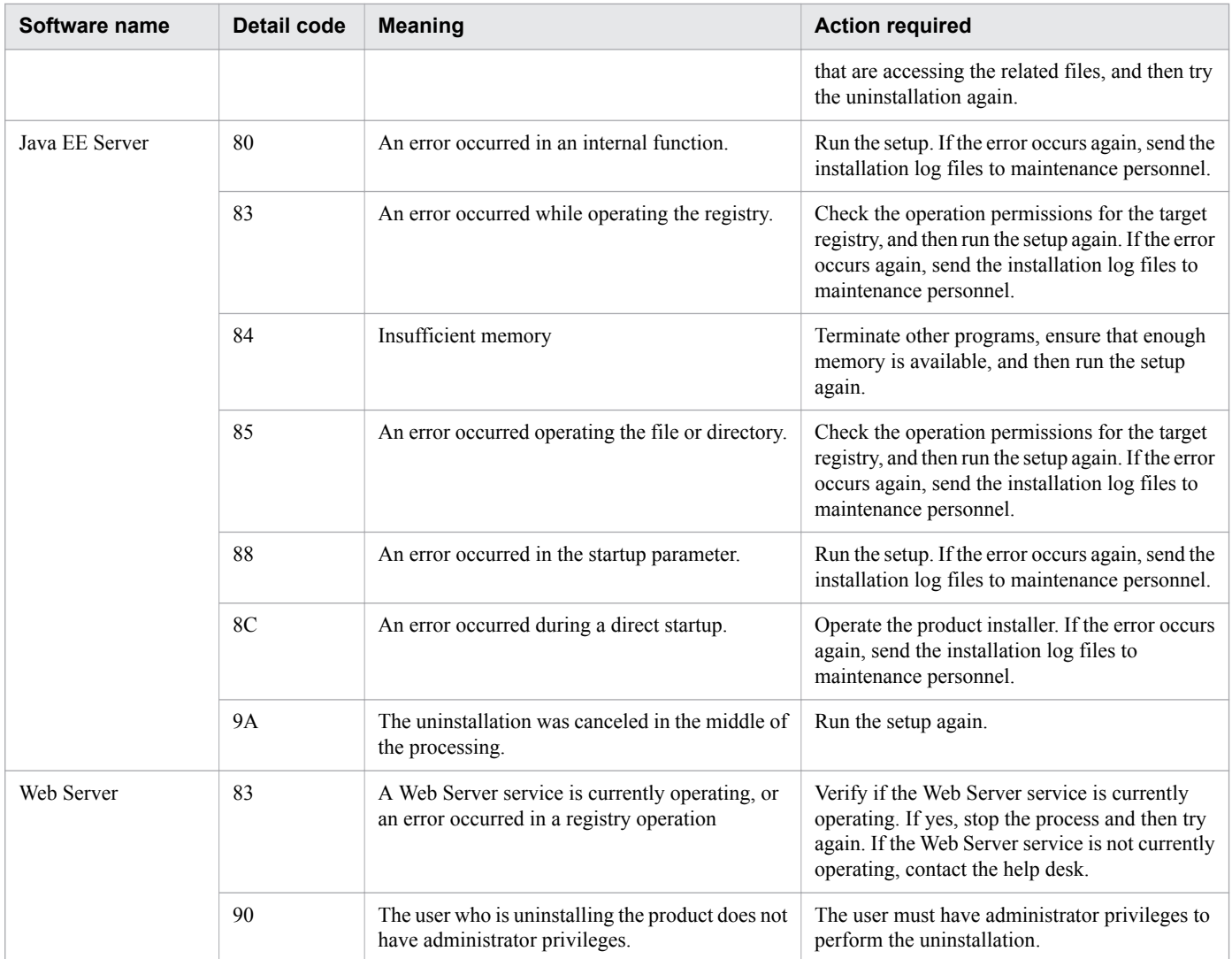

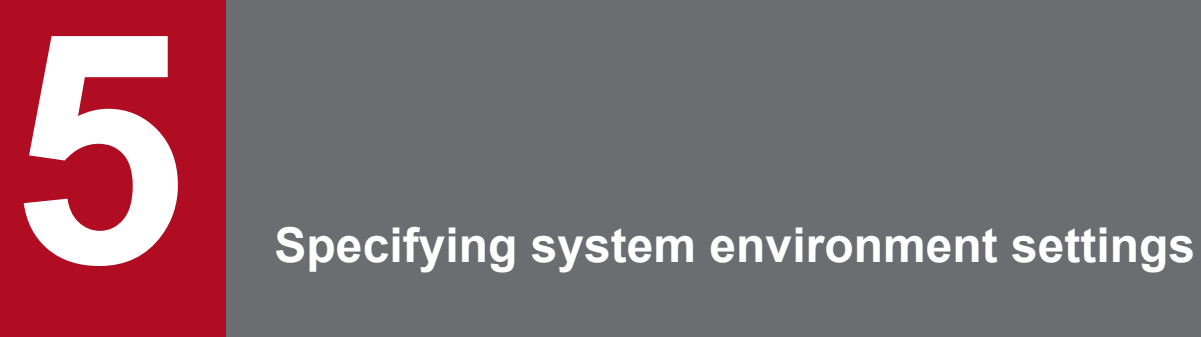

This chapter describes system environment settings that can be specified when needed. Network, load balancing, and operation automation settings can be specified.

### **5.1 System environment settings**

Network, load balancing, and operation automation settings are system environment settings that need to be specified. This section covers points to note when specifying network settings, settings for the different types of load balancing (hardware load balancers, and software load balancers), and the automation of (creating a job for) operations by using JP1/AJS3.

### **Points to note when specifying network settings**

### **Important note**

Disable the firewall idle communication watch functionality because the functionality might lower communication speeds between Application Server and the database when the functionality is enabled.

If the idle communication watch functionality is enabled, communication speeds might be lower than when connections reserved on the connection pool are used. This is because database connections reserved on the connection pool are disconnected by the idle communication watch functionality, and a new connection is required every time Application Server operates the database.

### **Load balancing settings**

**•** When using a hardware load balancer

Specify the setting for request distribution to Application Server and the setting for session maintenance on the hardware load balancer. For details about how to specify the settings, see the manual of the hardware load balancer in use.

**•** For configurations where the domain administration server and the runtime environment are set on different hosts

Specify the request distribution settings only for Application Server on the created remote host. Do not specify request distribution settings for the domain administration server host.

**•** For configurations where the domain administration server and the runtime environment are set on the same host

Specify request distribution settings for the domain administration server host.

**•** When using a software load balancer

Configure load balancing by creating a web server on a remote host node and creating a dependency relation between the local host and the cluster on the remote host.

### **Automation of operations by using JP1/AJS3**

Define the processes of starting and stopping Application Server , checking operation status, and collecting operation information and failure information as jobs, and then register them to JP1/AJS3. You also need to create a batch program to check operation status, and collect operation information and failure information.

#### **Related topics**

- **•** [5.2 Setting the software load balancer](#page-186-0)
- **•** [5.3 Automating operations by using JP1/AJS3](#page-188-0)

#### 5. Specifying system environment settings

### <span id="page-186-0"></span>**5.2 Setting the software load balancer**

This section describes the settings needed to use Web Server as a software load balancer for request load balancing. Create a node on a remote host (create-node-dcom subcommand), and then create a web server on the node (create-webserver subcommand). After remote host preparations are complete, create a dependency relation between the local host and the cluster created on the remote host (create-relation subcommand).

### **Prerequisites**

- **•** The domain administration server (DAS) is running.
- **•** Application Server has been installed on the remote host for a software load balancer.
- **•** Settings to connect to the remote host for a software load balancer are complete.

### **Intended users**

**•** System engineers

### **Procedure**

1. To create a node on the remote host, run the create-node-dcom subcommand of the asadmin utility command.

```
asadmin --user domain_administrative_user --passwordfile password_file_path
create-node-dcom --windowsuser Windows_user_name
--installdir installation_directory_path_for_Application_Server/
javaee_absolute_path --nodehost 
remote_host_IP_address
--nodedir directory_path_of_node_to_be_created name_of_node_to_be_created
```
When this command is run, the result is displayed as follows:

Command create-node-dcom executed successfully.

2. To create a web server on the node created on the remote host, run the create-webserver subcommand of the asadmin utility command.

```
asadmin create-webserver --node created_node_name
name_of_web_server_to_be_created
```
When this command is run, the result is displayed as follows:

Command create-webserver executed successfully.

3. To create a dependency relation, run the create-relation subcommand of the asadmin utility command.

```
asadmin create-relation --relationtype redirect 
--from created_web_server_name
--to name_of_cluster_on_which_dependency_relation_was_created
--properties path=/:network-listener=http-listener-1
dependency_relation_name_to_be_created
```
When this command is run, the result is displayed as follows:

Command create-relation executed successfully.

4. When static contents are kept on the web server to increase performance, store static contents on the root document directory of the web server.

The web server root document directory is *installation\_directory\_for\_Application\_Server*/ javaee/glassfish/nodes/*node\_name*/*web\_server\_name*/root/htdocs.

5. Specifying system environment settings

## <span id="page-188-0"></span>**5.3 Automating operations by using JP1/AJS3**

Define the processes of starting and stopping Application Server, checking operation status, and collecting operation information and failure information as jobs, and then register them to JP1/AJS3.

### **Prerequisites**

**•** A JP1/AJS3 environment has been prepared.

### **Intended users**

**•** System engineers

### **Procedure**

- 1. Define the process of starting Application Server as a job in JP1/AJS3.
	- a. Define the commands used to start the domain administration server, performance tracer, server instance, and web server as a job.
	- b. Register the created job to JP1/AJS3.
- 2. Define the process of stopping Application Server as a job in JP1/AJS3.
	- a. Define the commands used to stop the web server, server instance, performance tracer, and domain administration server as a job.
	- b. Register the created job to JP1/AJS3.
- 3. Define the process of checking the operation status of Application Server as a job in JP1/AJS3.
	- a. Create a batch program to check the operation status.
	- b. Register the created batch program as a job to JP1/AJS3.
- 4. Define the process of collecting operation information regarding Application Server as a job in JP1/AJS3.
	- a. Create a batch program to collect operation information files.
	- b. Register the created batch program as a job to JP1/AJS3.
- 5. Define the process of collecting failure information regarding Application Server as a job in JP1/AJS3.
	- a. Create a batch program to collect failure information files.
	- b. Register the created batch program as a job to JP1/AJS3.

#### **Related topics**

- **•** [4.6.6 Setting up batch collection of troubleshooting materials](#page-142-0)
- **•** [8.2.1 Starting your system with a command](#page-254-0)
- **•** [8.2.2 Stopping your system with a command](#page-256-0)
- **•** [8.3.1 Checking the operating status of Application Server with a command](#page-259-0)
- **•** [8.3.2 Checking the status of connection to a database server with a command](#page-260-0)
- **•** [8.3.3 Checking the operating status of an application with a command](#page-260-0)
- **•** [9.8 Verifying the state of use of the system](#page-303-0)
- **•** [9.9 Checking the operating status of the system](#page-304-0)

5. Specifying system environment settings

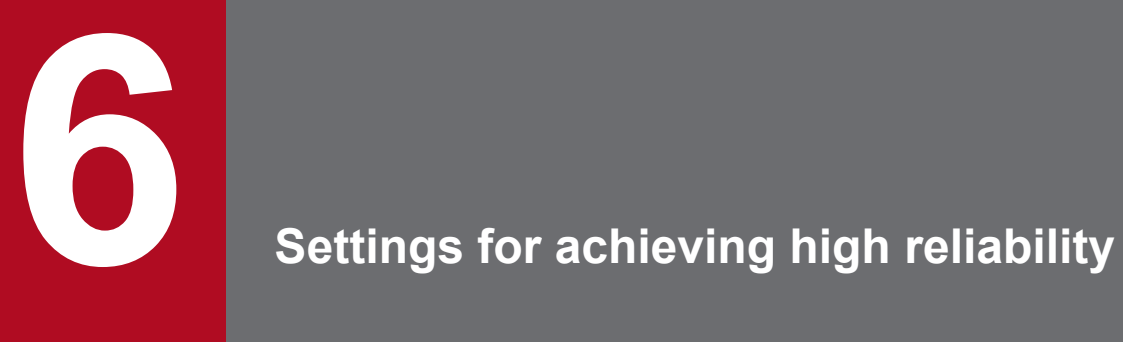

There are settings for achieving high reliability. This chapter explains the settings for error detection functions (process monitoring and message monitoring) and the settings for improving security (reverse proxy and SSL).

This section explains process monitoring and message monitoring, which are both required to detect system errors.

### **6.1.1 Process monitoring**

For processes that are started on a domain administration server, the startup status, running status, and termination are automatically monitored. For the other processes to be monitored, a monitoring application or monitoring system needs to be used.

Quick and safe recovery from any error occurring on Application Server requires monitoring of all processes. All the Application Server processes can be monitored by using both the process monitoring function of the domain administration server and a monitoring application or monitoring system. Note that the domain administration server itself must also be monitored. Therefore, this section also describes how to do this.

### **Process monitoring function of the domain administration server**

When a domain administration server is running, its process monitoring functionality monitors any processes that are running on the Java EE server, web server, and performance tracer. Therefore, if you use a generic process monitoring product or monitoring system to monitor processes, monitor only the domain administration server rather than monitoring individual processes. The following figure illustrates the sections where the user can set any values for the timeouts and intervals in the flow of a process monitored by the process monitoring function of the domain administration server.

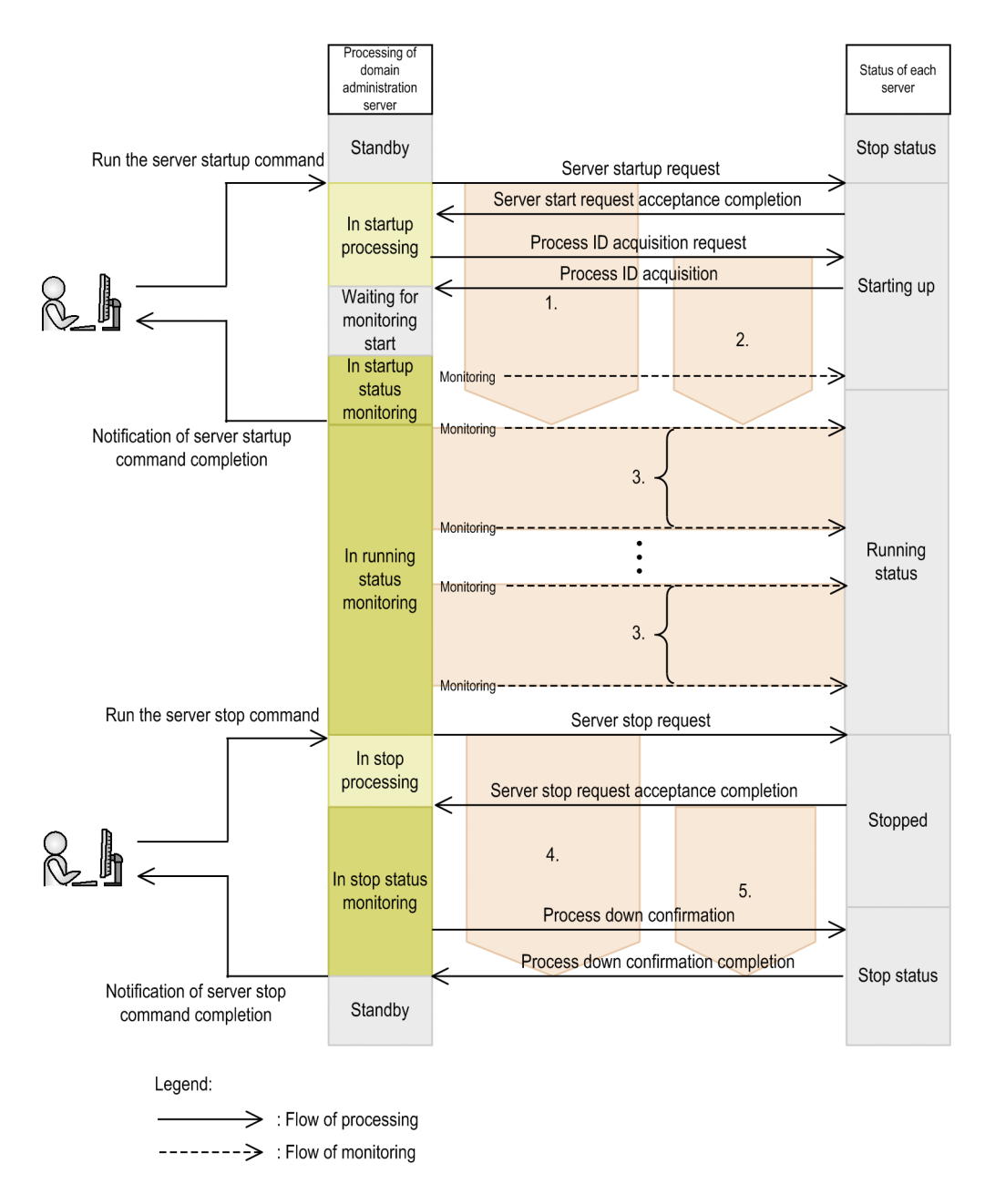

The following table describes the setting items in the figure. You can set any length of time for each setting item by using a parameter.

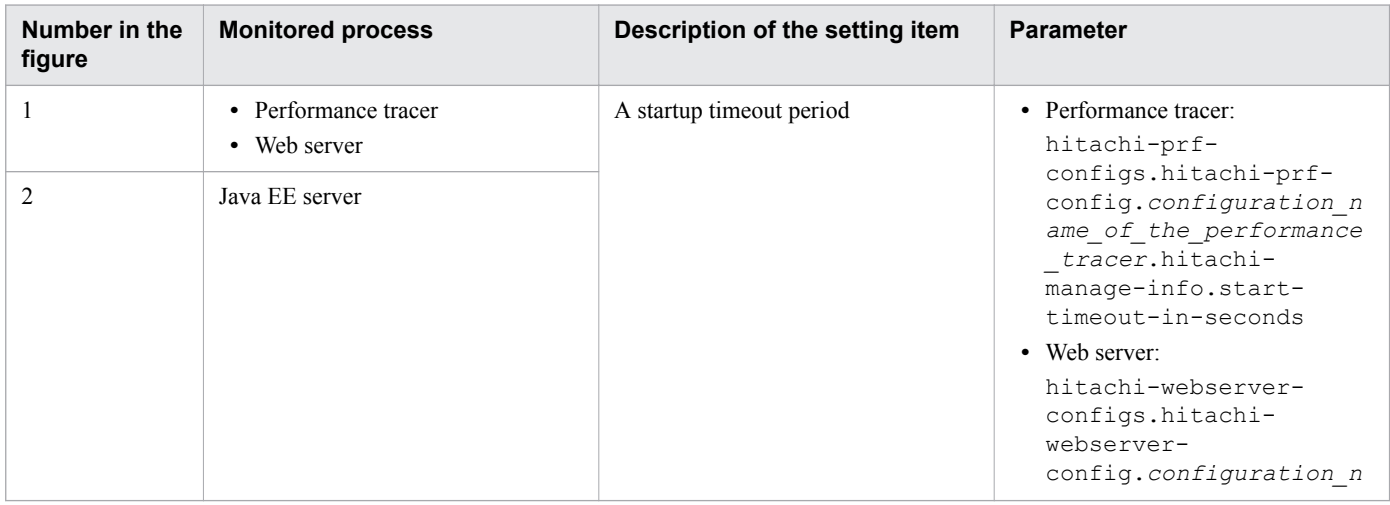

6. Settings for achieving high reliability

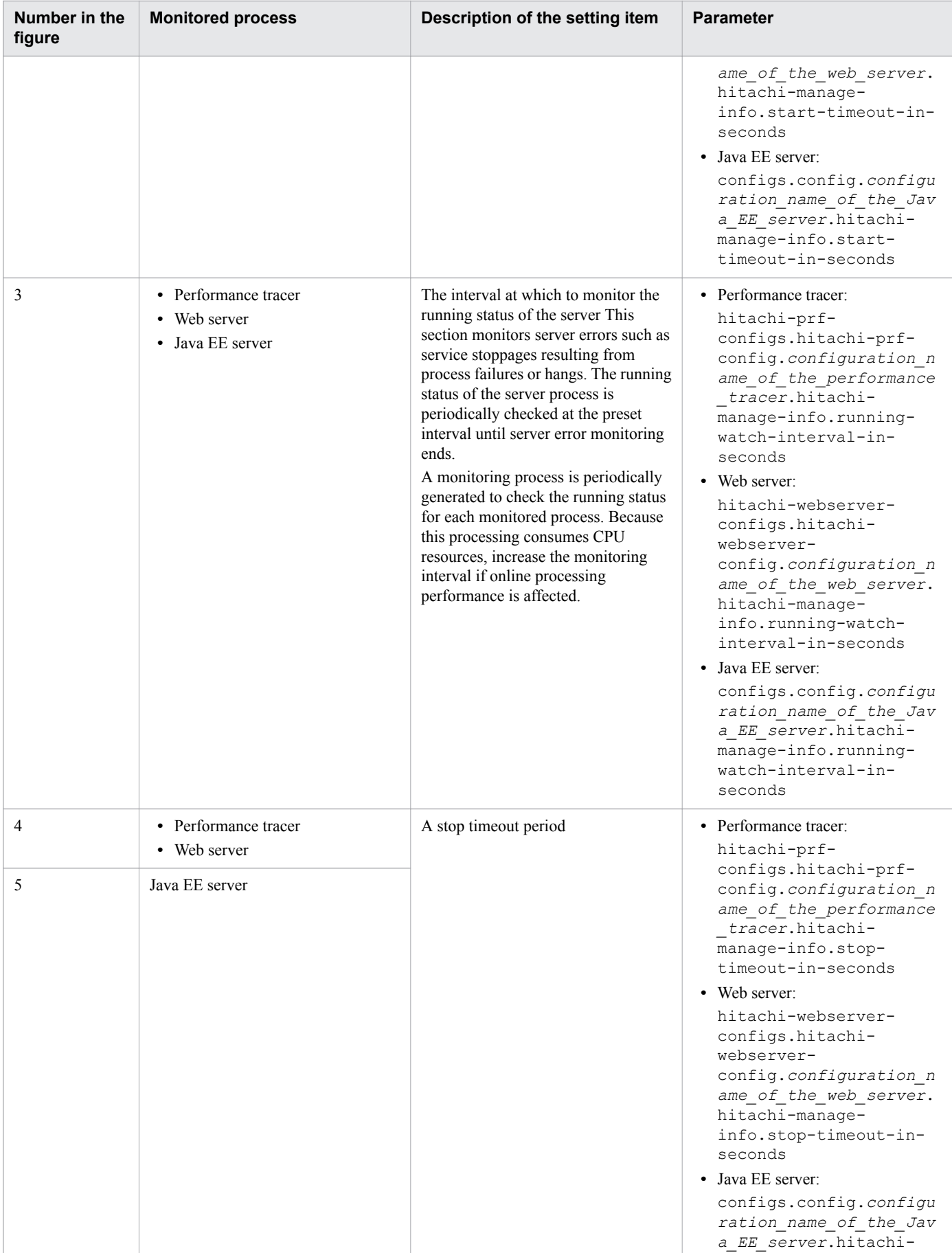

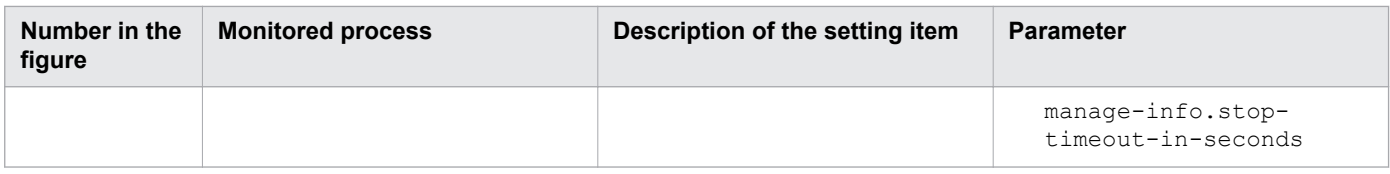

### **Process monitorability**

The following table shows the processes to be monitored. This table also shows whether the processes can be monitored by the domain administration server, or by generic monitoring applications or systems. Processes that cannot be monitored by the domain administration server can be monitored by other monitoring applications or monitoring systems if necessary.

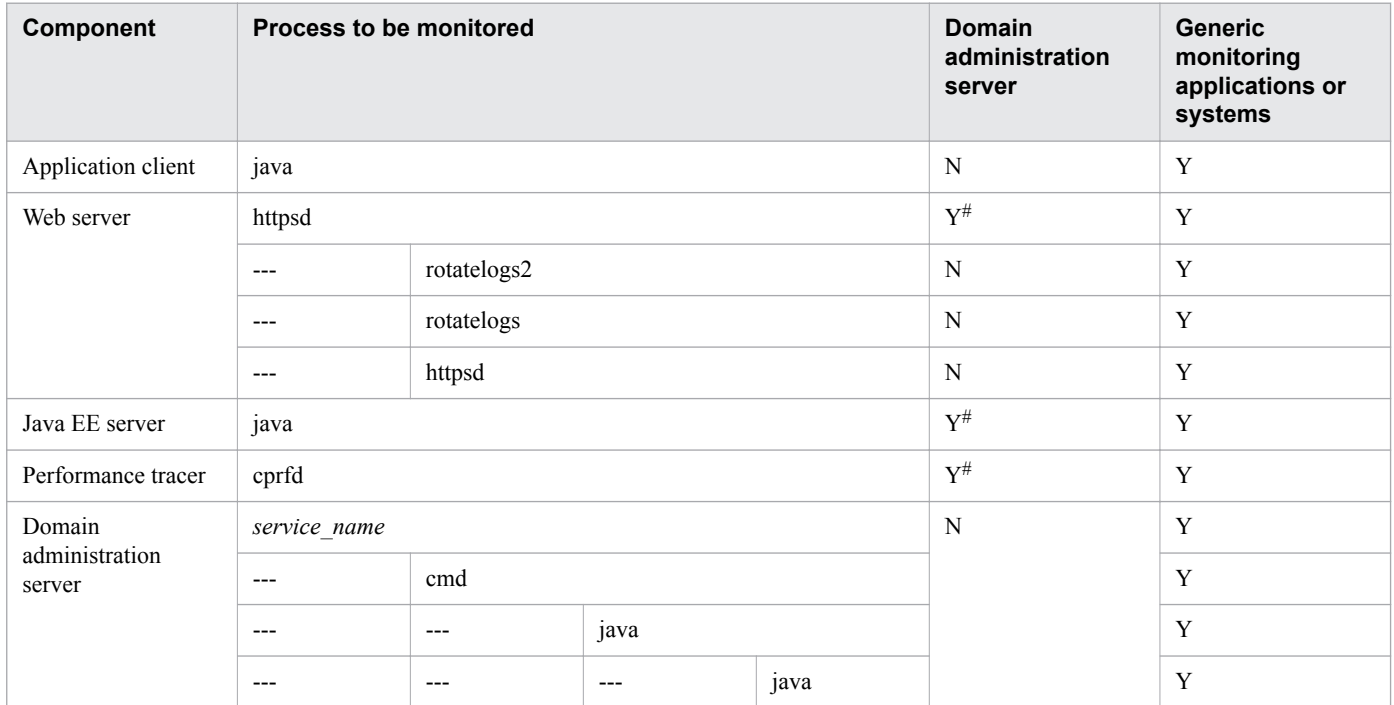

(Legend)

Y: Can monitor the process.

N: Cannot monitor the process.

#:

If the process is directly started without using the asadmin utility command, the process cannot be monitored by the domain administration server.

### **Monitoring the domain administration server and Java EE server**

The process names of the domain administration server and Java EE server are java. When monitoring these processes, distinguish them from other java processes by including options in the command. Command line examples are shown below.

Example of monitoring the domain administration server process

```
wmic process where "(name='java.exe')" get name, processid, commandline |
 find "-domainname domain1"
```
Example of monitoring the Java EE server process

```
wmic process where "(name='java.exe')" get name, processid, commandline |
 findstr /r /c:"-instancedir .*/localhost-domain1/JavaEE1"
```
### **6.1.2 Message monitoring**

Application Server outputs a specific message to a log file when an error occurs. You can use and set up a monitoring application or monitoring system to monitor messages that are output, and to notify error occurrences when messages are output.

Messages are output to the log files shown in the following table. The table also shows keys that can be used for monitoring. Set the monitoring application or monitoring system to monitor these keys in log files.

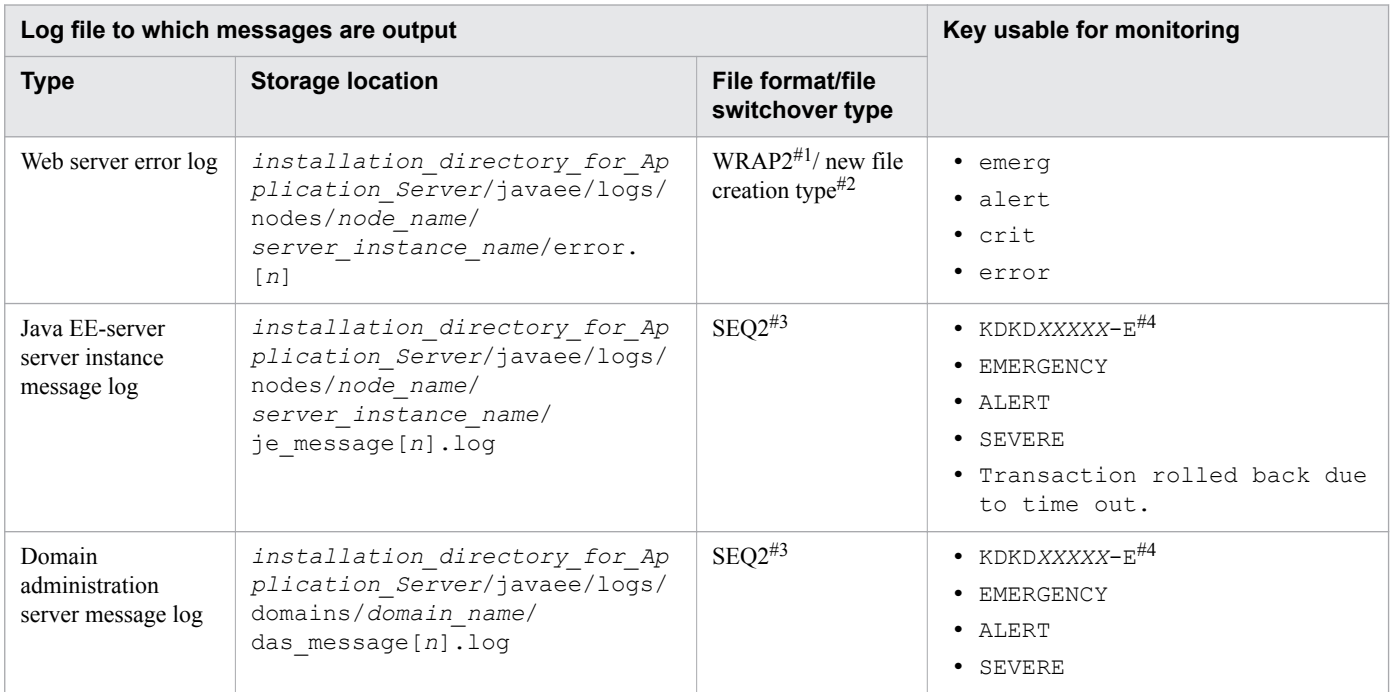

#1:

File format for the JP1/Base log file trapping function. With this format, when log data is written to the end of the last log file, logging continues with the first log file, deleting the existing data in the file.

#### #2:

Switchover type of monitoring-target files. The file to be monitored is switched in sequence within some files. Not all of these files exist when monitoring starts.

#3:

File format for the JP1/Base log file trapping function. With this format, a new log file is created with the same name and logging continues with the new log file after the existing log file is saved with a different name or deleted.

#### #4:

The *XXXXX* part indicates a unique five-digit message number managed by the program that outputs the message.

#### **Related topics**

**•** [10.1 Troubleshooting data output by Application Server](#page-316-0)

### **6.2 Settings for improving security**

This section explains how to set up reverse proxies and SSL for the web server in order to improve system security. Note that this setup method can be used only when the web server is directly started without using the operation management server.

### **6.2.1 Setting up reverse proxies**

To improve security, set up the web server as a reverse proxy by specifying the parameters related to reverse proxies in the httpsd.conf and reverse proxy.conf files.

### **Prerequisites**

**•** System security requirements have been decided.

### **Intended users**

**•** System engineers

### **Procedure**

- 1. Install Application Server on the host to be used as a reverse proxy.
- 2. Specify the parameters related to reverse proxies in the httpsd.conf and reverse proxy.conf files.
	- **•** httpsd.conf file definition example: Include "*installation\_directory\_for\_Application\_Server*/httpsd/conf/ reverse\_proxy.conf"
	- **•** reverse\_proxy.conf file definition example: LoadModule proxy\_module modules/mod\_proxy.so LoadModule proxy\_http\_module modules/mod\_proxy\_http.so ProxyPass *path\_name back\_end\_server\_URL key*=*value* ProxyPassReverse *path\_name URL* HWSProxyPassReverseCookie *path\_name*

### **6.2.2 Setting up SSL**

To improve security, set up the web server as an SSL accelerator. Specify the parameters related to SSL accelerators in the httpsd.conf file, and use the web server commands (hwskeygen and hwscertutil reqgen) to create a private key and certificate signing request (CSR) for the web server. Store the private key and certificate to complete the setup.

### **Prerequisites**

**•** System security requirements have been decided.

### **Intended users**

**•** System engineers

<sup>6.</sup> Settings for achieving high reliability

### **Procedure**

- 1. Install the web server on the host to be used as an SSL accelerator.
- 2. Specify the parameters related to SSL accelerators in the httpsd.conf file.

```
• httpsd.conf file definition example:
 SSLEnable
 SSLCertificateFile "installation_directory_for_Application_Server/httpsd/
 conf/ssl/server/httpsd.pem"
 SSLCertificateKeyFile "installation_directory_for_Application_Server/
 httpsd/conf/ssl/server/httpsdkey.pem"
```
3. To create a private key for the web server, run the hwskeygen command .

```
• hwskeygen command specification example
 hwskeygen -rand any_file_name -out private_key_file_name -bits
 private_key_bit_length
```
- 4. To create a certificate signing request (CSR), run the hwscertutil reqgen command.
	- **•** hwscertutil reqgen command specification example hwscertutil reqgen -sign *signature\_algorithm* -key *private\_key\_file\_name* out *CSR\_file\_name*
- 5. Request the certification authority (CA) to issue a certificate for the web server, and obtain the certificate.
- 6. Store the private key and certificate in the location specified in the httpsd.conf file.

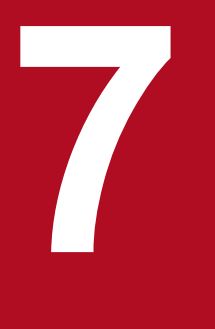

# **7 Configuring an application development environment and developing an application**

This chapter describes how to configure or delete an application development environment, and how to develop and debug an application. Build an Eclipse environment for application development on an application development environment machine, and build a debugging environment with one Java EE server deployed. Use the debugging environment to check the operation of developed programs. To build an application development environment, use commands or Administration Console.

## <span id="page-199-0"></span>**7.1 Application development environment to be created**

You can create an application development environment by allocating Eclipse, a single Java EE server, and the domain administration server on the same application development environment computer. This section provides an overview of the application development environment, such as the configuration of the application development environment that can be created, and the creation method.

### **Configuration of the application development environment to be created**

By following the procedure for creating the application development environment, described in this manual, you can create a configuration in which the Eclipse environment for application development and the debugging environment for unit testing of developed applications are allocated on the same application development environment computer.

**•** The Eclipse environment

Allocates Eclipse and the WTP plugin for Application Server.

WTP plugin for Application Server: You can perform unit testing after an application that was developed in the Eclipse environment is deployed to the Java EE server for debugging.

**•** The debugging environment

Allocates the processes of the domain administration server, Java EE server, web server, and performance tracer and manages the processes by domain.

The following shows the logical configuration of the application development environment.

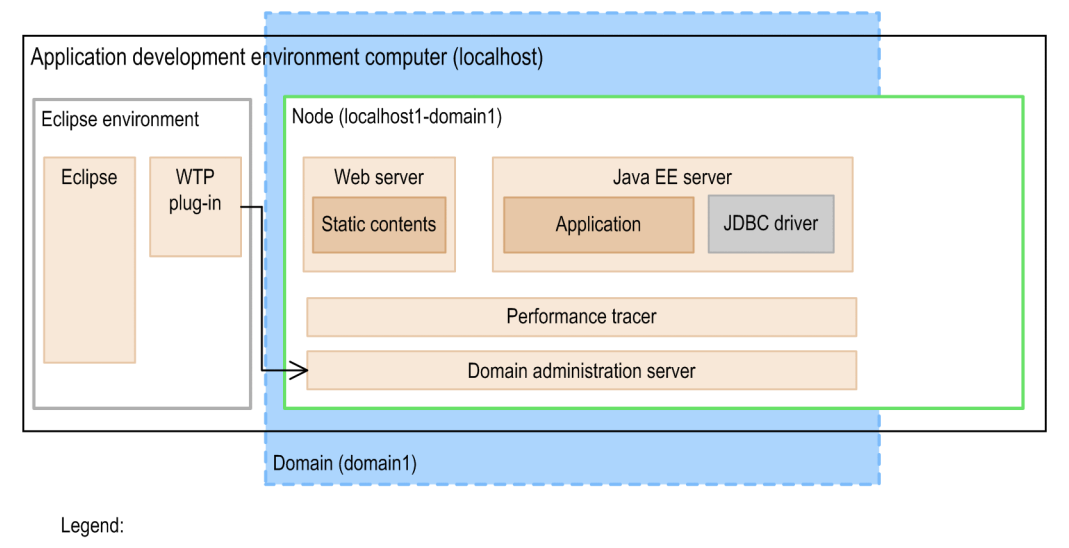

**Process** 

### **Elements created by default after installing and setting up Application Server for Developers**

When installation of Application Server for Developers is complete, Eclipse and the default debugging environment are set up on the host of the installation destination. In the default debugging environment, the service of the domain administration server starts automatically and the components below, whose names are enclosed by parentheses (), are created. Note that the service name of the domain administration server is

domain1\_*name\_granted\_by\_service*, which is a three-digit number (identifier) automatically generated by the Hitachi Integrated Installer.

**•** Default domain (domain1)

- **•** Default node (localhost-domain1)
- **•** Web server (Web1\_domain1\_*identifier*)
- Performance tracer (PRF1)
- **•** Java EE server (JavaEE1)

### **Reference note**

The default values of the following parameter differ between the application execution environment and the debugging environment:

Performance tracer file size

```
hitachi-prf-configs.hitachi-prf-config.PRF1-config.property.trace-
file-size
Application execution environment: 262,144
Debugging environment: 32,768
```
### **Methods for creating the application development environment**

An application development environment can be created by using either of the following methods. This manual gives the procedure for creating an environment by using commands.

**•** Commands

Create an environment by performing the procedures described in this manual. Execute commands by using administrator privileges.

**•** Administration Console

Log in to the Administration Console and create an environment by using the GUI. Except for operations that are related to the domain, you can use the same procedure as when using commands.

#### **Related topics**

**•** [8.4.1 Logging into Administration Console](#page-262-0)

### **7.2 Flow for creating an application development environment**

Install Application Server for Developers and Eclipse for the application development environment. After that, customize the debugging environment by, for example, setting up or changing the Eclipse settings.

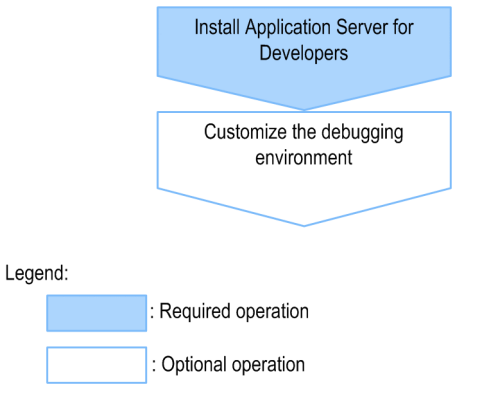

### **Related topics**

- **•** [7.3.1 About installation types of Application Server for Developers](#page-202-0)
- **•** [7.4.1 Setting items for customizing the application development environment](#page-220-0)

### <span id="page-202-0"></span>**7.3 Installing Application Server for Developers**

This section describes the procedure to install Application Server for Developers. To install Application Server for Developers, start the installer from the provided media of the product on a computer where the operating system (OS) has already been installed.

### **7.3.1 About installation types of Application Server for Developers**

You can use the following types of installation to install Application Server for Developers: new installation, multiple installations, additional installation, and overwrite installation.

The types of installation that you can use to install Application Server for Developers are as follows:

#### New installation

In this type of installation, you install Application Server for Developers on a computer on which Application Server or Application Server for Developers has not been installed. You can use either of the following installation options to select the programs that you want to install: Standard or Custom.

#### Multiple installations

In this type of installation, you install Application Server for Developers into a different directory on a computer in which Application Server for Developers has already been installed. You can use either of the following installation options to select the programs that you want to install: Standard or Custom.

Use this type of installation if you want multiple instances of Application Server for Developers to co-exist in the same computer. For example, by having different versions of Application Server for Developers on the same computer, you can update a development environment while leaving the development environment before the update.

#### Additional installation

In this type of installation, you install Application Server for Developers of version 10 or later into a different directory on a computer in which the application execution environment of the version 9 or earlier, the application development environment of the version 9 or earlier,or Application Server of version 10 or later has already been installed. You can use either of the following installation options to select the programs that you want to install: Standard or Custom.

Use this type of installation if you want different editions of Application Server to co-exist in the same computer. For example, you can install a development environment (Application Server for Developers) and an execution environment (Application Server) in the same computer. You can perform an additional installation of Application Server for Developers version 10 or later into a machine in which an application development environment whose version is 9 or earlier has already installed.

#### Overwrite installation

In this type of installation, you install Application Server for Developers on a computer in which Application Server for Developers has already been installed. The Application Server for Developers that was installed earlier is overwritten. You can use either of the following installation options to select the programs that you want to install: Standard or Custom.

You can use either of the following installation options to select the programs that you want to install:

#### Standard

The Standard installation option selects all the programs for installation. This installation option is recommended.

#### Custom

The Custom installation option enables you to select specific programs for installation. This installation option is applicable for users and application developers who are familiar with the functionality of Application Server for Developers.

#### **Related topics**

- **•** [7.1 Application development environment to be created](#page-199-0)
- **•** 7.3.2 Installing a new Application Server for Developers
- **•** [7.3.3 Installing multiple Application Server for Developers](#page-205-0)
- **•** [7.3.4 Installing an additional Application Server for Developers on a computer where an application](#page-208-0) [development environment of version 9 or earlier has already been created](#page-208-0)
- **•** [7.3.5 Installing an additional Application Server for Developers \(where Application Server version 10 or](#page-210-0) [later has already been installed\)](#page-210-0)
- **•** [7.3.6 Overwriting an installation of Application Server for Developers](#page-213-0)
- **•** [7.3.7 Exit codes and detail codes after installing Application Server for Developers](#page-215-0)

## **7.3.2 Installing a new Application Server for Developers**

To install a new Application Server for Developers, start the **Hitachi Integrated Installer** dialog box from the provided media, and then follow the instructions displayed on the screen. If Application Server for Developers is installed, the Eclipse environment (if the provided Eclipse is installed) and the default debugging environment (the domain administration server, server instance, web server, and performance tracer) are set.

### **Prerequisites**

- **•** The application developer has administrator privileges.
- **•** A prerequisite operating system (OS) and patches are installed.
- **•** Application Server or Application Server for Developers is not installed.

### **Intended users**

**•** Application developers

### **Procedure**

1. Insert the provided media of the product into the corresponding drive.

The **Hitachi Integrated Installer** dialog box starts automatically.

If the **Hitachi Integrated Installer** dialog box does not start automatically, then in Windows Explorer, double-click the *corresponding\_drive*:\HCD\_INST.EXE file.

- 2. Select the product to be installed (Hitachi Application Server for Developers), and then click the **Install** button.
- 3. In the **Confirm Starting of Installer** dialog box, verify the message asking whether to start the installation and then click the **OK** button.

If the re-distribution library of the Microsoft Visual C++ 2010 Redistributable Package is not installed, then a message asking whether to install the re-distribution library is displayed in the **Preparing Setup** dialog box. Install

<sup>7.</sup> Configuring an application development environment and developing an application

the re-distribution library. If a message is output indicating that installation of the redistribution library failed, take the appropriate actions in accordance with the message.

4. In the **Choose Destination Location** dialog box, verify the **Destination Folder**. If required, change the installation location in the **Choose Folder** dialog box by clicking the **Browse** button, and then click the **OK** button.

The default value of the **Destination Folder** is *system\_drive*\Hitachi\APServer.

A maximum of 115 single-byte characters can be specified. Note that you can specify only half-width alphanumeric characters, half-width space characters, hyphens (-), and underscores (\_). In addition, you can specify half-width parentheses  $((, and))$  for the default path of the OS, as in  $C$ :/Program Files (x86).

- 5. In the **Choose Destination Location** dialog box, click the **Next** button.
- 6. In the **Display name** dialog box, specify the name to be displayed in the Start menu and the uninstallation information. Then, click the **Next** button.

The default value is APServer.

A maximum of 40 single-byte characters can be specified. Note that you can specify only half-width alphanumeric characters, half-width space characters, hyphens (-), and underscores ().

7. In the **Select Features** dialog box, click the Standard button.

- **•** The "Standard" installation option installs all of the programs. We recommend you use this installation option. If you click the **Next** button without selecting an installation type, then the Standard installation option is selected and executed.
- **•** The "Custom" installation option installs the selected programs only. This feature is available for users or system administrators familiar with Application Server for Developers.

When you click the Custom button, the **Select Programs** dialog box is displayed. Remove the check boxes for the programs you do not want to install, and then click the **Next** button.

8. To install Eclipse, which is included in the package, select **Install Eclipse**, and then click the **Next** button.

Note:

We do not support Eclipse except for the Eclipse plug-in features provided by Application Server for Developers. For details about how to use Eclipse and how to troubleshoot Eclipse errors, the user needs to research information and take appropriate action themselves.

If you install Eclipse, Eclipse is set up and the shortcut eclipse is created on the desktop.

- 9. In the **Start the installation** dialog box, verify the contents of "Current Settings" and then click the **Next** button. The following items are displayed in "Current Settings":
	- **•** "Application name"

### **Reference note**

In addition to the selected program, Hitachi Application Server -Base and Hitachi Developer's Kit for Java are also displayed.

- **•** "Indication name"
- **•** "Installation destination"
- **•** "Program folder"
- **•** "Installation type"

<sup>7.</sup> Configuring an application development environment and developing an application

<span id="page-205-0"></span>The installation type selected in the **Select Features** dialog box and the names of the programs to be installed are displayed. If you chose Standard, Standard installation is displayed. If you select Custom, then Custom installation is displayed.

A dialog box which displays the installation status of all the programs and a dialog box which displays the installation status of each program are displayed. When the installation is complete, the **Completing the setup** dialog box is displayed.

10. In the **Completing the setup** dialog box, click the **Finish** button.

The screen for confirming whether to restart the OS appears.

11. Click the **Yes** button.

The OS restarts, and the installation of Application Server for Developers is complete.

When the installation of Application Server for Developers is complete, the default debugging environment. is set up.

### **Reference note**

If the setup of the default debugging environment fails, create the debugging environment manually.

#### **Related topics**

- **•** [7.1 Application development environment to be created](#page-199-0)
- **•** [7.3.7 Exit codes and detail codes after installing Application Server for Developers](#page-215-0)

### **7.3.3 Installing multiple Application Server for Developers**

To install multiple Application Server for Developers in different directories in the same computer, start the **Hitachi Integrated Installer** dialog box from the provided media of the product, and then select the **Install a new instance of this application** radio button in the **Existing Installed Instances Detected** dialog box.

### **Prerequisites**

- **•** The application developer has administrator privileges.
- **•** A prerequisite operating system (OS) and patches are installed.
- **•** Multiple Application Server for Developers have been installed.

### **Intended users**

**•** Application developers

### **Procedure**

- 1. If a server or domain is running on an instance of Application Server that is installed, perform the following procedure to stop the server or domain:
	- a. To stop Application Server, run the stop-servers subcommand of the asadmin utility command.

asadmin stop-servers

When this command is run, the result is displayed as follows:

Command stop-servers executed successfully.

b. To stop a domain, run the stop-domain subcommand of the asadmin utility command.

asadmin stop-domain *domain\_name*

When this command is run, the result is displayed as follows:

Command stop-domain executed successfully.

c. To display a list of domains, run the list-domains subcommand of the asadmin utility command.

asadmin list-domains

When this command is run, the result is displayed as follows. Ensure that the statuses of the stopped domains are not running.

```
Name: domain1 Status: not running
Name: domain_name Status: not running
Command list-domains executed successfully.
```
- 2. Specify settings for the Windows services so that the service of the domain administration server that is installed is started manually.
- 3. Insert the provided media of the product into the corresponding drive.

The **Hitachi Integrated Installer** dialog box starts automatically.

If the **Hitachi Integrated Installer** dialog box does not start automatically, then in Windows Explorer, double-click the *corresponding\_drive*:\HCD\_INST.EXE file.

- 4. Select the product to be installed (Hitachi Application Server for Developers), and then click the **Install** button.
- 5. In the **Confirm Starting of Installer** dialog box, verify the message asking whether to start the installation and then click the **OK** button.
- 6. Select **Install a new instance of this application** in the **Existing Installed Instances Detected** dialog box, and then click the **Next** button.

If the re-distribution library of the Microsoft Visual  $C++2010$  Redistributable Package is not installed, a message asking whether to install the re-distribution library is displayed in the **Preparing Setup** dialog box. Install the redistribution library. If a message is output indicating that installation of the redistribution library failed, take the appropriate actions in accordance with the message.

7. In the **Choose Destination Location** dialog box, verify the **Destination Folder**. If required, change the installation location in the **Choose Folder** dialog box by clicking the **Browse** button, and then click the **OK** button.

The default value for the **Destination Folder** is *system\_drive*\Hitachi\APServer\_*n*. The value *n* is automatically numbered with single-byte numbers by the integrated installer.

A maximum of 115 single-byte characters can be specified. Note that you can specify only half-width alphanumeric characters, half-width space characters, hyphens (-), and underscores (\_). In addition, you can specify half-width parentheses ((, and )) for the default path of the OS, as in  $C$ :/Program Files (x86).

8. In the **Choose Destination Location** dialog box, click the **Next** button.

<sup>7.</sup> Configuring an application development environment and developing an application

9. In the **Display name** dialog box, specify the name to be displayed in the Start menu and the uninstallation information. Then, click the **Next** button.

The default value is APServer\_*n*, where *n* is automatically numbered with single-byte numbers by the integrated installer.

A maximum of 40 single-byte characters can be specified. Note that you can specify only half-width alphanumeric characters, half-width space characters, hyphens (-), and underscores ().

- 10. In the **Select Features** dialog box, click the Standard button.
	- **•** The "Standard" installation option installs all of the programs. We recommend you use this installation option. If you click the **Next** button without selecting an installation type, then the Standard installation option is selected and executed.
	- **•** The "Custom" installation option installs the selected programs only. This feature is available for users or system administrators familiar with Application Server for Developers.

When you click the Custom button, the **Select Programs** dialog box is displayed. Remove the check boxes for the programs you do not want to install, and then click the **Next** button.

11. To install Eclipse, which is included in the package, select **Install Eclipse**, and then click the **Next** button.

Note:

We do not support Eclipse except for the Eclipse plug-in features provided by Application Server for Developers. For details about how to use Eclipse and how to troubleshoot Eclipse errors, the user needs to research information and take appropriate action themselves.

If you install Eclipse, Eclipse is set up and the shortcut eclipse is created on the desktop.

- 12. In the **Start the installation** dialog box, verify the contents of "Current Settings" and then click the **Next** button. The following items are displayed in "Current Settings":
	- **•** "Application name"

### **Reference note**

In addition to the selected program, Hitachi Application Server -Base and Hitachi Developer's Kit for Java are also displayed.

- **•** "Indication name"
- **•** "Installation destination"
- **•** "Program folder"
- **•** "Installation type"

The installation type selected in the **Select Features** dialog box and the names of the programs to be installed are displayed. If you chose Standard, Standard installation is displayed. If you select Custom, then Custom installation is displayed.

A dialog box which displays the installation status of all the programs and a dialog box which displays the installation status of each program are displayed. When the installation is complete, the **Completing the setup** dialog box is displayed.

13. In the **Completing the setup** dialog box, click the **Finish** button.

The screen for confirming whether to restart the OS appears.

#### 14. Click the **Yes** button.

The OS restarts, and the installation of Application Server for Developers is completed.

### <span id="page-208-0"></span>**Related topics**

- **•** [7.1 Application development environment to be created](#page-199-0)
- **•** [7.3.7 Exit codes and detail codes after installing Application Server for Developers](#page-215-0)

### **7.3.4 Installing an additional Application Server for Developers on a computer where an application development environment of version 9 or earlier has already been created**

You can install an additional Application Server for Developers (version 10 or later) in a new directory on the same computer where an application development environment of version 9 or earlier has already been created. To install an additional Application Server for Developers, start the **Hitachi Integrated Installer** dialog box by using the provided media of the product, and then follow the instructions displayed in the window.

### **Prerequisites**

- The application developer has administrator privileges.
- **•** A prerequisite operating system (OS) and patches are installed.
- An application development environment of version 9 or earlier has already been created.

### **Intended users**

**•** Application developers

### **Procedure**

- 1. Set up Windows services, stop the following services for the created application development environment of version 9 or earlier, and then specify manual startup.
	- **•** Cosminexus Management Server Administration Agent
	- **•** Cosminexus Management Server
- 2. Insert the provided media of the product into the corresponding drive.

The **Hitachi Integrated Installer** dialog box starts automatically.

If the **Hitachi Integrated Installer** dialog box does not start automatically, then in Windows Explorer, double-click the *corresponding\_drive*:\HCD\_INST.EXE file.

- 3. Select the product to be installed (Hitachi Application Server for Developers), and then click the **Install** button.
- 4. In the **Confirm Starting of Installer** dialog box, verify the message asking whether to start the installation and then click the **OK** button.

If the re-distribution library of the Microsoft Visual  $C++2010$  Redistributable Package is not installed, then a message asking whether to install the re-distribution library is displayed in the **Preparing Setup** dialog box. Install the re-distribution library. If a message is output indicating that installation of the redistribution library failed, take the appropriate actions in accordance with the message.

<sup>7.</sup> Configuring an application development environment and developing an application

5. In the **Choose Destination Location** dialog box, verify the **Destination Folder**. If required, change the installation location in the **Choose Folder** dialog box by clicking the **Browse** button, and then click the **OK** button.

The default value of the **Destination Folder** is *system\_drive*\Hitachi\APServer.

A maximum of 115 single-byte characters can be specified. Note that you can specify only half-width alphanumeric characters, half-width space characters, hyphens (-), and underscores (\_). In addition, you can specify half-width parentheses  $((, and))$  for the default path of the OS, as in  $C$ :/Program Files  $(x86)$ .

- 6. In the **Choose Destination Location** dialog box, click the **Next** button.
- 7. In the **Display name** dialog box, specify the name to be displayed in the Start menu and the uninstallation information. Then, click the **Next** button.

The default value is APServer.

A maximum of 40 single-byte characters can be specified. Note that you can specify only half-width alphanumeric characters, half-width space characters, hyphens  $(-)$ , and underscores  $($ ).

8. In the **Select Features** dialog box, click the Standard button.

- **•** The "Standard" installation option installs all of the programs. We recommend you use this installation option. If you click the **Next** button without selecting an installation type, then the Standard installation option is selected and executed.
- **•** The "Custom" installation option installs the selected programs only. This feature is available for users or system administrators familiar with Application Server for Developers.

When you click the Custom button, the **Select Programs** dialog box is displayed. Remove the check boxes for the programs you do not want to install, and then click the **Next** button.

9. To install Eclipse, which is included in the package, select **Install Eclipse**, and then click the **Next** button.

Note:

We do not support Eclipse except for the Eclipse plug-in features provided by Application Server for Developers. For details about how to use Eclipse and how to troubleshoot Eclipse errors, the user needs to research information and take appropriate action themselves.

If you install Eclipse, Eclipse is set up and the shortcut eclipse is created on the desktop.

- 10. In the **Start the installation** dialog box, verify the contents of "Current Settings" and then click the **Next** button. The following items are displayed in "Current Settings":
	- **•** "Application name"

### **Reference note**

In addition to the selected program, Hitachi Application Server -Base and Hitachi Developer's Kit for Java are also displayed.

- **•** "Indication name"
- **•** "Installation destination"
- **•** "Program folder"
- **•** "Installation type"

The installation type selected in the **Select Features** dialog box and the names of the programs to be installed are displayed. If you chose Standard, Standard installation is displayed. If you select Custom, then Custom installation is displayed.

<sup>7.</sup> Configuring an application development environment and developing an application

<span id="page-210-0"></span>A dialog box which displays the installation status of all the programs and a dialog box which displays the installation status of each program are displayed. When the installation is complete, the **Completing the setup** dialog box is displayed.

11. In the **Completing the setup** dialog box, click the **Finish** button.

The screen for confirming whether to restart the OS appears.

12. Click the **Yes** button.

The OS restarts, and the installation of Application Server for Developers is complete.

When the installation of Application Server for Developers is complete, the default debugging environment, is set up.

### **Reference note**

If the setup of the default debugging environment fails, create the debugging environment manually.

**Related topics**

- **•** [7.1 Application development environment to be created](#page-199-0)
- **•** [7.3.7 Exit codes and detail codes after installing Application Server for Developers](#page-215-0)

## **7.3.5 Installing an additional Application Server for Developers (where Application Server version 10 or later has already been installed)**

You can install Application Server for Developers in a new directory on the same computer where Application Server (version 10 or later) has already been installed. To install an additional Application Server for Developers, start the **Hitachi Integrated Installer** dialog box by using the provided media of the product, and then select the **Install a new instance of this application** radio button in the **Existing Installed Instances Detected** dialog box.

### **Prerequisites**

- **•** The application developer has administrator privileges.
- **•** A prerequisite operating system (OS) and patches are installed.
- **•** Application Server version 10 or later has been installed.

### **Intended users**

**•** Application developers

### **Procedure**

- 1. If a server or domain is running on an instance of Application Server that is installed, perform the following procedure to stop the server or domain:
	- a. To stop Application Server, run the stop-servers subcommand of the asadmin utility command.

```
asadmin stop-servers
```
When this command is run, the result is displayed as follows:

<sup>7.</sup> Configuring an application development environment and developing an application

Command stop-servers executed successfully.

b. To stop a domain, run the stop-domain subcommand of the asadmin utility command.

asadmin stop-domain *domain\_name*

When this command is run, the result is displayed as follows:

Command stop-domain executed successfully.

c. To display a list of domains, run the list-domains subcommand of the asadmin utility command.

asadmin list-domains

When this command is run, the result is displayed as follows. Ensure that the statuses of the stopped domains are not running.

```
Name: domain1 Status: not running
Name: domain_name Status: not running
Command list-domains executed successfully.
```
- 2. Specify settings for the Windows services so that the service of the domain administration server that is installed is started manually.
- 3. Insert the provided media of the product into the corresponding drive.

The **Hitachi Integrated Installer** dialog box starts automatically.

If the **Hitachi Integrated Installer** dialog box does not start automatically, then in Windows Explorer, double-click the *corresponding\_drive*:\HCD\_INST.EXE file.

- 4. Select the product to be installed (Hitachi Application Server for Developers), and then click the **Install** button.
- 5. In the **Confirm Starting of Installer** dialog box, verify the message asking whether to start the installation and then click the **OK** button.
- 6. Select **Install a new instance of this application** in the **Existing Installed Instances Detected** dialog box, and then click the **Next** button.

If the re-distribution library of the Microsoft Visual  $C++2010$  Redistributable Package is not installed, a message asking whether to install the re-distribution library is displayed in the **Preparing Setup** dialog box. Install the redistribution library. If a message is output indicating that installation of the redistribution library failed, take the appropriate actions in accordance with the message.

7. In the **Choose Destination Location** dialog box, verify the **Destination Folder**. If required, change the installation location in the **Choose Folder** dialog box by clicking the **Browse** button, and then click the **OK** button.

The default value for the **Destination Folder** is *system\_drive*\Hitachi\APServer\_*n*. The value *n* is automatically numbered with single-byte numbers by the integrated installer.

A maximum of 115 single-byte characters can be specified. Note that you can specify only half-width alphanumeric characters, half-width space characters, hyphens (-), and underscores (\_). In addition, you can specify half-width parentheses ((, and )) for the default path of the OS, as in  $C$ :/Program Files (x86).

8. In the **Choose Destination Location** dialog box, click the **Next** button.

<sup>7.</sup> Configuring an application development environment and developing an application

9. In the **Display name** dialog box, specify the name to be displayed in the Start menu and the uninstallation information. Then, click the **Next** button.

The default value is APServer\_*n*, where *n* is automatically numbered with single-byte numbers by the integrated installer.

A maximum of 40 single-byte characters can be specified. Note that you can specify only half-width alphanumeric characters, half-width space characters, hyphens (-), and underscores ().

- 10. In the **Select Features** dialog box, click the Standard button.
	- **•** The "Standard" installation option installs all of the programs. We recommend you use this installation option. If you click the **Next** button without selecting an installation type, then the Standard installation option is selected and executed.
	- **•** The "Custom" installation option installs the selected programs only. This feature is available for users or system administrators familiar with Application Server for Developers.

When you click the Custom button, the **Select Programs** dialog box is displayed. Remove the check boxes for the programs you do not want to install, and then click the **Next** button.

11. To install Eclipse, which is included in the package, select **Install Eclipse**, and then click the **Next** button.

Note:

We do not support Eclipse except for the Eclipse plug-in features provided by Application Server for Developers. For details about how to use Eclipse and how to troubleshoot Eclipse errors, the user needs to research information and take appropriate action themselves.

If you install Eclipse, Eclipse is set up and the shortcut eclipse is created on the desktop.

- 12. In the **Start the installation** dialog box, verify the contents of "Current Settings" and then click the **Next** button. The following items are displayed in "Current Settings":
	- **•** "Application name"

### **Reference note**

In addition to the selected program, Hitachi Application Server -Base and Hitachi Developer's Kit for Java are also displayed.

- **•** "Indication name"
- **•** "Installation destination"
- **•** "Program folder"
- **•** "Installation type"

The installation type selected in the **Select Features** dialog box and the names of the programs to be installed are displayed. If you chose Standard, Standard installation is displayed. If you select Custom, then Custom installation is displayed.

A dialog box which displays the installation status of all the programs and a dialog box which displays the installation status of each program are displayed. When the installation is complete, the **Completing the setup** dialog box is displayed.

13. In the **Completing the setup** dialog box, click the **Finish** button.

The screen for confirming whether to restart the OS appears.

#### 14. Click the **Yes** button.

The OS restarts, and the installation of Application Server for Developers is completed.

### <span id="page-213-0"></span>**Related topics**

- **•** [7.1 Application development environment to be created](#page-199-0)
- **•** [7.3.7 Exit codes and detail codes after installing Application Server for Developers](#page-215-0)

### **7.3.6 Overwriting an installation of Application Server for Developers**

To overwrite an installation of Application Server for Developers in the same directory of the same computer where Application Server for Developers is installed, start the **Hitachi Integrated Installer** dialog box from the provided media of the product, and then select the **Maintain or update the instance of this application selected below** radio button in the **Existing Installed Instances Detected** dialog box.

### **Prerequisites**

- The application developer has administrator privileges.
- **•** A prerequisite operating system (OS) and patches are installed.
- **•** An Application Server for Developers with the same version as the Application Server for Developers to be updated is already installed.
- The system that uses the Application Server for Developers to be updated has been stopped.

### **Intended users**

**•** Application developers

### **Procedure**

- 1. If a server or domain is running on an instance of Application Server that is installed, perform the following procedure to stop the server or domain:
	- a. To stop Application Server, run the stop-servers subcommand of the asadmin utility command.

asadmin stop-servers

When this command is run, the result is displayed as follows:

Command stop-servers executed successfully.

b. To stop a domain, run the stop-domain subcommand of the asadmin utility command.

asadmin stop-domain *domain\_name*

When this command is run, the result is displayed as follows:

Command stop-domain executed successfully.

c. To display a list of domains, run the list-domains subcommand of the asadmin utility command.

asadmin list-domains

When this command is run, the result is displayed as follows. Ensure that the statuses of the stopped domains are not running.

<sup>7.</sup> Configuring an application development environment and developing an application

Name: domain1 Status: not running Name: *domain\_name* Status: not running Command list-domains executed successfully.

2. Insert the provided media of the product into the corresponding drive.

The **Hitachi Integrated Installer** dialog box starts automatically.

If the **Hitachi Integrated Installer** dialog box does not start automatically, then in Windows Explorer, double-click the *corresponding\_drive*:\HCD\_INST.EXE file.

- 3. Select the product to be installed (Hitachi Application Server for Developers), and then click the **Install** button.
- 4. In the **Confirm Starting of Installer** dialog box, verify the message asking whether to start the installation and then click the **OK** button.
- 5. In the **Existing Installed Instances Detected** dialog box, select the installation to overwrite from the list of displayed name, select the **Maintain or update the instance of this application selected below** radio button, and then click the **Next** button.
- 6. In the **Select Features** dialog box, click the Standard button.
	- **•** The "Standard" installation option installs all of the programs. We recommend you use this installation option. If you click the **Next** button without selecting an installation type, then the Standard installation option is selected and executed.
	- **•** The "Custom" installation option installs the selected programs only. This feature is available for users or system administrators familiar with Application Server for Developers.

When you click the **Custom** button, the **Select Programs** dialog box is displayed. Select the check boxes for the programs for which an update installation is to be performed, and then click the **Next** button.

7. To install Eclipse, which is included in the package, select **Install Eclipse**, and then click the **Next** button.

Note:

We do not support Eclipse except for the Eclipse plug-in features provided by Application Server for Developers. For details about how to use Eclipse and how to troubleshoot Eclipse errors, the user needs to research information and take appropriate action themselves.

If you install Eclipse, Eclipse is set up and the shortcut eclipse is created on the desktop.

8. In the **Start the installation** dialog box, verify the contents of "Current Settings" and then click the **Next** button. The names of the program to be installed are displayed in "Current Settings"

### **Reference note**

In addition to the selected program, Hitachi Application Server -Base is also displayed.

A dialog box which displays the installation status of all the programs and a dialog box which displays the installation status of each program are displayed. When the installation is complete, the **Completing the setup** dialog box is displayed.

9. In the **Completing the setup** dialog box, click the **Finish** button.

The screen for confirming whether to restart the OS appears.

#### <span id="page-215-0"></span>10. Click the **Yes** button.

The OS restarts, and the installation of Application Server for Developers is completed.

**Related topics**

- **•** [7.1 Application development environment to be created](#page-199-0)
- **•** 7.3.7 Exit codes and detail codes after installing Application Server for Developers

### **7.3.7 Exit codes and detail codes after installing Application Server for Developers**

This section describes the meanings of the code and actions required to report errors that occurred during the installation of Application Server for Developers.

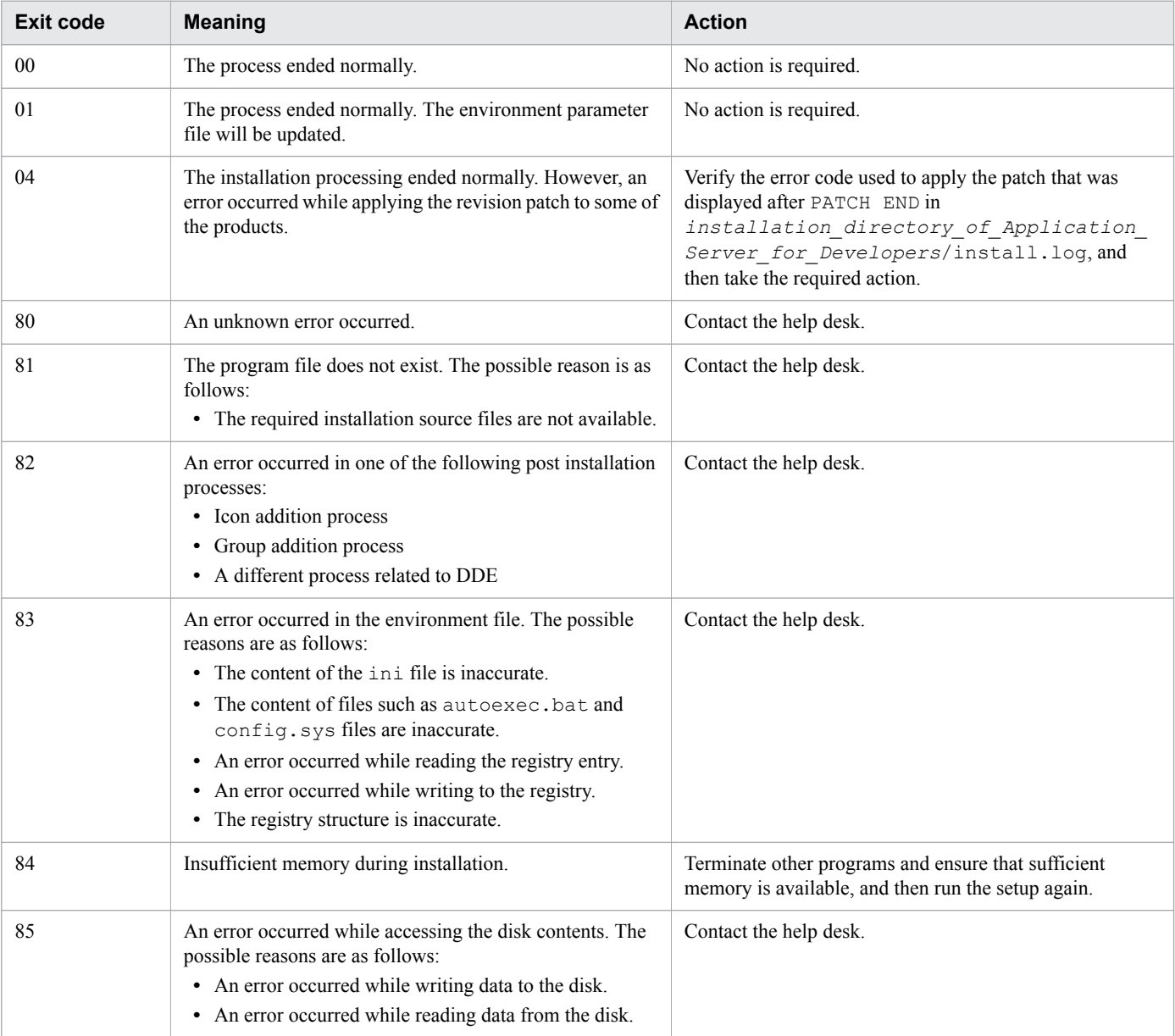

### **Exit code meanings and actions required**
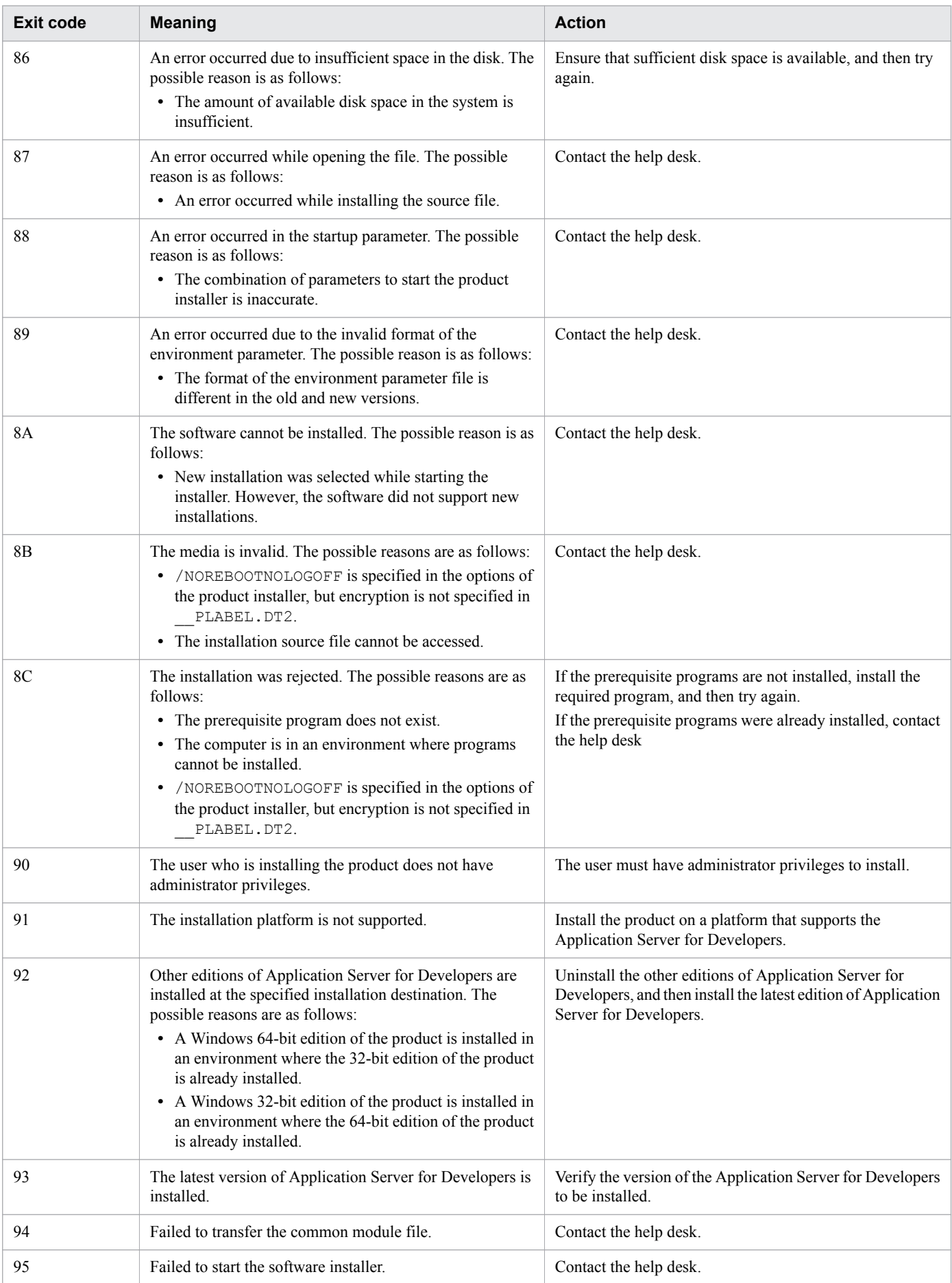

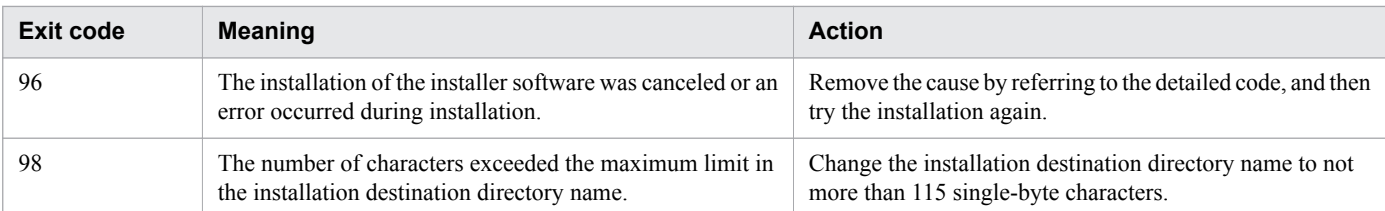

# **Detail code meanings and actions required**

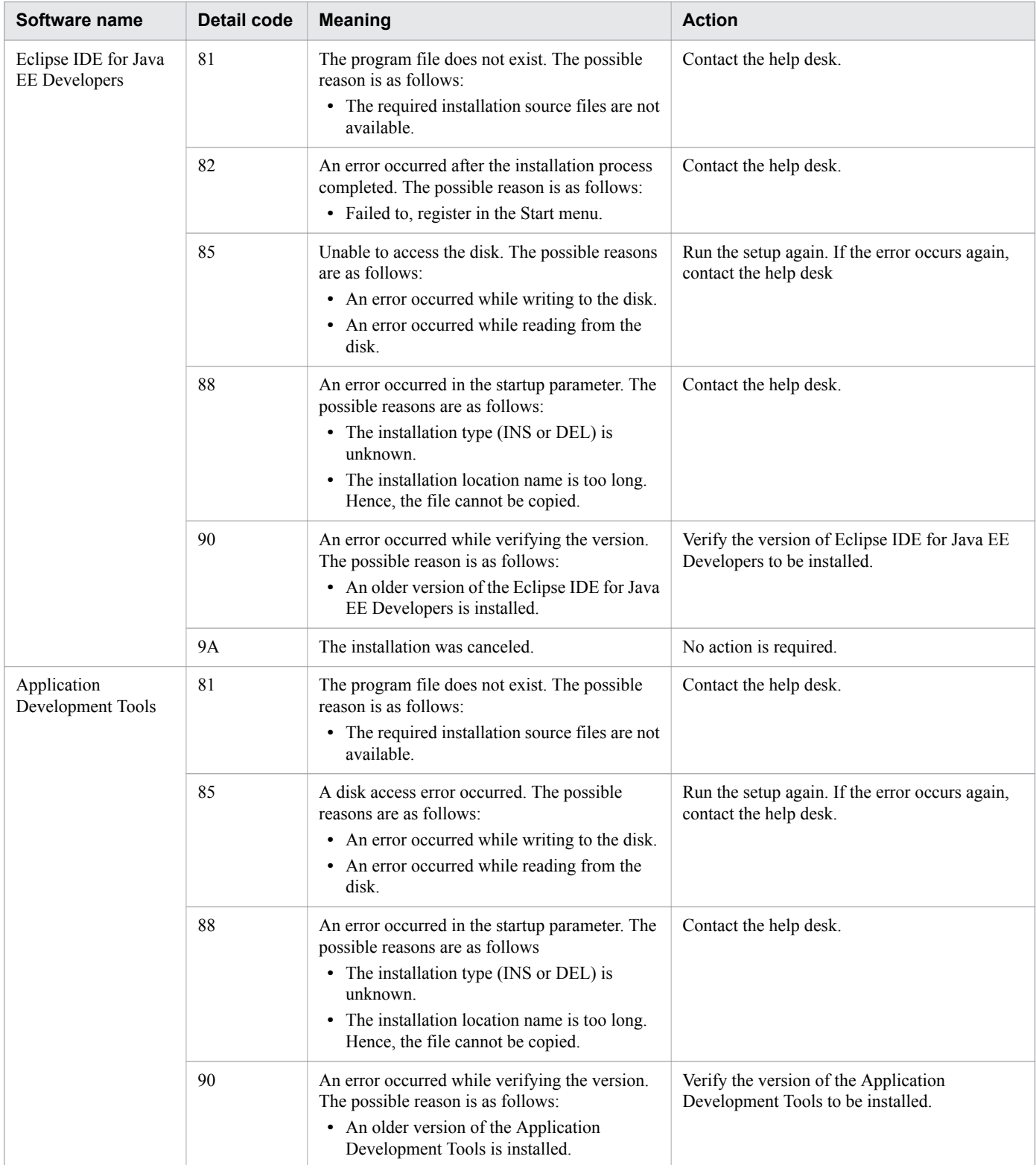

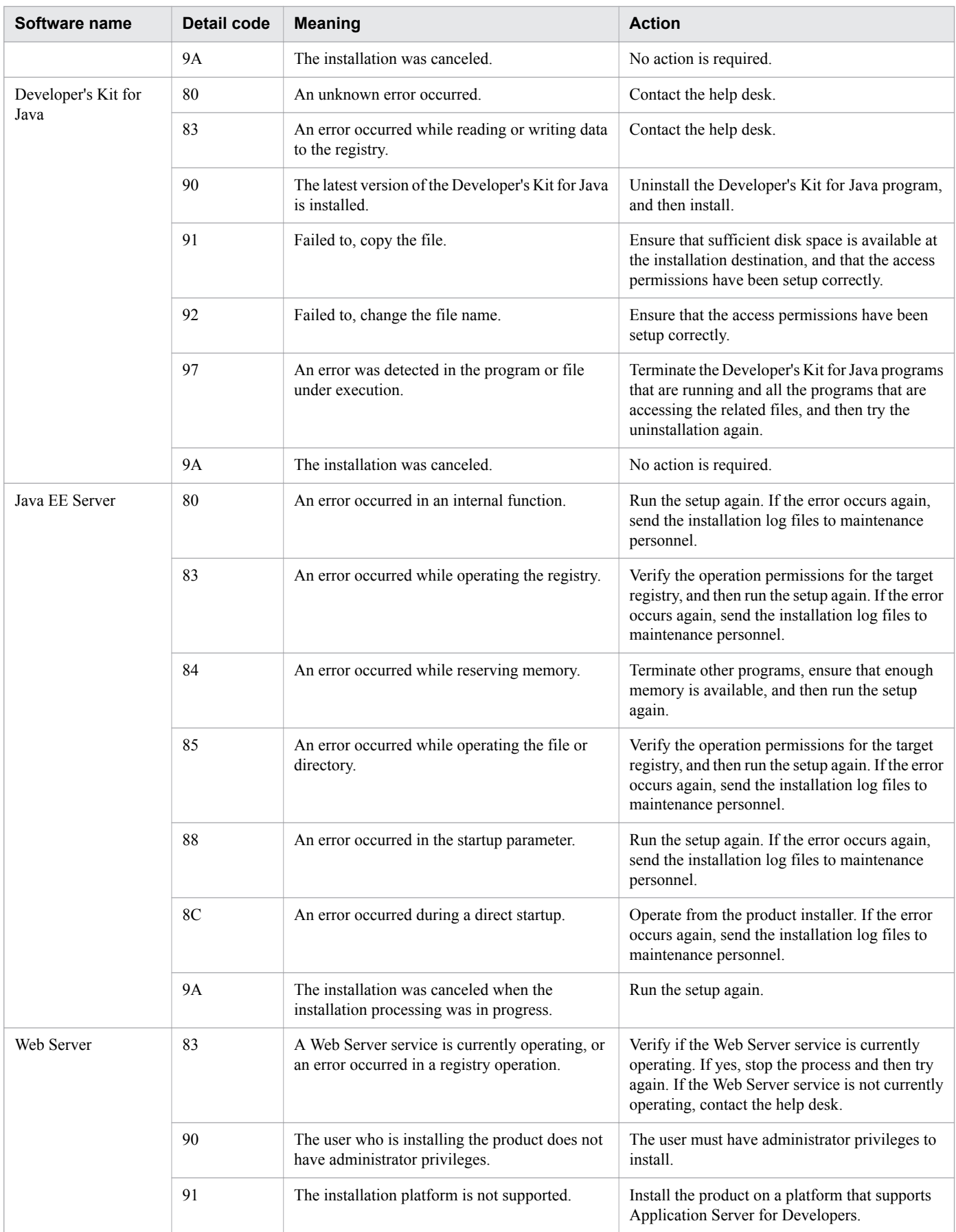

## **Causes and meanings of the exit codes output while applying revision patches**

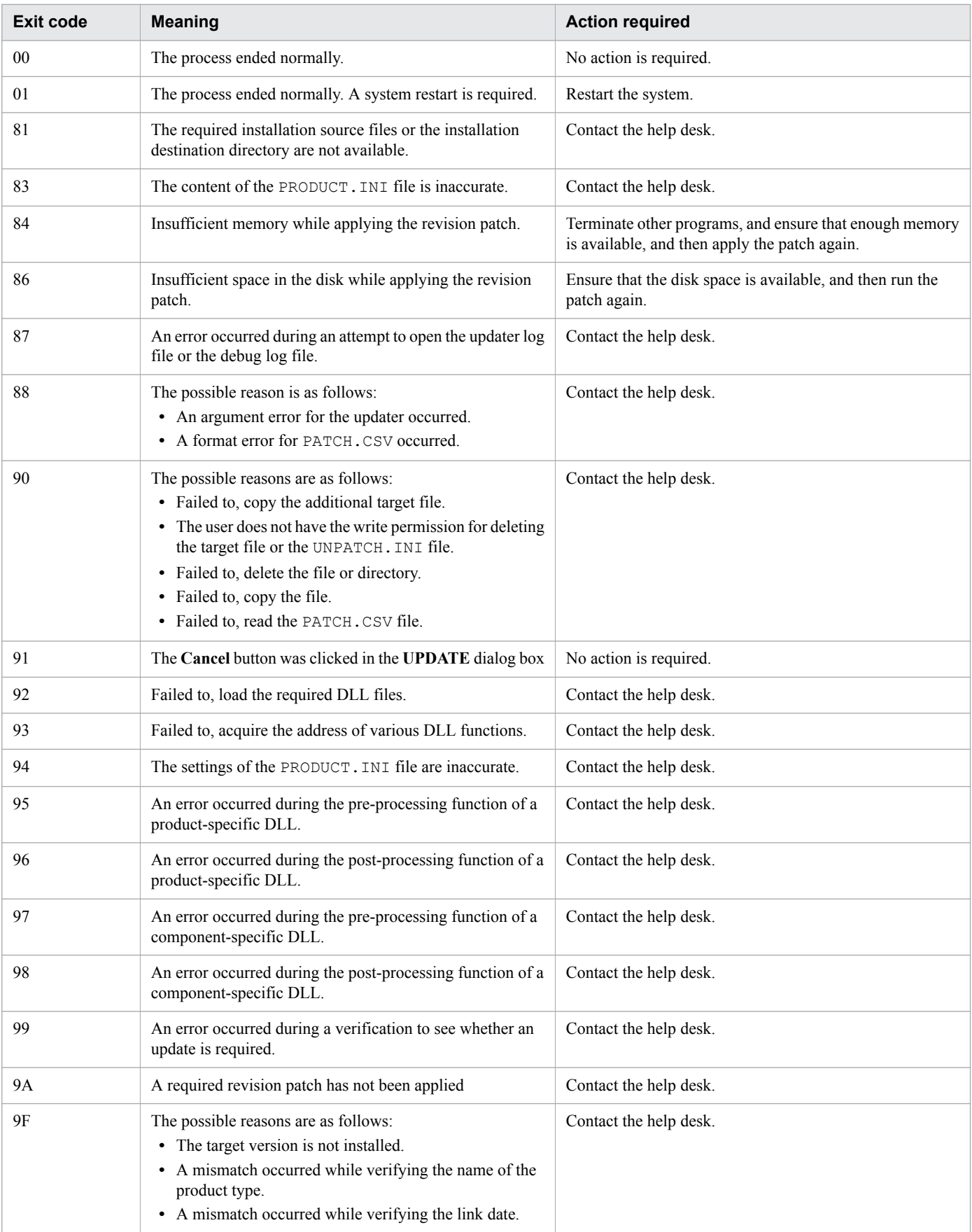

# **7.4 Customizing the application development environment**

After the application development environment is created, you can customize it by changing the debugging environment settings.

## **7.4.1 Setting items for customizing the application development environment**

If you want to change the settings of the default debugging environment, customize the application development environment. The following table lists the items to be set and describes the operation to customize the application development environment.

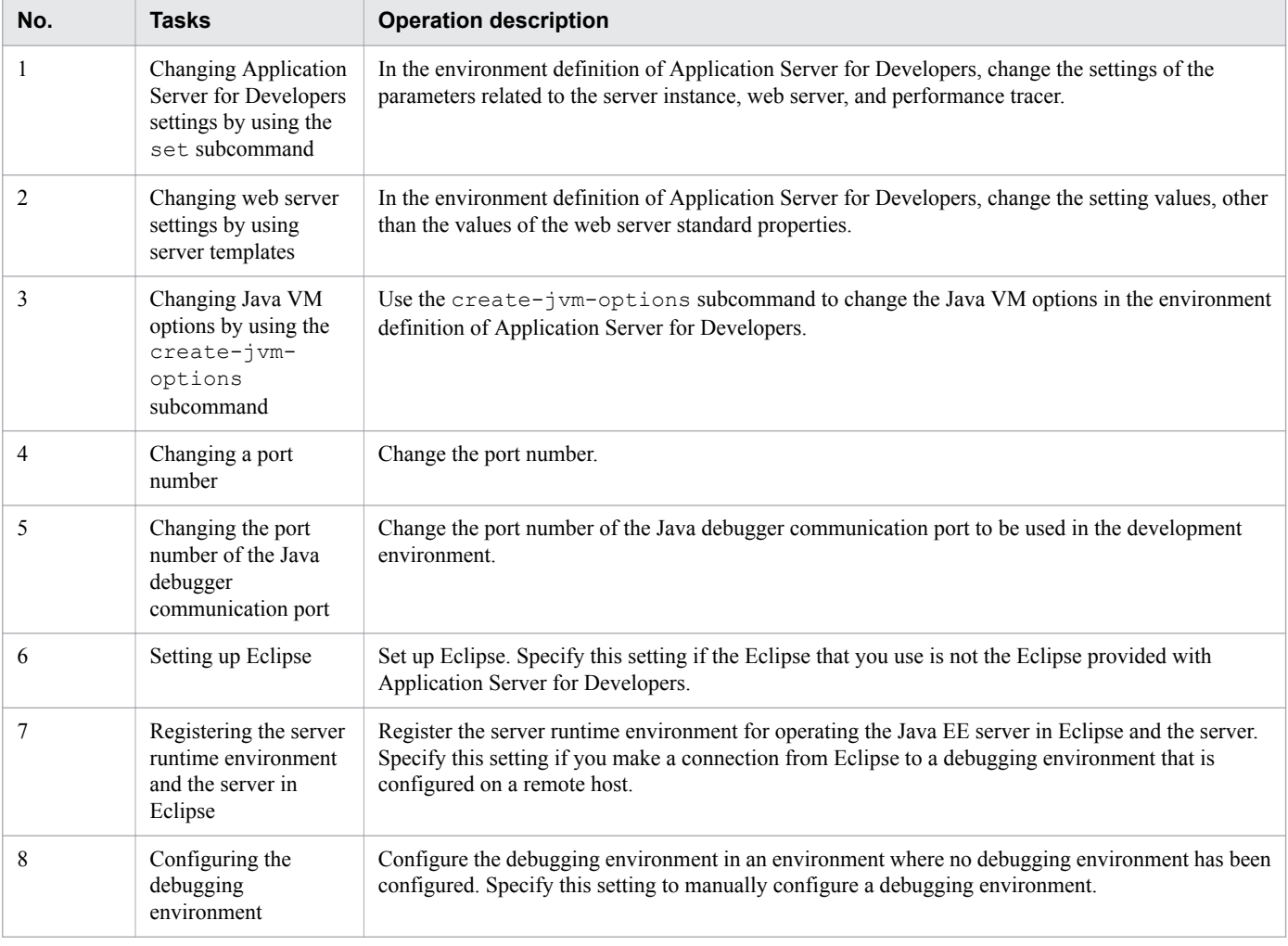

#### **Related topics**

- **•** [7.4.2 Changing Application Server for Developers settings by using the set subcommand](#page-221-0)
- **•** [7.4.3 Changing web server settings by using server templates](#page-222-0)
- **•** [7.4.4 Changing Java VM options by using the create-jvm-options subcommand](#page-227-0)
- **•** [7.4.5 Changing a port number](#page-231-0)
- **•** [7.4.6 Changing the port number of the Java debugger communication port](#page-232-0)
- **•** [7.4.7 Setting up Eclipse](#page-233-0)

- <span id="page-221-0"></span>**•** [7.4.8 Registering the server runtime environment and the server in Eclipse \(When using a debugging](#page-235-0) [environment in a remote machine\)](#page-235-0)
- **•** [7.4.9 Configuring a debugging environment](#page-238-0)

## **7.4.2 Changing Application Server for Developers settings by using the set subcommand**

To change the Application Server for Developers settings, use the set subcommand of the asadmin utility command to change the setting values of the domain configuration file.

#### **Prerequisites**

- **•** The domain administration server (DAS) is running.
- **•** Application Server for Developers has been set up.

#### **Intended users**

**•** System engineers

#### **Procedure**

1. To view the settings of Application Server for Developers, run the get subcommand of the asadmin utility command.

asadmin get "\*"

In the execution results of the command, verify the identifier of the setting to be changed and the value before the change.

If a value is specified for multiple parameters, the specified value is treated as follows:

For performance tracer-related parameters:

```
When parameter values that start with both hitachi-prf.hitachi-
```

```
prf.performance_tracer_name. and hitachi-prf-configs.hitachi-prf-
config.configuration_name_of_the_performance_tracer are set, the value of the parameter
that starts with hitachi-prf.hitachi-prf.performance_tracer_name.takes effect.
```
For web server-related parameters

```
When parameter values that start with both hitachi-webservers.hitachi-
webserver.web_server_name and hitachi-webserver-configs.hitachi-webserver-
config.configuration_name_of_the_web_server are set, the value of the parameter that starts
with hitachi-webservers.hitachi-webserver.web_server_name takes effect.
```
#### For a server instance-related parameter

When parameter values that start with both servers.server.Java\_EE\_server\_name and configs.config.*configuration\_name\_of\_the\_Java\_EE\_server* are set, the value of the parameter that starts with servers.server.*Java\_EE\_server\_name* takes effect.

2. Specify the value of the identifier to be changed, and then run the set subcommand of the asadmin utility command.

asadmin set *target\_identifier\_to\_be\_changed*=*value*

#### <span id="page-222-0"></span>**Reference note**

When you change values other than standard properties (directives) of the web server, use the server template to change the web server settings.

When this command is run, the result is displayed as follows:

Command set executed successfully.

3. To verify the settings of Application Server for Developers after the change, run the get subcommand of the asadmin utility command.

```
asadmin get "*"
```
Verify that the value that was specified for the identifier by running the set subcommand in step 2 is reflected in the execution result of the command.

```
Related topics
```
**•** 7.4.3 Changing web server settings by using server templates

# **7.4.3 Changing web server settings by using server templates**

To change the web server settings (other than standard properties), use server templates, which contain the settings required to run the web server. When changing the web server settings, either set extended properties or enter a directive directly into the server template. If you edit a server template, we recommend setting the extended properties.

#### **Prerequisites**

- **•** The domain administration server (DAS) is running.
- **•** Application Server for Developers has been set up.

#### **Intended users**

**•** Application developers

#### **Storage location and file names of the server templates**

A server template is deployed after the domain is started for the first time.

The file names of the server templates are as follows:

**•** httpsd.conf@windows.vtl

The server template for web server basic settings. This template contains basic settings other than those for web server request transmission and web server load balancing.

**•** reverse\_proxy.conf@.vtl

The server template for the settings for web server request transmission.

<sup>7.</sup> Configuring an application development environment and developing an application

When the domain is started for the first time, files in the server template are deployed to the following location: *installation\_directory\_for\_Application\_Server\_for\_Developers*/javaee/glassfish/ domains/*domain\_name*/server\_templates/webserver/conf.

#### **Editing a server template**

You can edit a server template as follows:

**•** Use VTL syntax to set the extension properties.

Specify the VTL syntax in the server template, and then set up the web server by processing the extended property values of the set subcommand of the asadmin utility command.

• Directly specify directives. Set the web server by entering directives directly into the server template.

By using VTL syntax to specify extended properties, you will be able to change the web server settings by using the set subcommand of the asadmin utility command, and verify the changes by using the get subcommand.

When the create-webserver and start-webserver subcommands of the asadmin utility command are run, the server template is read by the DAS. The settings are then applied to the definition file that is read by the web server.

#### **Procedure**

1. To set extended properties by using VTL syntax, do the following:

The following procedure uses the ProxyPreserveHost directive of reverse proxy.conf as an example.

a. Using a text editor, open the server template file reverse\_proxy.conf@.vtl, and then specify the VTL syntax of extended properties.

To specify extended properties, add ex\_ at the beginning of the directive name.

For example, for the ProxyPreserveHost directive, extended properties can be set by using ex\_ProxyPreserveHost.value.

ProxyPreserveHost \${property.ex ProxyPreserveHost.value}

b. Save the server template file.

c. To specify On for the value of the ex\_ProxyPreserveHost.value extended property of the web server settings, run the set subcommand of the asadmin utility command.

asadmin set hitachi-webservers.hitachi-webserver.*web\_server\_name*. property.ex\_ProxyPreserveHost=On

When this command is run, the result is displayed as follows:

```
hitachi-webservers.hitachi-webserver.web_server_name.property.
ex_ProxyPreserveHost=On
Command set executed successfully.
```
d. Run the get subcommand of the asadmin utility command to verify whether the value of the ex\_ProxyPreserveHost.value extended property is the same as intended.

```
asadmin get hitachi-webservers.hitachi-webserver.web_server_name.
property.ex_ProxyPreserveHost
```
When this command is run, the result is displayed as follows:

<sup>7.</sup> Configuring an application development environment and developing an application

```
hitachi-webservers.hitachi-webserver.web_server_name
.property.ex_ProxyPreserveHost=On
Command get executed successfully.
```
- 2. When specifying a directive directly, do the following:
	- a. Open the server template file by using a text editor, and then directly specify the Web Server directive.
		- To specify the directive as a comment, start the line with a hash mark (#) followed by a half width space.
	- b. Save the server template file.

Initial values for the web server settings

When a web server is configured by using the individual files of each server template, the initial values for settings in each definition file of the web server as read by the DAS are as follows:

httpsd.conf

```
Listen 80
HWSMaxQueueSize 8192
ThreadsPerChild 50
Timeout 30
KeepAlive On
MaxKeepAliveRequests 100
KeepAliveTimeout 3
HostnameLookups Off
ServerRoot "installation_directory_for_Application_Server_for_Developers/httpsd"
ServerName www.example.com
DocumentRoot "installation_directory_for_Application_Server_for_Developers/
javaee/glassfish/
nodes/localhost-domain1/Web1/root/htdocs"
DirectoryIndex index.html
UseCanonicalName Off
ServerSignature Off
ServerTokens ProductOnly
TraceEnable Off
LogLevel warn
ErrorLog "|\"\"installation_directory_for_Application_Server_for_Developers/
httpsd/sbin/
rotatelogs.exe\" \"installation_directory_for_Application_Server_for_Developers/
javaee/logs/
nodes/localhost-domain1/Web1/error\" 86400 -fnum 8 -diff 540\""
HWSRequestLog "|
\"\"installation_directory_for_Application_Server_for_Developers/httpsd/sbin/
rotatelogs.exe\" \"installation_directory_for_Application_Server_for_Developers/
javaee/logs/
nodes/localhost-domain1/Web1/hwsrequest\" 86400 -fnum 8 -diff 540\""
LogFormat "%h %l %u %t \"%r\" %>s %b \"%{Referer}i\" \"%{User-Agent}i\" %I %O" 
combinedio
LogFormat "%h %l %u %t \"%r\" %>s %b \"%{Referer}i\" \"%{User-Agent}i\""
combined
LogFormat "%h %l %u %t \"%r\" %>s %b" common
LogFormat "%{Referer}i -> %U" referer
LogFormat "%{User-agent}i" agent
LogFormat "%h %l %u %t \"%r\" %>s %b %{hws thread id}P %{hws ap root}n %I %O
%X %D \"%{Referer}i\" \"%{User-Agent}i\"" hws trace
LogFormat "%h %l %u %t \"%r\" %>s %b %T %{hws_thread_id}P %{hws_ap_root}n"
hws_std
HWSLogTimeVerbose On
```

```
CustomLog "|\"\"installation_directory_for_Application_Server_for_Developers/
httpsd/sbin/
rotatelogs.exe\" \"installation_directory_for_Application_Server_for_Developers/
javaee/logs/
nodes/localhost-domain1/Web1/access\" 86400 -fnum 8 -diff 540\"" hws_std
PidFile "installation directory for Application Server for Developers/javaee/
logs/nodes/
localhost-domain1/Web1/httpd.pid"
HWSTraceIdFile "installation_directory_for_Application_Server_for_Developers/
javaee/logs/
nodes/localhost-domain1/Web1/hws.trcid"
HWSTraceLogFile "installation_directory_for_Application_Server_for_Developers/
javaee/logs/
nodes/localhost-domain1/Web1/hws.trclog"
SSLDisable
TypesConfig "installation_directory_for_Application_Server_for_Developers/
httpsd/conf/
mime.types"
AddEncoding x-compress .Z
AddEncoding x-gzip .gz .tgz
AddLanguage ca .ca
AddLanguage cs .cz .cs
AddLanguage da .dk
AddLanguage de .de
AddLanguage el .el
AddLanguage en .en
AddLanguage eo .eo
AddLanguage es .es
AddLanguage et .et
AddLanguage fr .fr
AddLanguage he .he
AddLanguage hr .hr
AddLanguage it .it
AddLanguage ja .ja
AddLanguage ko .ko
AddLanguage ltz .ltz
AddLanguage nl .nl
AddLanguage nn .nn
AddLanguage no .no
AddLanguage pl .po
AddLanguage pt .pt
AddLanguage pt-BR .pt-br
AddLanguage ru .ru
AddLanguage sv .sv
AddLanguage tr .tr
AddLanguage zh-CN .zh-cn
AddLanguage zh-TW .zh-tw
BrowserMatch "Mozilla/2" nokeepalive
BrowserMatch "MSIE 4\.0b2;" nokeepalive downgrade-1.0 force-response-1.0
BrowserMatch "RealPlayer 4\.0" force-response-1.0
BrowserMatch "Java/1\.0" force-response-1.0
BrowserMatch "JDK/1\.0" force-response-1.0
BrowserMatch "Microsoft Data Access Internet Publishing Provider" 
redirect-carefully
BrowserMatch "MS FrontPage" redirect-carefully
BrowserMatch "^WebDrive" redirect-carefully
BrowserMatch "^WebDAVFS/1.[01234]" redirect-carefully
BrowserMatch "^gnome-vfs/1.0" redirect-carefully
BrowserMatch "^XML Spy" redirect-carefully
BrowserMatch "^Dreamweaver-WebDAV-SCM1" redirect-carefully
BrowserMatch " Konqueror/4" redirect-carefully
```

```
Alias /icons/ "installation_directory_for_Application_Server_for_Developers/
httpsd/icons/"
IndexOptions FancyIndexing
AddIconByEncoding (CMP,/icons/compressed.gif) x-compress x-gzip
AddIconByType (TXT,/icons/text.gif) text/*
AddIconByType (IMG,/icons/image2.gif) image/*
AddIconByType (SND,/icons/sound2.gif) audio/*
AddIconByType (VID,/icons/movie.gif) video/*
AddIcon /icons/binary.gif .bin .exe
AddIcon /icons/binhex.gif .hqx
AddIcon /icons/tar.gif .tar
AddIcon /icons/world2.gif .wrl .wrl.gz .vrml .vrm .iv
AddIcon /icons/compressed.gif .Z .z .tgz .gz .zip
AddIcon /icons/a.gif .ps .ai .eps
AddIcon /icons/layout.gif .html .shtml .htm .pdf
AddIcon /icons/text.gif .txt
AddIcon /icons/c.gif .c
AddIcon /icons/p.gif .pl .py
AddIcon /icons/f.gif .for
AddIcon /icons/dvi.gif .dvi
AddIcon /icons/uuencoded.gif .uu
AddIcon /icons/script.gif .conf .sh .shar .csh .ksh .tcl
AddIcon /icons/tex.gif .tex
AddIcon /icons/bomb.gif core
AddIcon /icons/back.gif ..
AddIcon /icons/hand.right.gif README
AddIcon /icons/folder.gif ^^DIRECTORY^^
AddIcon /icons/blank.gif ^^BLANKICON^^
DefaultIcon /icons/unknown.gif
ReadmeName README.html
HeaderName HEADER.html
IndexIgnore .??* *~ *# HEADER* README* RCS CVS *,v *,t
<Directory />
         Options None
         AllowOverride None
</Directory>
<Directory "installation_directory_for_Application_Server_for_Developers/httpsd/
htdocs">
         Options None
         AllowOverride None
</Directory>
<FilesMatch "^\.(ht|key)">
         Order allow,deny
         Deny from all
</FilesMatch>
Include "installation_directory_for_Application_Server_for_Developers/javaee/
glassfish/nodes/
localhost-domain1/Web1/root/conf/reverse_proxy.conf"
HWSGracefulStopLog On
HWSGracefulStopTimeout 0
HWSPrfId PRF1
HWSPrfSpool "installation_directory_for_Application_Server_for_Developers/
javaee/logs/nodes/
localhost-domain1/PRF1"
SendBufferSize 131072
```

```
7. Configuring an application development environment and developing an application
```

```
LoadModule proxy_module modules/mod_proxy.so
LoadModule proxy_http_module modules/mod_proxy_http.so
HWSSuppressModuleTrace mod_proxy.c hook
ProxyVia Off
ProxyTimeout 200
ProxyPass / http://localhost:28080/ connectiontimeout=2
ProxyPassReverse / http://localhost:28080/
```
## **7.4.4 Changing Java VM options by using the create-jvm-options subcommand**

Java VM options can be specified for a server instance and for the domain administration server (DAS). To change a Java VM option, which has already been specified, use the delete-jvm-options subcommand of the asadmin utility command to delete the existing Java VM option, and then use the create-jvm-options subcommand to specify a new Java VM option.

#### **Prerequisites**

- **•** The domain administration server (DAS) is running
- **•** Application Server for Developers has been set up.

#### **Intended users**

**•** System engineers

#### **Procedure**

1. To display a list of Java VM options for all server instances, run the list-jvm-options subcommand of the asadmin utility command.

asadmin list-jvm-options --target *server\_instance\_name*

2. When you change a Java VM option from the options listed in step 1, to delete the earlier option, run the deletejvm-options subcommand of the asadmin utility command.

```
asadmin delete-jvm-options --target server_instance_name
[option_name[=value][:option_name[=value]]...]
```
• When you specify multiple options, separate them with a colon  $(:).$ 

#### **Important note**

If an option name or value contains symbols, the backslash  $(\cdot)$  must be used as an escape character for the symbols in the name or value.

For example, to specify  $-XX$ : MaxMetaspaceSize=192m, insert an escape character before the colon (:) by using a backslash (\), and specify the text as  $-XX\$ :MaxMetaspaceSize=192m.

When this command is run, the result is displayed as follows:

```
Deleted n option(s)
Command delete-jvm-options executed successfully.
```
*n* indicates the number of options that are specified.

3. To specify a value for the Java memory, such as the Java heap for all the server instances, run the create-jvmoptions subcommand of the asadmin utility command.

```
asadmin create-jvm-options --target server_instance_name
[option_name[=value][:option_name[=value]]...]
```
**•** Some default values of the Java VM options differ from the values that are set for Application Server for Developers. The following table displays the difference between these values.

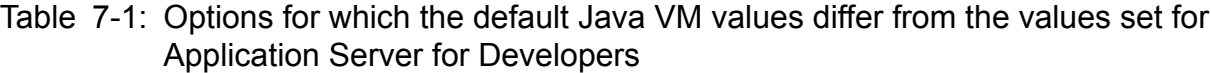

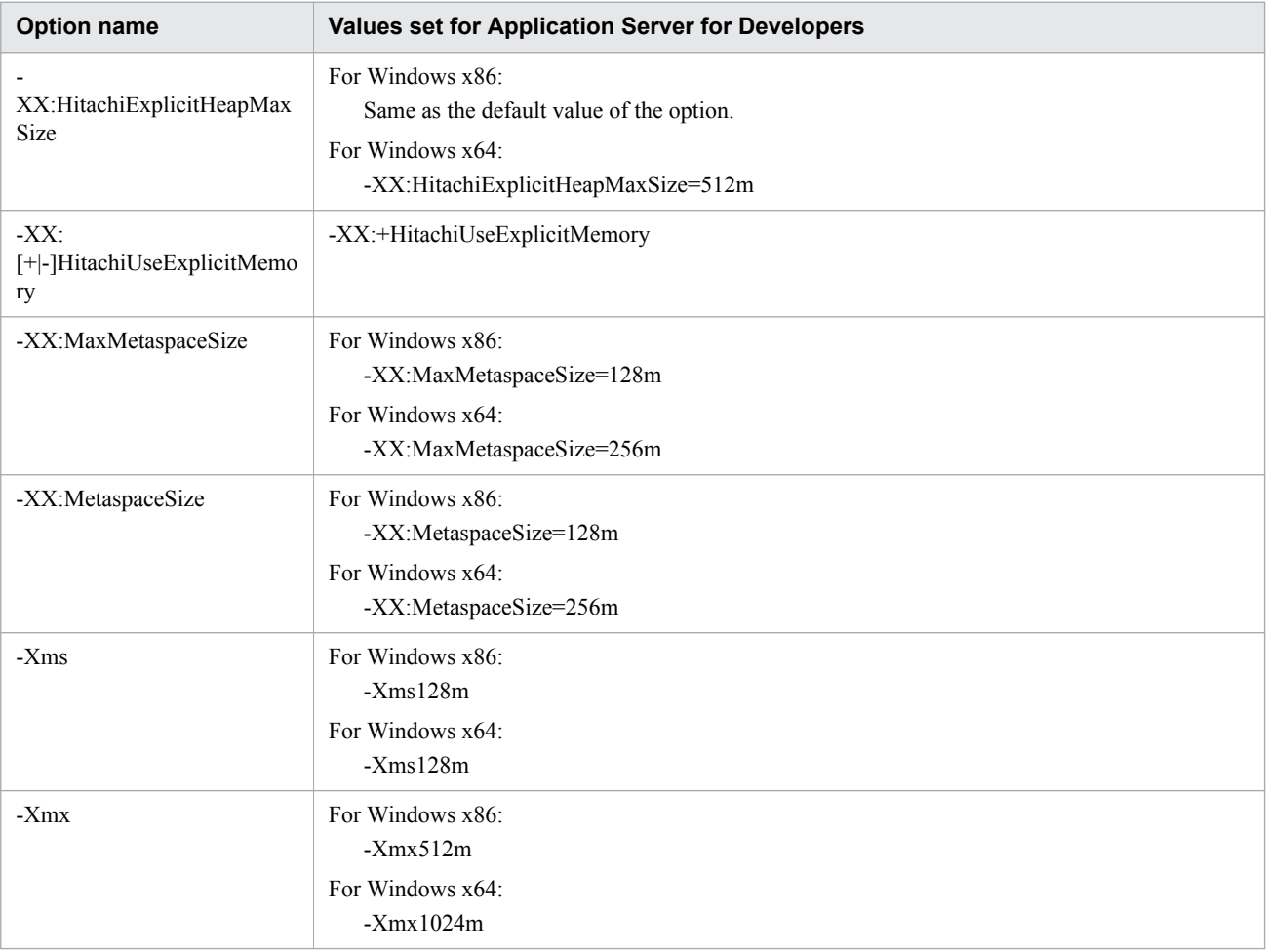

#### **Important note**

• When you change the value of an option that has already been specified, use the delete-jvmoptions subcommand to delete the earlier option. If the specified option is not deleted, then a warning is displayed informing you that the same option is registered multiple times. When this warning is displayed, verify the specified option using the list-jvm-options subcommand and then delete the options that are not required.

<sup>7.</sup> Configuring an application development environment and developing an application

**•** The DAS runs SystemGC every hour and a server instance runs SystemGC every 24 hours. Use the sun.rmi.dgc.server.gcInterval and sun.rmi.dgc.client.gcInterval system properties settings to change the execution-interval of the SystemGC process. If the occurrences of the GC processes do not reduce even when you extend the occurrence interval of FullGC by changing the values of these system properties, then the Java heap might be insufficient. In this case, you might be able to improve the occurrence interval of FullGC by tuning the Java heap.

When this command is run, the result is displayed as follows:

```
Created n option(s)
Command create-jvm-options executed successfully.
```
*n* indicates the number of options that are specified.

4. To display a list of Java VM options for all server instances, run the list-jvm-options subcommand of the asadmin utility command.

asadmin list-jvm-options --target *server\_instance\_name*

Verify and confirm that the value of the option specified in step 3 has changed.

5. To display a list of Java VM options for the domain administration server, run the list-jvm-options subcommand of the asadmin utility command.

asadmin list-jvm-options

6. When you change a Java VM option from the options listed in step 5, to delete the earlier option, run the deletejvm-options subcommand of the asadmin utility command.

```
asadmin delete-jvm-options [option_name[=value]
[:option_name[=value]]...]
```
When this command is run, the result is displayed as follows:

```
Deleted n option(s)
Command delete-jvm-options executed successfully.
```
*n* indicates the number of options that are specified.

7. To specify a value for the Java memory, such as the Java heap for the DAS, run the create-jvm-options subcommand of the asadmin utility command.

```
asadmin create-jvm-options [option_name[=value]
[:option_name[=value]]...]
```
You can specify the value for *option* name  $[= value]$ , such as  $-xms1024m -Xmx1024m$ .

Some default values of the Java VM options differ from the values that are set for Java EE Server. The following table displays the difference between these values.

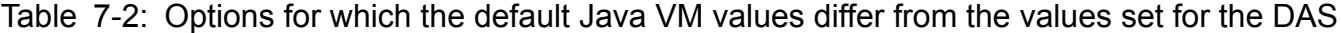

| <b>Option name</b>   | Values set for Java EE Server |
|----------------------|-------------------------------|
| -XX:MaxMetaspaceSize | -XX:MaxMetaspaceSize=192m     |
| -XX:MetaspaceSize    | -XX:MetaspaceSize=192m        |

<sup>7.</sup> Configuring an application development environment and developing an application

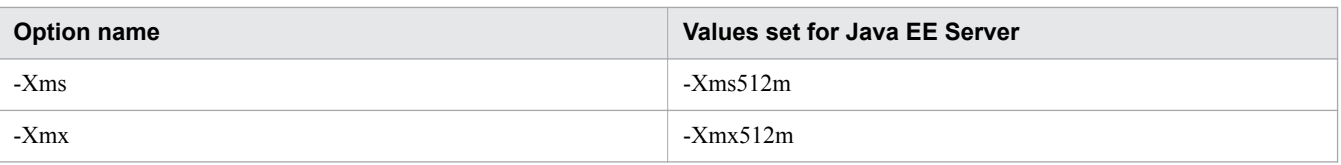

#### **Important note**

Adjust the Java heap size of the DAS, based on the archive file size of the application that is deployed. Depending on the archive file size, the Java heap size of the DAS may be full and this may lead to insufficient memory.

Additionally, when an inappropriate value (an extremely small or large value) is specified for the Java heap size of the DAS, then the DAS might not start and you might have to reconfigure the domain.

To prevent a case where memory might be insufficient, it is recommended that you run the backupdomain command in advance to back up the domain.

When this command is run, the result is displayed as follows:

```
Created n option(s)
Command create-jvm-options executed successfully.
```
*n* indicates the number of options that are specified.

8. To list the options of the Java VM options for DAS, run the list-jvm-options subcommand of the asadmin utility command.

```
asadmin list-jvm-options
```
Verify that the value of the option specified in step 7 has changed.

9. To specify the options (except Java memory-related options) for the server instance and DAS, repeat steps 1 to 8. Some of the default values of the Java VM options, which differ from the values set for the server instance. The following table displays the difference between these values.

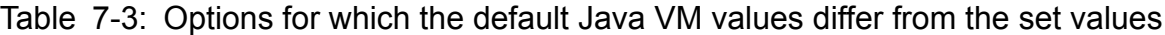

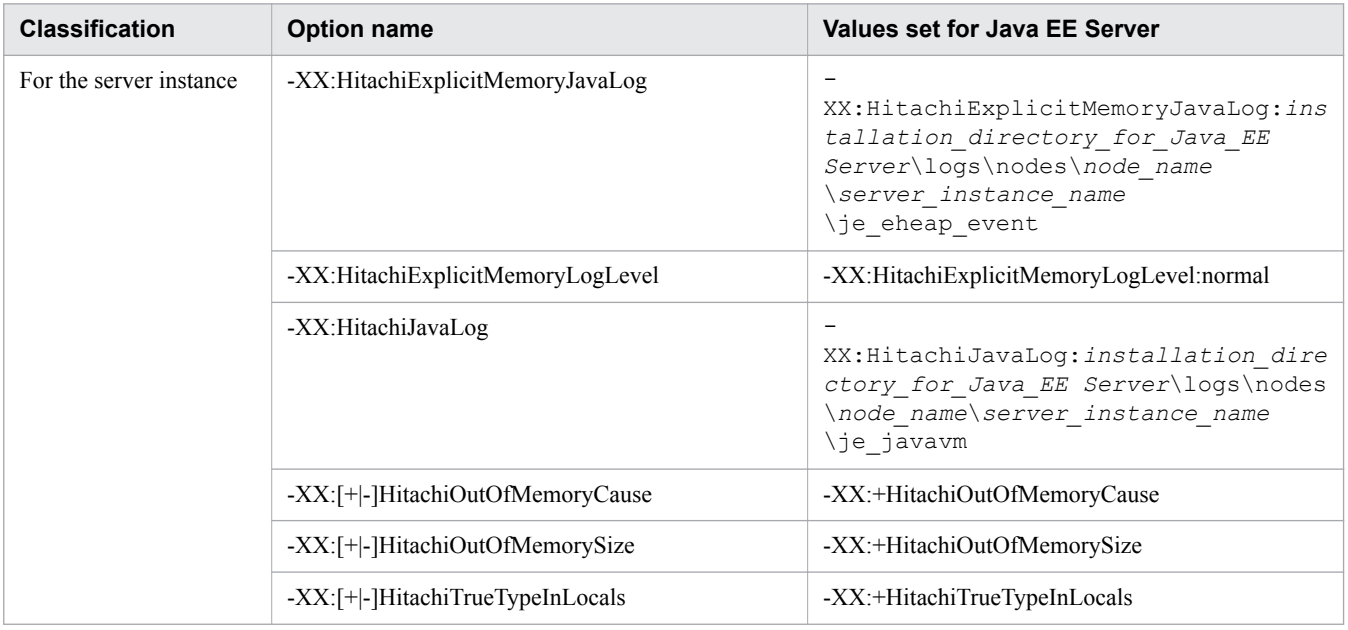

7. Configuring an application development environment and developing an application

Hitachi Application Server V10 User's Guide (For Windows® Systems) Systems) **231**

<span id="page-231-0"></span>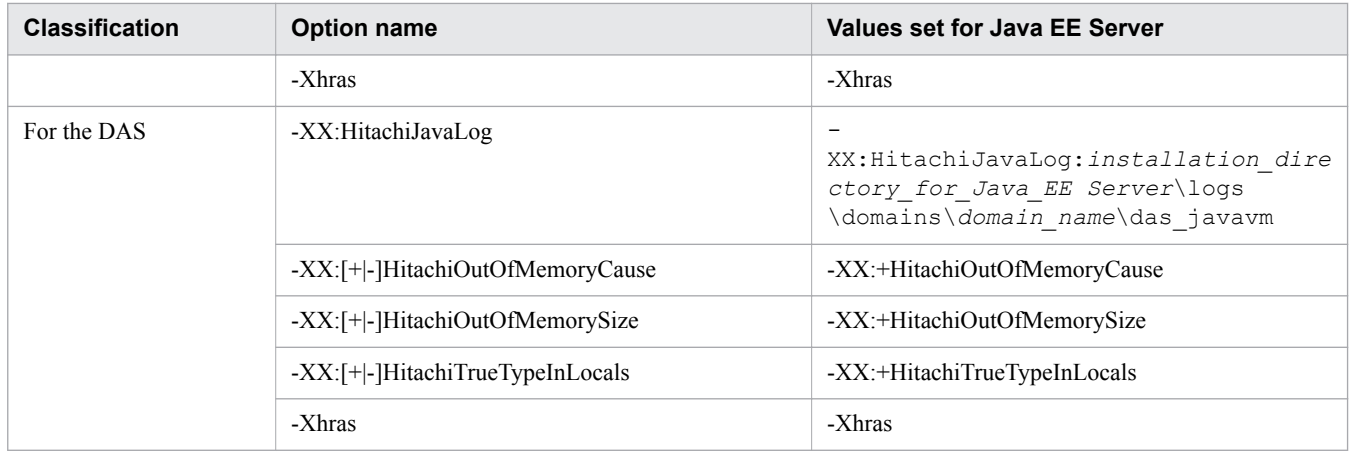

#### **Related topics**

**•** [7.4.3 Changing web server settings by using server templates](#page-222-0)

# **7.4.5 Changing a port number**

To change a port number, set the new port number for a port-related parameter by using the set subcommand of the asadmin utility command.

### **Prerequisites**

- **•** The domain administration server (DAS) is running.
- **•** Application Server for Developers has been set up.

#### **Intended users**

**•** Application developers

### **The port-related parameters to be set when changing a port number**

When you change a port number, the following port-related parameters are to be specified in the get subcommand and the set subcommand of the asadmin utility command:

- **•** configs.config.*configuration\_name\_of\_the\_Java\_EE\_server*.iiop-service.iioplistener.*ID*.port
- **•** configs.config.*configuration\_name\_of\_the\_Java\_EE\_server*.networkconfig.network-listeners.network-listener.*listener\_name*.port
- **•** configs.config.*configuration\_name\_of\_the\_Java\_EE\_server*.admin-service.jmxconnector.system.port
- **•** configs.config.*configuration\_name\_of\_the\_Java\_EE\_server*.jms-service.jmshost.*JMS\_host\_name*.port
- **•** hitachi-webservers.hitachi-webserver.*web\_server\_name*.property.listen-port
- **•** hitachi-webservers.hitachi-webserver.*web\_server\_name*.property.listen-addport*n*
- **•** hitachi-webservers.hitachi-webserver.*web\_server\_name*.property.server-name

- <span id="page-232-0"></span>**•** hitachi-webserver-configs.hitachi-webserverconfig.*configuration\_name\_of\_the\_web\_server*.property.listen-port
- **•** hitachi-webserver-configs.hitachi-webserverconfig.*configuration\_name\_of\_the\_web\_server*.property.listen-add-port*n*
- **•** hitachi-webserver-configs.hitachi-webserverconfig.*configuration\_name\_of\_the\_web\_server*.property.server-name

### **Procedure**

1. To acquire the setting value of a port-related parameter and verify the port number before the change, run the get subcommand of the asadmin utility command.

asadmin get *port\_number\_related\_parameter*

When this command is run, the result is displayed as follows:

Command get executed successfully.

2. To set a changed port number, run the set subcommand of the asadmin utility command.

asadmin set *port\_number\_related\_parameter*=*changed\_port\_number*

When this command is run, the result is displayed as follows:

```
Command set executed successfully.
```
## **7.4.6 Changing the port number of the Java debugger communication port**

To change the port number of the Java debugger communication port, use the delete-system-property subcommand of the asadmin utility command to delete the port number before the change, and then use the createsystem-properties subcommand to specify a new port number.

#### **Prerequisites**

- **•** The domain administration server (DAS) is running.
- **•** Application Server for Developers has been set up.

#### **Intended users**

**•** Application developers

#### **Procedure**

1. To acquire the setting value of the system property JAVA\_DEBUGGER\_PORT of the Java debugger communication port and verify the port number before the change, run the list-system-properties subcommand of the asadmin utility command.

asadmin list-system-properties *server\_instance\_name*

When this command is run, the result is displayed as follows:

```
JAVA_DEBUGGER_PORT=29010
 :
Command list-system-properties executed successfully.
```
### **Reference note**

If the system property (JAVA\_DEBUGGER\_PORT) is specified, perform steps 2 and 3. If the system property is not specified, perform step 3.

2. To delete the system property JAVA\_DEBUGGER\_PORT, run the delete-system-property subcommand of the asadmin utility command.

asadmin delete-system-property --target *server\_instance\_name* JAVA\_DEBUGGER\_PORT

When this command is run, the result is displayed as follows:

Command delete-system-property executed successfully.

3. To set a new port number for the system property JAVA\_DEBUGGER\_PORT, run the create-systemproperties subcommand of the asadmin utility command.

asadmin create-system-properties --target *server\_instance\_name* JAVA\_DEBUGGER\_PORT=*changed\_port\_number*

When this command is run, the result is displayed as follows:

Command create-system-properties executed successfully.

# **7.4.7 Setting up Eclipse**

If you are not using the Eclipse supplied with Application Server for Developers, install the Eclipse that you have prepared by yourself on the machine, and then edit the eclipse.ini file.

#### **Prerequisites**

- **•** Application Server for Developers has been installed on the machine.
- **•** The default debugging environment has been set up.

#### **Intended users**

**•** Application developers

#### **Procedure**

1. Create a directory in which to install Eclipse.

Create a directory in which to install Eclipse and a directory (work directory) to be used temporarily for the purpose of installing Eclipse.

2. Obtain the Eclipse archive file.

Obtain one of the following archive files from the Eclipse.org download site: In Windows x86: eclipse-jee-luna-SR1a-win32.zip

In Windows x64: eclipse-jee-luna-SR1a-win32-x86\_64.zip

3. Extract the Eclipse archive file.

Extract the obtained Eclipse archive file to the work directory created in step 1.

- 4. Copy the extracted Eclipse file to the Eclipse installation directory. Copy the Eclipse file extracted in step 3 to the Eclipse installation directory created in step 1.
- 5. Delete the work directory.

#### **Reference note**

If you apply a language pack, use the one appropriate to the downloaded version.

6. Copy the following link files to *installation\_directory\_for\_Eclipse*/eclipse/dropins:

- **•** *installation\_directory\_for\_Application\_Server\_for\_Developers*/common/ dropins/com.cosminexus.common.plugin.link
- **•** *installation\_directory\_for\_Application\_Server\_for\_Developers*/plugins/ dropins/com.cosminexus.plugin.link
- 7. Copy eclipse.ini, which is located directly under *installation\_directory\_for\_Eclipse*/ eclipse, and then save the file to any location of your choice.

You will use the saved eclipse.ini when you have to revert Eclipse to the state before setup.

8. Edit eclipse.ini, which is located directly under *installation\_directory\_for\_Eclipse*/ eclipse.

Examples of how to edit eclipse.ini are shown below.

Example of how to edit eclipse.ini (in Windows x86)

```
-vminstallation_directory_for_Application_Server_for_Developers/jdk/bin/javaw.exe
-startup
plugins/org.eclipse.equinox.launcher_1.3.0.v 20140415-2008.jar
--launcher.library
plugins/org.eclipse.equinox.launcher.win32.win32.x86_1.1.200.v20140603-1326
-product
org.eclipse.epp.package.jee.product
--launcher.defaultAction
openFile
--launcher.XXMaxPermSize
256M
-showsplash
org.eclipse.platform
--launcher.XXMaxPermSize
256m
--launcher.defaultAction
openFile
--launcher.appendVmargs
-vmargs
-Dosgi.requiredJavaVersion=1.6
-Xm \leq 40m-Xmx512m-DHJAVAEE_HOME=installation_directory_for_Application_Server_for_Developers<sup>#</sup>
```
<span id="page-235-0"></span>#:

As an environment variable, specify *installation* directory for *Application Server* for *Developers*.

Example of how to edit eclipse.ini (in Windows x64)

```
-vm
installation_directory_for_Application_Server_for_Developers/jdk/bin/javaw.exe
-startup
plugins/org.eclipse.equinox.launcher_1.3.0.v 20140415-2008.jar
--launcher.library
plugins/org.eclipse.equinox.launcher.win32.win32.x64_1.1.200.v20140603-1326
-product
org.eclipse.epp.package.jee.product
--launcher.defaultAction
openFile
--launcher.XXMaxPermSize
256M
-showsplash
org.eclipse.platform
--launcher.XXMaxPermSize
256m
--launcher.defaultAction
openFile
--launcher.appendVmargs
-vmargs
-Dosgi.requiredJavaVersion=1.6
-Xms40m
-Xmx512m-DHJAVAEE HOME=installation directory for Application Server for Developers<sup>#</sup>
```
#:

As an environment variable, specify *installation directory for Application Server for Developers*.

9. Specify the -clean option, and then start Eclipse.

```
installation_directory_for_Eclipse/eclipse/eclipse.exe -clean
```
10. From the Eclipse menu, select **Help** > **About Eclipse**.

The **About Eclipse** dialog box appears.

11. Click the **Installation Details** button.

Confirm that the following programs are displayed in the **Eclipse Installation Details** dialog box.

- **•** Application Development Tools
- **•** Sharing Library Plug-in

12. After confirming that the programs above are displayed, click the **Close** button.

## **7.4.8 Registering the server runtime environment and the server in Eclipse (When using a debugging environment in a remote machine)**

Perform this procedure when connecting a local host on which Eclipse is set up to a remote host on which a debugging environment has been built.

<sup>7.</sup> Configuring an application development environment and developing an application

#### **Prerequisites**

- **•** Application Server for Developers has been installed on the local host and remote host.
- **•** Eclipse has been set up.
- **•** The domain administration server (DAS) is running.

#### **Intended users**

**•** Application developers

#### **Procedure**

1. To enable the password of an administrative user, run the change-admin-password subcommand of the asadmin utility in the remote host.

asadmin change-admin-password

When this command is run, the result is displayed as follows:

Command change-admin-password executed successfully.

2. To enable the SSL communication settings, run the enable-secure-admin subcommand of the asadmin utility in the remote host.

asadmin enable-secure-admin

When this command is run, the result is displayed as follows:

Command enable-secure-admin executed successfully.

3. To restart the domain, run the restart-domain subcommand of the asadmin utility in the remote host.

asadmin restart-domain

When this command is run, the result is displayed as follows:

Command restart-domain executed successfully.

#### 4. Start Eclipse in the local host.

#### **Reference note**

Observe the following precautions when operating Eclipse:

- **•** A path to Eclipse's work space must not contain multibyte characters.
- **•** Do not use Explorer or other similar tools to directly operate the resources (folders and files) located under Eclipse's work space or data used by these resources. Failure to observe this might cause Eclipse and plug-ins to malfunction.
- 5. From the Eclipse menu, select **Window** > **Preferences**. The **Preferences** dialog box is displayed.

```
7. Configuring an application development environment and developing an application
```
- 6. In the left pane of Eclipse's **Preferences** dialog box, select **Server** > **Runtime Environments**. The **Server Runtime Environments** page appears.
- 7. Click the **Add** button.

The **New Server Runtime Environment** dialog box appears.

8. In the **New Server Runtime Environment** dialog box, select **Hitachi** > **Hitachi Application Server**, and then click the **Next** button.

The **Application Server runtime environment** page appears.

- 9. In the **Application Server runtime environment** page, specify the following settings:
	- **•** Server runtime environment name: Specify the server runtime environment name.
	- **•** Application server directory: Specify the installation directory for Application Server for Developers.

10. Click the **Finish** button.

In the **Server Runtime Environments** page, confirm that the specified Application Server runtime environment is registered under Server Runtime Environments.

- 11. Click the **OK** button.
- 12. From the Eclipse menu, select **File** > **New** > **Others**. The **New** dialog box is displayed.
- 13. In Eclipse's **New** dialog box, select **Server** > **Server**, and then click the **Next** button. In the **New Server** dialog box, the **Define a New Server** page appears.
- 14. In the **Define a New Server** page, specify the following settings:
	- **•** Select the server type:

Select the type of server to be created. Select **Hitachi** > **Hitachi Java EE Server**.

**•** Server's host name:

Specify the host name of the domain administration server (the host name of the remote host).

- **•** Server name: Although server name is customizable, changes you make here will not be applied to the setting. The server name, *Java\_EE\_server\_name* (DAS:*host\_name*), is always applied to the setting.
- **•** Server runtime environment:

Specify the Application Server runtime environment.

**•** DAS administration port number:

Specify the administration port number of the domain administration server. Normally, you do not have to edit this setting. The default port number is 4848. Change this setting as appropriate to the server environment.

#### **Important note**

After changing Server name, change Server's host name.

<span id="page-238-0"></span>15. Click the **Next** button.

The **DAS authentication setting** page appears.

16. In the **DAS authentication setting** page, specify the following settings:

**•** Use anonymous authentication

Specify whether to access the domain administration server by using anonymous authentication. This is not selected because anonymous authentication is not used for connections.

**•** User name:

If you do not select the **Use anonymous authentication** check box, specify the user name.

**•** Password file:

If you do not select the **Use anonymous authentication** check box, specify the password file storing the password information.

17. Click the **Next** button.

The **Java EE Server** page appears.

18. Select the Java EE server, and then click the **Finish** button.

In the **Servers** view, the Application Server that you have just created shows up.

## **7.4.9 Configuring a debugging environment**

You can configure a debugging environment by using the devsetup.bat command.

### **Prerequisites**

- **•** The application developer has administrator privileges.
- **•** The domain administration server (DAS) is running.
- **•** The debugging environment has not been configured.
- **•** The name and password of the administrative user have not been changed from the default name and password.

### **Intended users**

**•** Application developers

#### **Procedure**

1. To configure a debugging environment, run the devsetup.bat command.

```
installation_directory_for_Application_Server_for_Developers/dev/bin/
devsetup.bat
```
When this command is run, the result is displayed as follows:

Execution of the command finished.

<sup>7.</sup> Configuring an application development environment and developing an application

This section describes the procedure for developing and debugging applications.

## **7.5.1 General procedure for application development**

After developing an application on Eclipse, run a unit test (debugging) for the application using the default debugging environment. Next, to deploy the developed application to the execution environment, build the application and create an archive file.

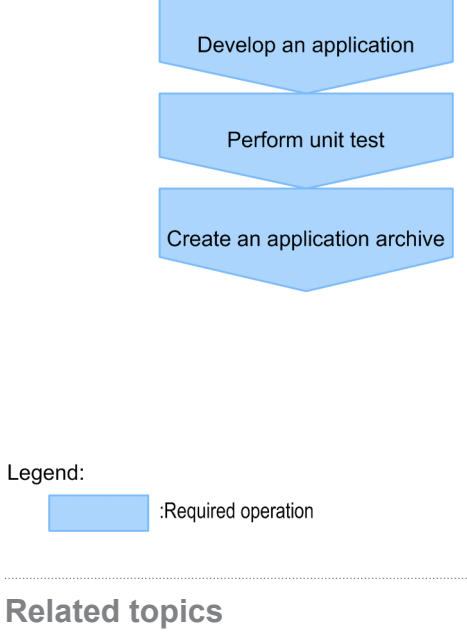

- **•** 7.5.2 Developing an application
- **•** [7.5.3 Running a unit test](#page-240-0)
- **•** [7.5.4 Creating an application archive](#page-241-0)

# **7.5.2 Developing an application**

Develop an application on Eclipse. If you use an external library, add the library to the project's build path.

### **Prerequisites**

- **•** The default debugging environment has been set up.
- **•** The domain administration server (DAS) is running.
- **•** Eclipse is running.

#### **Intended users**

**•** Application developers

<sup>7.</sup> Configuring an application development environment and developing an application

### <span id="page-240-0"></span>**Procedure**

- 1. In Eclipse, select **File** > **New** to create a new project. Select one of the following projects necessary for the application you are going to develop, and then create a project:
	- **•** Dynamic Web Project
	- **•** EJB Project
	- **•** JAXB Project
	- **•** JPA Project
	- **•** Application Client Project
	- **•** Connector Project
	- **•** Utility Project
	- **•** Web Fragment Project
	- **•** Enterprise Application Project

In the **New Project** wizard, specify the runtime registered for Application Server for Target runtime.

The specified project name becomes the name of the Java EE application. The name of an enterprise application project or the name of a project to be deployed by itself can contain only alphanumeric characters, underscores (\_), hyphens (-), and periods (.).

- 2. Develop an application by using Eclipse. If you use an external library, take the following steps to add the library to the project's build path:
- 3. From the **Project Explorer** view, select a project, and then from the context menu, select **Build Path** > **Configure Build Path**.
- 4. In the **Properties** dialog box, select the **Java Build Path** page, and then select the **Libraries** tab.
- 5. Click the **Add External JARs** button.
- 6. In the **JAR Selection** dialog box, select a library you want to add, and then click the **Open** button.
- 7. In the **Properties** dialog box, click the **OK** button.

### **Postrequisites**

**•** Run a unit test.

**Related topics**

**•** 7.5.3 Running a unit test

# **7.5.3 Running a unit test**

Run a unit test for the application using the default debugging environment. To run a unit test, deploy a project to a server, and then debug the Java EE application.

## **Prerequisites**

**•** The default debugging environment has been set up.

- <span id="page-241-0"></span>**•** The domain administration server (DAS) is running.
- **•** Eclipse is running.

### **Intended users**

**•** Application developers

### **Procedure**

1. From the **Project Explorer** view, select a project you want to deploy, and then from the context menu, select **Debug As** > **Debug on Server**.

The **Debug on Server** dialog box appears.

- 2. Select a server you want to use, and then click the **Finish** button. The Java EE server starts up, and the project is released.
- 3. Set a break point in the file to be debugged.
- 4. On the web browser, specify the startup URL of the application, and execute the application. When the break point is reached, the **Debug** perspective shows up. You can now debug the application.

#### **Reference note**

When a project is added, the Java EE application with the same name might already exist on the Java EE server. In this case, the application on the Java EE server is deleted, and the application selected using Eclipse is added to the Java EE server.

# **7.5.4 Creating an application archive**

To create an application archive, you have to edit the build file (build.xml) to build the Eclipse project. Edit the build file as appropriate to the type of project. This subsection describes how to create an archive for the EJB project, the dynamic web project, and the enterprise application project as examples.

### **Prerequisites**

- **•** The default debugging environment has been set up.
- **•** The domain administration server (DAS) is running.
- **•** Eclipse is running.

#### **Intended users**

**•** Application developers

### **Procedure**

1. From the **Project Explorer** view, select the project to which to add build.xml, and then from the context menu, select **New** > **File**.

The **New File** dialog box appears.

<sup>7.</sup> Configuring an application development environment and developing an application

2. With the project to which to add build.xml selected, enter build.xml in the File name: field, and then click the **Finish** button.

build.xml is added to the selected project.

### **Reference note**

In Step 3 and the following steps in this build file example, -DHJAVAEE\_HOME=*installationdirectory-for-Application-Server-for-Developers* is specified for "VM parameter" when executing the build file.

3. Include the following statements in the build file for the EJB project:

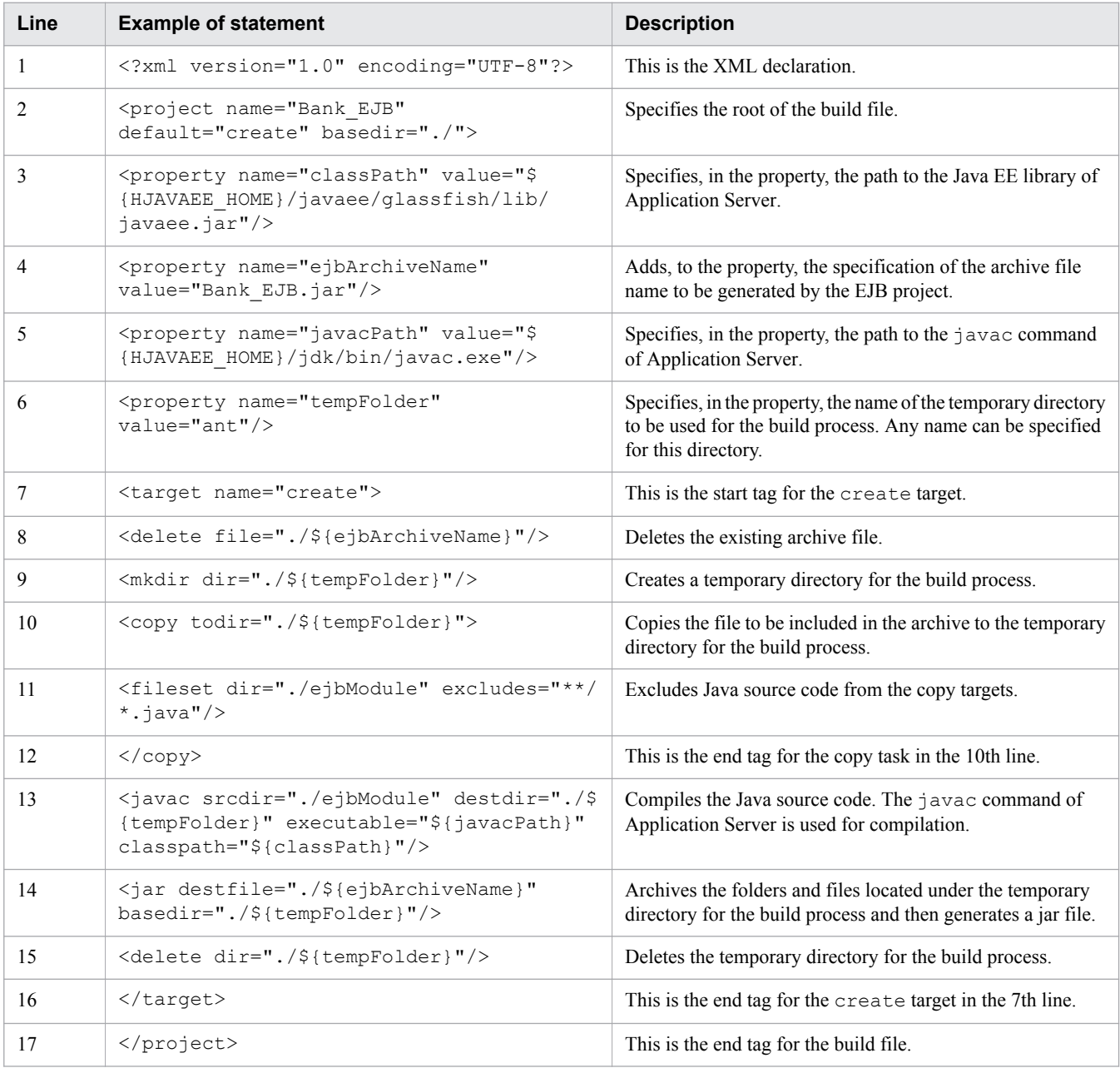

4. Execute the build file for the EJB project. The EJB-JAR file is generated.

Hitachi Application Server V10 User's Guide (For Windows® Systems) Systems) **243**

<sup>7.</sup> Configuring an application development environment and developing an application

5. Include the following statements in the build file for the dynamic web project:

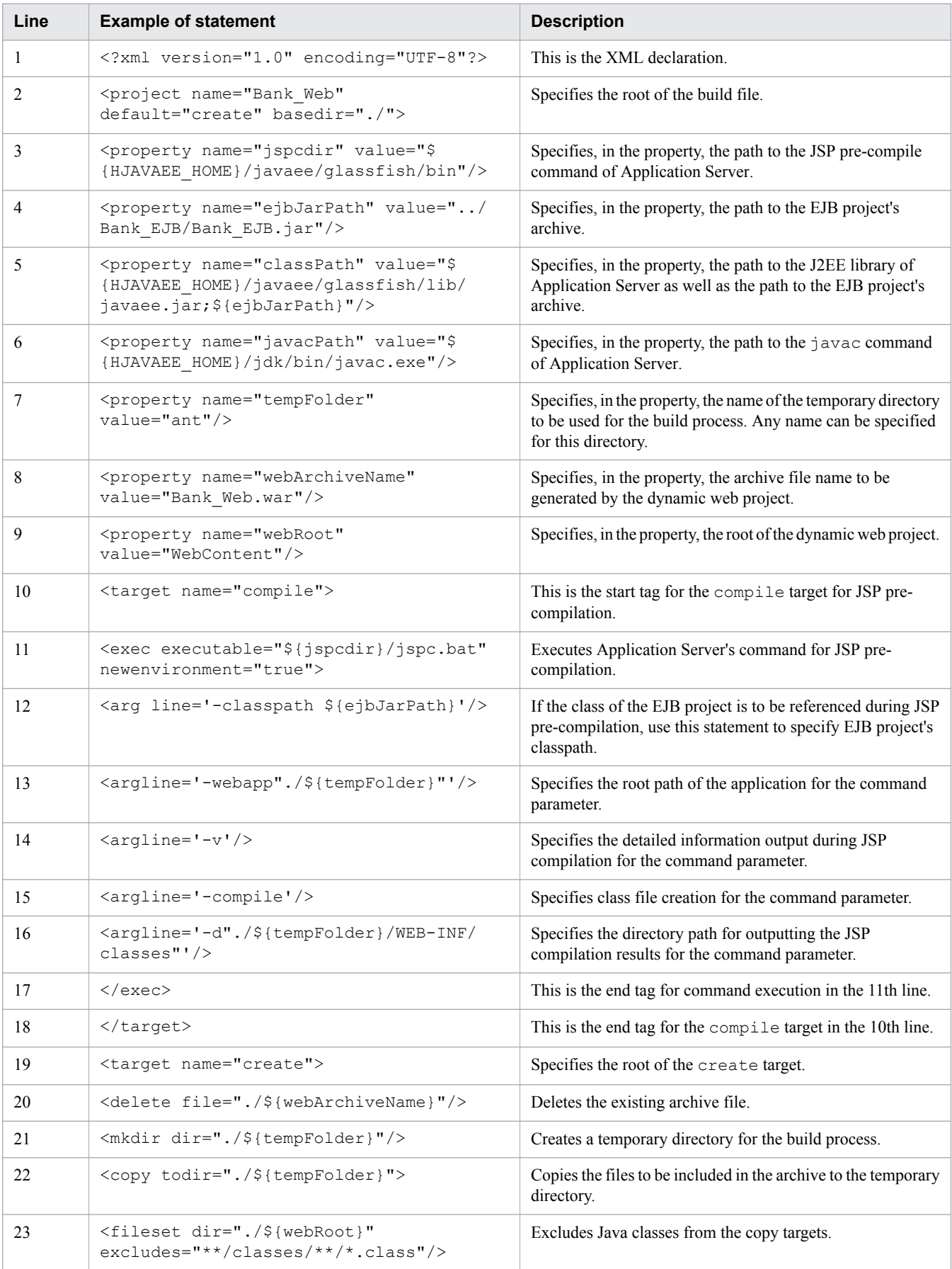

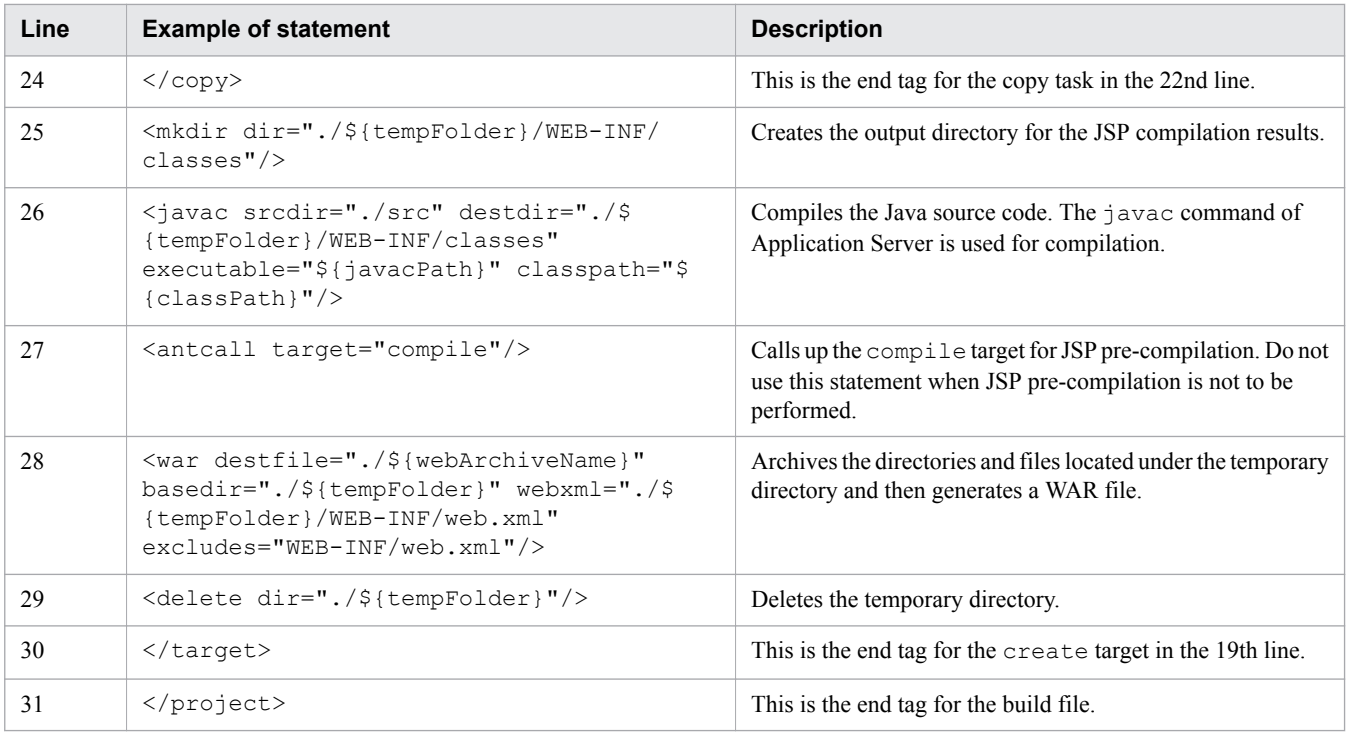

6. Execute the build file for the dynamic web project.

The WAR file is generated.

7. Include the following statements in the build file for the enterprise application project:

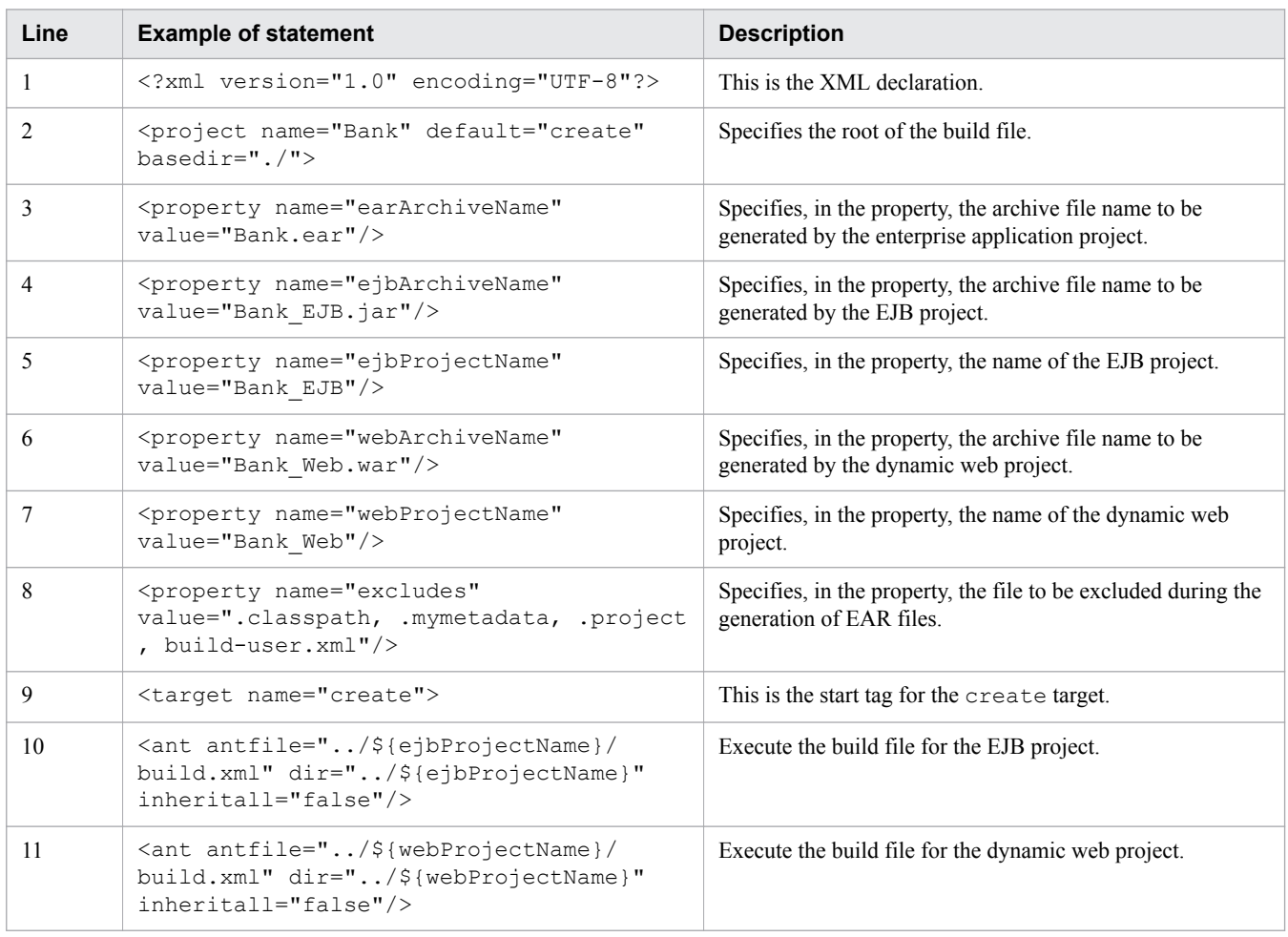

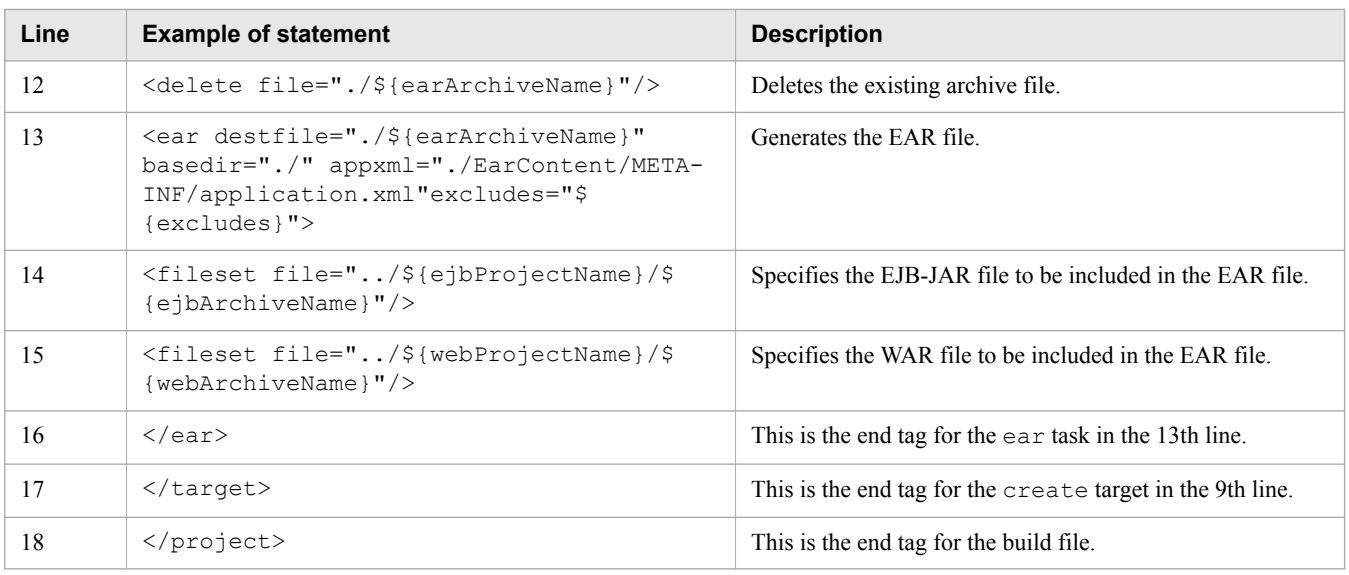

8. Execute the build file for the enterprise application project.

After the enterprise application project is built, the EJB project, the dynamic web project, and the enterprise application project are built in that order, and the EAR file containing both the EJB-JAR file and the WAR file is generated.

9. Using the Administration Console's **Deploy Application** window, import the created archive file to the execution environment.

The developed applications are deployed to the execution environment.

## **7.6 Deleting the application development environment and uninstalling Application Server for Developers**

If you do not use the Eclipse supplied with Application Server for Developers, perform unsetup of Eclipse. If a debugging environment that is not the default was built, delete that debugging environment as necessary. Afterwards, uninstall Application Server for Developers.

## **7.6.1 General procedure for deleting an application development environment**

If you do not use the Eclipse supplied with Application Server for Developers, perform unsetup of Eclipse. If a debugging environment that is not the default was built, delete that debugging environment as necessary. Afterwards, uninstall the Application Server for Developers.

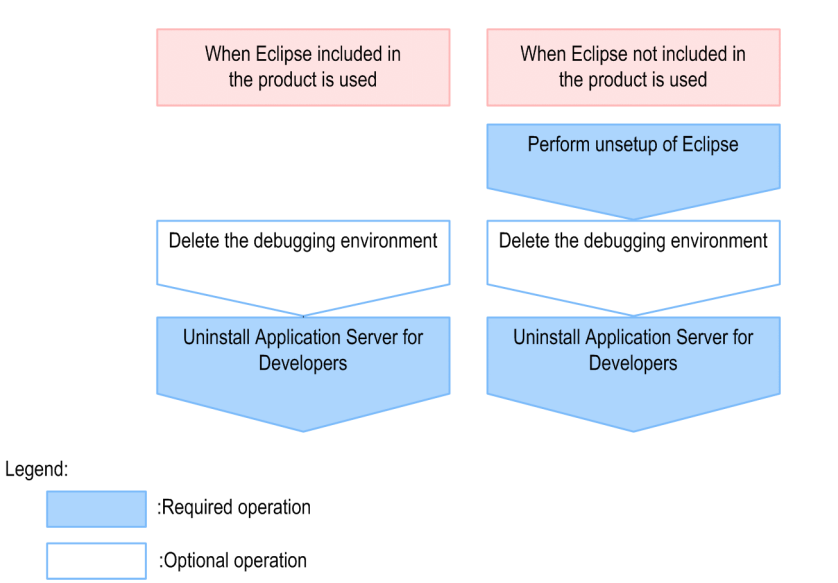

#### **Related topics**

- **•** 7.6.2 Unsetting up Eclipse
- **•** [7.6.3 Deleting the debugging environment](#page-247-0)
- **•** [7.6.4 Uninstalling Application Server for Developers](#page-248-0)

## **7.6.2 Unsetting up Eclipse**

If you are using the Eclipse that is not supplied with Application Server for Developers, you have to manually unsetup the Eclipse. To unset up Eclipse, delete the link files that were set when Eclipse was set up, and then revert eclipse.ini to the state before it was edited.

### **Prerequisites**

**•** Application Server for Developers has been installed on the machine.

<sup>7.</sup> Configuring an application development environment and developing an application

#### <span id="page-247-0"></span>**Intended users**

**•** Application developers

### **Procedure**

- 1. Finish Eclipse.
- 2. Delete the following link files:
	- **•** *installation\_directory\_for\_Eclipse*/eclipse/dropins/ com.cosminexus.common.plugin.link
	- **•** *installation\_directory\_for\_Eclipse*/eclipse/dropins/ com.cosminexus.plugin.link
- 3. If you are simultaneously unsetting up other plug-ins, delete the link files corresponding to those plug-ins as well.
- 4. To continue using Eclipse, take eclipse.ini that you have saved in another location, and then save it directly under *installation\_directory\_for\_Eclipse*/eclipse.
- 5. Specify the -clean option, and then start Eclipse.

```
installation_directory_for_Eclipse/eclipse/eclipse.exe -clean
```
### **Postrequisites**

**•** Uninstall Application Server for Developers.

# **7.6.3 Deleting the debugging environment**

You can delete the debugging environment by using the devunsetup.bat command.

### **Prerequisites**

- **•** The application developer has administrator privileges.
- **•** The domain administration server (DAS) is running.
- **•** The debugging environment has been configured.
- **•** The name and password of the administrative user have not been changed from the default name and password.
- The performance tracer, the server instance, and the web server in the default domain have been stopped.

### **Intended user**

**•** Application developers

### **Procedure**

1. To delete the debugging environment, run the devunsetup.bat command.

```
installation_directory_for_Application_Server_for_Developers/dev/bin/
devunsetup.bat
```

```
Execution of the command finished.
```
### **7.6.4 Uninstalling Application Server for Developers**

To uninstall Application Server for Developers, first stop the server and domains, and then uninstall by using **Programs and Features** in the Control Panel.

#### **Prerequisites**

- **•** The application developer has administrator privileges.
- **•** Application Server for Developers has been installed on the machine.
- **•** Eclipse is not running.

#### **Intended users**

**•** Application developers

#### **Procedure**

1. To stop all performance tracers, server instances, and web servers at the same time, execute the stop-servers subcommand of the asadmin utility command.

asadmin stop-servers

When this command is run, the result is displayed as follows:

Command stop-servers executed successfully.

2. To display a list of performance tracers, run the list-prfs subcommand of the asadmin utility command.

asadmin list-prfs

When this command is run, the result is displayed as follows. Ensure that the statuses of the performance tracers are not running.

```
performance_tracer_name not running
Command list-prfs executed successfully.
```
3. To display a list of server instances, run the list-instances subcommand of the asadmin utility command with the  $-$ -long option specified.

asadmin list-instances --long=true

When this command is run, the result is displayed as follows. Ensure that the statuses of the server instances are not running.

```
server_instance_name host_name port_number process_ID not running
Command list-instances executed successfully.
```
4. To display a list of web servers, run the list-webservers subcommand of the asadmin utility command.

```
asadmin list-webservers
```
When this command is run, the result is displayed as follows. Ensure that the statuses of the web servers are not running.

```
web_server_name not running
Command list-webservers executed successfully.
```
5. To stop the domain administration server (DAS), run the stop-domain subcommand of the asadmin utility command.

```
asadmin stop-domain domain_name
```
When this command is run, the result is displayed as follows:

```
Command stop-domain executed successfully.
```
6. Select and right-click **Hitachi Application Server -** *display-name*, and then click the displayed **Uninstall/Change** button.

```
A window appears, asking for your confirmation on the program to be uninstalled (Do you want to
uninstall all of Hitachi Application Server for Developers?)
```
7. Click the **Yes** button.

The **Starting the uninstallation** dialog box appears.

#### **Reference note**

You can also select and uninstall the programs that compose the product. In this case, click the **No** button. In the displayed **Select Programs** dialog box, select the program you want to uninstall, and then click the **Next** button.

8. Check the setting. If everything is in order, click the **Next** button.

The uninstallation of the program starts. When the program is uninstalled, the **Completing the setup** dialog box appears.

9. Click the **Finish** button.

The uninstallation of Application Server for Developers is complete.

#### **Reference note**

- **•** If you had selected **Install Eclipse** when you installed Application Server for Developers, uninstalling Application Server for Developers causes the Eclipse (which was set up when Application Server for Developers was installed) to be uninstalled. All the files inside the setup folder are deleted.
- **•** Even if you uninstall Application Server for Developers, the user asset files remain. If you reinstall Application Server for Developers, back up or delete the files, if required, before reinstallation.

#### **Related topics**

**•** [4.11.3 Exit codes and detail codes after uninstalling Application Server](#page-181-0)

# **7.6.5 Exit codes and detail codes after uninstalling the Application Server for Developers**

This section describes the meanings of the codes and actions required to report errors that are displayed during the uninstallation of Application Server for Developers.

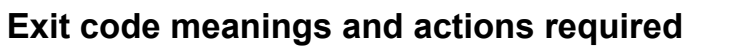

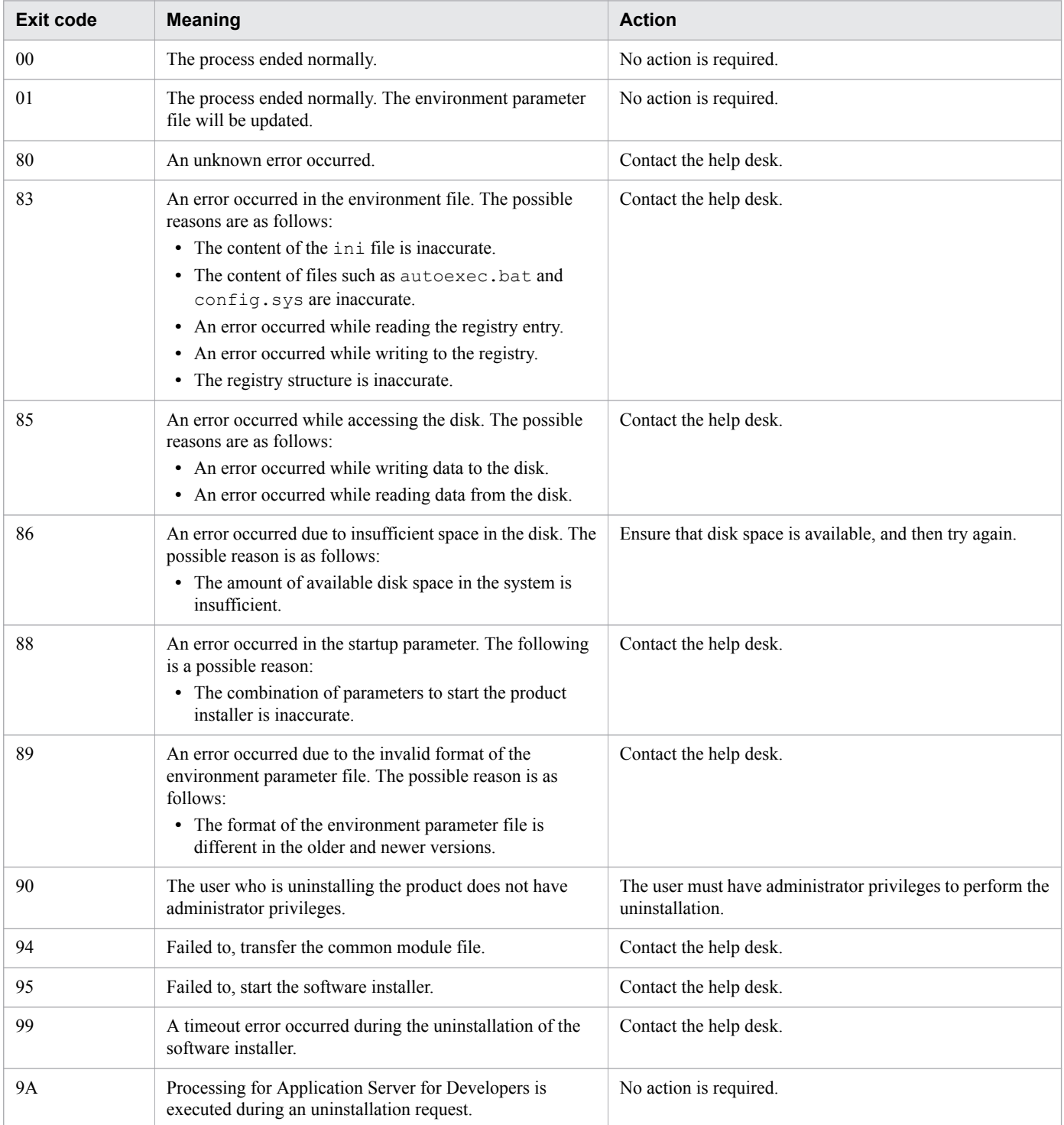

## **Detail code meanings and actions required**

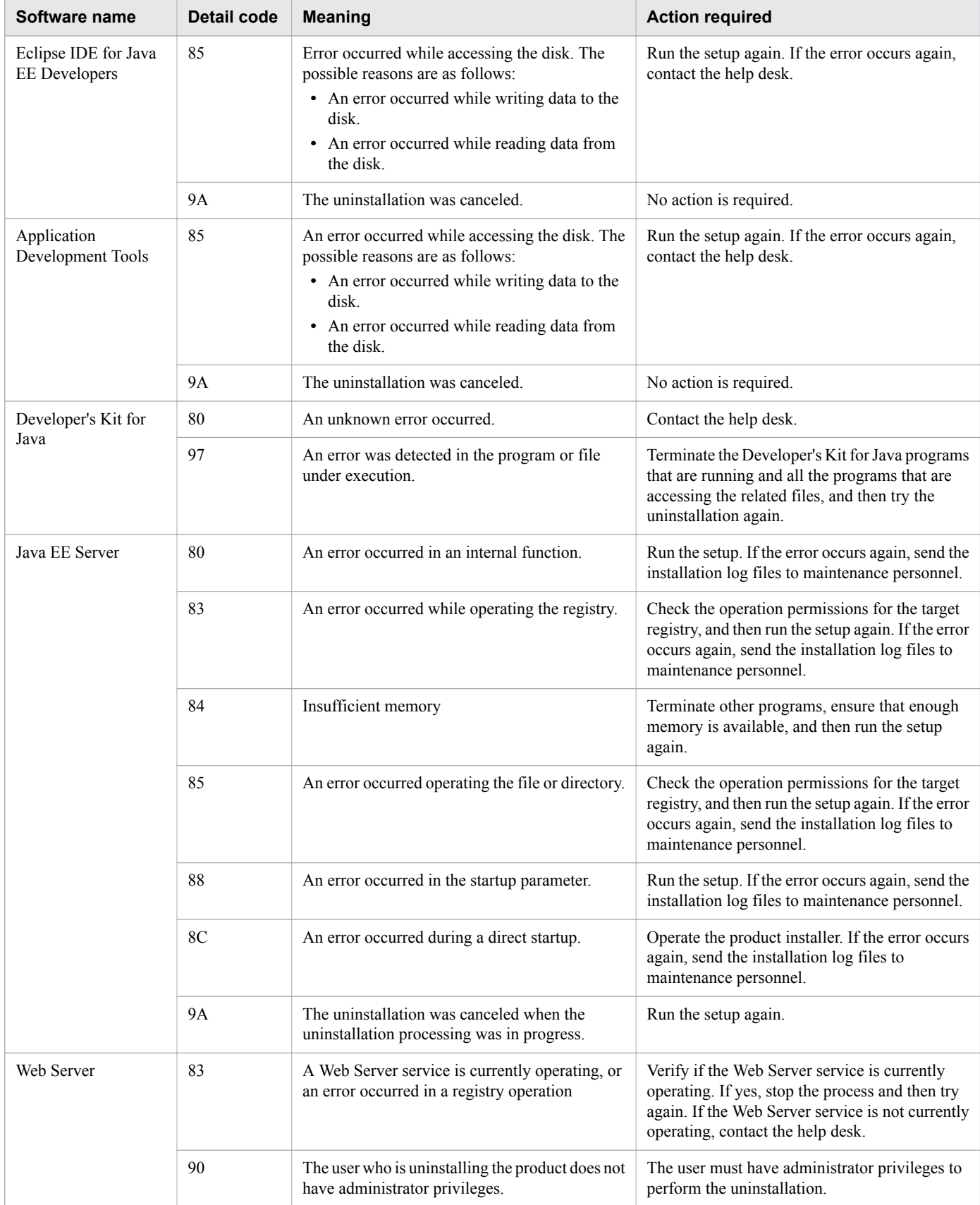
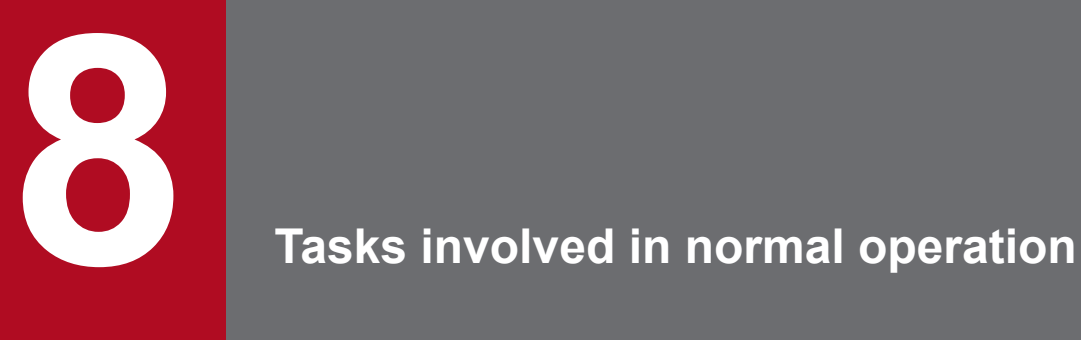

Tasks involved in normal operation, which you need to carry out daily, are described below. In normal operation, you use commands or Administration Console to start and stop your system and check the operating status of your system. You can start and stop your system with a machine at the same time.

# **8.1 Flow of tasks in normal operation**

In normal operation, you start and stop your system as well as check the operating status of your system. To keep your system operating in a stable state, checking the operating status of your system involves checking the operating status of Application Server and applications as appropriate. To start and stop your system, and to check the operating status of your system, use a command or Administration Console. If you use commands to perform tasks for normal operations, you must make sure that you have the administrator authority. You can start and stop your system with a machine at the same time. The flow of tasks in normal operation is shown below.

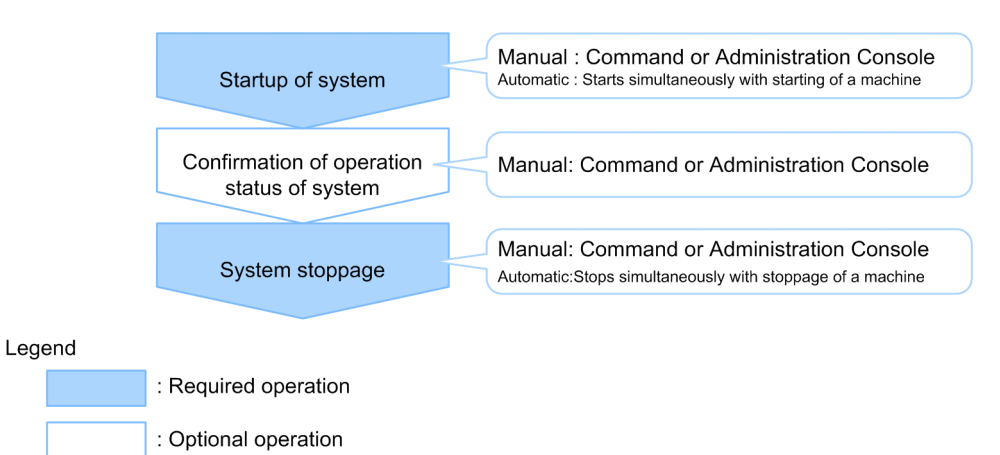

#### **Related topics**

- **•** [8.2.1 Starting your system with a command](#page-254-0)
- **•** [8.2.2 Stopping your system with a command](#page-256-0)
- **•** [8.3.1 Checking the operating status of Application Server with a command](#page-259-0)
- **•** [8.3.2 Checking the status of connection to a database server with a command](#page-260-0)
- **•** [8.3.3 Checking the operating status of an application with a command](#page-260-0)
- **•** [8.4.1 Logging into Administration Console](#page-262-0)
- **•** [8.4.2 Starting your system with Administration Console](#page-263-0)
- **•** [8.4.3 Stopping your system with Administration Console](#page-264-0)
- **•** [8.5.1 Checking the operating status of Application Server with Administration Console](#page-267-0)
- [8.5.2 Checking the status of connection to the database server with Administration Console](#page-267-0)
- **•** [8.5.3 Checking the operating status of applications with Administration Console](#page-268-0)
- **•** [8.6.1 Starting your system with a machine at the same time](#page-270-0)
- **•** [8.6.2 Stopping your system with a machine at the same time](#page-270-0)

# <span id="page-254-0"></span>**8.2 Starting and stopping the system with a command**

How to start or stop the system with a command is described below.

## **8.2.1 Starting your system with a command**

To start your system with a command, use the start-domain subcommand of the asadmin utility command to start the domain administration server, use its start-servers subcommand to start Application Server, and then, use its enable subcommand to start application. If a hardware-based load balancer is used, open the connection to the load balancer last.

#### **Prerequisites**

- **•** The domain administration server (DAS) is not running.
- **•** Application Server is not running.
- No application is running.

#### **Intended users**

**•** System operators

## **Procedure**

1. To start the domain administration server, run the start-domain subcommand of the asadmin utility command.

asadmin start-domain

When this command is run, the result is displayed as follows.

Command start-domain executed successfully.

2. To start Application Server at once, run the start-servers subcommand of the asadmin utility command.

asadmin start-servers

When this command is run, the result is displayed as follows:

Command start-servers executed successfully.

3. To display a list of performance tracers, run the list-prfs subcommand of the asadmin utility command.

asadmin list-prfs

When this command is run, the result is displayed as follows. Ensure that the statuses of the performance tracers are running.

```
performance_tracer_name running
Command list-prfs executed successfully.
```
4. To display a list of server instances, run the list-instances subcommand of the asadmin utility command with the  $-$ -long option specified.

asadmin list-instances --long=true

When this command is run, the result is displayed as follows. Ensure that the statuses of the server instances are running.

```
server_instance_name host_name port_number process_ID cluster_name running
Command list-instances executed successfully.
```
- *cluster name* is displayed only for cluster configurations that contain multiple Java EE servers.
- 5. To display a list of web servers, run the list-webservers subcommand of the asadmin utility command.

```
asadmin list-webservers
```
When this command is run, the result is displayed as follows. Ensure that the statuses of the web servers are running.

```
web_server_name running
Command list-webservers executed successfully.
```
6. To start the application, run the enable subcommand of the asadmin utility command.

asadmin enable --target *server\_instance\_name\_or\_cluster\_name application\_name*

- In a configuration where only one Java EE server is deployed, specify the server instance name for the  $$ target option.
- In a cluster configuration where more than one Java EE server is deployed, specify the cluster name for the  $$ target option.
- 7. To display a list of applications, run the list-applications subcommand of the asadmin utility command.

asadmin list-applications --long=true *server\_instance\_name\_or\_cluster\_name*

- In a configuration where only one Java EE server is deployed, specify the server instance name.
- In a cluster configuration where more than one Java EE server is deployed, specify the cluster name.

When this command is run, the result is displayed as follows. Ensure that the statuses of applications are enabled.

NAME NAME TYPE STATUS application name <ear, web> enabled *application\_name* <web> enabled Command list-applications executed successfully.

8. For each application, specify the URL to start the application in a web browser and check that the started application can be accessed.

```
http://server_instance's_IP_address:server_instance's_port_number/
started_application_path
```
9. If you are using a hardware load balancer, unblock it.

For more information about unblocking, refer to the hardware load balancer manual.

```
8. Tasks involved in normal operation
```
# <span id="page-256-0"></span>**8.2.2 Stopping your system with a command**

To stop your system with a command, use the disable subcommand of the asadmin utility command to stop the applications, use its stop-servers subcommand to stop Application Server, and then, use its stop-domain subcommand to stop the domain administration server. If you are using a hardware load balancer, block it first. If you are using a software load balancer, stop the web servers first.

## **Prerequisites**

- The domain administration server (DAS) is running.
- **•** Application Server is running.
- An application is running.

#### **Intended users**

**•** System operators

#### **Procedure**

1. If you are using a hardware load balancer, then block it.

For more information about blocking, refer to the hardware load balancer manual.

2. If you are using a software load balancer, run the stop-webserver subcommand of the asadmin utility command with the --graceful option specified to perform a planned termination of the web server.

asadmin stop-webserver --graceful true *web\_server\_name*

A planned termination of a web server occurs after completing processing of all requests currently accepted. When this command is run, the result is displayed as follows:

Command stop-webserver executed successfully.

3. If you are using a software load balancer, run the list-webservers subcommand of the asadmin utility command to display a list of web servers.

```
asadmin list-webservers
```
When this command is run, the result is displayed as follows. Ensure that the statuses of the web servers are not running.

*web\_server\_name*

```
 not running
Command list-webservers executed successfully.
```
4. To stop the application, run the disable subcommand of the asadmin utility command.

```
asadmin disable --target server_instance_name_or_cluster_name application_name
```
- In a configuration where only one Java EE server is deployed, specify the server instance name for the  $$ target option.
- In a cluster configuration where more than one Java EE server is deployed, specify the cluster name for the  $$ target option.

```
8. Tasks involved in normal operation
```
#### **Important note**

When an application is undeployed, its instance is released from memory, but when an application is disabled, its instance is not released. If many applications are disabled, more memory will be in use, easily leading to an out of memory error.

When this command is run, the result is displayed as follows:

Command disable executed successfully.

5. To stop all performance tracers, server instances, and web servers at the same time, execute the stop-servers subcommand of the asadmin utility command.

asadmin stop-servers

When this command is run, the result is displayed as follows:

Command stop-servers executed successfully.

6. To display a list of performance tracers, run the list-prfs subcommand of the asadmin utility command.

```
asadmin list-prfs
```
When this command is run, the result is displayed as follows. Ensure that the statuses of the performance tracers are not running.

```
performance_tracer_name not running
Command list-prfs executed successfully.
```
7. To display a list of server instances, run the list-instances subcommand of the asadmin utility command with the  $-$ -long option specified.

asadmin list-instances --long=true

When this command is run, the result is displayed as follows. Ensure that the statuses of the server instances are not running.

```
server_instance_name host_name port_number process_ID cluster_name not running
Command list-instances executed successfully.
```
- *cluster name* is displayed only for cluster configurations that contain multiple Java EE servers.
- 8. To display a list of web servers, run the list-webservers subcommand of the asadmin utility command. If you are using a software load balancer, you can skip this step.

asadmin list-webservers

When this command is run, the result is displayed as follows. Ensure that the statuses of the web servers are not running.

```
web_server_name not running
Command list-webservers executed successfully.
```
#### 9. To stop the domain administration server, run the stop-domain subcommand of the asadmin utility command.

asadmin stop-domain

When this command is run, the result is displayed as follows:

Command stop-domain executed successfully.

8. Tasks involved in normal operation

## <span id="page-259-0"></span>**8.3 Checking the operating status of your system with a command**

To keep your system operating in a stable state, check the operating status of Application Server and applications as appropriate. How to check the operating status of your system with a command is described below.

# **8.3.1 Checking the operating status of Application Server with a command**

To check the operating status of Application Server with a command, execute the list-prfs, list-instances, and list-webservers subcommands of the asadmin utility command.

#### **Prerequisites**

**•** The domain administration server (DAS) is running.

#### **Intended users**

**•** System operators

#### **Procedure**

1. To display a list of performance tracers, run the list-prfs subcommand of the asadmin utility command.

asadmin list-prfs

When this command is run, the result is displayed as follows. If the server instance is running, the status is displayed as running, and if it is not running, the status is displayed as not running.

```
performance_tracer_name running
Command list-prfs executed successfully.
```
2. To display a list of server instances, run the list-instances subcommand of the asadmin utility command with the  $-$ -long option specified.

asadmin list-instances --long=true

When this command is run, the result is displayed as follows. If the server instance is running, the status is displayed as running, and if it is not running, the status is displayed as not running.

*server\_instance\_name host\_name port\_number process\_ID cluster\_name* not running Command list-instances executed successfully.

- *cluster name* is displayed only for cluster configurations that contain multiple Java EE servers.
- 3. To display a list of web servers, run the list-webservers subcommand of the asadmin utility command.

asadmin list-webservers

When this command is run, the result is displayed as follows. If the server instance is running, the status is displayed as running, and if it is not running, the status is displayed as not running.

```
web_server_name running
Command list-webservers executed successfully.
```
# <span id="page-260-0"></span>**8.3.2 Checking the status of connection to a database server with a command**

To check the status of connection from a server instance to a database server, execute the ping-connection-pool subcommand of the asadmin utility command.

## **Prerequisites**

- **•** The domain administration server (DAS) is running.
- **•** Application Server is running.
- **•** The connection from the server instance to the database server is set up.

#### **Intended users**

**•** System operators

## **Procedure**

1. To verify whether the server instance can connect to the database server, run the ping-connection-pool subcommand of the asadmin utility command.

asadmin ping-connection-pool --target *server\_instance\_name connection\_pool\_ID*

When this command is run, the result is displayed as follows. If the server instance can connect to the database server, the command will end successfully.

Command ping-connection-pool executed successfully.

# **8.3.3 Checking the operating status of an application with a command**

To check the operating status of a application on a server instance with a command, execute the list-applications subcommand of the asadmin utility command.

## **Prerequisites**

- **•** The domain administration server (DAS) is running.
- **•** Application Server is running.

#### **Intended users**

**•** System operators

## **Procedure**

1. To display a list of server instances, run the list-instances subcommand of the asadmin utility command with the  $-$ -long option specified.

```
asadmin list-instances --long=true
```
When this command is run, the result is displayed as follows. Ensure that the statuses of the server instances are running.

<sup>8.</sup> Tasks involved in normal operation

*server\_instance\_name host\_name port\_number process\_ID cluster\_name* running Command list-instances executed successfully.

- *cluster name* is displayed only for cluster configurations that contain multiple Java EE servers.
- 2. To display a list of applications on the server instance, run the list-applications subcommand of the asadmin utility command with the --long option specified.

asadmin list-applications --long=true *server\_instance\_name\_or\_cluster\_name*

- In a configuration where only one Java EE server is deployed, specify the server instance name.
- In a cluster configuration where more than one Java EE server is deployed, specify the cluster name.

When this command is run, the result is displayed as follows. Check STATUS for the operating status of the application. If the application is enabled, the operating status is displayed enabled, and if it is disabled, the operating status is displayed as disabled.

NAME TYPE STATUS application name <ear, web> enabled *application\_name* <web> enabled Command list-applications executed successfully.

8. Tasks involved in normal operation

# <span id="page-262-0"></span>**8.4 Starting and stopping the system with Administration Console**

How to log into Administration Console and how to start and stop the system with Administration Console are described below.

# **8.4.1 Logging into Administration Console**

To log into Administration Console, use a web browser to start Administration Console, and enter your user ID and password.

#### **Prerequisites**

**•** The domain administration server (DAS) is running.

#### **Intended users**

**•** System operators

#### **Procedure**

1. Start the web browser and enter the following URL to start Administration Console:

```
http://IP_address_of_the_domain_administration_server:
HTTP_port_number_of_the_domain_administration_server/admin/
```
#### **Reference note**

The default value of *IP\_address\_of\_the\_domain\_administration\_server* is 127.0.0.1, and the default value of *HTTP\_port\_number\_of\_the\_domain\_administration\_server* is 8080. When both values are left as the default, you can start Administration Console from the Start menu or the start screen of the terminal.

However, if you use the built-in Administrator account in Windows Server 2012, Windows Server 2012 R2, or Windows 8, the Modern UI version of Internet Explorer is unable to start for security reasons, and an error message prompting you to sign in again using a different account might be displayed. In this case, from the **Tools** menu of Internet Explorer, select **Internet Options**. Then in the **Programs**tab, select **Always in Internet Explorer on the desktop** for **Choose how you open links**, and then restart Administration Console.

<span id="page-263-0"></span>2. Input the user ID in the **User ID** text box and the password in the **Password** text box, and then click the **Login** button.

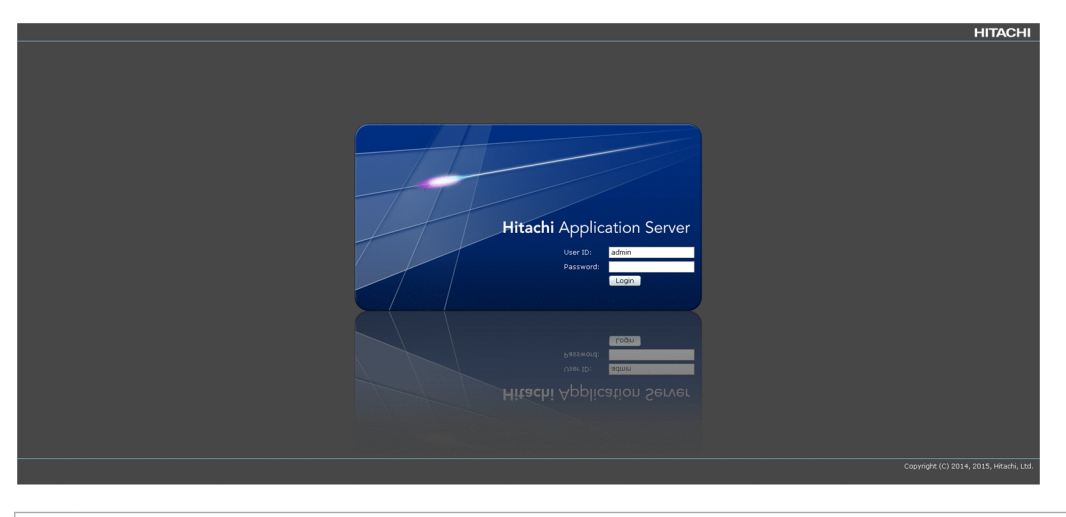

#### **Reference note**

The default value for the user ID is admin, and there is no default value for the password.

# **8.4.2 Starting your system with Administration Console**

To start your system with Administration Console, use the **All Servers** pane of the **Management** tab to start Application Server, and the **All Applications** pane to start the applications.

#### **Prerequisites**

- **•** The domain administration server (DAS) is running.
- **•** Application Server is not running.
- No application is running.
- **•** Administration Console is logged in.

#### **Intended users**

**•** System operators

## **Procedure**

- 1. Start Application Server.
	- a. Open the **Management** tab of Administration Console, and select **All Servers** from the tree in the navigation pane.
	- b. On the **All Servers** pane, click the **Start All** button.
	- c. On the **Start Server** dialog box, confirm the servers that will be started, and click the **OK** button.

On the **All Servers** pane, check that all servers are running (the icon  $\Box$  indicating running is displayed).

<sup>8.</sup> Tasks involved in normal operation

Confirm whether the icon  $\vee$  which shows the operation is displayed

<span id="page-264-0"></span>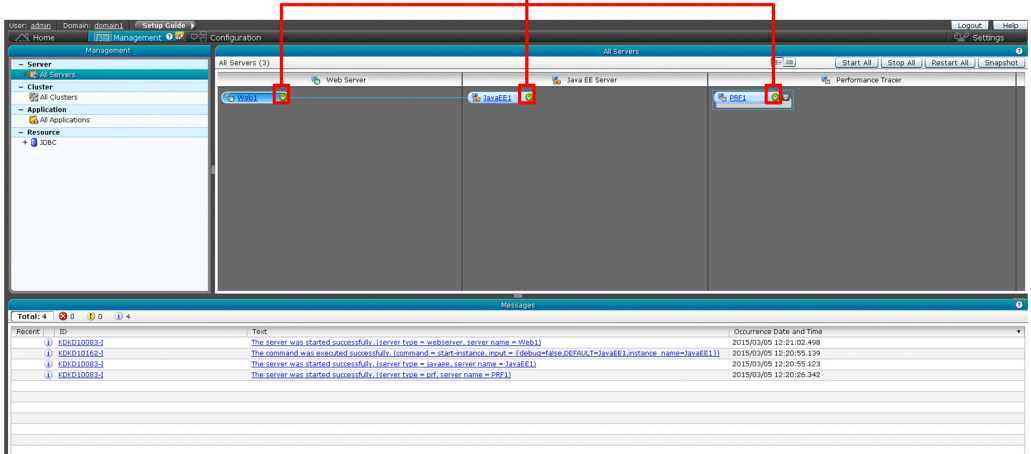

- 2. Start the applications.
	- a. Select **All Applications** from the tree in the navigation pane.
	- b. On the **All Applications** pane, click the **Enable All** button.
	- c. On the **Enable Application** dialog box, confirm the applications that will be started, and click the **OK** button.

On the **All Applications** pane, check that all applications are running (**Enabled** is checked).

Confirm that there is a check in Enabled column

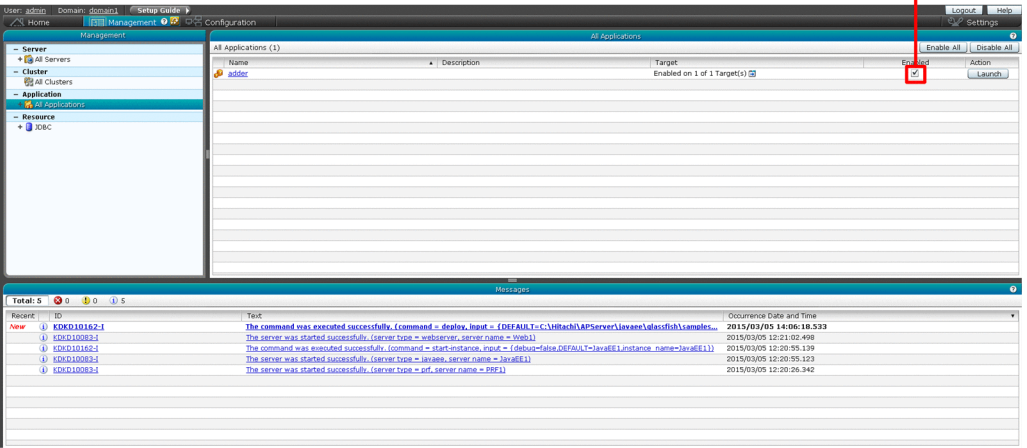

3. For each application, specify the URL to start the application in a web browser and check that the started application can be accessed.

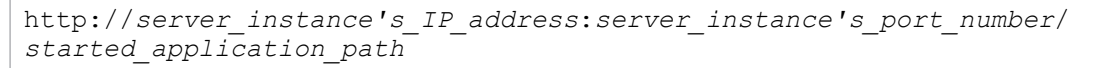

# **8.4.3 Stopping your system with Administration Console**

To stop your system with Administration Console, use the **All Applications** pane of the **Management** tab to stop the applications, and **All Servers** pane to stop Application Server.

#### **Prerequisites**

**•** The domain administration server (DAS) is running.

```
8. Tasks involved in normal operation
```
- **•** Application Server is running.
- **•** An application is running.
- **•** Administration Console is logged in.

#### **Intended users**

**•** System operators

## **Procedure**

- 1. Stop the applications.
	- a. Open the **Management** tab of Administration Console, and select **All Applications** from the tree in the navigation pane.
	- b. On the **All Applications** pane, click the **Disable All** button.
	- c. On the **Disable Application** dialog box, confirm the applications that will be stopped, and click the **OK** button.

On the **All Applications** pane, check that no application is running (**Enabled** is not checked).

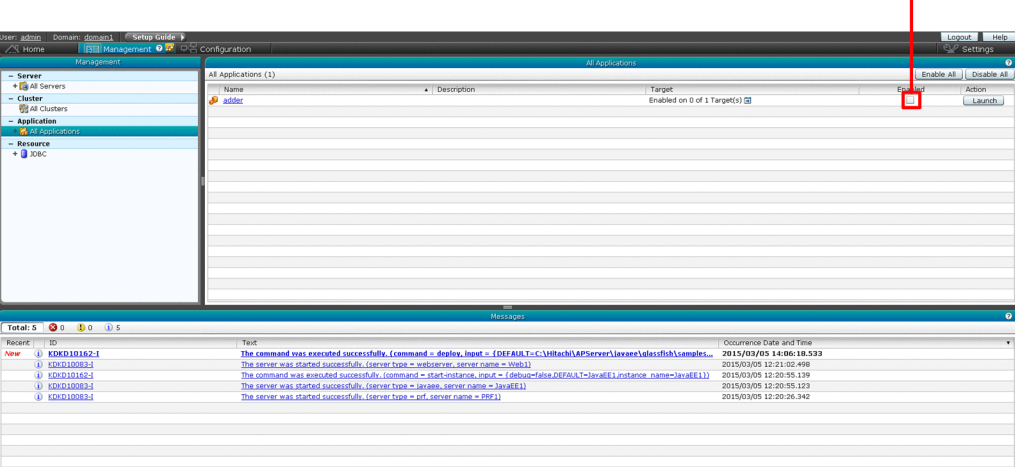

Confirm that there is no check in Enabled column

- 2. Stop Application Server.
	- a. Select **All Servers** from the tree in the navigation pane.
	- b. On the **All Servers** pane, click the **Stop All** button.
	- c. On the **Stop Server** dialog box, confirm the servers that will be stopped, and click the **OK** button.

On the **All Servers** pane, check that all servers are not running (the icon  $\odot$  indicating not running is displayed).

Confirm whether the icon  $\circledcirc$  which indicates stop is displayed

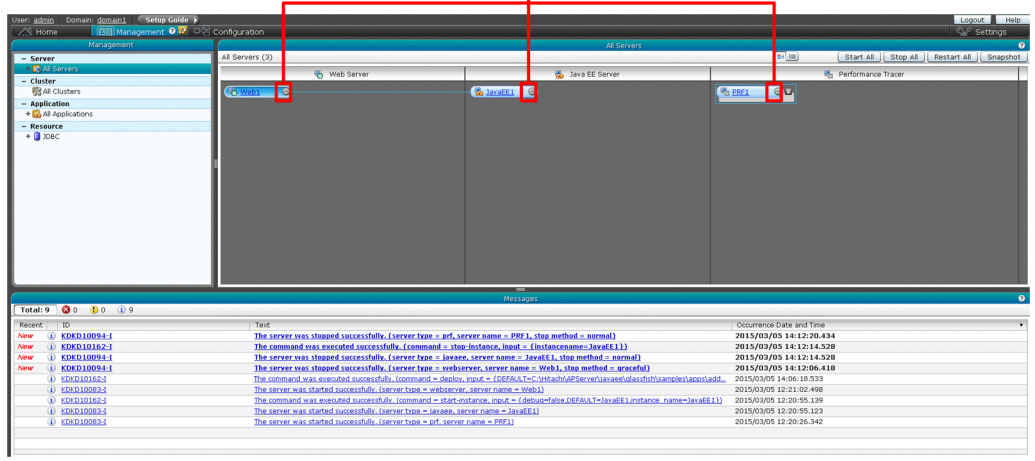

8. Tasks involved in normal operation

# <span id="page-267-0"></span>**8.5 Checking the operating status of the system with Administration Console**

To keep the system operating stably, check the operating status of Application Server and applications as appropriate. How to check the operating status of the system with Administration Console is described below.

# **8.5.1 Checking the operating status of Application Server with Administration Console**

To check the operating status of Application Server with Administration Console, use the **System Status** pane of the **Home** tab.

#### **Prerequisites**

- **•** The domain administration server (DAS) is running.
- **•** Administration Console is logged in.

#### **Intended users**

**•** System operators

## **Procedure**

1. Open the **Home** tab of Administration Console.

On the **System Status** pane, check the operating status of Application Server with its icon indicating the status ( $\vee$  indicating running and  $\circ$  indicating not running).

Confirmation of icon which indicates the status

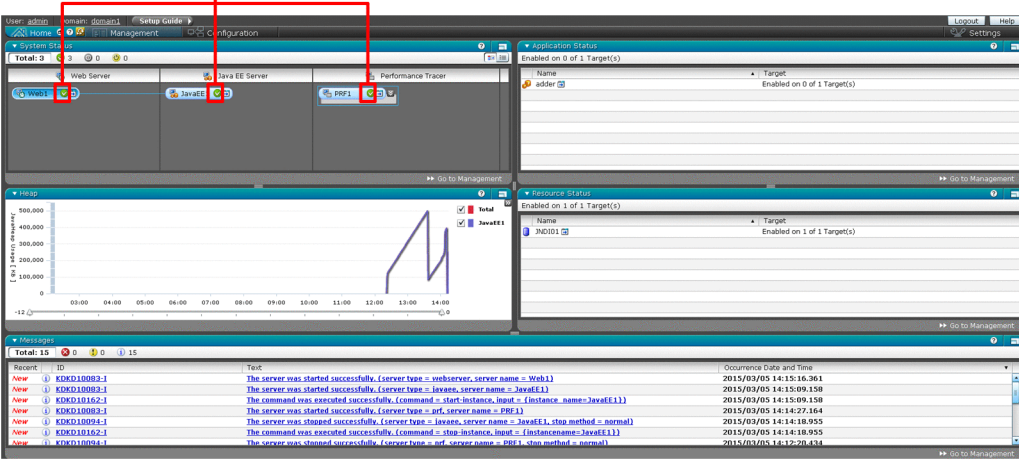

# **8.5.2 Checking the status of connection to the database server with Administration Console**

To check the status of connection from the server instance to the database server with Administration Console, use the JDBC resource **Target** pane of the **Management** tab.

## <span id="page-268-0"></span>**Prerequisites**

- **•** The domain administration server (DAS) is running.
- **•** Application Server is running.
- **•** The connection from the server instance to the database server is set up.
- **•** Administration Console is logged in.

#### **Intended users**

**•** System operators

#### **Procedure**

1. Open the **Management** tab of Administration Console, and click the JDBC resource name link from the tree in the navigation pane.

On the JDBC resource **Target** pane, check whether the JDBC resource is enabled (**Enabled** is checked).

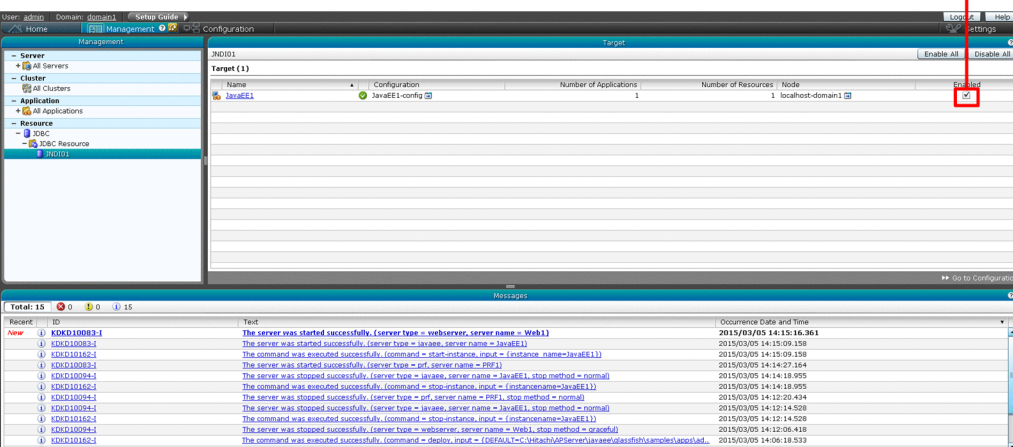

Confirm the existence of check in Enabled column

# **8.5.3 Checking the operating status of applications with Administration Console**

To check the operating status of applications with Administration Console, use the applications **Target** pane of the **Management** tab.

## **Prerequisites**

- **•** The domain administration server (DAS) is running.
- **•** Application Server is running.
- **•** Administration Console is logged in.

## **Intended users**

**•** System operators

<sup>8.</sup> Tasks involved in normal operation

## **Procedure**

1. Open the **Management** tab of Administration Console and click the application name link from the tree in the navigation pane.

On the application **Target** pane, check whether the application is enabled (**Enabled** is checked).

Confirm the existence of check in Enabled column

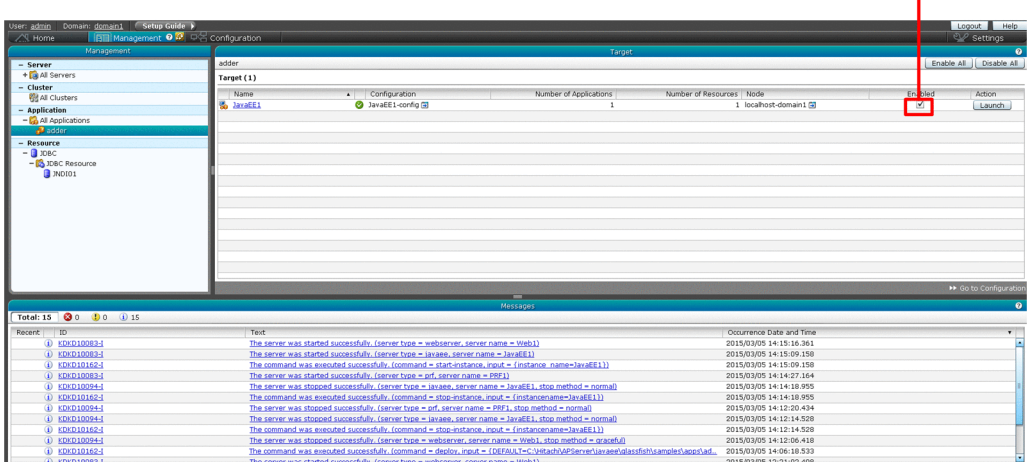

8. Tasks involved in normal operation

# <span id="page-270-0"></span>**8.6 Starting and stopping your system with a machine at the same time**

How to start or stop your system with a machine at the same time is described below.

## **8.6.1 Starting your system with a machine at the same time**

To start your system with a machine at the same time, prepare a script to specify the start processing of your system. The script will contain the start-servers subcommand of the asadmin utility command.

## **Prerequisites**

- **•** The domain administration server (DAS) is running.
- **•** Application Server is not running.

#### **Intended users**

**•** System engineers

#### **Procedure**

1. Prepare a script which contains the start-servers subcommand of the asadmin utility command.

The domain administration server will be started at the same time as OS, because it is designed to run as a service. Therefore, it is not necessary to include the start-domain subcommand of the asadmin utility command.

- 2. Register the prepared script to the Windows Group Policy Editor as a startup script.
- 3. Restart the machine to check whether your system is started with the machine at the same time.
- 4. Check the execution result.

If your system is not started with the machine at the same time, check the contents of the script and the script registration for an error.

# **8.6.2 Stopping your system with a machine at the same time**

To stop your system with a machine at the same time, prepare a script to specify the stop processing of your system. The script should contain the stop-servers subcommand and stop-domain subcommand of the asadmin utility command.

#### **Prerequisites**

- **•** The domain administration server (DAS) is running.
- **•** Application Server is not running.

#### **Intended user**

**•** System engineers

<sup>8.</sup> Tasks involved in normal operation

## **Procedure**

- 1. Prepare a script which contains the stop-servers subcommand and stop-domain subcommand of the asadmin utility command.
- 2. Register the prepared script to the Windows Group Policy Editor as a shutdown script.
- 3. Shut down the machine to check whether your system is stopped with the machine at the same time.
- 4. Check the execution result.

If your system is not stopped with the machine at the same time, check the contents of the script and the script registration for an error.

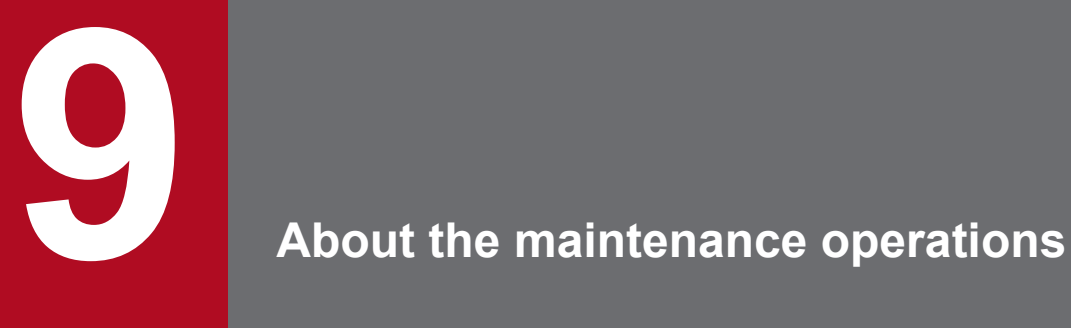

This chapter describes the maintenance operations required when the running state or system configuration is changed. For such Application Server maintenance operations, do the following: change the environment definitions to match the running state or system configuration, replace applications, and back up and restore the environment information. To perform maintenance operations, use commands or Administration Console.

# **9.1 Overview of the tasks for maintenance operations**

Maintenance operations are performed to maintain the system. These operations include tasks corresponding to changes in the execution status of the system or to system configuration changes. This section provides an overview of the tasks for maintenance operations, and includes the purpose of the tasks, the related work items, and methods.

## **Lists of tasks for maintenance operations**

The following table shows the purpose of the tasks for maintenance operations and their related work items.

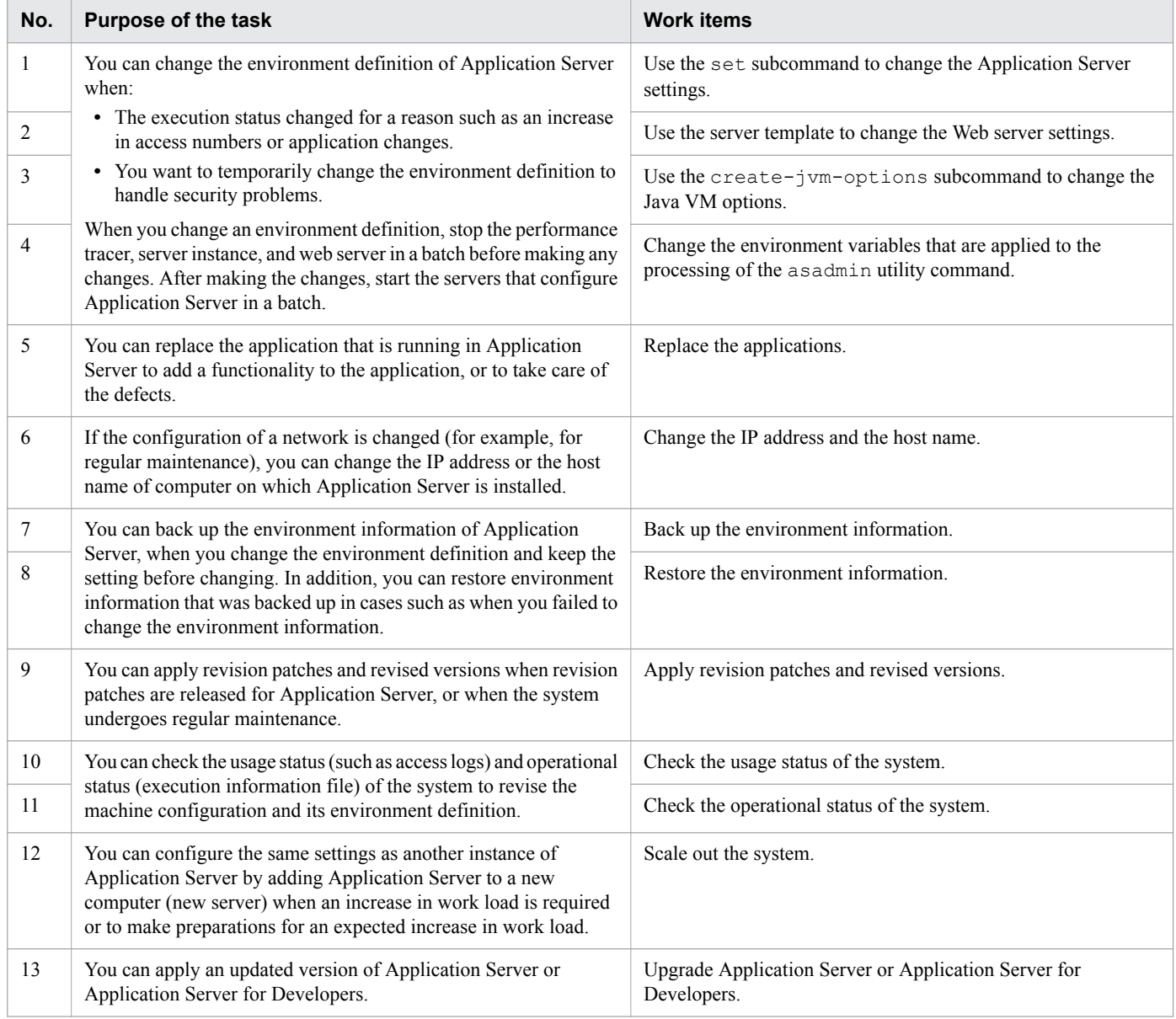

## **Methods for performing maintenance operations**

Maintenance operations can be performed by using either of the methods below. This manual gives the procedure for performing maintenance operations by using commands.

**•** Commands

Follow the procedures in this manual. Execute commands by using the administrator authority.

#### **•** Administration Console

Log in to the Administration Console and perform operations by using the GUI.

#### **Related topics**

- **•** [9.2.1 Changing Application Server settings by using the set subcommand](#page-275-0)
- **•** [9.2.2 Changing web server settings by using server templates](#page-278-0)
- **•** [9.2.3 Changing Java VM options by using the create-jvm-options subcommand](#page-282-0)
- **•** [9.2.4 Changing the environment variable to be applied to the process of the asadmin utility command](#page-287-0)
- **•** [9.3 Replacing applications](#page-290-0)
- **•** [9.4 Changing the IP address and host name](#page-294-0)
- **•** [9.5 Backing up the environment information](#page-298-0)
- **•** [9.6 Restoring environment information](#page-299-0)
- **•** [9.7 Applying revision patches and installing revised versions](#page-300-0)
- **•** [9.8 Verifying the state of use of the system](#page-303-0)
- **•** [9.9 Checking the operating status of the system](#page-304-0)
- **•** [9.10 Scaling out the system](#page-307-0)
- **•** [9.11 Upgrading Application Server or Application Server for Developers](#page-312-0)

# <span id="page-275-0"></span>**9.2 Changing the environment definition of Application Server**

As changes to the environment definition of Application Server, you can change Application Server settings, web server settings, and Java VM option settings.

# **9.2.1 Changing Application Server settings by using the set subcommand**

To change Application Server settings, run the set subcommand of the asadmin utility command to change the setting values of Application Server.

#### **Prerequisites**

- **•** The domain administration server (DAS) is running.
- **•** Application Server has been set up.

#### **Intended users**

**•** System engineers

## **Procedure**

1. If you are using a hardware load balancer, then block it.

For more information about blocking, refer to the hardware load balancer manual.

If the performance tracer, server instance, and web server are not stopped, go to step 2.

If the performance tracer, server instance, and web server are already stopped, omit steps 1 to 5.

2. To stop all performance tracers, server instances, and web servers at the same time, execute the stop-servers subcommand of the asadmin utility command.

asadmin stop-servers

When this command is run, the result is displayed as follows:

```
Command stop-servers executed successfully.
```
3. To display a list of performance tracers, run the list-prfs subcommand of the asadmin utility command.

```
asadmin list-prfs
```
When this command is run, the result is displayed as follows. Ensure that the statuses of the performance tracers are not running.

```
performance_tracer_name not running
Command list-prfs executed successfully.
```
4. To display a list of server instances, run the list-instances subcommand of the asadmin utility command with the  $-$ -long option specified.

```
asadmin list-instances --long=true
```
When this command is run, the result is displayed as follows. Ensure that the statuses of the server instances are not running.

```
server_instance_name host_name port_number process_ID cluster_name not running
Command list-instances executed successfully.
```
- *cluster name* is displayed only for cluster configurations that contain multiple Java EE servers.
- 5. To display a list of web servers, run the list-webservers subcommand of the asadmin utility command.

```
asadmin list-webservers
```
When this command is run, the result is displayed as follows. Ensure that the statuses of the web servers are not running.

```
web_server_name not running
Command list-webservers executed successfully.
```
6. To view the settings of Application Server, run the get subcommand of the asadmin utility command.

```
asadmin get "*"
```
In the execution results of the command, verify the identifier of the setting to be changed and the value before the change.

If a value is specified for multiple parameters, the specified value is treated as follows:

For performance tracer-related parameters:

```
When parameter values that start with both hitachi-prf.hitachi-
prf.performance_tracer_name. and hitachi-prf-configs.hitachi-prf-
config.configuration_name_of_the_performance_tracer are set, the value of the parameter
that starts with hitachi-prf.hitachi-prf.performance_tracer_name.takes effect.
```
For web server-related parameters

```
When parameter values that start with both hitachi-webservers.hitachi-
webserver.web_server_name and hitachi-webserver-configs.hitachi-webserver-
config.configuration_name_of_the_web_server are set, the value of the parameter that starts
with hitachi-webservers.hitachi-webserver.web_server_name takes effect.
```
For a server instance-related parameter

```
When parameter values that start with both servers.server.Java_EE_server_name and
configs.config.configuration_name_of_the_Java_EE_server are set, the value of the
parameter that starts with servers.server.Java_EE_server_name takes effect.
```
7. Specify the value of the identifier to be changed, and then run the set subcommand of the asadmin utility command.

asadmin set *target\_identifier\_to\_be\_changed*=*value*

#### **Reference note**

When you change values other than standard properties (directives) of the web server, use the server template to change the web server settings.

When this command is run, the result is displayed as follows:

```
Command set executed successfully.
```
8. To verify the settings of Application Server after the change, run the get subcommand of the asadmin utility command.

asadmin get "\*"

Verify that the value that was specified for the identifier by running the set subcommand in step 7 is reflected in the execution result of the command.

If you are finished making changes, go to step 9.

If you want to change the following environment definitions, define each environment setting without starting the servers that configure Application Server.

- **•** Web server settings
- **•** Java VM options
- Environment variables to be applied to the processing of the asadmin utility command
- 9. To start Application Server at once, run the start-servers subcommand of the asadmin utility command.

asadmin start-servers

When this command is run, the result is displayed as follows:

Command start-servers executed successfully.

10. To display a list of performance tracers, run the list-prfs subcommand of the asadmin utility command.

asadmin list-prfs

When this command is run, the result is displayed as follows. Ensure that the statuses of the performance tracers are running.

```
performance_tracer_name running
Command list-prfs executed successfully.
```
11. To display a list of server instances, run the list-instances subcommand of the asadmin utility command with the  $-$ -long option specified.

asadmin list-instances --long=true

When this command is run, the result is displayed as follows. Ensure that the statuses of the server instances are running.

*server\_instance\_name host\_name port\_number process\_ID cluster\_name* running Command list-instances executed successfully.

• *cluster name* is displayed only for cluster configurations that contain multiple Java EE servers.

12. To display a list of web servers, run the list-webservers subcommand of the asadmin utility command.

asadmin list-webservers

When this command is run, the result is displayed as follows. Ensure that the statuses of the web servers are running.

<sup>9.</sup> About the maintenance operations

<span id="page-278-0"></span>*web\_server\_name* running Command list-webservers executed successfully.

13. If you are using a hardware load balancer, unblock it.

For more information about blocking, refer to the hardware load balancer manual.

**Related topics**

- **•** 9.2.2 Changing web server settings by using server templates
- **•** [9.2.3 Changing Java VM options by using the create-jvm-options subcommand](#page-282-0)
- **•** [9.2.4 Changing the environment variable to be applied to the process of the asadmin utility command](#page-287-0)

# **9.2.2 Changing web server settings by using server templates**

To change the web server settings (other than standard properties), use server templates, which contain the settings required to run the web server. When changing the web server settings, either set extended properties or enter a directive directly into the server template. If you edit a server template, we recommend setting the extended properties.

## **Prerequisites**

- **•** The domain administration server (DAS) is running.
- **•** Application Server has been set up.

#### **Intended users**

**•** System engineers

## **Storage location and file names of the server templates**

The file names of the server templates are as follows:

**•** httpsd.conf@windows.vtl

The server template for web server basic settings. This template contains basic settings other than those for request transmission to web server and load balancing.

**•** reverse\_proxy.conf@.vtl

The server template for the settings for web server request transmission. This template contains the settings for when the server instance of the request transmission destination is in a non-cluster configuration.

**•** proxy\_balancer.conf@.vtl

The server template for the settings for web server load balancing. This template contains the settings for when the server instance of the request transmission destination is in a cluster configuration.

When the domain is started for the first time, files in the server template are deployed to the following location: *installation\_directory\_for\_Application\_Server*/javaee/glassfish/domains/ *domain\_name*/server\_templates/webserver/conf.

## **Editing the server template**

The server template can be edited as follows:

**•** Use VTL syntax to set the extension properties.

Specify the VTL syntax in the server template, and then set up the web server by processing the extended property values of the set subcommand of the asadmin utility command.

• Directly specify directives.

Set the web server by entering directives directly into the server template.

By using VTL syntax to specify extended properties, you will be able to change the web server settings by using the set subcommand of the asadmin utility command, and verify the changes by using the get subcommand.

When the create-webserver and start-webserver subcommands of the asadmin utility command are run, the server template is read by the DAS. The settings are then applied to the definition file that is read by the web server.

## **Procedure**

1. If you are using a hardware load balancer, then block it.

For more information about blocking, refer to the hardware load balancer manual.

If the performance tracer, server instance, and web server are not stopped, go to step 2.

If the performance tracer, server instance, and web server are already stopped, omit steps 1 to 5.

2. To stop all performance tracers, server instances, and web servers at the same time, execute the stop-servers subcommand of the asadmin utility command.

asadmin stop-servers

When this command is run, the result is displayed as follows:

Command stop-servers executed successfully.

3. To display a list of performance tracers, run the list-prfs subcommand of the asadmin utility command.

asadmin list-prfs

When this command is run, the result is displayed as follows. Ensure that the statuses of the performance tracers are not running.

```
performance_tracer_name not running
Command list-prfs executed successfully.
```
4. To display a list of server instances, run the list-instances subcommand of the asadmin utility command with the  $-$ -long option specified.

asadmin list-instances --long=true

When this command is run, the result is displayed as follows. Ensure that the statuses of the server instances are not running.

```
server_instance_name host_name port_number process_ID cluster_name not running
Command list-instances executed successfully.
```
- *cluster name* is displayed only for cluster configurations that contain multiple Java EE servers.
- 5. To display a list of web servers, run the list-webservers subcommand of the asadmin utility command.

```
asadmin list-webservers
```
When this command is run, the result is displayed as follows. Ensure that the statuses of the web servers are not running.

```
web_server_name not running
Command list-webservers executed successfully.
```
6. To set extended properties by using VTL syntax, do the following:

The following procedure uses the ProxyPreserveHost directive of reverse proxy.conf as an example.

a. Using a text editor, open the server template file (reverse proxy.conf@.vtl), and then specify the VTL syntax of extended properties.

To specify extended properties, add  $ex$  at the beginning of the directive name.

For example, for the ProxyPreserveHost directive, extended properties can be set by using ex\_ProxyPreserveHost.value.

```
ProxyPreserveHost ${property.ex ProxyPreserveHost.value}
```
b. Save the server template file.

c. To specify On for the value of the ex\_ProxyPreserveHost.value extended property of the web server settings, run the set subcommand of the asadmin utility command.

```
asadmin set 
hitachi-webservers.hitachi-webserver.web_server_name.
property.ex_ProxyPreserveHost=On
```
When this command is run, the result is displayed as follows:

```
hitachi-webservers.hitachi-webserver.web_server_name.
property.ex_ProxyPreserveHost=On
Command set executed successfully.
```
d. Run the get subcommand of the asadmin utility command to verify whether the value of the ex\_ProxyPreserveHost.value extended property is the same as intended.

```
asadmin get hitachi-webservers.hitachi-webserver.web_server_name.
property.ex_ProxyPreserveHost
```
When this command is run, the result is displayed as follows:

```
hitachi-webservers.hitachi-webserver.web_server_name.
property.ex_ProxyPreserveHost=On
Command get executed successfully.
```
- 7. When specifying a directive directly, do the following:
	- a. Open the server template file by using a text editor, and then directly specify the Web Server directive.
		- To specify the directive as a comment, start the line with a hash mark (#) followed by a half-width space.
	- b. Save the server template file.

If you are finished making changes, go to step 8.

If you want to change the following environment definitions, define each environment setting without starting the servers that configure Application Server.

Application Server settings

Java VM options

Environment variables to be applied to the processing of the asadmin utility command

8. To start Application Server at once, run the start-servers subcommand of the asadmin utility command.

asadmin start-servers

When this command is run, the result is displayed as follows:

Command start-servers executed successfully.

9. To display a list of performance tracers, run the list-prfs subcommand of the asadmin utility command.

```
asadmin list-prfs
```
When this command is run, the result is displayed as follows. Ensure that the statuses of the performance tracers are running.

```
performance_tracer_name running
Command list-prfs executed successfully.
```
10. To display a list of server instances, run the list-instances subcommand of the asadmin utility command with the  $-$ -long option specified.

asadmin list-instances --long=true

When this command is run, the result is displayed as follows. Ensure that the statuses of the server instances are running.

```
server_instance_name host_name port_number process_ID cluster_name running
Command list-instances executed successfully.
```
- *cluster name* is displayed only for cluster configurations that contain multiple Java EE servers.
- 11. To display a list of web servers, run the list-webservers subcommand of the asadmin utility command.

asadmin list-webservers

When this command is run, the result is displayed as follows. Ensure that the statuses of the web servers are running.

```
web_server_name running
Command list-webservers executed successfully.
```
#### 12. If you are using a hardware load balancer, unblock it.

For more information about unblocking, refer to the hardware load balancer manual.

#### **Related topics**

- **•** [9.2.1 Changing Application Server settings by using the set subcommand](#page-275-0)
- **•** [9.2.3 Changing Java VM options by using the create-jvm-options subcommand](#page-282-0)
- [9.2.4 Changing the environment variable to be applied to the process of the asadmin utility command](#page-287-0)

# <span id="page-282-0"></span>**9.2.3 Changing Java VM options by using the create-jvm-options subcommand**

Java VM options can be specified for a server instance and for the Domain Administration Server (DAS). To change a Java VM option, which has already been specified, use the delete-jvm-options subcommand of the asadmin utility command to delete the existing Java VM option, and then use the create-jvm-options subcommand to specify a new Java VM option.

## **Prerequisites**

- **•** The domain administration server (DAS) is running.
- **•** Application Server has been set up.

#### **Intended users**

**•** System engineers

#### **Procedure**

1. If you are using a hardware load balancer, then block it.

For more information about blocking, refer to the hardware load balancer manual.

If the performance tracer, server instance, and web server are not stopped, go to step 2.

If the performance tracer, server instance, and web server are already stopped, omit steps 1 to 5.

2. To stop all performance tracers, server instances, and web servers at the same time, execute the stop-servers subcommand of the asadmin utility command.

asadmin stop-servers

When this command is run, the result is displayed as follows:

Command stop-servers executed successfully.

3. To display a list of performance tracers, run the list-prfs subcommand of the asadmin utility command.

asadmin list-prfs

When this command is run, the result is displayed as follows. Ensure that the statuses of the performance tracers are not running.

```
performance_tracer_name not running
Command list-prfs executed successfully.
```
4. To display a list of server instances, run the list-instances subcommand of the asadmin utility command with the  $-$ -long option specified.

asadmin list-instances --long=true

When this command is run, the result is displayed as follows. Ensure that the statuses of the server instances are not running.

```
server_instance_name host_name port_number process_ID cluster_name not running
Command list-instances executed successfully.
```
- *cluster name* is displayed only for cluster configurations that contain multiple Java EE servers.
- 5. To display a list of web servers, run the list-webservers subcommand of the asadmin utility command.

asadmin list-webservers

When this command is run, the result is displayed as follows. Ensure that the statuses of the web servers are not running.

```
web_server_name not running
Command list-webservers executed successfully.
```
6. To display a list of options for all server instances in the cluster, run the list-jvm-options subcommand of the asadmin utility command.

```
asadmin list-jvm-options --target server_instance_name_or_cluster_name
```
- In a configuration where only one Java EE server is deployed, specify the server instance name for the  $$ target option.
- In a cluster configuration where more than one Java EE server is deployed, specify the cluster name for the  $$ target option.
- 7. When you change a Java VM option from the options listed in step 6, to delete the earlier option, run the deletejvm-options subcommand of the asadmin utility command.

```
asadmin delete-jvm-options --target server_instance_name_or_cluster_name
[option_name[=value][:option_name[=value]]...]
```
• In a configuration where only one Java EE server is deployed, specify the server instance name for the  $$ target option.

In a cluster configuration where more than one Java EE server is deployed, specify the cluster name for the - target option.

• When you specify multiple options, separate them with a colon  $(:).$ 

#### **Important note**

If an option name or value contains symbols, the backslash  $(\cdot)$  must be used as an escape character for the symbols in the name or value.

For example, to specify  $-XX$ : MaxMetaspaceSize=192m, insert an escape character before the colon (:) by using a backslash (\), and specify the text as  $-XX\$ :MaxMetaspaceSize=192m.

When this command is run, the result is displayed as follows:

```
Deleted n option(s)
Command delete-jvm-options executed successfully.
```
*n* indicates the number of options that are specified.

8. To specify a value for the Java memory, such as the Java heap for all the server instances, run the create-jvmoptions subcommand of the asadmin utility command.

```
asadmin create-jvm-options --target server_instance_name_or_cluster_name
[option_name[=value][:option_name[=value]]...]
```
• In a configuration where only one Java EE server is deployed, specify the server instance name for the  $$ target option.

In a cluster configuration where more than one Java EE server is deployed, specify the cluster name for the - target option.

#### **Important note**

- When you change the value of an option that has already been specified, use the delete-jvmoptions subcommand to delete the earlier option. If the specified option is not deleted, then a warning is displayed informing you that the same option is registered multiple times. When this warning is displayed, verify the specified option using the list-jvm-options subcommand and then delete the options that are not required.
- **•** The DAS runs SystemGC every hour and a server instance runs SystemGC every 24 hours. Use the sun.rmi.dgc.server.gcInterval and sun.rmi.dgc.client.gcInterval system properties settings to change the execution-interval of the SystemGC process. If the occurrence of the GC processes do not reduce even when you extend the occurrence interval of FullGC by changing the values of these system properties, then the Java heap might be insufficient. In this case, you might be able to improve the occurrence interval of FullGC by tuning the Java heap.

When this command is run, the result is displayed as follows:

```
Created n option(s)
Command create-jvm-options executed successfully.
```
*n* indicates the number of options that are specified.

9. To display a list of Java VM options for all server instances, run the list-jvm-options subcommand of the asadmin utility command.

```
asadmin list-jvm-options --target server_instance_name_or_cluster_name
```
- In a configuration where only one Java EE server is deployed, specify the server instance name for the  $$ target option.
- In a cluster configuration where more than one Java EE server is deployed, specify the cluster name for the  $$ target option.

Verify and confirm that the value of the option specified in step 8 has changed.

10. To display a list of Java VM options for the domain administration server, run the list-jvm-options subcommand of the asadmin utility command.

asadmin list-jvm-options

11. When you change a Java VM option from the options listed in step 10, to delete the earlier option, run the deletejvm-options subcommand of the asadmin utility command.

```
asadmin delete-jvm-options [option_name[=value]
[:option_name[=value]]...]
```
When this command is run, the result is displayed as follows:

```
Deleted n option(s)
Command delete-jvm-options executed successfully.
```
*n* indicates the number of options that are specified.

12. To specify a value for the Java memory, such as the Java heap for the DAS, run the create-jvm-options subcommand of the asadmin utility command.

```
asadmin create-jvm-options [option_name[=value]
[:option_name[=value]]...]
```
You can specify the value for *option* name  $[= value]$ , such as  $-xms1024m -Xmx1024m$ .

#### **Important note**

Adjust the Java heap size of the DAS, based on the archive file size of the application that is deployed. Depending on the archive file size, the Java heap size of the DAS may be full and this may lead to insufficient memory.

Additionally, when an inappropriate value (an extremely small or large value) is specified for the Java heap size of the DAS, then the DAS might not start and you might have to reconfigure the domain.

To prevent a case where memory might be insufficient, it is recommended that you run the backupdomain command in advance to back up the domain.

When this command is run, the result is displayed as follows:

```
Created n option(s)
Command create-jvm-options executed successfully.
```
*n* indicates the number of options that are specified.

13. To list the options of the Java VM options for DAS, run the list-jvm-options subcommand of the asadmin utility command.

```
asadmin list-jvm-options
```
Verify that the value of the option specified in step 12 has changed.

14. To specify the options (except Java memory-related options) for the server instance and DAS, repeat steps 6 to 13.

If you are finished making changes, go to step 15.

If you want to change the following environment definitions, define each environment setting without starting the servers that configure Application Server.

- **•** Application Server settings
- **•** Web server settings
- Environment variables to be applied to the processing of the asadmin utility command

```
9. About the maintenance operations
```
#### 15. To start Application Server at once, run the start-servers subcommand of the asadmin utility command.

asadmin start-servers

When this command is run, the result is displayed as follows:

Command start-servers executed successfully.

16. To display a list of performance tracers, run the list-prfs subcommand of the asadmin utility command.

```
asadmin list-prfs
```
When this command is run, the result is displayed as follows. Ensure that the statuses of the performance tracers are running.

```
performance_tracer_name running
Command list-prfs executed successfully.
```
17. To display a list of server instances, run the list-instances subcommand of the asadmin utility command with the  $-$ -long option specified.

asadmin list-instances --long=true

When this command is run, the result is displayed as follows. Ensure that the statuses of the server instances are running.

```
server_instance_name host_name port_number process_ID cluster_name running
Command list-instances executed successfully.
```
- *cluster name* is displayed only for cluster configurations that contain multiple Java EE servers.
- 18. To display a list of web servers, run the list-webservers subcommand of the asadmin utility command.

asadmin list-webservers

When this command is run, the result is displayed as follows. Ensure that the statuses of the web servers are running.

```
web_server_name running
Command list-webservers executed successfully.
```
#### 19. If you are using a hardware load balancer, unblock it.

For more information about unblocking, refer to the hardware load balancer manual.

#### **Related topics**

- **•** [9.2.1 Changing Application Server settings by using the set subcommand](#page-275-0)
- **•** [9.2.2 Changing web server settings by using server templates](#page-278-0)
- [9.2.4 Changing the environment variable to be applied to the process of the asadmin utility command](#page-287-0)

# <span id="page-287-0"></span>**9.2.4 Changing the environment variable to be applied to the process of the asadmin utility command**

To change the environment variable to be applied to the process of the asadmin utility command, edit the environment definition file of the Java EE server (asenv.bat). For the environment variable to be applied to the process of the asadmin utility command, specify values for Java memory, such as the Java heap; the log for the asadmin utility command; and other information. For example, if many applications are deployed or many files are included in applications, and a memory shortage thereby occurs when the Java EE server starts, change the size of the Java heap to be applied to the process of the asadmin utility command.

## **Prerequisites**

- **•** The domain administration server (DAS) is running.
- **•** Application Server is running.

#### **Intended users**

**•** System engineers

#### **Procedure**

1. If you are using a hardware load balancer, then block it.

For more information about blocking, refer to the hardware load balancer manual.

If the performance tracer, server instance, and web server are not stopped, go to step 2.

If the performance tracer, server instance, and web server are already stopped, omit steps 1 to 5.

2. To stop all performance tracers, server instances, and web servers at the same time, execute the stop-servers subcommand of the asadmin utility command.

asadmin stop-servers

When this command is run, the result is displayed as follows:

```
Command stop-servers executed successfully.
```
3. To display a list of performance tracers, run the list-prfs subcommand of the asadmin utility command.

```
asadmin list-prfs
```
When this command is run, the result is displayed as follows. Ensure that the statuses of the performance tracers are not running.

```
performance_tracer_name not running
Command list-prfs executed successfully.
```
4. To display a list of server instances, run the list-instances subcommand of the asadmin utility command with the  $-$ -long option specified.

asadmin list-instances --long=true

When this command is run, the result is displayed as follows. Ensure that the statuses of the server instances are not running.

<sup>9.</sup> About the maintenance operations
*server\_instance\_name host\_name port\_number process\_ID cluster\_name* not running Command list-instances executed successfully.

- **•** *cluster\_name* is displayed only for cluster configurations that contain multiple Java EE servers.
- 5. To display a list of web servers, run the list-webservers subcommand of the asadmin utility command.

```
asadmin list-webservers
```
When this command is run, the result is displayed as follows. Ensure that the statuses of the web servers are not running.

```
web_server_name not running
Command list-webservers executed successfully.
```
6. Edit the environment variable definition file of Java EE Server (asenv.bat), and change the environment variable to be applied to the process of the asadmin utility command.

Change the environment variable for the remote host and the localhost in a cluster configuration that contains more than one Java EE server.

Environment variable definition file of Java EE Server

```
installation_directory_for_Application_Server/javaee/glassfish/config/
asenv.bat
```
Example edits

If you want to change the maximum size of the Java heap, set a value for the environment variable HJES\_ASADMIN\_JVM\_OPTIONS.

```
set HJES_ASADMIN_JVM_OPTIONS=-Xmx256m
```
If you are finished making changes, go to step 7.

If you want to change the following environment definitions, define each environment setting without starting the servers that configure Application Server.

- **•** Application Server settings
- **•** Web server settings
- **•** Java VM options
- 7. To start Application Server at once, run the start-servers subcommand of the asadmin utility command.

asadmin start-servers

When this command is run, the result is displayed as follows:

Command start-servers executed successfully.

8. To display a list of performance tracers, run the list-prfs subcommand of the asadmin utility command.

asadmin list-prfs

When this command is run, the result is displayed as follows. Ensure that the statuses of the performance tracers are running.

```
performance_tracer_name running
Command list-prfs executed successfully.
```
9. To display a list of server instances, run the list-instances subcommand of the asadmin utility command with the  $-$ -long option specified.

asadmin list-instances --long=true

When this command is run, the result is displayed as follows. Ensure that the statuses of the server instances are running.

```
server_instance_name host_name port_number process_ID cluster_name running
Command list-instances executed successfully.
```
- *cluster name* is displayed only for cluster configurations that contain multiple Java EE servers.
- 10. To display a list of web servers, run the list-webservers subcommand of the asadmin utility command.

```
asadmin list-webservers
```
When this command is run, the result is displayed as follows. Ensure that the statuses of the web servers are running.

```
web_server_name running
Command list-webservers executed successfully.
```
11. If you are using a hardware load balancer, unblock it.

For more information about unblocking, refer to the hardware load balancer manual.

### **Related topics**

- **•** [9.2.1 Changing Application Server settings by using the set subcommand](#page-275-0)
- **•** [9.2.2 Changing web server settings by using server templates](#page-278-0)
- **•** [9.2.3 Changing Java VM options by using the create-jvm-options subcommand](#page-282-0)

# **9.3 Replacing applications**

You can replace the applications running on Application Server to add functionality or correct a defect. To replace an application, stop the Application Servers that are running, undeploy the application to be replaced by using the undeploy subcommand of the asadmin utility, and then deploy the updated application by using the deploy subcommand of the asadmin utility. If a hardware load balancer is in used, then block it first.

### **Prerequisites**

- **•** The domain administration server (DAS) is running.
- **•** A server instance is running.
- **•** Applications are running on the server instance.
- **•** An application is being used.

### **Intended users**

**•** System engineers

### **Procedure**

- 1. If you are using a hardware load balancer, then block it. For more information about blocking, refer to the hardware load balancer manual.
- 2. To display a list of performance tracers, run the list-prfs subcommand of the asadmin utility command.

```
asadmin list-prfs
```
When this command is run, the result is displayed as follows. Ensure that the statuses of the performance tracers are not running.

```
performance_tracer_name not running
Command list-prfs executed successfully.
```
3. To display a list of server instances, run the list-instances subcommand of the asadmin utility command with the  $-$ -long option specified.

asadmin list-instances --long=true

When this command is run, the result is displayed as follows. Ensure that the statuses of the server instances are not running.

*server\_instance\_name host\_name port\_number process\_ID cluster\_name* not running Command list-instances executed successfully.

- *cluster name* is displayed only for cluster configurations that contain multiple Java EE servers.
- 4. To display a list of web servers, run the list-webservers subcommand of the asadmin utility command.

asadmin list-webservers

When this command is run, the result is displayed as follows. Ensure that the statuses of the web servers are not running.

<sup>9.</sup> About the maintenance operations

```
web_server_name not running
Command list-webservers executed successfully.
```
5. To display a list of web servers, run the list-webservers subcommand of the asadmin utility command.

asadmin list-webservers

When this command is run, the result is displayed as follows. Ensure that the statuses of the web servers are not running.

```
web_server_name not running
Command list-webservers executed successfully.
```
6. To display a list of the applications that have been deployed in order to check application names, run the  $list$ applications subcommand of the asadmin utility command by specifying the server instance or cluster.

```
asadmin list-applications --long=true server_instance_name_or_cluster_name
```
- **•** In a configuration where only one Java EE server is deployed, specify the server instance name for *server\_instance\_name\_or\_cluster\_name*.
- In a cluster configuration where more than one Java EE server is deployed, specify the cluster name for *server\_instance\_name\_or\_cluster\_name*.

When this command is run, the result is displayed as follows. Verify the application name in the list.

NAME STATUS application\_name <ear, web, ejb> enabled<br>application\_name <ear, web, ejb> enabled *kear, web, ejb>* Command list-application executed successfully.

7. To undeploy applications you want to replace, run the undeploy subcommand of the asadmin utility command by specifying the application names checked in Step 6 and the server instance or cluster.

asadmin undeploy --target *server\_instance\_name\_or\_cluster\_name application\_name*

- In a configuration where only one Java EE server is deployed, specify the server instance name for the  $$ target option.
- In a cluster configuration where more than one Java EE server is deployed, specify the cluster name for the  $$ target option.

When this command is run, the result is displayed as follows. Ensure that the applications to be replaced were undeployed successfully.

Command undeploy executed successfully.

- 8. Repeat step 7 for all applications to be replaced.
- 9. To deploy replaced applications to the server instance, run the deploy subcommand of the asadmin utility command by specifying the server instance or cluster.

```
asadmin deploy --target server_instance_name_or_cluster_name
file_path_of_application
```
• In a configuration where only one Java EE server is deployed, specify the server instance name for the  $$ target option.

```
9. About the maintenance operations
```
• In a cluster configuration where more than one Java EE server is deployed, specify the cluster name for the  $-$ target option.

When this command is run, the result is displayed as follows. Ensure that the application was successfully deployed.

```
Application deployed with name application_name. 
Command deploy executed successfully.
```
10. Repeat step 9 for all updated applications to be replaced.

### **Reference note**

In steps 6 to 10, you are replacing applications by undeploying and then deploying the applications. Alternatively, you can replace applications by redeploying applications.

- 11. Replace the static content stored in the docroot directory in the lower layer of the domain directory with the new content.
- 12. Replace the static content stored in the document root directory of the web server (*installation\_directory\_for\_Application\_Server*/javaee/glassfish/nodes/ *node\_name*/*web\_server\_name*/root/htdocs) with the new content.
- 13. To display a list of performance tracers, run the list-prfs subcommand of the asadmin utility command.

asadmin list-prfs

When this command is run, the result is displayed as follows. Ensure that the statuses of the performance tracers are running.

```
performance_tracer_name running
Command list-prfs executed successfully.
```
14. To display a list of server instances, run the list-instances subcommand of the asadmin utility command with the  $-$ -long option specified.

asadmin list-instances --long=true

When this command is run, the result is displayed as follows. Ensure that the statuses of the server instances are running.

```
server_instance_name host_name port_number process_ID cluster_name running
Command list-instances executed successfully.
```
- *cluster name* is displayed only for cluster configurations that contain multiple Java EE servers.
- 15. To display a list of web servers, run the list-webservers subcommand of the asadmin utility command.

asadmin list-webservers

When this command is run, the result is displayed as follows. Ensure that the statuses of the web servers are running.

```
web_server_name running
Command list-webservers executed successfully.
```
16. To display a list of web servers, run the list-webservers subcommand of the asadmin utility command.

```
asadmin list-webservers
```
When this command is run, the result is displayed as follows. Ensure that the statuses of the web servers are running.

```
web_server_name running
Command list-webservers executed successfully.
```
17. To display a list of applications that have been deployed in the cluster in order to check the state of the replaced applications, run the list-applications subcommand of the asadmin utility command by specifying the server instance or cluster.

To display whether an application is enabled, run the list-applications subcommand by specifying the - long option.

```
asadmin list-applications --long=true server instance name or cluster name
```
- **•** In a configuration where only one Java EE server is deployed, specify the server instance name for *server\_instance\_name\_or\_cluster\_name*.
- In a cluster configuration where more than one Java EE server is deployed, specify the cluster name for *server\_instance\_name\_or\_cluster\_name*.

When this command is run, the result is displayed as follows. The name of the application is displayed in NAME, and the type of application is displayed in TYPE. Verify that the statuses of all the applications are enabled.

NAME TYPE STATUS *application\_name* <ear, web> enabled *application\_name* <web> enabled Command list-applications executed successfully.

18. If you are using a hardware load balancer, unblock it so that the applications can be accessed from outside the server. For more information about unblocking, refer to the hardware load balancer manual.

# **9.4 Changing the IP address and host name**

If the configuration of a network is changed (for example, for regular maintenance), you can change the IP address or the host name of a computer on which Application Server is installed. To change the IP address or host name, stop Application Server that is running in advance. If you change the IP address or host name of the domain administration server (DAS), you also need to stop the DAS. After that, change the IP address and host name of the target host by following the operating system (OS) procedure. In addition, update the node configuration information by using the update-node-config and update-node-dcom subcommands of the asadmin utility command.

### **Prerequisites**

- **•** Application Server is running.
- **•** The domain administration server (DAS) is running.

### **Intended users**

**•** System engineers

## **Procedure**

1. To stop all performance tracers, server instances, and web servers at the same time, execute the stop-servers subcommand of the asadmin utility command.

asadmin stop-servers

When this command is run, the result is displayed as follows:

Command stop-servers executed successfully.

2. To display a list of performance tracers, run the list-prfs subcommand of the asadmin utility command.

```
asadmin list-prfs
```
When this command is run, the result is displayed as follows. Ensure that the statuses of the performance tracers are not running.

```
performance_tracer_name not running
Command list-prfs executed successfully.
```
3. To display a list of server instances, run the list-instances subcommand of the asadmin utility command with the  $-$ -long option specified.

asadmin list-instances --long=true

When this command is run, the result is displayed as follows. Ensure that the statuses of the server instances are not running.

```
server_instance_name host_name port_number process_ID cluster_name not running
Command list-instances executed successfully.
```
- *cluster\_name* is displayed only for cluster configurations that contain multiple Java EE servers.
- 4. To display a list of web servers, run the list-webservers subcommand of the asadmin utility command.

```
asadmin list-webservers
```

```
9. About the maintenance operations
```
When this command is run, the result is displayed as follows. Ensure that the statuses of the web servers are not running.

```
web_server_name not running
Command list-webservers executed successfully.
```
5. If you change the IP address or the host name of the DAS, do the following:

Go to step 6 when you change the IP address or host name of the remote host.

a. To stop the DAS, run the stop-domain subcommand of the asadmin utility command.

```
asadmin stop-domain
```
When this command is run, the result is displayed as follows:

Command stop-domain executed successfully.

- b. Change the IP address or host name of the DAS host by following the operating system (OS) procedure. Restart the computer, if required.
- c. To start the DAS, run the start-domain subcommand of the asadmin utility command.

asadmin start-domain

When this command is run, the result is displayed as follows:

Command start-domain executed successfully.

d. To display a list of nodes, run the list-nodes subcommand of the asadmin utility command.

asadmin list-nodes

When this command is run, the result is displayed as follows:

```
node_name CONFIG IP_address_or_host name
node_name DCOM IP_address_or_host name
Command list-nodes executed successfully.
```
e. If the node and the DAS are on the same host, run the update-node-config subcommand of the asadmin utility command to update the node configuration information.

This operation is not required if a node, such as the default node (localhost-domain1), is registered in the localhost, because the host name can be resolved in the localhost.

asadmin update-node-config --nodehost *changed\_IP\_address\_or\_host\_name node\_name*

When this command is run, the result is displayed as follows:

Command update-node-config executed successfully.

- f. If the node is on the remote host (if a node whose type is DCOM is shown in the list of nodes that was checked in sub-step d), configure the settings for the remote host to resolve the host name of the DAS (localhost). Edit the hosts file on the remote host.
- g. If a node is configured on the remote host, edit the das. properties configuration file in the remote host. Specify the new IP address or host name for the parameter ( $aqent.das.host$ ) in the configuration file (das.properties). The configuration file (das.properties) is stored in the following location: *installation\_directory\_for\_Java\_EE\_Server*/glassfish/nodes/*node\_name*/ agent/config/das.properties.

```
9. About the maintenance operations
```
- 6. If you change the IP address or host name of a remote host, do the following:
	- a. Change the IP address or host name of the remote host by following the operating system (OS) procedure. Restart the computer, if required.
	- b. To display a list of nodes, run the list-nodes subcommand of the asadmin utility command.

asadmin list-nodes

When this command is run, the result is displayed as follows:

*node\_name* CONFIG *IP\_address\_or\_host name node\_name* DCOM *IP\_address\_or\_host name* Command list-nodes executed successfully.

c. To update the node configuration information, run the update-node-dcom subcommand of the asadmin utility command for the remote host node (nodes whose type shown in the list of nodes that was checked in step b is DCOM ).

```
asadmin --user user_name_for_domain_administration_server --passwordfile 
password_file_path
update-node-dcom --windowsuser user_name_for_remote_host
--nodehost changed_IP_address_or_host_name
--windowsdomain 
domain_name_to_which_the_user_specified_for_the_remote_host_belongs node_name
```
When this command is run, the result is displayed as follows:

Command update-node-dcom executed successfully.

7. To start Application Server at once, run the start-servers subcommand of the asadmin utility command.

asadmin start-servers

When this command is run, the result is displayed as follows:

Command start-servers executed successfully.

8. To display a list of performance tracers, run the list-prfs subcommand of the asadmin utility command.

asadmin list-prfs

When this command is run, the result is displayed as follows. Ensure that the statuses of the performance tracers are running.

```
performance_tracer_name running
Command list-prfs executed successfully.
```
9. To display a list of server instances, run the list-instances subcommand of the asadmin utility command with the  $-$ -long option specified.

asadmin list-instances --long=true

When this command is run, the result is displayed as follows. Ensure that the statuses of the server instances are running.

```
server_instance_name host_name port_number process_ID cluster_name running
Command list-instances executed successfully.
```
- *cluster\_name* is displayed only for cluster configurations that contain multiple Java EE servers.
- 10. To display a list of web servers, run the list-webservers subcommand of the asadmin utility command.

```
asadmin list-webservers
```
When this command is run, the result is displayed as follows. Ensure that the statuses of the web servers are running.

```
web_server_name running
Command list-webservers executed successfully.
```
# **9.5 Backing up the environment information**

You can back up the environment information of Application Server, for example to change the environment definition and keep both the settings before and after the change. To back up environment information, create a backup file based on a file managed in the domain directory by using the backup-domain subcommand of the asadmin utility command. Additionally, copy and back up the files (mainly server templates) that are managed outside the domain directory.

## **Prerequisites**

- **•** The domain administration server (DAS) is stopped.
- **•** Application Server is stopped.

### **Intended users**

**•** System engineers or system operators

## **Procedure**

1. To back up the environment information of Application Server in the domain, run the backup-domain subcommand of the asadmin utility command.

```
asadmin backup-domain --backupdir 
path_of_the_directory_where_the_backup_files_are_saved domain_name
```
When this command is run, the result is displayed as follows:

Command backup-domain executed successfully.

- 2. Check the directory that was specified when the backup-domain subcommand was run, and ensure that the files were backed up.
- 3. Back up the files (mainly server templates) that are managed outside the domain directory by copying them to a directory used for backups.

# **9.6 Restoring environment information**

To restore environment information of Application Server, restore the environment information of a backup file to the domain directory by using the restore-domain subcommand of the asadmin utility command. Additionally, copy the files that were managed outside the domain directory, such as server templates, to the original store directory.

## **Prerequisites**

- **•** The domain administration server (DAS) is stopped.
- **•** Application Server is stopped.

### **Intended users**

**•** Systems engineers or systems operators

## **Procedure**

1. To restore environment information of Application Server to the domain directory by using backup files, run the restore-domain subcommand of the asadmin utility command.

```
asadmin restore-domain--backupdir 
path_of_the_directory_where_the_backup_files_are_saved
name_of_domain_where_environment_information_will_be_restored
```
When this command is run, the result is displayed as follows:

Command restore-domain executed successfully.

- 2. Verify the domain directory of the domain that was specified when the restore-domain subcommand was run, and ensure that the environment information was restored.
- 3. Copy the files (such as server templates) that were stored in the backup directory to their original directory.

# **9.7 Applying revision patches and installing revised versions**

You can install and apply revision patches and revised versions when revision patches are released for Application Server, or when the system undergoes regular maintenance. To apply a revision patch or install a revised version, stop instances of Application Server and the domain administration server (DAS) that are running, and then install the patch or revised version by using the provided media of the product.

### **Prerequisites**

- **•** Application Server is running.
- **•** The domain administration server (DAS) is running.

### **Intended users**

**•** System engineers

### **Procedure**

- 1. Obtain media for the revision patch or revised version for Application Server. Verify the software-support service website or the CD-ROM of the revision patch to see whether a revision patch has been released. If one has been released, get the media from either the website or the CD-ROM.
- 2. To stop all performance tracers, server instances, and web servers at the same time, execute the stop-servers subcommand of the asadmin utility command.

asadmin stop-servers

When this command is run, the result is displayed as follows:

Command stop-servers executed successfully.

3. To display a list of performance tracers, run the list-prfs subcommand of the asadmin utility command.

```
asadmin list-prfs
```
When this command is run, the result is displayed as follows. Ensure that the statuses of the performance tracers are not running.

```
performance_tracer_name not running
Command list-prfs executed successfully.
```
4. To display a list of server instances, run the list-instances subcommand of the asadmin utility command with the  $-$ -long option specified.

asadmin list-instances --long=true

When this command is run, the result is displayed as follows. Ensure that the statuses of the server instances are not running.

```
server_instance_name host_name port_number process_ID cluster_name not running
Command list-instances executed successfully.
```
• *cluster name* is displayed only for cluster configurations that contain multiple Java EE servers.

5. To display a list of web servers, run the list-webservers subcommand of the asadmin utility command.

asadmin list-webservers

When this command is run, the result is displayed as follows. Ensure that the statuses of the web servers are not running.

```
web_server_name not running
Command list-webservers executed successfully.
```
6. To stop the DAS, run the stop-domain subcommand of the asadmin utility command.

```
asadmin stop-domain
```
When this command is run, the result is displayed as follows:

```
Command stop-domain executed successfully.
```
7. Install the revision patch or the revised version by using the provided media of the product.

For more information about how to apply patches, see the RELEASE. TXT file attached to the revision patch.

- 8. In the **Completing the setup** dialog box, ensure that the revision patch or revised version is installed.
- 9. To start the DAS, run the start-domain subcommand of the asadmin utility command.

asadmin start-domain

When this command is run, the result is displayed as follows:

Command start-domain executed successfully.

10. To start Application Server at once, run the start-servers subcommand of the asadmin utility command.

asadmin start-servers

When this command is run, the result is displayed as follows:

Command start-servers executed successfully.

11. To display a list of performance tracers, run the list-prfs subcommand of the asadmin utility command.

asadmin list-prfs

When this command is run, the result is displayed as follows. Ensure that the statuses of the performance tracers are running.

```
performance_tracer_name running
Command list-prfs executed successfully.
```
12. To display a list of server instances, run the list-instances subcommand of the asadmin utility command with the  $-$ -long option specified.

asadmin list-instances --long=true

When this command is run, the result is displayed as follows. Ensure that the statuses of the server instances are running.

<sup>9.</sup> About the maintenance operations

*server\_instance\_name host\_name port\_number process\_ID cluster\_name* running Command list-instances executed successfully.

**•** *cluster\_name* is displayed only for cluster configurations that contain multiple Java EE servers.

13. To display a list of web servers, run the list-webservers subcommand of the asadmin utility command.

asadmin list-webservers

When this command is run, the result is displayed as follows. Ensure that the statuses of the web servers are running.

```
web_server_name running
Command list-webservers executed successfully.
```
9. About the maintenance operations

# **9.8 Verifying the state of use of the system**

When revising the system configuration or environment definitions, you can verify and analyze information that provides the state of use of the system, such as work distribution and the number of requests, by verifying the access logs.

# **Prerequisites**

- **•** Application Server is set up.
- **•** Applications are running in the server instance.

# **Intended users**

**•** System engineers

# **Procedure**

1. View the access logs and verify the state of use of the system.

The files to be viewed are listed below. An *x* in the file name represents a variable.

- **•** Work distribution (File name: *installation\_directory\_for\_Application Server*/javaee/ logs/nodes/*node\_name*/*web\_server\_name*/access.*x*)
- **•** Number of requests per second (File name: *installation\_directory\_for\_Application Server*/javaee/logs/nodes/*node\_name*/*web\_server\_name*/access.*x*)

Note that in the file where you can verify the number of requests per second, static content requests processed by the web servers are included in addition to the requests processed by the Java EE servers. Make a note of this point when verifying or analyzing the state of use of the system.

# **9.9 Checking the operating status of the system**

To analyze the current state of the system in order to change the system configuration or environment definition, you need to verify the operating status of the system by referring to the operation information file. The operation information gathering functionality of Application Server regularly collects system operating information about the Java EE server, and then outputs this information to the operation information file. You can use this file to check and analyze information that indicates the operating status of the system.

# **Prerequisites**

- **•** Application Server is set up.
- **•** Applications are running on the server instance.

### **Intended users**

**•** System engineers

### **Procedure**

- 1. From the directory where the operation information file is output, get the files for the period to be verified. The default output destination directory is: *installation\_directory\_for\_Application\_Server*/ javaee/logs/nodes/*node\_name*/*server\_instance\_name*/statistics.
- 2. Check the operating information file to view the operating status of the system.

The operation information file and items to be verified are displayed as follows. The file name includes the date and time that the file was output in the *YYYYMMDDhhmm* format. In addition, the numeric time zone offset from GMT (+0900 for Japan Standard Time) is set to the *TZ* parameter.

**•** The Java VM memory extension operation information file (File name: JVMMemoryExtensionsStatistics\_*server\_instance\_name*\_*YYYYMMDDhhmmTZ*.csv)

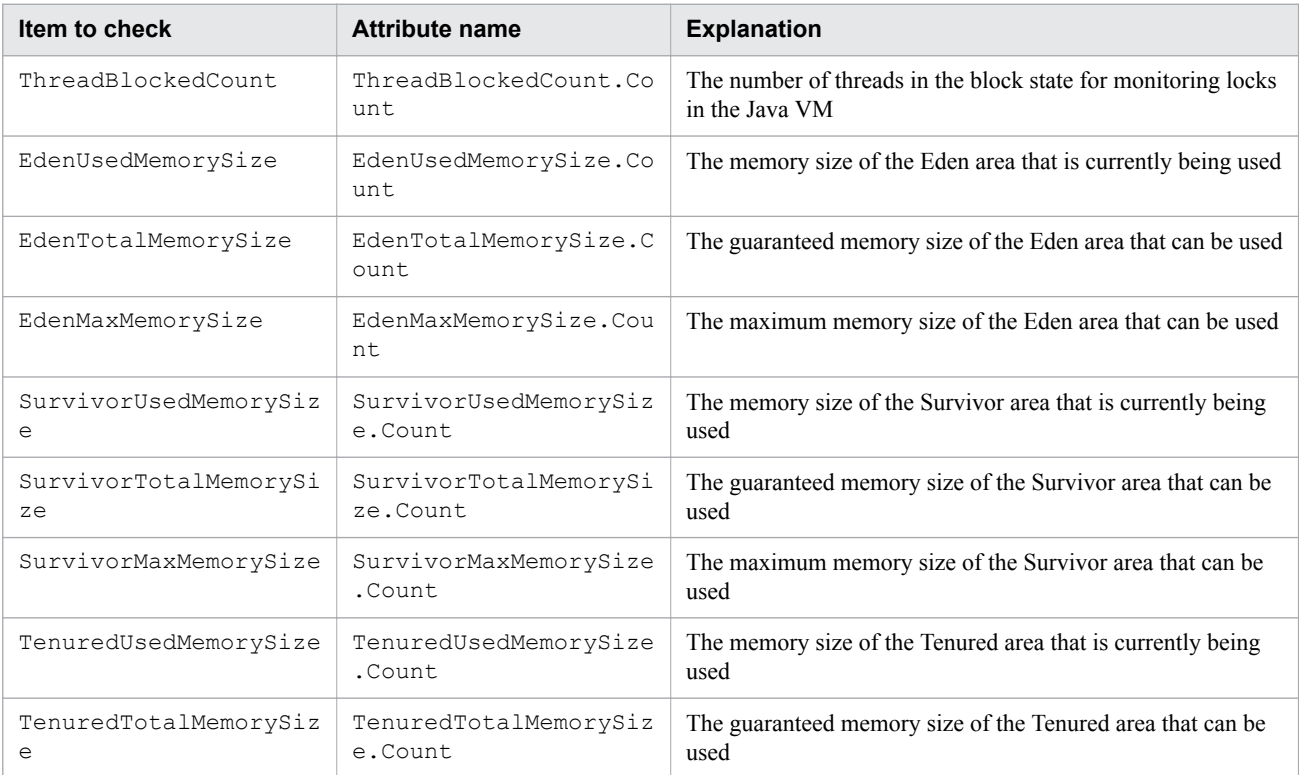

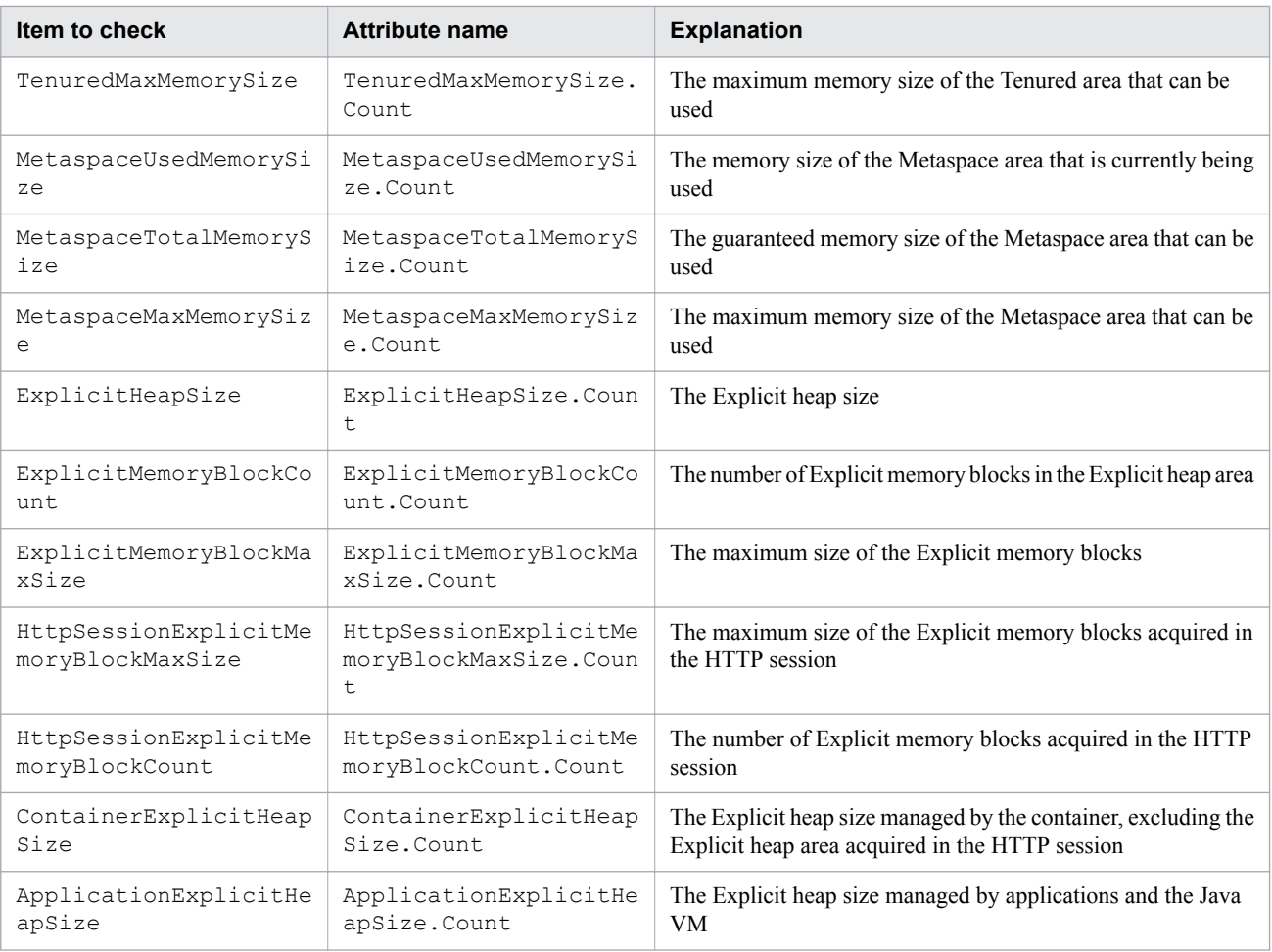

### **•** Network connection queue statistics file (file name:

NetworkConnectionQueueStatistics\_*server\_instance\_name*\_*YYYYMMDDhhmmTZ*.csv)

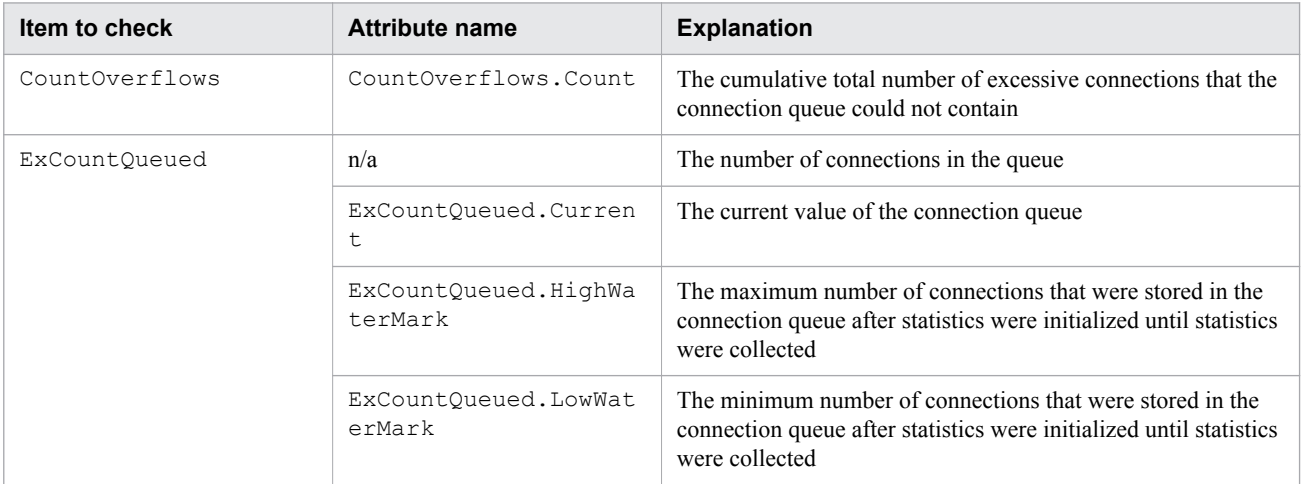

### (Legend) n/a: Not applicable

**•** Network thread pool statistics file (file name: NetworkThreadPoolStatistics\_*server\_instance\_name*\_*YYYYMMDDhhmmTZ*.csv)

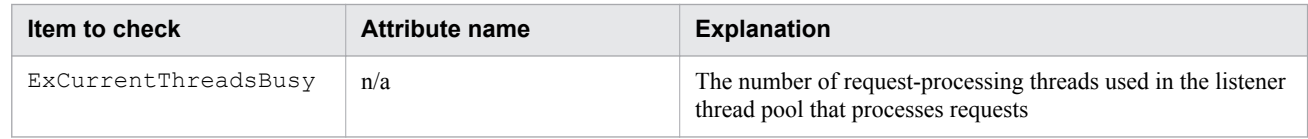

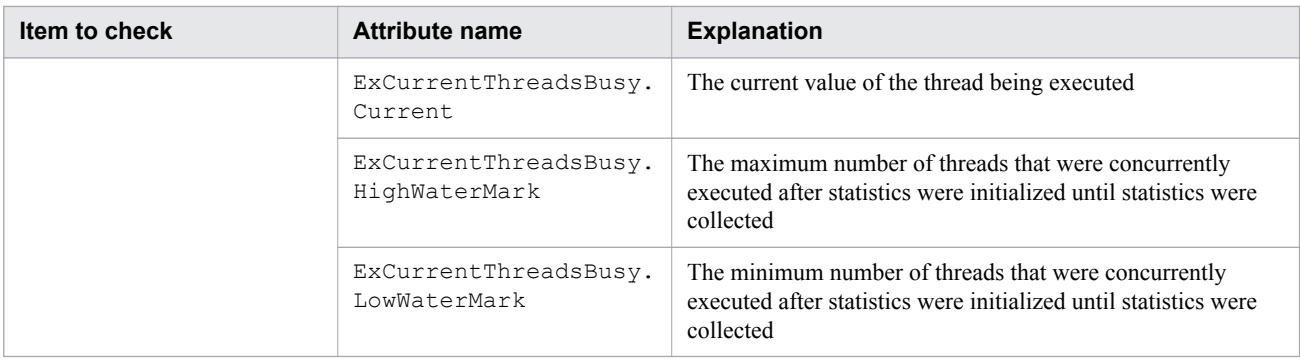

(Legend) n/a: Not applicable

**•** Web session statistics file (file name: WebSessionStatistics\_*server\_instance\_name*\_*YYYYMMDDhhmmTZ*.csv)

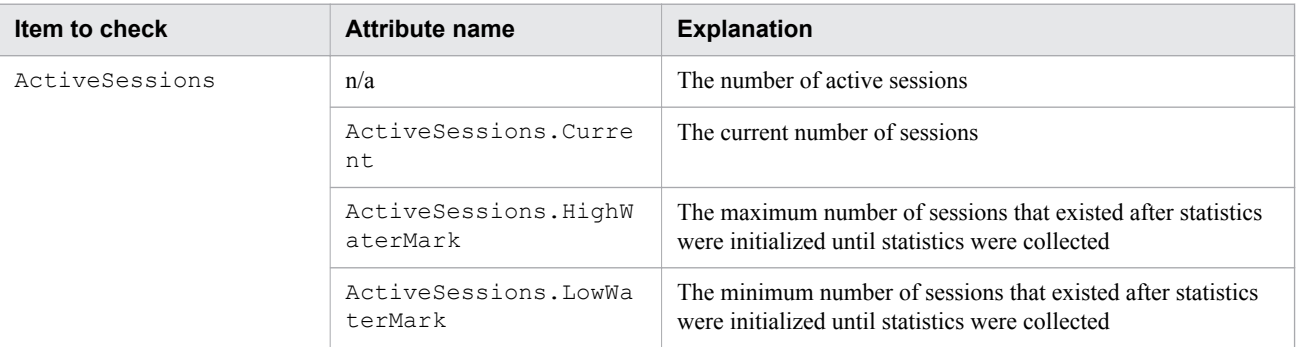

### (Legend) n/a: Not applicable

### **•** JDBC connection pool statistics file (file name: JDBCConnectionPoolStatistics\_*server\_instance\_name*\_*YYYYMMDDhhmmTZ*.csv)

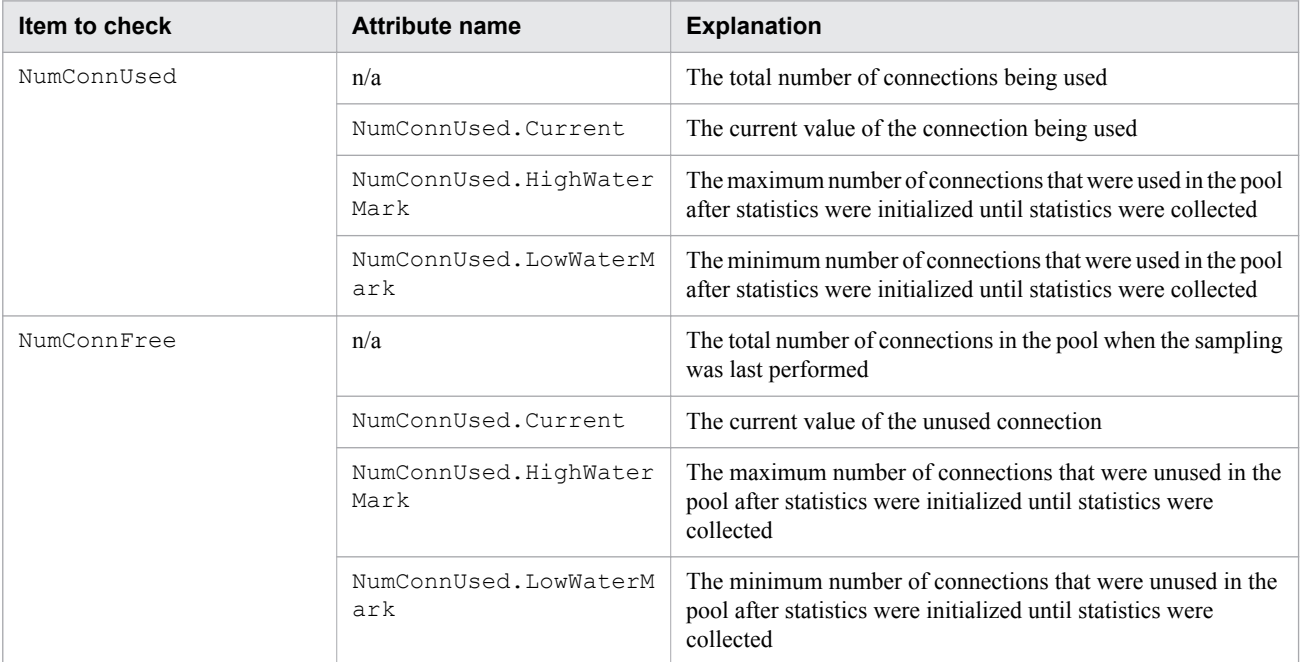

### (Legend) n/a: Not applicable

<sup>9.</sup> About the maintenance operations

# **9.10 Scaling out the system**

You can scale out a system by adding Application Server to a new computer (new server) when an increase in work load is required or to make preparations for an expected increase in work load. To scale out a system, install Application Server on the new server, specify settings to connect the localhost of the new server to the remote hosts of the existing servers, and then set up Application Server.

### **Prerequisites**

- **•** In the cluster configuration, the existing server instances are included in the cluster.
- **•** The domain administration server (DAS) is running on an existing server.
- **•** Application Server has been set up on an existing server.
- **•** The new server is running.

### **Intended users**

**•** System engineers

### **Procedure**

- 1. Install Application Server on the new server.
- 2. Enable the settings to use DCOM on remote hosts in Windows environments and on localhosts for new servers.
	- a. In **Run** of the Start menu, enter dcomcnfg.exe and then click the **OK** button.
	- b. In the **Component Services** window, click **Component Services** > **Computers** to expand the tree.
	- c. Right-click **My Computer** and then select **Properties**.
	- d. In the **My Computer properties** window, select **Enable Distributed COM on this computer** on the **Default Properties** tab.
	- e. For the remote host, on the **COM Security** tab, click the **Edit Limits** button of **Access Permissions**. Select **Allow** of **Remote Access** for the users who connect to the remote host or the group that these users belong to.
	- f. For the remote host, on the **COM Security** tab, click the **Access Permissions** button of **Launch and Activation Permissions**. Select **Allow** of **Remote Launch** and **Remote Activation** for the users who connect to the remote host or the group that these users belong to.
	- g. Click the **OK** button to reboot the machine. If DCOM has already been enabled, a reboot is not needed.
- 3. On the remote host, specify settings to ensure that the Windows services Windows Management Instrumentation and Remote Registry will start automatically. If these services are not running, start them.
- 4. On the remote host, run the net share command to verify that administrative shares are enabled.

net share

When this command is run, the result is displayed as follows. Administrative shares are enabled if share names are displayed as *drive\_name*\$, as shown below.

Share name Resource and Remark ------------------------------------------------------------------------------- :  $C$ \$  $C$ : \ Default share

:

If administrative shares are disabled on the remote host, change the following registry key: After changing the value of the registry key, reboot the machine.

```
In Windows 7, Windows 8, and Windows 8.1
Key: HKEY LOCAL MACHINE\SYSTEM\CurrentControlSet\Services\Lanmanserver\parameters
Value: AutoShareWks=0 (disabled)
Value: AutoShareWks=1 (enabled)
```

```
In Windows Server 2008 R2, Windows Server 2012, and Windows Server 2012 R2
Key: HKEY_LOCAL_MACHINE\SYSTEM\CurrentControlSet\Services\Lanmanserver\parameters
Value: AutoShareServer=0 (disabled)
Value: AutoShareServer=1 (enabled)
```
- 5. On the remote host, open the following ports and configure the firewall:
	- **•** DCOM port (135 or 139)
	- **•** Windows Shares port (445)
	- **•** Dynamic port
	- a. From Control Panel, start **Windows Firewall** and then select **Advanced settings**.
	- b. In the **Windows Firewall with Advanced Security** window, select **New Rule...** of **Inbound Rules**.
	- c. In the **New Inbound Rule Wizard** window, select **Port** for **Rule Type**. In addition, select **TCP** for **Protocol and Ports** and, in **Specific local ports**, enter the port number of the port you want to open.
		- If you want to specify a range of ports to be opened, specify the range by using a hyphen, as in 5000-5010.
	- d. For **Action**, select **Allow the connection**.
	- e. For **Profile**, select an applicable profile, depending on the environment, from **Domain**, **Private**, and **Public**.
	- f. Enter a name in **Name**, and then click the **Finish** button.

To verify the dynamic port, run the following command.

For IPv4: netsh int ipv4 show dynamicport tcp For IPv6: netsh int ipv6 show dynamicport tcp

- 
- 6. To enable the DCOM settings, run the setup-local-dcom subcommand of the asadmin utility command on the remote host.

asadmin setup-local-dcom

### **Important note**

The setup-local-dcom subcommand updates registry information of Windows. We recommend that you make a backup copy of the registry before running the command.

When this command is run, the result is displayed as follows:

Command setup-local-dcom executed successfully.

- 7. For Windows 8, Windows 8.1, Windows Server 2012, or Windows Server 2012 R2, restart the Windows service Remote Registry on the remote host.
- 8. Edit the hosts file so that the host name of the DAS (local host) can be resolved on the remote host.

```
9. About the maintenance operations
```
9. To set up an alias to the password for configuring a DCOM connection on the local host, run the createpassword-alias subcommand of the asadmin utility command.

asadmin create-password-alias *password\_alias\_name*

When required, enter the password of the remote host.

When this command is run, the result is displayed as follows:

Command create-password-alias executed successfully.

### 10. Restart the domain administration server.

asadmin restart-domain

When this command is run, the result is displayed as follows:

Command restart-domain executed successfully.

11. To prepare for DCOM connections, create a password file to be used for connections.

AS\_ADMIN\_WINDOWSPASSWORD=\${ALIAS=*password\_alias\_name*}

12. To prepare for DCOM connections, run the validate-dcom subcommand of the asadmin utility command on the localhost to ensure that a connection can be made to the remote host via a DCOM connection.

asadmin --user *user\_name\_of\_domain\_administration\_server* --passwordfile *path\_of \_password\_file* validatedcom --windowsuser *user\_name\_of\_remote\_host remote\_host\_name*

The default value of the *user* name of domain administration server is admin.

When this command is run, the result is displayed as follows:

Command validate-dcom executed successfully.

13. To setup Application Server on the new server, run the create-node-dcom subcommand of the asadmin utility command to add a node on the remote host.

```
asadmin --user user_name_of_domain_administration_server
--passwordfile password_file_path
create-node-dcom --windowsuser user_name_of_remote_host
--installdir installation_path_for_Application_Server/javaee_absolute_path
--nodehost host_name_of_remote_host
--nodedir node_directory_path_for_Application_Server node_name_of_remote_host
```
For *node* name of remote host, specify a name (any name to identify the node) for the node that will be added to the remote host.

When this command is run, the result is displayed as follows:

Command create-node-dcom executed successfully.

14. To setup Application Server on the new server, run the create-prf subcommand of the asadmin utility command to build the performance tracer.

asadmin create-prf --node *node\_name\_of\_remote\_host performance\_tracer\_name*

When this command is run, the result is displayed as follows:

Command create-prf executed successfully.

```
9. About the maintenance operations
```
15. To setup Application Server on the new server, run the subcommand create-instance of the asadmin utility command to build the Java EE server (server instance).

```
asadmin create-instance --node node_name_of_remote_host
--prf performance_tracer_name
--cluster cluster_name server_instance_name
```
Specify the name of the cluster that was built in *cluster name*.

When this command is run, the result is displayed as follows:

```
Command create-instance executed successfully.
```
16. When a hardware load balancer is used, run the create-webserver subcommand of the asadmin utility command to build a web server on the new server.

Run the operations mentioned in step 20 when a software load balancer is used.

asadmin create-webserver --node *node\_name\_of\_remote\_host web\_server\_name*

When this command is run, the result is displayed as follows:

Command create-webserver executed successfully.

17. When a hardware load balancer is used, run the subcommand create-relation of the asadmin utility command and set the dependency relations in the new server.

```
asadmin create-relation --relationtype redirect 
--from web_server_name
--to server_instance_name
--properties 
property_name_of_dependency_relation=property_value_of_dependency_relation
dependency_relation_name
```
If you specify settings for the redirect-related relation, you must specify path and network-listener in the --properties option so that static content is processed by the web server, and requests for anything other than static content are processed by the Java EE server. The following is a specification example:

Example:

path=/apserver/:network-listener=http-listener-1

For path, specify the URL path, starting with a slash ( $\ell$ ). Do not specify a slash only (path= $\ell$ ). In this example, a request that does not contain apserver as the first part of the file path in the URL following the domain name (for example,  $http://xxxxxxxxxx/xindex.html)$  is accessed as static content of a web server. A request containing apserver as the first part of the file path in the URL following the domain name (for example, http://xxxxxxxxxxx/apserver/sample/index.jsp) is redirected to the Java EE server. In this case, the request is redirected to the URL http://yyyyyyyyyyy/sample/index.jsp on the Java EE server.

For network-listener, specify the network listener name of an HTTP or HTTPS listener on the Java EE server at the redirection destination. On the Java EE server, the default HTTP and HTTPS listeners are defined as httplistener-1 and http-listener-2, respectively, both of which are network listeners.

When this command is run, the result is displayed as follows:

Command create-relation executed successfully.

18. When a hardware load balancer is used and when static content are placed in the web server (for efficiency), store the static content in the document root directory of the web browser.

```
The document root directory of the web server is
```

```
installation_directory_for_Application_Server/javaee/glassfish/nodes/
node_name/web_server_name/root/htdocs.
```
- 19. When a hardware load balancer is used, set the distribution of requests for the hardware load balancer. For details on the settings to distribute requests, refer to the manual of the hardware load balancer that is being used.
- 20. When a software load balancer is used, run the create-relation subcommand of the asadmin utility command to set the dependency relations in the new server.

```
asadmin create-relation --relationtype redirect 
--from web_server_name
--to cluster_name
--properties 
property_name_of_dependency_relation=property_value_of_dependency_relation
dependency_relation_name
```
If you specify settings for the redirect-related relation, you must specify path and network-listener in the --properties option so that static content is processed by the web server, and requests for anything other than static content are processed by the Java EE server. The following is a specification example:

### Example:

```
path=/apserver/:network-listener=http-listener-1
```
For path, specify the URL path, starting with a slash ( $\ell$ ). Do not specify a slash only (path= $\ell$ ). In this example, a request that does not contain apserver as the first part of the file path in the URL following the domain name (for example,  $http://xxxxxxxxxx/xindex.html)$  is accessed as static content of a web server. A request containing apserver as the first part of the file path in the URL following the domain name (for example, http://xxxxxxxxxxx/apserver/sample/index.jsp) is redirected to the Java EE server. In this case, the request is redirected to the URL http://yyyyyyyyyyy/sample/index.jsp on the Java EE server.

For network-listener, specify the network listener name of an HTTP or HTTPS listener on the Java EE server at the redirection destination. On the Java EE server, the default HTTP and HTTPS listeners are defined as httplistener-1 and http-listener-2, respectively, both of which are network listeners.

When this command is run, the result is displayed as follows:

Command create-relation executed successfully.

# **9.11 Upgrading Application Server or Application Server for Developers**

To upgrade Application Server or Application Server for Developers, perform an upgrade operation and apply the domain of the older version to the newer version. To do this, create a backup file of the domain of the older version by using the backup-domain subcommand of the asadmin utility command, install the newer version, and then restore the domain to the new environment by using the restore-domain subcommand of the asadmin utility command. To upgrade the configuration of the domain administration server, execute the start-domain subcommand of the asadmin utility command on the restored domain.

### **Prerequisites**

• The domain of the older version exists.

### **Intended users**

**•** System engineers or system operators

### **Procedure**

- 1. Back up the environment of the older version.
	- a. Stop all the servers and all the domain administration servers that are running in the environment of the older version.
	- b. To back up the environment information of the older version , run the backup-domain subcommand of the asadmin utility command.

```
asadmin backup-domain 
--backupdir path_of_the_directory_where_the_backup_files_are_saved domain_name
```
When this command is run, the result is displayed as follows:

```
Command backup-domain executed successfully.
```
c. Confirm that the following backup file has been output:

```
path_of_the_directory_where_the_backup_files_are_saved/domain_name/
domain_name_YYYY_MM_DD_vserial_number.zip
```
The serial number is a number starting from 00001.

- 2. Install a newer version.
	- a. Stop all the servers and all the domain administration servers that are running in the environment of the older version.
	- b. Install a newer version.

You can use the following types of installation:

New installation: Install a new version on a machine other than the machine on which an old version is installed Multiple installations: Install a new version in another directory on the machine on which an old version is installed

Overwrite installation: Install a new version in the same directory on the machine on which an old version is installed

If you want to build a cluster configuration in which multiple Java EE servers are placed, perform the installation on each remote host.

```
9. About the maintenance operations
```
- c. If the domain administration server will start after a reboot of the machine after the installation, stop the domain administration server.
- 3. Migrate the environment definitions that were backed up in the old version to the new version.

This process is not required for overwrite installations.

a. Set the environment variables that were added to the environment variable definition file (asenv.bat) of the Java EE Server in the old version to the same file in the new version.

Environment variable definition file of the Java EE Server

*installation\_directory*/javaee/glassfish/config/asenv.bat

For *installation\_directory*, specify the installation directory for Application Server or Application Server for Developers.

b. In the environment of the new version, run the restore-domain subcommand of the asadmin utility command to restore the environment information of the old version that was backed up to the new version.

```
asadmin restore-domain 
--backupdir path_of_the_directory_where_the_backup_files_are_saved
domain_name_whose_environment_information_will_be_restored
```
- c. Check the domain directory of the restored domain to make sure that the environment information was restored.
- 4. Upgrade the domain.
	- a. To upgrade the domain, run the start-domain subcommand of the asadmin utility command in the environment of the new version, with the  $-\nu$  upgrade option specified.

asadmin start-domain --upgrade *domain\_name*

When this command is run, the result is displayed as follows:

```
Command start-domain executed successfully.
The DAS was stopped.
```
At this time, check the console to make sure that no message in the SEVERE, ALERT, or EMERGENCY level is output.

b. In the environment of the new version, delete the directory with the name osgi-cache-*number* that is output under the domain directory.

When you upgrade the domain, the OSGi cache directory under the domain directory is renamed to  $\sigma$ sqicache-*number*. Delete this directory because it will not be used after the upgrade.

c. To start the domain administration server, run the start-domain subcommand of the asadmin utility command.

asadmin start-domain *domain\_name*

When this command is run, the result is displayed as follows:

Command start-domain executed successfully.

d. To change the installation directory of each node to the installation directory of the newer version, run the update-node-config subcommand or the update-node-dcom subcommand of the asadmin utility command.

If the node is the local host:

```
asadmin update-node-config --installdir installation_directory_for_new_version/
javaee_absolute_path --nodedir node_directory node_name
```
9. About the maintenance operations

If the node is a DCOM connection node:

```
asadmin update-node-dcom --installdir installation_directory_for_new_version/
javaee_absolute_path --nodedir node_directory node_name
```
If the node directory was changed from the default in the environment for the old version, specify the  $$ nodedir option to also change the node directory.

If necessary, change the node directory as well.

When this command is run, the result is displayed as follows:

If the node is the local host:

Command update-node-config executed successfully.

If the node is a DCOM connection node:

```
Command update-node-dcom executed successfully.
```
5. Test the server and the applications.

a. Start the server on the domain and test the server and the applications.

b. If the test finishes successfully, start using the newer version as the production environment.

6. If necessary, delete the environment of the older version.

This step is not necessary if an overwrite installation was performed.

If the environment of the older version was in a cluster configuration in which multiple Java EE servers were placed, perform this step for each of the remote hosts.

9. About the maintenance operations

# **10 Using troubleshooting data**

In the execution and development environments for applications, logs and traces are output as troubleshooting data. The information necessary for using troubleshooting data, such as the trace acquisition points for performance tracer and how to read the output troubleshooting data, is described below.

# **10.1 Troubleshooting data output by Application Server**

Troubleshooting data output by Application Server includes message logs, performance analysis traces, and troubleshooting data specific to characteristics of each process. Collect troubleshooting data by using the system information collection functionality or manually, as necessary.

# **What is the system information collection function?**

The system information collection function collects all the information about a system configured with Application Server. If a failure occurs, you can use this function to collect a dump from when the failure occurred and collect a set of information (such as files, logs, and traces) that is necessary to identify the causes of the failure.

# **Required troubleshooting data to be collected**

The table below lists troubleshooting data that is required when Application Server is installed, when a failure occurs while an application program is being developed, and while the system is running. Troubleshooting data is collected by using the system information collection functionality. If information cannot be collected using this functionality, you must collect it manually.

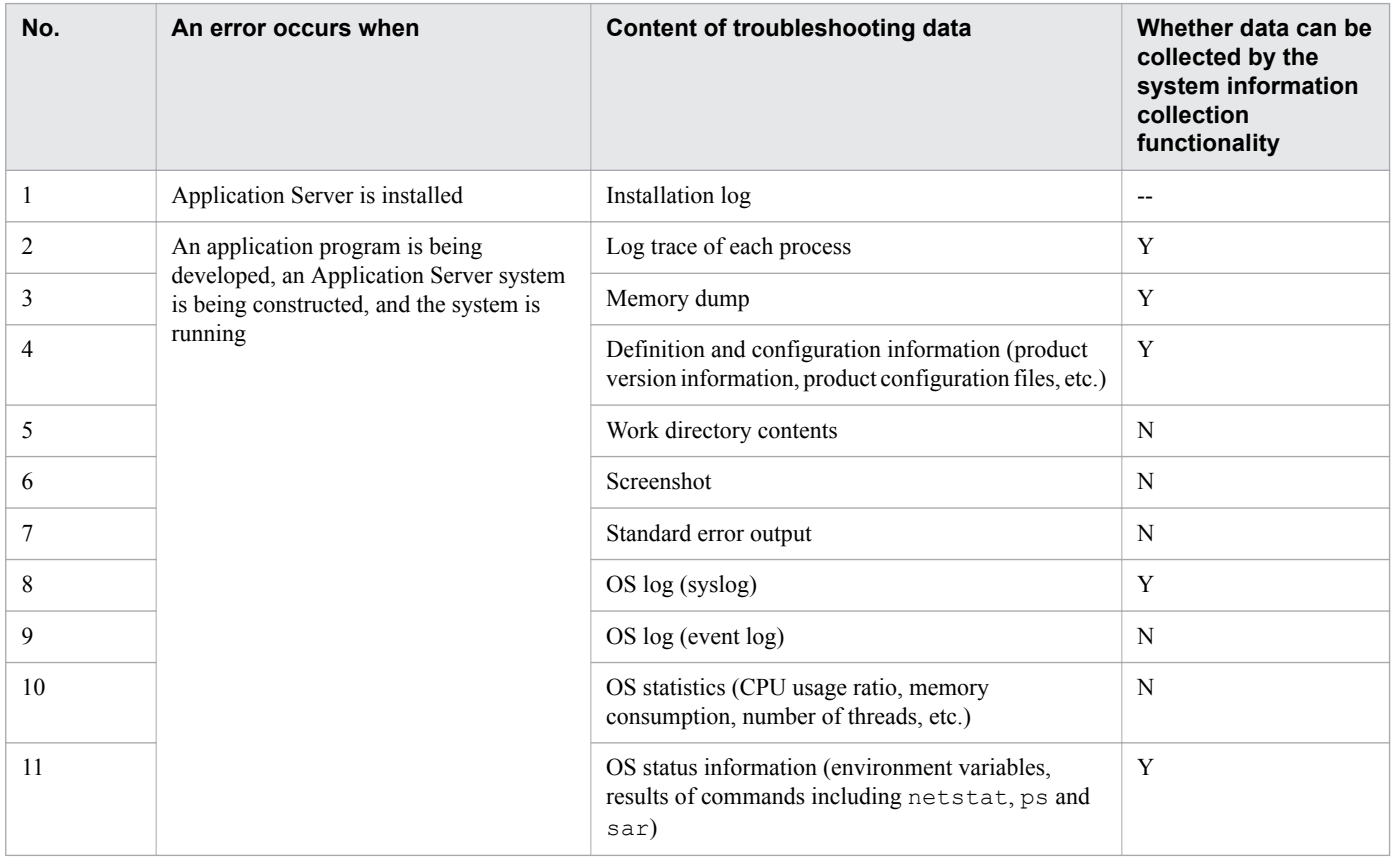

Legend:

Y: Can be collected by using the system information collection functionality.

N: Cannot be collected by using the system information collection functionality.

# **Categories of troubleshooting data output by Application Server**

Troubleshooting data output by Application Server when an error occurs in a system where Application Server is used is categorized as below. Collect and investigate the data if necessary.

<sup>10.</sup> Using troubleshooting data

### Message log

This is log information output by Java EE servers or web servers. You can use this information to check failure causes and the operating status.

### Performance analysis traces

This is trace information that can track the flow of processing requests across processes. You can use this information to analyze failures or performance.

You can track request processing by comparing performance analysis data, which has IDs output by Java EE servers, with the ID identifying a request output to the request log of a web server.

### Troubleshooting data for each process

This is log data or trace information output to troubleshooting data according to the characteristics of each process. The following figure illustrates the composition of a process.

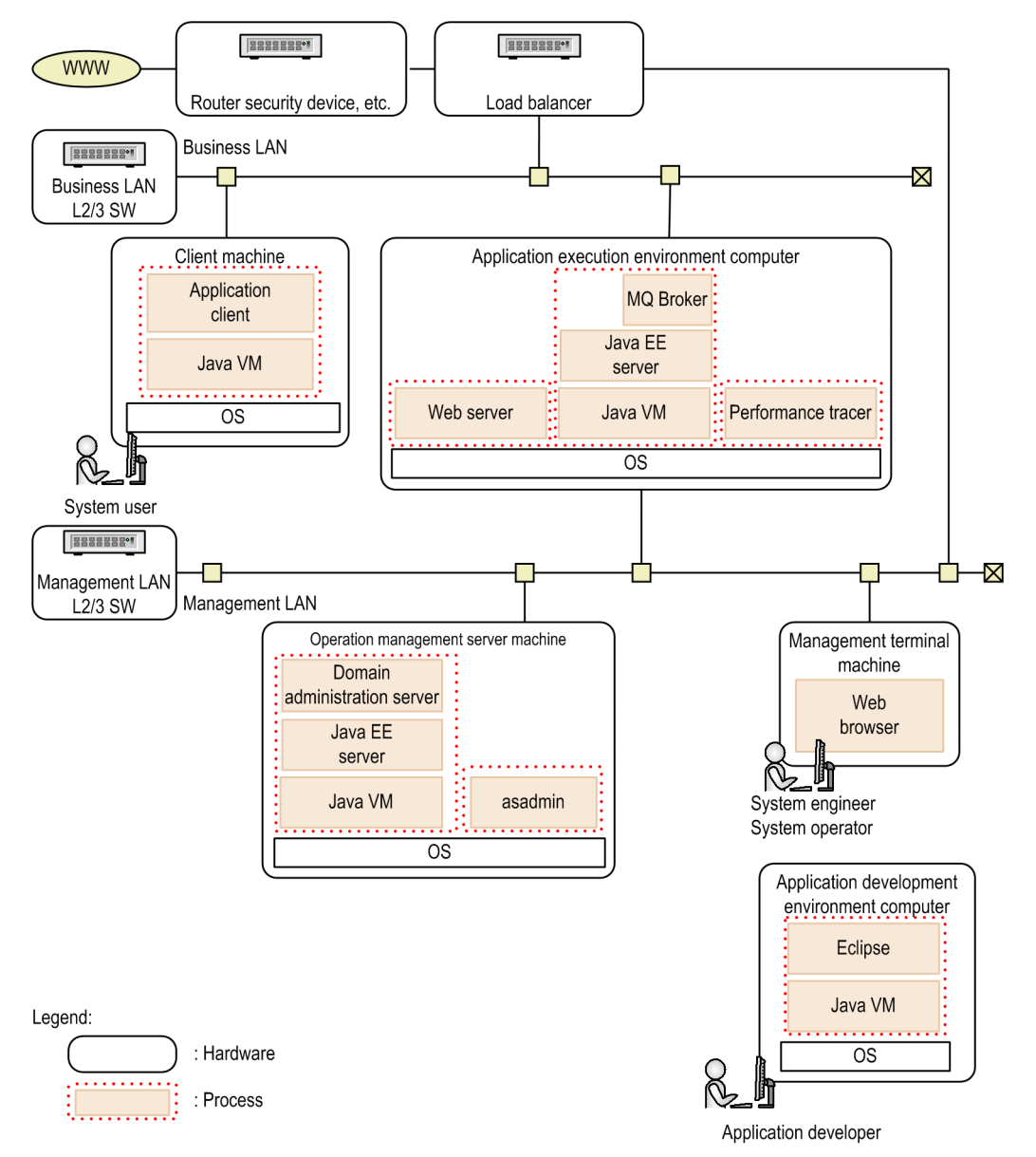

The following table lists the troubleshooting data according to process characteristics.

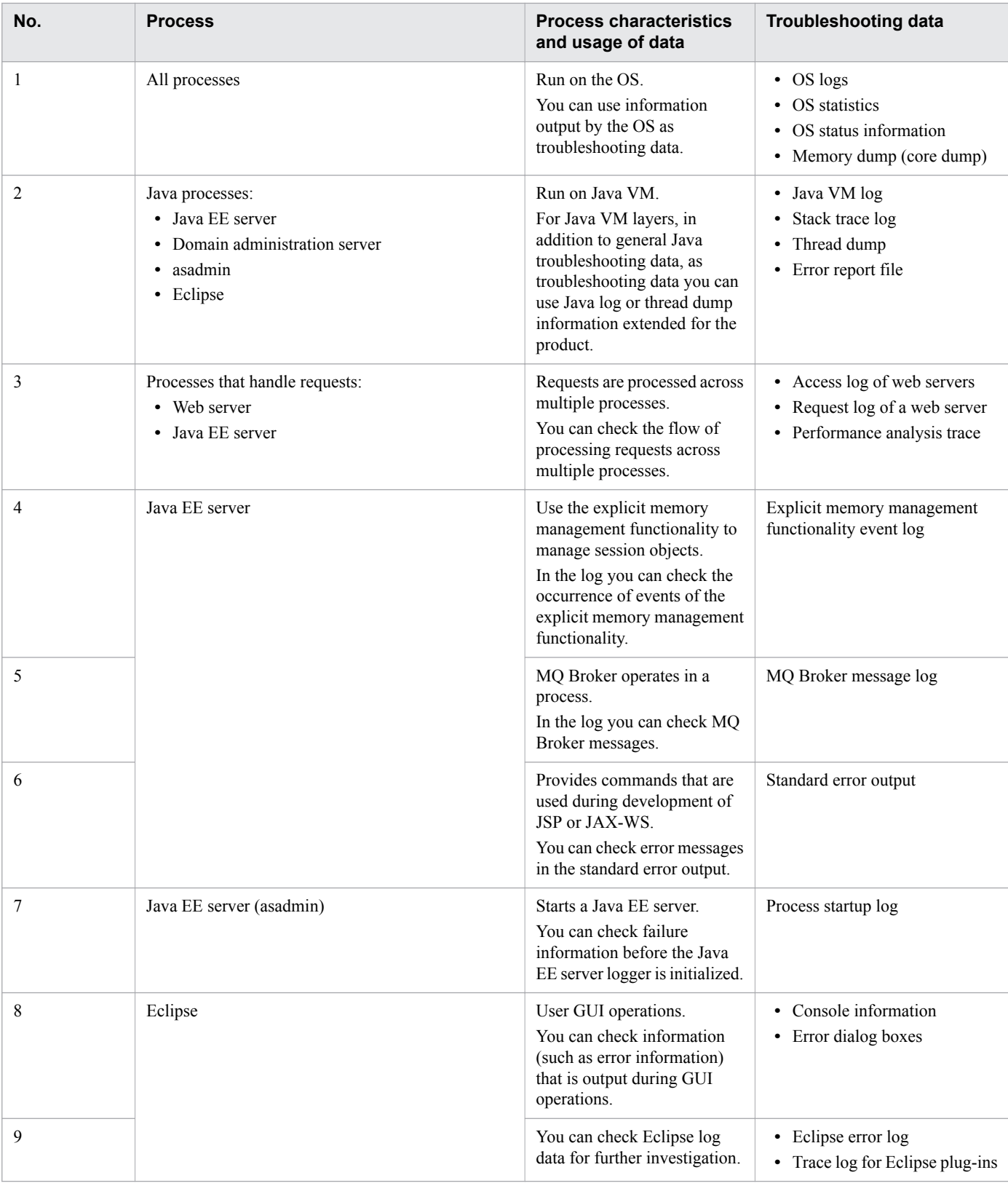

# **Troubleshooting data for domain administration servers**

The following table lists the troubleshooting data for domain administration servers.

<sup>10.</sup> Using troubleshooting data

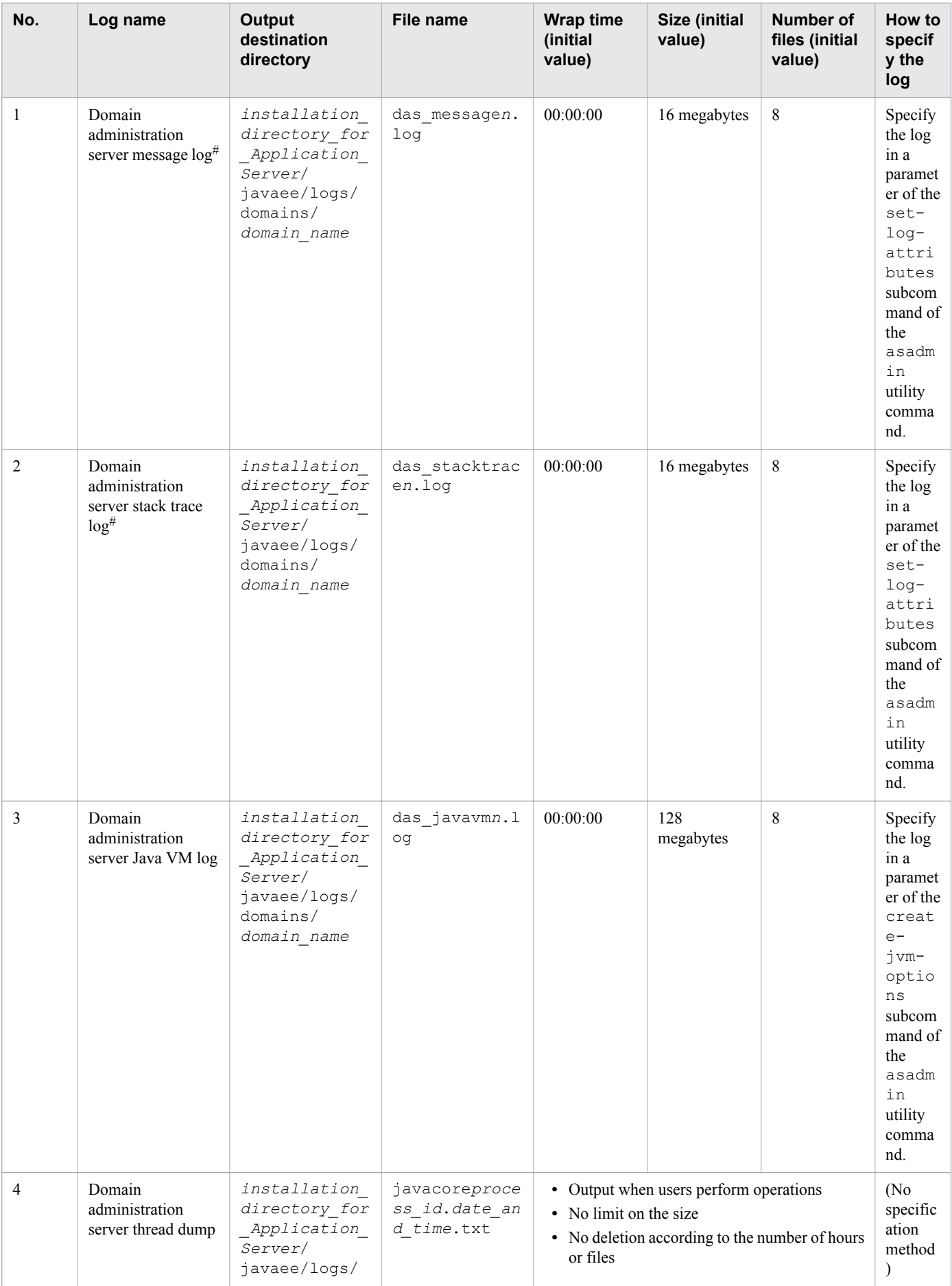

10. Using troubleshooting data

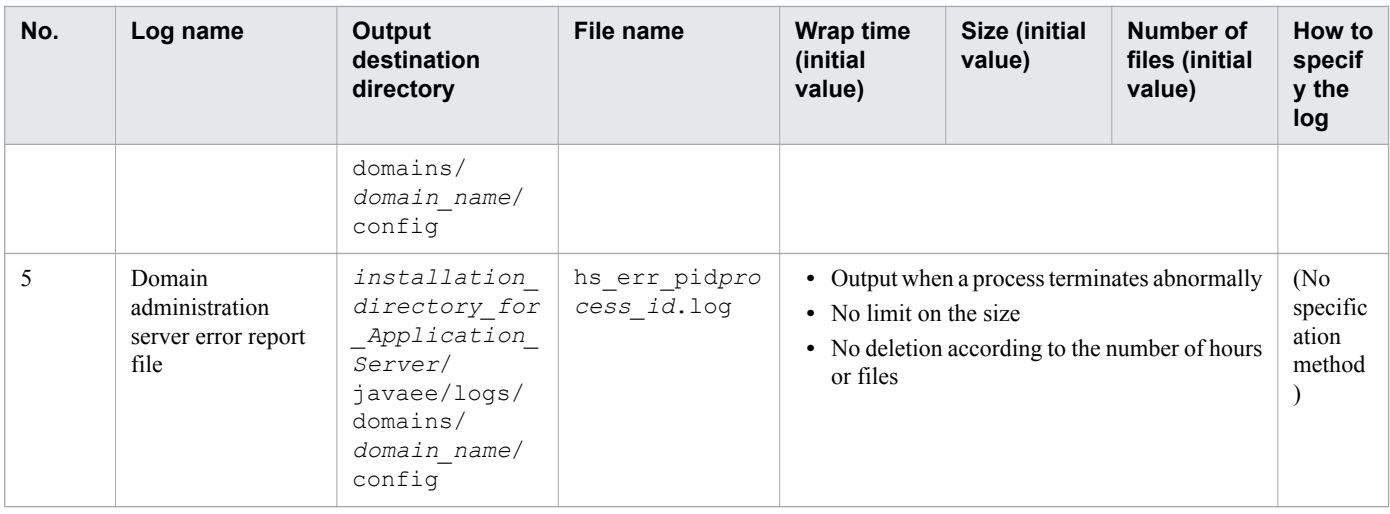

#:

Part of the stack trace data is output to a message log.

# **Troubleshooting data for Java EE servers (server instances)**

The following table lists troubleshooting data for Java EE servers (server instances).

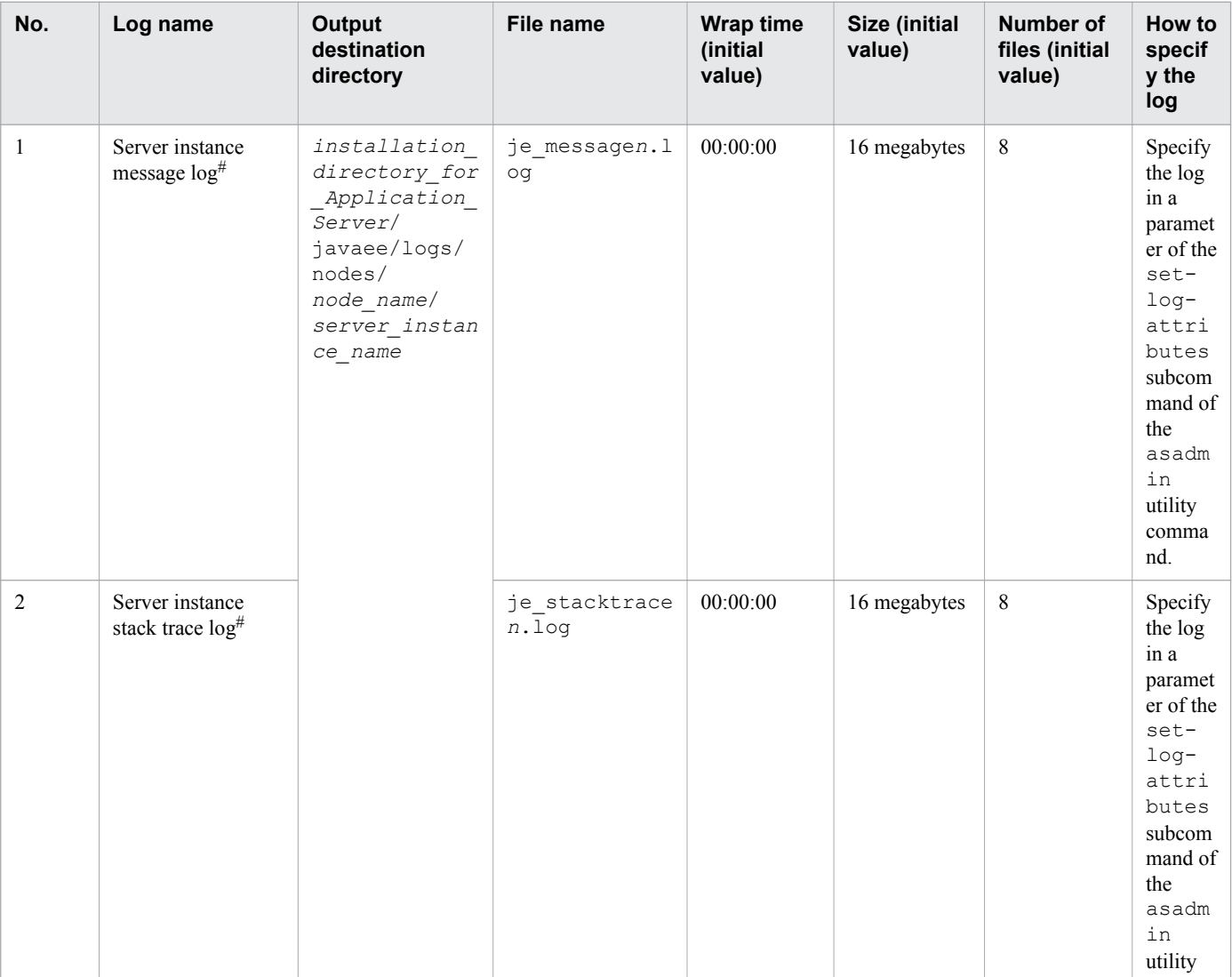

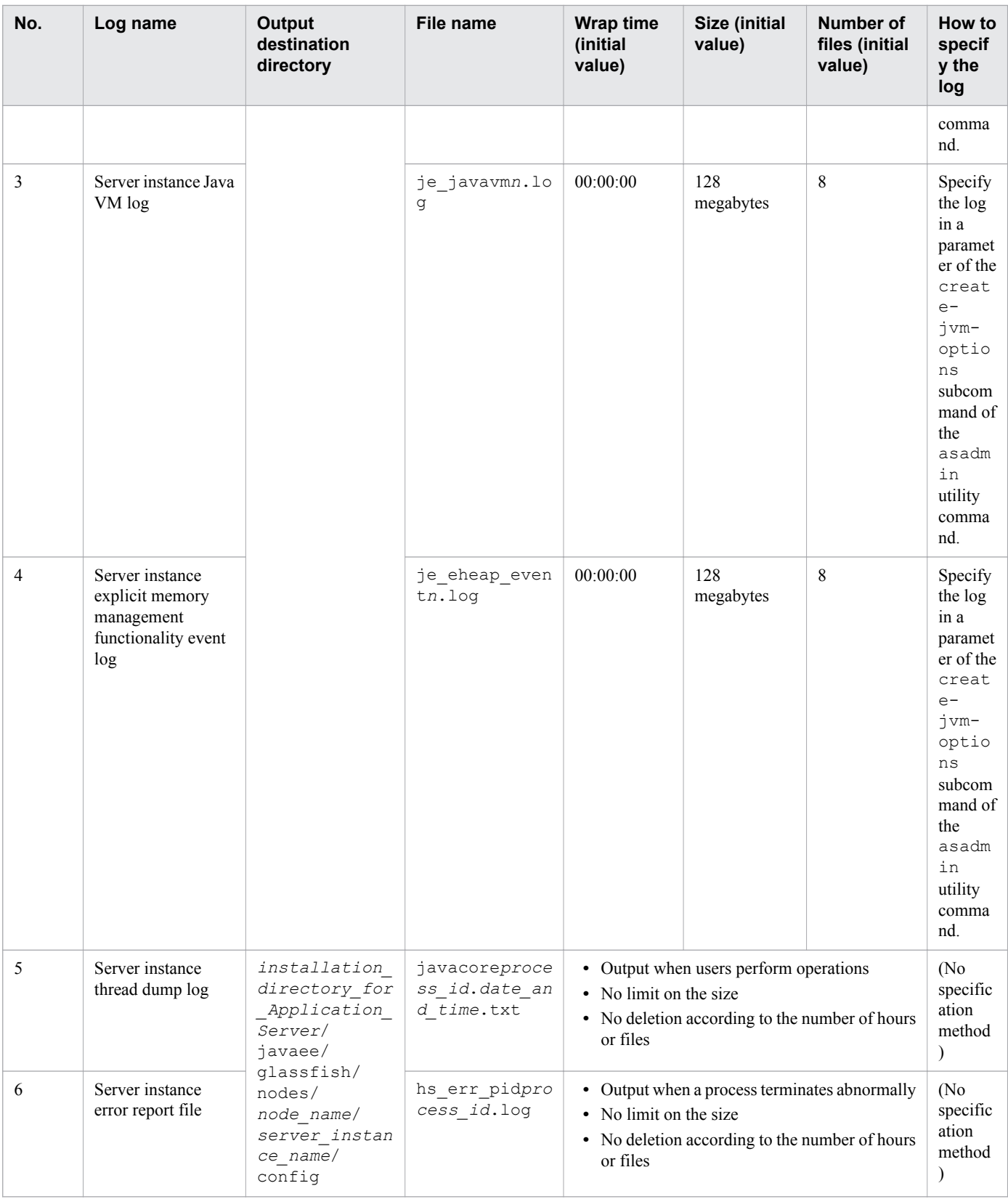

### #:

Part of the stack trace data is output to a message log.

# **Troubleshooting data of Java EE servers (asadmin)**

The following table lists the troubleshooting data for Java EE servers (asadmin).

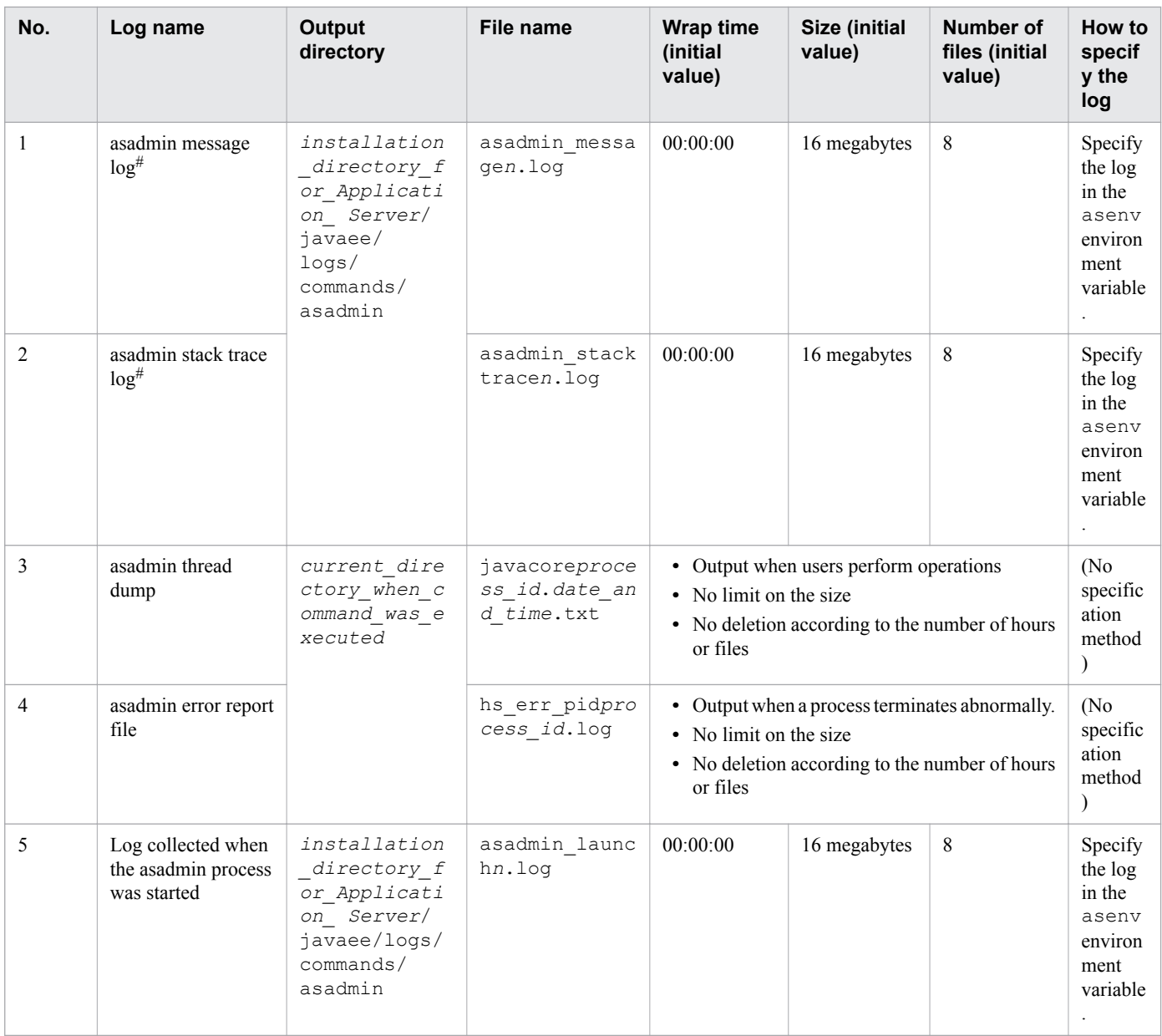

### #:

Part of stack trace data is output to a message log.

# **Troubleshooting data for Java EE servers (application clients)**

The following table lists the troubleshooting data for Java EE servers (application clients).

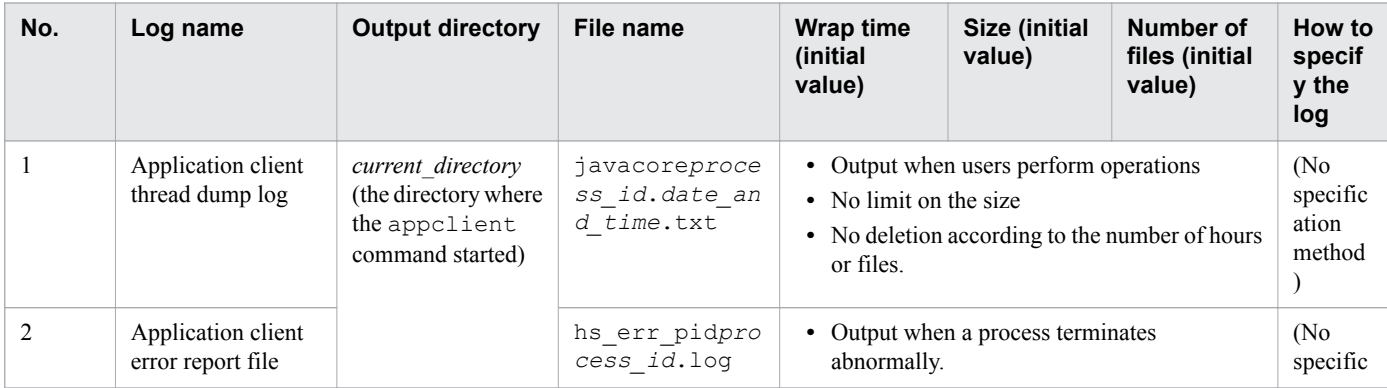

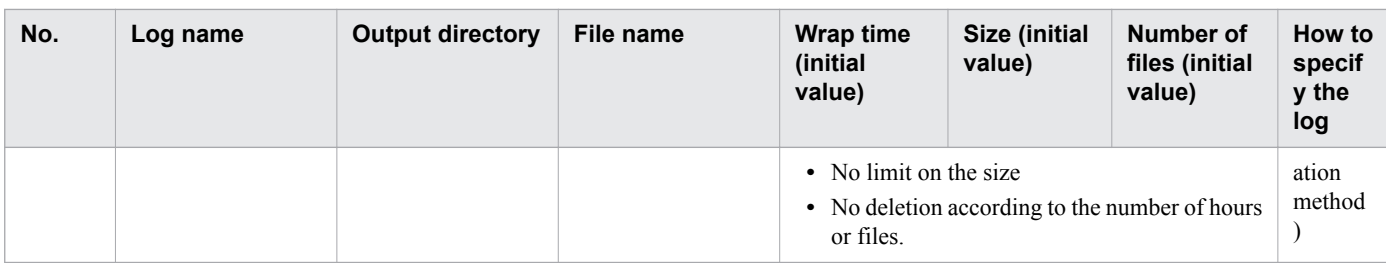

# **Troubleshooting data for Java EE servers (MQ Broker)**

The following table lists the troubleshooting data for Java EE servers (MQ Broker).

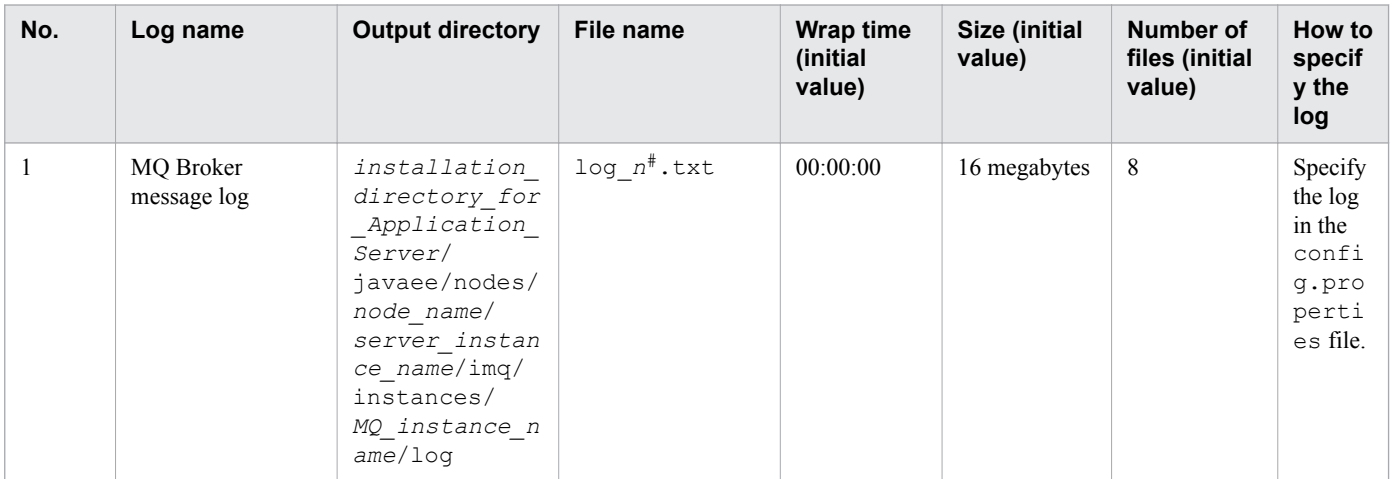

#:

```
n = 0 to number_of_files - 1
```
# **Troubleshooting data for web servers**

The following table lists the troubleshooting data for web servers.

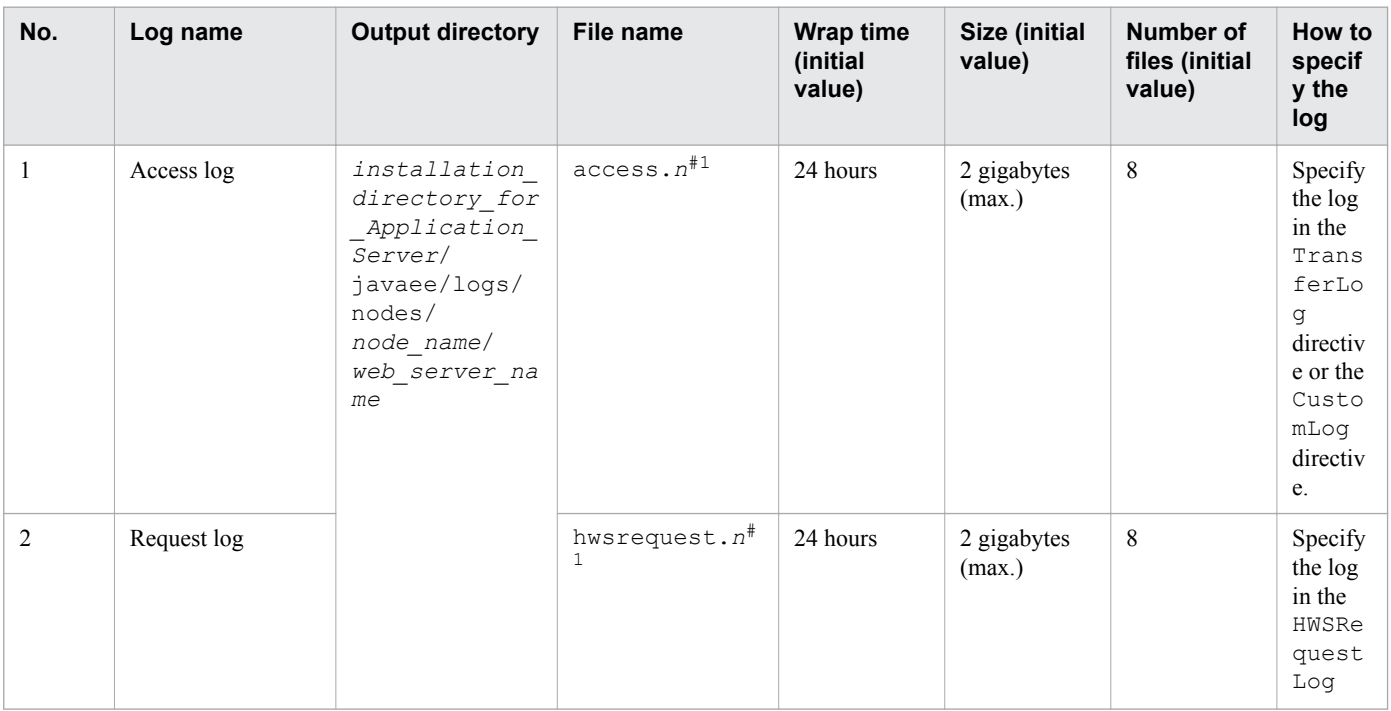
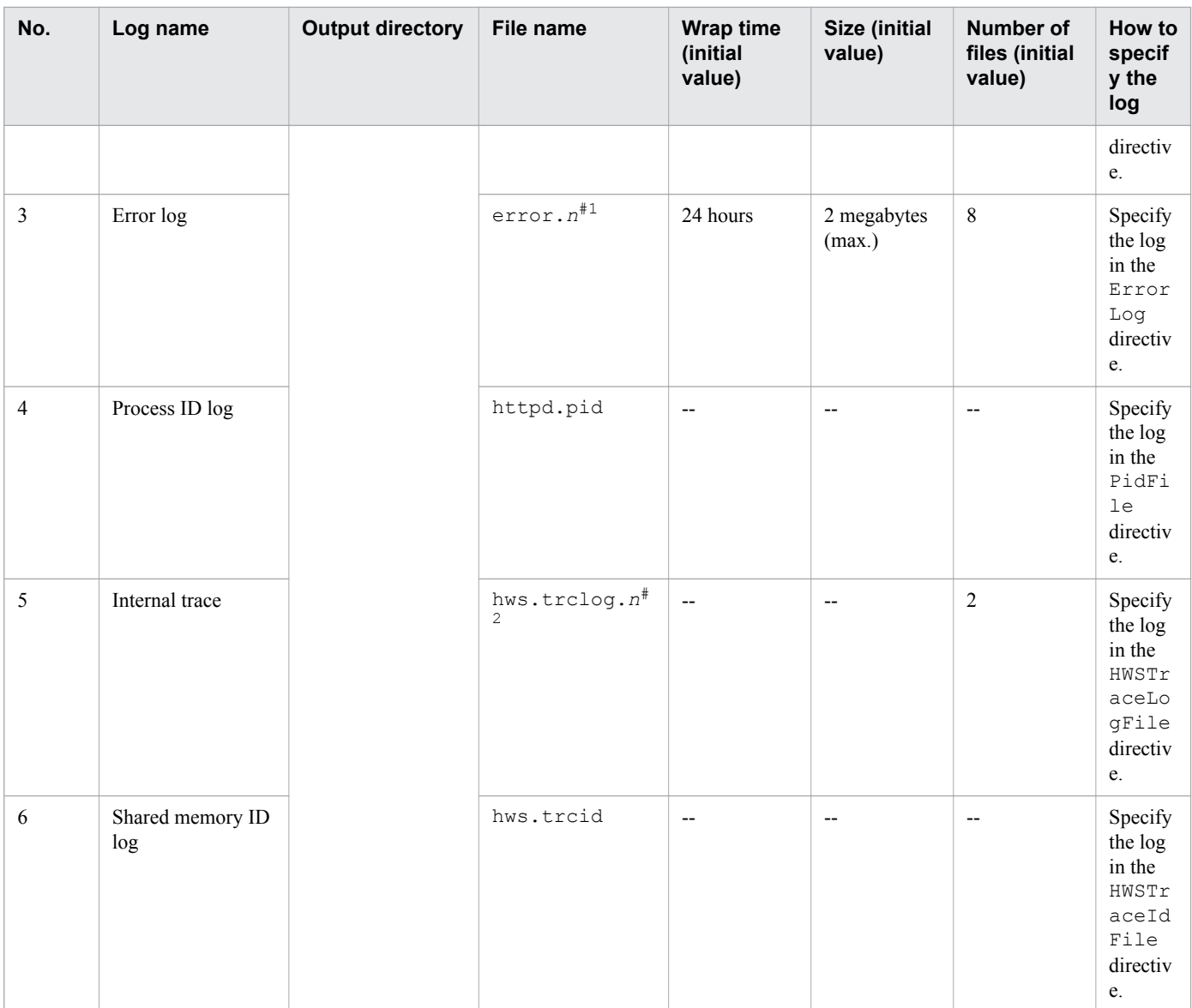

## Legend:

--: Not applicable

```
#1:
```
*n* = *time\_when\_log\_collection\_started*

## #2:

 $n = 01$  to 02

## **Troubleshooting data for performance tracer**

The following table lists the troubleshooting data for performance tracer.

10. Using troubleshooting data

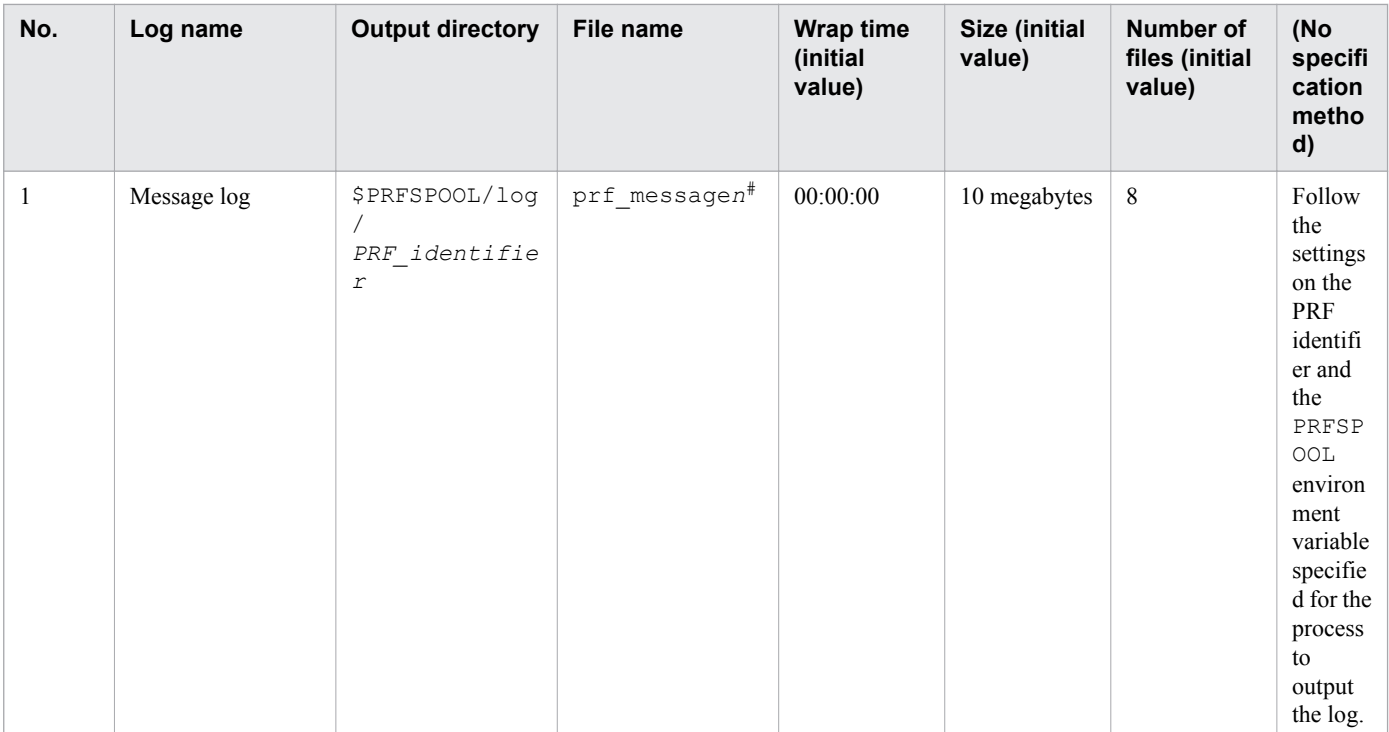

#:

 $n = 01$  to 32

## **Troubleshooting data for application development environments (including Eclipse environments)**

The following table lists the troubleshooting data for application development environments (including Eclipse environments).

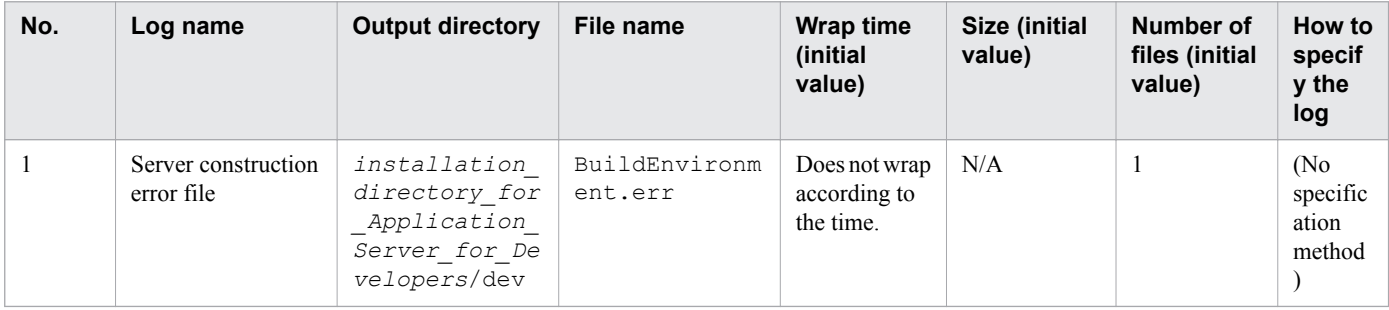

The rotation methods and the output formats of the log files that are output from each process are described below.

# **10.2.1 Log file rotation methods**

The log data for each process is output to multiple files in rotation. The files to which log data is to be output are switched at a specified time or when the size of the output-destination file reaches a specified size. The log rotation methods are described below.

## **Log rotation method for a Java EE server**

If the log file to which log data is output is named prf\_message01, when the first switch occurs, this file is renamed prf\_message02. A new log file named prf\_message01 is created, and then log data is output to the newly created file. When the second switch occurs, prf\_message01 is renamed prf\_message02, and prf\_message02 is renamed prf\_message03. A new log file named prf\_message01 is created, and then log data is output to the newly created file. When the number of log files exceeds a specified number, a file that has the largest number is deleted.

## **Log rotation method for a web server**

You can specify how to split log files by using the rotatelogs or rotatelogs2 program. Specify the split method in the definition file of the web server.

rotatelogs program

The access log or error log can be output to multiple files by splitting the data at a specified time interval (for example, every 24 hours).

**•** Log split time interval

Specify the amount of time for which data is to be collected to a single log file. After the specified time elapses, log data will be collected to a new file.

**•** Number of files

Specify the number of files among which the output log data is to be split. When the number of files exceeds the specified number, the oldest file will be deleted.

## rotatelogs2 program

The access log or error log can be split based on the size of the log file and then output to multiple files by using the wraparound method.

**•** Log file size

Specify the maximum size (in kilobytes) of a log file. If the size of a file exceeds the maximum size when log data is output, the next file in the rotation is cleared, and then the log data is output to that file.

**•** Number of log files

Specify the maximum number of log files to which data is to be output. When the size of a log file exceeds the maximum size, the log file is switched. In such a case, if the extension of the log file to which data was last output is equal to the maximum number of log files, when the log file is switched, data will be output to the first log file.

Example: If 3 is specified for the number of log files

If a log file is errorlog.001, log data is output sequentially from errorlog.001 to errorlog.003. When the size of  $\epsilon$ rorlog.003 exceeds the maximum file size, is cleared, and then the remaining log data is output to errorlog.001.

<sup>10.</sup> Using troubleshooting data

## **Log rotation method for performance tracer**

The most recent file is always named prf\_message01. When the first switch occurs, prf\_message01 is renamed prf\_message02. When the second switch occurs, prf\_message01 is renamed prf\_message03. (Note that prf\_message02 is not renamed prf\_message03.)

## **Log rotation method for the application development environment**

Based on the file size, the log file to which log data is to be output is renamed.

# **10.2.2 Output formats of Java EE server logs**

This section describes the output format of logs provided by Java EE server, and the output items.

## **Logs provided by Java EE server**

Java EE server provides the following types of logs:

- **•** Message log
- **•** Stack trace log
- **•** Java VM log
- **•** Event log of the explicit memory management functionality
- **•** Thread dump log
- **•** Process start log

The following describes the output format and of each log, and the output items:

## **Message log**

#### Output format

*number date time application\_name pid tid message\_ID text*

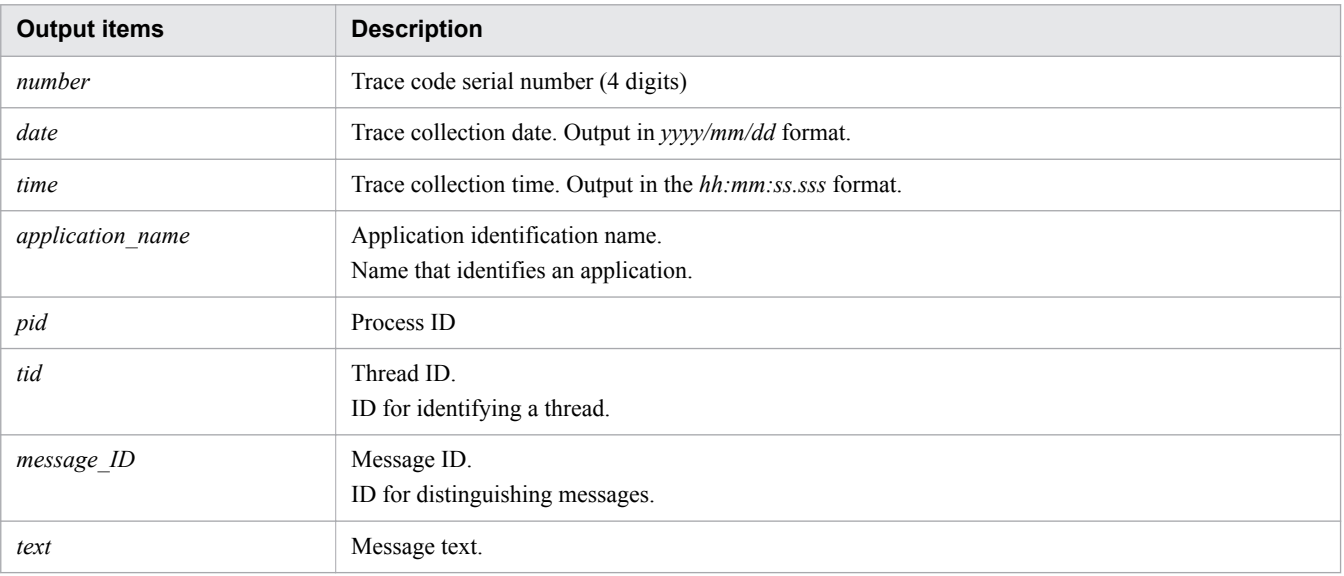

## **Stack trace log**

Output format

This is the same as the message log.

Output items

This is the same as the message log.

## **Java VM log**

Extended verbosegc output functionality (when G1GC is not used)

Output format

```
[id] date (Skip Full:full_count, Copy:copy_count)
[gc_kind gc_info, gc_time secs][Eden: eden_info]
[Survivor: survivor_info]
[Tenured: tenured_info][Metaspace: metaspace_info]
[class space: class_space_info] [cause:cause_info] 
[User: user cpu secs]
[Sys: system_cpu secs]
[IM: jvm_alloc_size, mmap_total_size, malloc_total_size]
[TC: thread_count]
[DOE: doe_alloc_size, called_count]
[CCI: cc_used_sizeK, cc_max_sizeK, cc_infoK]
```
Note:

There is no linefeed.

Output items

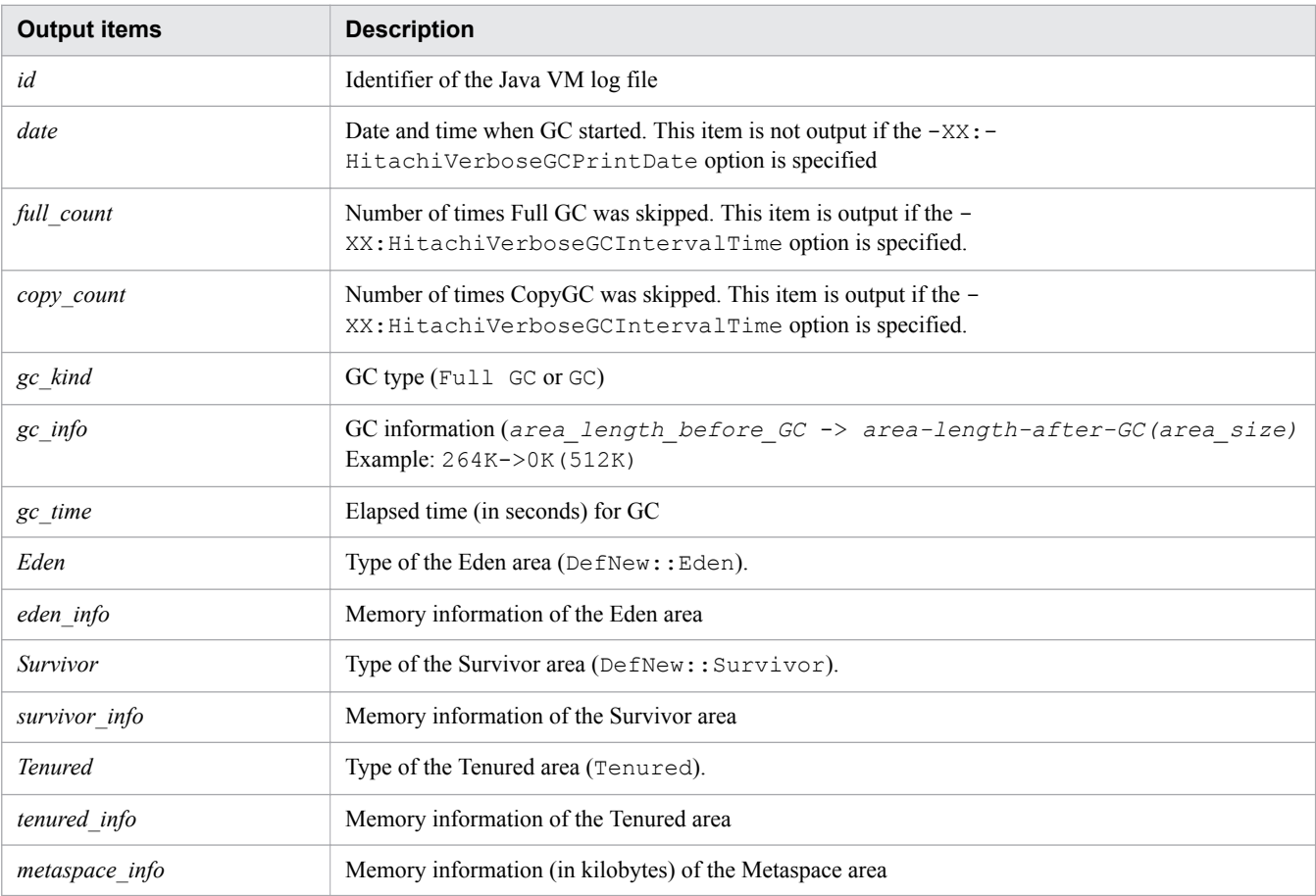

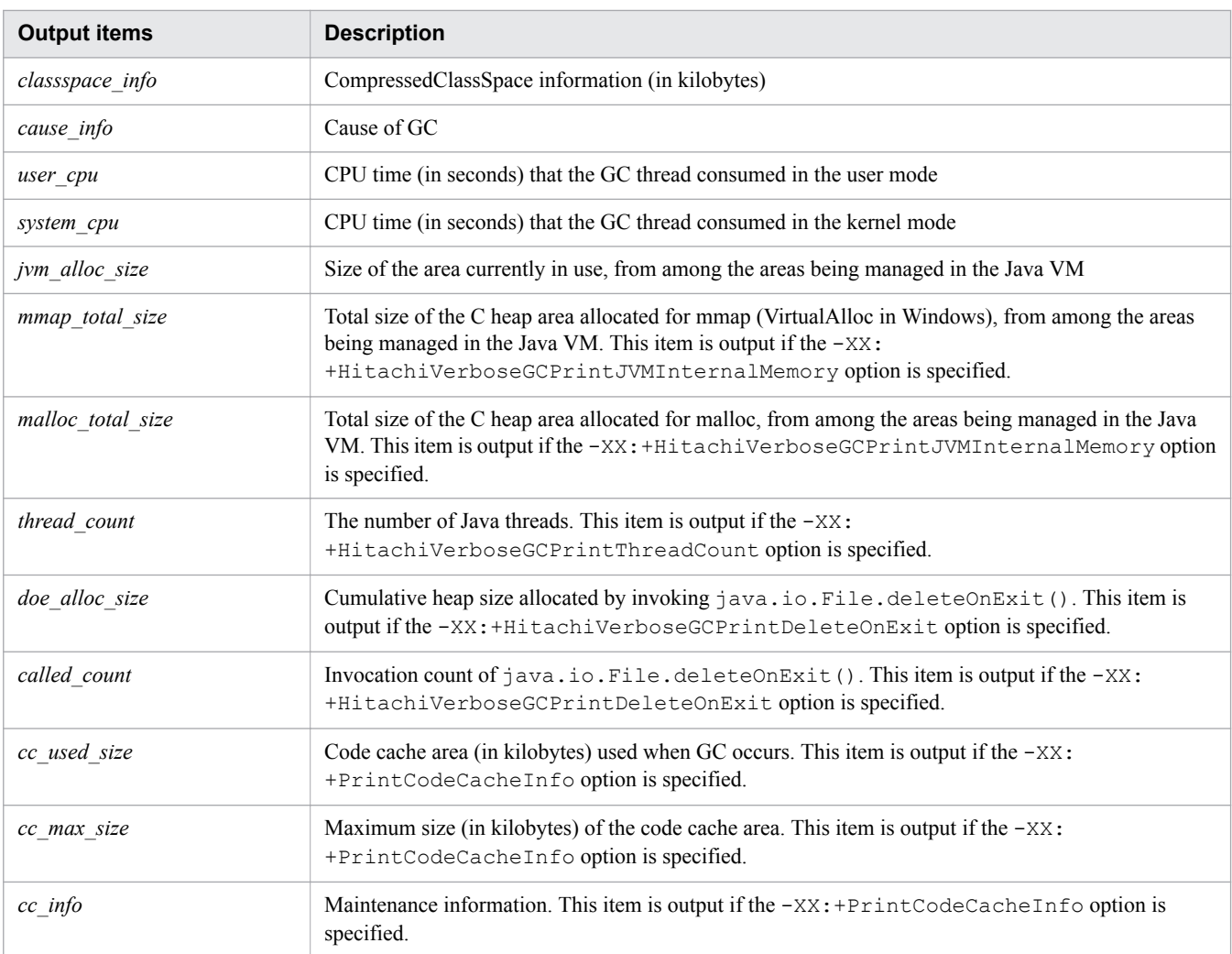

#### Extended verbosegc output functionality (when G1GC is used)

## Output format

```
[id]date[gc_kind gc_info, gc_time secs][Status:gc_status]
[G1GC::Eden: eden_info][G1GC::Survivor: survivor_info]
[G1GC::Tenured: tenured_info][G1GC::Humongous: humongous_info]
[G1GC::Free: free_info][Metaspace: metaspace_info]
[class space: class_space_info] [cause:cause_info][RegionSize: region_sizeK]
[Target: target_time secs][Predicted: predicted_time secs]
[TargetTenured: target_sizeK][Reclaimable: reclaimable_info]
[User: user_cpu secs][Sys: system_cpu secs]
[IM: jvm_alloc_sizeK, mmap_total_sizeK, malloc_total_sizeK]
[TC: thread_count][DOE: doe_alloc_sizeK, called_count]
[CCI: cc_used_sizeK, cc_max_sizeK, cc_infoK]
```
Note:

There is no linefeed.

## Output items

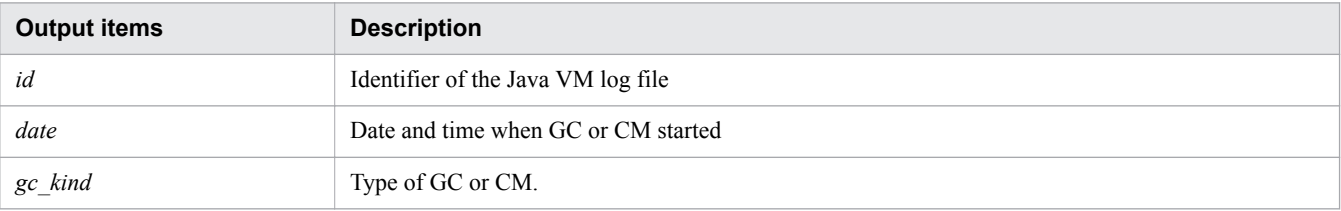

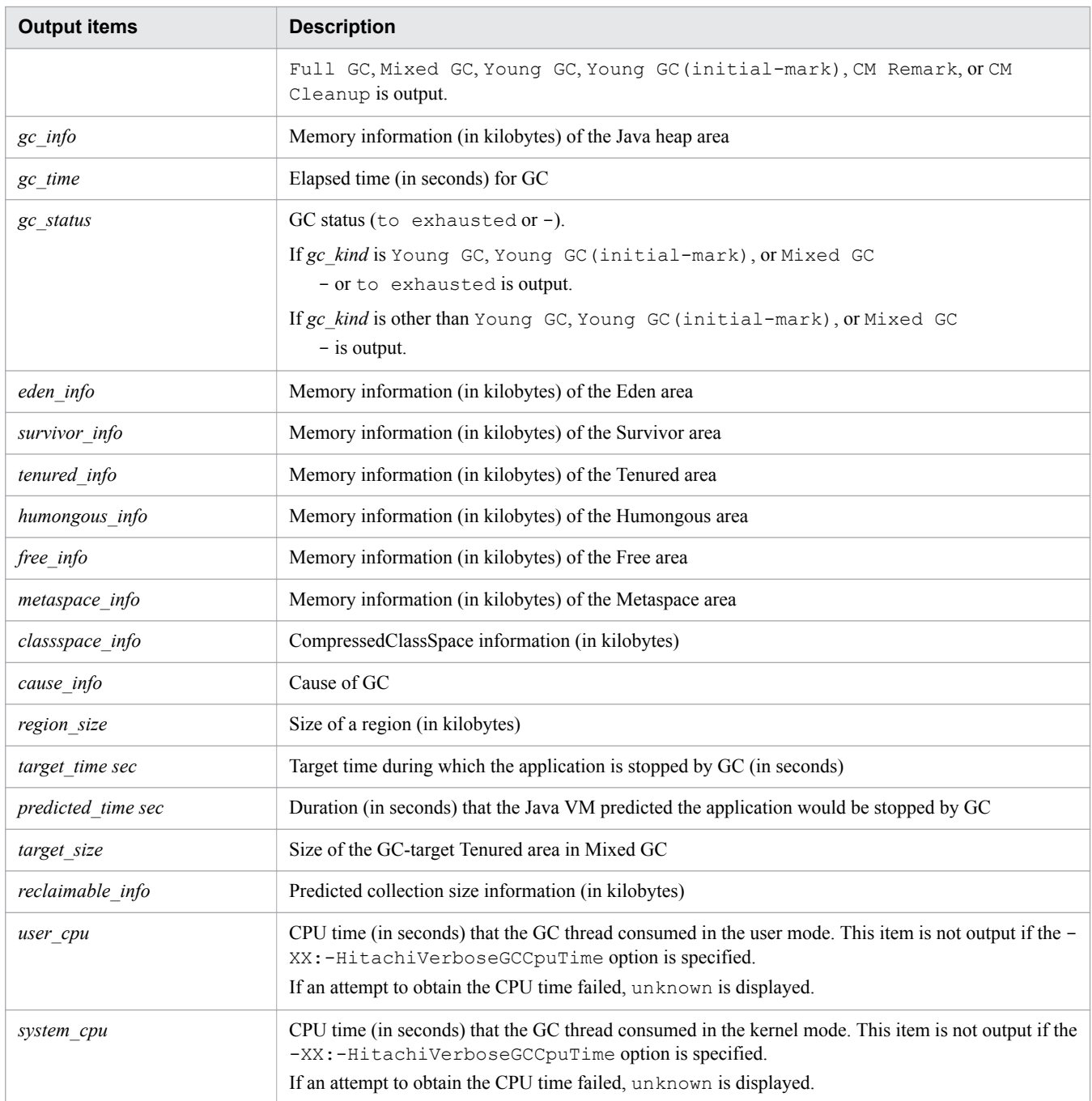

## CSV format output (when G1GC is not used)

#### Output format

```
id,date,full_count,copy_count,gc_kind,gc_info,gc_time,eden_info,
survivor_info,tenured_info,metaspace_info,classspace_info,cause_info,user_cpu,
system_cpu,jvm_alloc_size,mmap_total_size,malloc_total_size,thread_count,
doe_alloc_size,called_count,cc_used_size,cc_max_size,cc_info
```
#### Note:

There is no linefeed.

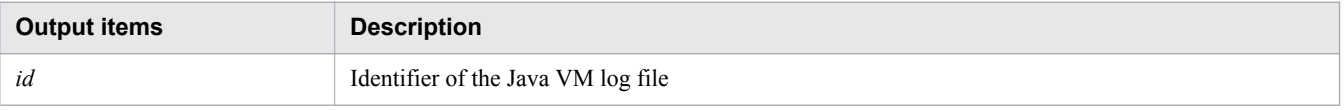

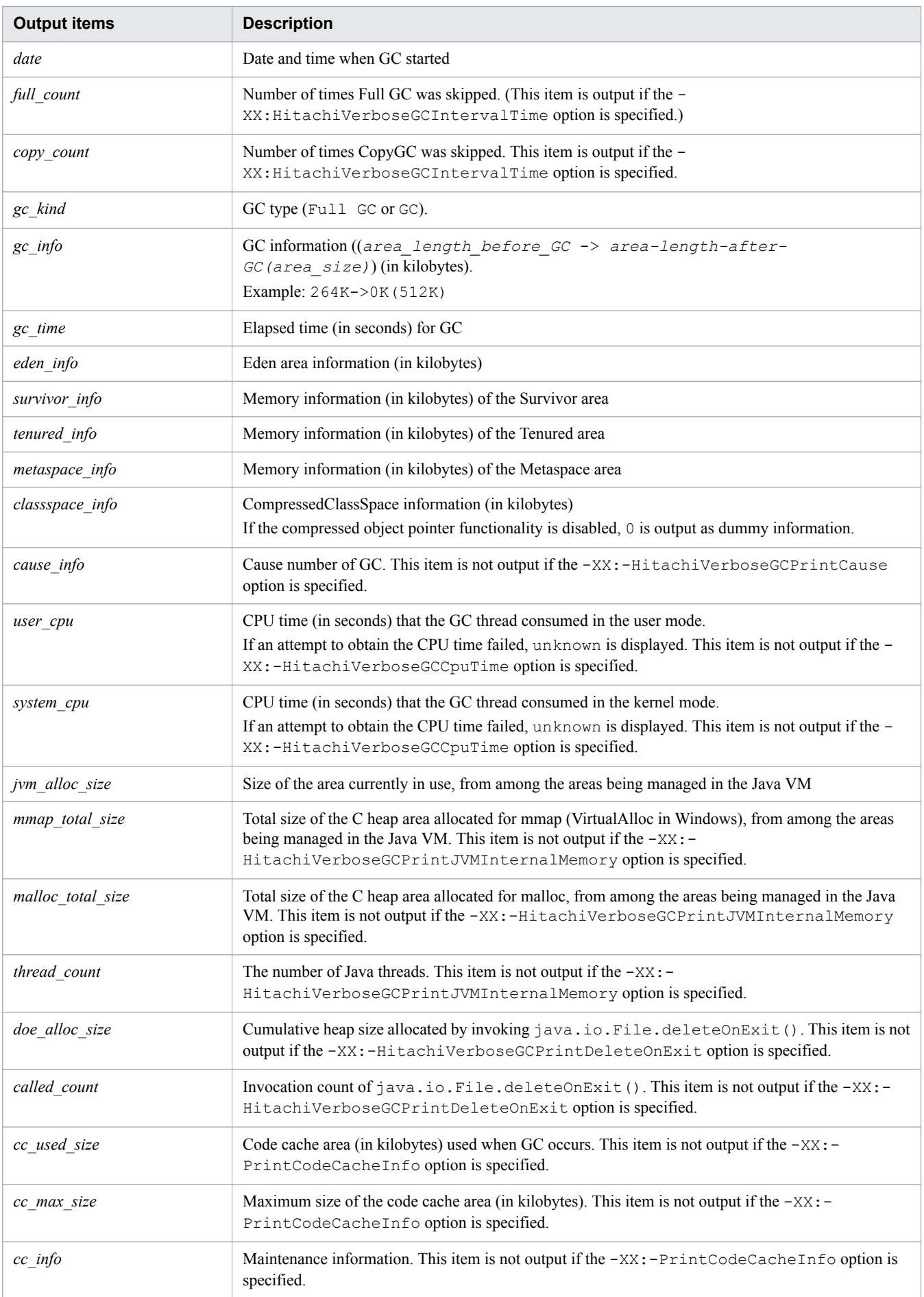

## CSV format output (when G1GC is used)

### Output format

```
id,date,gc_kind,gc_info,gc_time,gc_status,eden_info,survivor_info,
tenured_info,humongous_info,free_info,metaspace_info,
classspace_info,cause_info,region_size,target_time,predicted_time,
target_size,reclaimable_info,user_cpu,system_cpu,jvm_alloc_size,
mmap_total_size,malloc_total_size,thread_count,doe_alloc_size,
called_count,cc_used_size,cc_max_size,cc_info
```
Note:

There is no linefeed.

#### Output items

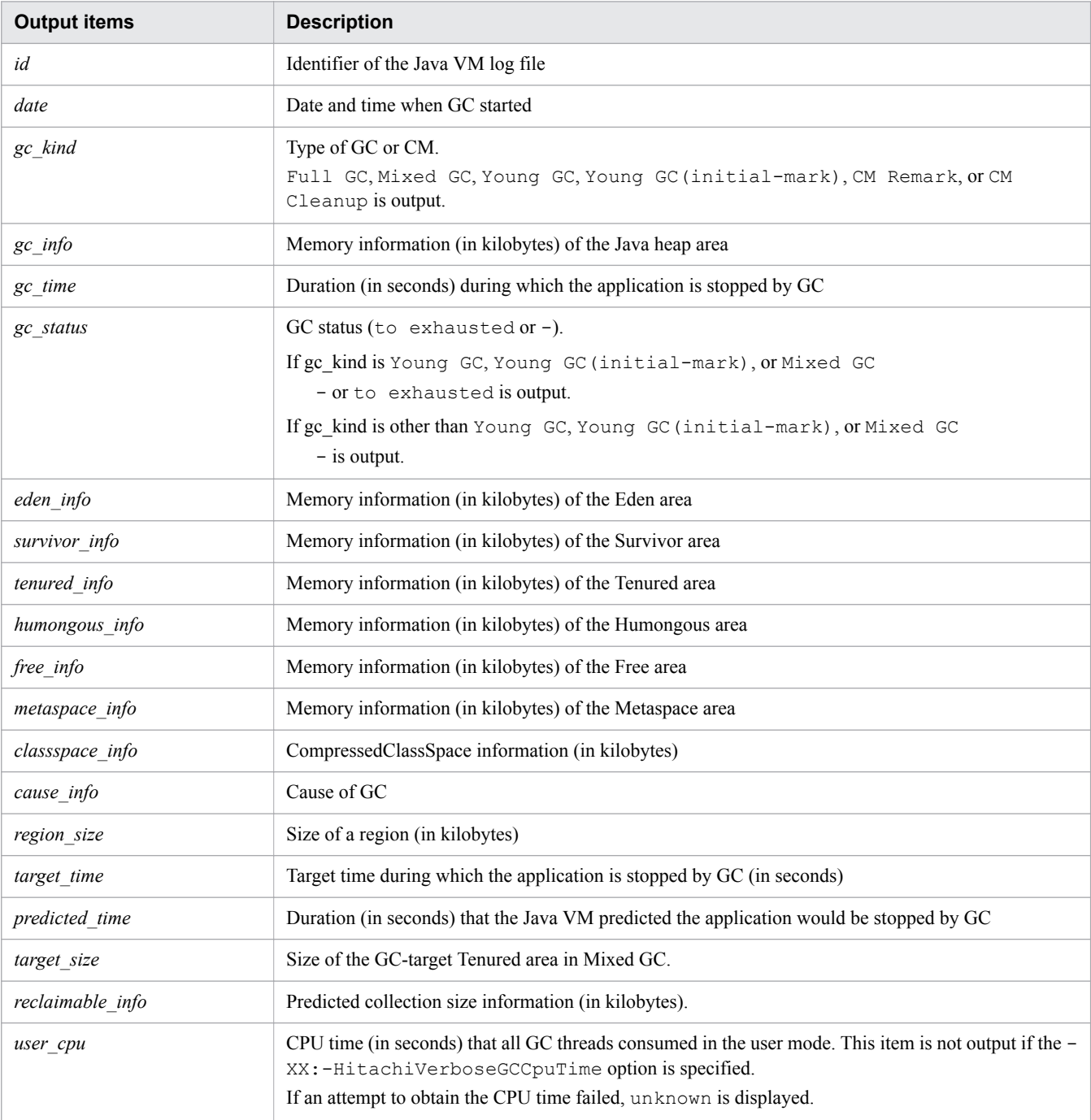

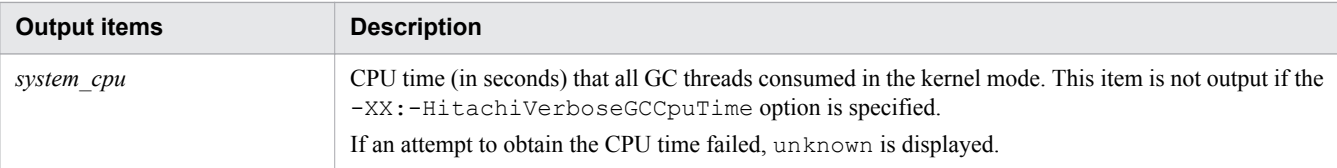

## **Event log of the explicit memory management functionality**

Output to the event log of the explicit memory management functionality is triggered by different events depending on the specified log output level.

There are three types of log output levels: normal, verbose, and debug. The following shows the output format for each level.

If the log output level is normal (Explicit heap usage status when GC occurred):

#### Output format

```
[ENS]ctime[EH: EH_USED_BF->EH_USED_AF(EH_TOTAL/EH_MAX)]
[E/F/D: AC_NUM/FL_NUM/DA_NUM][cause:CAUSE][CF: CF_CNT]
```
Note:

#### There is no linefeed.

#### Output items

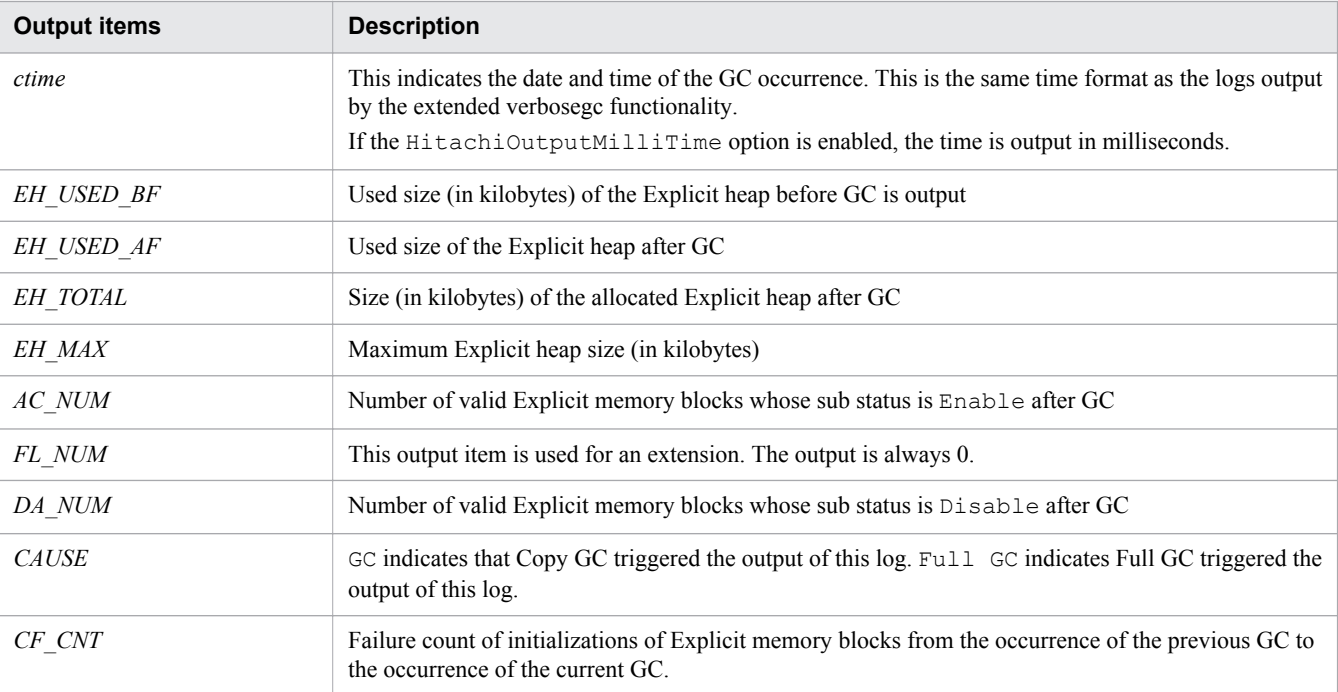

If the log output level is normal (processing to release Explicit memory blocks):

## Output format

```
[ENS]ctime[EH: EH_USED_BF->EH_USED_AF(EH_TOTAL/EH_MAX), 
ELAPSED secs][E/F/D: AC_NUM/FL_NUM/DA_NUM]
[DefNew::Eden: ED_USED_BF->ED_USED_AF(ED_TOTAL)]
[DefNew::Survivor: SV_USED_BF->SV_USED_AF(SV_TOTAL)]
[Tenured: TN_USED_BF->TN_USED_AF(TN_TOTAL)][User: USERCPU secs]
[Sys: SYSCPU secs][cause:CAUSE]
```

```
10. Using troubleshooting data
```
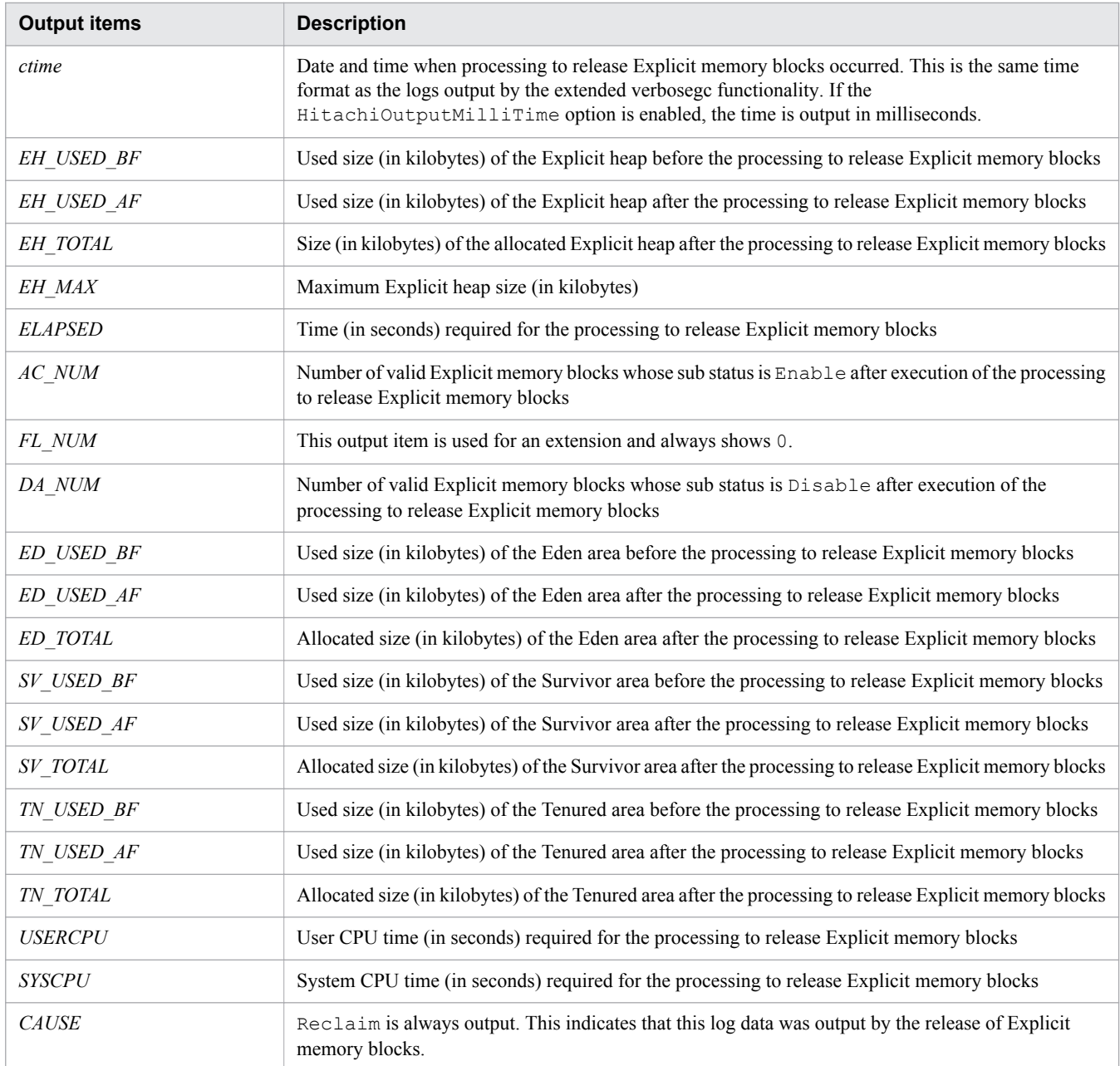

If the log output level is normal (Java heap overflow during processing to release Explicit memory blocks):

## Output format

```
[ENS]ctime[EH: EH_USED_BF->EH_USED_AF(EM_TOTAL/EH_MAX), 
ELAPSED secs][E/F/D: AC_NUM/FL_NUM/DA_NUM]
[DefNew::Eden: ED_USED_BF->ED_USED_AF(ED_TOTAL)]
[DefNew::Survivor: SV_USED_BF->SV_USED_AF(SV_TOTAL)]
[Tenured: TN_USED_BF->TN_USED_AF(TN_TOTAL)][User: USERCPU secs]
[Sys: SYSCPU secs][cause:CAUSE]
```
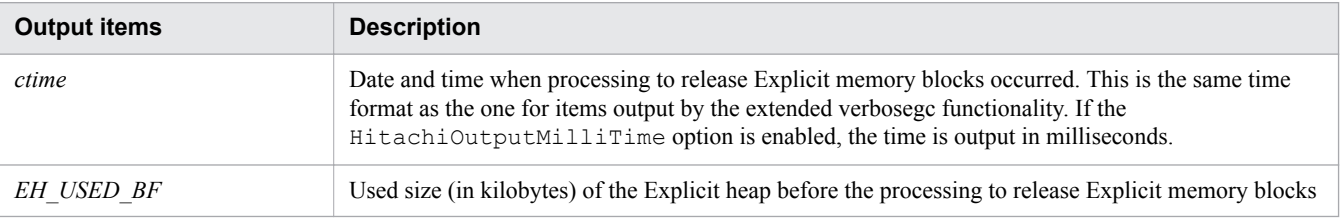

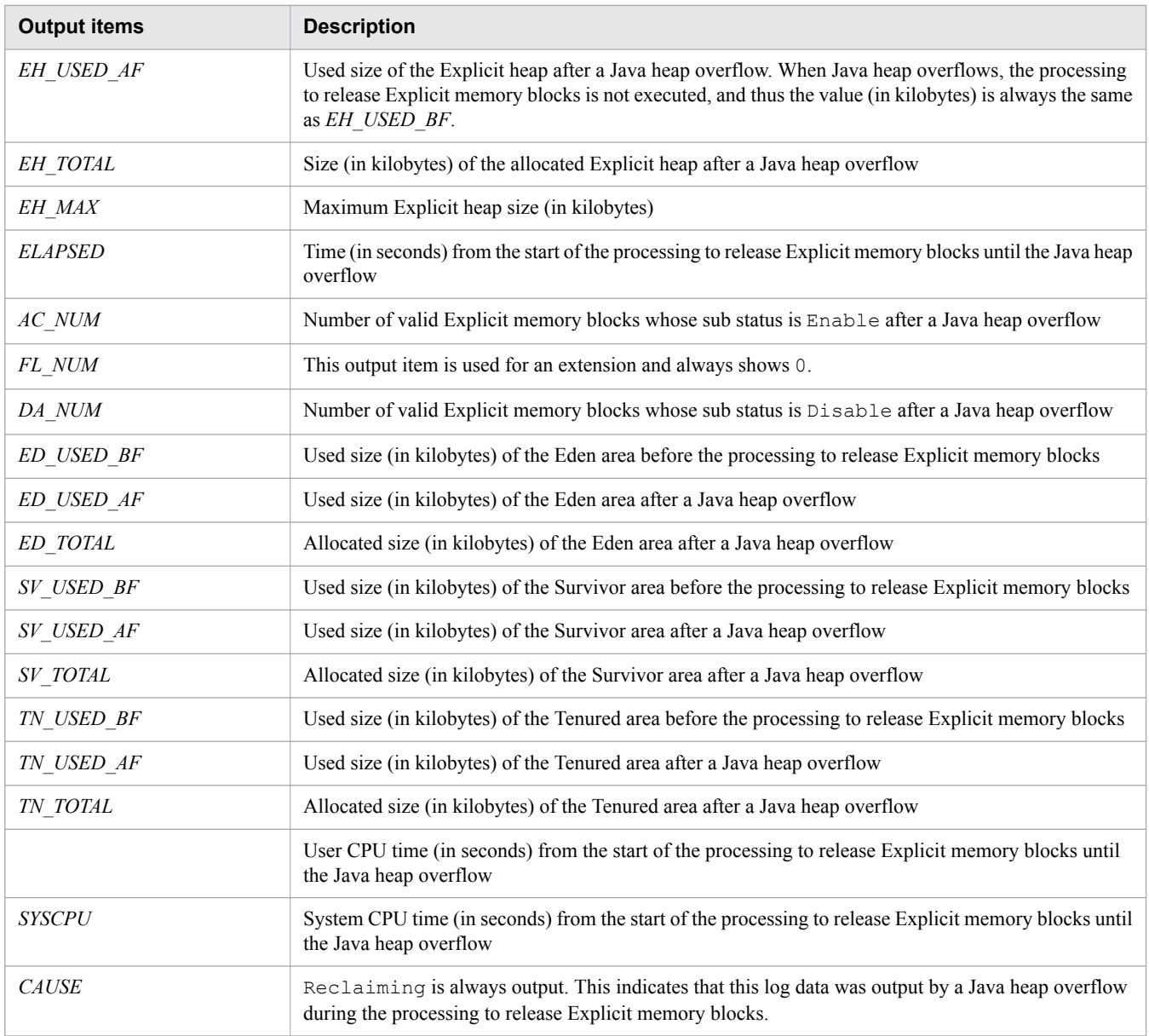

If the log output level is normal (processing to migrate Explicit memory blocks):

## Output format

```
[ENS]ctime[EH: EH_USED_BF->EH_USED_AF(EH_TOTAL>/EH_MAX), 
ELAPSED secs][E/F/D: AC_NUM/FL_NUM/DA_NUM]
[DefNew::Eden: ED_USED_BF->ED_USED_AF>(ED_TOTAL)]
[DefNew::Survivor: SV_USED_BF->SV_USED_AF(SV_TOTAL)]
[Tenured: TN_USED_BF->TN_USED_AF(TN_TOTAL)]
[target:EH_MIG_TRG/EH_MIG_DED/EH_MIG_LIV]
       [User: USERCPU secs][Sys: SYSCPU secs][cause:CAUSE]
```
### Output items

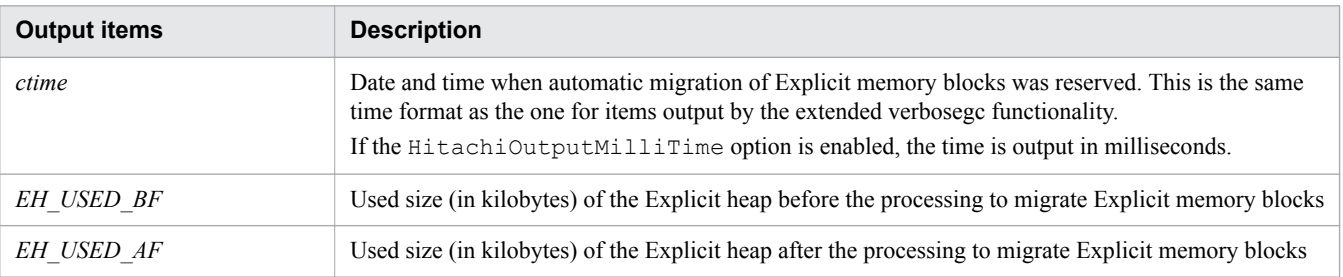

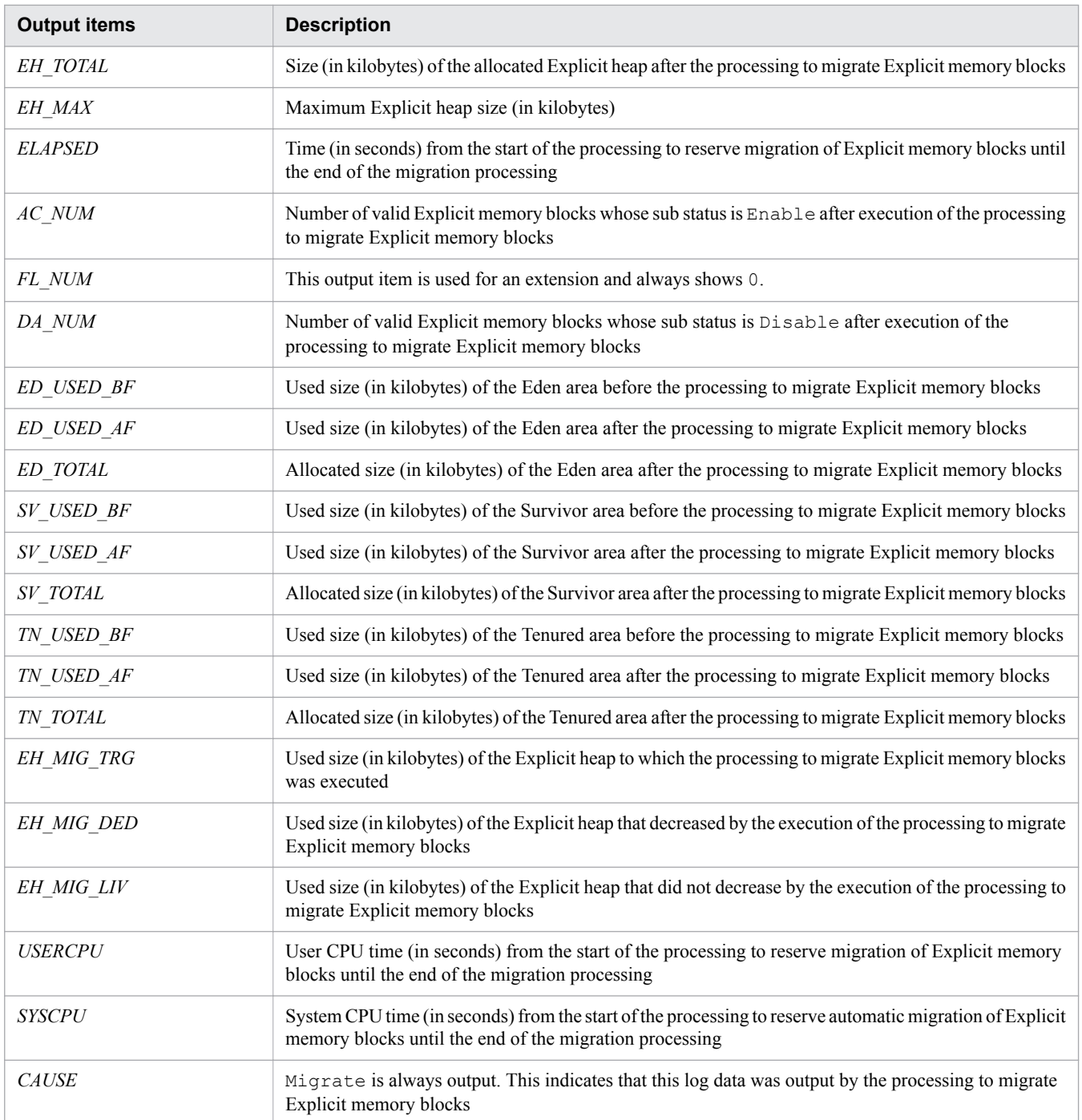

### If the log output level is normal (Java heap overflow during processing to migrate Explicit memory blocks):

### Output format

```
[ENS]ctime[EH: EH_USED_BF->EH_USED_AF(EH_TOTAL/EH_MAX), 
ELAPSED secs][E/F/D: AC_NUM/FL_NUM/DA_NUM]
[DefNew::Eden: ED_USED_BF->ED_USED_AF(ED_TOTAL)]
[DefNew::Survivor: SV_USED_BF->SV_USED_AF(SV_TOTAL)]
[Tenured: TN_USED_BF->TN_USED_AF(TN_TOTAL)]
[target:EH_MIG_TRG/EH_MIG_DED/EH_MIG_LIV]
       [User: USERCPU secs][Sys: SYSCPU secs][cause:CAUSE]
```
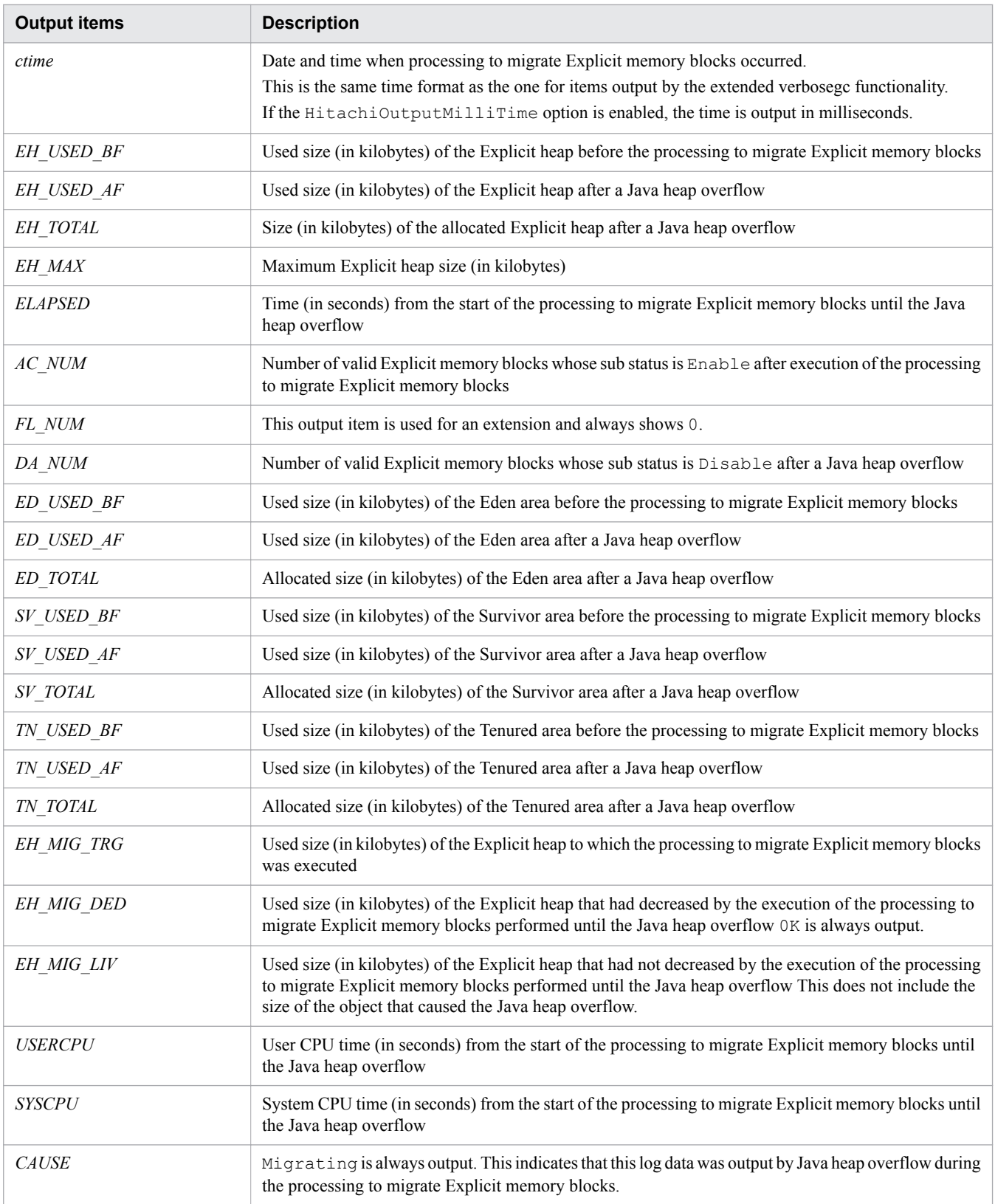

If the log output level is normal (error in opening the automatic allocation configuration file for explicitly managed memory):

### Output format

[ENA]*ctime* failed to open file. [file=*FILENAME*]

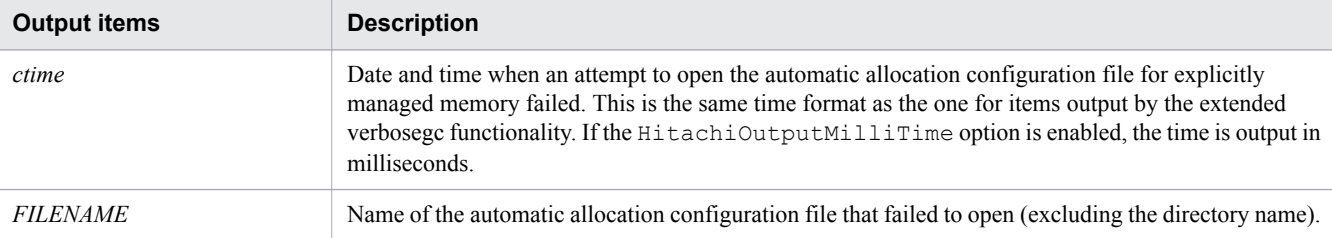

If the log output level is normal (error in parsing the automatic allocation configuration file for explicitly managed memory):

#### Output format

[ENA]*ctime* parsed error line. [file=*FILENAME* line=*LINENO*]

#### Output items

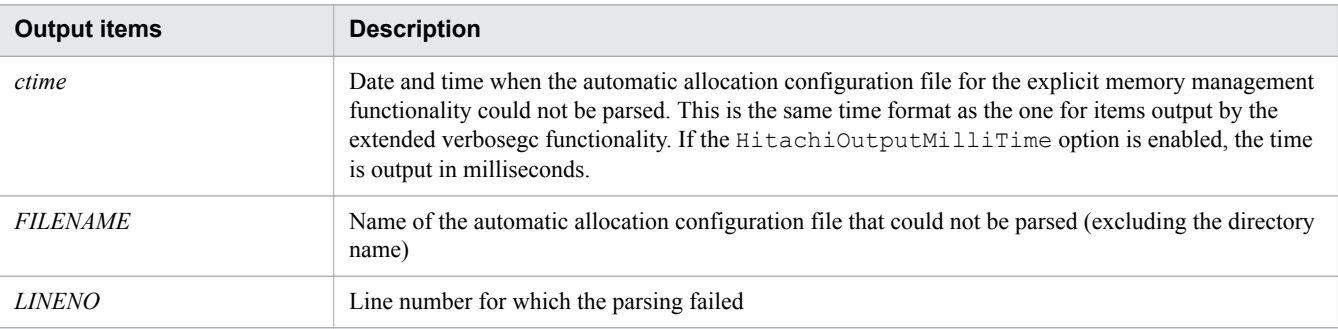

If the log output level is normal (error in automatic allocation of explicitly managed memory):

#### Output format

```
[ENA]ctime creation 
CLASS_LIST class's object in explicit memory is failed. 
[target=CLASS_METHOD
detail=MESSAGE]
```
#### Output items

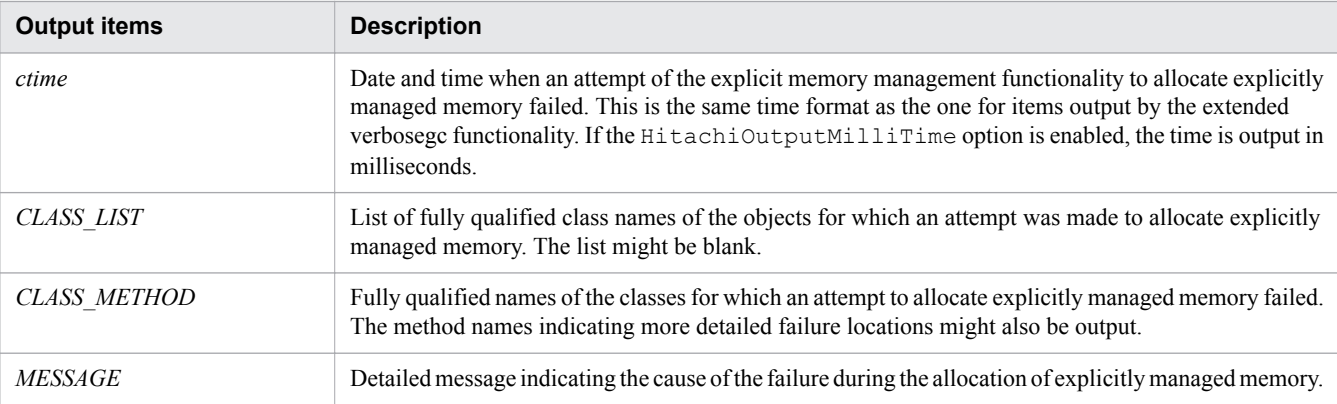

If the log output level is normal (skipping automatic allocation of explicitly managed memory):

#### Output format

```
[ENA]ctime creation class's object in explicit memory is skipped. [
detail = MESSAGE]
```
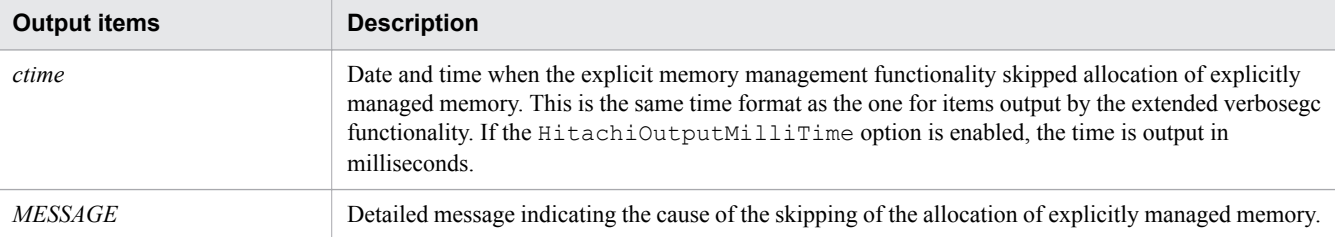

If the log output level is normal (error in opening the configuration file of the functionality for specifying the classes to be excluded from the explicit memory management functionality):

#### Output format

[ENO]*ctime* failed to open file. [*TYPE*] [file=*FILENAME*]

#### Output items

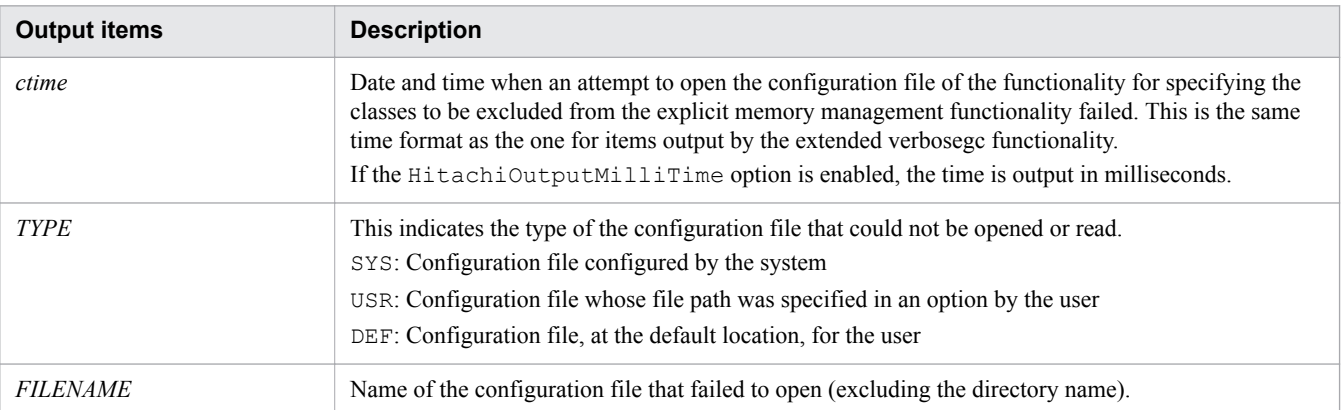

If the log output level is normal (error in parsing the configuration file of the functionality for specifying the classes to be excluded from the explicit memory management functionality):

#### Output format

[ENO]*ctime* parsed error line. [TYPE] [file=*FILENAME* line=*LINENO*]

#### Output items

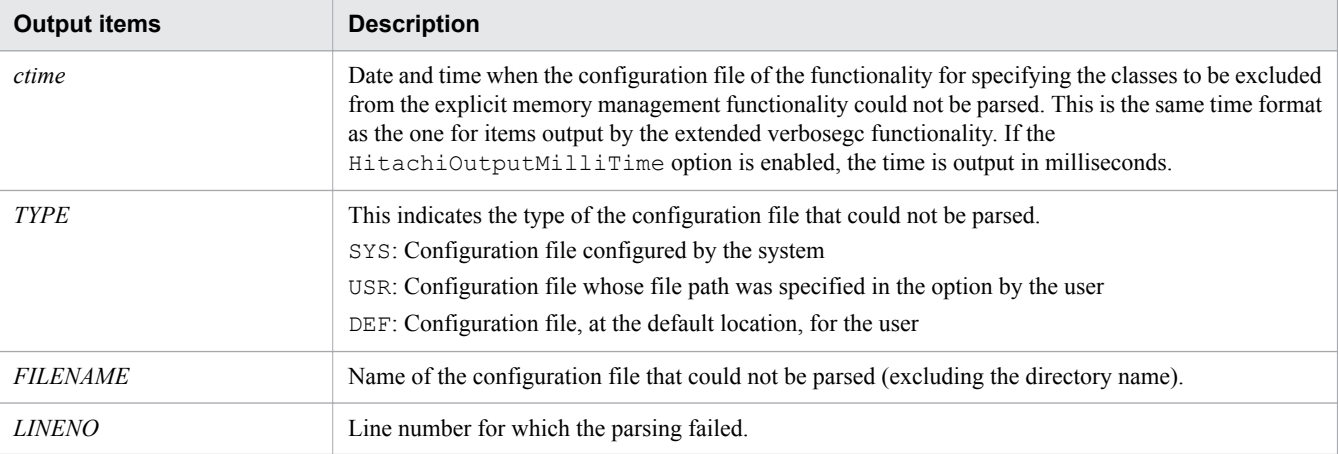

If the log output level is verbose (initialization of Explicit memory blocks):

#### Output format

[EVO]*ctime*>[Created]["*EM\_NAME*" eid=*EID*(*EM\_PTR*)/*EM\_TYPE*]

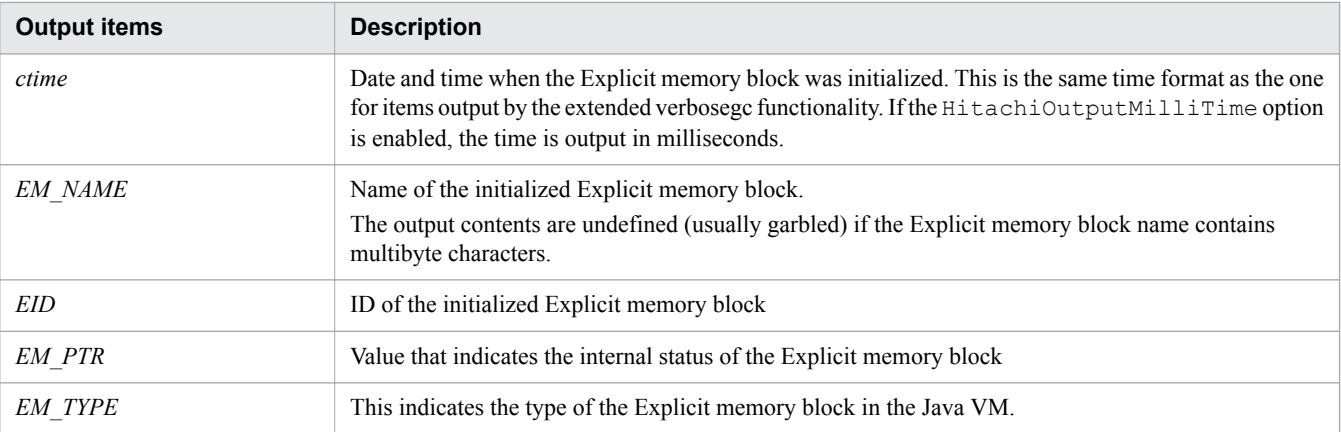

If the log output level is verbose (failure in initialization of Explicit memory blocks):

## Output format

```
[EVO]ctime[Creation failed][EH: EH_USED(EH_GARB)/EH_TOTAL/EH_MAX]
[E/F/D: AC_NUM/FL_NUM/DA_NUM][Thread: TH_PTR]
[EVO][Thread: TH_PTR] at FRAMESOURCE
...
```
## Output items

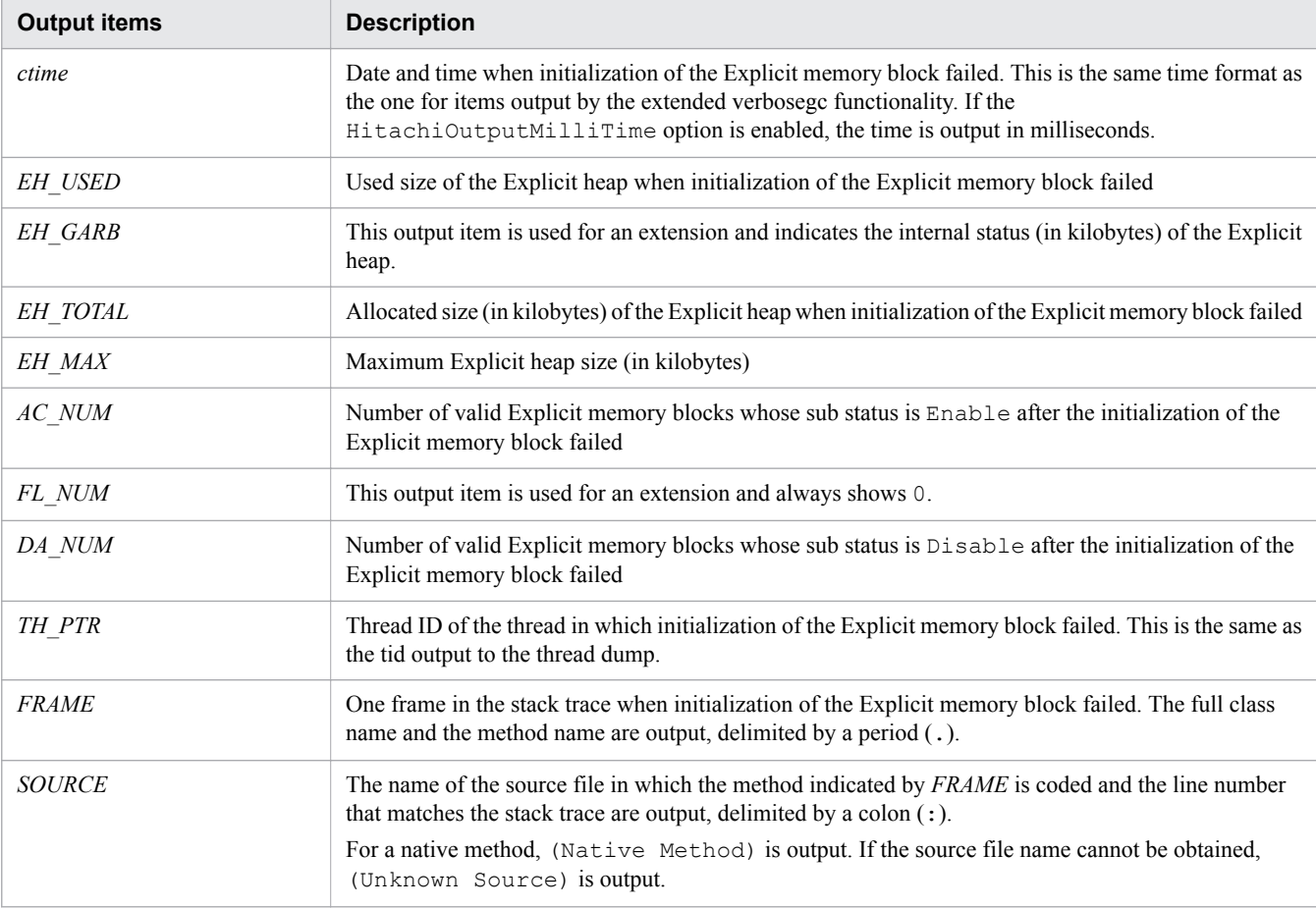

If the log output level is verbose (sub status of Explicit memory blocks changed to FreeList):

#### Output format

```
[EVO]ctime[Alloc failed(FreeList)]
[EH: EH_USED(EH_GARB)/EH_TOTAL/EH_MAX]
[E/F/D: AC_NUM/FL_NUM/DA_NUM][cause:CAUSE]
```
#### Note:

"[Thread: *TH\_PTR*] [EVO][Thread: *TH\_PTR*] at *FRAMESOURCE*" is output only for New.

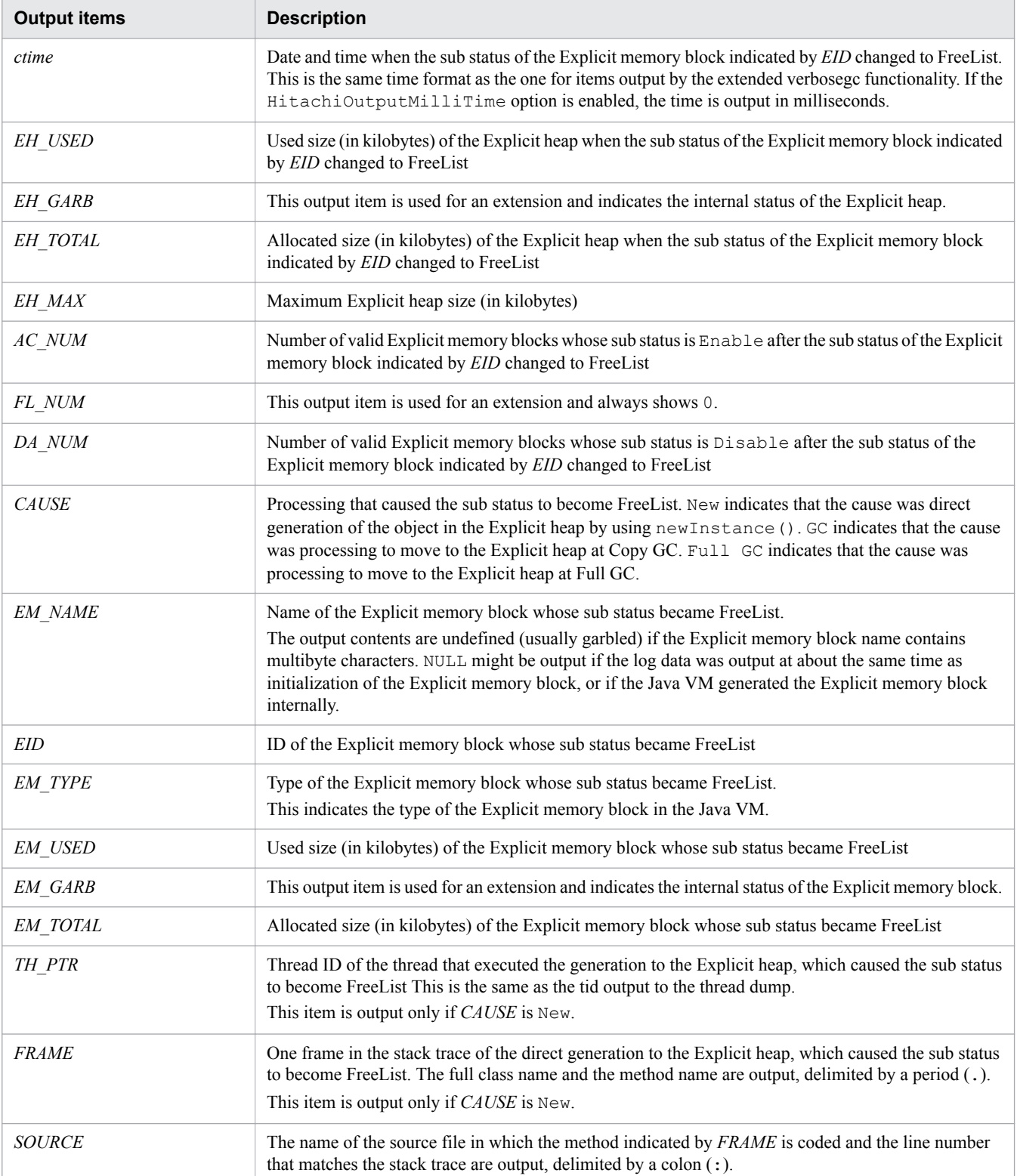

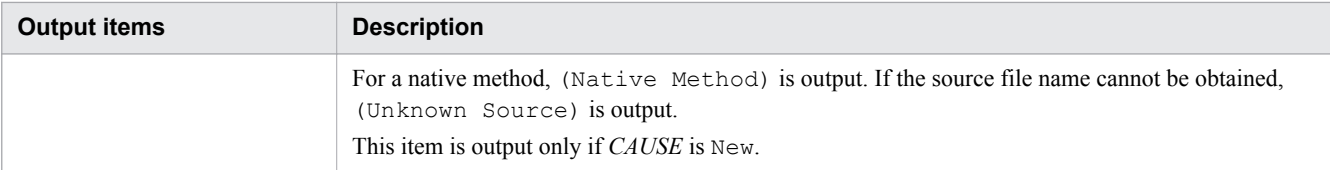

If the log output level is verbose (sub status of Explicit memory block changed to Disable):

#### Output format

```
[EVO]ctime[Alloc failed(Disable)]
[EH: EH_USED(EH_GARB)/EH_TOTAL/EH_MAX]
[E/F/D: AC_NUM/FL_NUM/DA_NUM][cause:CAUSE]
["EM_NAME" eid=EID/EM_TYPE: EM_USED(EM_GARB)/EM_TOTAL]
[Thread: TH_PTR]
[EVO][Thread: TH_PTR] at FRAMESOURCE
...
```
#### Note:

"*TH\_PTR*] at *FRAMESOURCE*" is output only for New.

## Output items

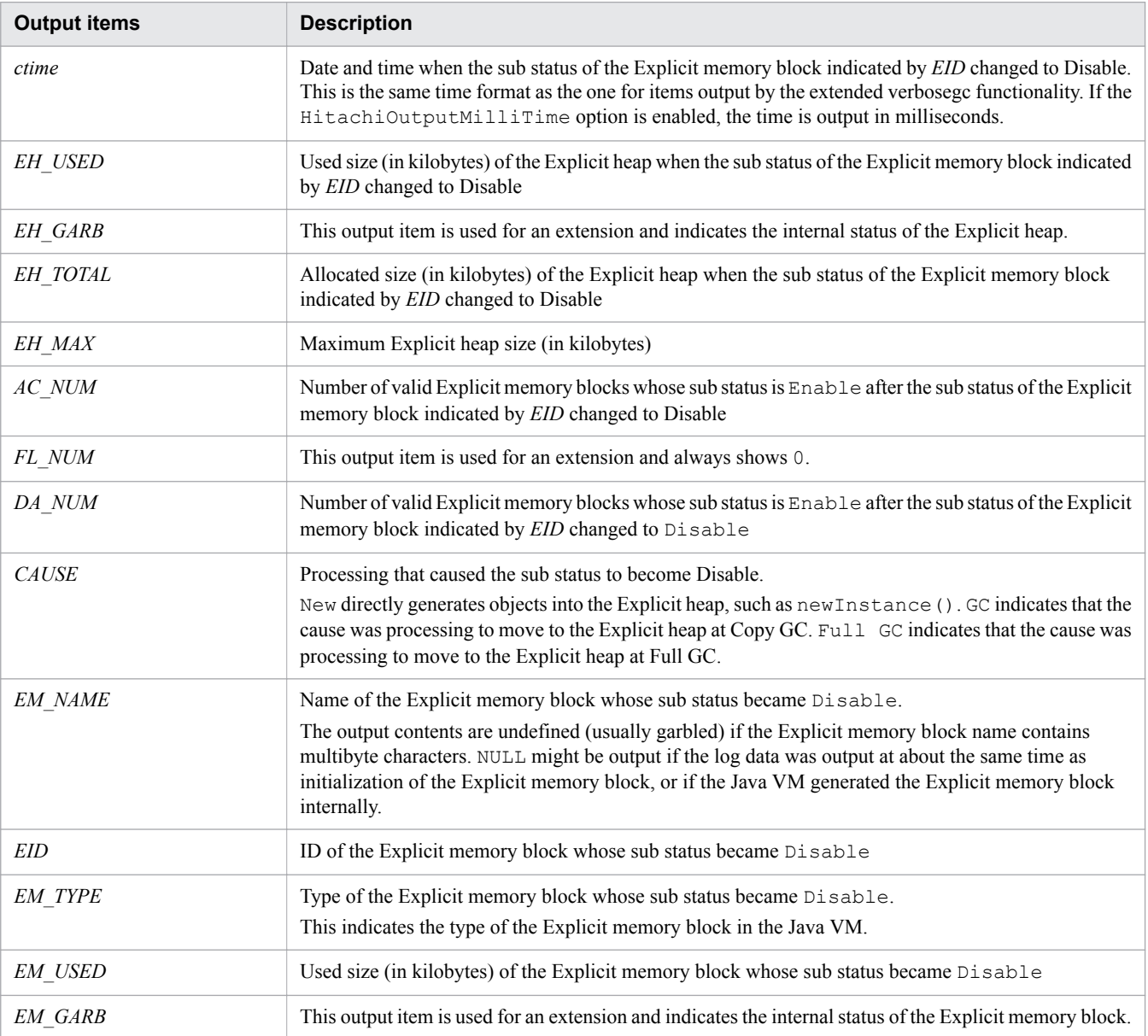

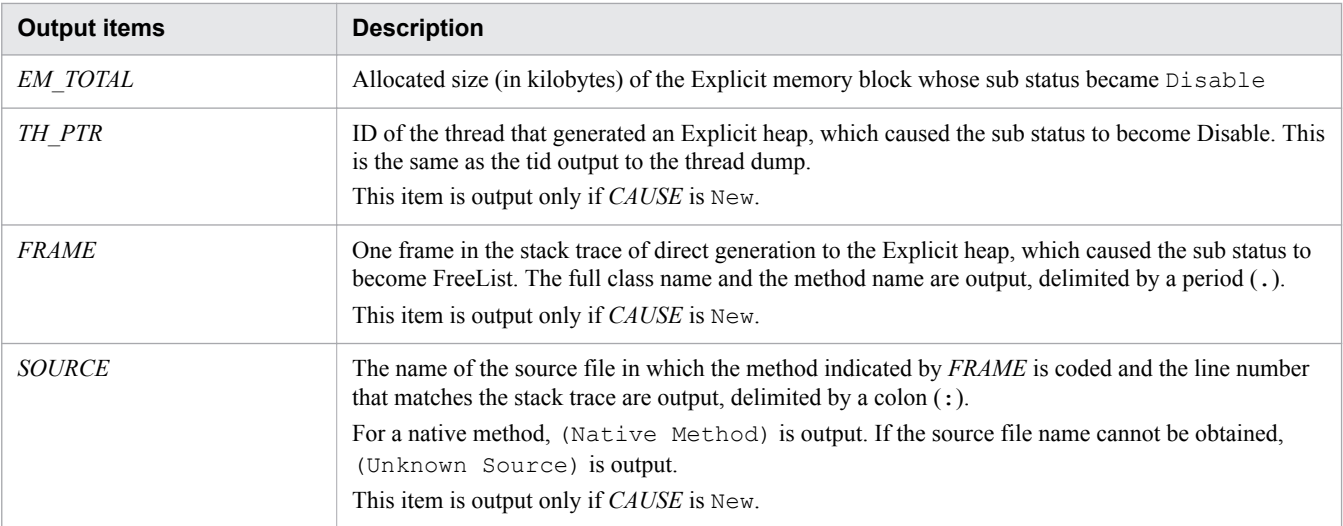

If the log output level is verbose (object generation for Explicit memory blocks):

#### Output format

```
[EVS]ctime[EH: EH_USED_BF->EH_USED_AF(EH_TOTAL/EH_MAX)]
[E/F/D: AC_NUM/FL_NUM/DA_NUM][cause:CAUSE]
["EM_NAME" eid=EID/EM_TYPE: EM_USED_BF->EM_USED_AF(EM_TOTAL)]
```
#### Output items

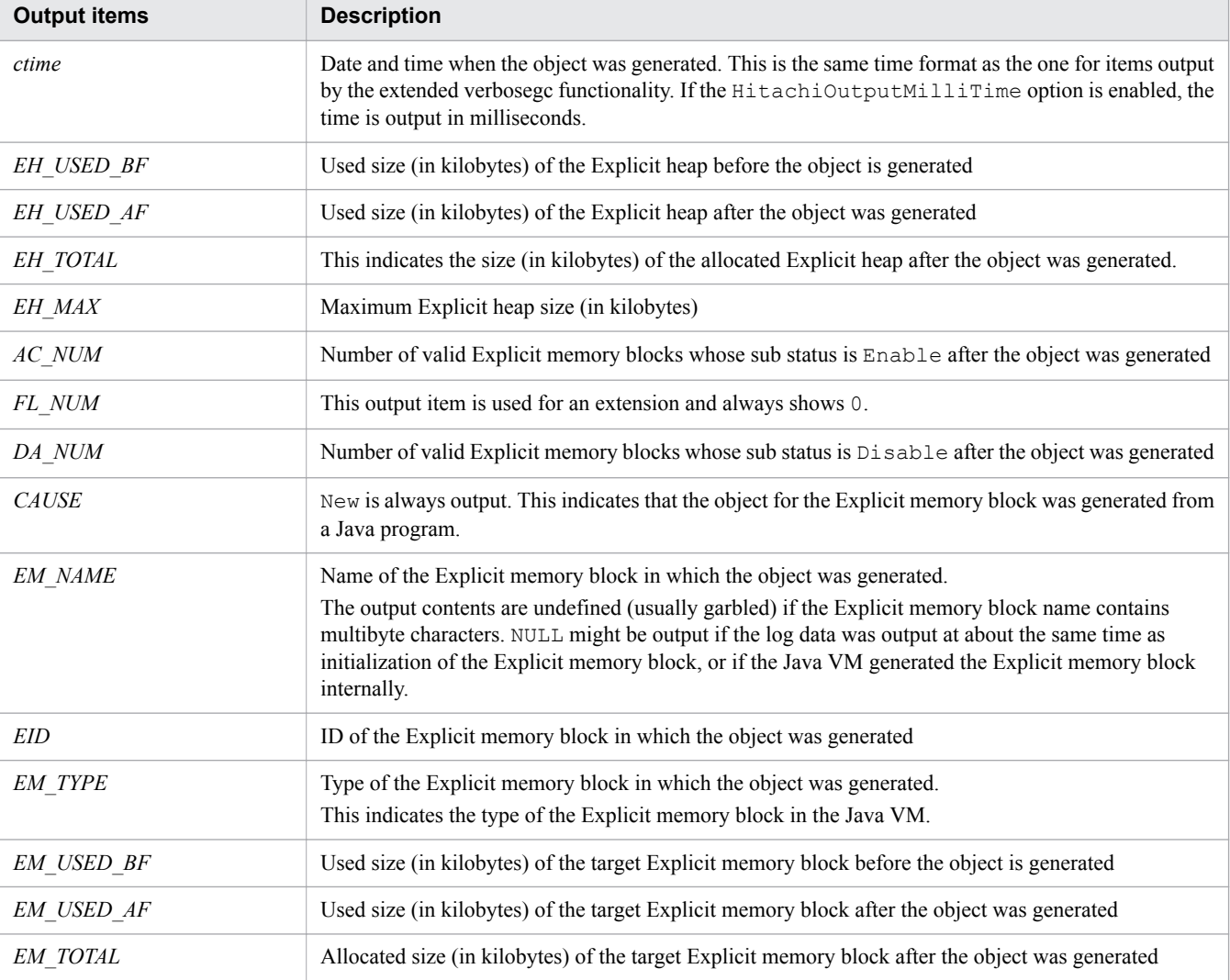

## If the log output level is verbose (details about moving to Explicit memory blocks):

#### Output format

```
output_items_for_the_normal_log_output_level
[EVS]{["EM_NAME" eid=EID/EM_TYPE: EM_USED_BF->EM_USED_AF(EM_TOTAL)]}{1,5}
...
```
#### Note:

A linefeed is output whenever five items of the Explicit memory block information are output.

#### Output items

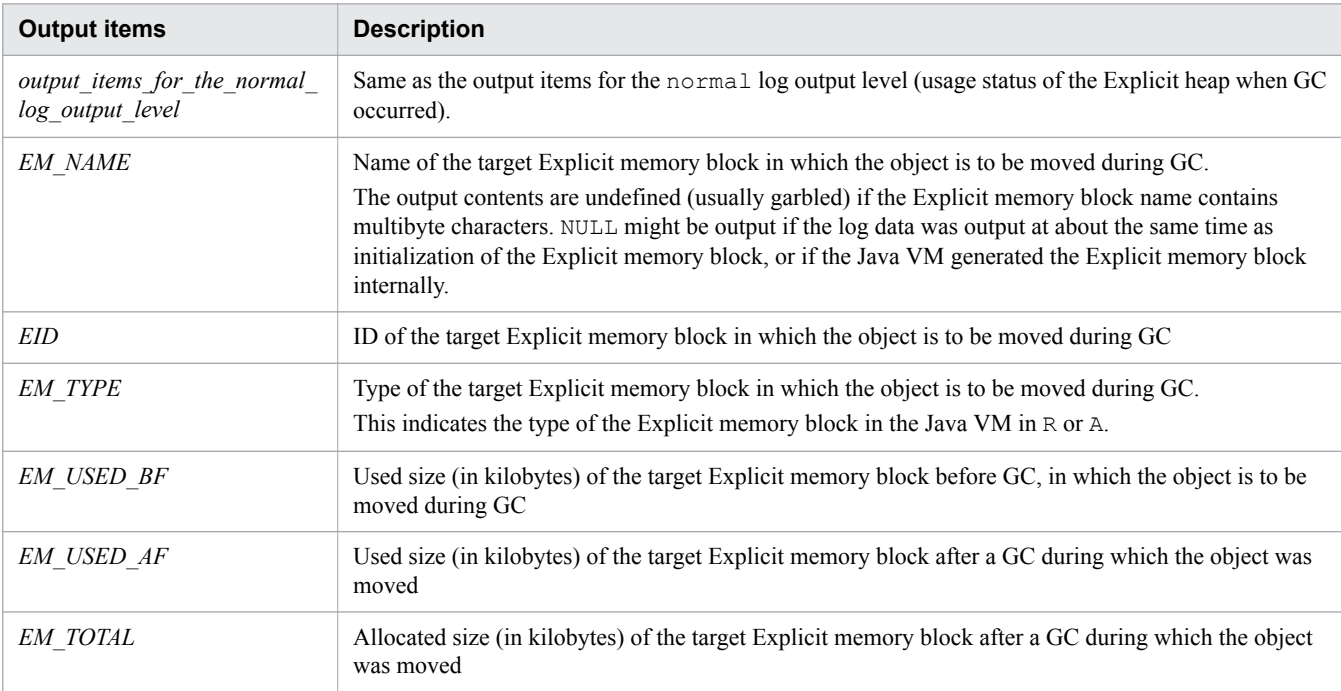

If the log output level is verbose (details about processing to release Explicit memory blocks):

## Output format

```
output_items_for_the_normal_log_output_level
[EVS]{["EM_NAME" eid=EID/EM_TYPE: EM_TOTAL]}{1,5}
...
```
#### Note:

A linefeed is output whenever five items of the Explicit memory block information are output.

#### Output items

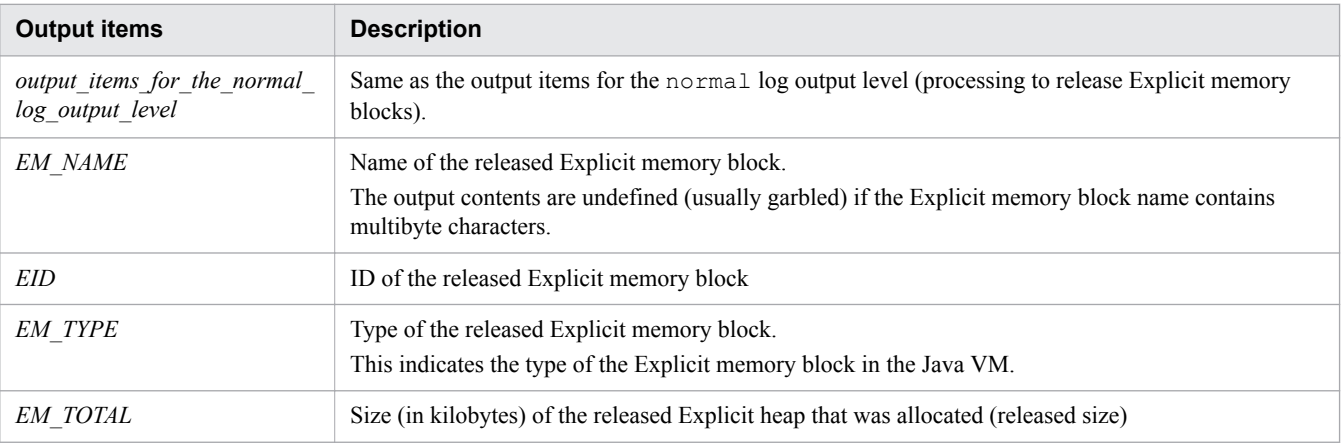

### If the log output level is verbose (Explicit memory block release reservation by the finalizer):

#### Output format

[EVO]*ctime*[Finalized]["*EM\_NAME*" eid=*EID*/*EM\_TYPE*: *EM\_TOTAL*]

#### Output items

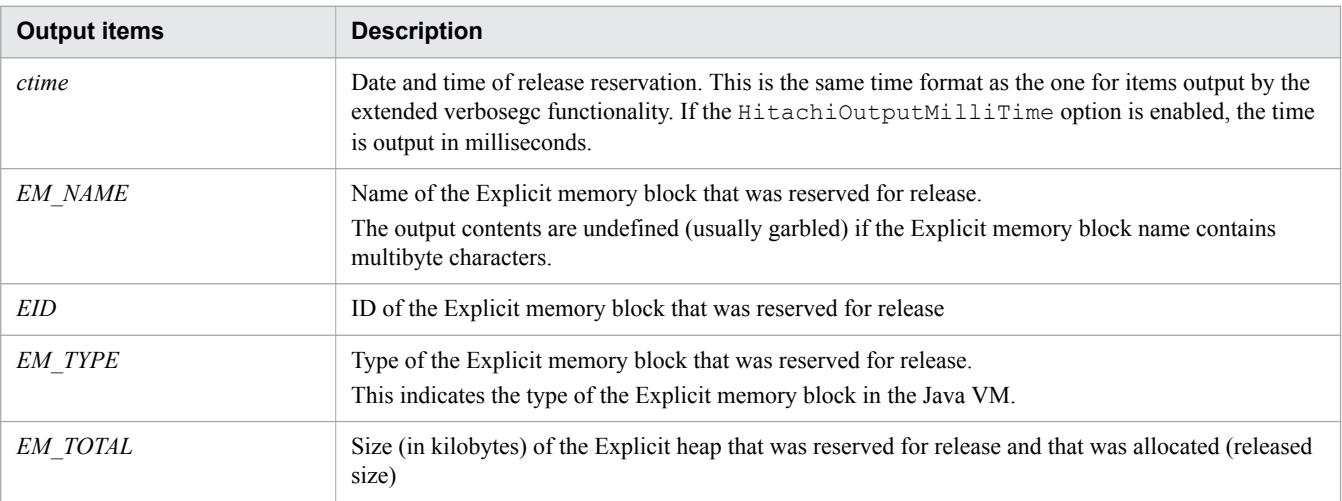

If the log output level is verbose (allocation of explicitly managed memory):

#### Output format

[EVA]*ctime* creation in explicit memory is succeeded. [class=*CLASSNAME*]

#### Output items

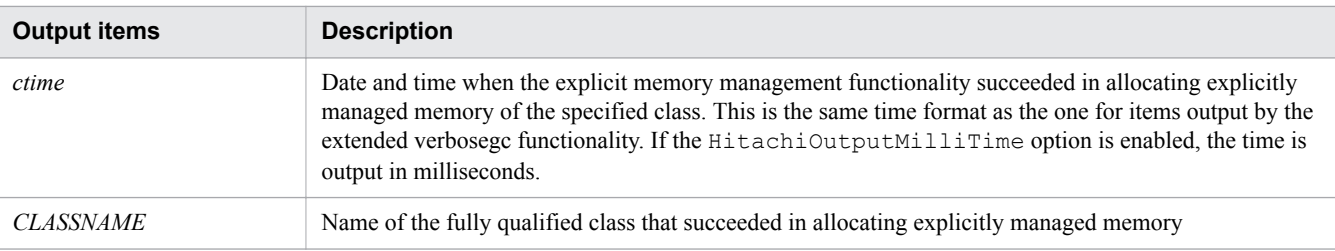

If the log output level is debug (moving objects to Java heap by Explicit memory block release processing):

## Output format

```
[EDO][eid=EID: Reference to REFED_NAME(REFED_PTR), total R_SIZE]
[EDO] REF_NAME(REF_PTR)REF_GEN
```
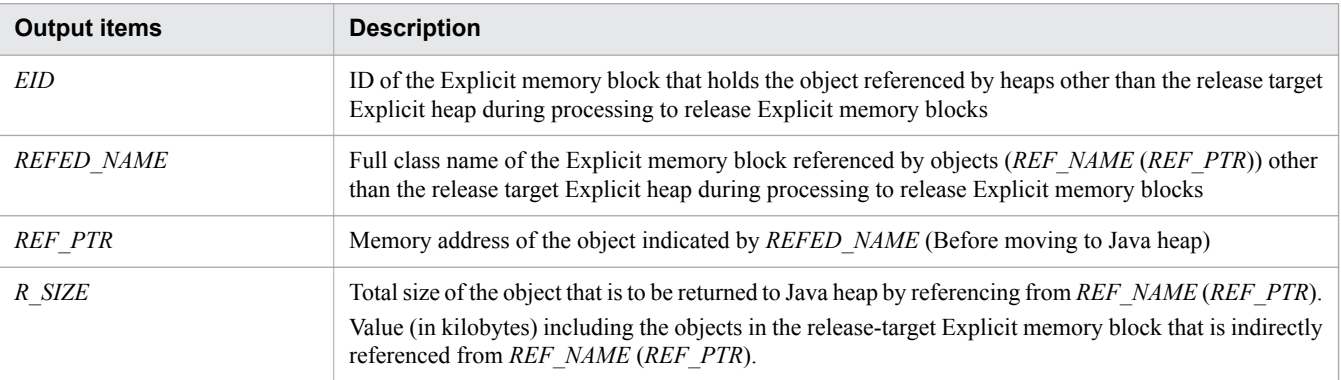

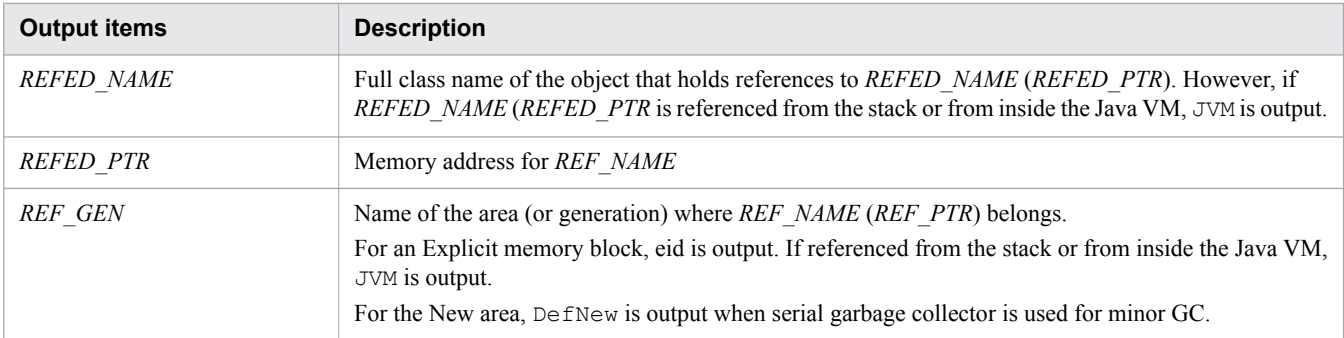

If the log output level is debug (details about initialization of Explicit memory blocks):

## Output format

```
output_items_for_the_verbose_log_output_level
[Thread: TH_PTR]
[EDO][Thread: TH_PTR] at FRAMESOURCE
...
```
## Output items

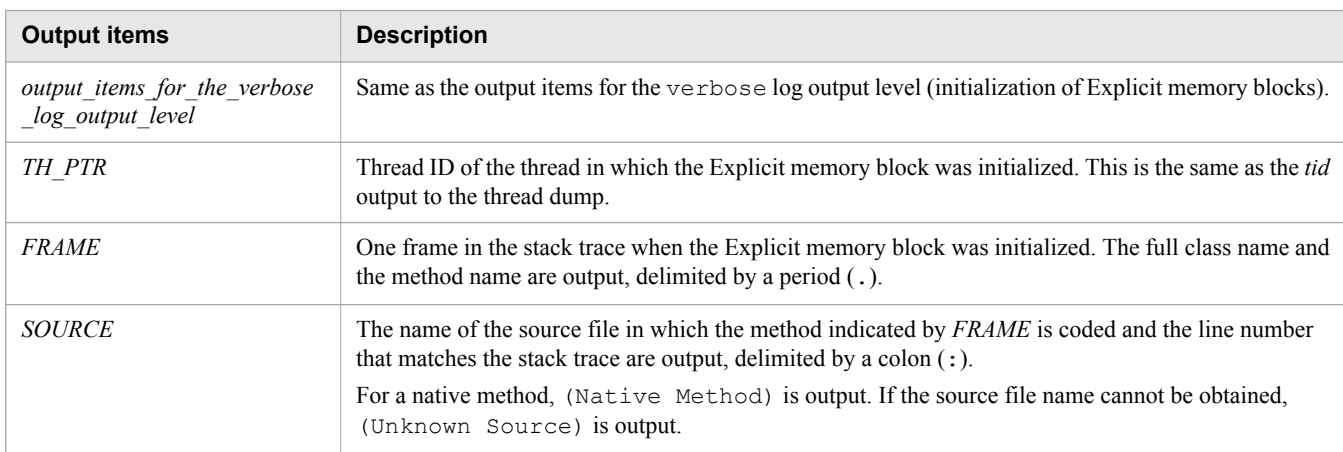

If the log output level is debug (details about processing to migrate Explicit memory blocks):

### Output format

```
output_items_for_the_normal_log_output_level
[EDO][migrate:(EID_DEL{,EID_DEL}*|)/(EID_MBF{,EID_MBF}*->EID_MAF|)
/(EID_MIG{,EID_MIG}*|)]
```
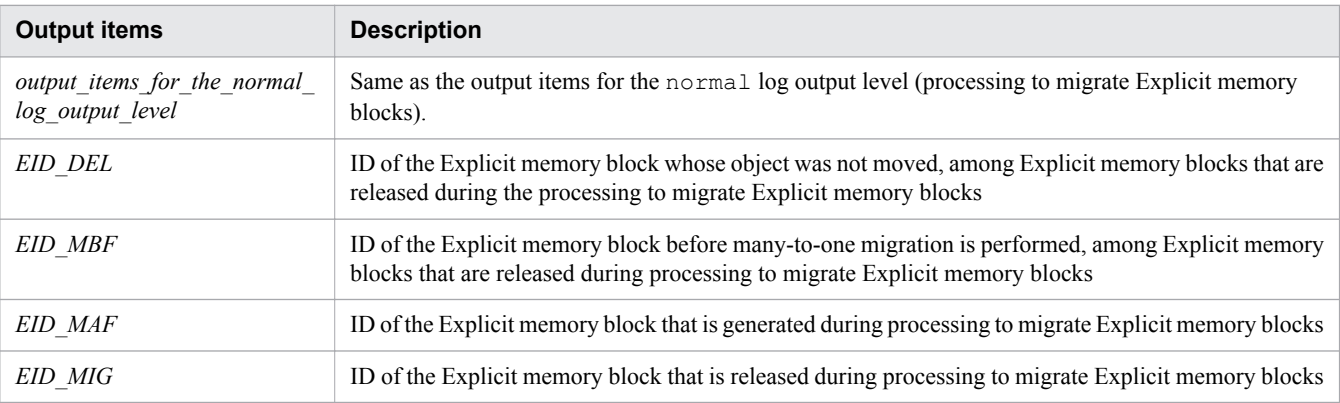

## **Thread dump log**

The following table shows the configuration of Java VM thread dump information.

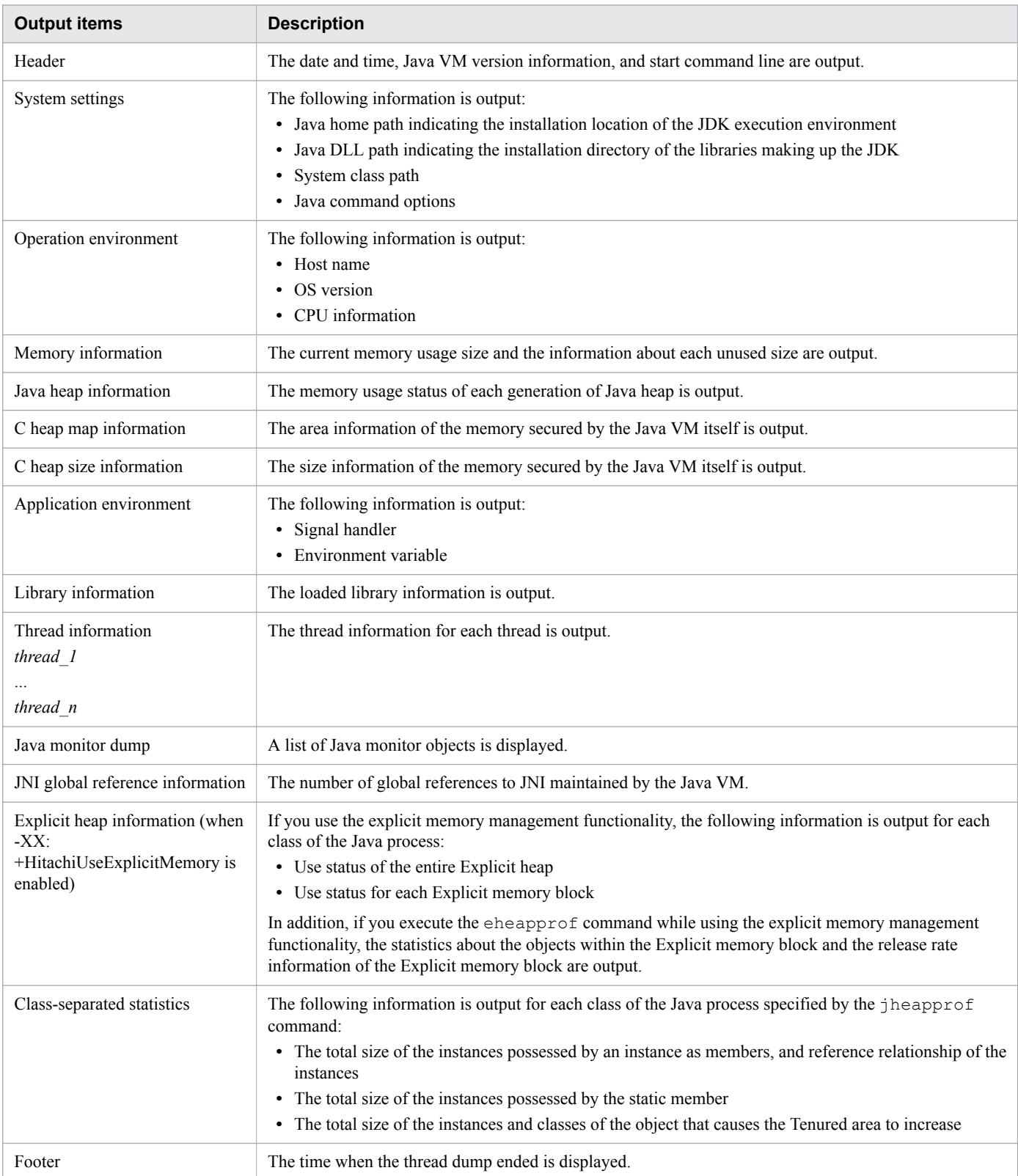

The following describes the output format of each item.

<sup>10.</sup> Using troubleshooting data

### Header

Output format

```
EEE_MMM_dd_hh:mm:ss_yyyy 
Full thread dump Java HotSpot(TM) VM_type (Oracle_version_information
-Developer's_Kit_for_Java_version_information-build-date mixed mode)
command_line
```
#### Note:

*EEE* indicates a day of the week. *MMM* indicates a month. *dd* indicates a day.

#### Output items

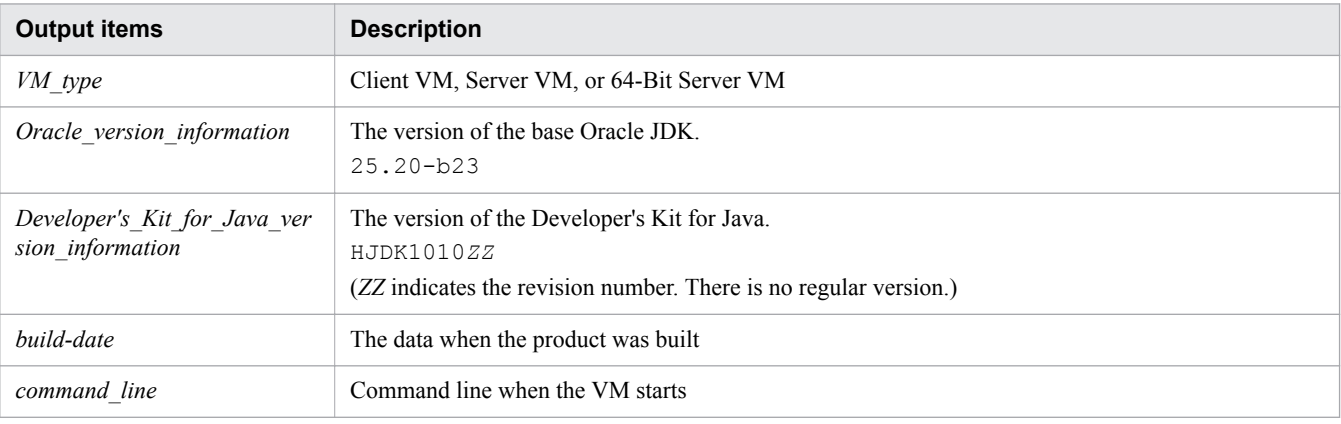

#### System settings

## Output format

```
System Properties
-----------------
Java Home Dir : 
installation_directory_for_the_Developer's_Kit_for_Java_execution_environment
Java DLL Dir<sup>-</sup>
installation_directory_for_the_Developer's_Kit_for_Java_library
Sys Classpath : system_class_path
User Args :
command_option_1
command_option_2
...
```
#### Output items

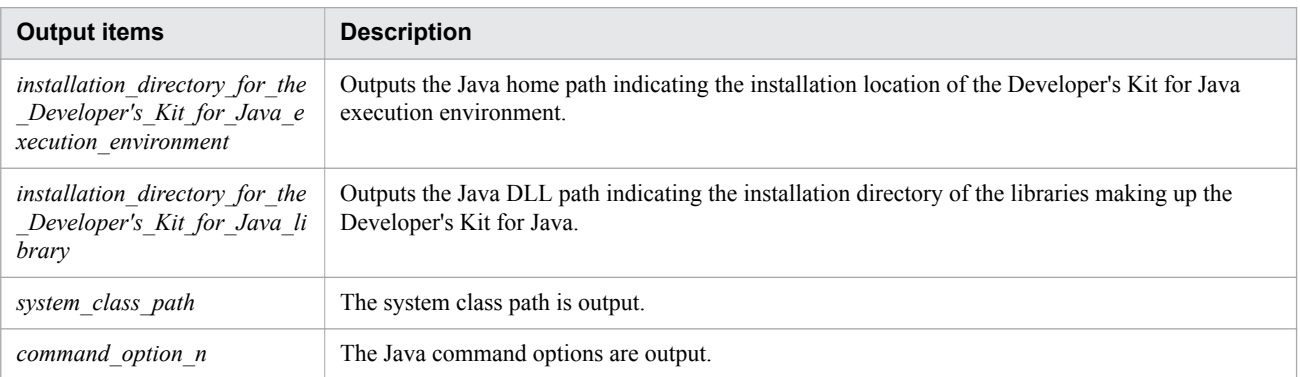

#### Operation environment

#### Output format

<sup>10.</sup> Using troubleshooting data

```
Operating Environment
---------------------
Host : host_name:IP_address[,IP_address...]
OS : OS_name64_bit_display major_version.minor_version.build_number
[add_string] 
CPU : CPU_type, number_of_available_CPUs
/number_of_CPUs_of_the_entire_system active
```
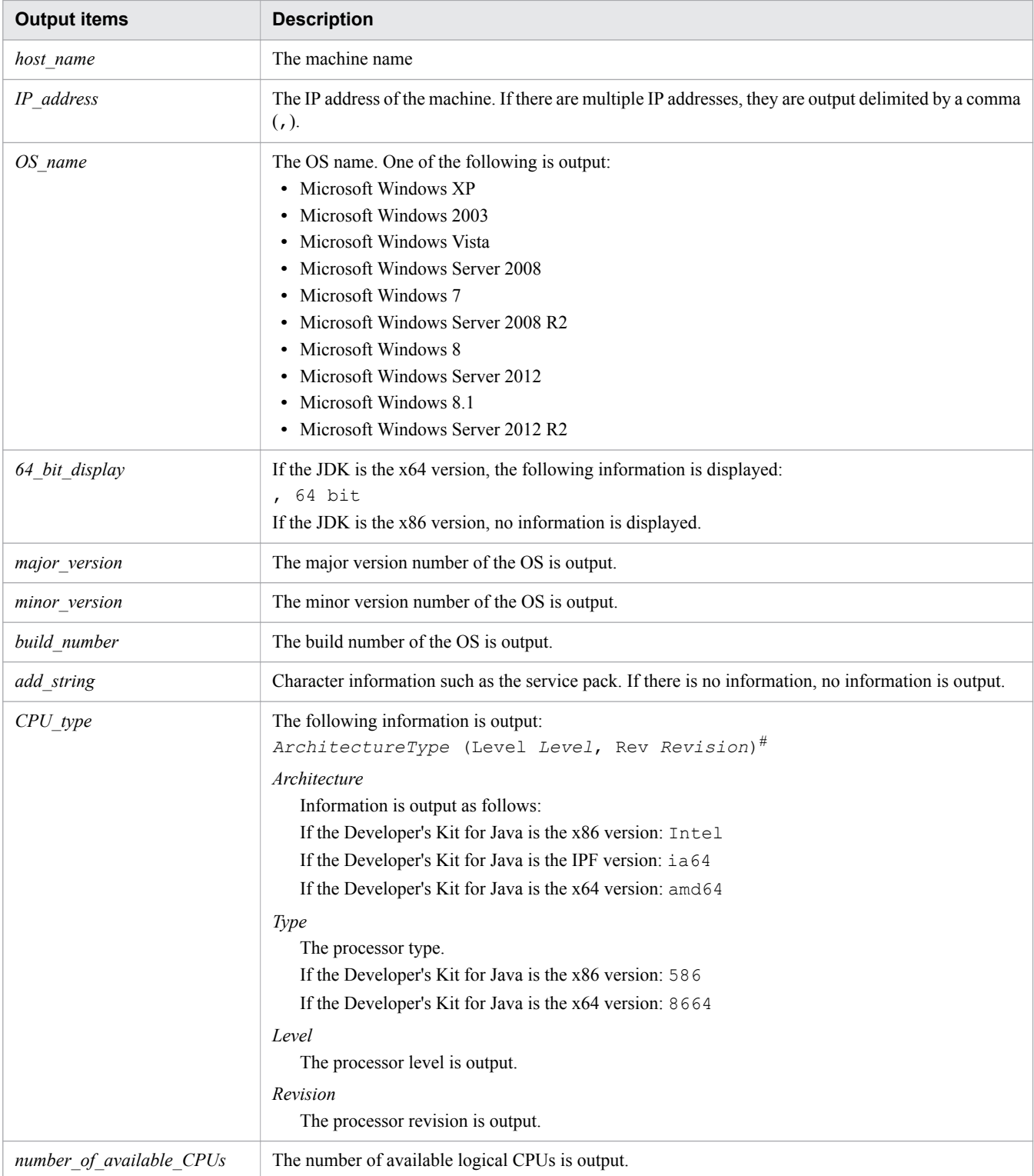

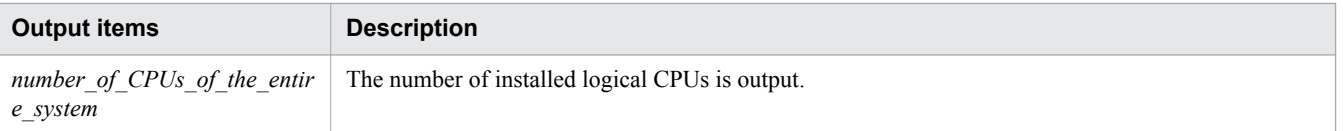

#### #:

Depending on the library version of the built OS, the information output for *Architecture* and *Type* differs between the x86 version JDK and the x64 version JDK even on the same machine with an x64 OS.

#### Memory information (Windows only)

#### Output format

```
Memory Status
-------------
    Memory in use : current memory usage (in \frac{1}{6})
     Physical memory : available_physical_memory_size_(in_bytes)
/ physical_memory_size_(in_bytes) free
      Virtual memory : unused_user_address_space_size_(in_bytes)
/ user_address_space_size_(in_bytes) free
      Paging file : unused_paging_file_size_(in_bytes)
/ paging_file_size_(in_bytes) free
```
#### Java heap information

#### Output format

```
Heap Status
-----------<br>def new qeneration
                    max max size, total capacity, used size
(max_usage% used/max, total_usage% used/total)
                       [bottom, commit_address, reserve_address)
   eden space capacity, usage% used [bottom, 
top, reserve_address)
   from space capacity, usage% used [bottom, 
top, reserve_address)
  to space capacity, usage% used [bottom, 
top, reserve_address)
tenured generation max max_size, total capacity>, used size
(max_usage% used/max, total_usage% used/total)
                       [bottom, commit_address, reserve_address)
    the space capacity, usage% used [bottom, top, 
used_block, reserve_address)
Metaspace max max_size, capacity capacity_words, 
committed committed_size, 
reserved reserve_size, used size
(max_usage% used/max, total_usage% used/committed)
  class space max max_size, capacity capacity_words, 
committed committed size, reserved reserve size, used size
(max_usage% used/max, total_usage% used/committed)
                 [bottom, top, commit_address, 
reserve_address)
```
#### Output items

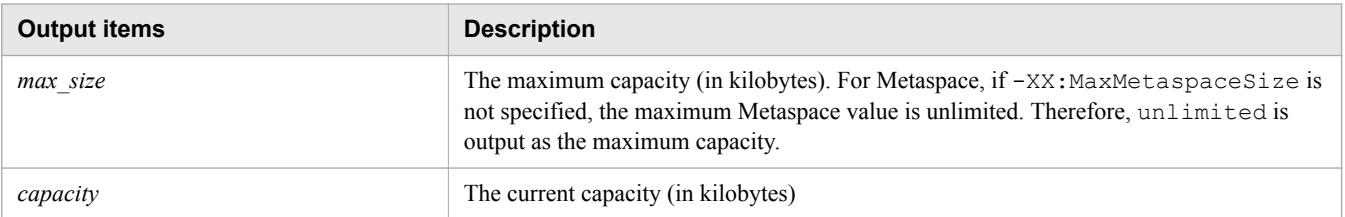

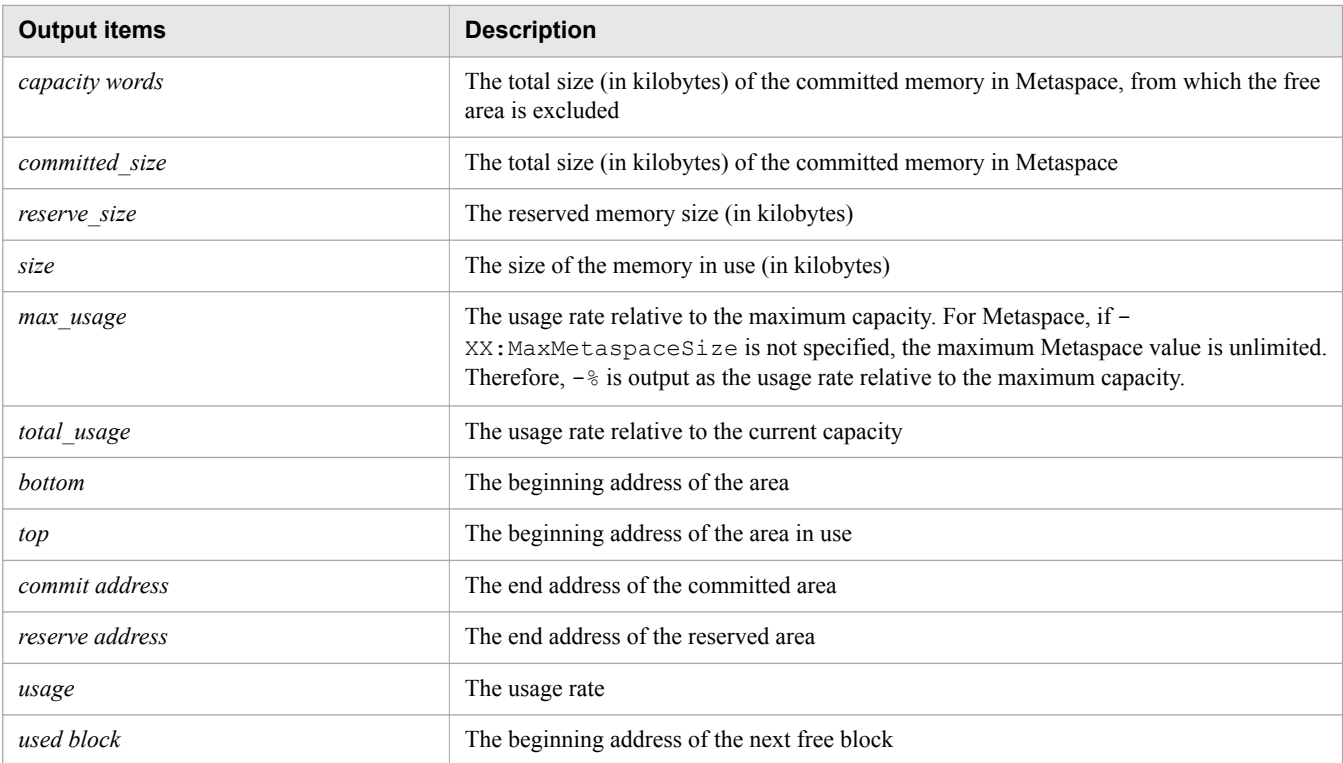

#### Java VM internal memory map information

#### Output format

```
JVM Internal Memory Map
-----------------------
function_that_secures_memory :address = starting_address - 
end_address ( size: size)
...
```
#### Output items

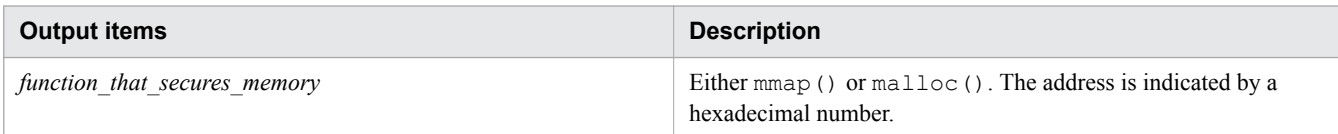

#### Java VM internal memory size information

#### Output format

```
JVM Internal Memory Status
--------------------------
  Heap Size :secured_memory_size (in bytes)
 Alloc Size : size of the memory being used (in bytes)
 Free Size :size_of_the_unused_memory (in bytes)
```
#### Application environment

Output format

```
Application Environment
 -----------------------
Signal Handlers -
 SIGINT :structure_sigaction_sa_handler
 SIGILL :structure_sigaction_sa_handler
...
  SIGBREAK :structure_sigaction_sa_handler
               :structure sigaction sa handler
```

```
10. Using troubleshooting data
```

```
Environment Variables -
environment_variable=value
...
Current Directory -
   C:\Program Files\Hitachi\Cosminexus\CC\...
```
Note:

If a signal handler is installed, when its address is SIG\_DFL, default is displayed. When its address is SIG\_IGN, ignored is displayed.

#### Library information

Output format

```
Loaded Libraries
----------------
Dynamic libraries: 
start_address-end_address command
start_address-end_address library
...
```
#### Thread information

Output format

```
Stack Trace
----------- 
"thread_name" #thread_ID daemon prio=priority os_prio=OS_priority jid=hash_value
tid=thread_ID
nid=native ID status [start_address..end_address][CRLF]
     java.lang.Thread.State: current_status_of_thread
     stack=[stack_start_address..YellowPage_address..
RedPage_address..stack_end_address][CRLF]
     [user cpu time=user_timems, kernel cpu time=kernel_timems] 
[blocked count=blocked_count, waited count=wait_count][CRLF]
          at class_name.method_name(method_type)
          ...
```
Output items

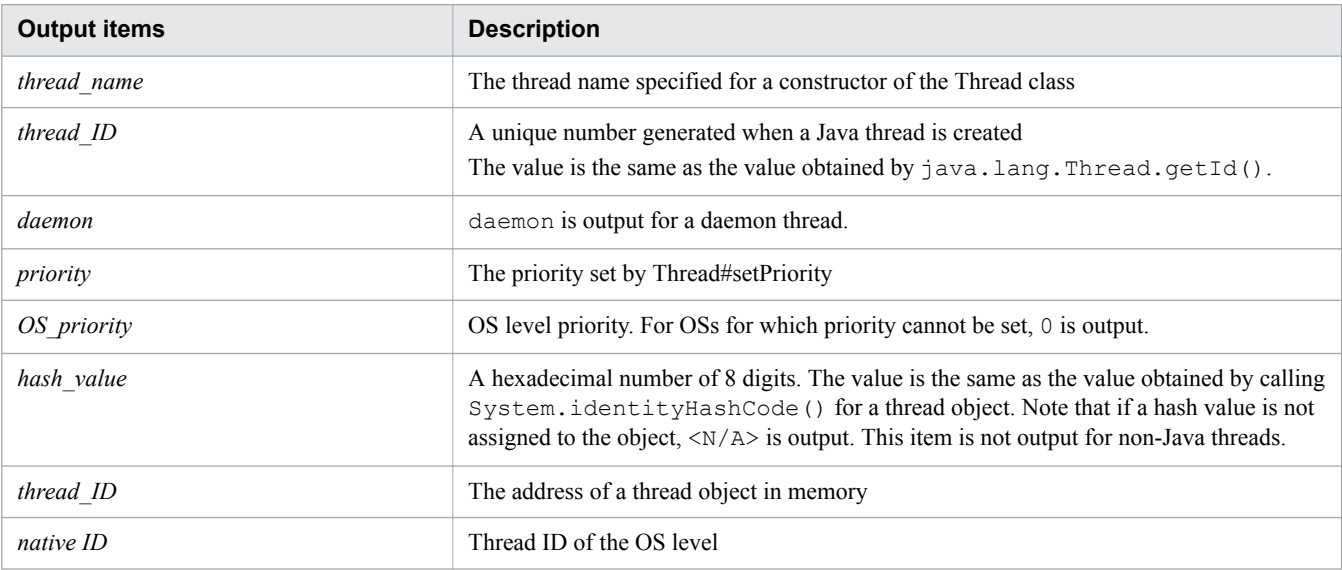

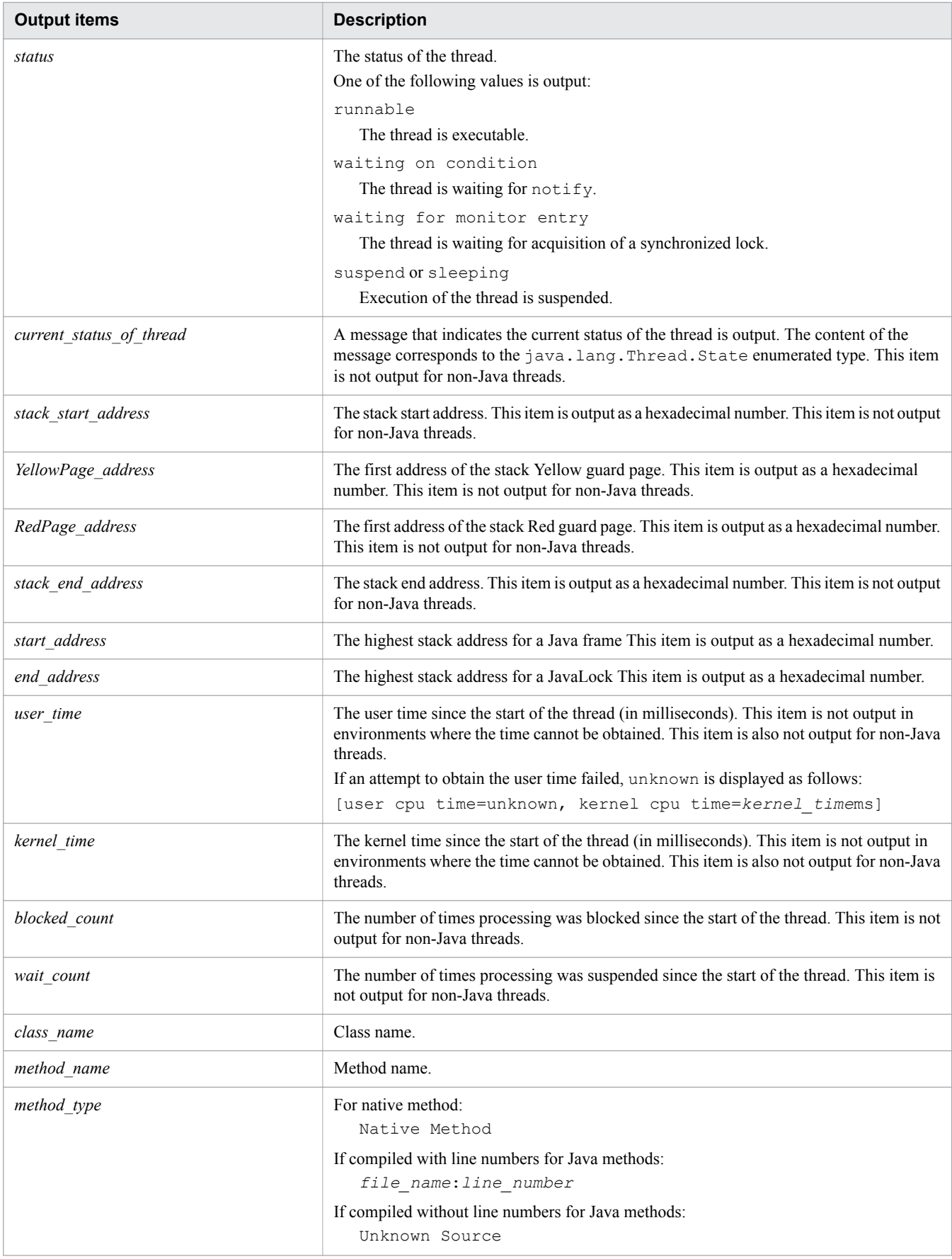

Java monitor dump Output format

```
Java monitor
------------
```

```
lock_object@hash_code owner_information
   wait_state:number _of_wait_threads
       wait_thread_information
```
## Output items

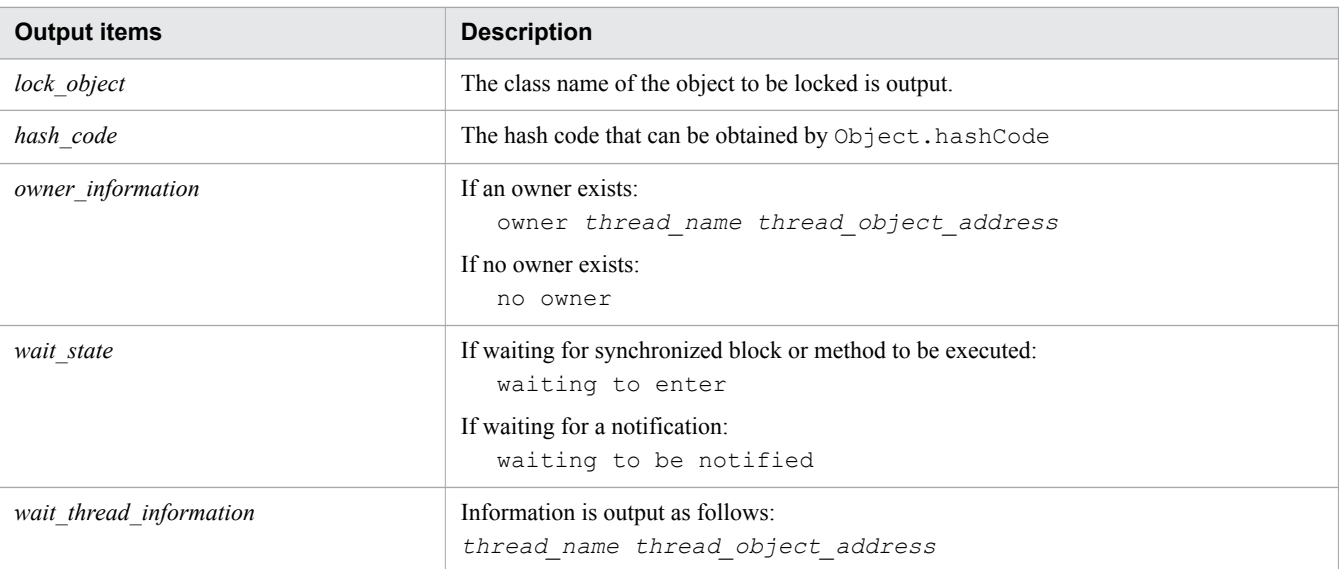

## Raw monitor dump

#### Output format

```
Raw monitor dump
----------------
monitor_name monitor_address owner "thread_name" thread_address
     (The_remaining_part_is_the_same_as_a_Java_monitor_dump)
```
### Output items

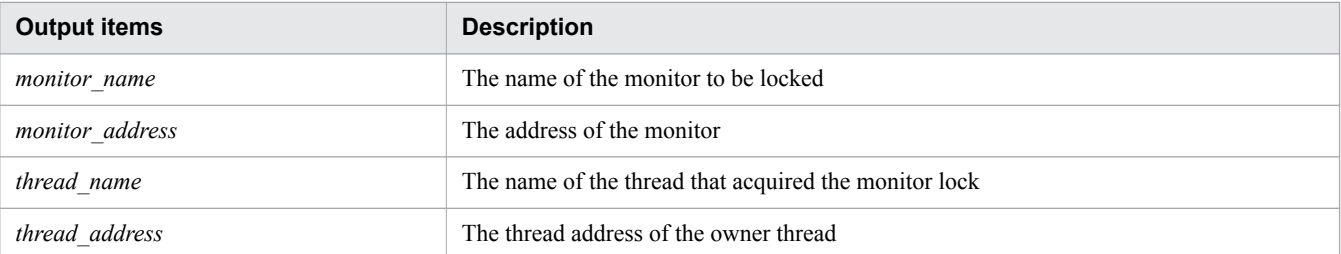

### JNI global reference information

### Output format

```
JNI Information
---------------
JNI global references: number_of_JNI_global_references
```
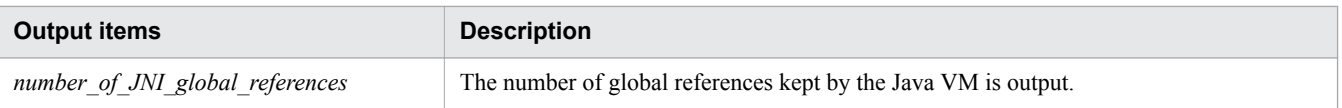

Explicit heap information (if -XX:+HitachiUseExplicitMemory is enabled)

Output format (if the information about the object release ratio for Explicit memory blocks is invalid)

```
Explicit Heap:
 max EH_MAX, total EH_TOTAL, used EH_USED, garbage EH_GARB
(EH_PER1 used/max, EH_PER2
used/total, EH_PER3 garbage/used), EM_NUMS spaces exist
 Explicit Memories(EM_MGR_PTR)
#1
   "EM_NAME" eid=EID(EM_PTR)/EM_TYPE, total EM_TOTAL, 
used EM_USED, garbage EM_GARB
(EM_PER1 used/total, EM_PER2 garbage/used) EM_STAT#2
     deployed objects 
                   ________________Size__Instances__Class________________
                           ISIZE INUM CNAME
 ...
                  AISIZE AINUM total#3
```
 $#1$ 

Explicit heap information is from "Explicit Heap:" to "(*EM\_MGR\_PTR*)".

#2:

Explicit memory block information is from "*EM\_NAME*" to the end.

#3

*ISIZE*, *INUM*, *CNAME*, *AISIZE*, and *AINUM* are statistics about objects in Explicit memory blocks.

Notes on the output format:

- **•** The Explicit heap information and the Explicit memory block information are not separated by a blank line, which is different from the extended thread dump information.
- **•** The order in which the Explicit memory block information is output (which memory block item comes first) is not defined.
- Prior to *EM\_NAME*, two spaces are inserted.
- **•** There is no blank line at the end. This means that the information output for each Explicit memory block is not separated by a blank line, which is different from the extended thread dump.

Output format (if the information about the object release ratio for Explicit memory blocks is valid)

```
Explicit Heap Status
--------------------
 max EH_MAX, total EH_TOTAL, used EH_USED, 
garbage EH_GARB (EH_PER1 used/max, EH_PER2
used/total, EH_PER3 garbage/used), EM_NUMS spaces exist
 Explicit Memories(EM_MGR_PTR)
#1
   "EM_NAME" eid=EID(EM_PTR)/EM_TYPE, total EM_TOTAL, 
used EM_USED, garbage EM_GARB
(EM_PER1 used/total, EM_PER2 garbage/used, FL_BLOCKS blocks) 
EM_STAT#2
     deployed objects 
                  \frac{\text{Size}}{\text{ISTZF}} Instances FreeRatio_Class.
                            ISIZE INUM FRATIO#4 CNAME
 ...
                  AISIZE AINUM total#3
```
#1:

Explicit heap information is from "Explicit Heap:" to "(*EM\_MGR\_PTR*)".

<sup>10.</sup> Using troubleshooting data

#2:

Explicit memory block information is from "*EM\_NAME*" to "*EM\_STAT*".

#3:

*ISIZE*, *INUM*, *CNAME*, *AISIZE*, and *AINUM* are statistics about objects in Explicit memory blocks. #4:

*FRATIO* is the information about the object release ratio for Explicit memory blocks.

Supplementary information about the output format

• For *FRATIO*, the end of the line must be aligned to  $\circ$  of FreeRatio.

## Output items

The following shows the output items of the Explicit heap information:

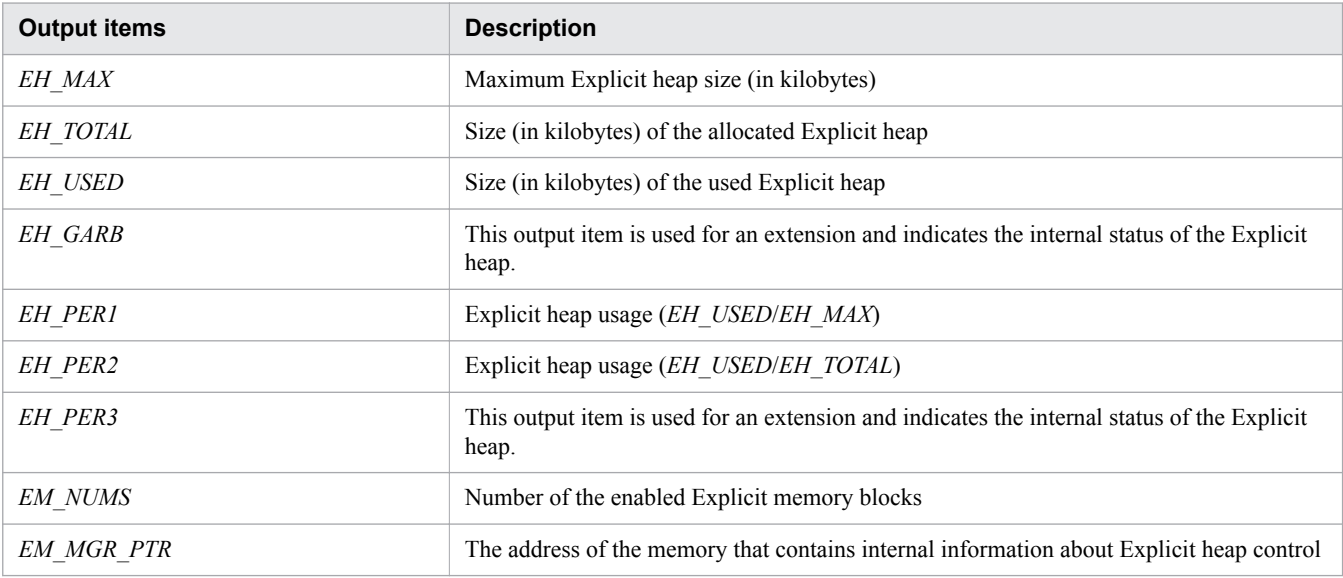

The following describes the output format of Explicit memory block information.

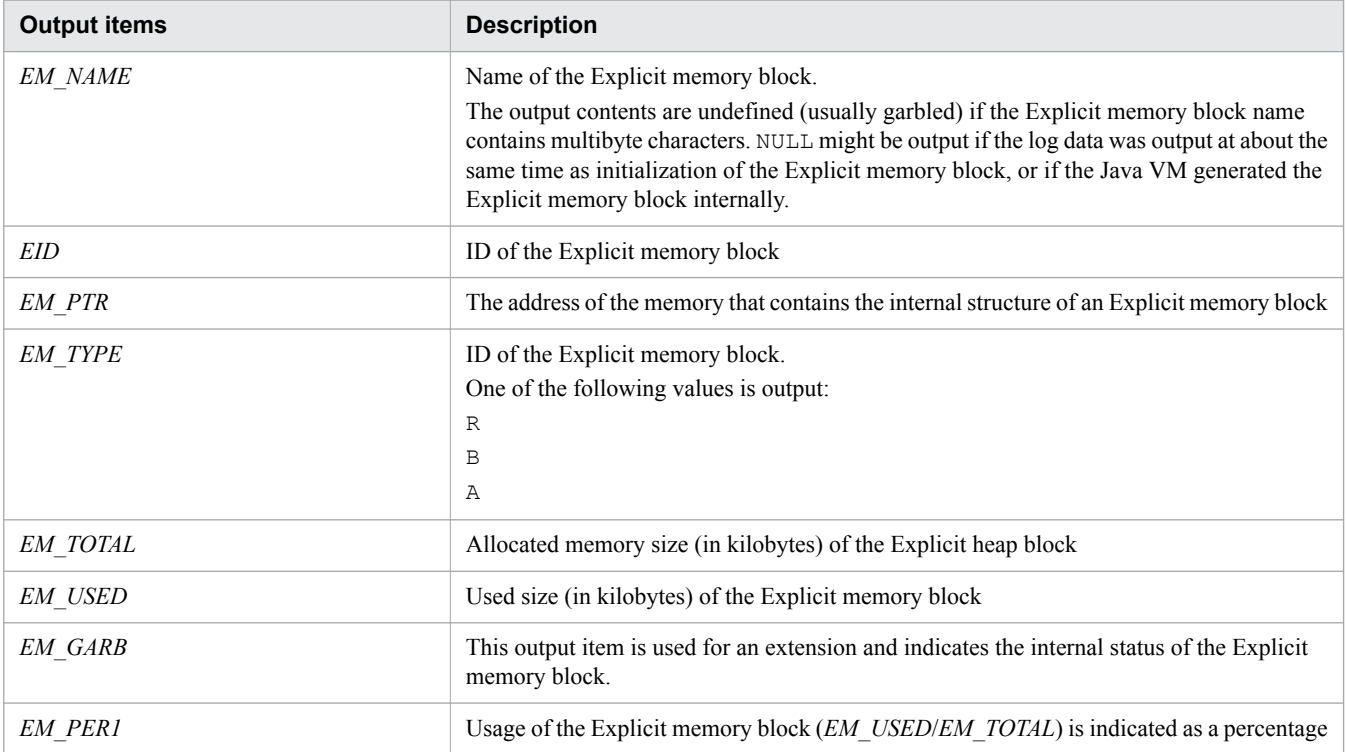

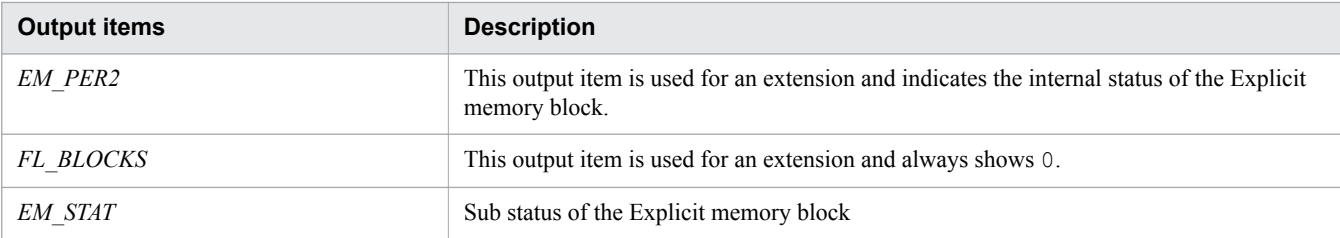

The following describes the output format of statistics about objects in Explicit memory blocks.

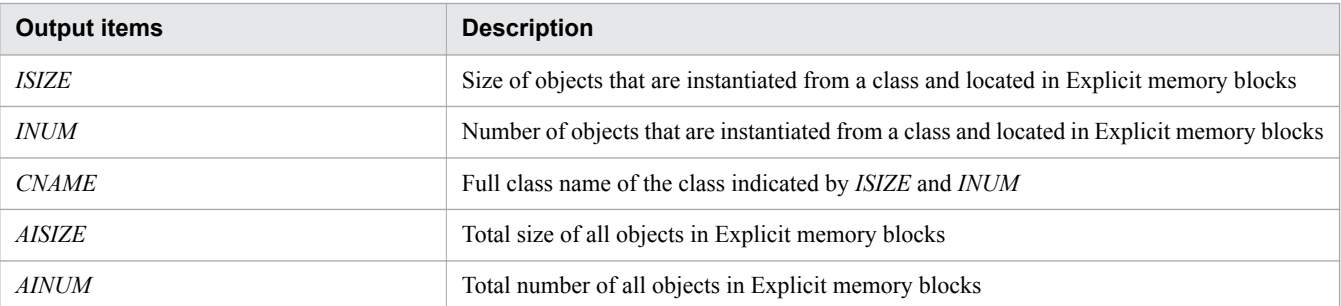

The following describes the output format of the information about the object release ratio for Explicit memory blocks.

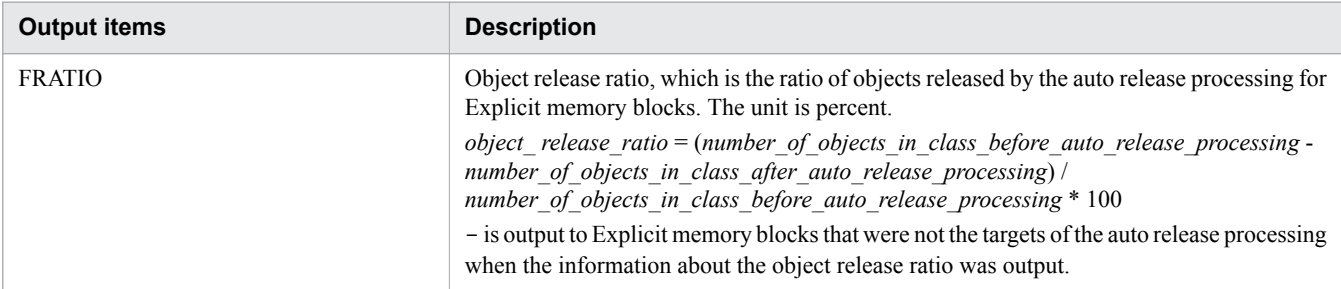

## Class-separated statistics

## Output format

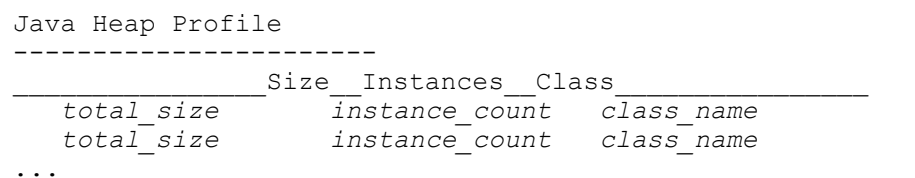

#### Output items

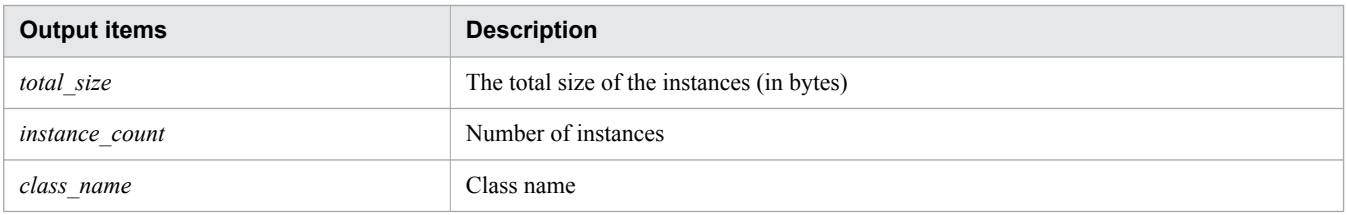

#### Footer

## Output format

Full thread dump completed. *EEE MMM dd hh:mm:ss yyyy*

#### Note:

*EEE* indicates a day of the week. *MMM* indicates a month. *dd* indicates a day.

```
10. Using troubleshooting data
```
## **Process start log**

Output format

This is the same as the message log.

Output items

This is the same as the message log.

# **10.2.3 Output formats of the web server logs**

The output formats of the request log and access log of the web server are described below.

## **Request log**

Output format

```
[time] (server_process_ID) client : hws <-- (client_IP_address:port_number,
server_IP_address:port_number[R])(route_application_information)
```
Output example

```
[Tue May 27 10:10:08.045 2014] (564) client : hws --> 
(10.210.185.27:49222,10.210.185.27:80[A])
[Tue May 27 10:10:08.046 2014] (564) client : hws <-- 
(10.210.185.27:49222,10.210.185.27:80[R])(10.209.15.47/250/0x0000000000000001)
```
## **Access log**

You can output the route application information to the access log by specifying  $\frac{1}{2}$  hws ap root}n for the log format.

The example below shows the access log data that is output when the log format is specified as follows:

```
LogFormat "%h %l %u %t \"%r\" %>s %b %T %{hws thread id}P %{hws ap root}n"
hws_std
```
#### Output example

```
10.210.185.27 - - [27/May/2014:10:10:08.045 +0900] "GET / 
HTTP/1.0" 200 52 0.001 564 10.209.15.47/250/0x0000000000000001
```
# **10.2.4 Output format of the performance tracer log**

Performance tracer messages are output to the  $8$ PRFSPOOL $8\lceil \log$  directory.

The output directory is shown below. The file name is  $prf$  message with a number from 01 to 32.

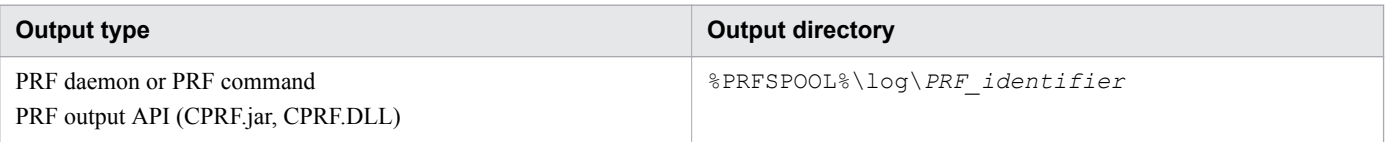

<sup>10.</sup> Using troubleshooting data

The log file to which data is output is switched by using the shift mode. In this mode, log data is always output to the file prf\_message01. The log files prf\_message02 to prf\_message32 are the shift-destination files that are created when a switch occurs.

When a switch occurs, the file  $prf$  message01 is renamed by changing the serial number to a number from 02 to 32 (in order) for which no log file exists. For example, when the first switch occurs, the file prf\_message01 is renamed  $prf$  message02. If a log file exists for each serial number, when the next switch occurs, the oldest log file (the file that has the oldest update time) is deleted or renamed.

Output format

*date\_and\_time*:*message\_ID pid tid*:*message\_text*

Output items

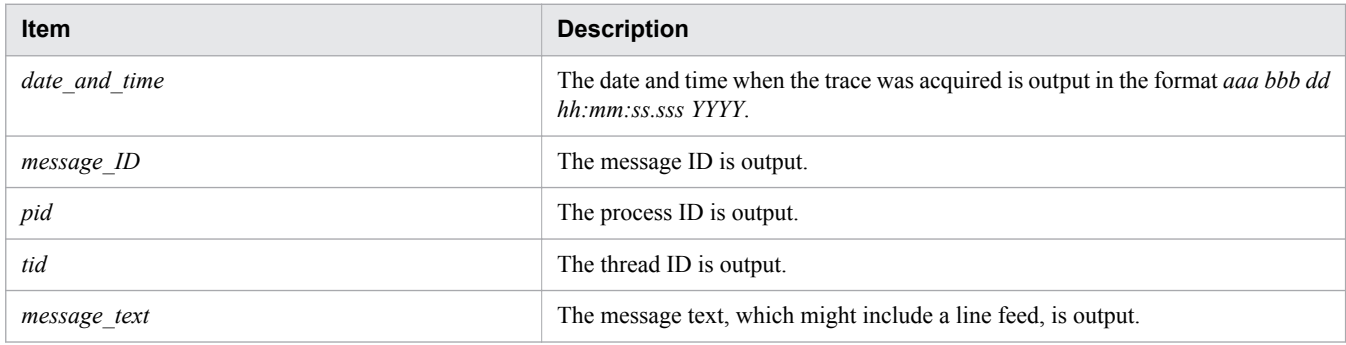

# **10.2.5 Output format of the application development environment log**

The output format and output items for the server building error file (BuildEnvironment.err) provided by the application development environment is described below.

Log data is output if the creation of a debug environment fails during a new installation.

Output format

```
error_message
end_in_error_message
date_and_time
```
Output items

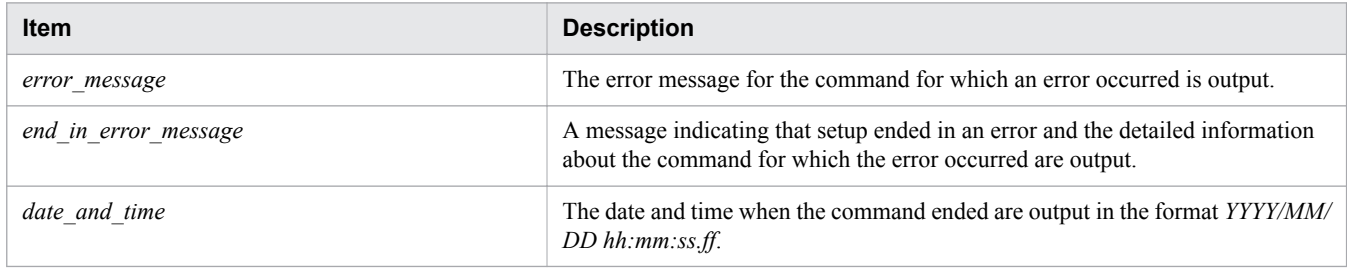

# **10.2.6 Output format of the performance analysis trace file**

The performance analysis trace collects the trace information for each functionality layer.

10. Using troubleshooting data
#### Output format

Dump format

```
PRF: record_status Process: process_ID Thread: thread_ID(hash_value) 
Trace: trace_serial_number
ProcessName: process_name
Event: event_ID Time: year:month:day hour:minute:second
millisecond/microsecond/nanosecond
Rc: return_code
ClientAP: IP_address_of_the_client_application
process_ID_of_the_client_application - 
communication_number_of_the_client_application
RootAP: IP_address_of_the_root_application
process_ID_of_the_root_application - 
communication_number_of_the_root_application
INT: interface_name OPR: operation_name
Offset +0 +1 +2 +3 +4 +5 +6 +7 +8 \overline{+}9 +a +b +c +d +e +f 0123456789abcdef
   dump_information
```
#### CSV format

```
PRF, Process, Thread (hashcode), Trace, ProcessName, Event, Date, Time,
Time(msec/usec/nsec),Rc,ClientAP IP,ClientAP PID, ClientAP CommNo.,
RootAP IP,RootAP PID,RootAP CommNo.,INT,OPR,OPT,ASCII
record_status,process_ID,thread_ID(hash_value),trace_serial_number,process_name,
event_ID,year/month/day,hour:minute:second,
millisecond/microsecond/nanosecond,return_code,
IP_address_of_the_client_application,
process_ID_of_the_client_application,
communication_number_of_the_client_application,
IP_address_of_the_root_application,
IP_address_of_the_root_application,
communication_number_of_the_root_application,interface_name,operation_name, 
dump_information,ASCII_character_information
```
#### Output items

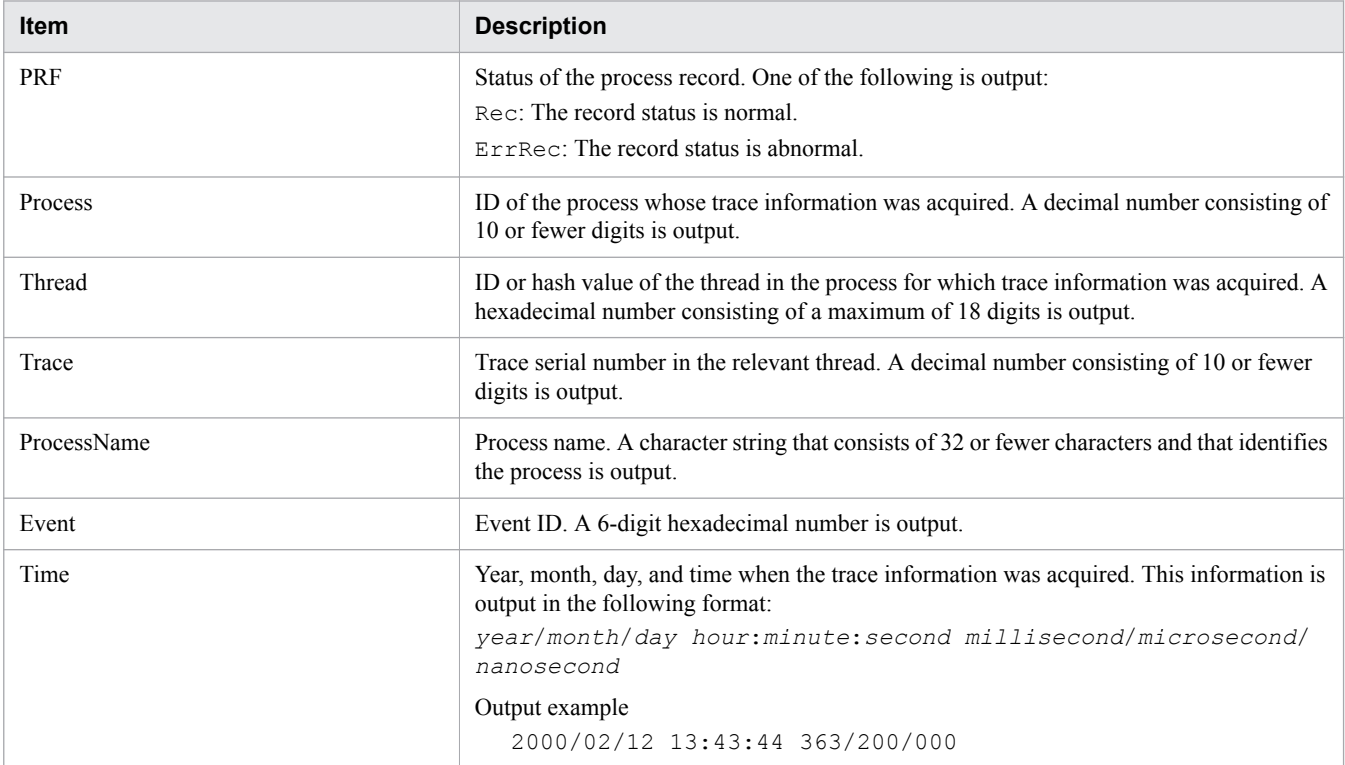

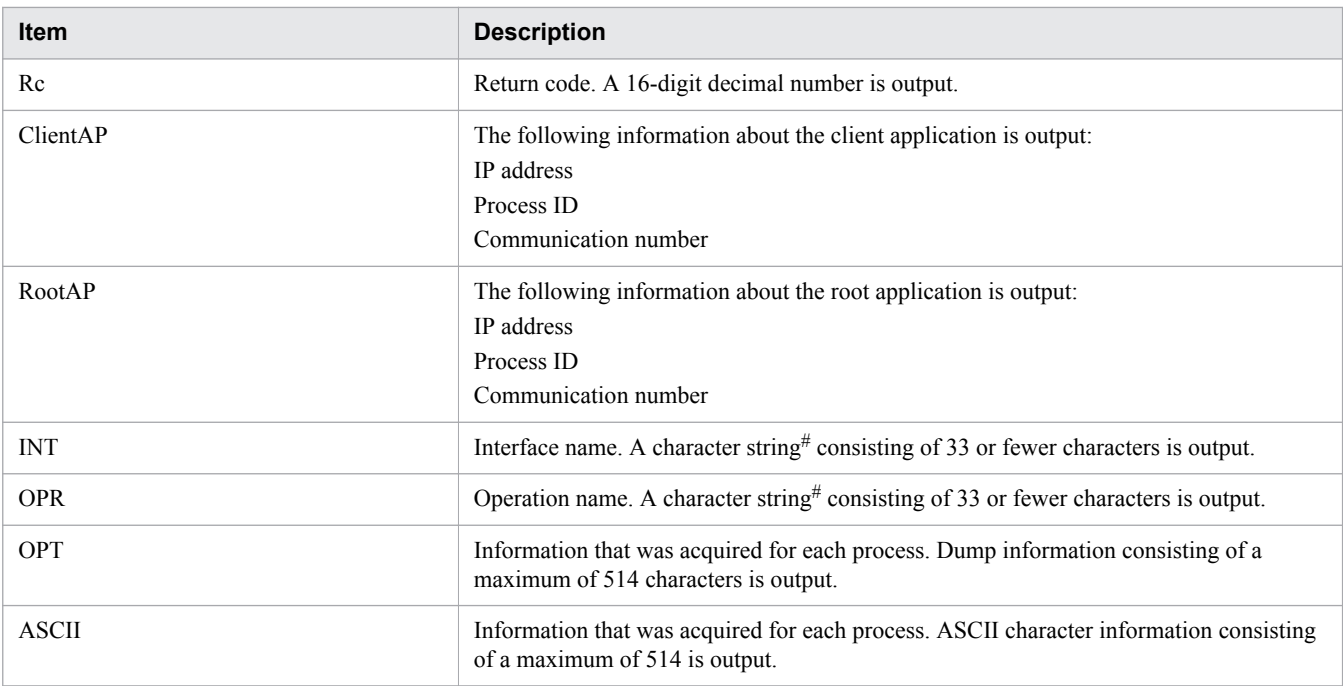

#:

If the length of the interface name or operation name exceeds 33 characters, the name is changed by using one of the following methods so that the output name consists of 33 characters:

*first\_32\_characters* + \*

*first\_16\_characters* + \* + *last\_16\_characters*

\* + *last\_32\_characters*

The following explains the trace collection points of each layer and the PRF trace collection level.

# **10.3.1 Trace collection points of performance tracer**

The following explains the trace collection points of performance tracer and information that can be collected.

PRF trace refers to the trace information that is output at a predetermined processing point of the Java EE server. It is a binary file that can be output by setting the PRF trace collection level.

To enable a series of processing steps to be traced, consistent keys are set and managed for a series of processing steps of each event unit. Key information is added to the trace that is output at the point (trance collection point) when trace information in the event is output. The table below lists the key information.

Table 10-1: Key information of PRF traces

| <b>Number</b>  | Key information of PRF traces  | <b>Description</b>                                                                                                    |  |  |
|----------------|--------------------------------|----------------------------------------------------------------------------------------------------|--|--|
|                | Root application information   | Information that must be kept as a unique value in the<br>processing sequence across multiple processes<br>Application Server adds root application information at the<br>place identified as the start point of the sequence. For example,<br>if a connection is made to Application Server from an<br>application client, root application information is added when<br>the application client starts. If a connection is made to<br>Application Server from another client, such as a web browser,<br>root application information is added when the request is<br>received by the web server. |  |  |
| $\mathfrak{D}$ | Client application information | Information that must be kept as a unique value in the<br>processing sequence between the client and the server<br>Application Server adds client application information at the<br>place identified as the start point of communications between<br>the client and the server.<br>For example, the client application information is added<br>immediately before a communication message is transmitted,<br>such as for HTTP communications for a web service call or<br>for RMI/IIOP communications for an EJB call.                                                                            |  |  |

Because root application information is output to the Web Server log file (request logs and access logs), you can check root application information by comparing the Web Server log file with the performance analysis trace file<sup>#</sup>.

#:

A file in which a PRF trace is changed to text (CSV) format.

The table below lists the trace collection points in each function layer.

#### Table 10-2: Trace collection points

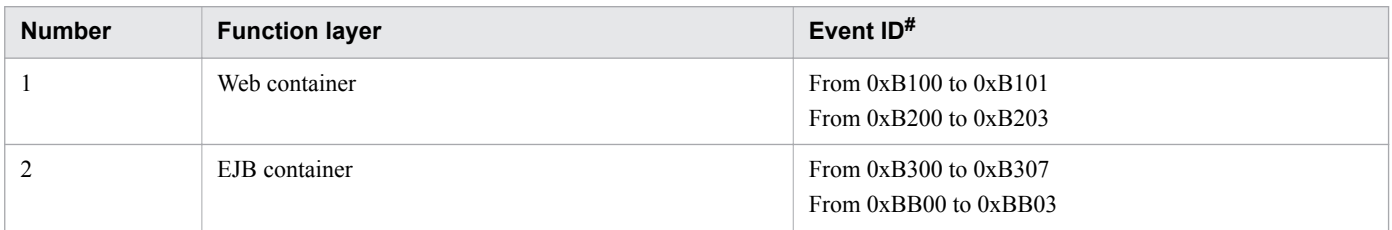

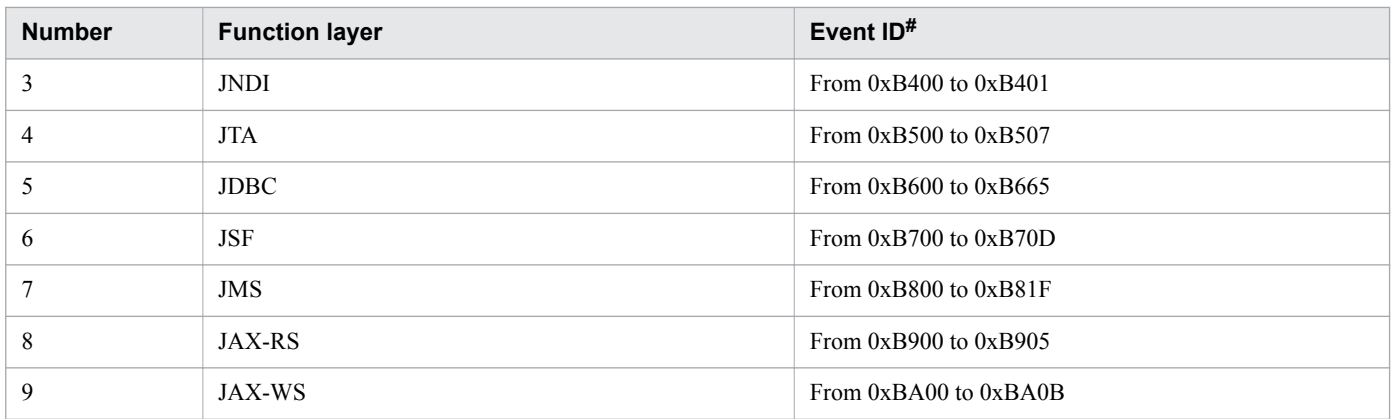

#:

PRF trace output point and position information in each process

#### **Related topics**

- 10.3.2 Trace collection points of the web container
- [10.3.3 Trace collection points of the EJB container](#page-367-0)
- [10.3.4 Trace collection points of JNDI](#page-375-0)
- [10.3.5 Trace collection points of JTA](#page-376-0)
- [10.3.6 Trace collection points of JDBC](#page-379-0)
- [10.3.7 Trace collection points of JSF](#page-389-0)
- **•** [10.3.8 Trace collection points of JMS](#page-399-0)
- **•** [10.3.9 Trace collection points of JAX-RS](#page-406-0)
- **•** [10.3.10 Trace collection points of JAX-WS](#page-407-0)
- **•** [10.3.11 Trace collection points of Concurrency Utilities](#page-414-0)

# **10.3.2 Trace collection points of the web container**

The following explains the details of the trace collection points of the web container.

### **When synchronous processing is used**

The following shows the trace collection points of the web container.

#### Figure 10-1: Trace collection points of the web container (in synchronous processing)

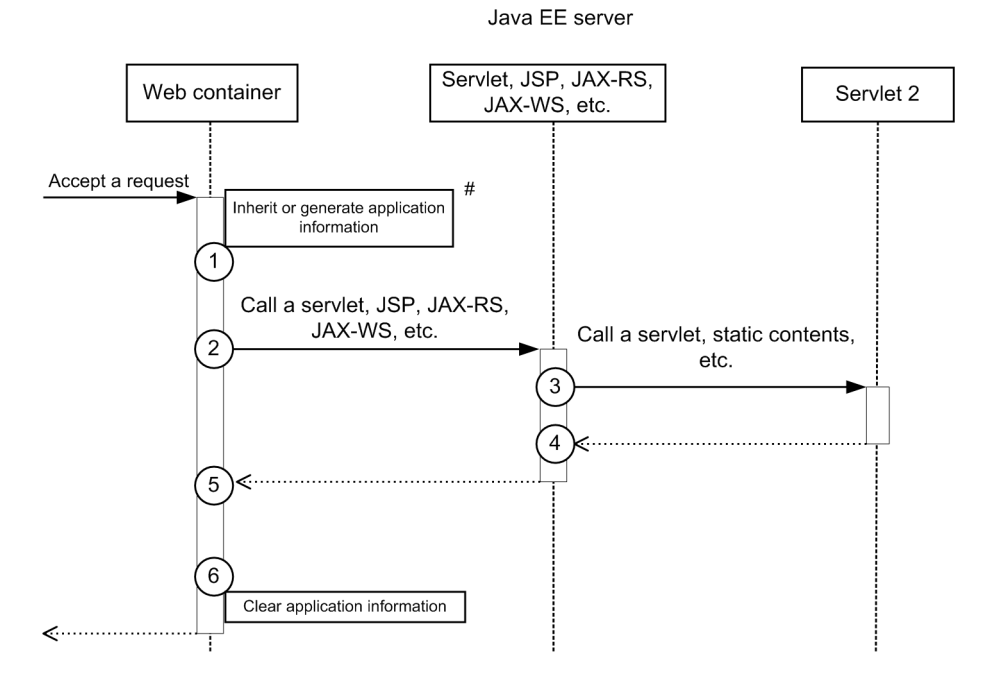

Legend:

 $(n)$ : Indicates a trace collection point

#### **Reference note**

This figure shows the workflow for collecting traces as an extension of a request. This figure does not show all the triggers to collect traces. Other triggers for collecting traces exist.

#:

If any application information is included in the request header, the application information is inherited. If no application information is included, application information will be generated.

The following table lists event IDs, trace levels, trace collection points, and information that can be collected.

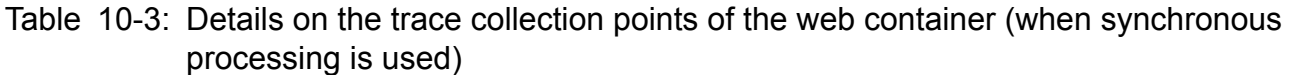

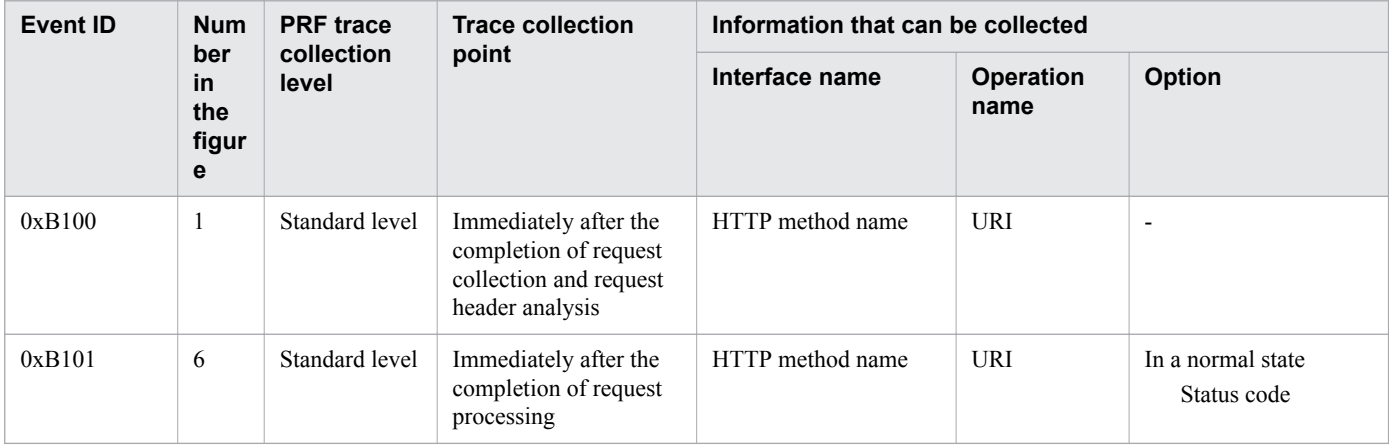

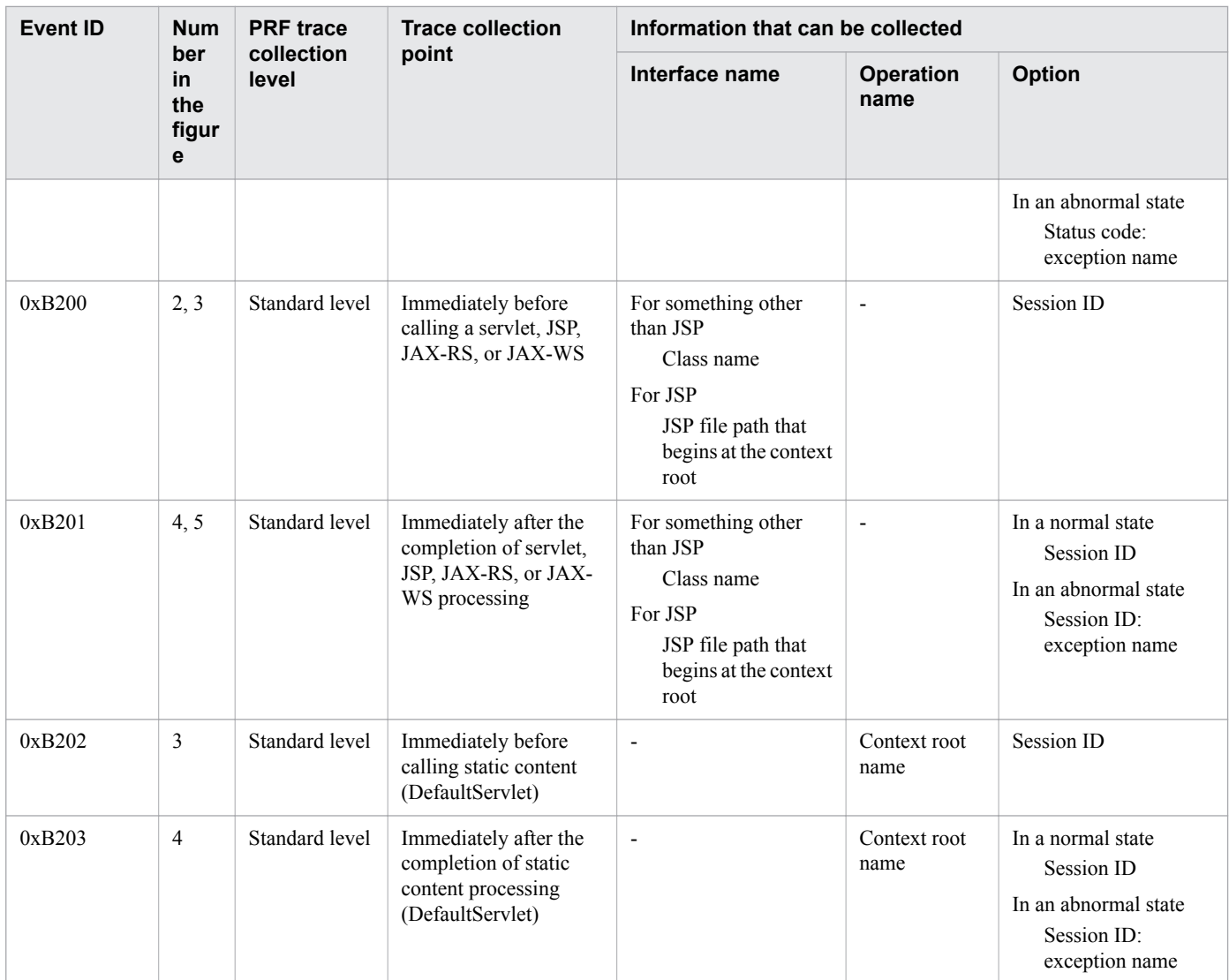

# **When asynchronous processing is used**

The following shows the trace collection points of the web container when responses are sent by asynchronous processing of servlet.

## Figure 10-2: Trace collection points of the web container (when asynchronous processing is used)

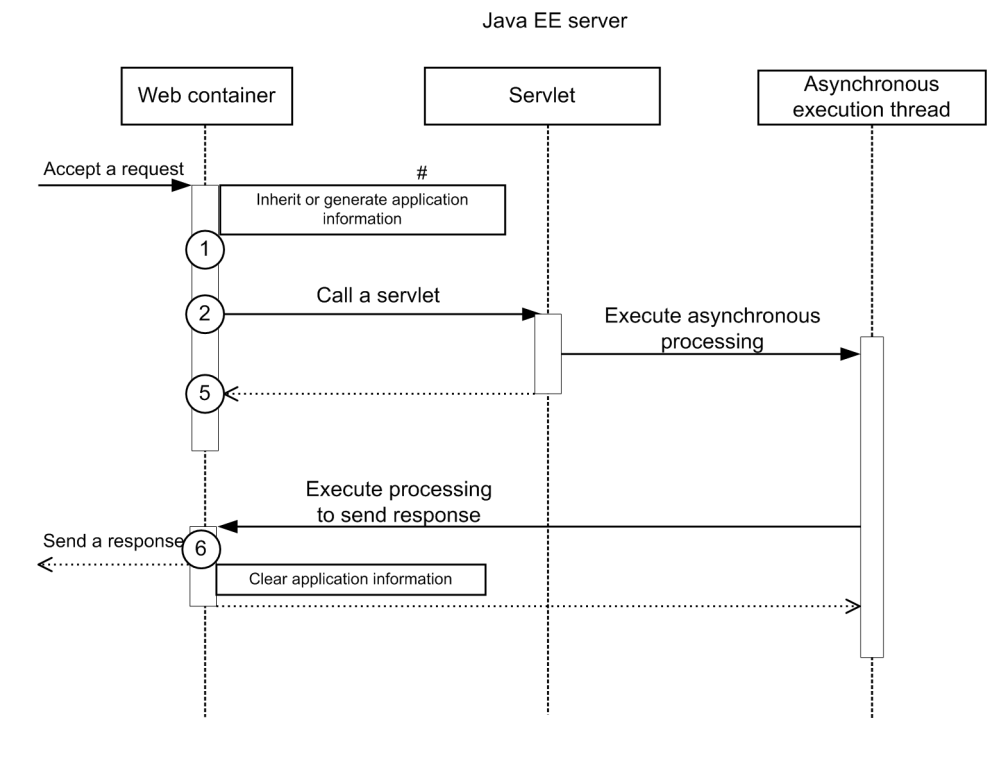

#### Legend:

 $(n)$ : Indicates a trace collection point

#### **Reference note**

This figure shows the workflow for collecting traces as an extension of a request. This figure does not show all the triggers to collect traces. Other triggers for collecting traces exist.

#### #:

If any application information is included in the request header, the application information is inherited. If no application information is included, application information will be generated.

The following table lists event IDs, trace levels, trace collection points, and information that can be collected.

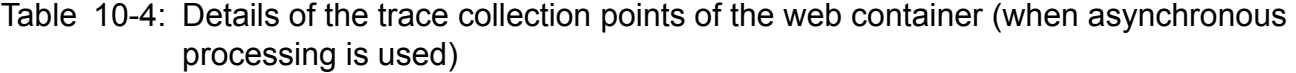

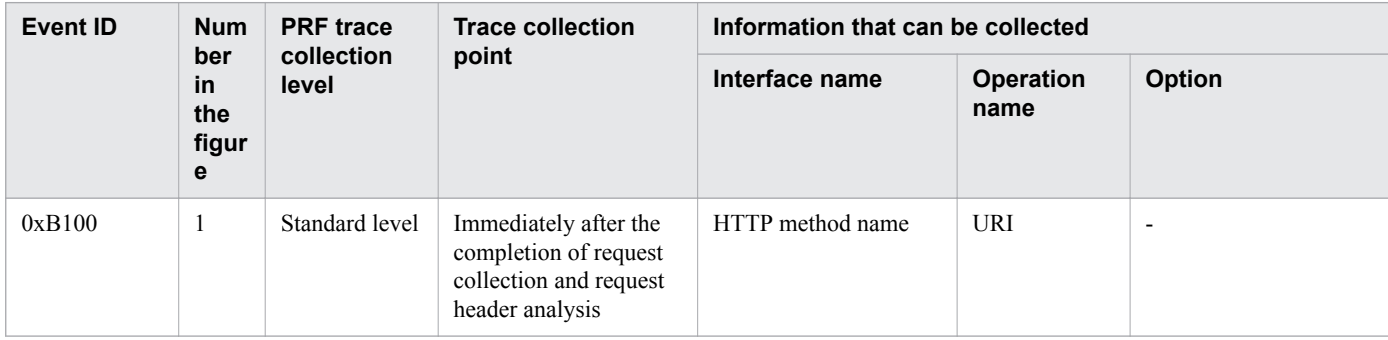

<span id="page-367-0"></span>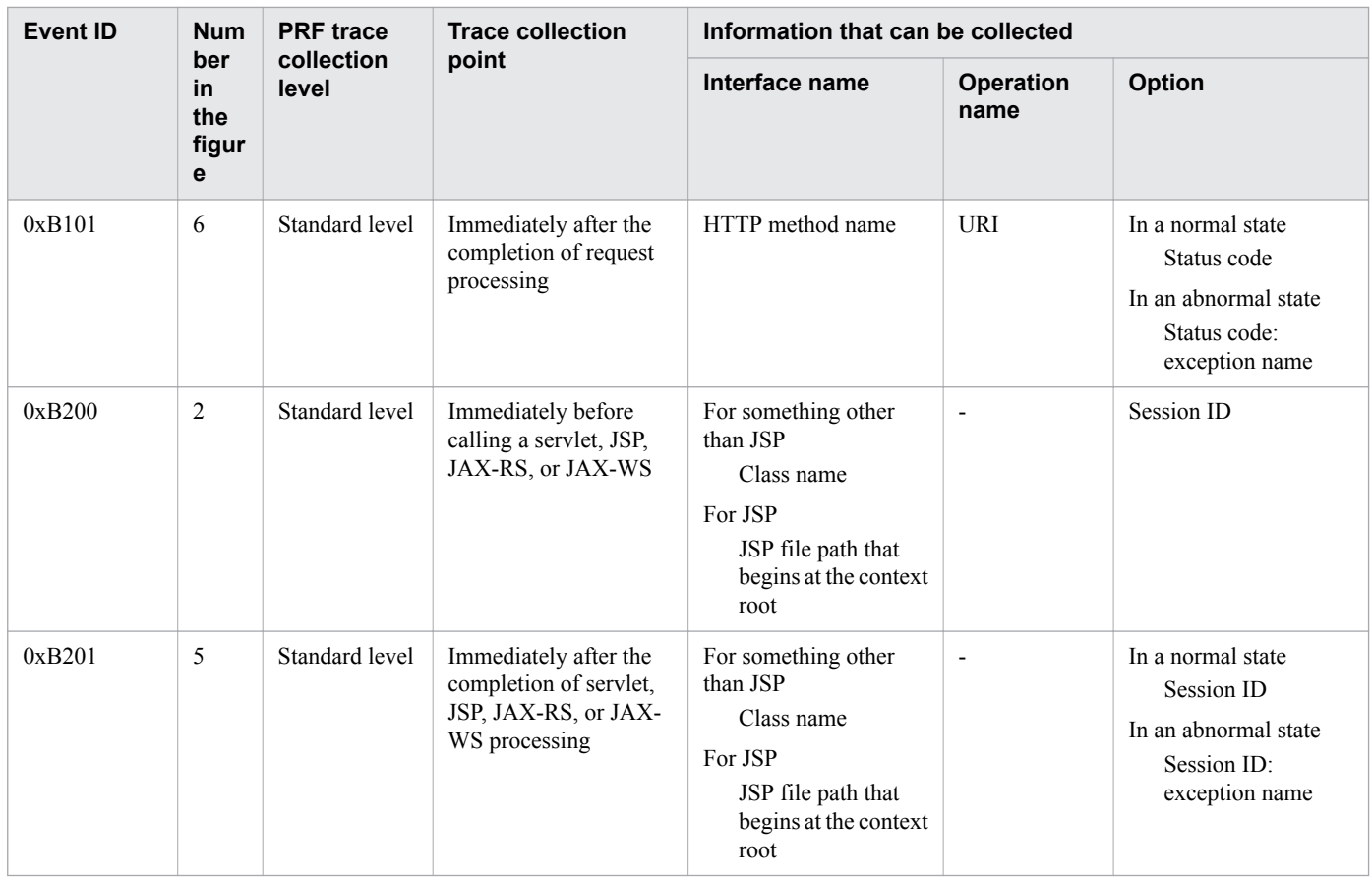

# **10.3.3 Trace collection points of the EJB container**

The following explains the details of the trace collection points of the EJB container.

# **For Session Bean and Entity Bean (local call)**

The following shows the trace collection points for Session Bean and Entity Bean (local call).

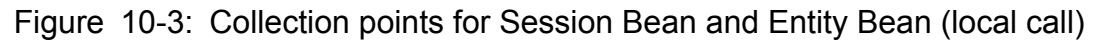

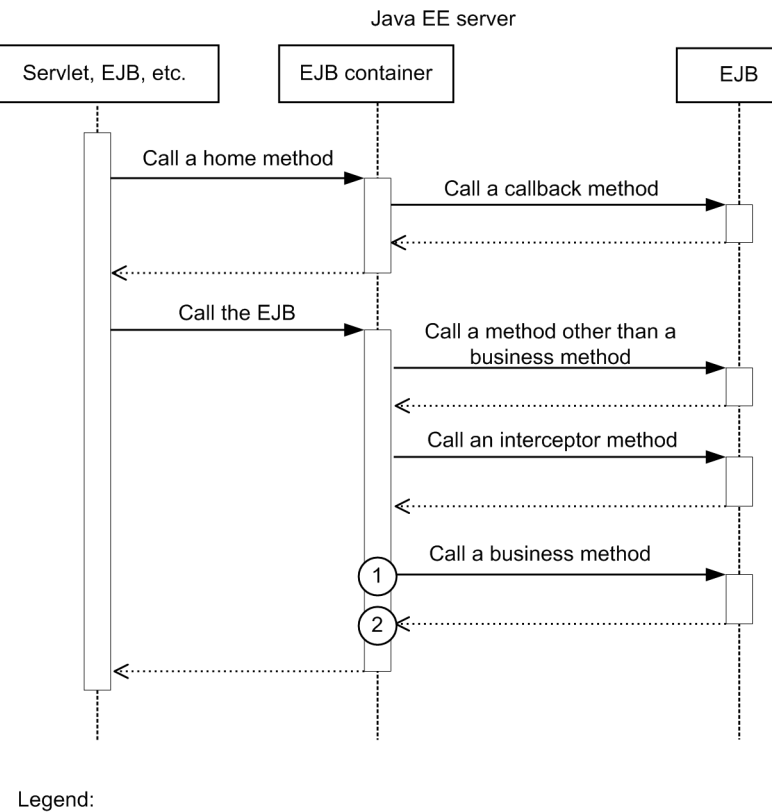

 $(n)$ : Indicates a trace collection point

# **Reference note**

This figure shows the workflow for collecting traces as an extension of a request. This figure does not show all the triggers to collect traces. Other triggers for collecting traces exist.

| <b>Event ID</b> |        | <b>Num</b><br>ber<br>in<br>the<br>figur<br>е | <b>PRF</b> trace<br>collection<br>level | <b>Trace collection</b><br>point                                        | Information that can be collected   |                                          |                                                                          |
|-----------------|--------|----------------------------------------------|-----------------------------------------|-------------------------------------------------------------------------|-------------------------------------|------------------------------------------|--------------------------------------------------------------------------|
|                 |        |                                              |                                         |                                                                         | Interface name                      | <b>Operation</b><br>name                 | <b>Option</b>                                                            |
|                 | 0xB300 |                                              | Standard level                          | Immediately before the<br>EJB container calls an<br>EJB business method | Implementation class<br>name of EJB | Method name<br>(number of<br>parameters) | $\overline{\phantom{a}}$                                                 |
|                 | 0xB301 | 2                                            | Standard level                          | Immediately after<br>calling an EJB business<br>method                  | Implementation class<br>name of EJB | Method name<br>(number of<br>parameters) | In a normal state<br>In an abnormal state<br>Exception name <sup>#</sup> |

Table 10-5: Details on the trace collection points

10. Using troubleshooting data

#:

If the exception collected at a trace collection point is

```
java.lang.reflect.InvocationTargetException, the name of exception retained by
java.lang.reflect.InvocationTargetException is output.
```
## **For Message Driven Bean**

The following shows the trace collection points of Message Driven Bean.

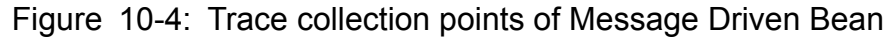

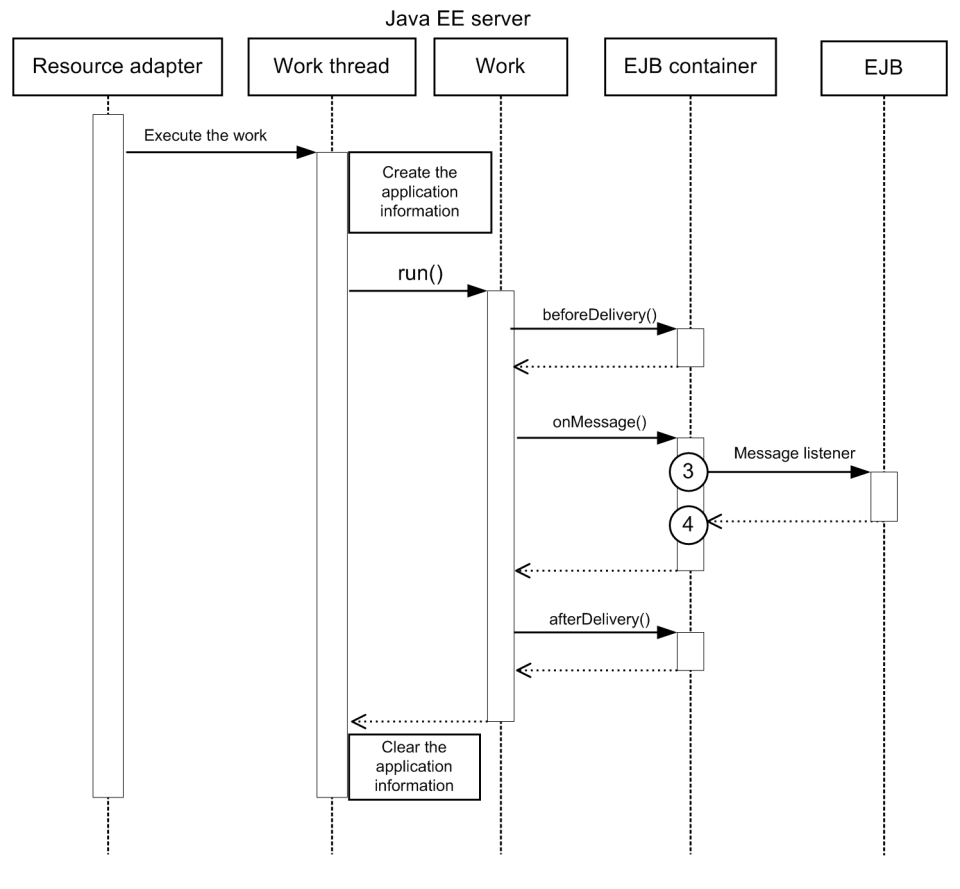

Legend:

 $\lceil$ n  $\rceil$  : Indicates a trace collection point

#### **Reference note**

This figure shows the workflow for collecting traces as an extension of a request. This figure does not show all the triggers to collect traces. Other triggers for collecting traces exist.

<sup>10.</sup> Using troubleshooting data

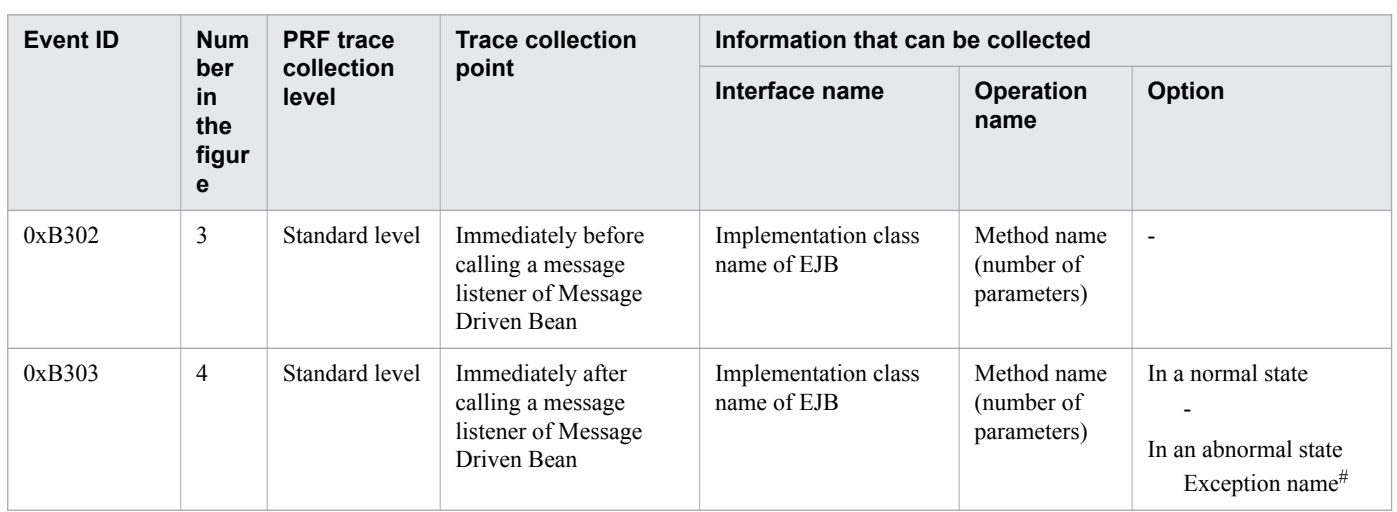

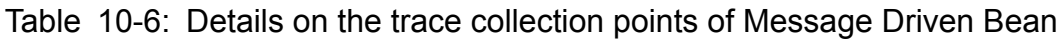

#:

If the exception collected at a trace collection point is

java.lang.reflect.InvocationTargetException, the name of exception retained by

java.lang.reflect.InvocationTargetException is output.

## **For Timer Service**

The following shows the trace collection points of Timer Service.

### Figure 10-5: Trace collection points of Timer Service

Java EE server EJB timer service **EJB** Create application information Monitor timeout A timeout occurs Call back  $\sqrt{5}$  $6$ 

Legend:

 $(n)$ : Indicates a trace collection point

## **Reference note**

This figure shows the workflow for collecting traces as an extension of a request. This figure does not show all the triggers to collect traces. Other triggers for collecting traces exist.

The following table lists event IDs, trace levels, trace collection points, and information that can be collected.

| <b>Event ID</b> | <b>Num</b><br>ber<br>in<br>the<br>figur<br>e | <b>PRF</b> trace<br>collection<br>level | <b>Trace collection</b><br>point                                               | Information that can be collected   |                                          |                                                                          |
|-----------------|----------------------------------------------|-----------------------------------------|--------------------------------------------------------------------------------|-------------------------------------|------------------------------------------|--------------------------------------------------------------------------|
|                 |                                              |                                         |                                                                                | Interface name                      | <b>Operation</b><br>name                 | <b>Option</b>                                                            |
| 0xB304          | 5                                            | Standard level                          | Immediately before<br>calling a callback<br>method of the EJB timer<br>service | Implementation class<br>name of EJB | Method name<br>(number of<br>parameters) |                                                                          |
| 0xB305          | 6                                            | Standard level                          | Immediately after<br>calling a callback<br>method of the EJB timer<br>service  | Implementation class<br>name of EJB | Method name<br>(number of<br>parameters) | In a normal state<br>In an abnormal state<br>Exception name <sup>#</sup> |

Table 10-7: Details on the trace collection points of Timer Service

#:

#### If the exception collected at a trace collection point is

java.lang.reflect.InvocationTargetException, the name of exception retained by java.lang.reflect.InvocationTargetException is output.

# **For Session Bean and Entity Bean (remote call)**

The following shows the trace collection points for Session Bean and Entity Bean (remote call).

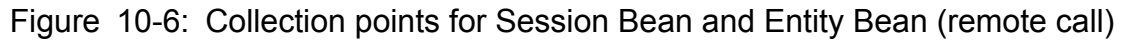

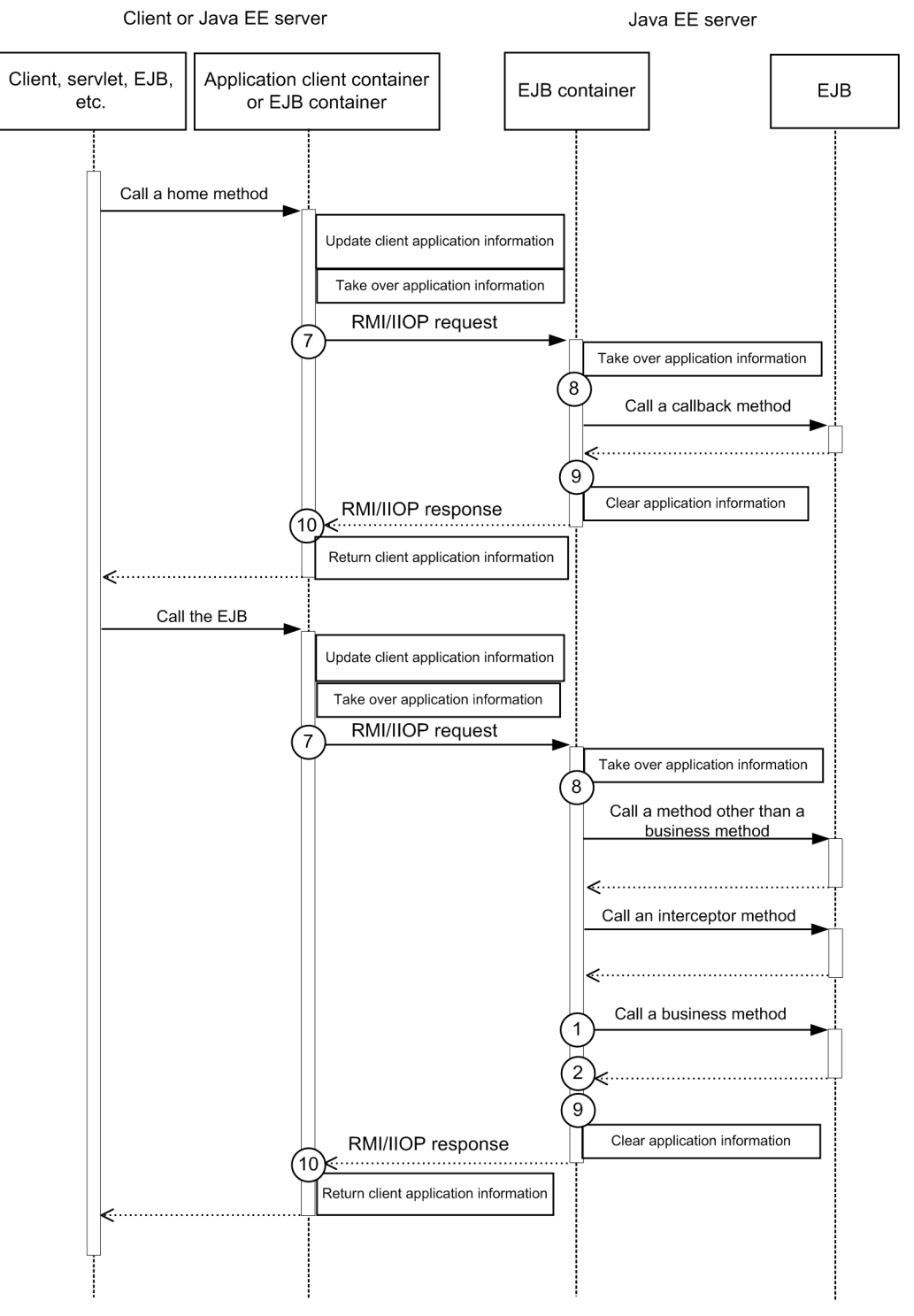

# **Reference note**

This figure shows the workflow for collecting traces as an extension of a request. This figure does not show all the triggers to collect traces. Other triggers for collecting traces exist.

<sup>10.</sup> Using troubleshooting data

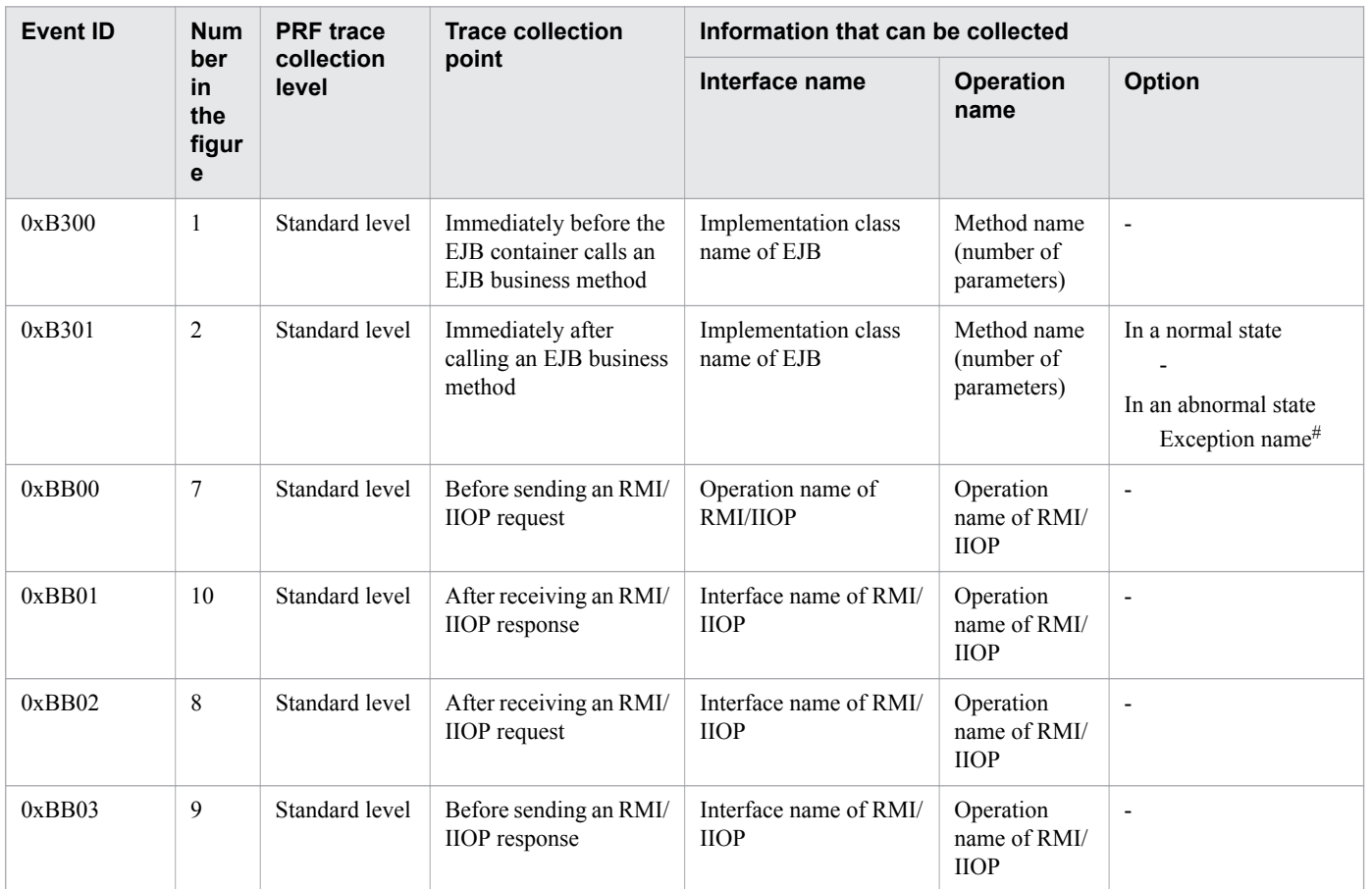

Table 10-8: Details on the collection points for Session Bean and Entity Bean (remote call)

#:

If the exception collected at a trace collection point is

java.lang.reflect.InvocationTargetException, the name of exception retained by java.lang.reflect.InvocationTargetException is output.

# **For an asynchronous EJB call**

The following shows the trace collection points of an asynchronous EJB call.

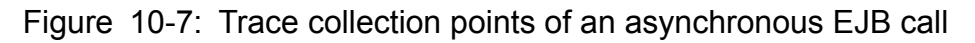

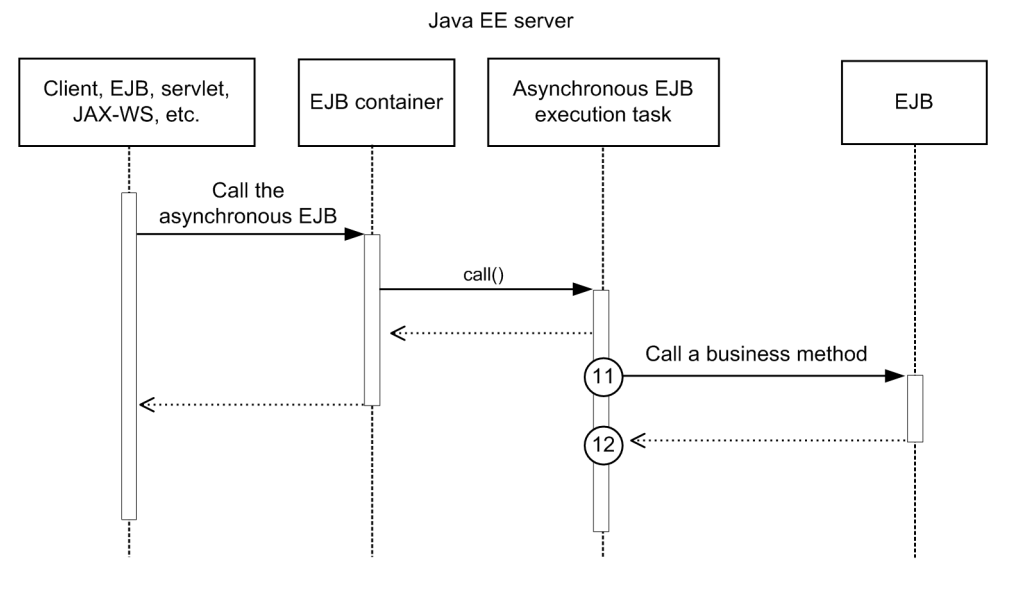

Legend:

 $\mathcal \left( \, \mathsf n \, \right)$  : Indicates a trace collection point

## **Reference note**

This figure shows the workflow for collecting traces as an extension of a request. This figure does not show all the triggers to collect traces. Other triggers for collecting traces exist.

The following table lists event IDs, trace levels, trace collection points, and information that can be collected.

| Event ID | <b>Num</b><br>ber<br><b>in</b><br>the<br>figur<br>е | <b>PRF</b> trace<br>collection<br>level | <b>Trace collection</b><br>point                                                               | Information that can be collected   |                                          |                                                                          |
|----------|-----------------------------------------------------|-----------------------------------------|------------------------------------------------------------------------------------------------|-------------------------------------|------------------------------------------|--------------------------------------------------------------------------|
|          |                                                     |                                         |                                                                                                | Interface name                      | <b>Operation</b><br>name                 | <b>Option</b>                                                            |
| 0xB306   | 11                                                  | Standard level                          | Immediately before an<br>asynchronous EJB task<br>calls an asynchronous<br>EJB business method | Implementation class<br>name of EJB | Method name<br>(number of<br>parameters) | $\blacksquare$                                                           |
| 0xB307   | 12                                                  | Standard level                          | Immediately after<br>calling an asynchronous<br>EJB business method                            | Implementation class<br>name of EJB | Method name<br>(number of<br>parameters) | In a normal state<br>In an abnormal state<br>Exception name <sup>#</sup> |

Table 10-9: Details on the trace collection points of an asynchronous EJB call

#:

#### If the exception collected at a trace collection point is

java.lang.reflect.InvocationTargetException, the name of exception retained by java.lang.reflect.InvocationTargetException is output.

# <span id="page-375-0"></span>**10.3.4 Trace collection points of JNDI**

The following provides details on the trace collection points of JNDI.

The following shows the trace collection points of JNDI

## Figure 10-8: Trace collection points of JNDI

Java EE server

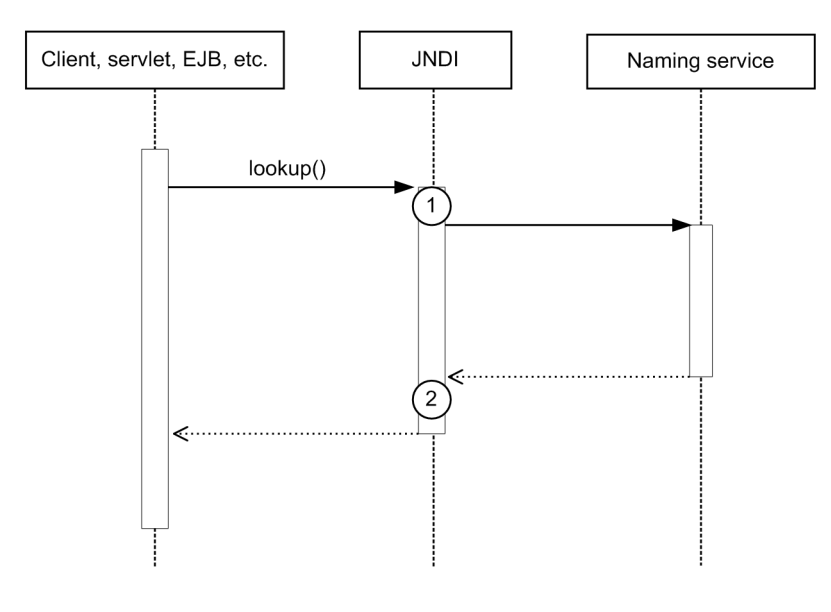

Legend:

 $(n)$ : Indicates a trace collection point

# **Reference note**

This figure shows the workflow for collecting traces as an extension of a request. This figure does not show all of the triggers for collecting traces. Other triggers for collecting traces exist.

The following table lists event IDs, trace levels, trace collection points, and information that can be collected.

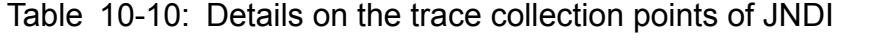

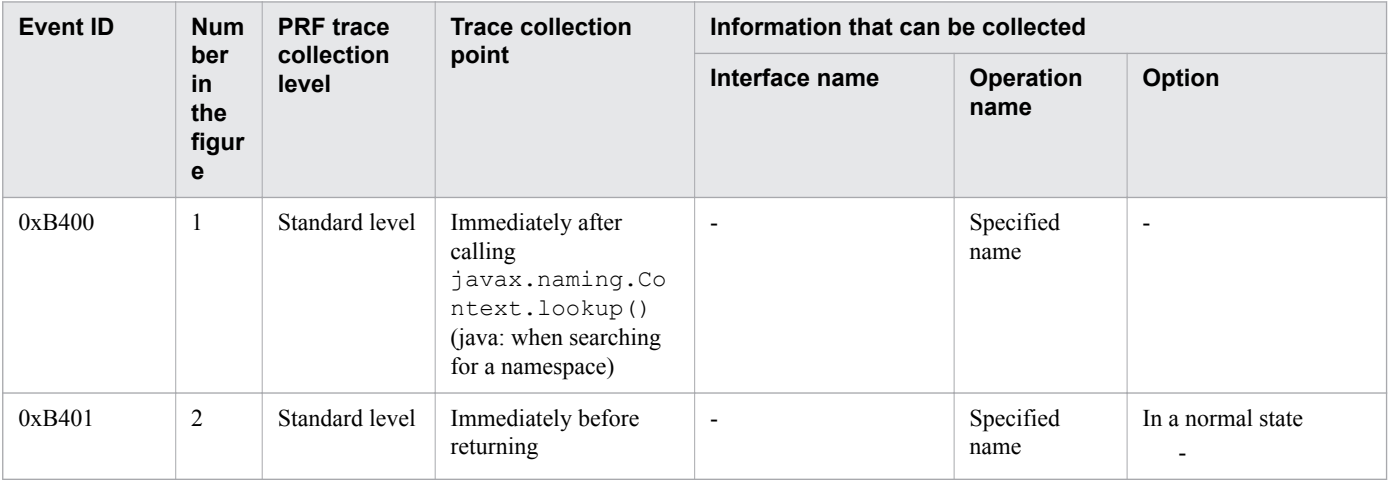

<span id="page-376-0"></span>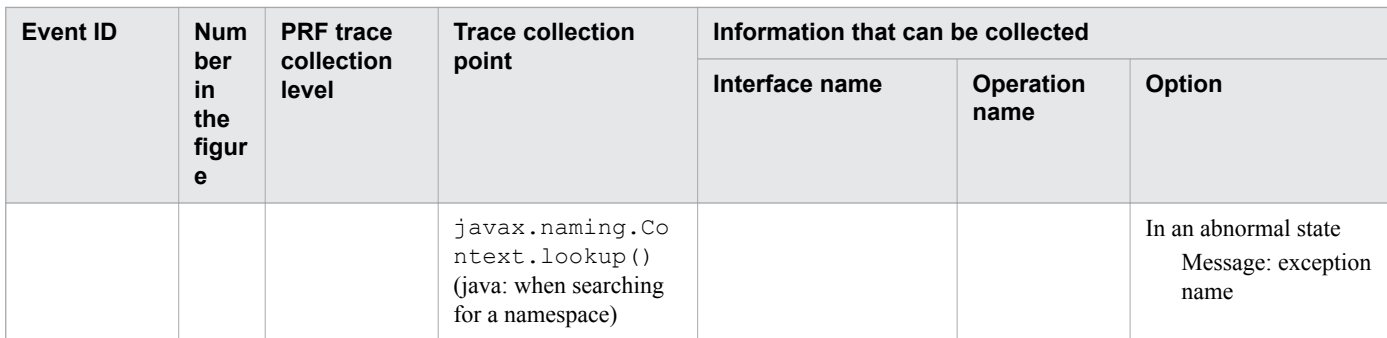

# **10.3.5 Trace collection points of JTA**

The following provides details on the trace collection points of JTA.

## **When a transaction is explicitly settled**

The following shows the trace collection points of JTA when a transaction is explicitly settled.

### Figure 10-9: Trace collection points of JTA (when a transaction is explicitly settled)

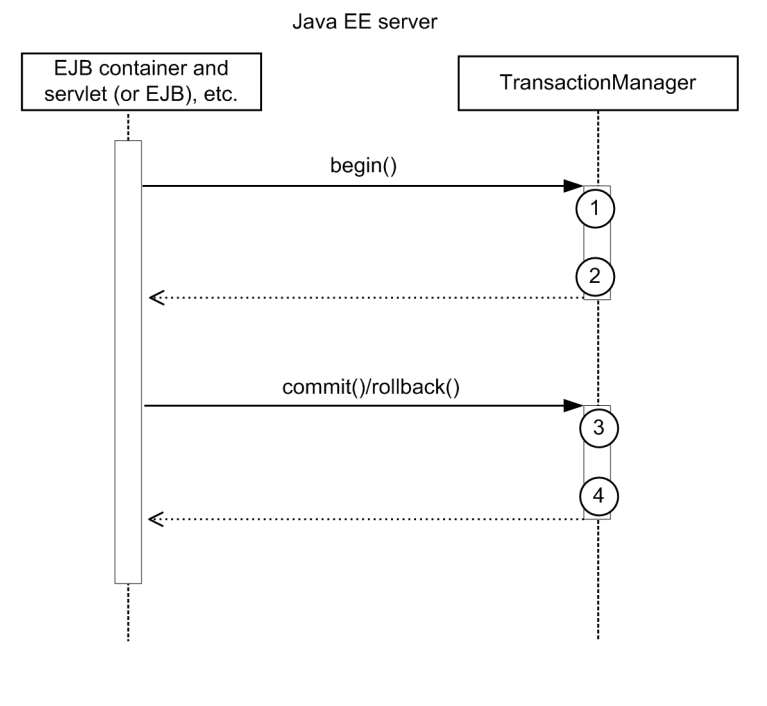

Legend:

 $(n)$ : Indicates a trace collection point

#### **Reference note**

This figure shows the workflow for collecting traces as an extension of a request. This figure does not show all the triggers to collect traces. Other triggers for collecting traces exist.

<sup>10.</sup> Using troubleshooting data

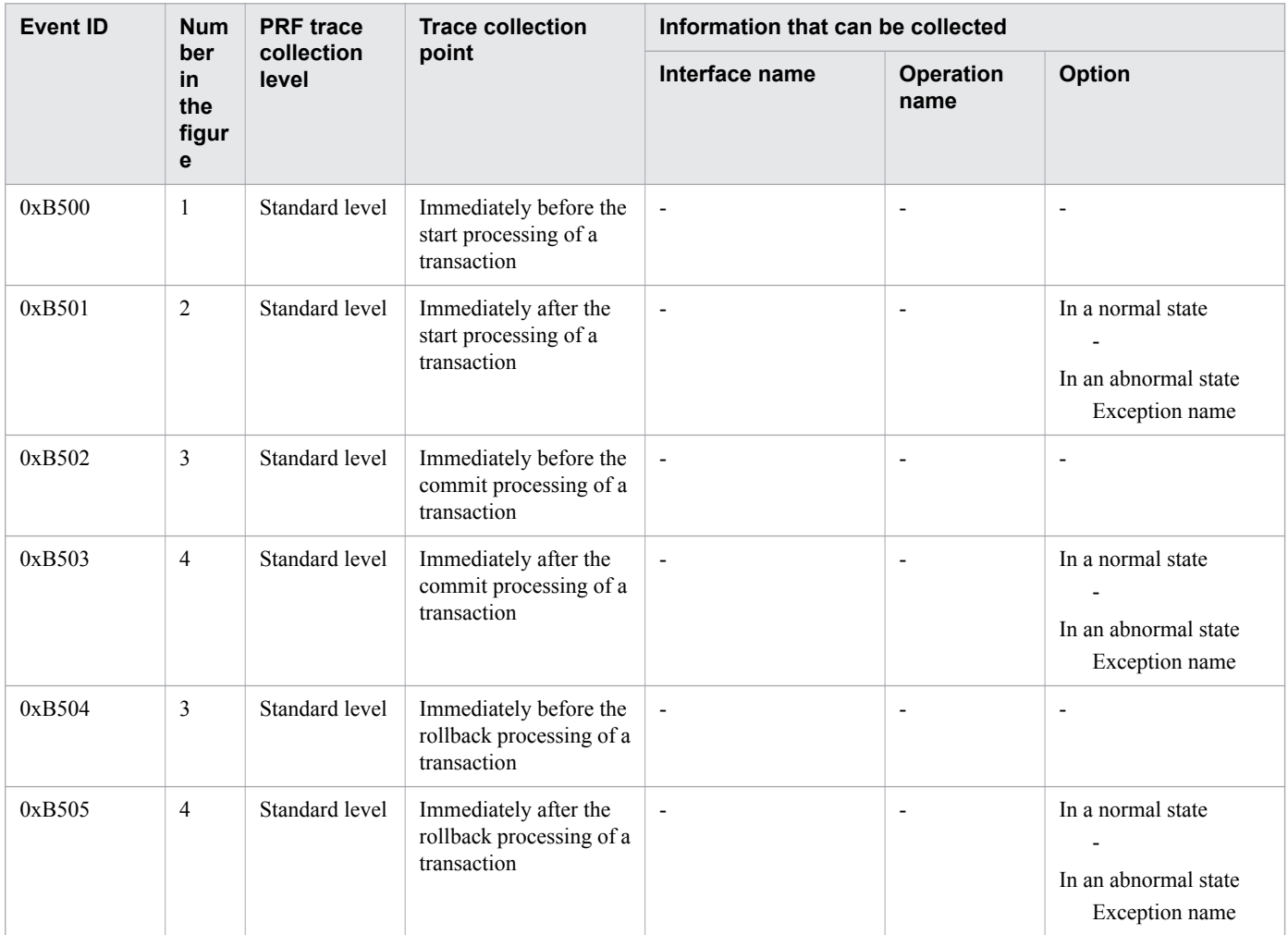

Table 10-11: Details on the trace collection points of JTA (when a transaction is explicitly settled)

## **When a transaction times out**

The following shows the trace collection points of JTA when a transaction times out.

### Figure 10-10: Trace collection points of JTA (when a transaction times out)

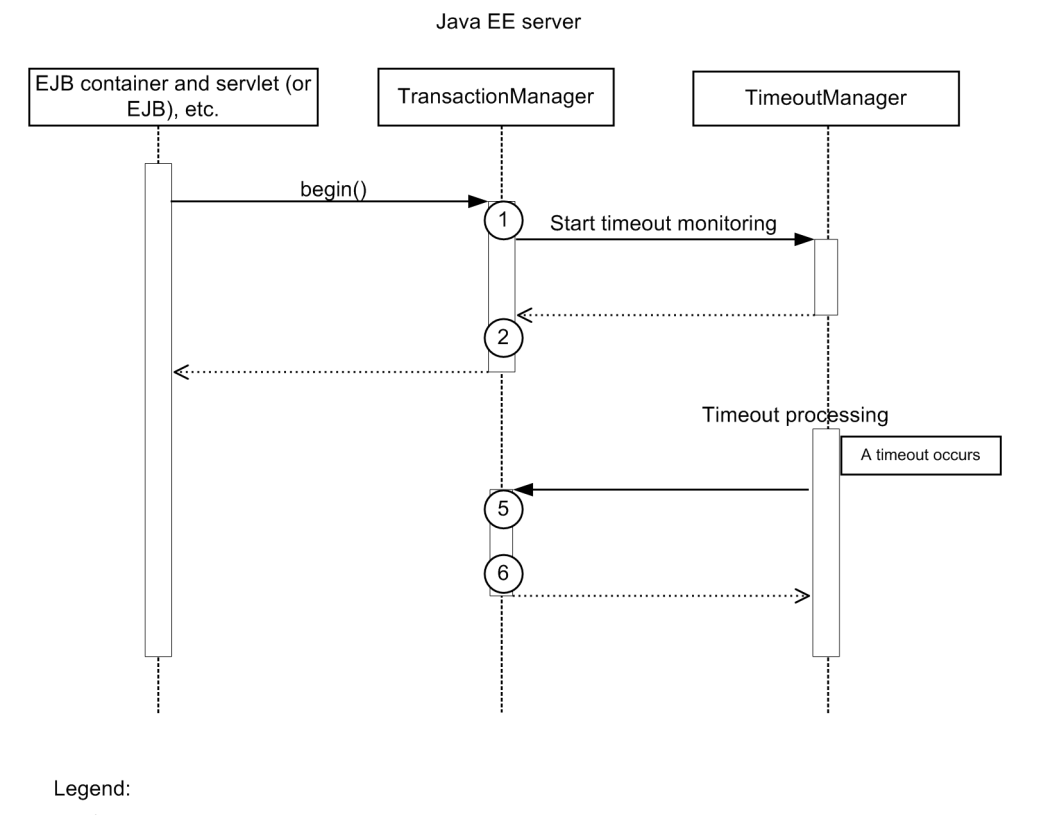

the triggers to collect traces. Other triggers for collecting traces exist.

#### **Event ID Num ber in the figur e Trace level Trace collection point Information that can be collected Interface name Operation name Option**  $0xB500$  1 Standard level Immediately before the start processing of a transaction - - -  $0xB501$  2 Standard level Immediately after the start processing of a transaction - In a normal state - In an abnormal state Exception name 0xB506 5 Standard level Immediately before the timeout processing of a transaction - - -

This figure shows the workflow for collecting traces as an extension of a request. This figure does not show all

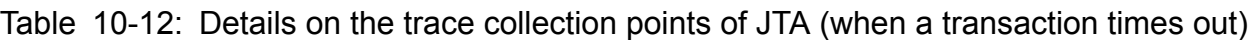

The following table lists event IDs, trace levels, trace collection points, and information that can be collected.

10. Using troubleshooting data

**Reference note**

 $(n)$ : Indicates a trace collection point

Hitachi Application Server V10 User's Guide (For Windows® Systems) Systems) **379**

<span id="page-379-0"></span>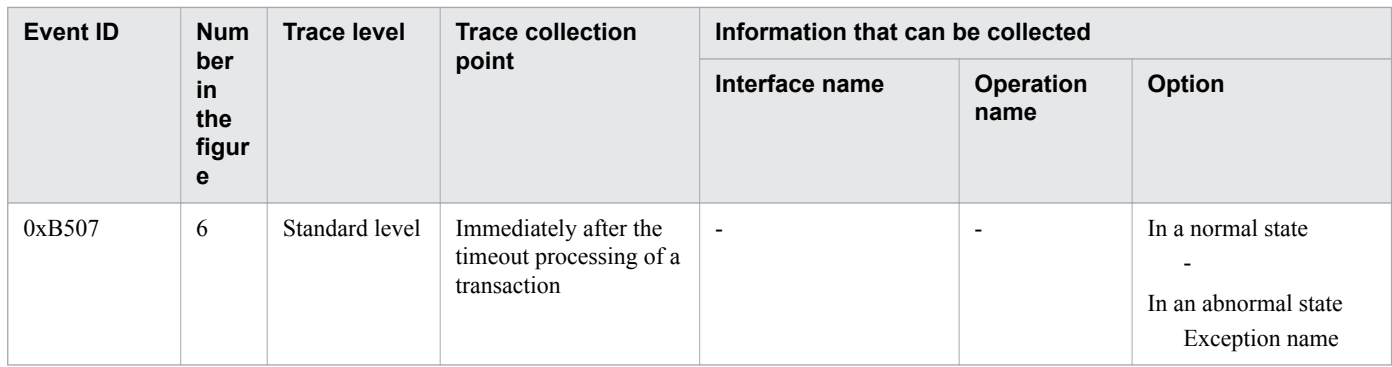

# **10.3.6 Trace collection points of JDBC**

The following provides details on the trace collection points of JDBC.

The figure below shows the trace collection points of JDBC.

<sup>10.</sup> Using troubleshooting data

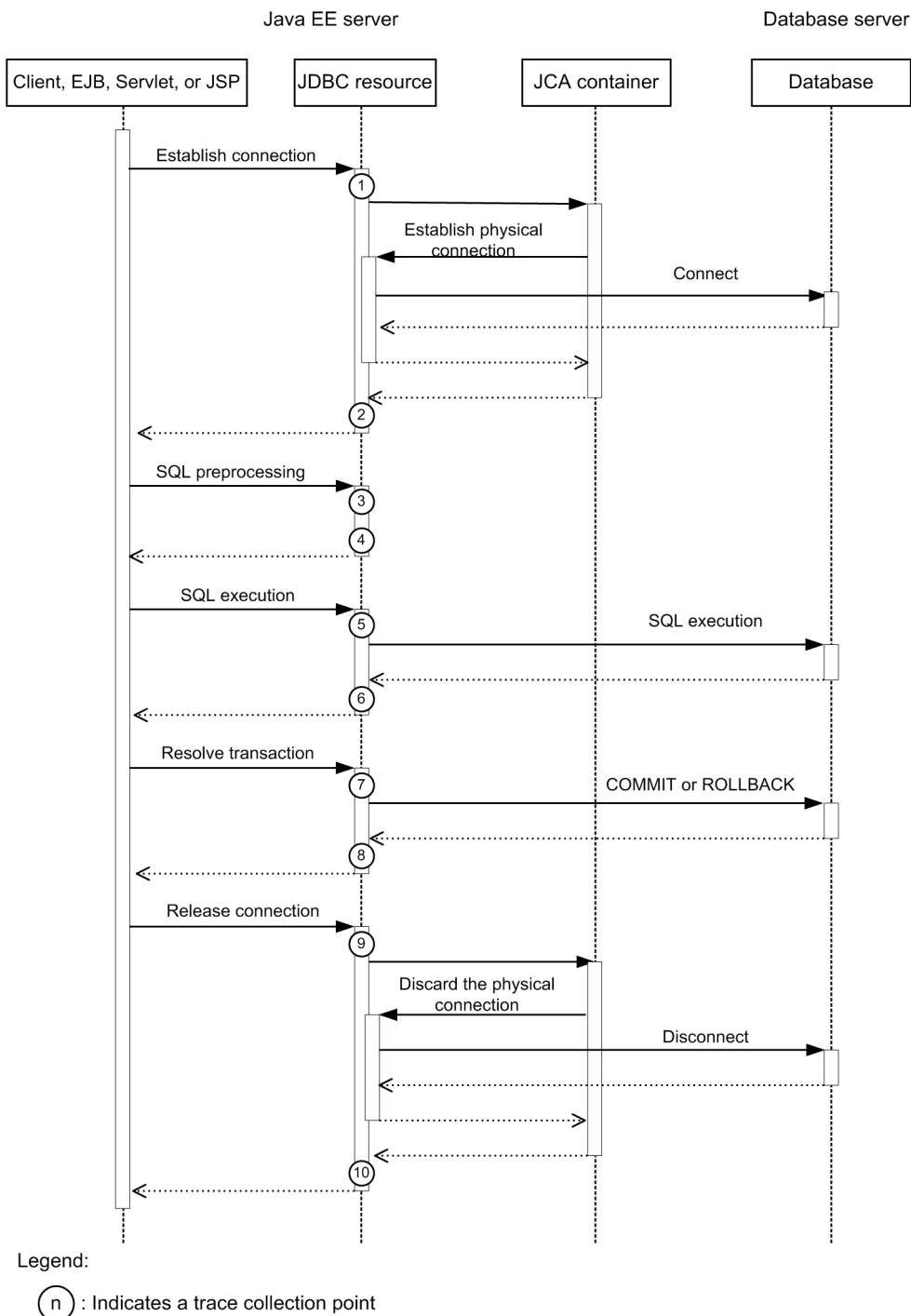

# Figure 10-11: Trace collection points of JDBC

10. Using troubleshooting data

**Reference note**

of the triggers for collecting traces Other triggers for collecting traces exist.

This figure shows the workflow for collecting traces as an extension of a request. This figure does not show all

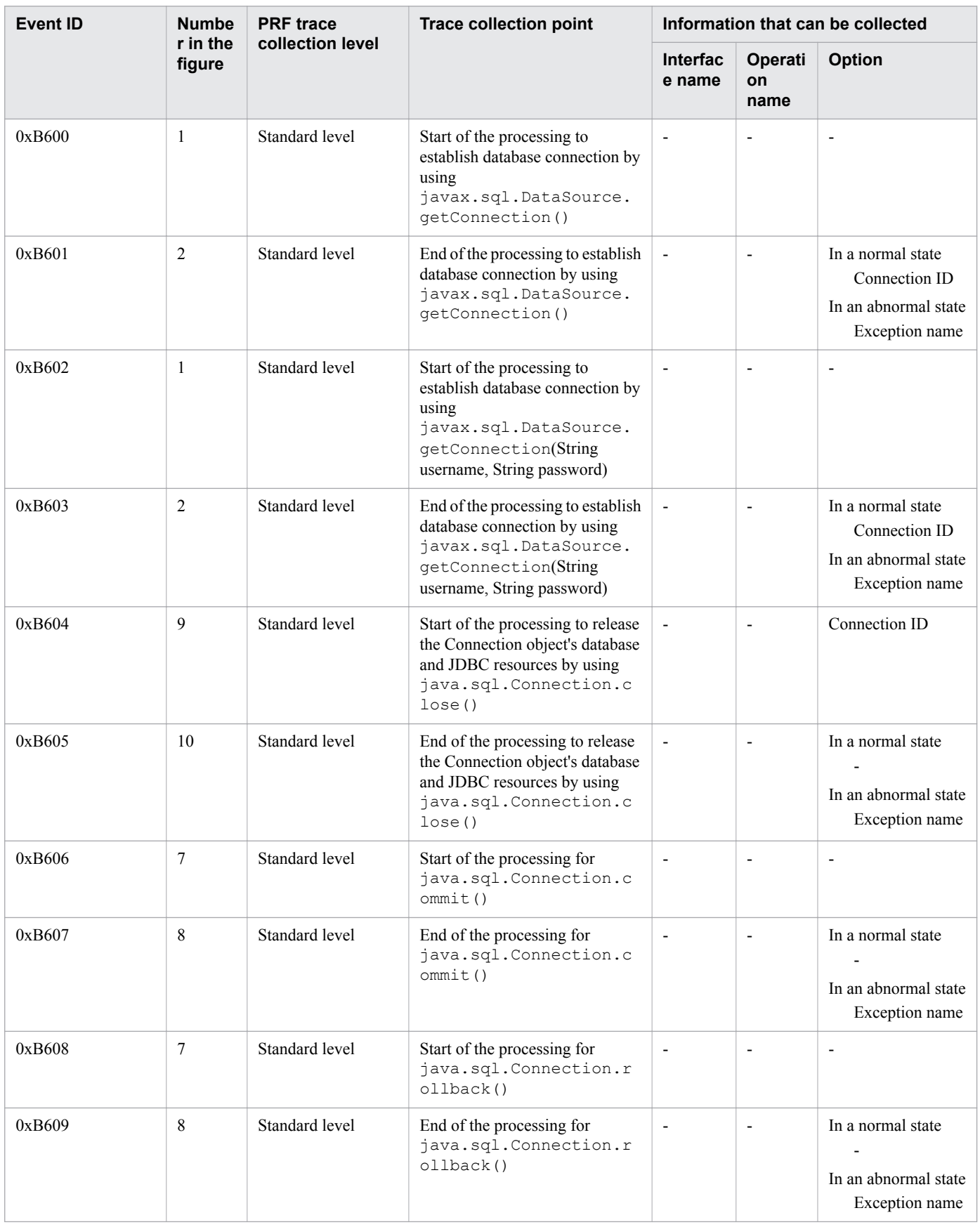

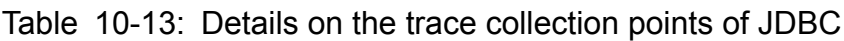

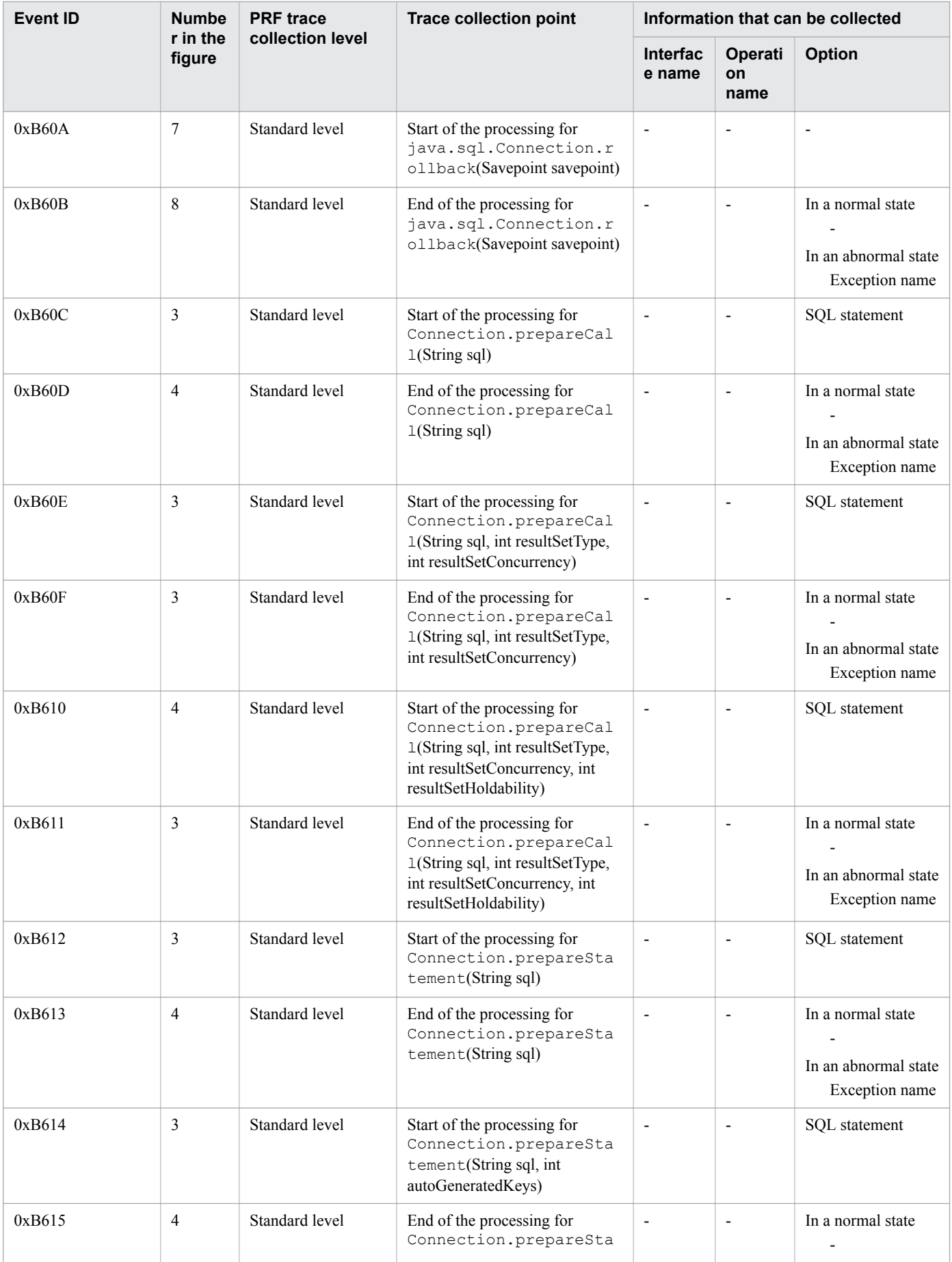

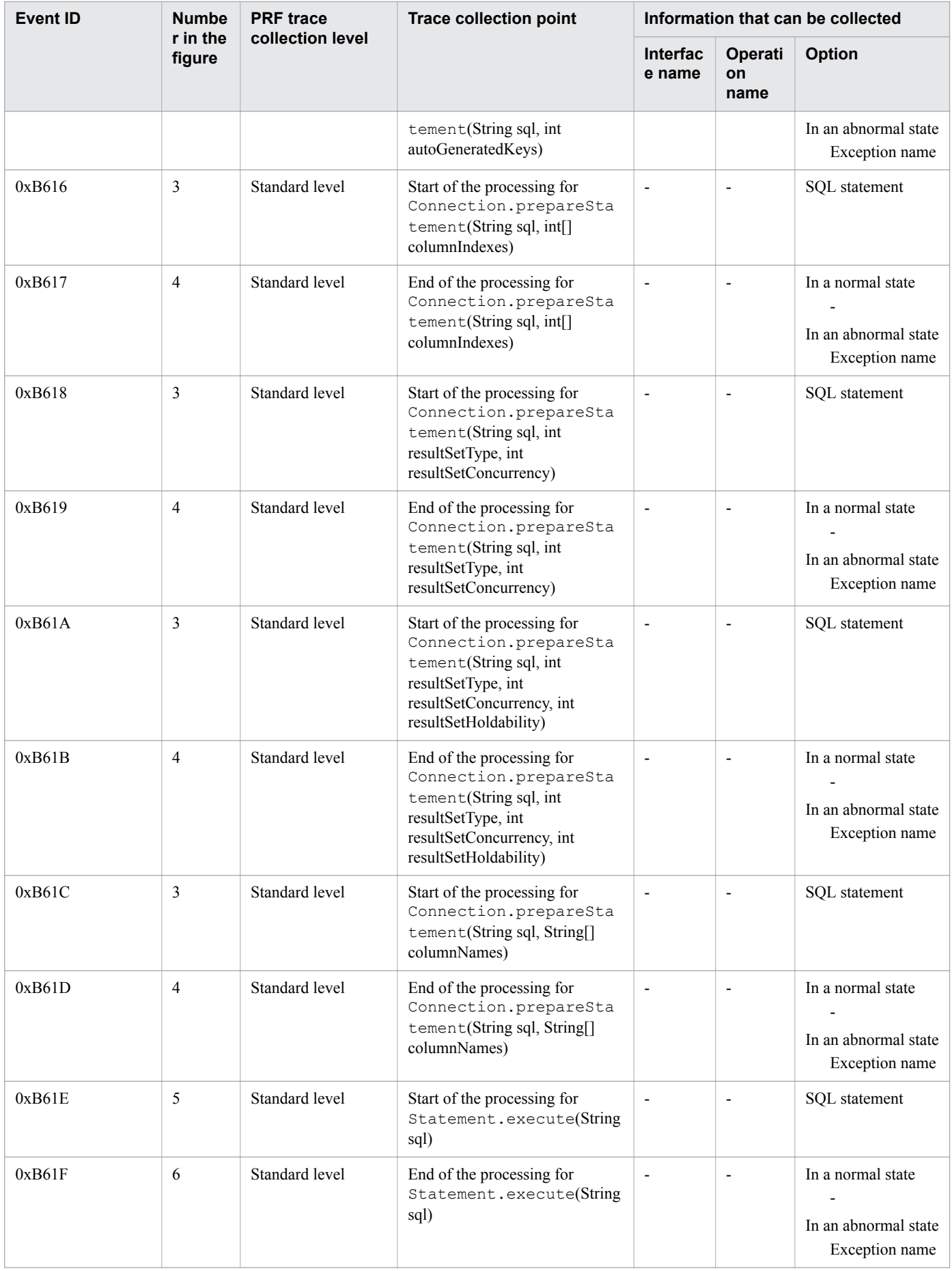

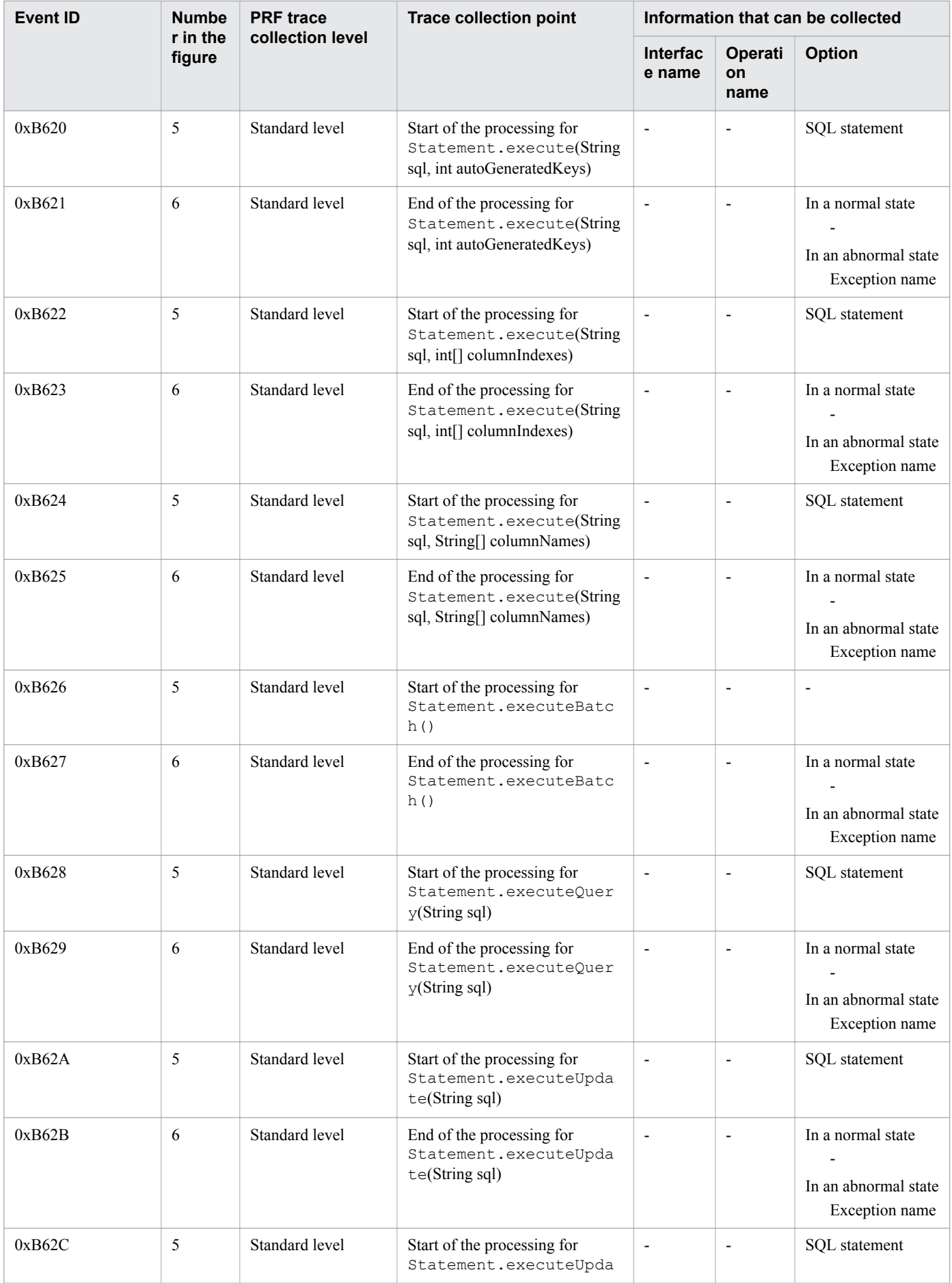

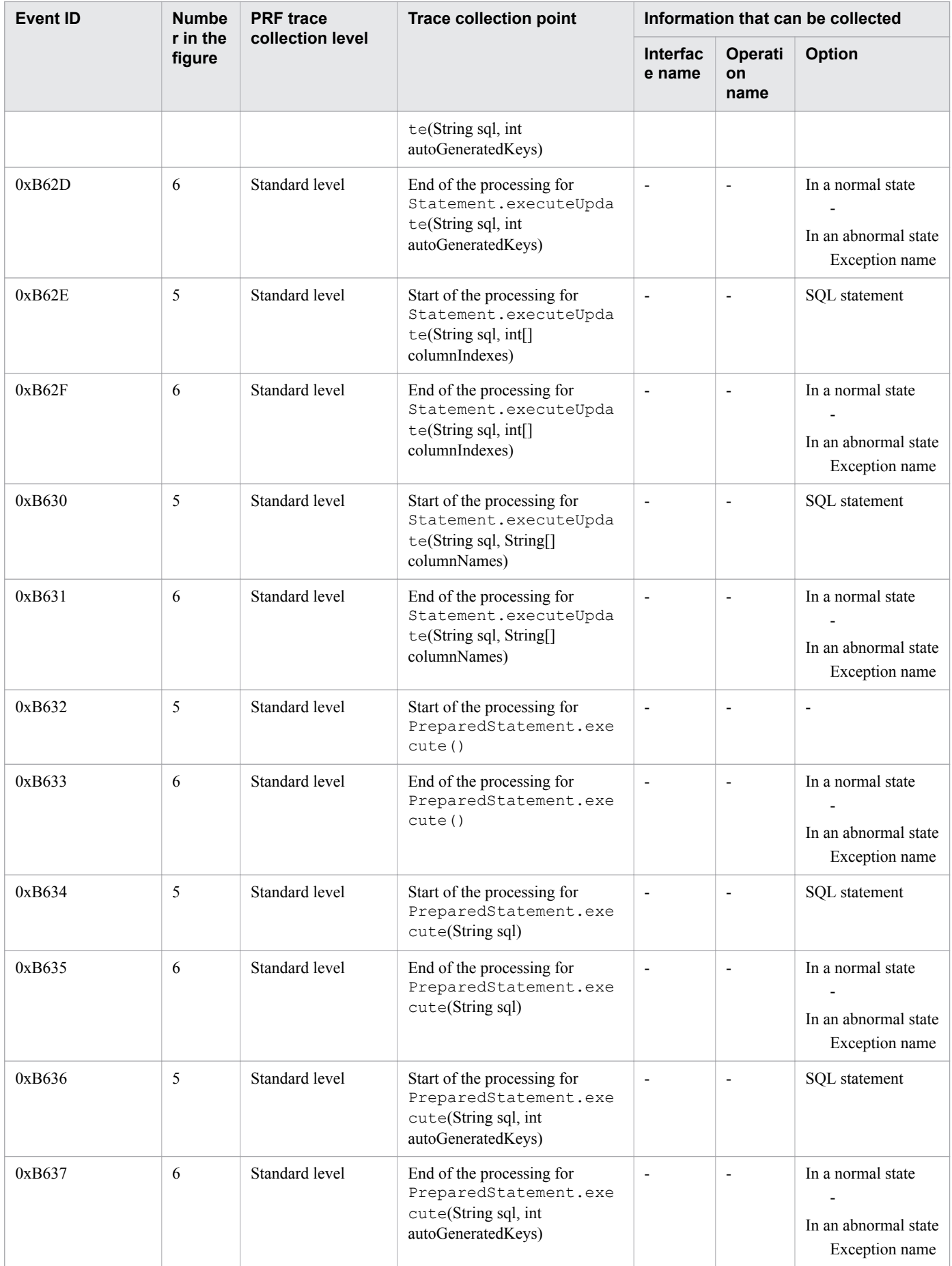

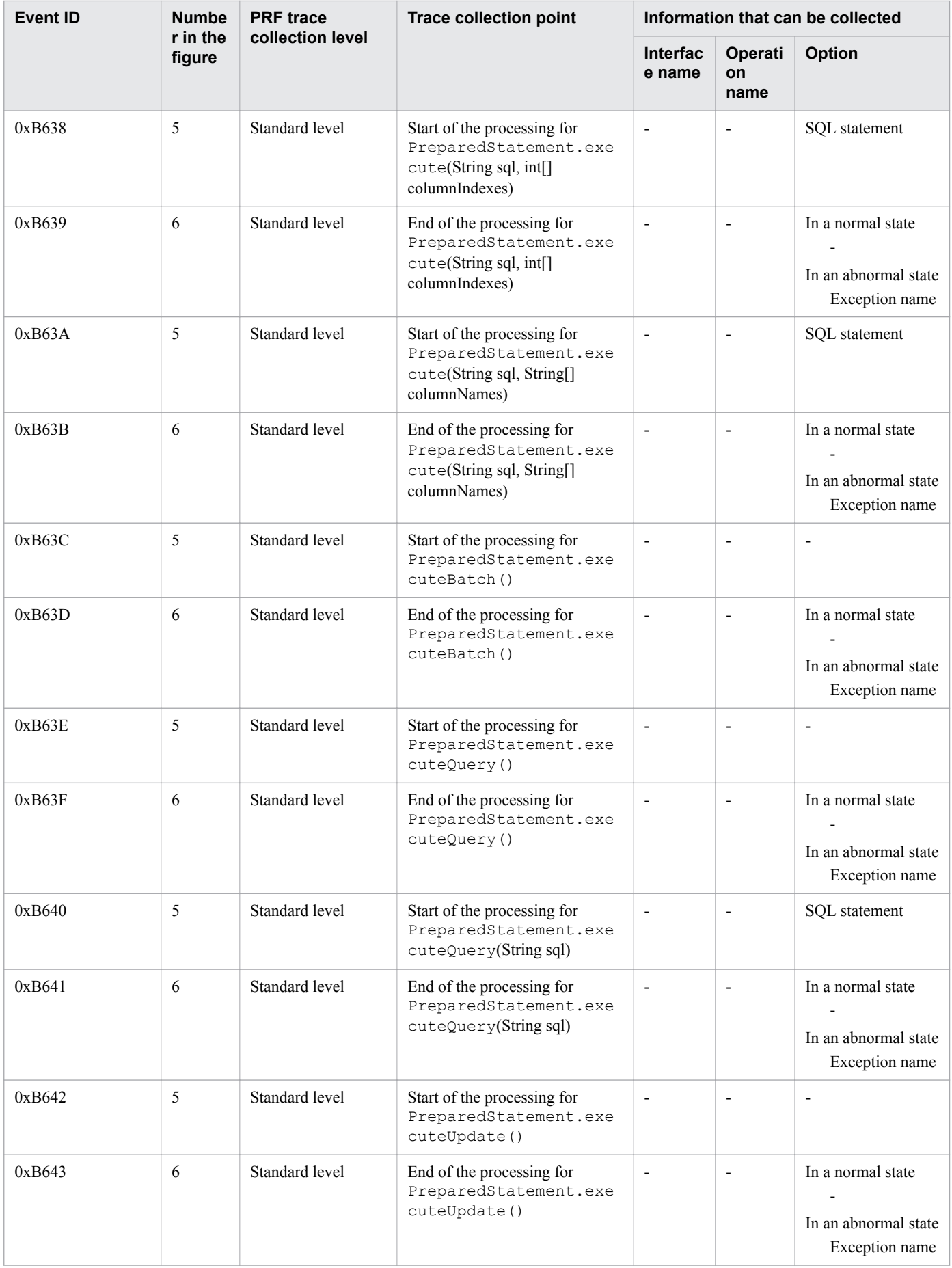

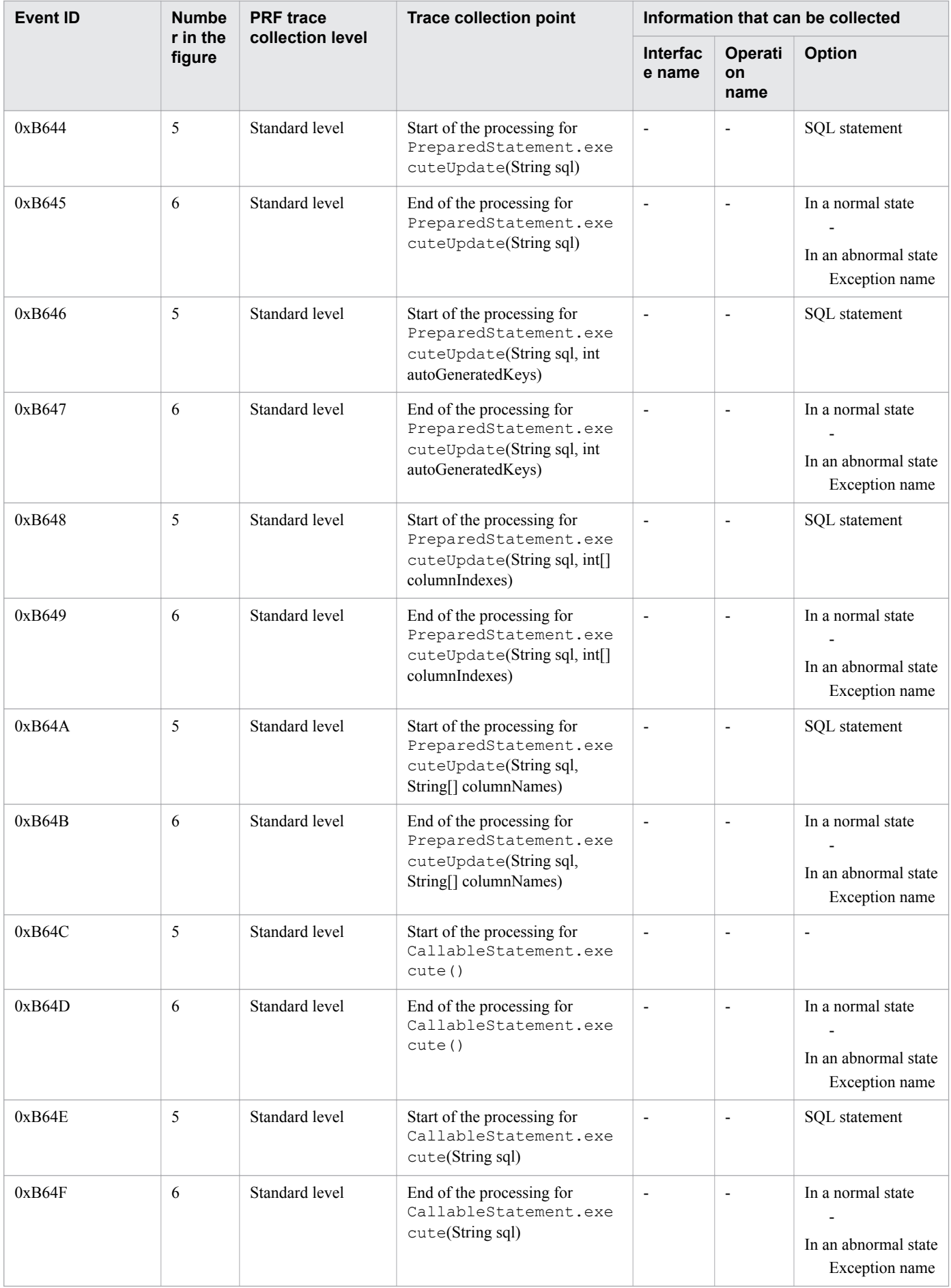

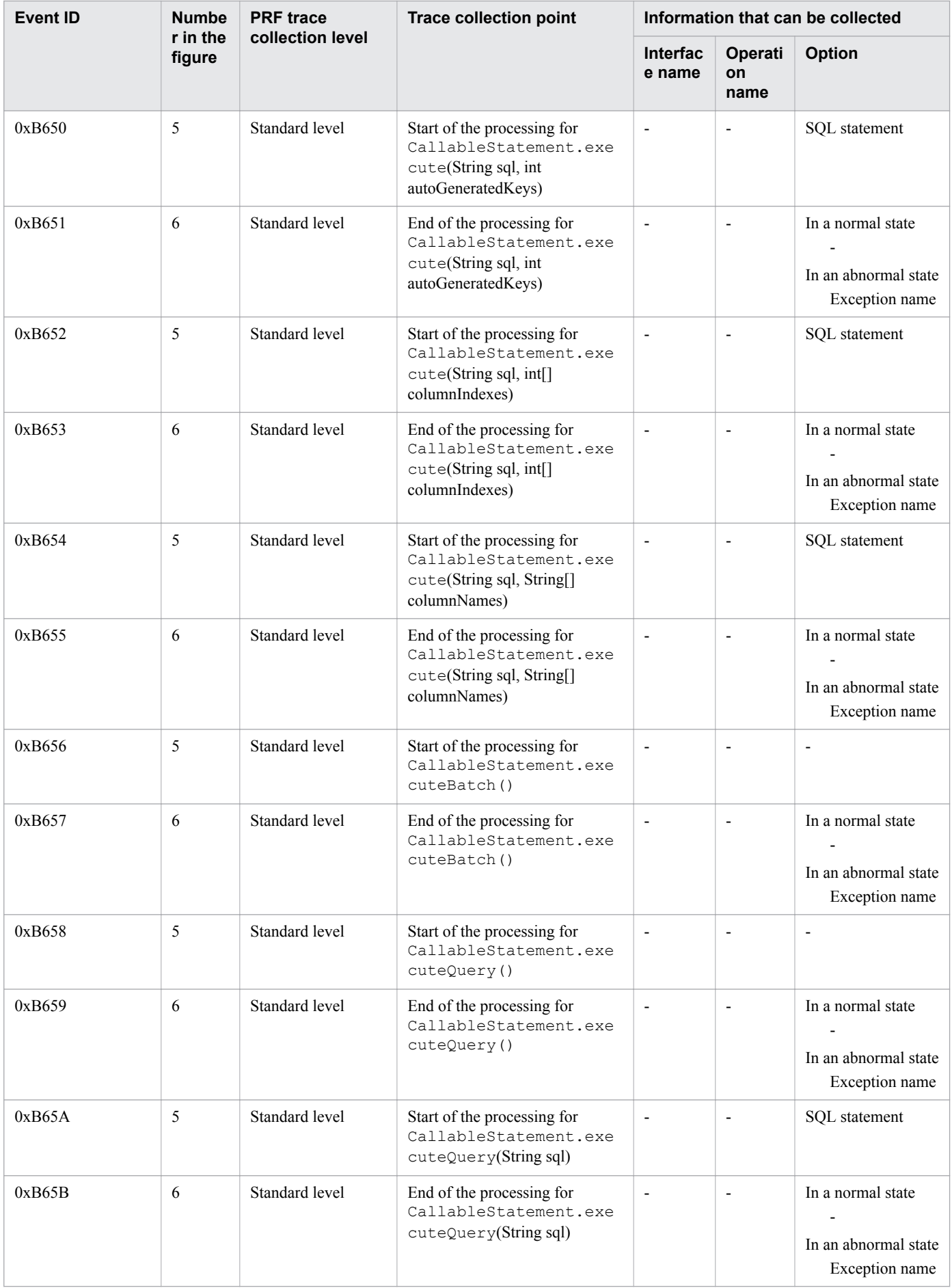

<span id="page-389-0"></span>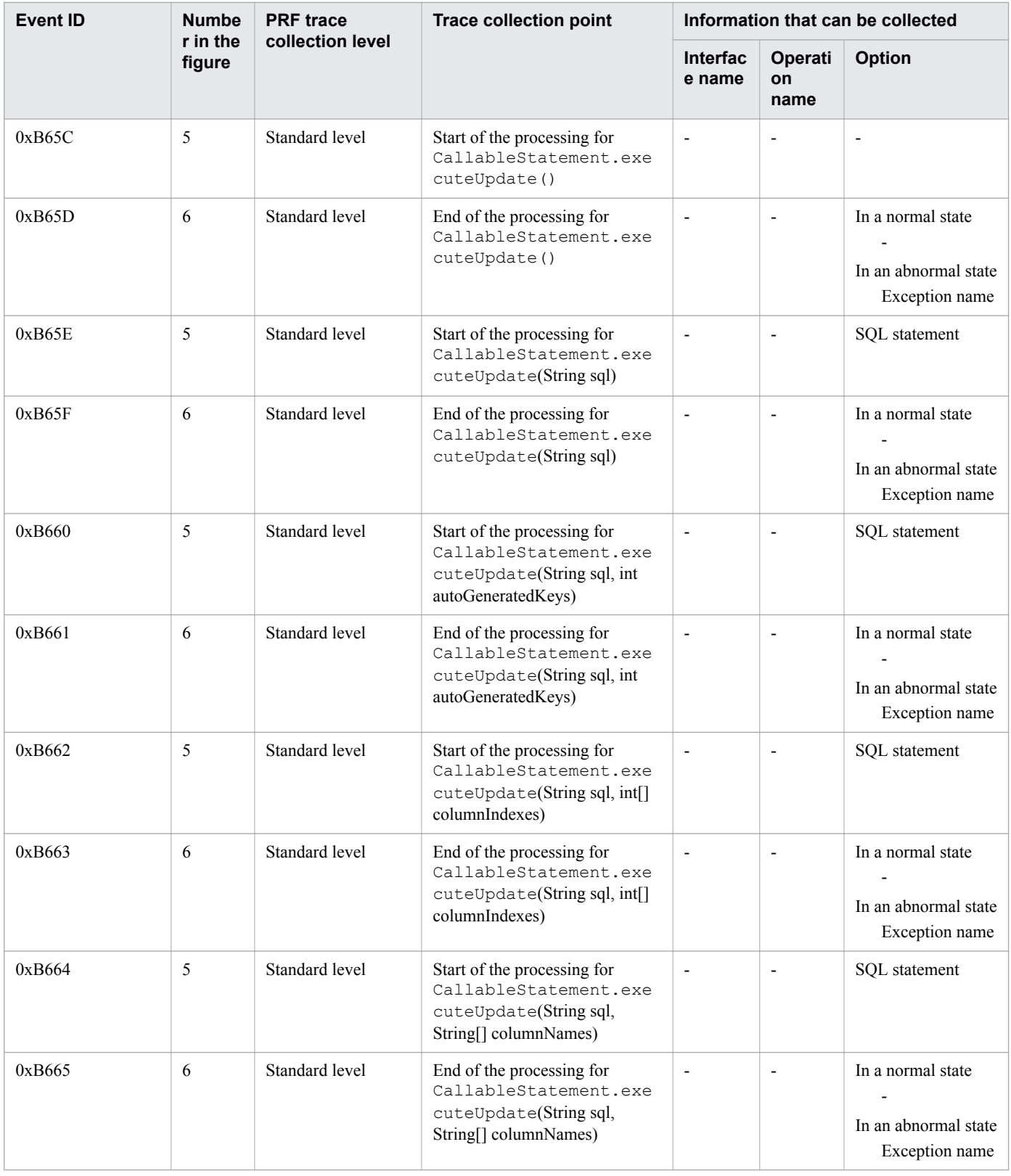

# **10.3.7 Trace collection points of JSF**

The following provides details on the trace collection points of JSF.

<sup>10.</sup> Using troubleshooting data

### **When a custom converter is called**

The following shows the trace collection points of JSF when a custom converter is called.

Figure 10-12: Trace collection points of JSF (when a custom converter is called)

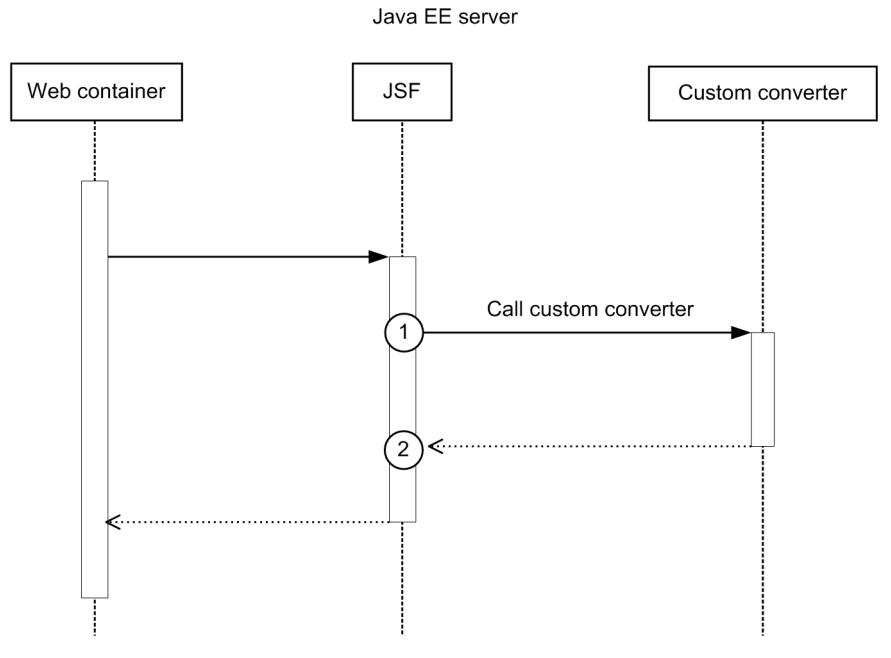

Legend:

 $(n)$ : Indicates a trace collection point

#### **Reference note**

This figure shows the workflow for collecting traces as an extension of a request. This figure does not show all of the triggers for collecting traces. Other triggers for collecting traces exist.

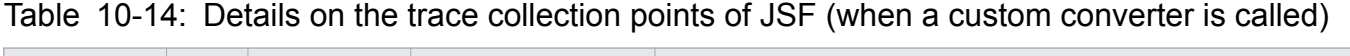

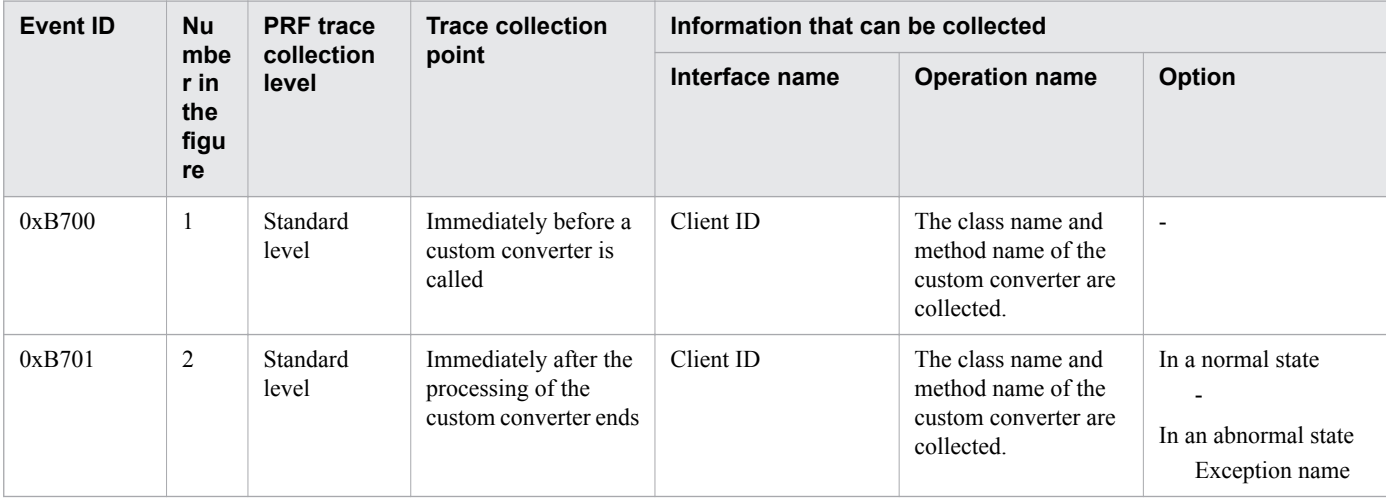

## **When a custom validator is called**

The following shows the trace collection points of JSF when a custom validator is called.

Figure 10-13: Trace collection points of JSF (when a custom validator is called)

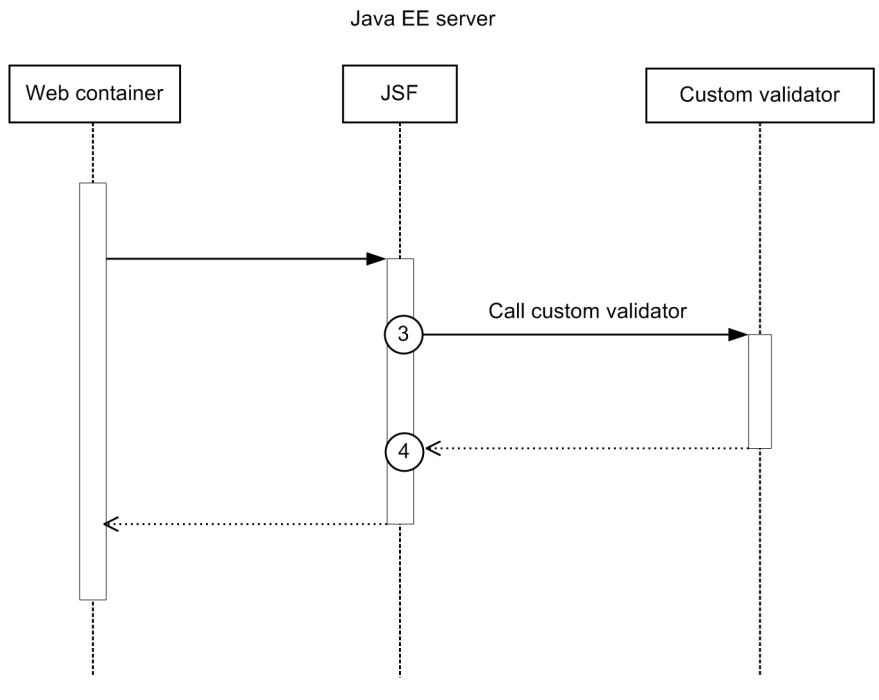

Legend:

 $(n)$ : Indicates a trace collection point

#### **Reference note**

This figure shows the workflow for collecting traces as an extension of a request. This figure does not show all of the triggers for collecting traces. Other triggers for collecting traces exist.

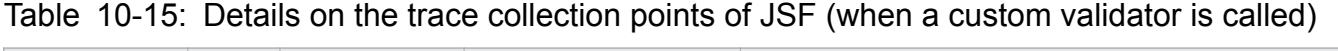

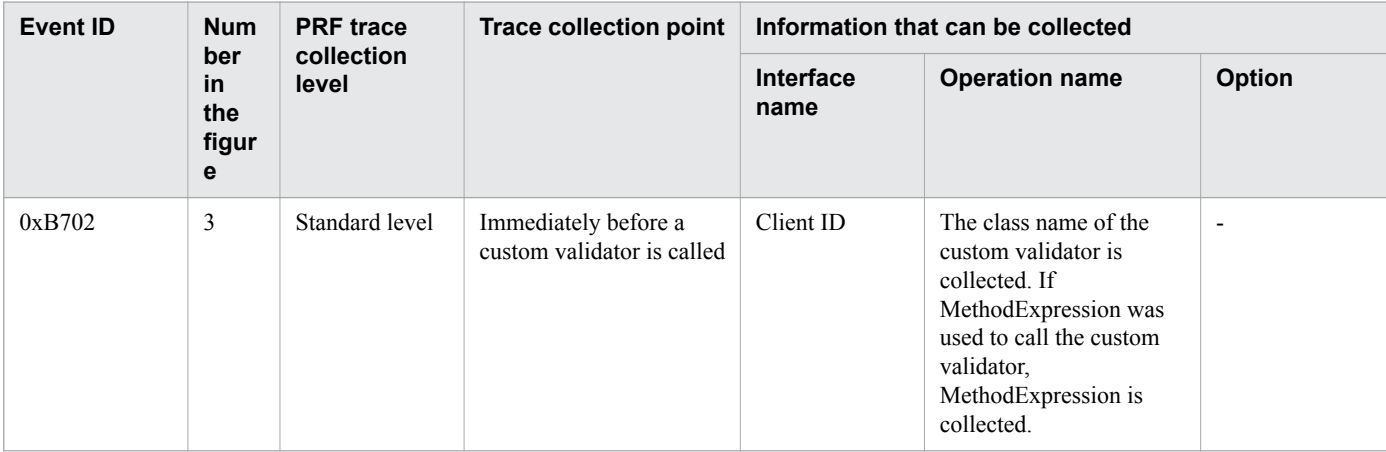

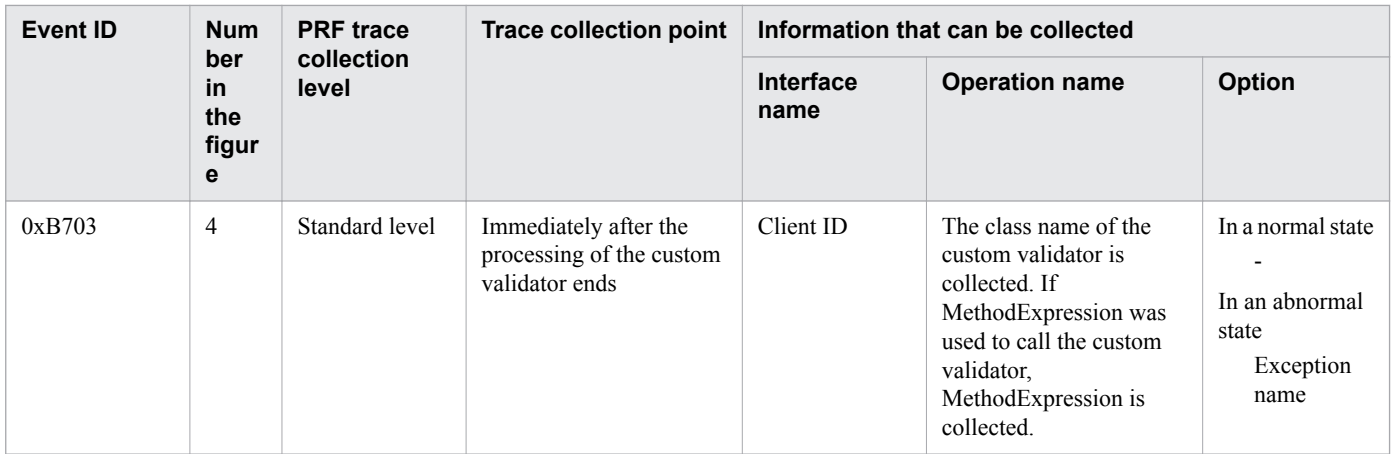

## **When ValueChangeListener is called**

The following shows the trace collection points of JSF when ValueChangeListener is called.

Figure 10-14: Trace collection points of JSF (when ValueChangeListener is called)

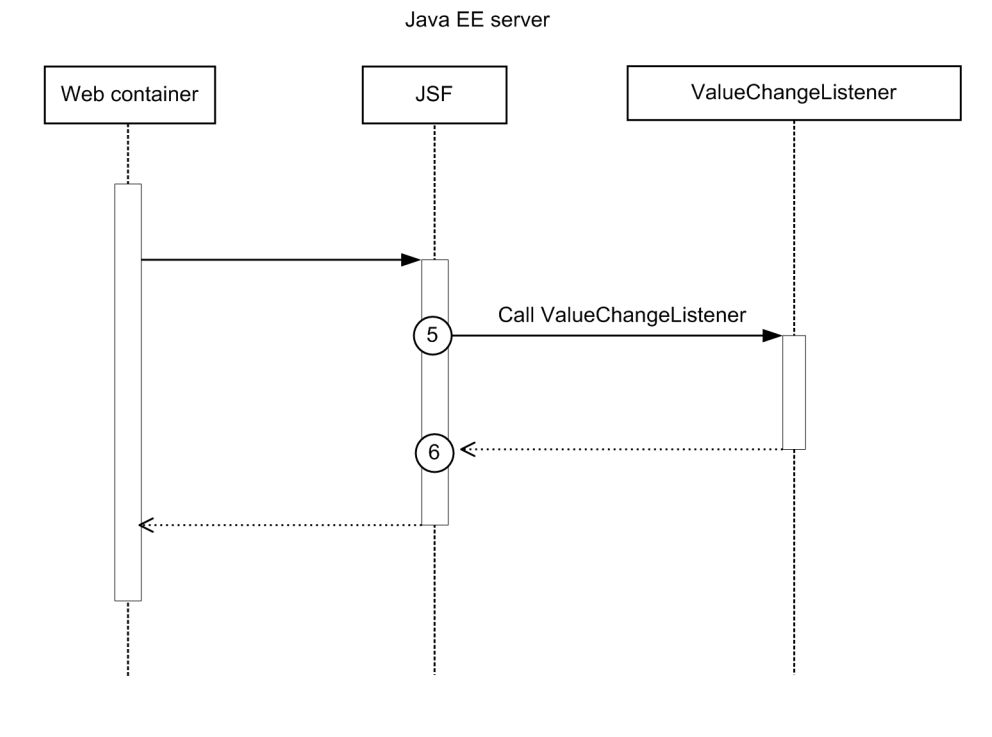

#### Legend:

 $(n)$ : Indicates a trace collection point

#### **Reference note**

This figure shows the workflow for collecting traces as an extension of a request. This figure does not show all of the triggers for collecting traces. Other triggers for collecting traces exist.

<sup>10.</sup> Using troubleshooting data

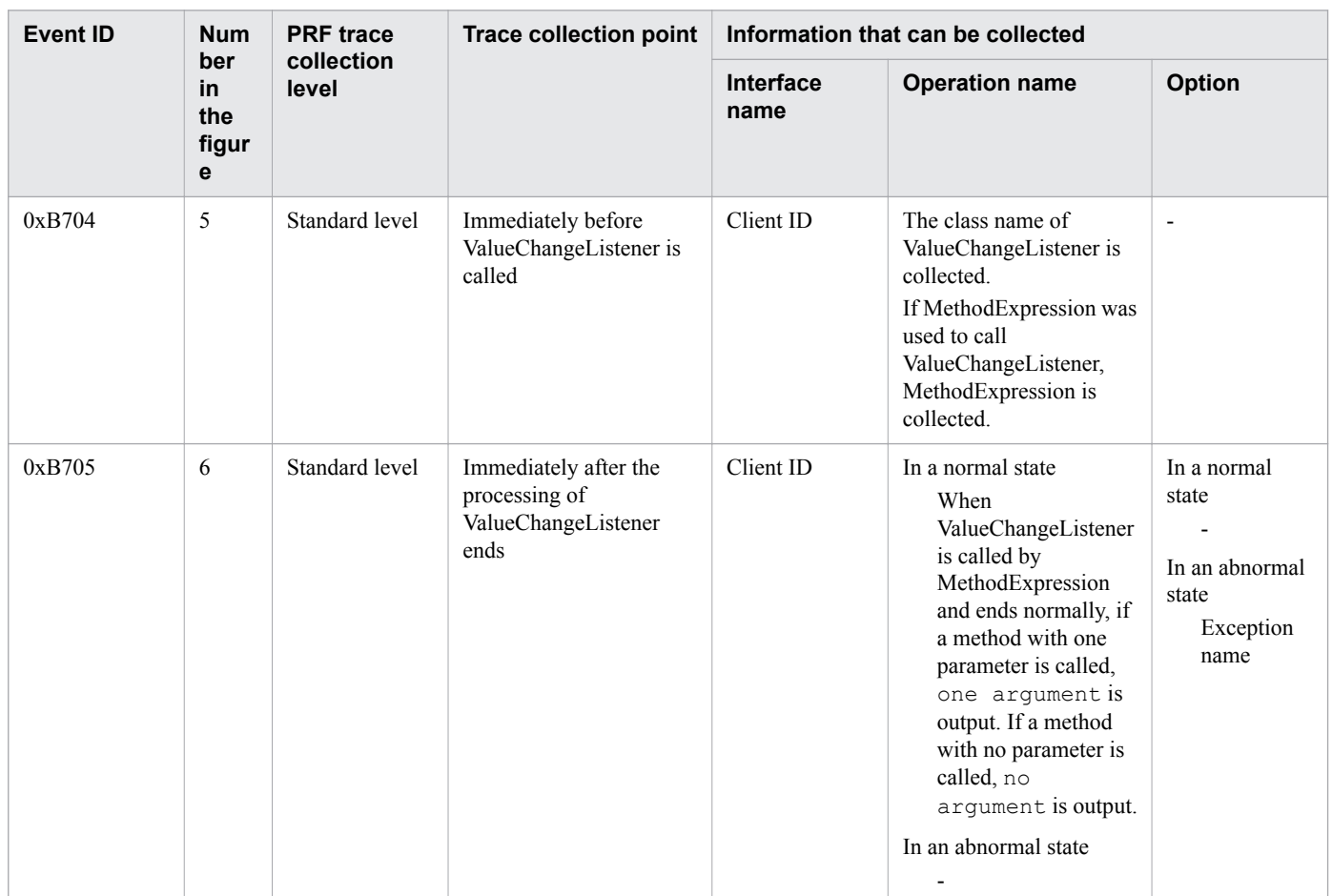

Table 10-16: Details on the trace collection points of JSF (when ValueChangeListener is called)

## **When ActionListener is called**

The following shows the trace collection points of JSF when ActionListener is called.

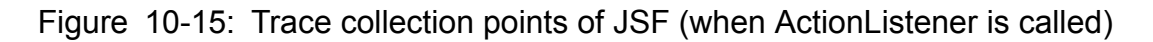

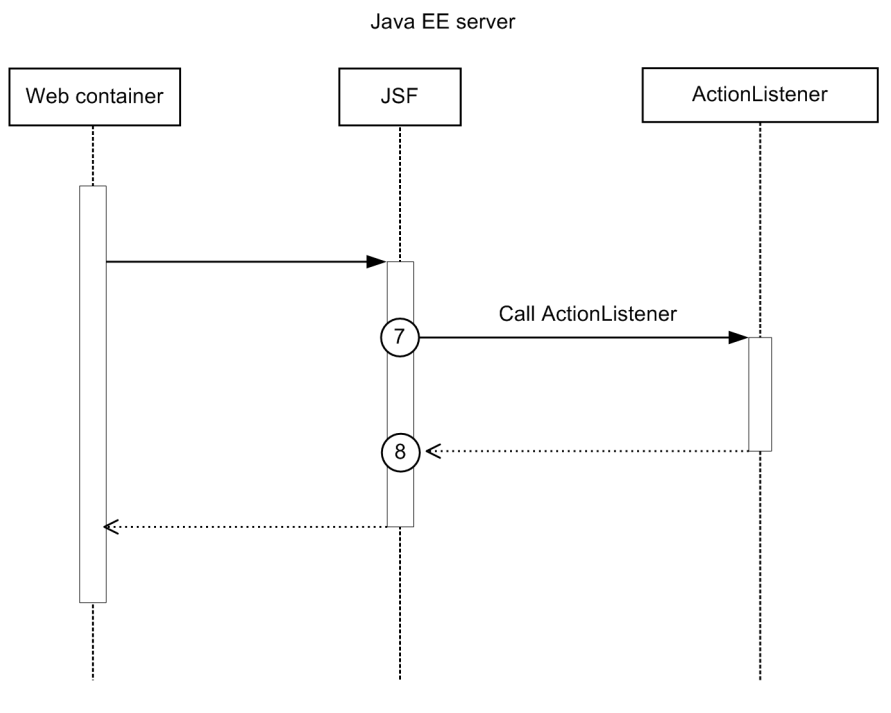

#### Legend:

 $(n)$ : Indicates a trace collection point

#### **Reference note**

This figure shows the workflow for collecting traces as an extension of a request. This figure does not show all of the triggers for collecting traces. Other triggers for collecting traces exist.

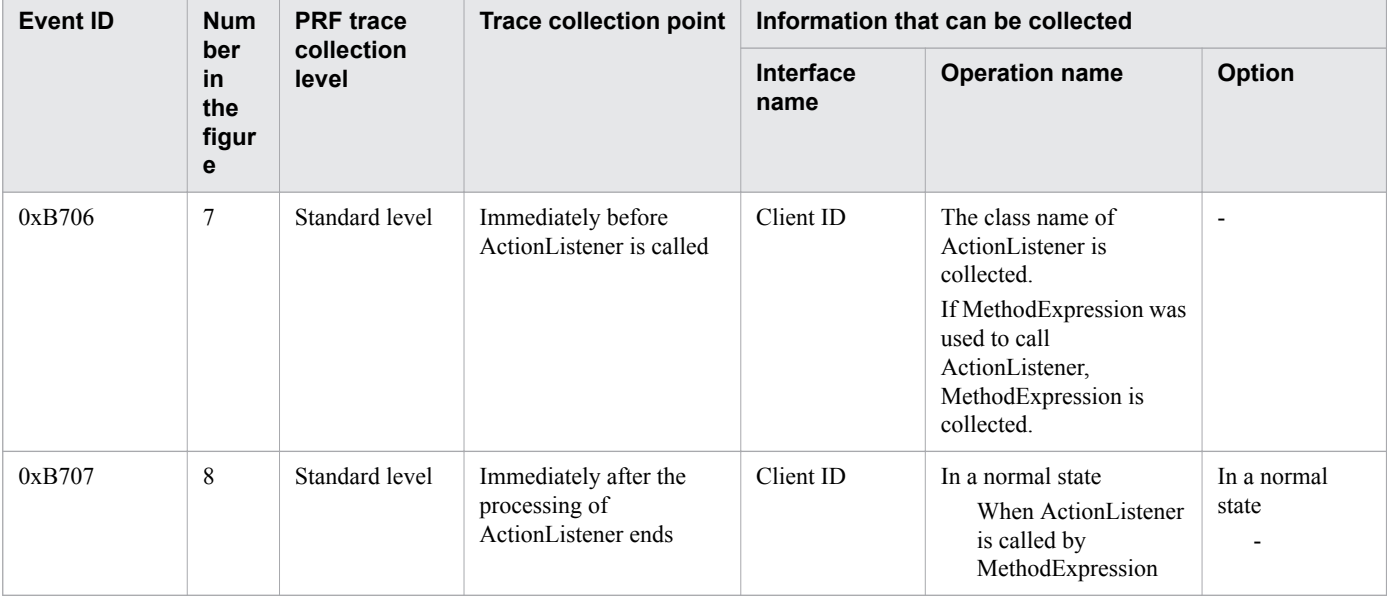

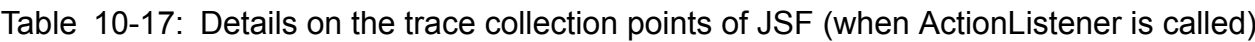

10. Using troubleshooting data

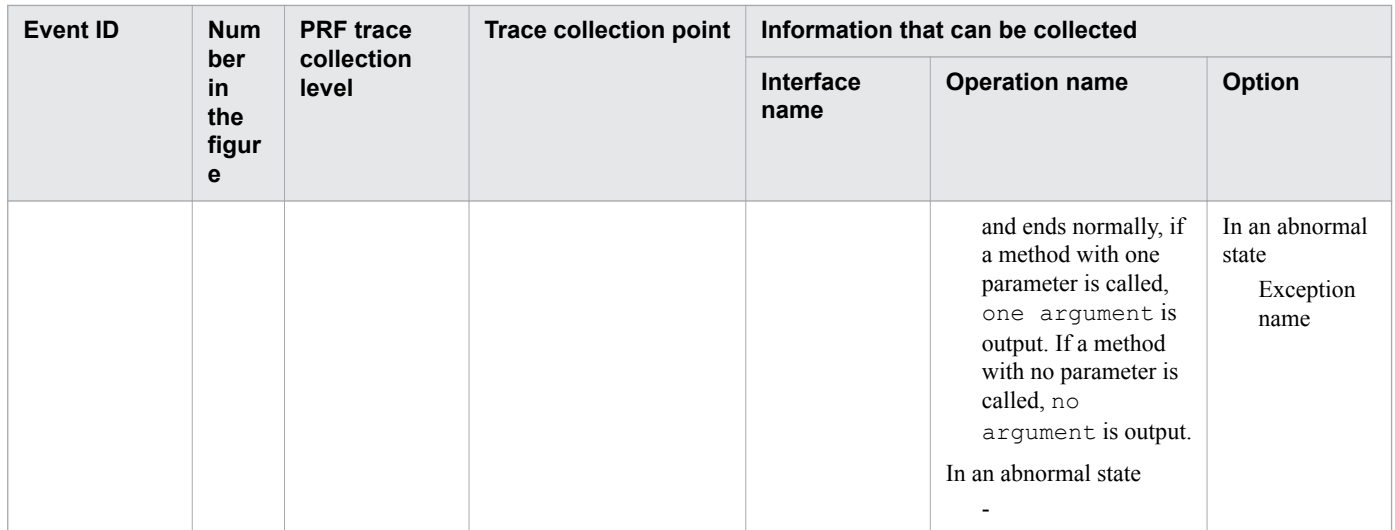

# **When AjaxBehaviorListener is called**

The following shows the trace collection points of JSF when AjaxBehaviorListener is called.

#### Figure 10-16: Trace collection points of JSF (when AjaxBehaviorListener is called)

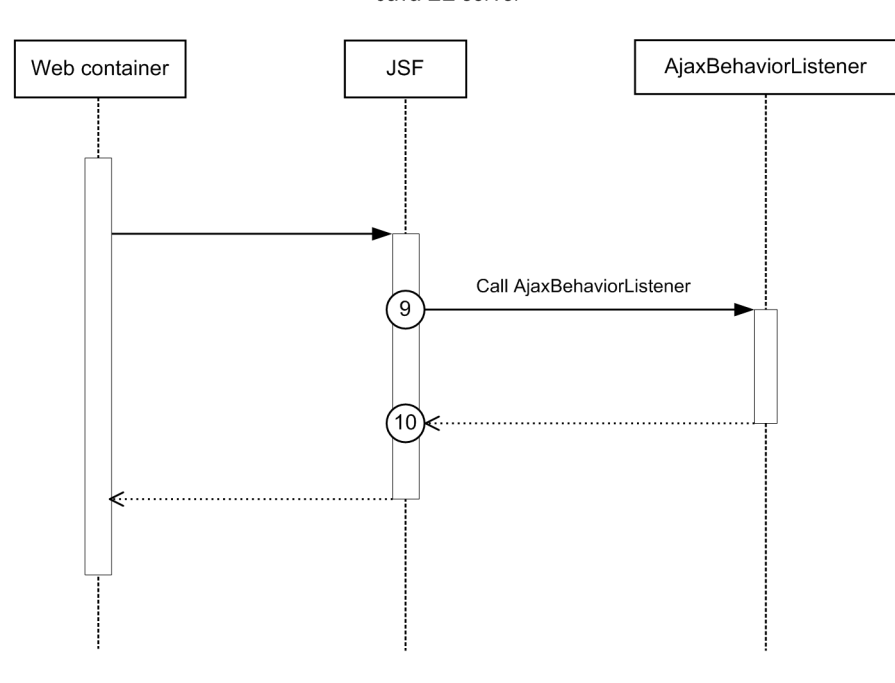

Java EE server

Legend:

 $(n)$ : Indicates a trace collection point

### **Reference note**

This figure shows the workflow for collecting traces as an extension of a request. This figure does not show all of the triggers for collecting traces. Other triggers for collecting traces exist.

The following table lists event IDs, trace levels, trace collection points, and information that can be collected.
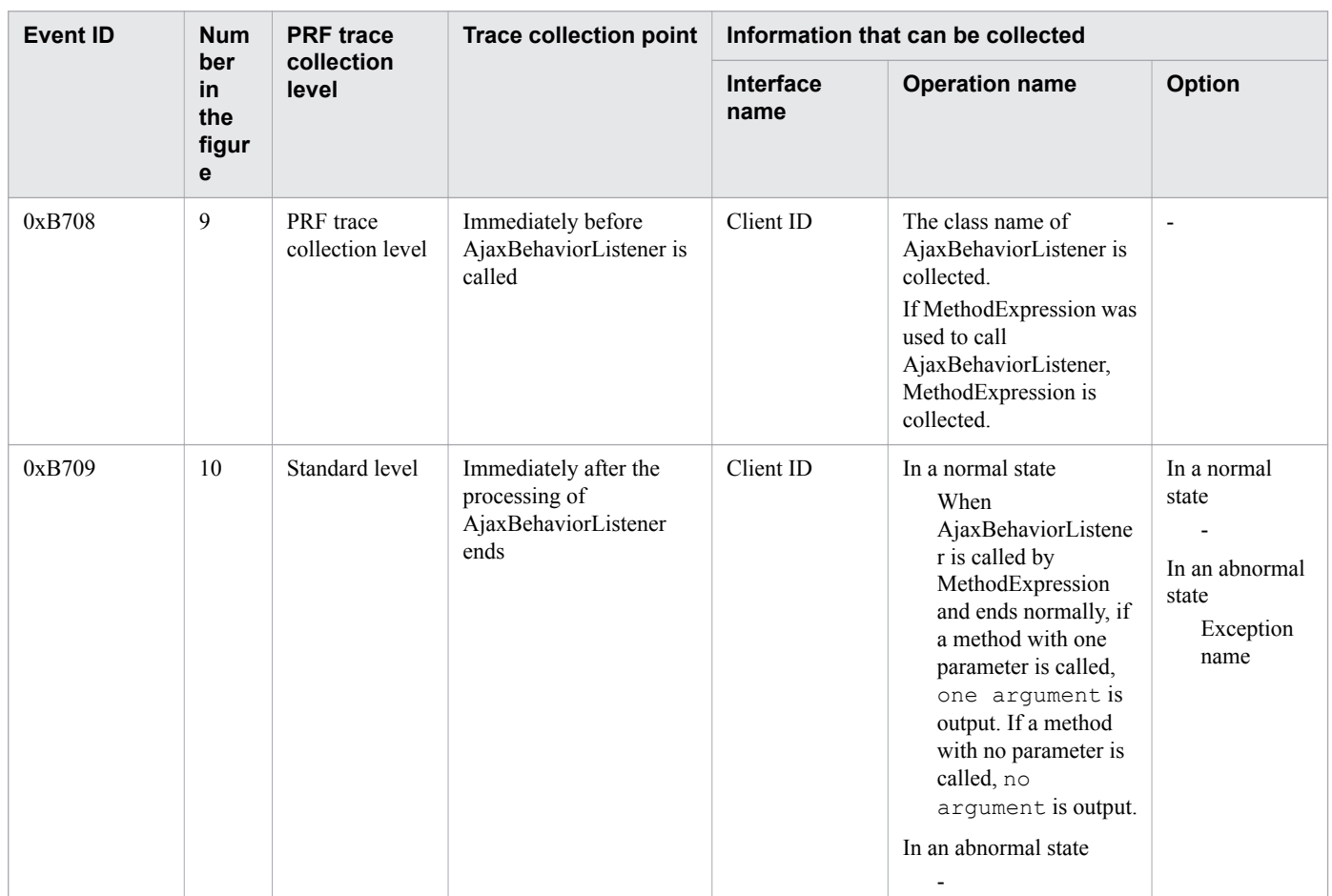

Table 10-18: Details on the trace collection points of JSF (when AjaxBehaviorListener is called)

# **When ActionMethod is called**

The following shows the trace collection points of JSF when ActionMethod is called.

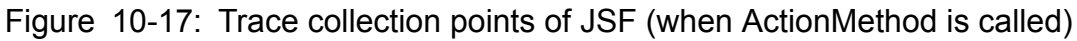

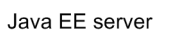

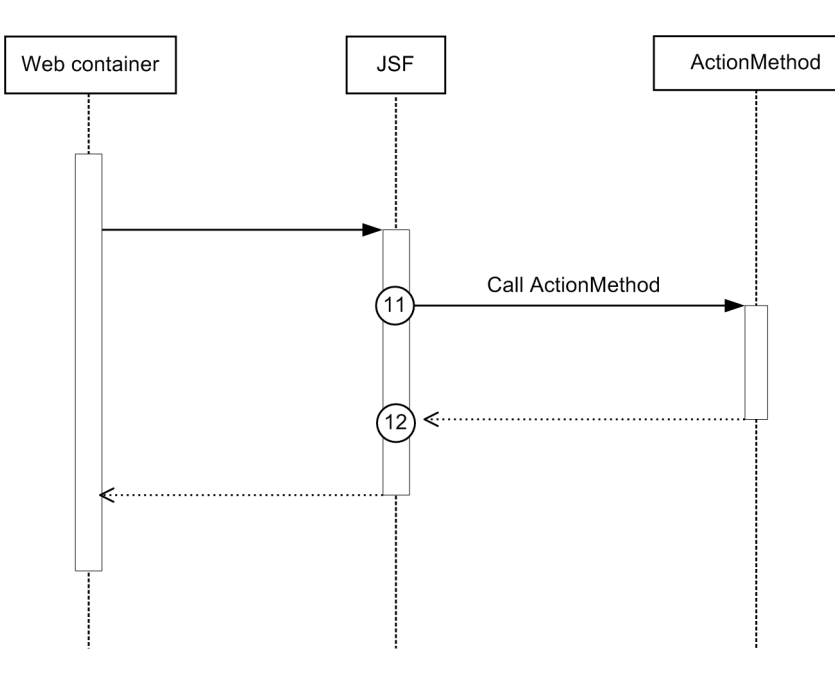

#### Legend:

 $(n)$ : Indicates a trace collection point

## **Reference note**

This figure shows the workflow for collecting traces as an extension of a request. This figure does not show all of the triggers for collecting traces. Other triggers for collecting traces exist.

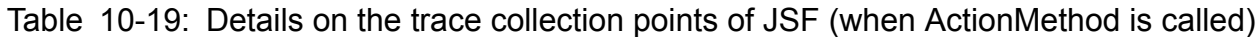

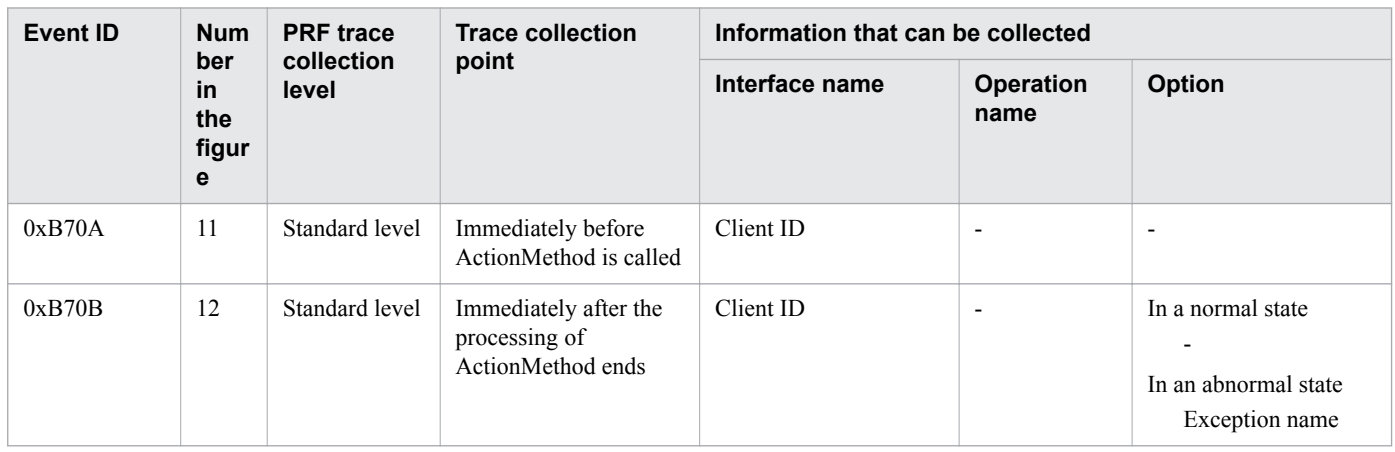

# **When ComponentSystemEventListener is called**

The following shows the trace collection points of JSF when ComponentSystemEventListener is called.

<sup>10.</sup> Using troubleshooting data

# Figure 10-18: Trace collection points of JSF (when ComponentSystemEventListener is called)

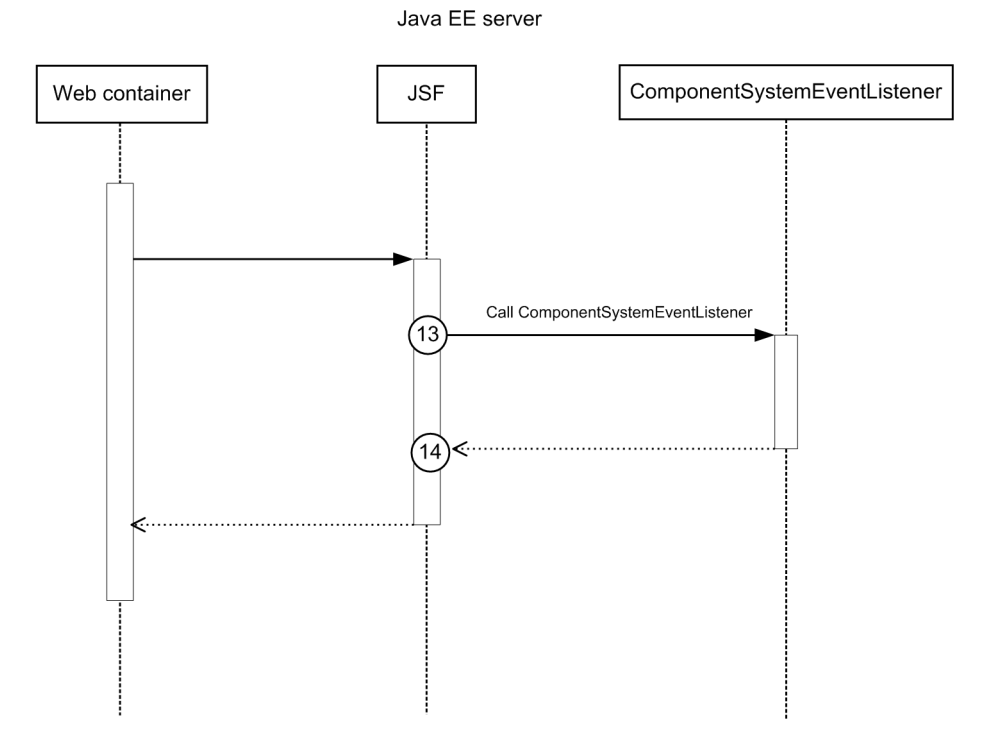

#### Legend:

 $(n)$ : Indicates a trace collection point

# **Reference note**

This figure shows the workflow for collecting traces as an extension of a request. This figure does not show all of the triggers for collecting traces. Other triggers for collecting traces exist.

The following table lists event IDs, trace levels, trace collection points, and information that can be collected.

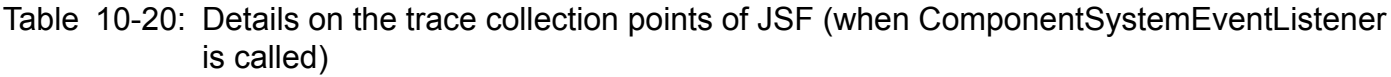

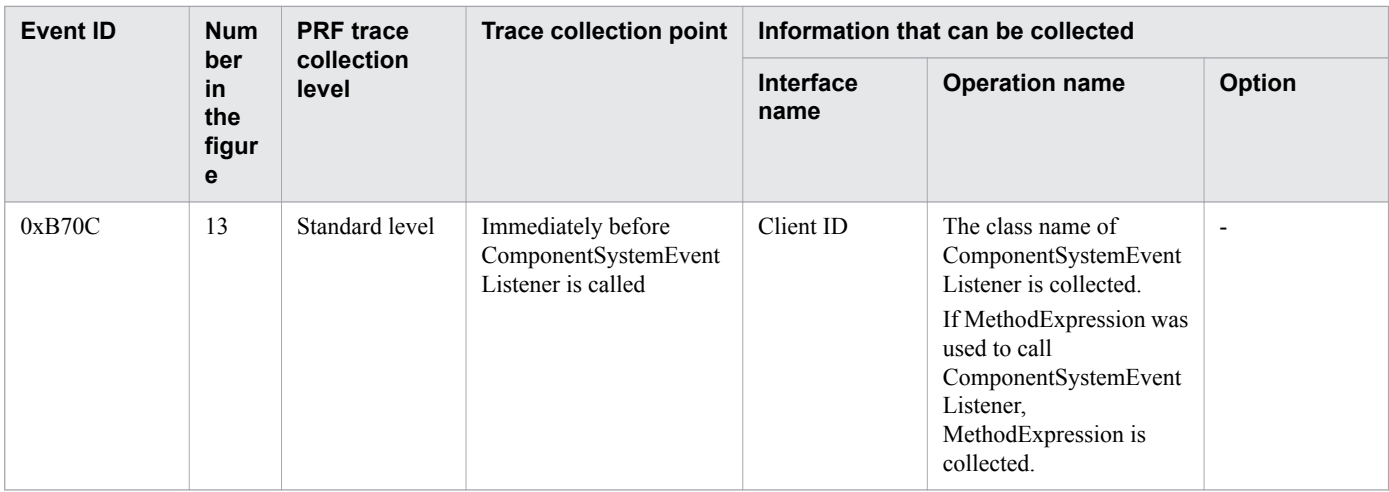

#### 10. Using troubleshooting data

Hitachi Application Server V10 User's Guide (For Windows® Systems) Systems) **399**

<span id="page-399-0"></span>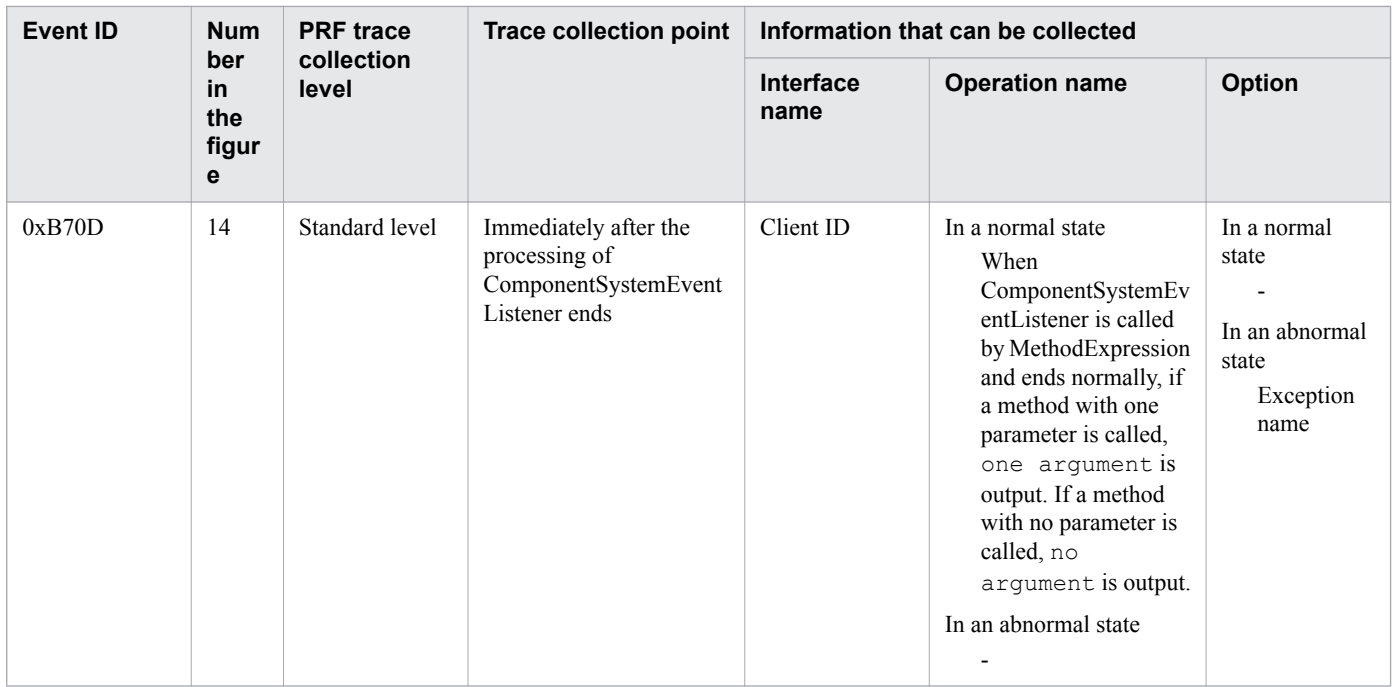

# **10.3.8 Trace collection points of JMS**

The following provides details on the trace collection points of JMS.

# **For Connection object operations**

The following shows the trace collection points for Connection object operations.

## Figure 10-19: Trace collection points of JMS (for Connection object operations)

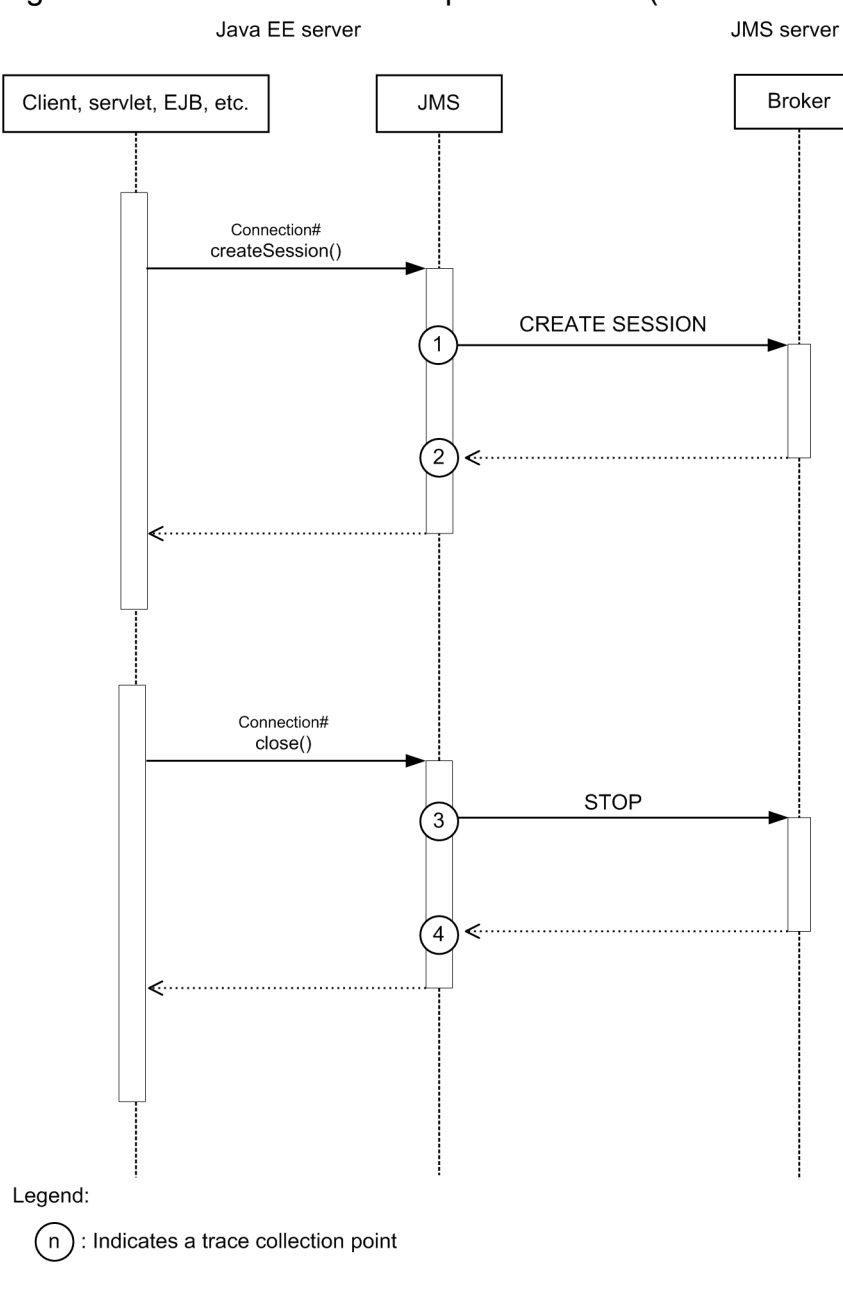

# **Reference note**

This figure shows the workflow for collecting traces as an extension of a request. This figure does not show all the triggers to collect traces. Other triggers for collecting traces exist.

The following table lists event IDs, trace levels, trace collection points, and information that can be collected.

10. Using troubleshooting data

| Event ID | <b>Num</b><br>ber in<br>the<br>figure | <b>PRF</b> trace<br>collection<br>level | <b>Trace collection point</b>                                                       | Information that can be collected |                          |                          |
|----------|---------------------------------------|-----------------------------------------|-------------------------------------------------------------------------------------|-----------------------------------|--------------------------|--------------------------|
|          |                                       |                                         |                                                                                     | <b>Interface</b><br>name          | <b>Operation</b><br>name | <b>Option</b>            |
| 0xB800   | 1                                     | Standard level                          | Immediately before sending<br><b>CREATE SESSION to</b><br><b>Broker</b>             |                                   | $\overline{\phantom{a}}$ | $\blacksquare$           |
| 0xB801   | 2                                     | Standard level                          | Immediately after receiving<br>the response to CREATE<br><b>SESSION</b> from Broker | $\overline{\phantom{a}}$          | $\overline{\phantom{a}}$ |                          |
| 0xB812   | 3                                     | Standard level                          | Immediately before sending<br><b>STOP</b> to Broker                                 |                                   | $\overline{\phantom{a}}$ |                          |
| 0xB813   | $\overline{4}$                        | Standard level                          | Immediately after receiving<br>the response to STOP from<br><b>Broker</b>           |                                   | $\overline{\phantom{0}}$ | $\overline{\phantom{0}}$ |

Table 10-21: Details on the trace collection points of JMS (for Connection object operations)

# **For Session object operations**

The following shows the trace collection points for Session object operations.

<sup>10.</sup> Using troubleshooting data

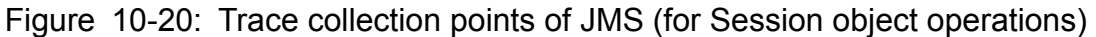

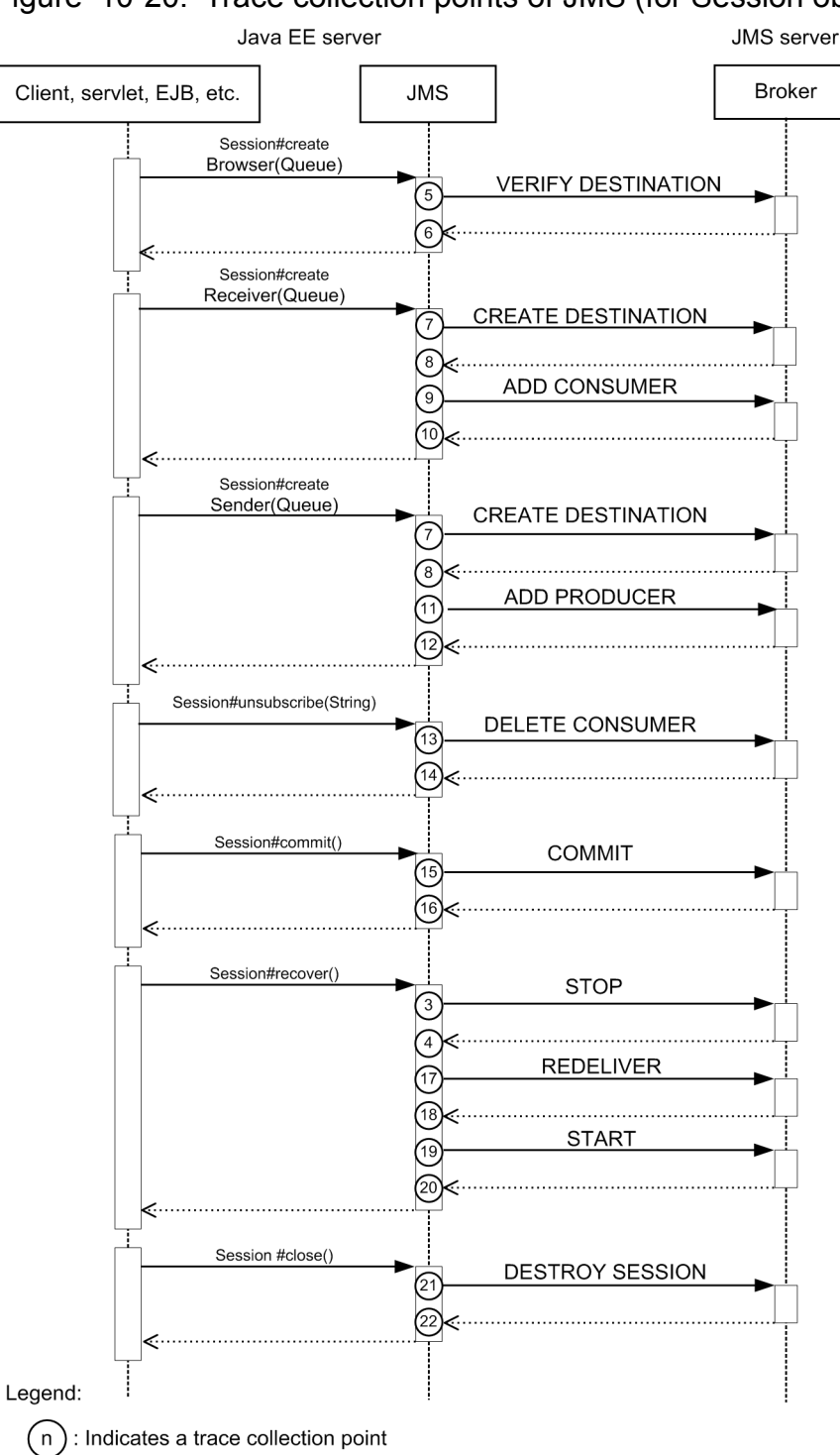

# **Reference note**

This figure shows the workflow for collecting traces as an extension of a request. This figure does not show all the triggers to collect traces. Other triggers for collecting traces exist.

The following table lists event IDs, trace levels, trace collection points, and information that can be collected.

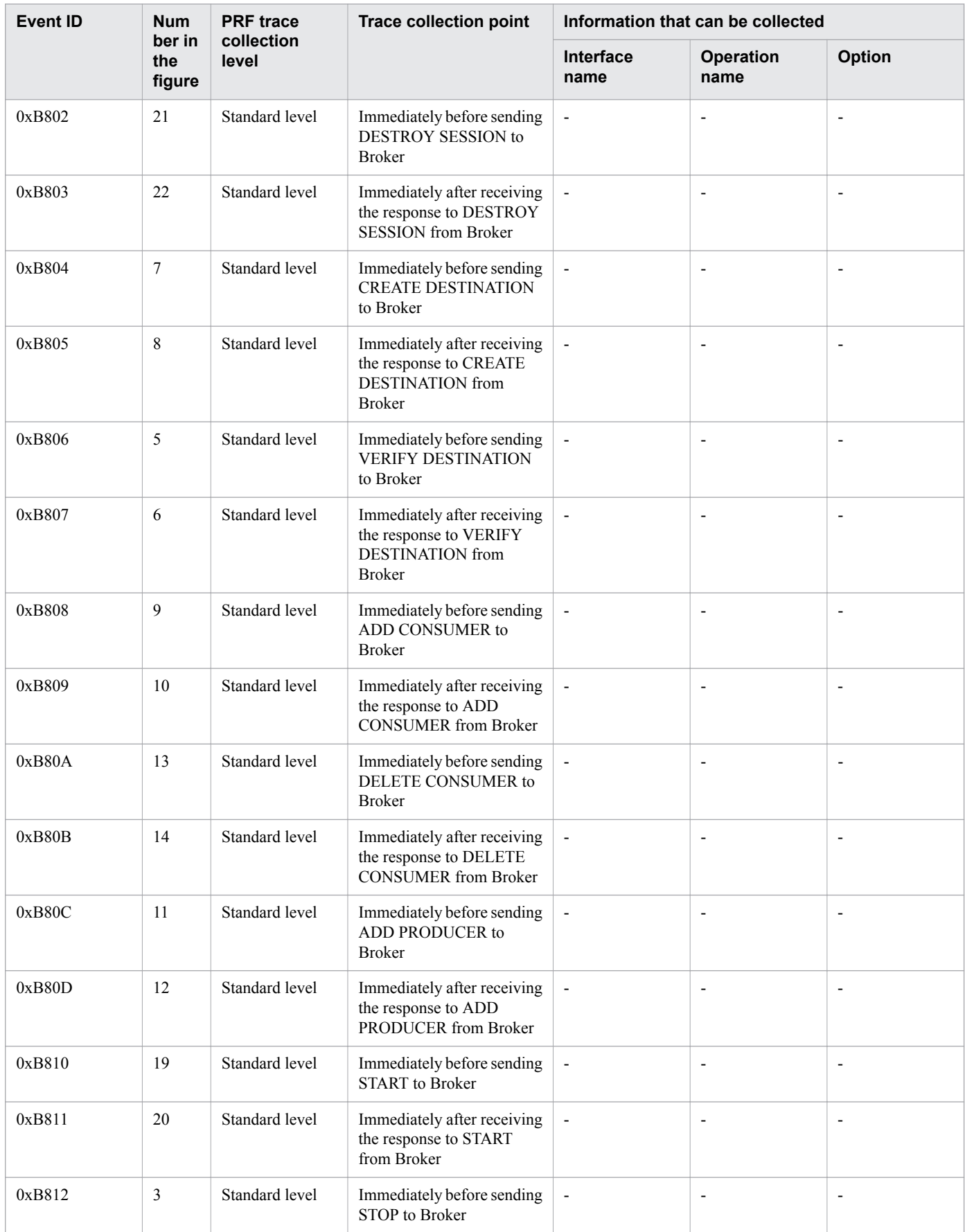

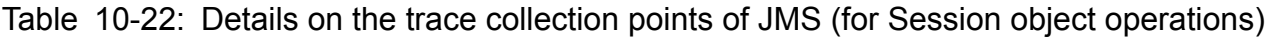

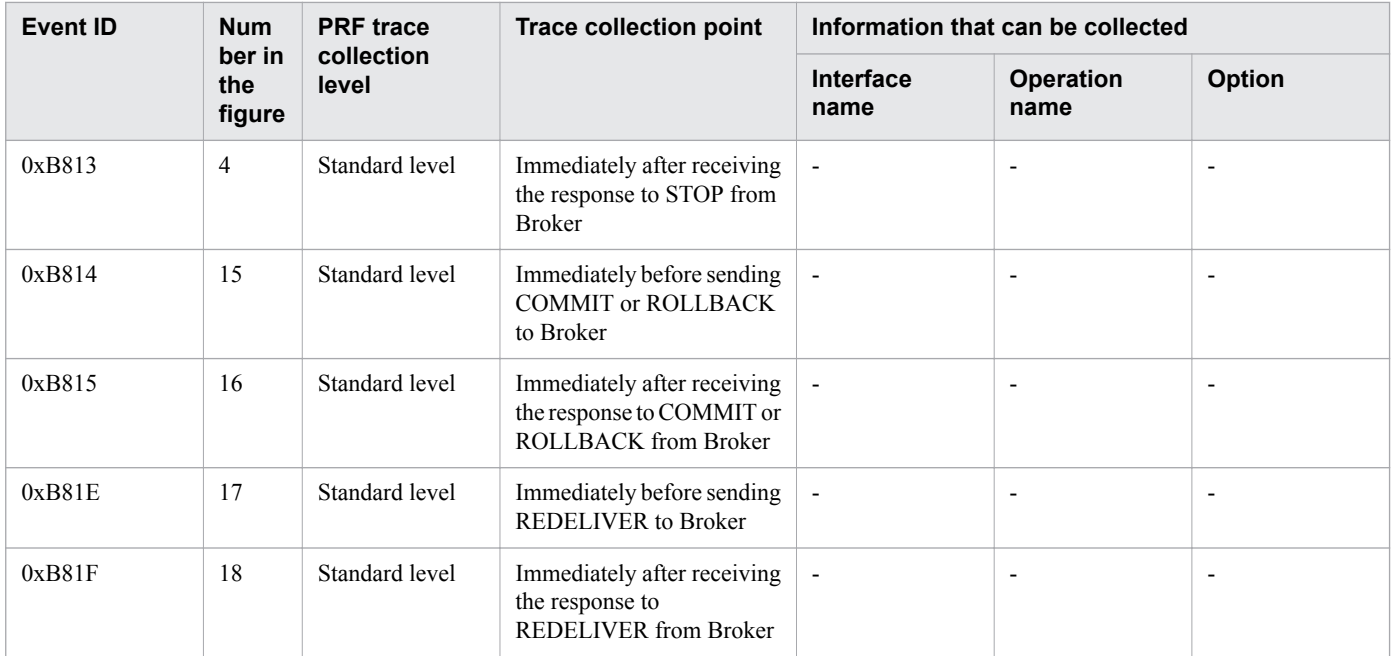

# **For other object operations**

The following shows the trace collection points for other object operations.

Figure 10-21: Details on the trace collection points of JMS (for other object operations)

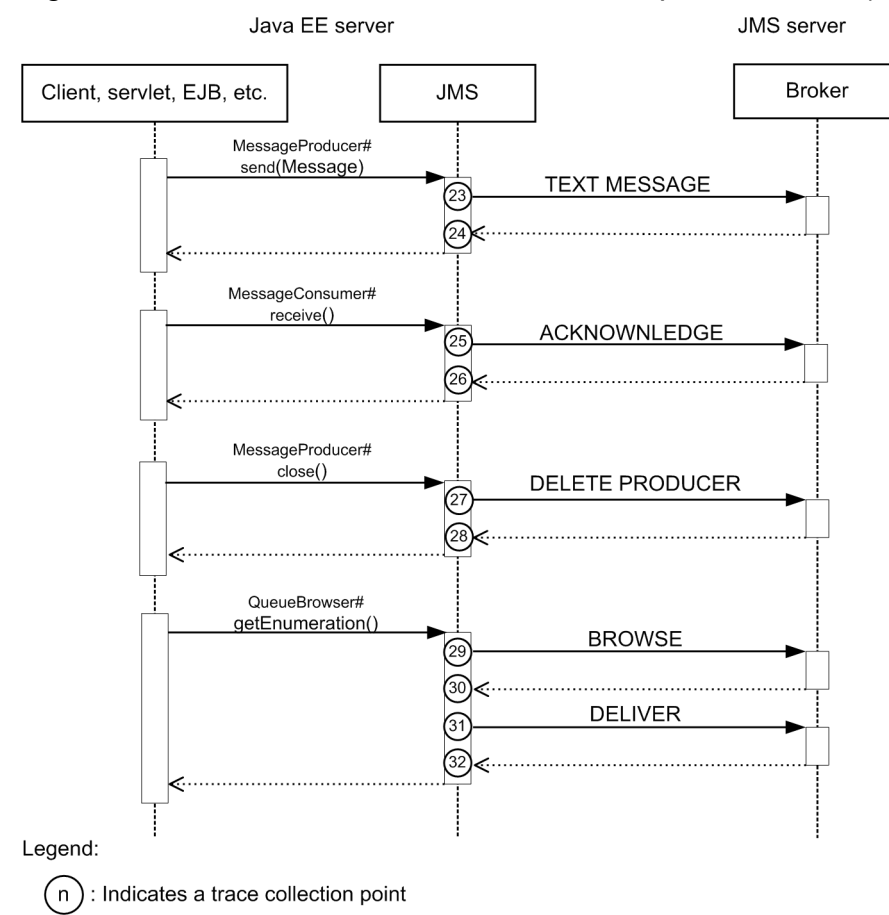

# **Reference note**

This figure shows the workflow for collecting traces as an extension of a request. This figure does not show all the triggers to collect traces. Other triggers for collecting traces exist.

The following table lists event IDs, trace levels, trace collection points, and information that can be collected.

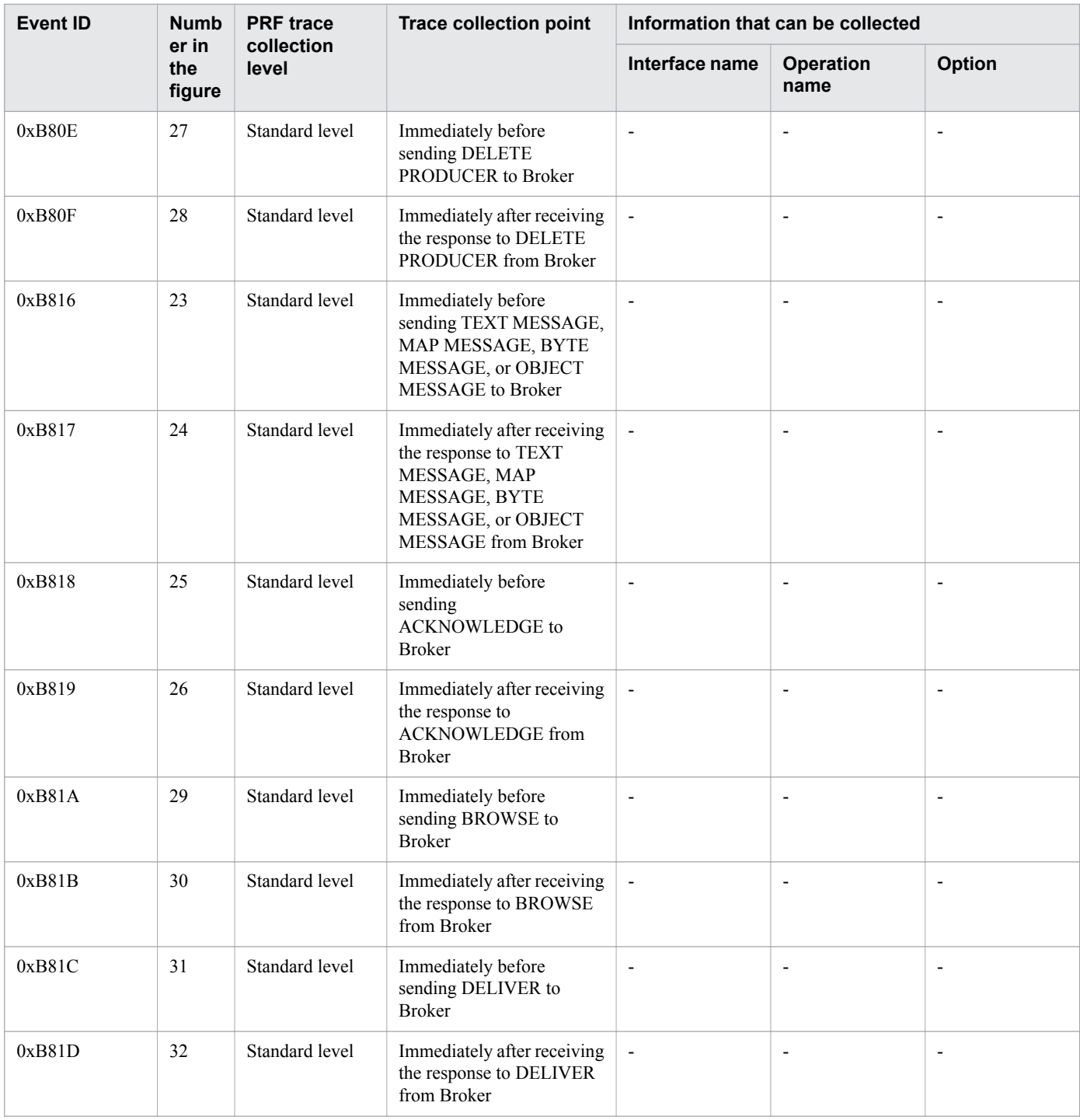

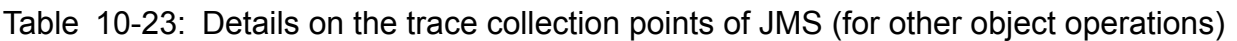

# <span id="page-406-0"></span>**10.3.9 Trace collection points of JAX-RS**

The following provides details on the trace collection points of JAX-RS.

The following shows the trace collection points of JAX-RS.

# Figure 10-22: Trace collection points of JAX-RS

Client or Java EE server

Java EE server

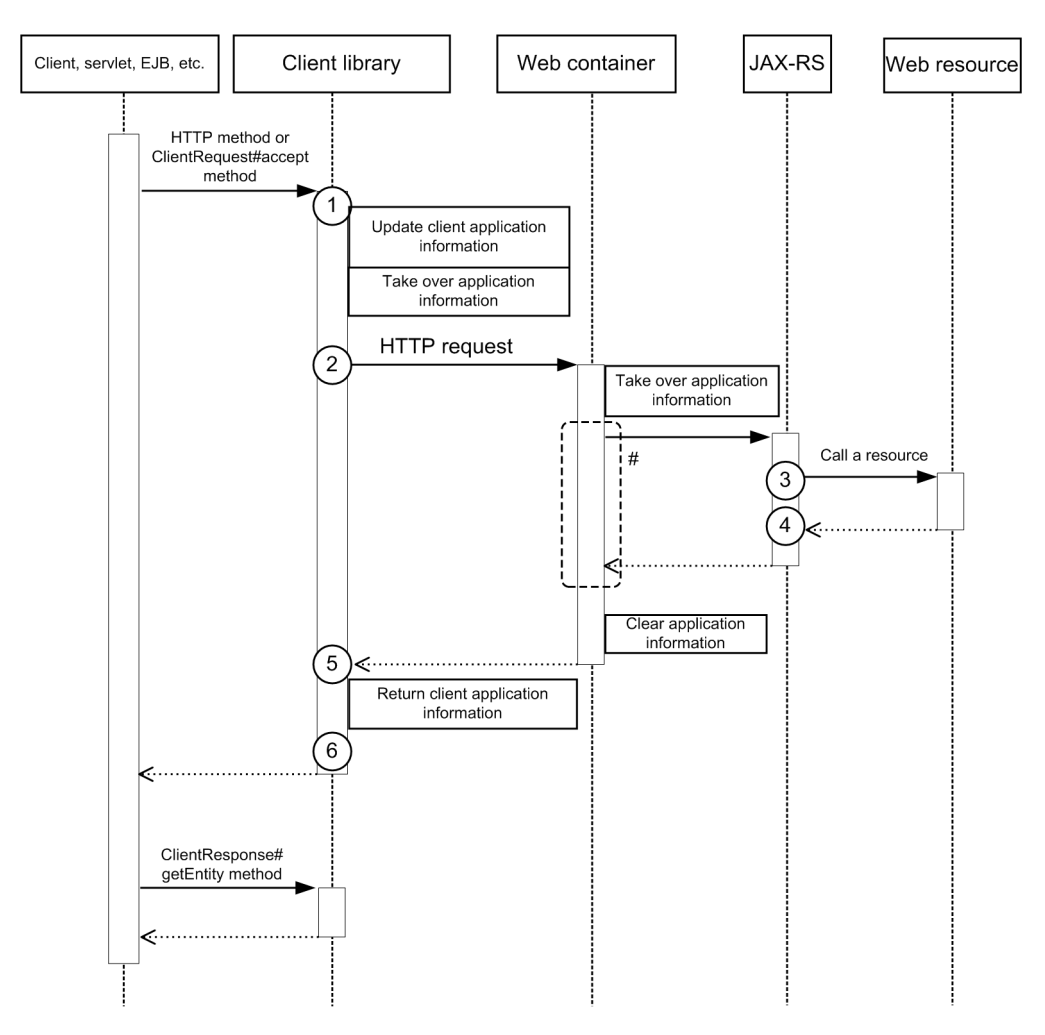

#### Legend:

 $\left(\!\! \begin{array}{c|c} \ldots \end{array} \!\!\right)$  : Indicates a trace collection point.

#### **Reference note**

This figure shows the workflow for collecting traces as an extension of a request. This figure does not show all the triggers to collect traces. Other triggers for collecting traces exist.

<sup>10.</sup> Using troubleshooting data

<span id="page-407-0"></span>#:

The part enclosed by the broken line is the same as the trace collection points of the web container when synchronous processing is used.

The following table lists event IDs, trace levels, trace collection points, and information that can be collected.

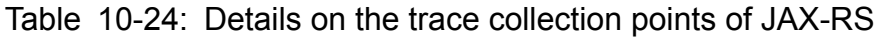

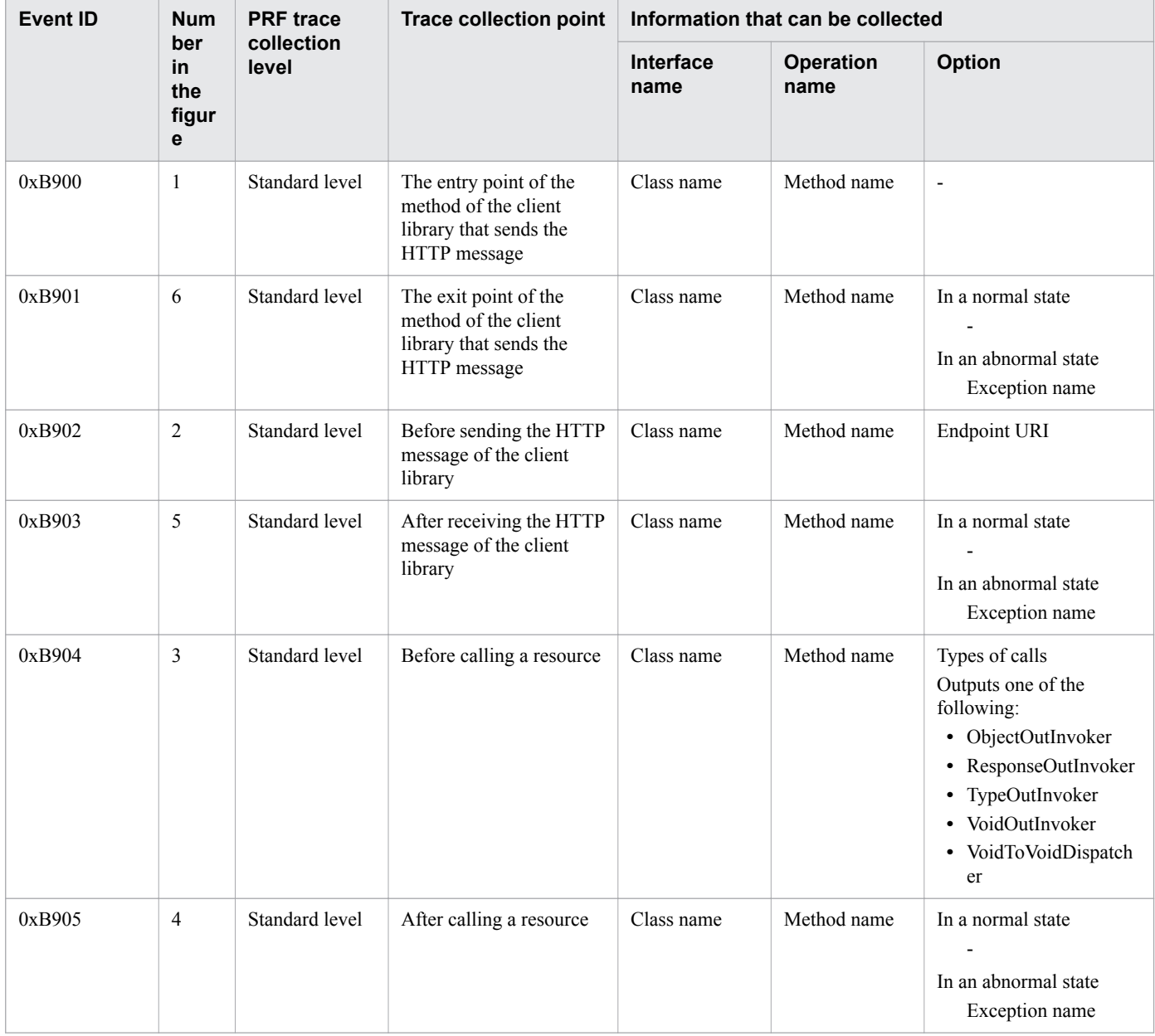

**Related topics**

• [10.3.2 Trace collection points of the web container](#page-363-0)

# **10.3.10 Trace collection points of JAX-WS**

The following describes the trace collection points of JAX-WS.

# **When collecting remote WSDL files**

The following shows the trace collection points of JAX-WS when collecting remote WSDL files.

## Figure 10-23: Trace collection points of JAX-WS (when collecting remote WSDL files)

#### Client or Java EE server

Java EE server

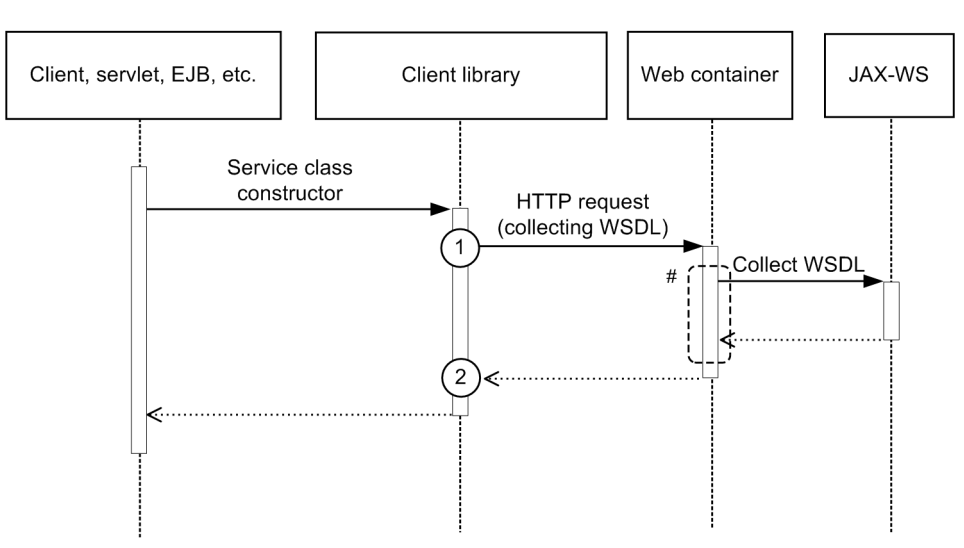

#### Legend:

 $(n)$  : Indicates a trace collection point

## **Reference note**

This figure shows the workflow for collecting traces as an extension of a request. This figure does not show all the triggers to collect traces. Other triggers for collecting traces exist.

#### #:

The part enclosed by the broken line is the same as the trace collection points of the web container when synchronous processing is used.

The following table lists event IDs, trace levels, trace collection points, and information that can be collected.

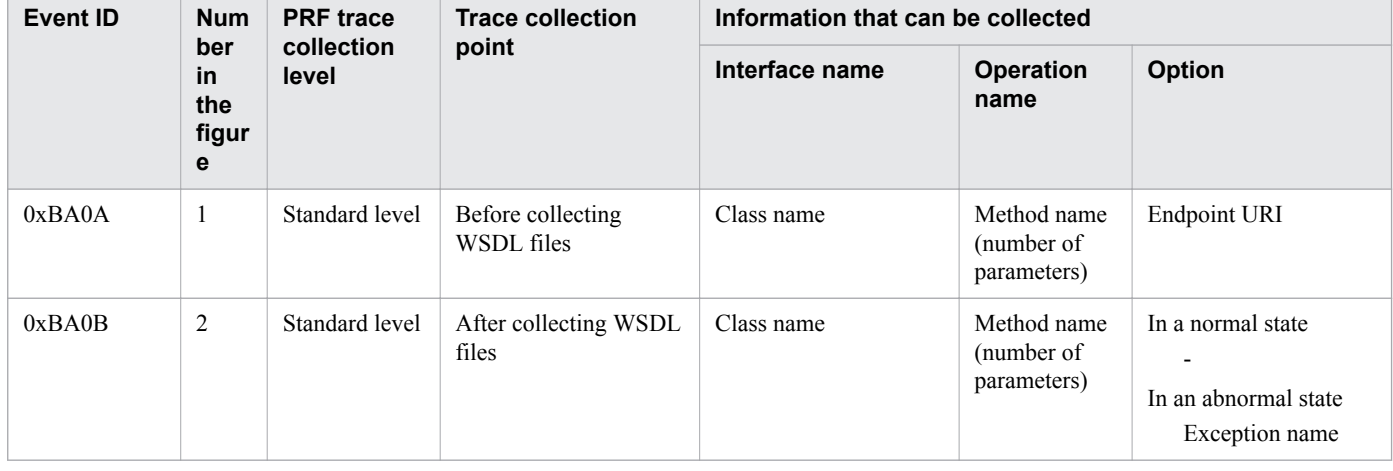

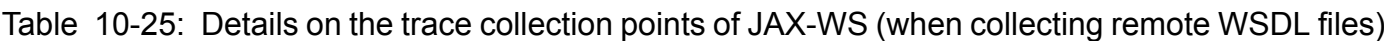

10. Using troubleshooting data

Hitachi Application Server V10 User's Guide (For Windows® Systems) Systems) **409**

# **When collecting local WSDL files**

The following shows the trace collection points of JAX-WS when collecting local WSDL files.

Figure 10-24: Trace collection points of JAX-WS (when collecting local WSDL FILES)

Client or Java EE server

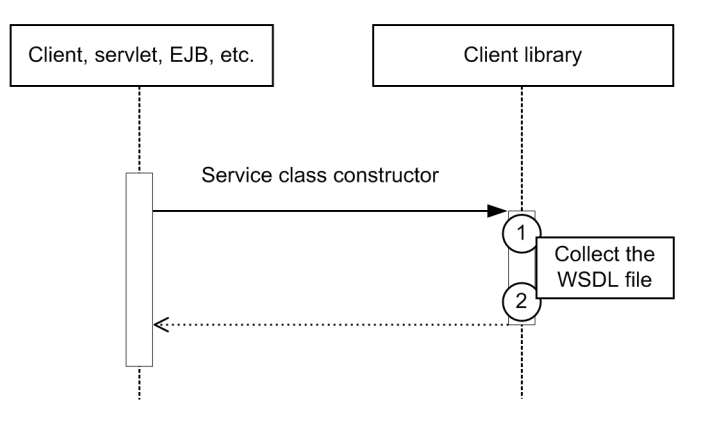

Legend:

 $(n)$ : Indicates a trace collection point

# **Reference note**

This figure shows the workflow for collecting traces as an extension of a request. This figure does not show all the triggers to collect traces. Other triggers for collecting traces exist.

The event IDs, trace levels, trace collection points, and information that can be collected are the same as those of collecting remote WSDL files.

# **For a request-response operation (synchronous)**

The following shows the trace collection points of JAX-WS for a request-response operation (synchronous).

## Figure 10-25: Trace collection points of JAX-WS for a request-response operation (synchronous)

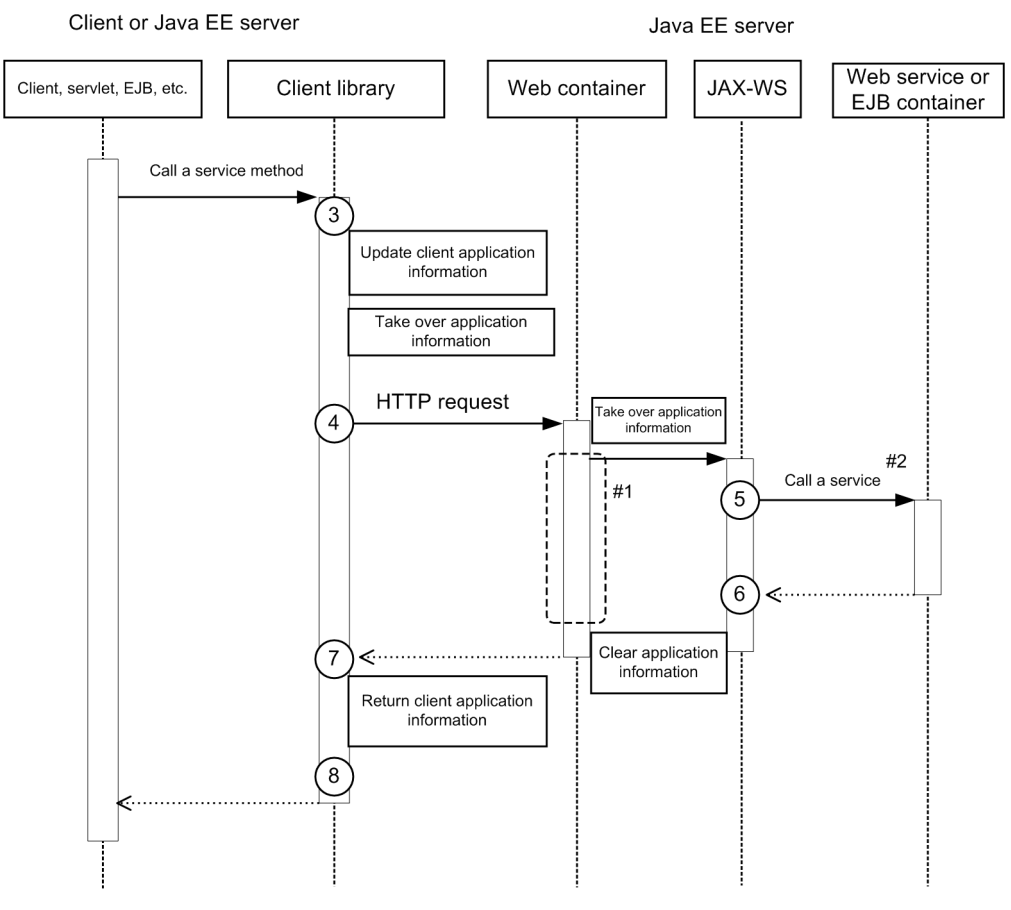

# Legend:

 $(n)$ : Indicates a trace collection point

# **Reference note**

This figure shows the workflow for collecting traces as an extension of a request. This figure does not show all the triggers to collect traces. Other triggers for collecting traces exist.

#### #1:

The part enclosed by the broken line is the same as the trace collection points of the web container when synchronous processing is used.

#2:

The EJB container is called when EJB is implemented as the web service.

The collection points in the workflow after the EJB container is called are the same as those of local call of Session Bean and Entity Bean.

The following table lists event IDs, trace levels, trace collection points, and information that can be collected.

10. Using troubleshooting data

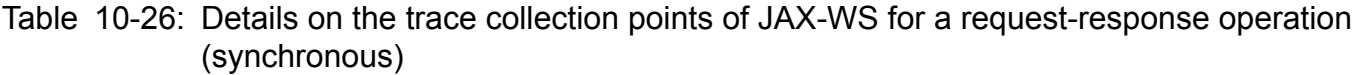

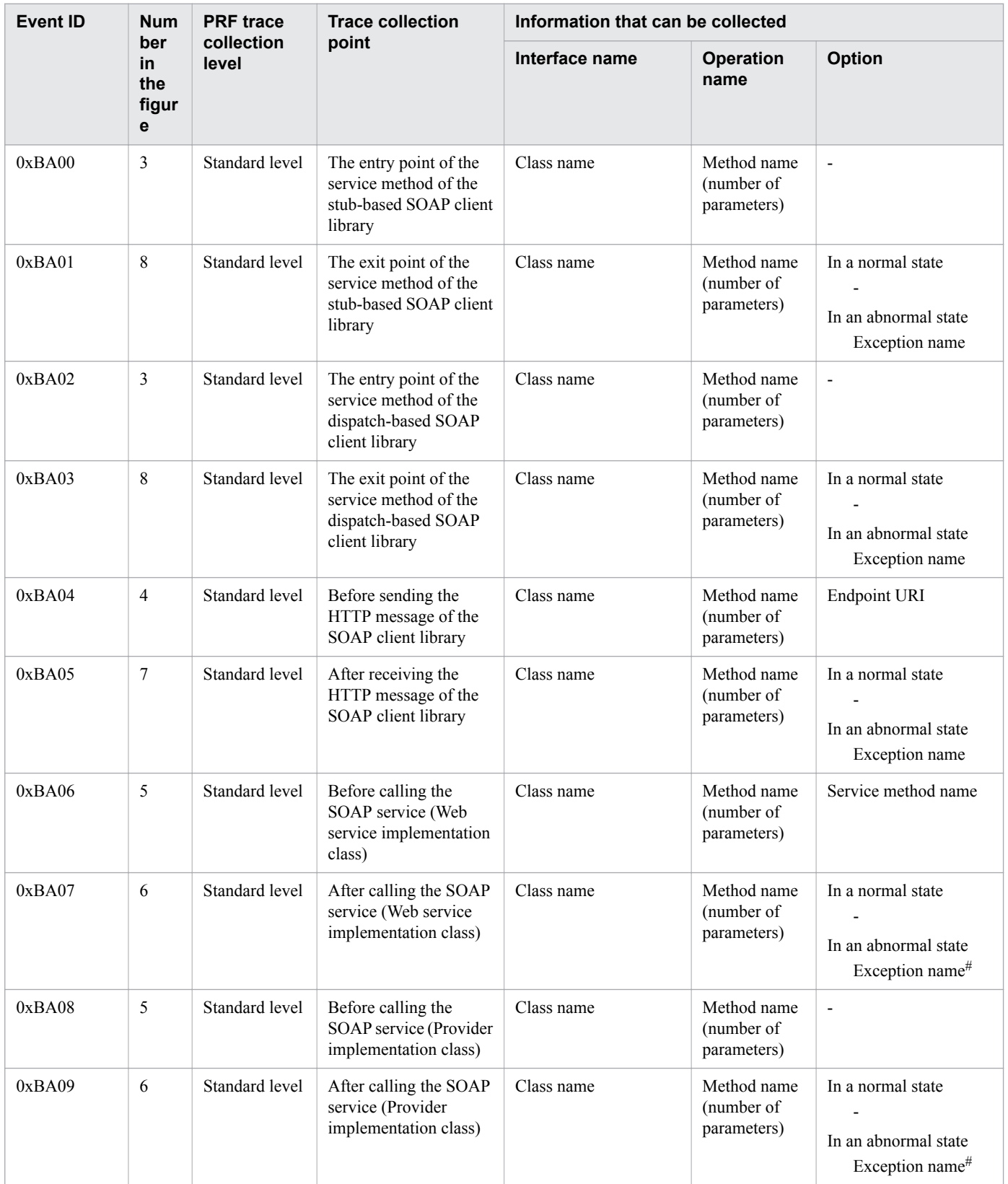

#:

If the exception collected at a trace collection point is java.lang.reflect.InvocationTargetException, the name of the exception retained by java.lang.reflect.InvocationTargetException is output.

# **For a one-way operation**

The following shows the trace collection points of JAX-WS for a one-way operation (synchronous).

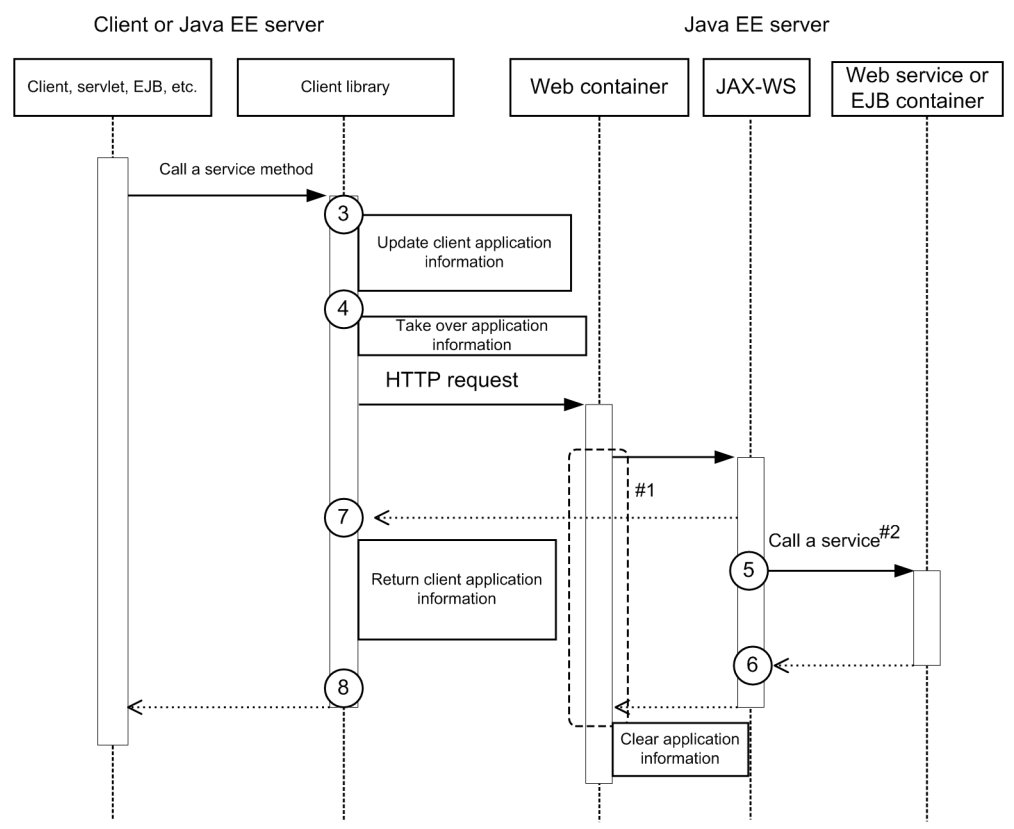

Figure 10-26: Trace collection points of JAX-WS (for a one-way operation)

Legend:

 $(\overline{\phantom{a}}\,)$ : Indicates a trace collection point

# **Reference note**

This figure shows the workflow for collecting traces as an extension of a request. This figure does not show all the triggers to collect traces. Other triggers for collecting traces exist.

#1:

The part enclosed by the broken line is the same as the trace collection points of the web container when synchronous processing is used.

#2:

The EJB container is called when EJB is implemented as the web service.

The collection points in the workflow after the EJB container is called are the same as those of local call of Session Bean and Entity Bean.

The event IDs, trace levels, trace collection points, and information that can be collected are the same as those in the details on the trace collection points of JAX-WS for a request-response operation (synchronous).

<sup>10.</sup> Using troubleshooting data

# **For a request-response operation (asynchronous)**

The following shows the trace collection points of JAX-WS for a request-response operation (asynchronous).

# Figure 10-27: Trace collection points of JAX-WS for a request-response operation (asynchronous)

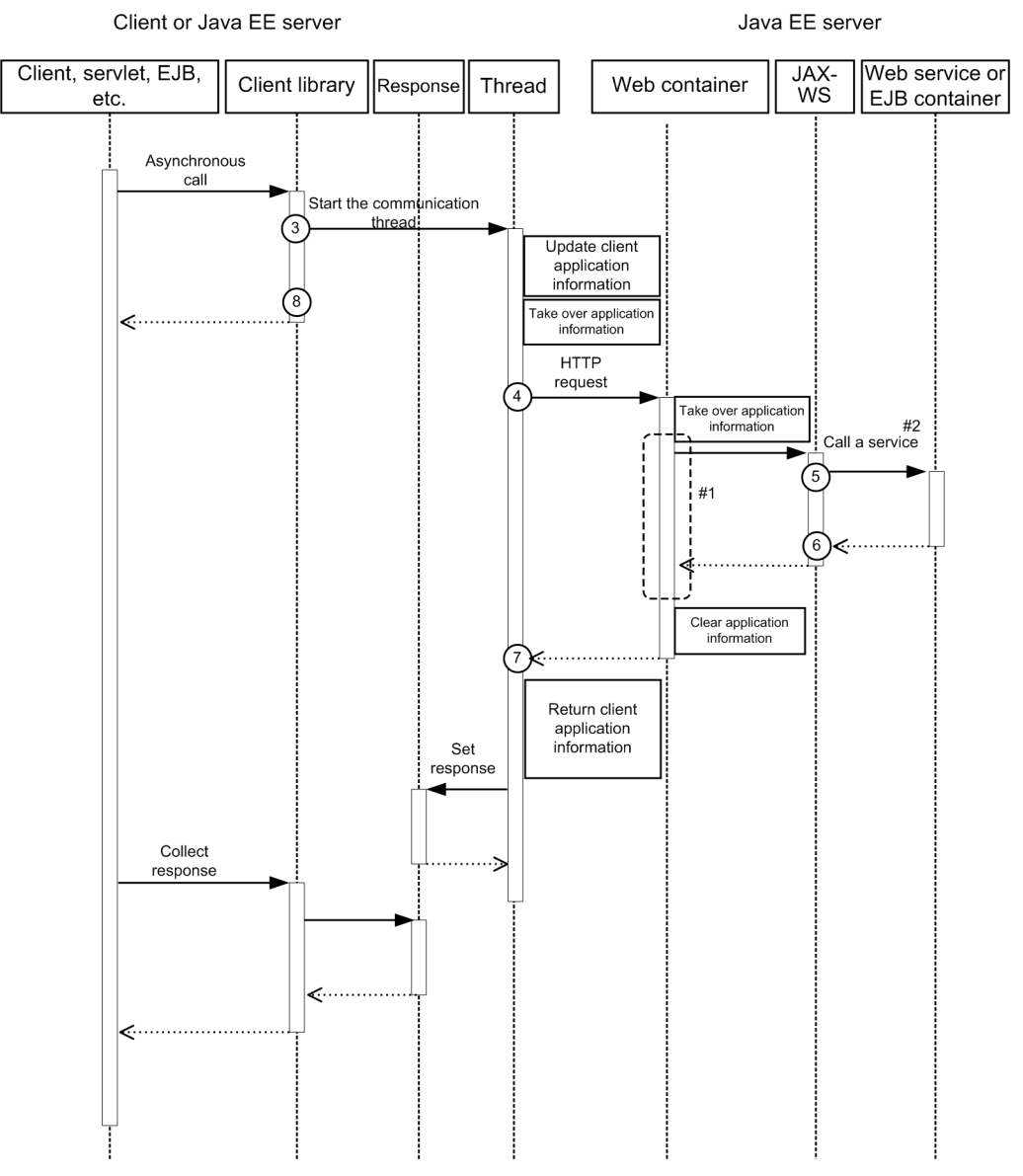

#### Legend:

 $(n)$ : Indicates a trace collection point

# **Reference note**

This figure shows the workflow for collecting traces as an extension of a request. This figure does not show all the triggers to collect traces. Other triggers for collecting traces exist.

<span id="page-414-0"></span>#1:

The part enclosed by the broken line is the same as the trace collection points of the web container when synchronous processing is used.

#2:

The EJB container is called when EJB is implemented as the web service.

The collection points in the workflow after the EJB container is called are the same as those of local call of Session Bean and Entity Bean.

The event IDs, trace levels, trace collection points, and information that can be collected are the same as those in the details on the trace collection points of JAX-WS for a request-response operation (synchronous).

**Related topics**

- **•** [10.3.2 Trace collection points of the web container](#page-363-0)
- **•** [10.3.3 Trace collection points of the EJB container](#page-367-0)

# **10.3.11 Trace collection points of Concurrency Utilities**

The following provides details on the trace collection points of Concurrency Utilities.

# **When a task is executed in an ExecutorService in Java EE**

The figure below shows the trace collection points of Concurrency Utilities when a task is executed in an ExecutorService in Java EE.

### Figure 10-28: Trace collection points of Concurrency Utilities (when a task is executed in an ExecutorService in Java EE)

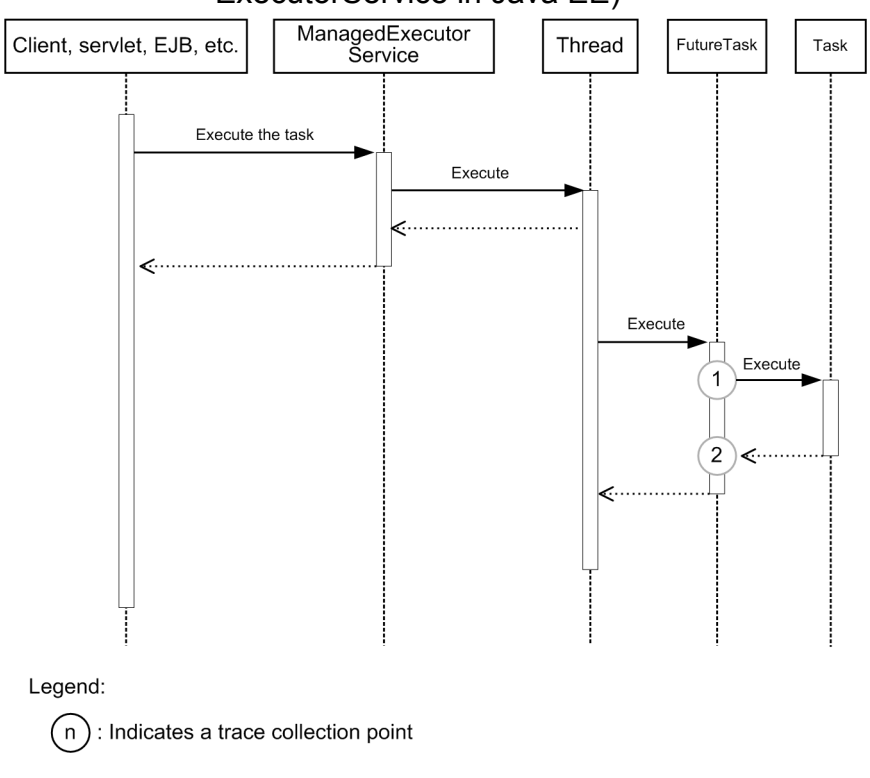

# **Reference note**

This figure shows the workflow for collecting traces as an extension of a request. This figure does not show all triggers for collecting traces. Other triggers for collecting traces exist.

The table below lists event IDs, trace levels, trace collection points, and information that can be collected.

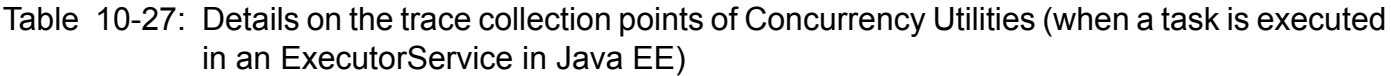

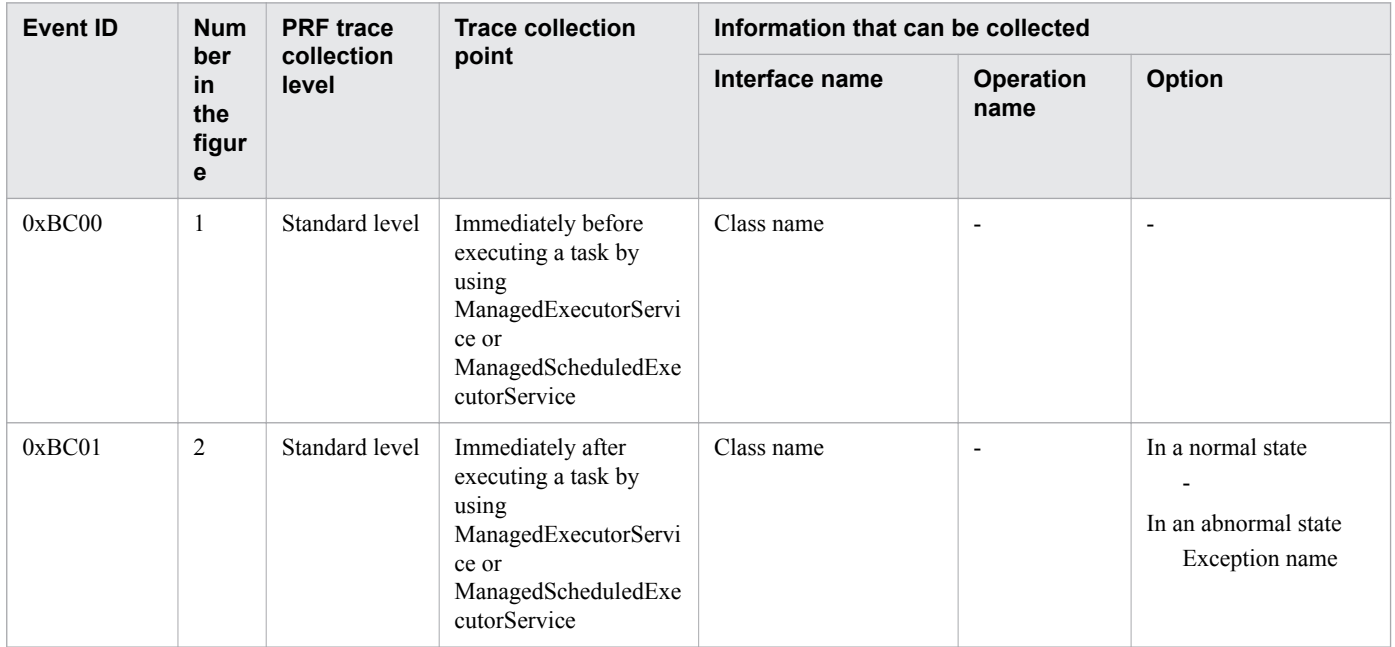

# **When a task is repeatedly executed in a ScheduledExecutorService in Java EE**

The figure below shows the trace collection points of Concurrency Utilities when a task is repeatedly executed in a ScheduledExecutorService in Java EE.

## Figure 10-29: Trace collection points of Concurrency Utilities (when a task is repeatedly executed in a ScheduledExecutorService in Java EE)

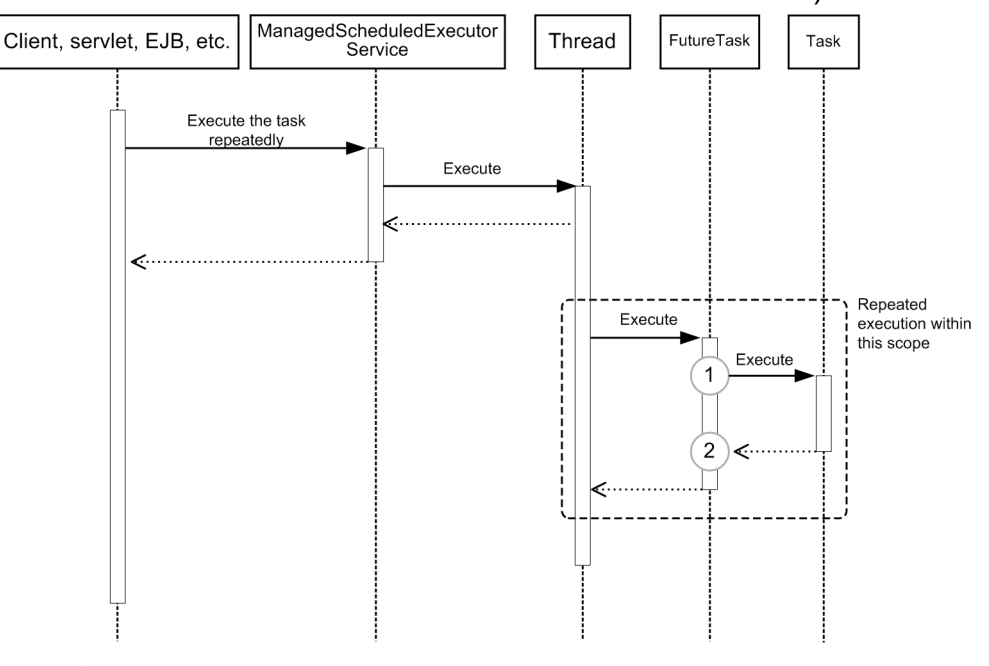

#### Legend:

: Indicates a trace collection point  $(n)$ 

#### **Reference note**

This figure shows the workflow for collecting traces as an extension of a request. This figure does not show all of the triggers for collecting traces. Other triggers for collecting traces exist.

The event IDs, trance levels, trace collection points, and information that can be collected are the same as those described in "Details on trace collection points of Concurrency Utilities (when a task is executed in an ExecutorService in Java EE)".

# **When ManagedTask is executed in an ExecutorService in Java EE**

The figure below shows the trace collection points of Concurrency Utilities when ManagedTask is executed in an ExecutorService in Java EE.

# Figure 10-30: Trace collection points of Concurrency Utilities (when ManagedTask is executed in an ExecutorService in Java EE)

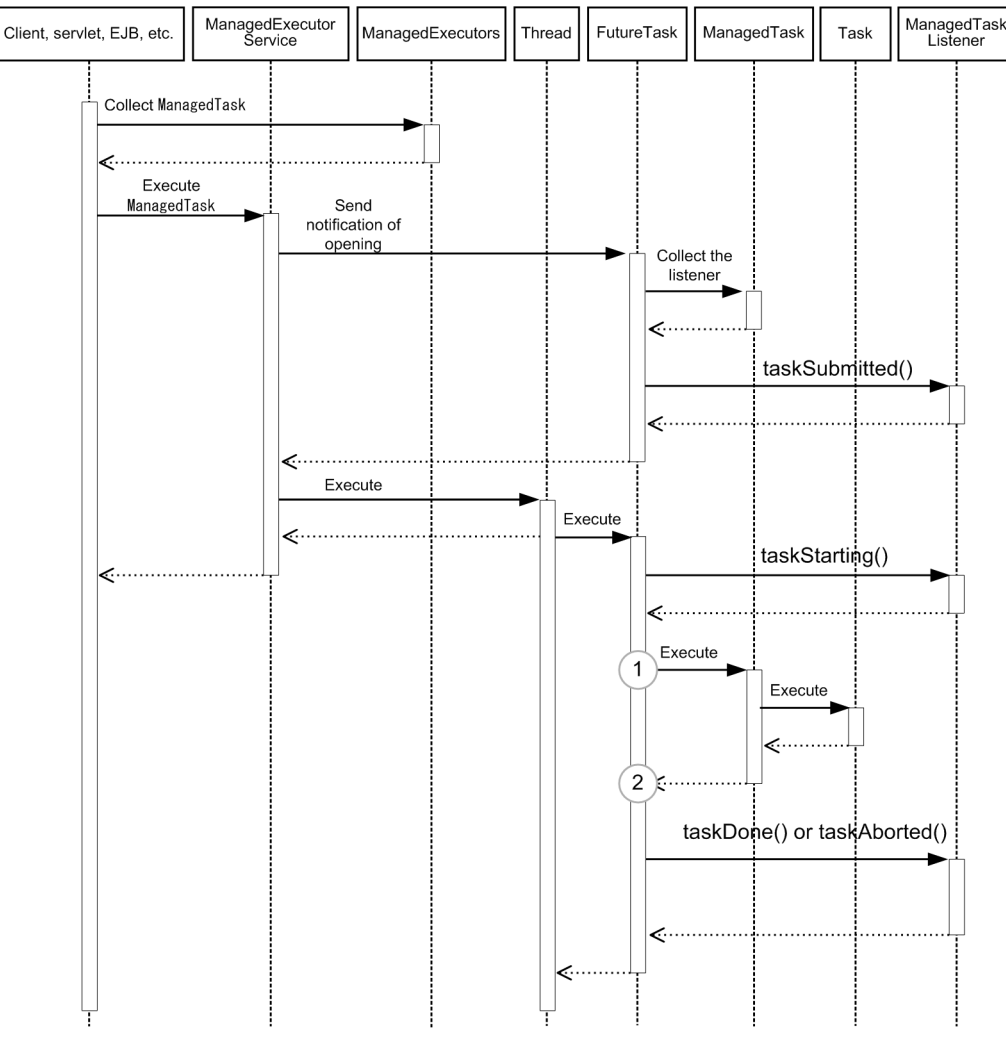

#### Legend: : Indicates a trace collection point (n)

# **Reference note**

This figure shows the workflow for collecting traces as an extension of a request. This figure does not show all of the triggers for collecting traces. Other triggers for collecting traces exist.

The event IDs, trance levels, trace collection points, and information that can be collected are the same as those described in "Details on trace collection points of Concurrency Utilities (when a task is executed in an ExecutorService in Java EE)".

# **When a task with context information added is executed in an ExecutorService in Java SE**

The figure below shows the trace collection points of Concurrency Utilities when a task with context information added is executed in an ExecutorService in Java SE.

# Figure 10-31: Trace collection points of Concurrency Utilities (when a task with context information added is executed in an ExecutorService in Java SE)

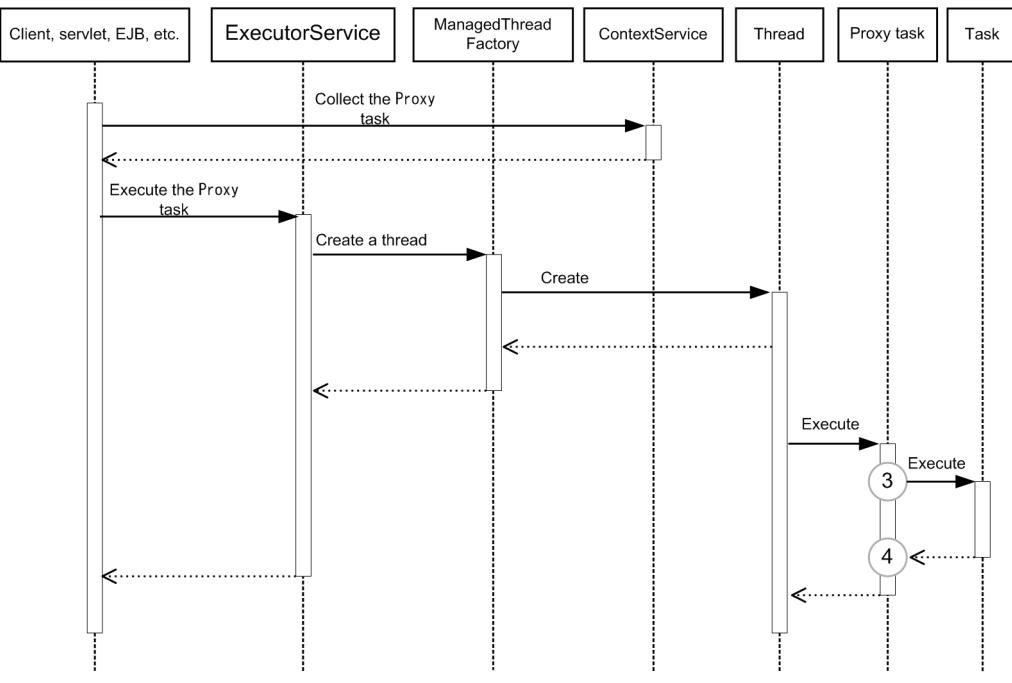

Legend:

 $(n)$ : Indicates a trace collection point

# **Reference note**

This figure shows the workflow for collecting traces as an extension of a request. This figure does not show all of the triggers for collecting traces. Other triggers for collecting traces exist.

The table below lists event IDs, trace levels, trace collection points, and information that can be collected.

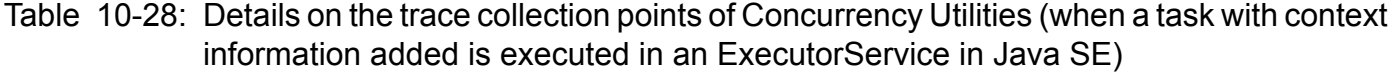

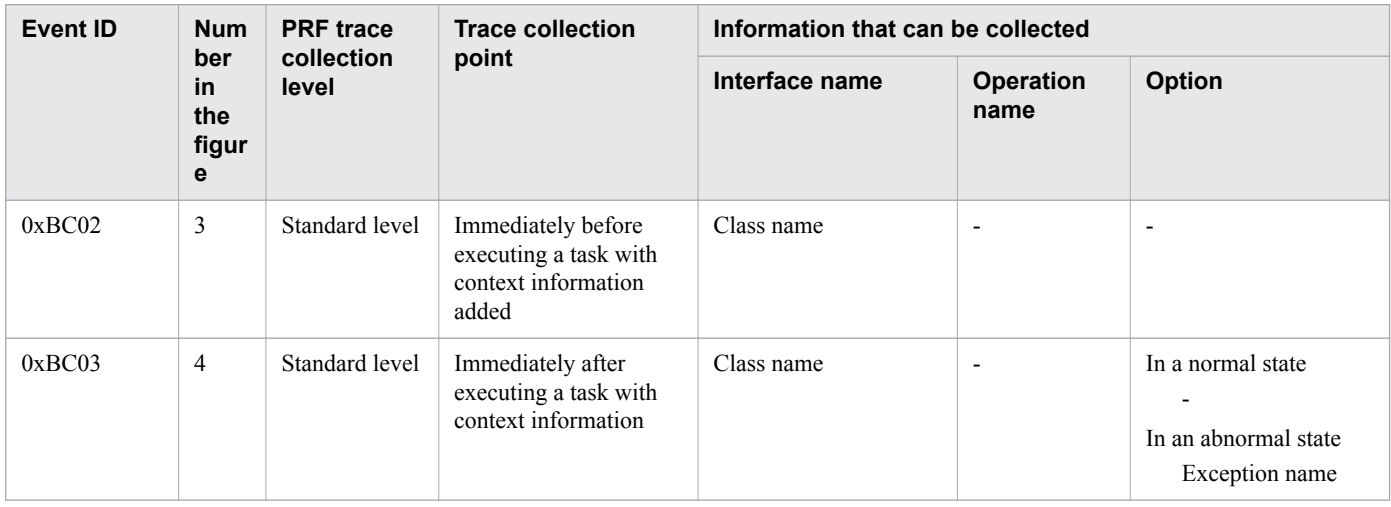

# **Glossary**

# **A**

## Administration Console

A GUI used to build and operate systems using Application Server.

#### CA

**C**

This is an abbreviation of Certificate Authority. This is function for issuing certificate for using SSL is also called as authentication authority. This is entity in reliability that issues a valid certificate for other entity. The types of this certificate are:

Root CA : Correctness of self is certified by self, without receiving the certification of the upper level CA.

Intermediate CA : Receives the certificate from the upper level CA for certifying the correctness of self.

#### cluster

A group of server instances sharing the same applications, resources, and settings information.

### CopyGC

GC performed for the New area when using SerialGC.

## **D**

#### domain

A group that controls components forming a business system, namely server instances, web servers, and performance tracers.

#### domain administration server

A server that administers a domain.

#### **DTP**

An abbreviation of Eclipse Data Tools Platform. A data tool to manage and operate database from Eclipse.

# **E**

# Explicit heap

Memory storage not subject to GC that is used with the explicit memory management functionality.

# explicit memory management functionality

A functionality that prevents full GC from occurring when using SerialGC.

# full GC

GC performed for the Tenured area.

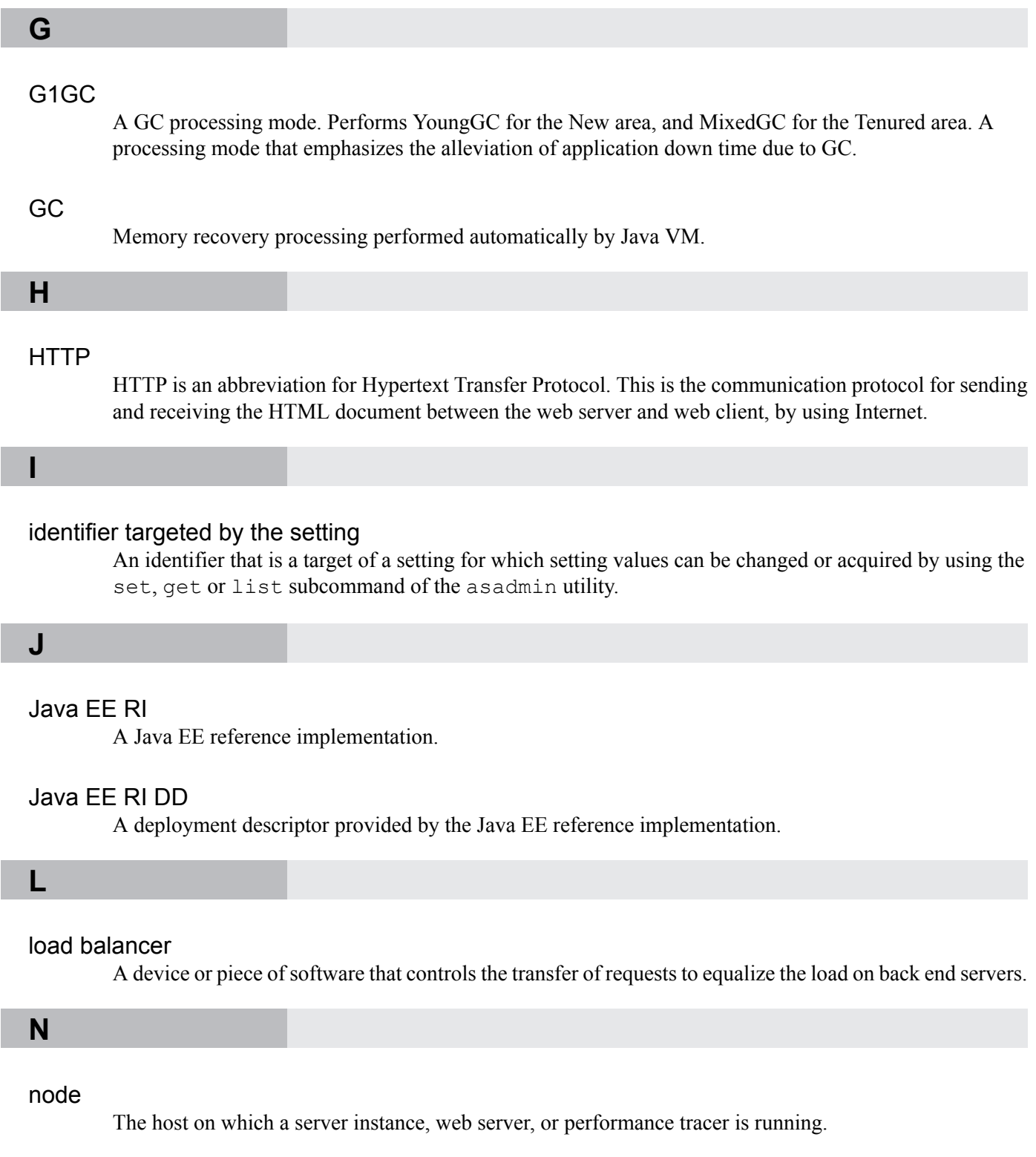

#### Planned termination

Planned termination is a method to stop running server processes or server threads after execution completes.

#### private key

A key used for public-key encryption to decrypt data or create an electronic signature. It is also called a *secret key*. Each private key is safely managed by their owners. The recipient of encrypted data uses his or her own private key to decrypt the data. Similarly, the sender of data uses his or her own private key to create an electronic signature when attaching an electronic signature to that data.

#### public key

A key used for public-key encryption to encrypt data or verify electronic signatures. Normally, public keys are published on the network. The sender of encrypted data uses the recipient's public key to encrypt the data. Similarly, the recipient uses the sender's public key to verify the electronic signature of received data.

#### **S**

#### SerialGC

A GC processing mode. Performs CopyGC for the New area, and full GC for the Tenured area. A processing mode that emphasizes throughput.

#### server instance

The server process that runs the Java EE application.

#### server template

A file documenting the settings needed to operate a server instance, web server, and performance tracer, which is referenced by the domain administration server when building environments.

#### services [Windows]

A function of the Windows system that generates and handles the processes to be started automatically when the system starts (rather than when the user logs in to the system).

#### specific DD

A definition file in XML format used to configure Java EE Server-specific functions for each Java EE application and module.

#### **SSL**

This is an abbreviation of Secure Sockets Layer. This is one of the protocols for sending and receiving the encrypted information through the network. This is the topmost layer of TCP. This layer performs authentication, key exchange, encryption and message authentication by certification between the client and web server.

## TLS

This is an abbreviation of Transport Layer Security. This is one of the protocols for sending and receiving the encrypted information through the network. This protocol has been made better based on SSL.

# **U**

## URI

This is an abbreviation of Uniform Resource Identifier. This is the standard that has the method of specifying the position of data on the web and method of specifying a certain data on the web with a specific name, as the method of URL. It has the combination of URL and URN and you can use the same for expressing the internet resources, and identifying the name space in an XML document. URI is a generic concept and holds a position above URL. It is prescribed with RFC1630.

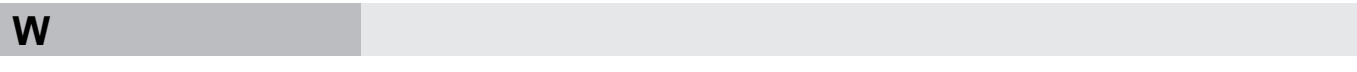

#### web front system

A system pattern that Application Server mainly support. A system consisting of a security device, load balancer, Application Server, database server, job management server, and message monitoring server.

#### Web server

A program to execute the processing related to requests receptions from the web browser and data transmission to web browser.

#### **WTP**

This is an abbreviation of Eclipse Web Tools Platform. This is a development environment of the Java application.

# **Index**

#### **Symbols**

-Xms [56,](#page-55-0) [59,](#page-58-0) [62](#page-61-0) -Xmx [56,](#page-55-0) [59,](#page-58-0) [62](#page-61-0) -XX:+HitachiUseExplicitMemory [59](#page-58-0) -XX:+UseG1GC [62](#page-61-0) -XX:+UseSerialGC [59](#page-58-0) -XX:CompressedClassSpaceSize [56,](#page-55-0) [59](#page-58-0), [62](#page-61-0) -XX:ConcGCThreads [62](#page-61-0) -XX:HitachiExplicitHeapMaxSize [59](#page-58-0) -XX:MaxGCPauseMillis [62](#page-61-0) -XX:MaxMetaspaceSize [56](#page-55-0), [59](#page-58-0), [62](#page-61-0) -XX:MetaspaceSize [59](#page-58-0), [62](#page-61-0) -XX:NewRatio [59](#page-58-0) -XX:ParallelGCThreads [62](#page-61-0) -XX:SurvivorRatio [56](#page-55-0), [59,](#page-58-0) [62](#page-61-0)

**A**

additional installation [109](#page-108-0), [203](#page-202-0) Application Server [114,](#page-113-0) [116](#page-115-0) Application Server for Developers [209](#page-208-0), [211](#page-210-0) Administration Console [51](#page-50-0) AJS3 [186](#page-185-0) All Applications pane [264](#page-263-0), [265](#page-264-0) All Servers pane [264,](#page-263-0) [265](#page-264-0) application authentication usable on Application Server [92](#page-91-0) application development environment [52](#page-51-0), [360](#page-359-0) application development environment to be created (flow) [202](#page-201-0) application development environment to be created (overview) [200](#page-199-0) application execution environment to be created (overview) [102](#page-101-0) Application Server administration [51](#page-50-0) Application Server environment settings [185](#page-184-0) Application Server for Developers [52](#page-51-0) Application Server, setting up on remote host [172](#page-171-0) application Target pane [269](#page-268-0) applying revision patches and installing revised versions [301](#page-300-0) asenv.bat [152,](#page-151-0) [288](#page-287-0) automating operations by using JP1/AJS3 [189](#page-188-0) automation [186,](#page-185-0) [189](#page-188-0)

## **B**

backing up environment information [299](#page-298-0) backup-domain [178,](#page-177-0) [299,](#page-298-0) [313](#page-312-0) BASIC authentication [92](#page-91-0) building dynamic web project [242](#page-241-0) building EJB project [242](#page-241-0) building enterprise application project [242](#page-241-0)

# **C**

changing Application Server for Developers settings [222](#page-221-0) changing Application Server settings [133](#page-132-0), [276](#page-275-0) changing environment variable to be applied to process of asadmin utility command [152](#page-151-0), [288](#page-287-0) changing IP address and host name [295](#page-294-0) changing Java VM option [139,](#page-138-0) [228,](#page-227-0) [283](#page-282-0) changing port number [144,](#page-143-0) [232](#page-231-0) changing port number of Java debugger communication port [146,](#page-145-0) [233](#page-232-0) changing web server settings [134,](#page-133-0) [223](#page-222-0), [279](#page-278-0) checking operating status of Application Server with Administration Console [268](#page-267-0) checking operating status of Application Server with command [260](#page-259-0) checking operating status of application with command [261](#page-260-0) checking operating status of applications with Administration Console [269](#page-268-0) checking operating status of system [305](#page-304-0) checking status of connection to database server with Administration Console [268](#page-267-0) checking status of connection to database server with command [261](#page-260-0) checking system settings information by using Administration Console [164](#page-163-0) class loader configuration [99](#page-98-0) class loader details [99](#page-98-0) class loader hierarchy [99](#page-98-0) client authentication [92](#page-91-0) closing IIOP listener port [150](#page-149-0) closing port [149](#page-148-0) closing port of JMS host [151](#page-150-0) cluster [42](#page-41-0) cluster configuration [102](#page-101-0) combination of SerialGC and explicit memory management functionality [55](#page-54-0)

command line interface (CLI) [51](#page-50-0) communications [186](#page-185-0) compatibility and upgradability with Application Server V9 [53](#page-52-0) configuration [42](#page-41-0) configuration for asynchronously performing online batch processing [37](#page-36-0) configuration in which Java EE server is deployed for each tenant [40](#page-39-0) Configuration tab [164](#page-163-0) configuration that allows linkage to other systems [38](#page-37-0) configuration that does not use reverse proxies [36](#page-35-0) configuration that ensures security [36](#page-35-0) configuration that ensures stable operation [37](#page-36-0) configuration that uses reverse proxies [36](#page-35-0) configuration that uses WebSphere MQ to connect to other systems [38](#page-37-0) configuration where back end connects to other systems [38](#page-37-0) configuration where front end connects to other systems [38](#page-37-0) configuration with single Java EE server allocated [102](#page-101-0) configuring application execution environment on remote host, workflow [167](#page-166-0) configuring debugging environment [239](#page-238-0) confirming operational status of applications [160](#page-159-0) confirming system settings information [161](#page-160-0) confirming system settings information by using commands [162](#page-161-0) connecting to database server, workflow [154](#page-153-0) connecting to remote host [170](#page-169-0) connection configuration for Application Server [46](#page-45-0) connection error detection function [72](#page-71-0) connection management [72](#page-71-0) cookie [68](#page-67-0) CopyGC [56](#page-55-0) CORBA [26](#page-25-0) create-cluster [130](#page-129-0) create-domain [125](#page-124-0) create-iiop-listener [148](#page-147-0) create-instance [130,](#page-129-0) [172](#page-171-0) create-jdbc-connection-pool [155](#page-154-0) create-jdbc-resource [155](#page-154-0) create-jms-host [148](#page-147-0) create-jvm-options [139](#page-138-0), [228,](#page-227-0) [283](#page-282-0) create-node-config [126](#page-125-0) create-node-dcom [172](#page-171-0), [187](#page-186-0) create-password-alias [170](#page-169-0)

create-prf [130](#page-129-0), [172](#page-171-0) create-relation [130](#page-129-0), [172](#page-171-0), [187](#page-186-0) create-system-properties [146,](#page-145-0) [233](#page-232-0) create-webserver [130,](#page-129-0) [172,](#page-171-0) [187](#page-186-0) creating application archive [242](#page-241-0) creating domains [125](#page-124-0) creating JDBC connection pool [155](#page-154-0) creating JDBC resources [155](#page-154-0) creating nodes [126](#page-125-0)

#### **D**

das.properties [295](#page-294-0) DBMS [30](#page-29-0) DCOM connection [170](#page-169-0) debug environment [52](#page-51-0) delete-domain [128](#page-127-0) delete-iiop-listener [150](#page-149-0) delete-instance [175](#page-174-0), [178](#page-177-0) delete-jms-host [151](#page-150-0) delete-jvm-options [139](#page-138-0), [228](#page-227-0), [283](#page-282-0) delete-node-config [127](#page-126-0) delete-node-dcom [178](#page-177-0) delete-prf [175,](#page-174-0) [178](#page-177-0) delete-relation [175,](#page-174-0) [178](#page-177-0) delete-system-property [146,](#page-145-0) [233](#page-232-0) delete-webserver [175](#page-174-0), [178](#page-177-0) deleting Application Server [178](#page-177-0) deleting debugging environment [248](#page-247-0) deleting domains [128](#page-127-0) deleting nodes [127](#page-126-0) dependency relation [42](#page-41-0) deploy [159,](#page-158-0) [291](#page-290-0) deploying application, workflow [158](#page-157-0) deploying applications [159](#page-158-0) deploying static content on web server [158](#page-157-0) detail codes when Application Server is installed [120](#page-119-0) detail codes when Application Server is uninstalled [182](#page-181-0) developing application [240](#page-239-0) devsetup.bat [239](#page-238-0) devunsetup.bat [248](#page-247-0) DIGEST authentication [92](#page-91-0) directory structure after installation [50](#page-49-0) directory structure for Application Server [50](#page-49-0) directory structure for Application Server for Developers [50](#page-49-0) disable [257](#page-256-0)

disk usage and memory requirements of Application Server [107](#page-106-0) distributed COM [170](#page-169-0) domain [42](#page-41-0) domain administration server [42](#page-41-0)

**E**

Eclipse environment [52](#page-51-0) editing eclipse.ini [234](#page-233-0) EJB pool [74](#page-73-0) enable [255](#page-254-0) environment variable [152](#page-151-0), [288](#page-287-0) estimating database capacity [93](#page-92-0) estimating number of file descriptors [93](#page-92-0) estimating number of processes [93](#page-92-0) estimating number of threads [93](#page-92-0) estimating resources [93](#page-92-0) estimating shared memory size [93](#page-92-0) estimation formula for maximum number of concurrent connections for DBMS [72](#page-71-0) exit codes and detail codes when Application Server for Developers is installed [216](#page-215-0) exit codes and detail codes when Application Server for Developers is uninstalled [251](#page-250-0) exit codes during installation [216](#page-215-0) exit codes during uninstallation [251](#page-250-0) exit codes when Application Server is installed [120](#page-119-0) exit codes when Application Server is uninstalled [182](#page-181-0) explicit heap [59](#page-58-0)

**F**

firewall [186](#page-185-0) flow control [74](#page-73-0) flow of tasks in normal operation [254](#page-253-0) FORM authentication [92](#page-91-0) FullGC [56](#page-55-0)

#### **G**

G1GC [55](#page-54-0) general procedure for application development [240](#page-239-0) general procedure for deleting application development environment [247](#page-246-0) get [133](#page-132-0), [134](#page-133-0), [162,](#page-161-0) [222,](#page-221-0) [223](#page-222-0), [276](#page-275-0), [279](#page-278-0) global transaction [71](#page-70-0) guide, how to read [21](#page-20-0)

#### **H**

hardware load balancer [67](#page-66-0), [186,](#page-185-0) [257](#page-256-0) hardware-based load balancer [255](#page-254-0) Home tab [268](#page-267-0) host name [295](#page-294-0) HTTP server [30](#page-29-0) httpsd.conf@windows.vtl [134,](#page-133-0) [223,](#page-222-0) [279](#page-278-0)

## **I**

installing a new Application Server for Developers [204](#page-203-0) installing additional Application Server (when application execution environment of version 9 or earlier has already been configured) [114](#page-113-0)

installing additional Application Server (where Application Server for Developers version 10 or later has already been installed) [116](#page-115-0)

installing additional Application Server for Developers (when application development environment of version 9 or earlier is already created) [209](#page-208-0)

installing Application Server for Developers (where Application Server version 10 or later has already been installed) [211](#page-210-0)

installing Application Server for Developers, methods of [203](#page-202-0)

installing Application Server on a remote host [168](#page-167-0) installing Application Server, installation methods [109](#page-108-0) installing Application Server, methods of [109](#page-108-0) installing JDBC driver for Application Server [154](#page-153-0) installing multiple Application Server for Developers [206](#page-205-0)

installing multiple Application Servers [112](#page-111-0) installing new Application Server [110](#page-109-0) IP address [46,](#page-45-0) [295](#page-294-0)

#### **J**

Java EE 7 [26](#page-25-0) Java EE server [42,](#page-41-0) [328](#page-327-0) Java SE [26](#page-25-0) JDBC connection pool [74](#page-73-0) JDBC resource Target pane [268](#page-267-0) job [189](#page-188-0) JP1 [186](#page-185-0) JP1/AJS3 [189](#page-188-0)

#### **L**

list-applications [160,](#page-159-0) [261](#page-260-0) list-instances [260](#page-259-0)

list-prfs [260](#page-259-0) list-webservers [260](#page-259-0) load balancing [67](#page-66-0), [187](#page-186-0) local transaction [71](#page-70-0) log file output format [328,](#page-327-0) [359](#page-358-0), [360](#page-359-0) log file rotation method [327](#page-326-0) logging into Administration Console [263](#page-262-0)

#### **M**

mail server [30](#page-29-0) management elements and process configurations for Application Server [42](#page-41-0) Management tab [264](#page-263-0), [265](#page-264-0), [269](#page-268-0) memory management method of Java [55](#page-54-0) memory structure and GC flow for G1GC [62](#page-61-0) memory structure and GC flow for SerialGC [56](#page-55-0) memory structure and GC flow when SerialGC and explicit memory management functionality are combined [59](#page-58-0) message monitoring [196](#page-195-0) minimum configuration [33](#page-32-0) MixedGC [62](#page-61-0) multi-tenant configuration [40](#page-39-0) multiple installation [109,](#page-108-0) [203](#page-202-0) multiple installations Application Server [112](#page-111-0) Application Server for Developers [206](#page-205-0)

#### **N**

new installation [109,](#page-108-0) [203](#page-202-0) Application Server [110](#page-109-0) Application Server for Developers [204](#page-203-0) node [42](#page-41-0)

**O**

opening IIOP listener port [148](#page-147-0) opening port [147](#page-146-0) opening port of JMS host [148](#page-147-0) operation information file [305](#page-304-0) Operation tab [268](#page-267-0) output format of performance analysis trace file [360](#page-359-0) overview of security measures [84](#page-83-0) overview of session management [68](#page-67-0) overview of timeout control [76](#page-75-0) overview of transaction management [71](#page-70-0) overwrite installation [109,](#page-108-0) [203](#page-202-0)

overwriting installation Application Server [118](#page-117-0) Application Server for Developers [214](#page-213-0) overwriting installation of Application Server [118](#page-117-0) overwriting installation of Application Server for Developer [214](#page-213-0)

# **P**

parameter to set for G1GC [62](#page-61-0) parameter to set when SerialGC and explicit memory management functionality are combined [59](#page-58-0) performance tracer [42](#page-41-0), [359](#page-358-0) performance tracer dependency relation [42](#page-41-0) ping-connection-pool [157](#page-156-0), [261](#page-260-0) port number [46](#page-45-0) prerequisite OS [30](#page-29-0) process monitoring [192](#page-191-0) product configuration [30](#page-29-0) proxy\_balancer.conf@.vtl [134,](#page-133-0) [279](#page-278-0)

#### **R**

redirection dependency relation [42](#page-41-0) region [62](#page-61-0) registering server runtime environment [236](#page-235-0) registering server runtime environment and server in Eclipse [236](#page-235-0) related product [30](#page-29-0) replacing applications [291](#page-290-0) restore-domain [300,](#page-299-0) [313](#page-312-0) restoring environment information [300](#page-299-0) reverse proxy [197](#page-196-0) reverse\_proxy.conf@.vtl [134,](#page-133-0) [223,](#page-222-0) [279](#page-278-0) revised version [301](#page-300-0) revision patch [301](#page-300-0) running unit test [241](#page-240-0)

#### **S**

scaling out [308](#page-307-0) scaling out system [308](#page-307-0) SerialGC [55](#page-54-0), [56](#page-55-0) server [42](#page-41-0) server ID [68](#page-67-0) server template [134](#page-133-0), [223](#page-222-0), [279](#page-278-0) session ID [68](#page-67-0) session replication [68](#page-67-0) set [133](#page-132-0), [134](#page-133-0), [144](#page-143-0), [147](#page-146-0), [149,](#page-148-0) [222,](#page-221-0) [223,](#page-222-0) [232,](#page-231-0) [276,](#page-275-0) [279](#page-278-0) setting items for customizing application development environment [221](#page-220-0) setting software load balancer [187](#page-186-0) setting up Application Server [130](#page-129-0) setting up Application Server, workflow [129](#page-128-0) setting up batch collection of troubleshooting materials [143](#page-142-0) setting up connection to database server [155](#page-154-0) setting up Eclipse [234](#page-233-0) setting up reverse proxies [197](#page-196-0) setting up SSL [197](#page-196-0) settings for achieving high reliability [191](#page-190-0) settings for error detection [192](#page-191-0) settings for improving security [197](#page-196-0) settings for using operation management server machine [175](#page-174-0) setup-local-dcom [170](#page-169-0) software load balancer [67](#page-66-0), [186](#page-185-0), [187,](#page-186-0) [257](#page-256-0) specifying network settings [186](#page-185-0) specifying new Java VM option [139](#page-138-0), [228,](#page-227-0) [283](#page-282-0) SSL [197](#page-196-0) standard specifications [26](#page-25-0) standard specifications supported by Application Server<sub>[26](#page-25-0)</sub> start-domain [255,](#page-254-0) [313](#page-312-0) start-servers [152,](#page-151-0) [255](#page-254-0), [271](#page-270-0) starting Application Server [152](#page-151-0) starting your system with Administration Console [264](#page-263-0) starting your system with command [255](#page-254-0) starting your system with machine at same time [271](#page-270-0) stop-domain [128](#page-127-0), [257](#page-256-0), [271](#page-270-0) stop-servers [257](#page-256-0), [271](#page-270-0) stop-webserver [257](#page-256-0) stopping your system with Administration Console [265](#page-264-0) stopping your system with command [257](#page-256-0) stopping your system with machine at same time [271](#page-270-0) subcommand timeout [76](#page-75-0) system configuration that ensures availability and performance [33](#page-32-0) system information collection functionality [143](#page-142-0) System Status pane [268](#page-267-0)

**T**

tasks for maintenance operations (overview) [274](#page-273-0) testing connection to database server [157](#page-156-0) thread pool [74](#page-73-0) trace collection points of Concurrency Utilities [415](#page-414-0) trace collection points of EJB container [368](#page-367-0)

trace collection points of JAX-RS [407](#page-406-0) trace collection points of JAX-WS [408](#page-407-0) trace collection points of JDBC [380](#page-379-0) trace collection points of JMS [400](#page-399-0) trace collection points of JNDI [376](#page-375-0) trace collection points of JSF [390](#page-389-0) trace collection points of JTA [377](#page-376-0) trace collection points of performance tracer [363](#page-362-0) trace collection points of web container [364](#page-363-0) troubleshooting data output by Application Server [317](#page-316-0) troubleshooting workflow [96](#page-95-0)

## **U**

undeploy [291](#page-290-0) uninstalling [249](#page-248-0) uninstalling Application Server [180](#page-179-0) uninstalling Application Server for Developers [249](#page-248-0) unit testing [52](#page-51-0) unsetting up Eclipse [247](#page-246-0) update-node-config [295](#page-294-0) update-node-dcom [295](#page-294-0) updating installed product Application Server [118](#page-117-0) Application Server for Developers [214](#page-213-0) upgrading Application Server or Application Server for Developers [313](#page-312-0) using troubleshooting data [316](#page-315-0)

## **V**

validate-dcom [170](#page-169-0) verifying settings information of web server from server template [163](#page-162-0) verifying state of use of system [304](#page-303-0) virtualization platform [30](#page-29-0)

#### **W**

web browser [30](#page-29-0) web server [42,](#page-41-0) [359](#page-358-0) Web Server [67](#page-66-0) Web Service [26](#page-25-0) workflow for configuring application execution environment [105](#page-104-0)

## **Y**

YoungGC [62](#page-61-0)